# **User's Guide**

**Agilent Technologies 8712ET and 8714ET RF Network Analyzers**

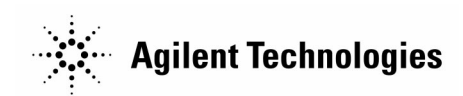

**Part No. 08714-90011**

**Printed in USA Print Date: June 2000**

Supersedes: October 1999

© Copyright 1998–2000 Agilent Technologies, Inc.

## **Notice**

The information contained in this document is subject to change without notice. Agilent Technologies makes no warranty of any kind with regard to this material, including but not limited to, the implied warranties of merchantability and fitness for a particular purpose. Agilent Technologies shall not be liable for errors contained herein or for incidental or consequential damages in connection with the furnishing, performance, or use of this material.

#### **Key Conventions**

This manual uses the following conventions:

#### FRONT PANEL KEY

This represents a key physically located on the instrument (a "hardkey").

#### **Softkey**

This indicates a "softkey," a key whose label is determined by the instrument's firmware, and is displayed on the right side of the instrument's screen next to the eight unlabeled keys.

#### **Screen Text**

This indicates text displayed on the instrument's screen.

#### **Safety Information**

For safety and regulatory information see [Chapter 10, "Safety and](#page-439-0) [Regulatory Information."](#page-439-0) For warranty and assistance information see [Chapter 9, "Specifications."](#page-391-0)

#### **Firmware Revision**

This manual documents analyzers with firmware revisions E.06.00 and above.

# **Acknowledgments**

Lotus® 1-2-3® are U.S. registered trademarks of Lotus Development Corporation.

Windows®, Word97®, and Excel97® are registered trademarks of Microsoft Corp.

Portions of the software include source code from the Info–ZIP group. This code is freely available on the Internet by anonymous ftp asftp.uu.net:/pub/archiving/zip/unzip51/.tar.Z, and from CompuServe asunz51.zip in the IBMPRO forum, library 10, (data compression).

# **Introducing the Analyzer**

The Agilent Technologies 8712ET and 8714ET are easy-to-use RF network analyzers optimized for production measurements of reflection and transmission parameters. The instrument integrates an RF synthesized source, transmission/reflection test set, multi-mode receivers, and display in one compact box.

The source features 1 Hz resolution, 40 ms (or faster) sweep time, and up to +16 dBm output power.

The three-channel, dual mode receivers provide dynamic range of greater than 100 dB in narrowband-detection measurement mode. For measurements of frequency-translating devices, the network analyzer features broadband internal detectors and external detector inputs. The receivers incorporate digital signal processing and microprocessor control to speed operation and measurement throughput.

Two independent measurement channels and a large display show the measured results of one or two receiver channels in several user-selectable formats. An external VGA monitor can be connected to the rear panel for enhanced measurement viewing in color.

Measurement functions are selected with front panel hardkey and softkey menus. Measurements can be printed or plotted directly with a compatible peripheral. Instrument states can be saved to the internal floppy disk, internal non-volatile memory, or internal volatile memory. Built-in service diagnostics are available to simplify troubleshooting procedures

Measurement calibrations and data averaging provide performance improvement and flexibility. Measurement calibrations consist of normalizing data, utilizing the internal factory calibration, or calibrating with external standards. Measurement calibration reduces errors associated with crosstalk, directivity, frequency response, and source match. Refer to [Chapter 9, "Specifications,"](#page-391-0) for error correction specifications.

**How to Use This Guide**

The first 6 chapters of this guide explain how to perform measurements, calibrate the instrument, and use the most common instrument functions.

Chapters 7 through 11 are reference material. Use these chapters to look up information such as front panel features, specific key functions, and specifications.

# **8712ET and 8714ET Network Analyzer Documentation Map**

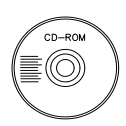

The **CDROM** provides the contents of all of the documents listed below.

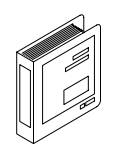

The **User's Guide** shows how to make measurements, explains commonly-used features, and tells you how to get the most performance from the analyzer.

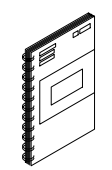

The **LAN Interface User's Guide Supplement** shows how to use a local area network (LAN) for programming and remote operation of the analyzer.

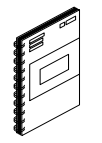

The **Automating Measurements User's Guide Supplement** provides information on how to configure and control test systems for automation of test processes.

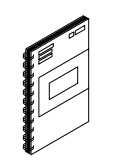

The **Programmer's Guide** provides programming information including GPIB and SCPI command references, as well as short programming examples.

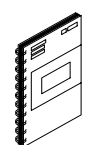

The **Example Programs Guide** provides a tutorial introduction using BASIC programming examples to demonstrate the remote operation of the analyzer.

The **Service Guide** provides the information needed to adjust, troubleshoot, repair, and verify analyzer conformance to published specifications.

The **HP Instrument BASIC User's Handbook** describes programming and interfacing techniques using HP Instrument BASIC, and includes a language reference.

The **HP Instrument BASIC User's Handbook Supplement** shows how to use HP Instrument BASIC to program the analyzer.

The **Option 100 Fault Location and Structural Return Loss Measurements User's Guide Supplement** provides theory and measurement examples for making fault location and SRL measurements. (Shipped only with Option 100 analyzers.)

The **CATV Quick Start Guide** provides abbreviated instructions for testing the quality of coaxial cables. (Shipped only with Option 100 analyzers.)

The **Cellular Antenna Quick Start Guide** provides abbreviated instructions for verifying the performance of cellular antenna systems. (Shipped only with Option 100 analyzers.)

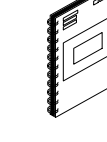

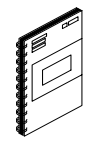

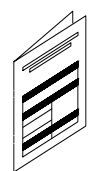

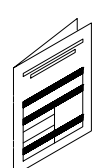

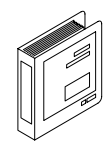

### **[1. Installing the Analyzer](#page-15-0)**

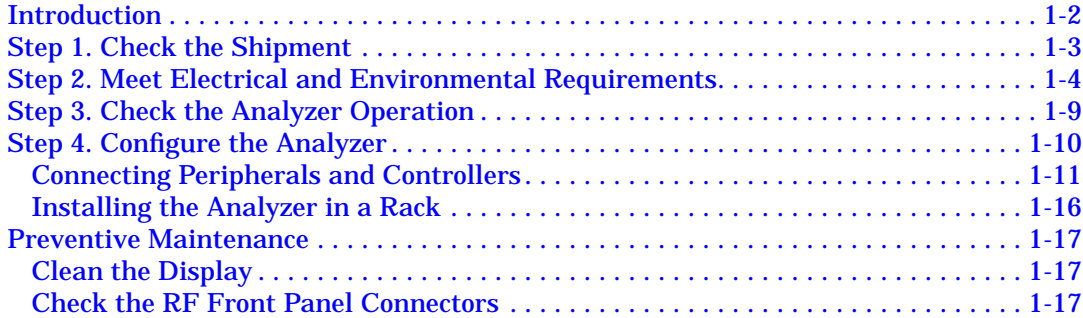

### **[2. Getting Started](#page-32-0)**

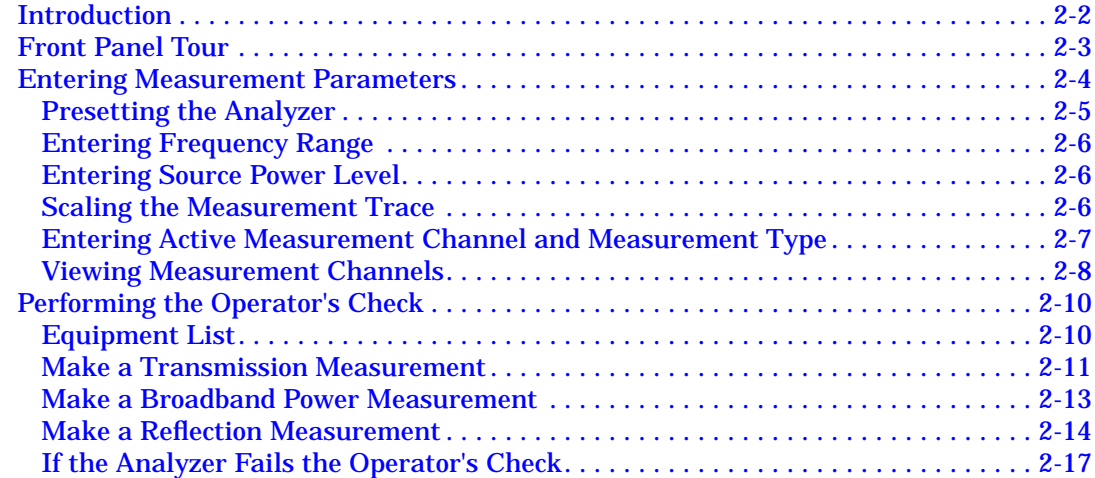

### **[3. Making Measurements](#page-49-0)**

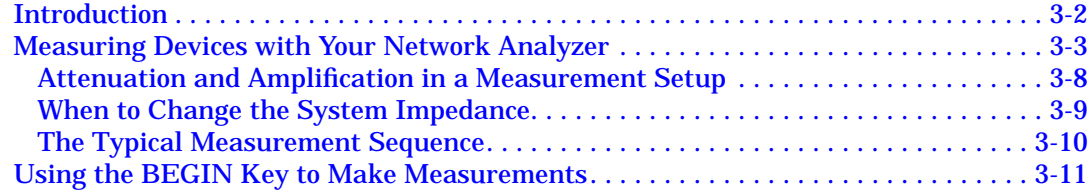

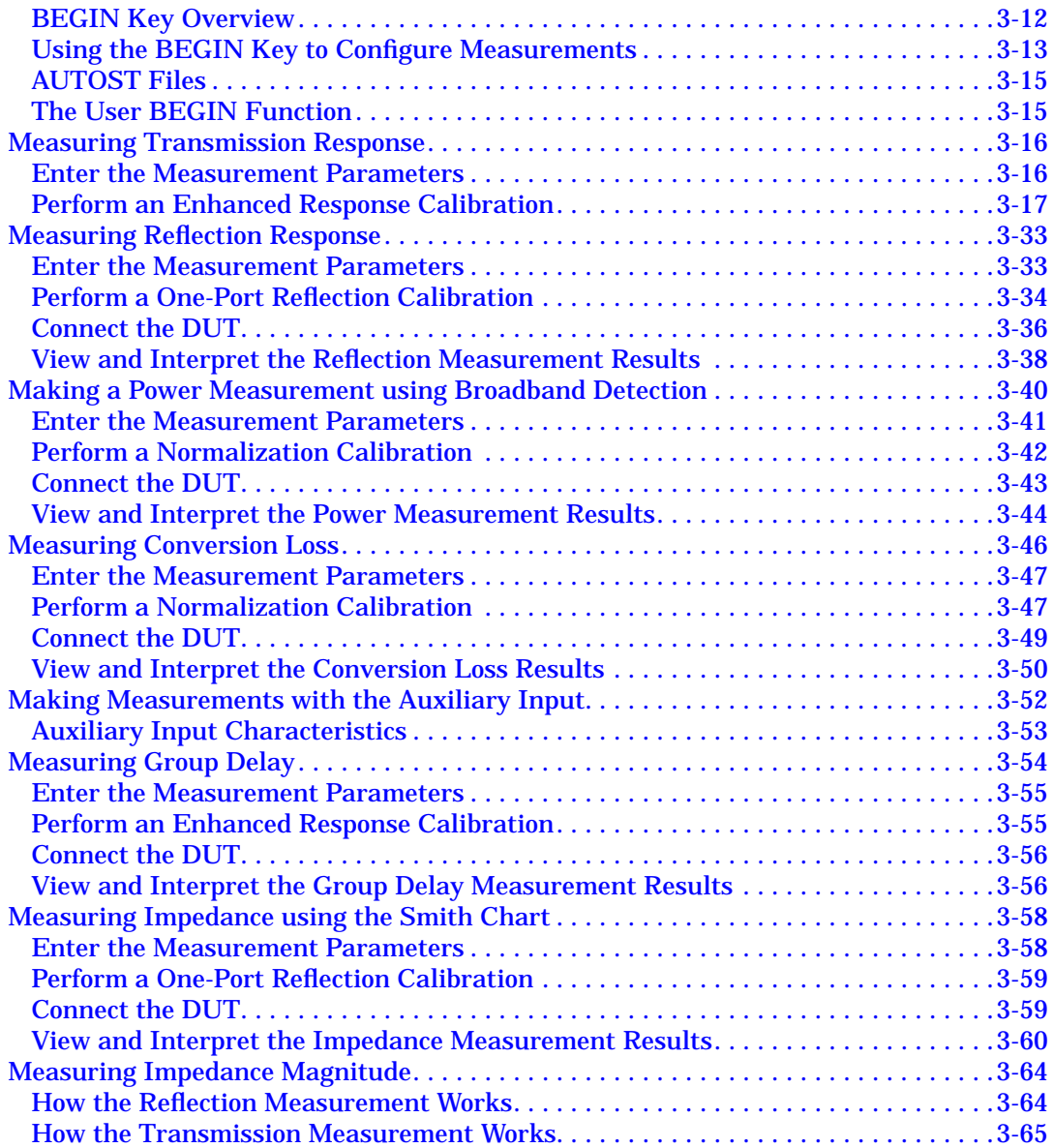

### **[4. Using Instrument Functions](#page-115-0)**

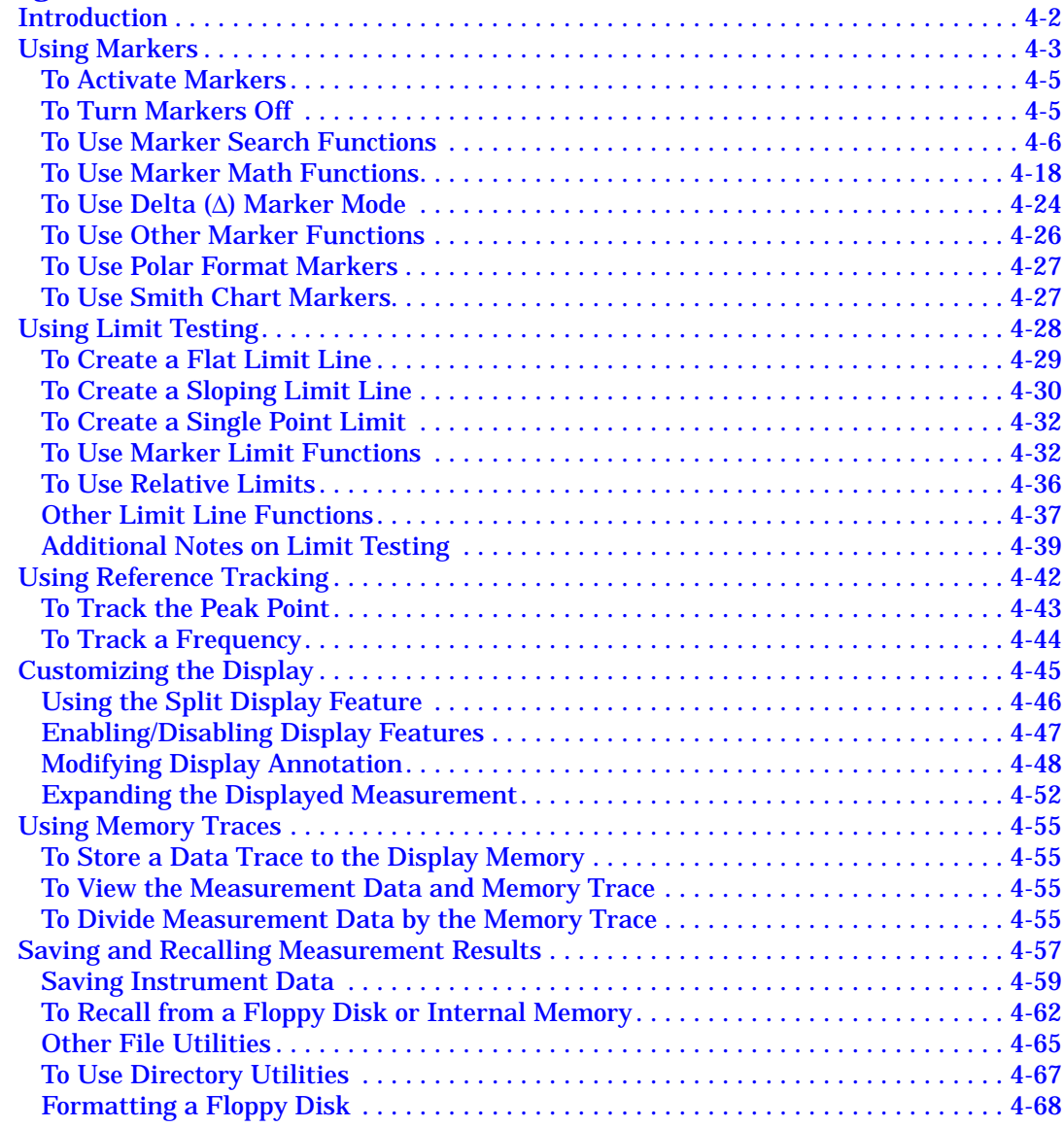

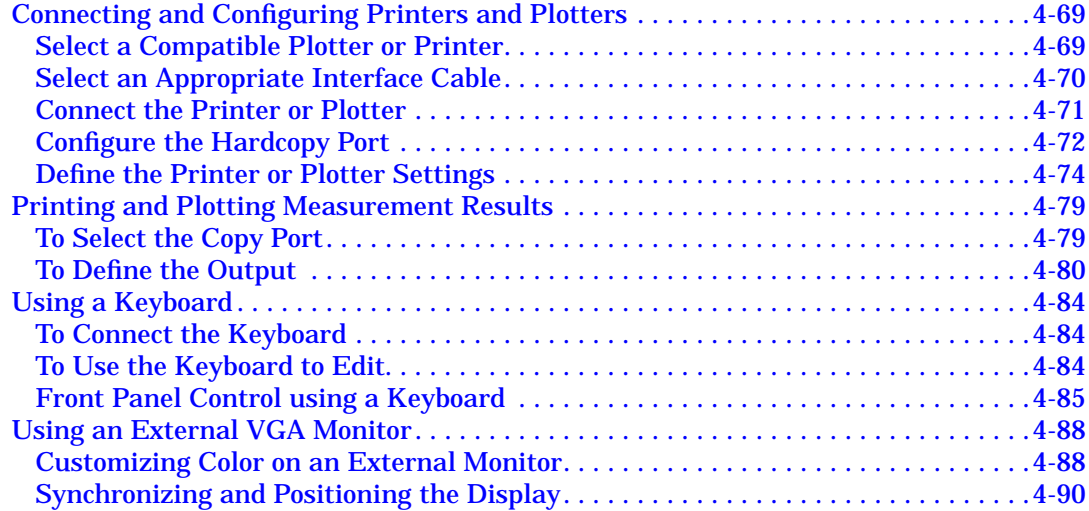

### **[5. Optimizing Measurements](#page-205-0)**

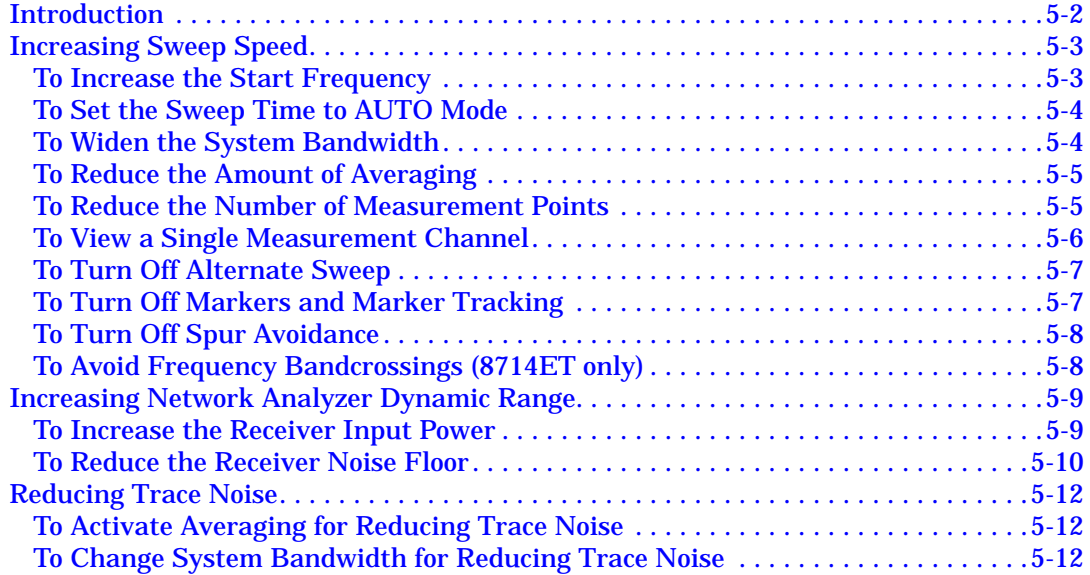

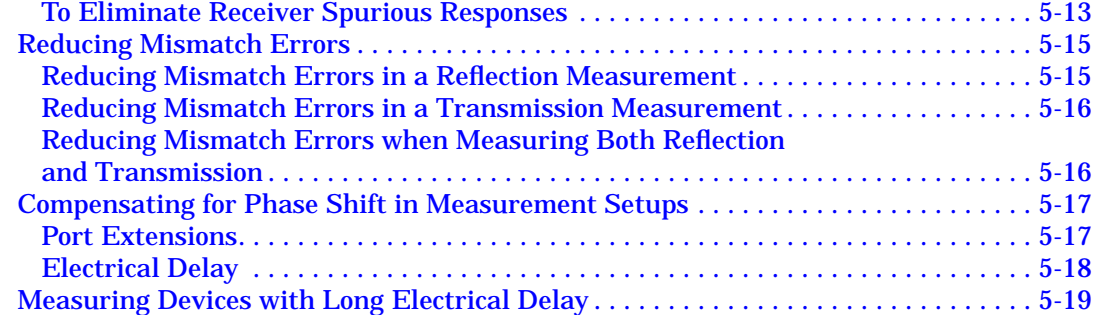

### **[6. Calibrating for Increased Measurement Accuracy](#page-224-0)**

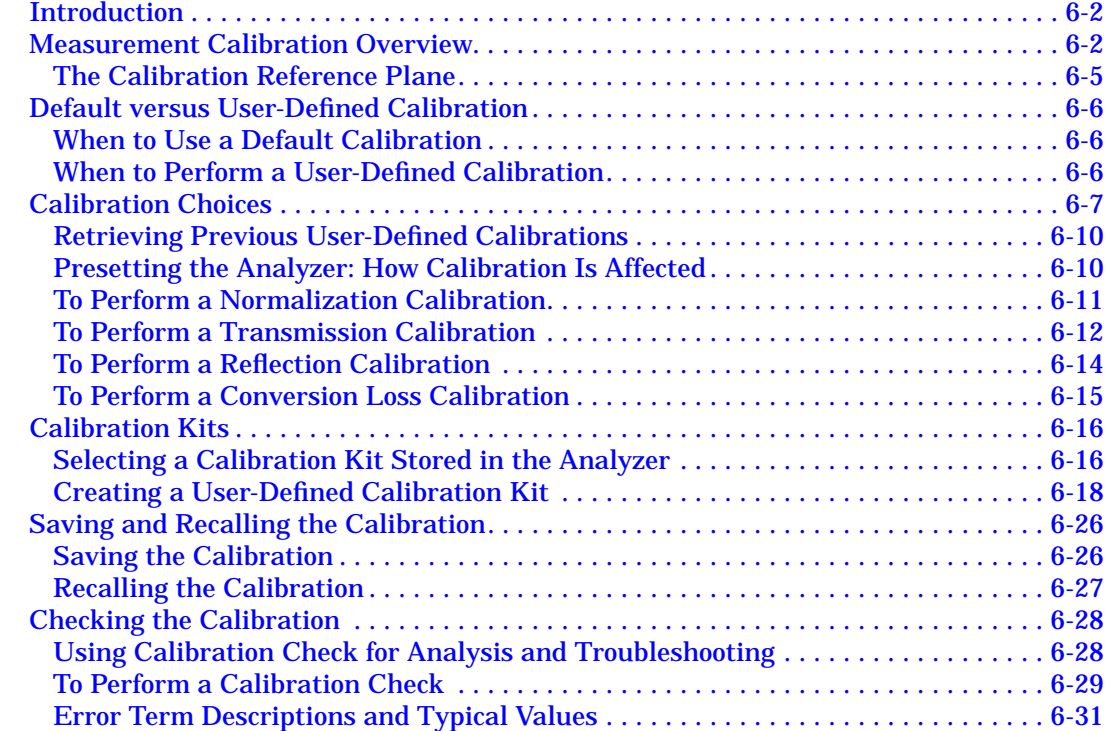

### 7. Front/Rear Panel

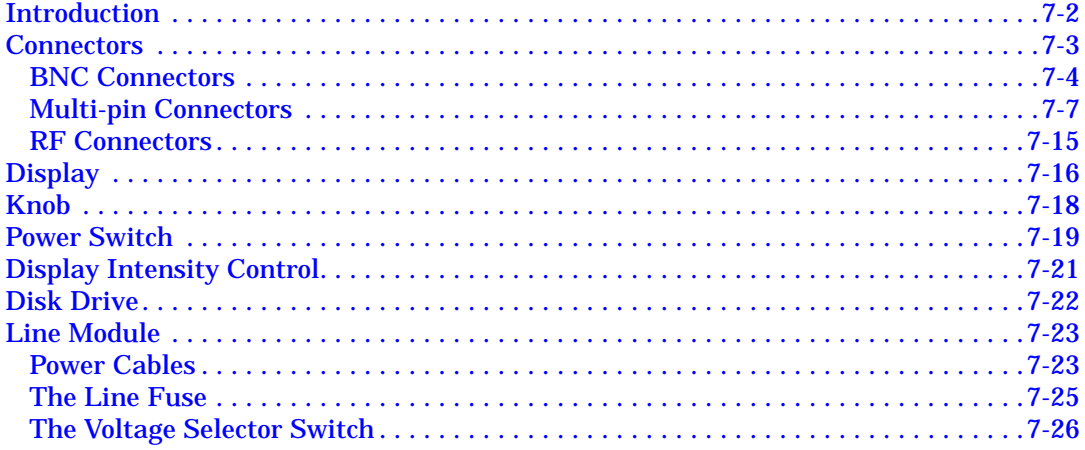

### 8. Hardkey/Softkey Reference

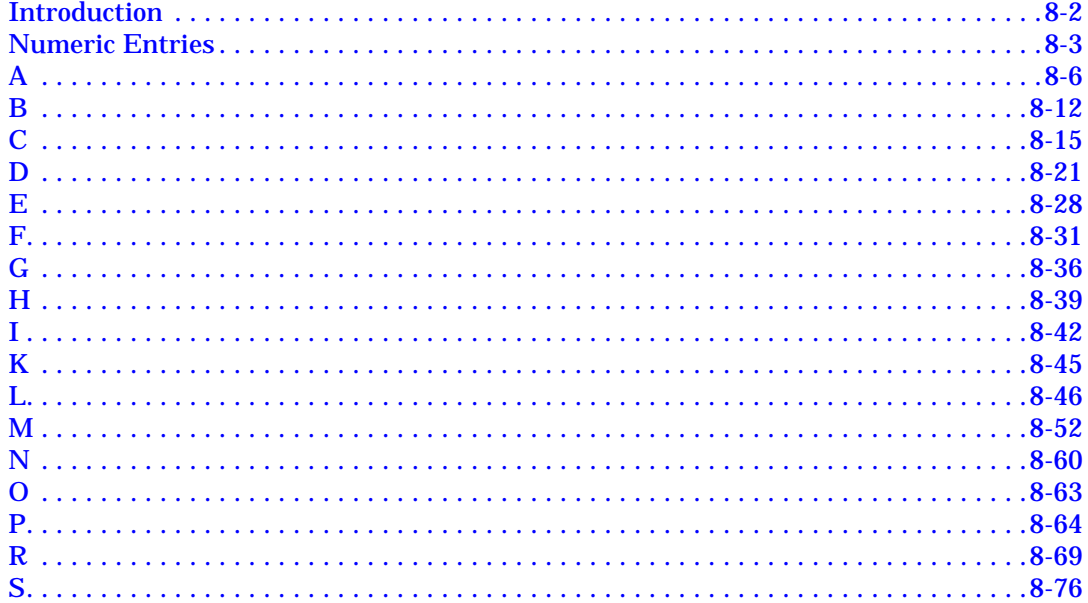

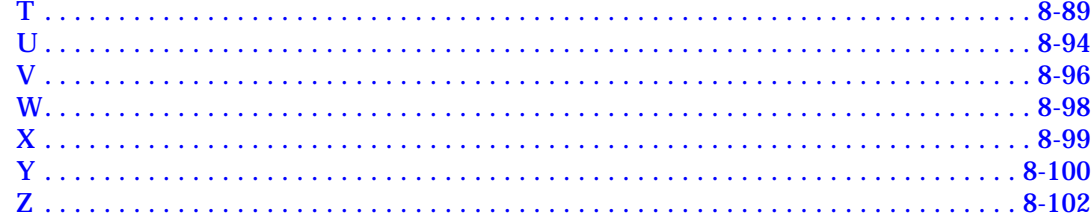

### 9. Specifications

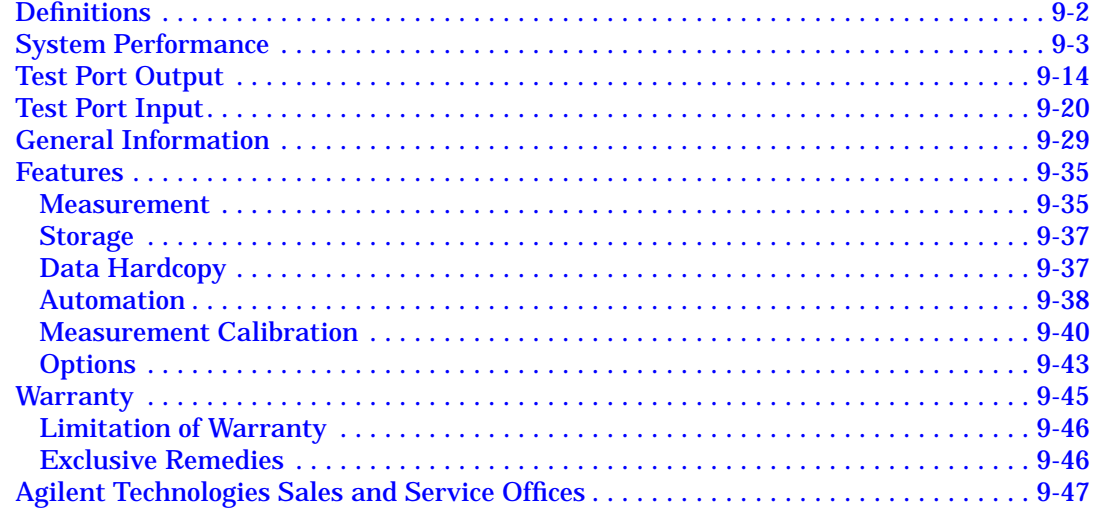

### **10. Safety and Regulatory Information**

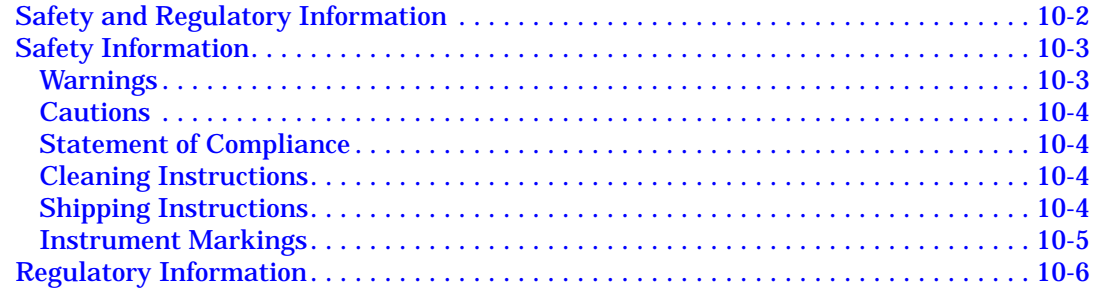

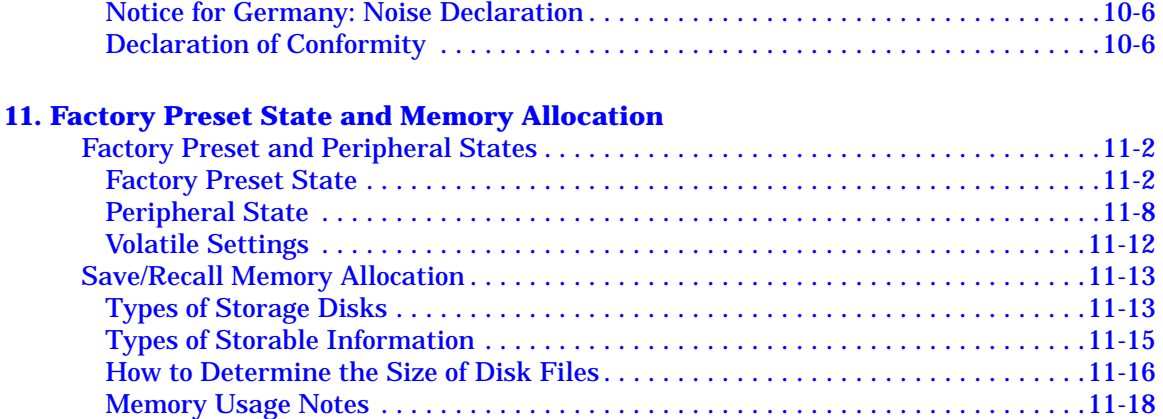

# <span id="page-15-0"></span>**1** Installing the Analyzer

# <span id="page-16-0"></span>**Introduction**

This chapter will guide you through the four steps needed to correctly and safely install your network analyzer. The four steps are:

- ["Step 1. Check the Shipment" on page 1-3](#page-17-0)
- ["Step 2. Meet Electrical and Environmental Requirements" on](#page-18-0) [page 1-4](#page-18-0)
- ["Step 3. Check the Analyzer Operation" on page 1-9](#page-23-0)
- ["Step 3. Check the Analyzer Operation" on page 1-9](#page-23-0)

# **Step 1. Check the Shipment**

After you have unpacked your instrument, it is recommended that you keep the packaging materials so they may be used if your instrument should need to be returned for maintenance or repair.

<span id="page-17-0"></span>**NOTE** The packaging material is designed to protect the analyzer from damage that can happen during shipping. Returning the analyzer in anything other than the original packaging may result in non-warranted damage.

> Check the items received against the Product Checklist (included in your shipment) to make sure that you received everything.

> Inspect the analyzer and all accessories for any signs of damage that may have occurred during shipment. If your analyzer or any accessories appear to be damaged or missing, call your nearest Agilent Technologies sales or service office. Refer to [Table 9-8, "Agilent Technologies Sales and](#page-438-0) [Service Offices," on page 9-48](#page-438-0) for the nearest office.

# <span id="page-18-0"></span>**Step 2. Meet Electrical and Environmental Requirements**

1. Set the line voltage selector to the position that corresponds to the ac power source you will be using.

#### **CAUTION** Before switching on this instrument, make sure that the line voltage selector switch is set to the voltage of the mains supply and the correct fuse (T 5 A 250 V) is installed. Assure the supply voltage is in the specified range.

#### **NOTE** The working fuse and a spare are located in the power cable receptacle. See [Figure 7-13 on page 7-25.](#page-287-0)

### **Figure 1-1 Voltage Selector Switch Location**

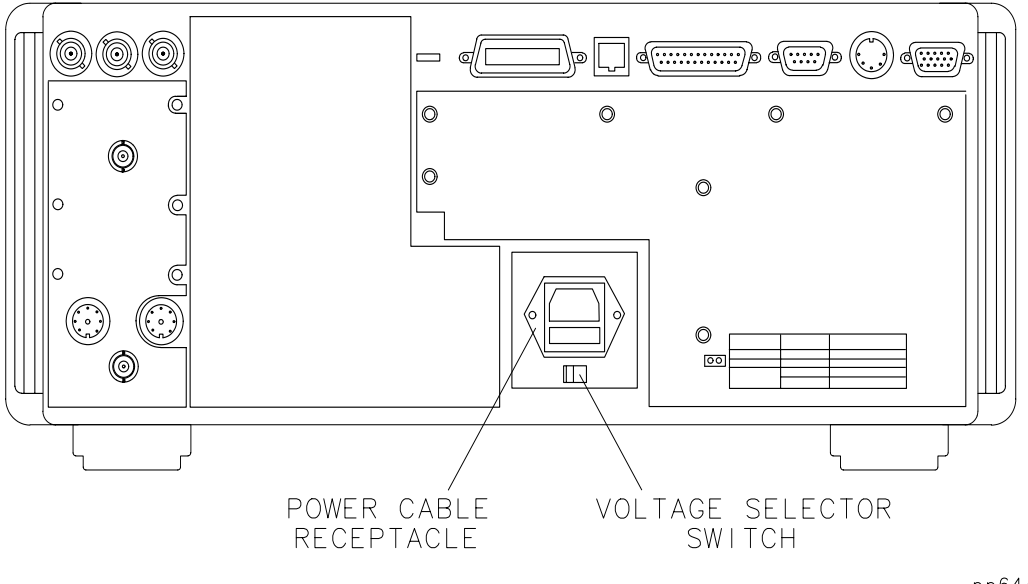

2. Ensure the available ac power source meets the following requirements:

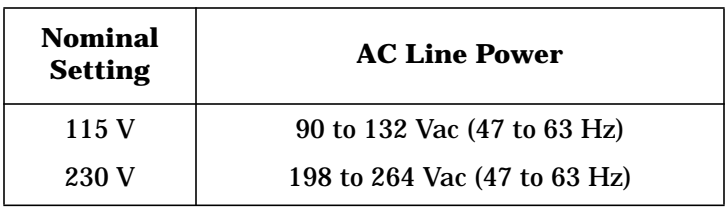

If the ac line voltage does not fall within these ranges, an autotransformer that provides third-wire continuity to ground should be used.

- 3. Ensure the operating environment meets the following requirements for safety:
	- indoor use
	- altitude up to 15,000 feet (4,572 meters)
	- temperature  $0 °C$  to 55  $°C$
	- maximum relative humidity 5 to 95 percent relative at  $+40$  °C (non-condensing)
- **CAUTION** This product is designed for use in Installation Category II and Pollution Degree 2 per IEC 1010 and 664 respectively.
- **NOTE** The above requirements are for safety only. Separate conditions that must be met for specified performance are noted in [Chapter 9,](#page-391-0) ["Specifications."](#page-391-0)

Installing the Analyzer **Step 2. Meet Electrical and Environmental Requirements**

4. Verify that the power cable is not damaged, and that the power source outlet provides a protective earth ground contact. Note that the following illustration depicts only one type of power source outlet. Refer to [Figure 7-12 on page 7-24](#page-286-0) to see the different types of power cord plugs that can be used with your analyzer.

#### **Figure 1-2 Protective Earth Ground**

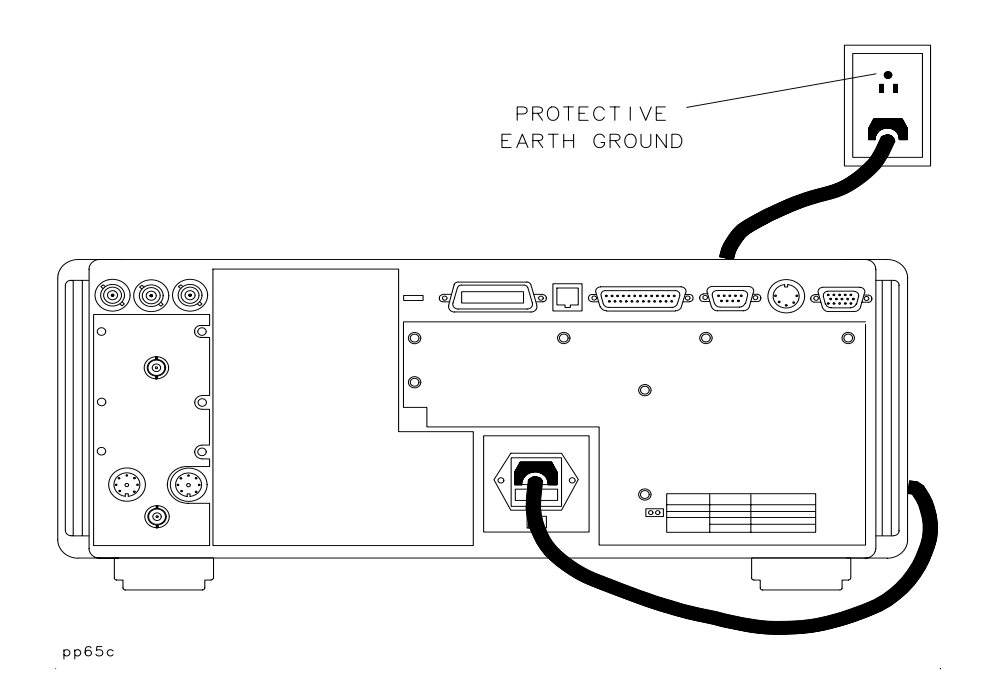

**WARNING This is a Safety Class I product (provided with a protective earthing ground incorporated in the power cord). The mains plug shall only be inserted in a socket outlet provided with a protective earth contact. Any interruption of the protective conductor, inside or outside the instrument, is likely to make the product dangerous. Intentional interruption is prohibited.**

#### **WARNING If this instrument is to be energized via an external autotransformer for voltage reduction, make sure that its common terminal is connected to a neutral (earthed pole) of the power supply.**

- 5. Install the analyzer so that the detachable power cord is readily identifiable and is easily reached by the operator. The detachable power cord is the instrument disconnecting device. It disconnects the mains circuits from the mains supply before other parts of the instrument. The front panel switch is only a standby switch and not a LINE switch. Alternatively, an externally installed switch or circuit breaker (which is readily identifiable and is easily reached by the operator) may be used as a disconnecting device.
- 6. Install the analyzer according to the enclosure protection provided. This instrument does not protect against the ingress of water. It does protect against finger access to hazardous parts within the enclosure.
- 7. Ensure there are at least two inches of clearance around the sides and back of either the stand-alone analyzer or the system cabinet.

#### **Figure 1-3 Ventilation Clearance Requirements**

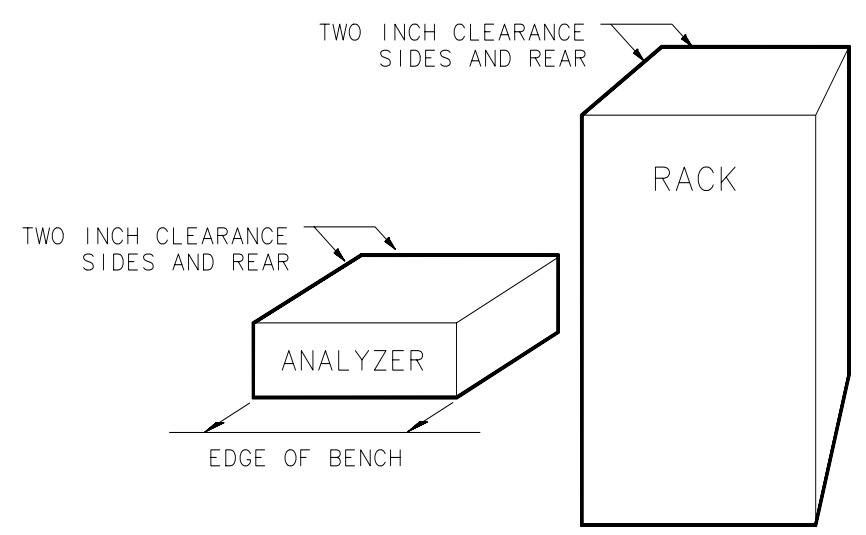

po64b

Installing the Analyzer **Step 2. Meet Electrical and Environmental Requirements**

8. Set up a static-safe workstation. Electrostatic discharge (ESD) can damage or destroy components.

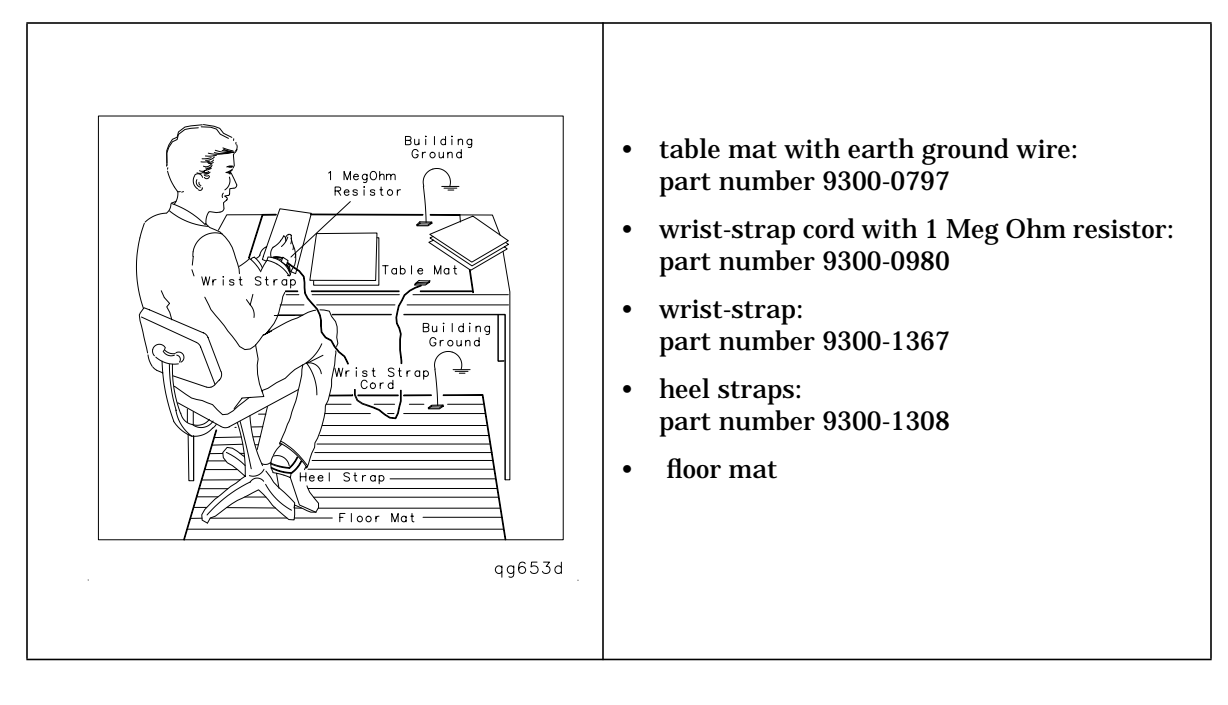

# <span id="page-23-0"></span>**Step 3. Check the Analyzer Operation**

- 1. Turn on the line switch of the analyzer. After approximately 30 seconds, a display box should appear on the screen with the following information:
	- the model number of your analyzer (either 8712ET or 8714ET)
	- the firmware revision
	- the serial number of your analyzer
	- installed options
- 2. Verify that the serial number and options displayed on the screen match the information on the rear panel serial label.
- 3. The operator's check should be performed on the analyzer to provide a high degree of confidence that the analyzer is working properly. Refer to [Chapter 2, "Getting Started,"](#page-32-0) for instructions on how to perform the operator's check.

# <span id="page-24-0"></span>**Step 4. Configure the Analyzer**

You can begin making measurements by simply connecting your analyzer to an appropriate power source and turning it on. This section, however, will explain how to connect common peripherals and controllers, and how to install your analyzer into a rack system.

### **Connecting Peripherals and Controllers**

<span id="page-25-0"></span>**Figure 1-4 Analyzer Rear Panel Line Module and Selected Connectors**

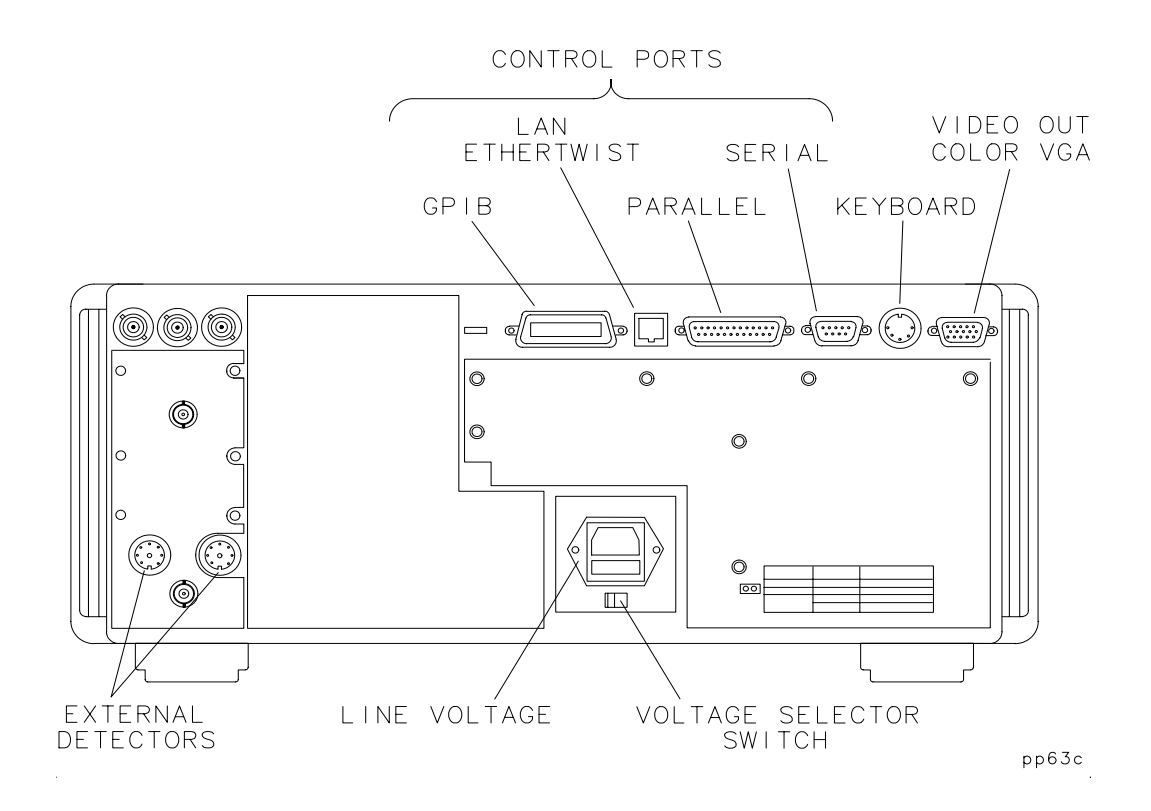

Refer to Figure 1-4:

- The GPIB port is for use with computers and peripherals (printers, plotters, etc.).
- The parallel and RS-232 (serial) ports are also for peripherals. The parallel and serial ports can also be programmed via IBASIC for general I/O control. See the *HP Instrument BASIC User's Handbook* for information on using IBASIC.
- The VIDEO OUT COLOR VGA port allows you to connect a color VGA monitor for enhanced viewing. See ["Using an External VGA](#page-202-0) [Monitor" on page 4-88](#page-202-0) for more information.
- The LAN ETHERTWIST connector is for connecting your analyzer to a LAN (local area network) for control and access. See *The LAN Interface User's Guide Supplement* for information on how to use your analyzer in a LAN.
- **GPIB Connections** An GPIB system may be connected in any configuration as long as the following rules are observed:
	- The total number of devices is less than or equal to 15.
	- The total length of all the cables used is less than or equal to 2 meters times the number of devices connected together up to an absolute maximum of 20 meters. For example, the maximum cable length is 4 meters if only 2 devices are involved. The length between adjacent devices is not critical as long as the overall restriction is met.

See [Figure 1-5](#page-27-0) for different connection configurations.

<span id="page-27-0"></span>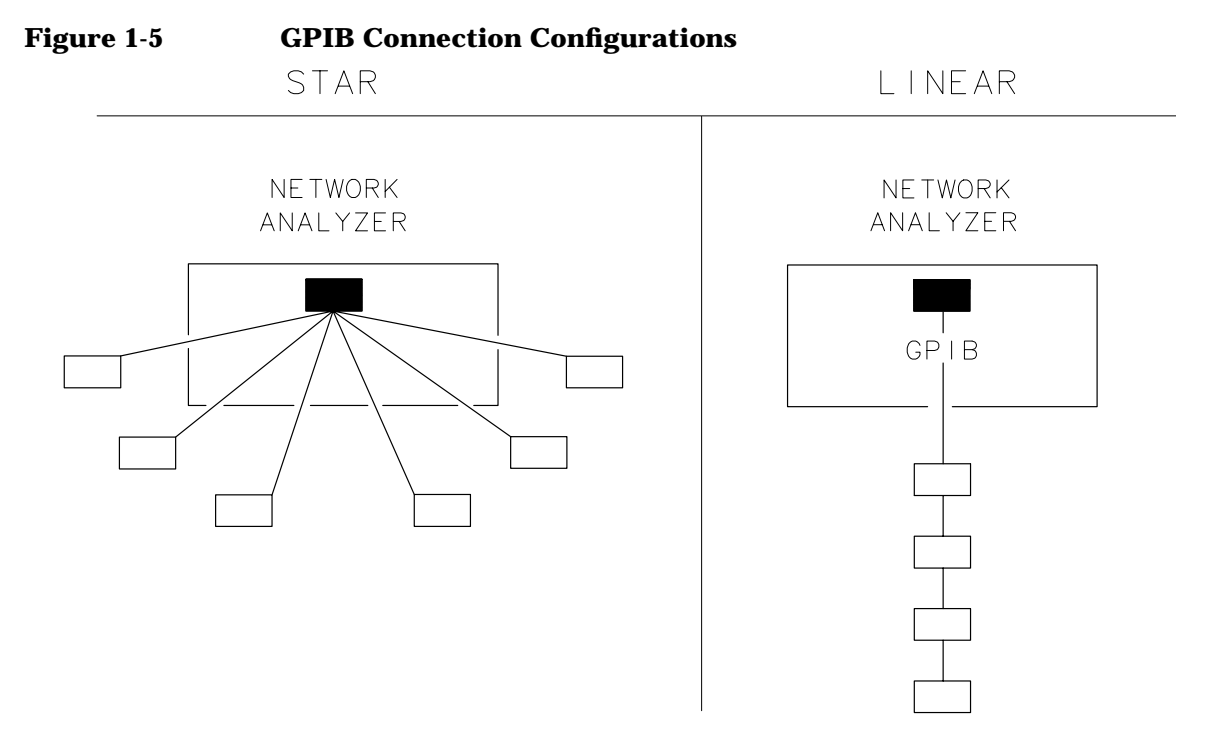

po67b

#### **Table 1-1 Maximum GPIB Cable Lengths**

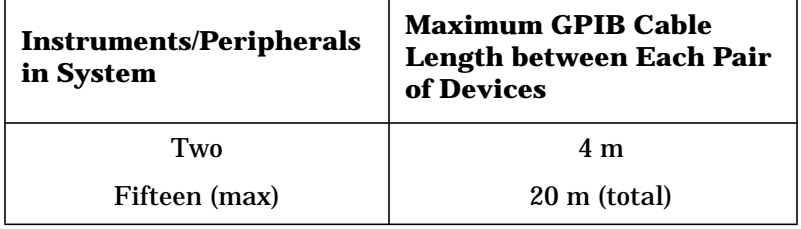

Installing the Analyzer **Step 4. Configure the Analyzer**

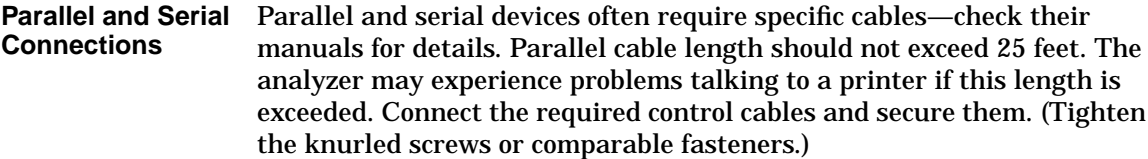

- **Other Connections** If you plan to use a keyboard, barcode reader, external video monitor, or external detectors, connect them to the appropriate rear panel connectors. See [Figure 1-4, "Analyzer Rear Panel Line Module and](#page-25-0) [Selected Connectors."](#page-25-0) Also see [Chapter 7, "Front/Rear Panel,"](#page-263-0) for more information on front and rear panel connectors.
- **To Set GPIB Addresses** To communicate via GPIB, each external device must have a unique address and the network analyzer must recognize each address. To check or set each external device's actual address, refer to the device's manual (most addresses are set with switches).

The following are examples of how to check or set the device's recognized address on the network analyzer:

- **Printer:** Press (HARDCOPY) Select Copy Port . Use the front panel knob to highlight the line that reads HP Printer PCL GPIB. Press Select. The second line of the screen displays settings: in this case the address. The default address is 5, however most printers are factory set to address 1 (one). To change the recognized address, press Print/Plot GPIB Addr (number .  **Enter**
- **Plotter:** Press (HARDCOPY) Select Copy Port . Use the front panel knob to highlight the line that reads HP Plotter HPGL GPIB. Press Select. The second line of the screen displays settings: in this case the address. The default address is 5 and most plotters are factory set to address 5, so changing the address is probably not necessary. To change the recognized address, press **Print/Plot GPIB Addr** (number) Enter

**NOTE** Only one hardcopy GPIB address can be set at a time. Changing the printer address, for example, changes the plotter to the same address.

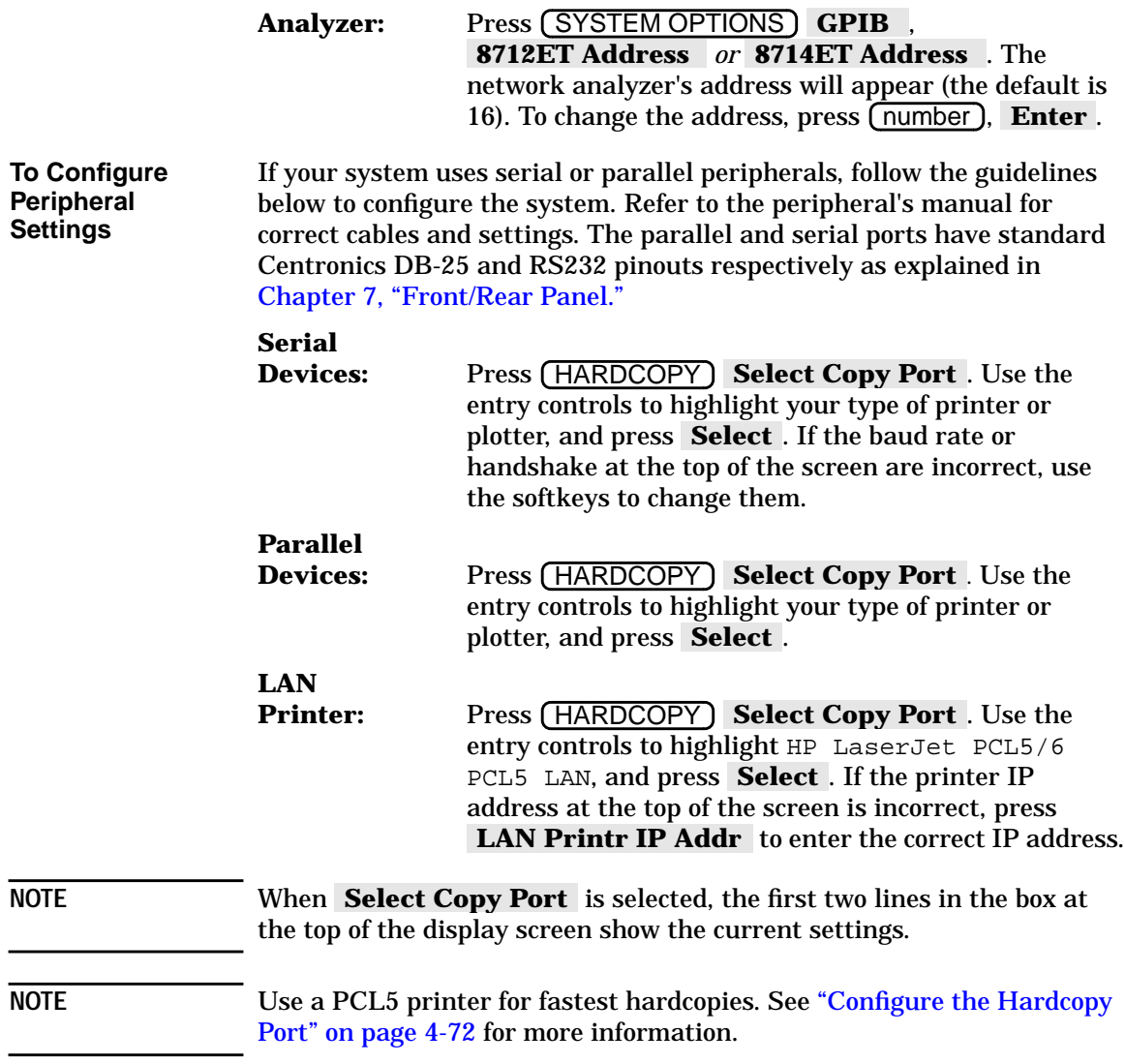

# **Installing the Analyzer in a Rack**

<span id="page-30-0"></span>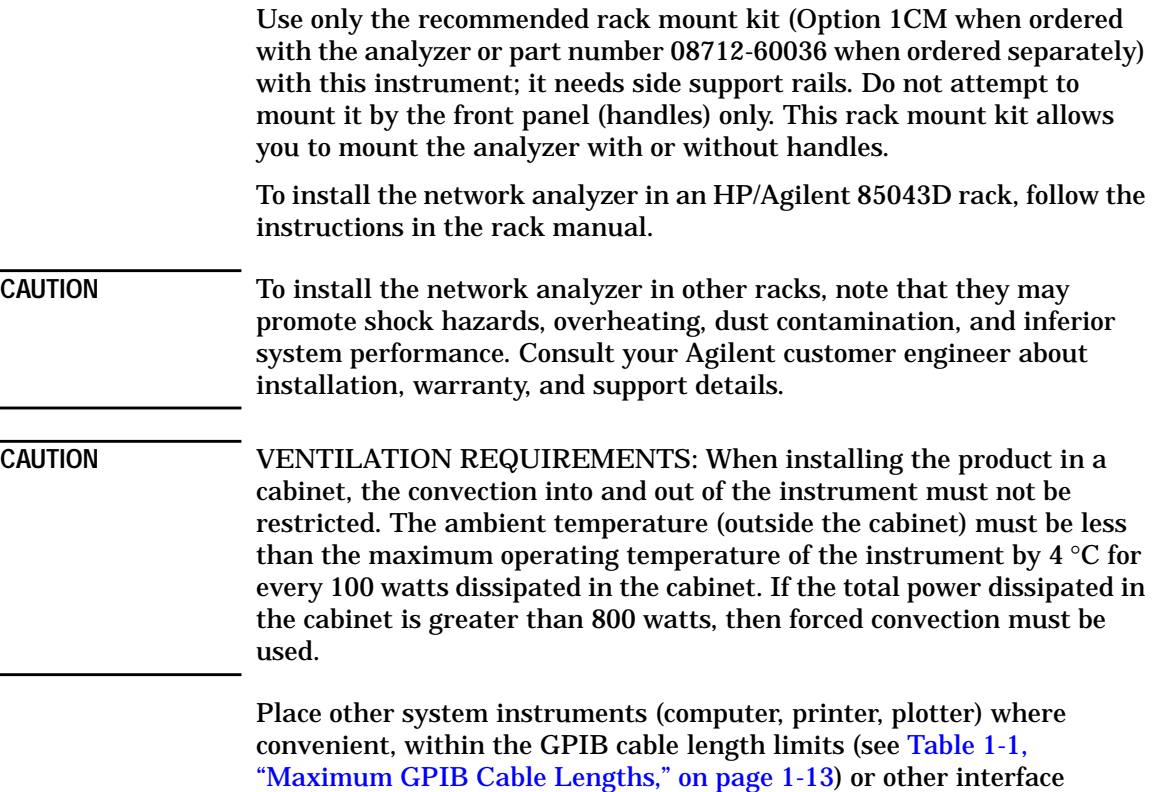

cabling limits.

### **Preventive Maintenance**

Preventive maintenance consists of two tasks. It should be performed at least every six months—more often if the instrument is used daily on a production line or in a harsh environment.

- <span id="page-31-0"></span>**Clean the Display** Use a soft cloth and, if necessary, a mild cleaning solution to clean the display.
- **Check the RF Front Panel Connectors** Visually inspect the front panel connectors. The most important connectors are those to which the DUT is connected, typically the RF cable end or the RF IN connector. All connectors should be clean and the center pins centered. The fingers of female connectors should be unbroken and uniform in appearance. If you are unsure whether the connectors are good, gauge the RF IN and RF OUT connectors to confirm that their dimensions are correct.

#### **Figure 1-6 Maximum and Minimum Protrusion of Center Conductor from Mating Plane**

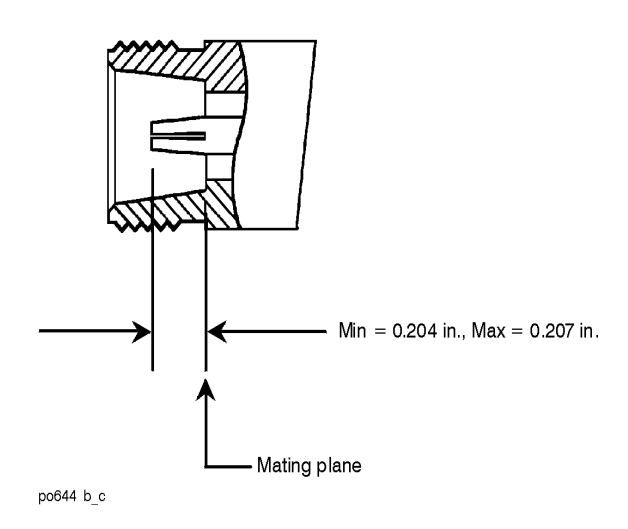

# <span id="page-32-0"></span>**2 Getting Started**

<span id="page-33-0"></span>Getting Started **Introduction**

## **Introduction**

The 8712ET and 8714ET are easy-to-use, fully integrated RF component test systems.Each instrument includes a synthesized source, a wide dynamic range receiver, and a built-in test set. Controls are grouped by functional block, and settings are displayed on the instrument screen. This section familiarizes new users with the layout of the front panel and the process of entering measurement parameters into the analyzer.

#### **Figure 2-1 Network Analyzer Front Panel Features**

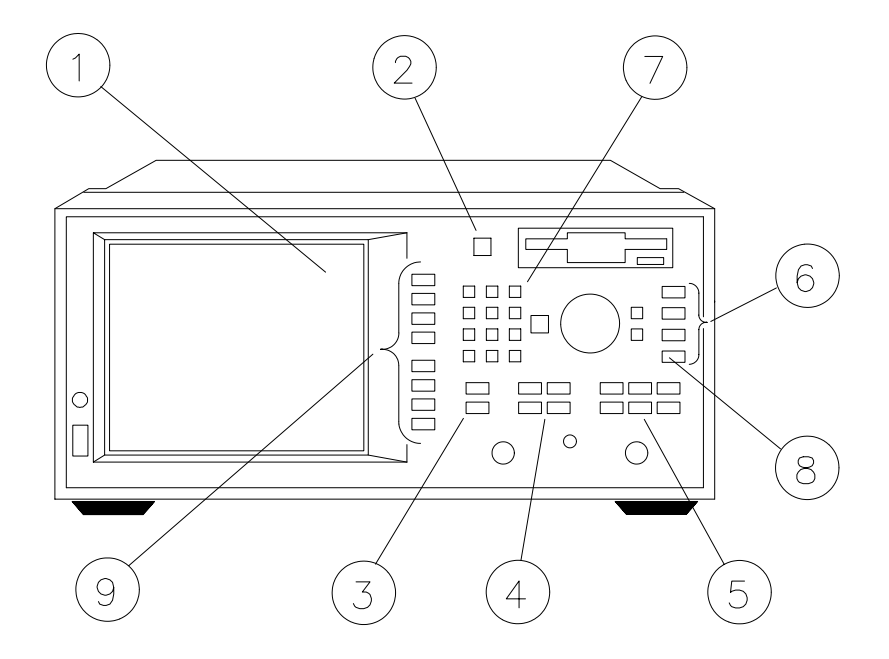

po648b

# **Front Panel Tour**

<span id="page-34-0"></span>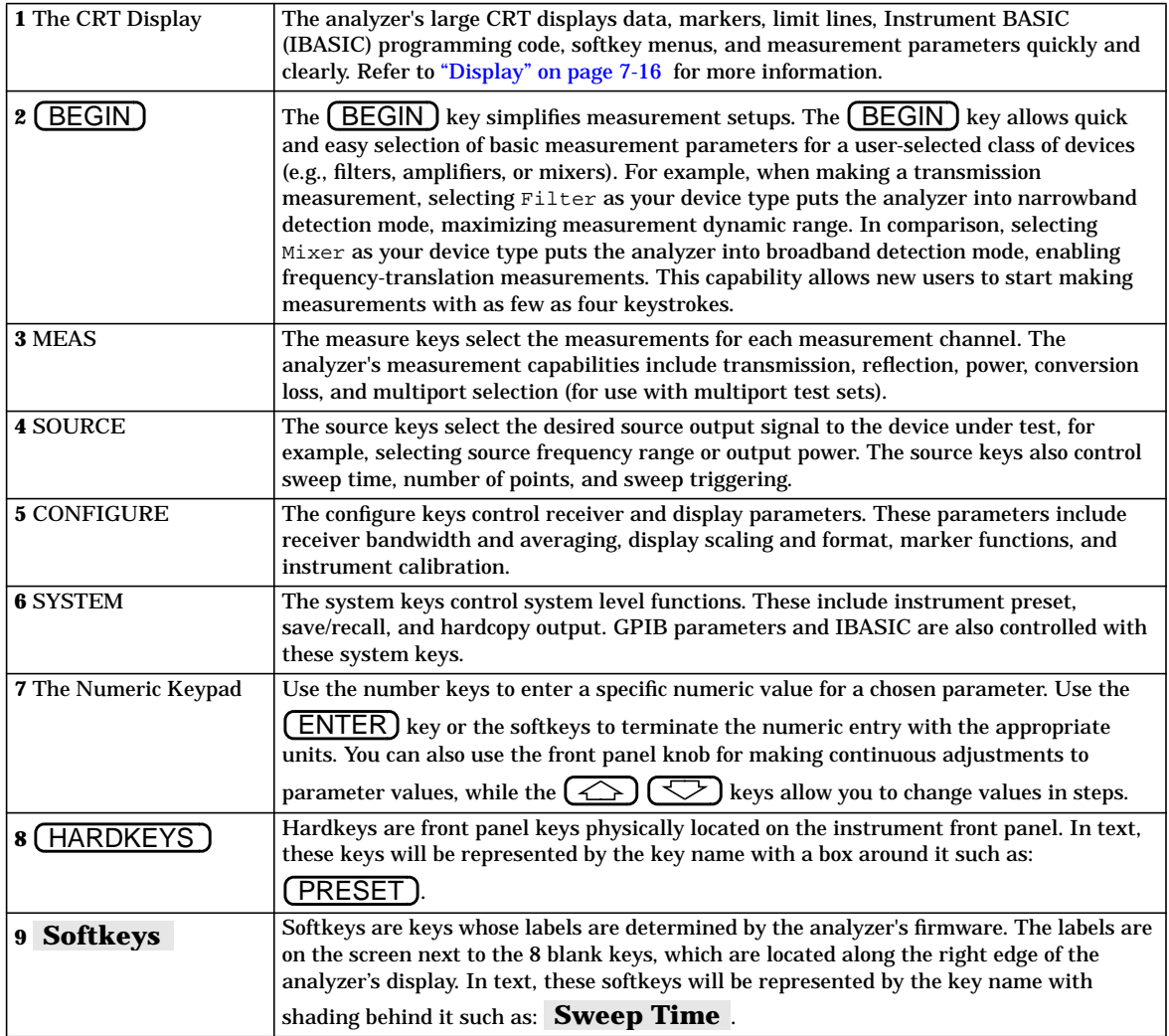

### **Entering Measurement Parameters**

This section describes how to input measurement parameter information into the network analyzer.

<span id="page-35-0"></span>**NOTE** When entering parameters, you can use the numeric key pad, as described in each example, or you can use the  $\left(\sum_{k=1}^{\infty}\right)$  keys or the front panel knob to enter data.

**NOTE** When you are instructed to enter numeric values in this manual, it often can get cluttered and confusing to depict each key stroke. So in this manual, numbers (no matter how many characters) are depicted inside one keycap. For example, if you are instructed to enter the number −**42.5**, it will be depicted inside one keycap like this:  $(-42.5)$ . To enter this number, the following keys need to be pressed in succession: $\left( -\right) (4)$   $\overline{\left( 2\right) }$ <u>.) (5)</u>.

> You can follow along with these examples by connecting the filter and cable that were supplied with your instrument as shown in Figure 2-2.

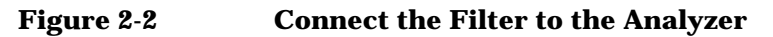

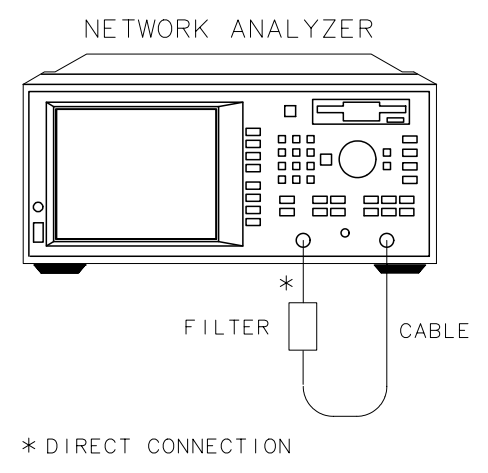

pp61es
**Presetting the Analyzer** Press the (PRESET) key and then press either User Preset or **Factory Preset** . The User Preset key returns the analyzer to user-defined preset settings you may have saved as file UPRESET.STA. If this file doesn't exist, you can create it by following the instructions in the pop-up message that appears when the key is pressed. When the **Factory Preset** key is pressed, the following major default conditions apply:

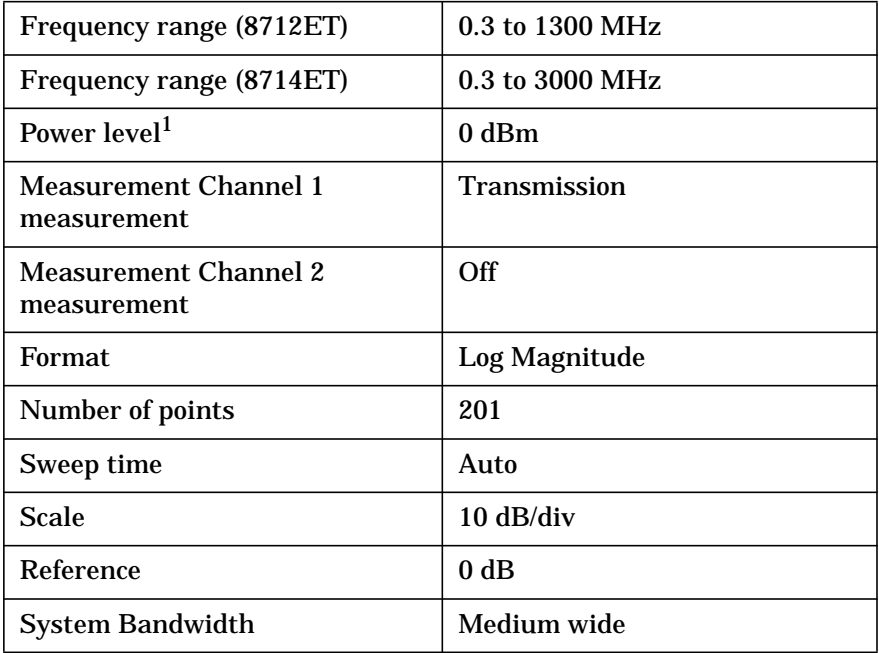

1. Preset power level can be set to other than 0 dBm if desired. See ["Entering Source Power Level" on page 2-6](#page-37-0) for more information.

- **NOTE** The measurement parameters that you enter will be retained in the analyzer's memory when the power is turned off, and will be restored when the power is turned back on.
- **NOTE** Refer to [Chapter 11, "Factory Preset State and Memory Allocation,"](#page-446-0) for a comprehensive table of factory preset conditions.

Getting Started **Entering Measurement Parameters**

<span id="page-37-0"></span>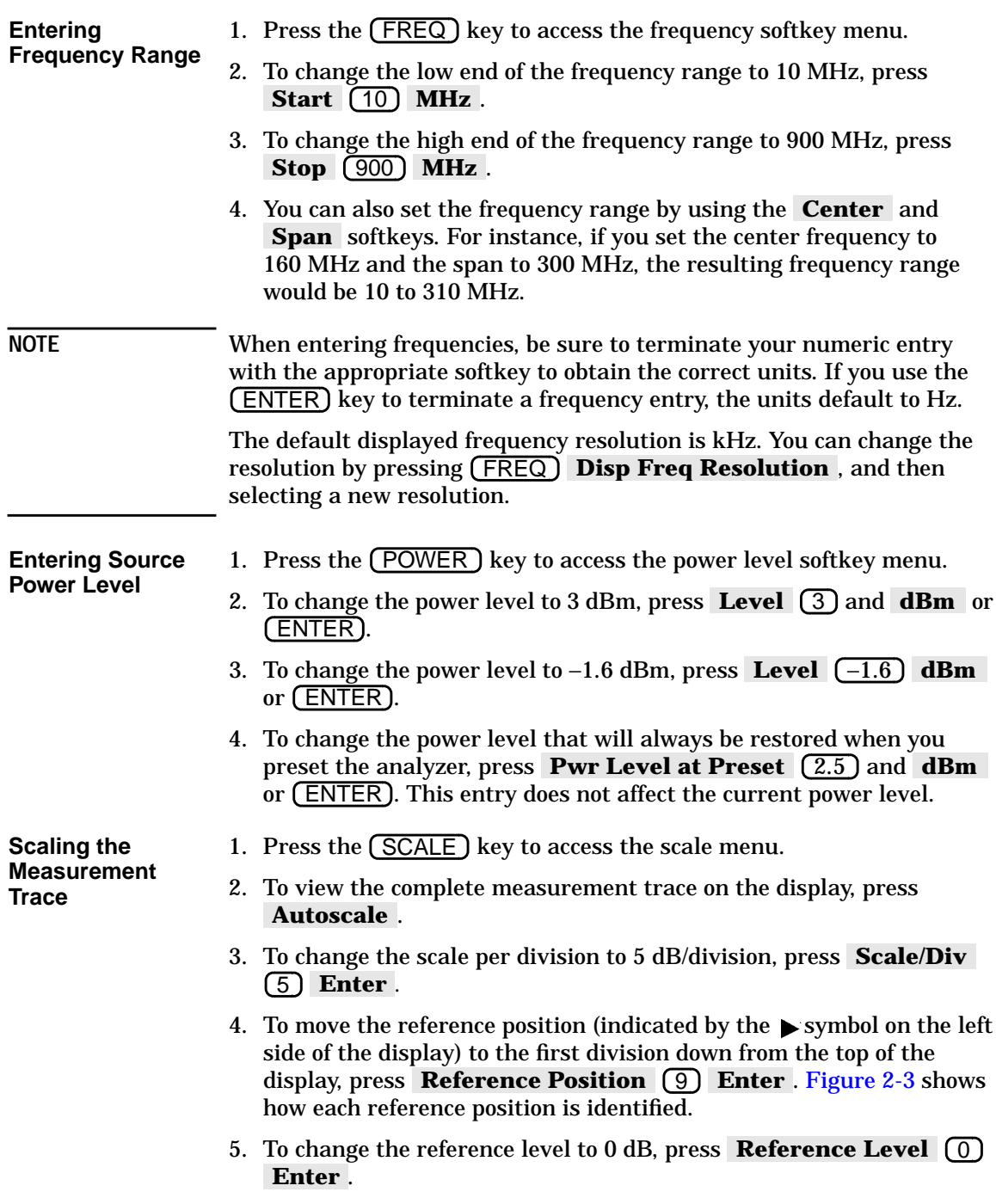

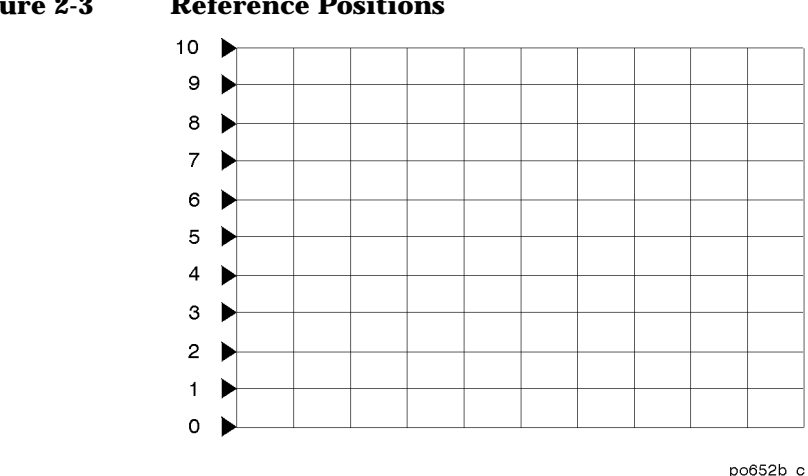

#### <span id="page-38-0"></span>**Figure 2-3 Reference Positions**

#### **Entering Active Measurement Channel and Measurement Type**

The (MEAS 1) and (MEAS 2) keys allow you to choose which measurement channels are active, and measurement parameters for the channels. When a particular measurement channel is selected, its display is brighter than the other channel, and any changes made to measurement parameters will affect only the selected measurement channel. (Some measurement parameters cannot be independently set on each measurement channel. For these parameters, both channels will be affected regardless of selected channel status.)

1. To measure transmission on measurement channel 1 and reflection on measurement channel 2, press the following keys:

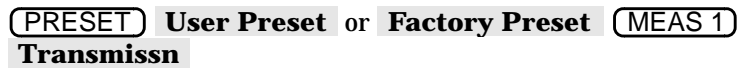

#### MEAS 2 **Reflection**

2. Both channels' measurements are now visible on the analyzer's display screen. Note that the selected measurement channel's (channel 2) measurement trace is brighter than the other measurement channel's trace. Refer to [Figure 2-4](#page-39-0).

Getting Started **Entering Measurement Parameters**

#### <span id="page-39-0"></span>**Figure 2-4 Both Measurement Channels Active**

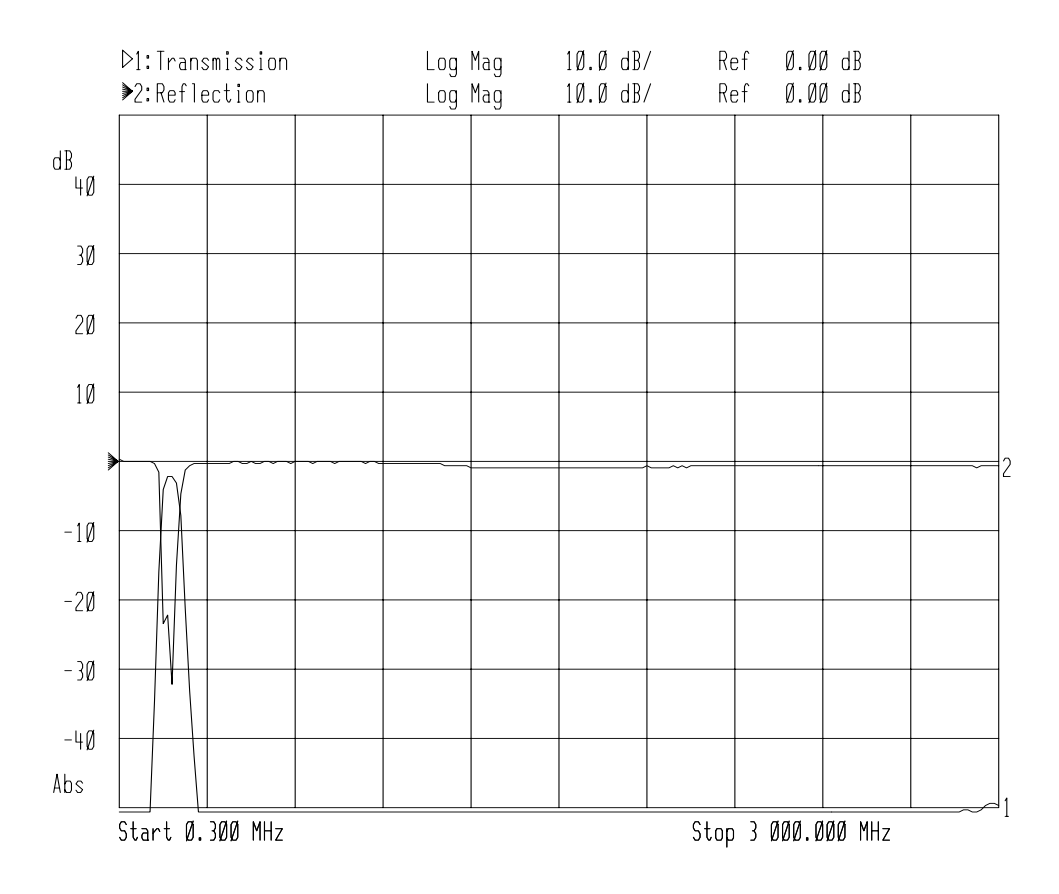

**Viewing Measurement Channels**

- 3. To view only the measurement channel 2 reflection measurement, press (MEAS 1) Meas OFF .
- 4. To view both measurement channels again, press (MEAS 1).
- 5. To view both measurement channels separately on a split screen, press (DISPLAY) M**ore Display | Split Disp FULL split** . Refer to [Figure 2-5, "Split Display."](#page-40-0)

#### <span id="page-40-0"></span>**Figure 2-5 Split Display**

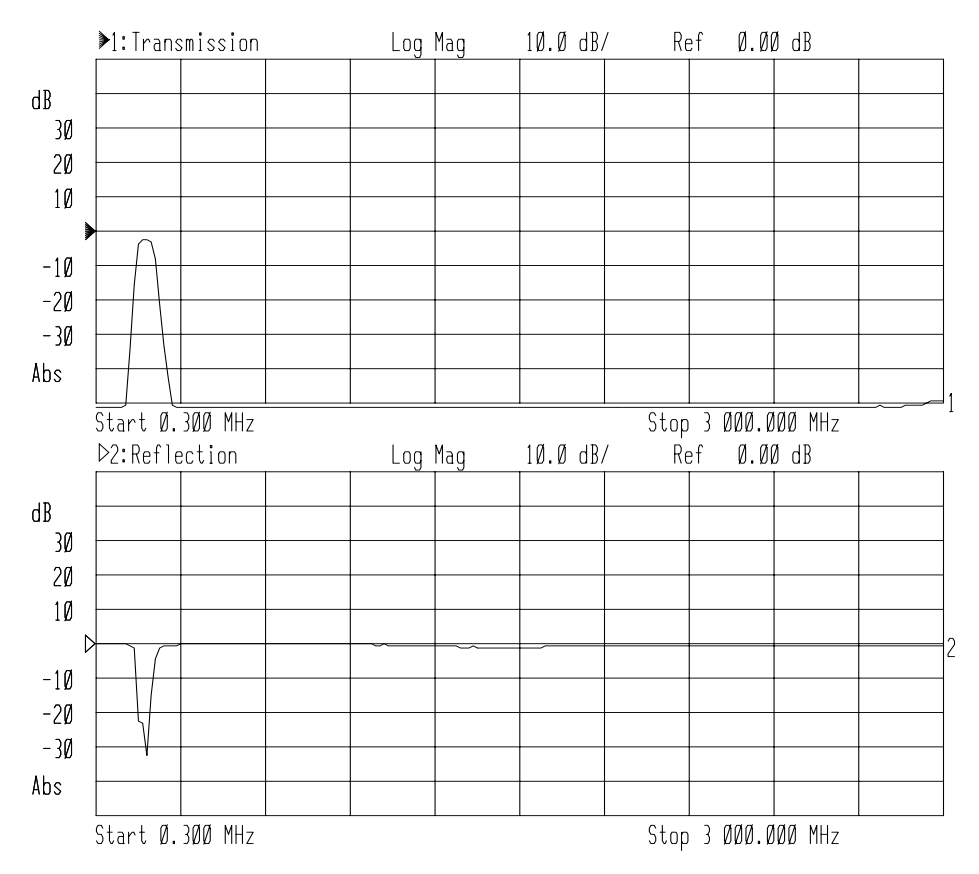

You have now learned how to enter common measurement parameters and how to manipulate the display for optimum viewing of your measurement. You can now proceed on to performing the operator's check, or refer to [Chapter 3, "Making Measurements,"](#page-49-0) for detailed information on making specific types of measurements.

## <span id="page-41-0"></span>**Performing the Operator's Check**

The operator's check should be performed when you receive your instrument, and any time you wish to have confidence that the analyzer is working properly. The operator's check does not verify performance to specifications, but should give you a high degree of confidence that the instrument is performing properly if it passes.

The operator's check consists of making the following measurements with the cable that was supplied with your analyzer:

- **transmission**
- broadband power
- reflection
- reflection (with a 50 Ω or 75 Ω load, instead of the cable)

### **Equipment List**

To perform the operator's check, you will need the following:

- A known good cable such as the one that was supplied with your analyzer. The cable you use should have  $\leq 0.5$  dB of insertion loss up to 1.3 GHz and ≤0.75 dB of insertion loss from 1.3 to 3.0 GHz.
- A known good load (> 40 dB return loss) that matches the test port impedance of your analyzer such as one from calibration kit 85032B/E (50 Ω) or 85036B/E (75 Ω).

### **Make a Transmission Measurement**

1. Connect the equipment as shown in Figure 2-6. Use a known good cable such as the one that was supplied with your analyzer.

<span id="page-42-0"></span>**NOTE** The quality of the cable will affect these measurements; make sure you use a cable with the characteristics described in ["Equipment List" on](#page-41-0) [page 2-10](#page-41-0).

#### **Figure 2-6 Equipment Setup for Performing the Operator's Check**

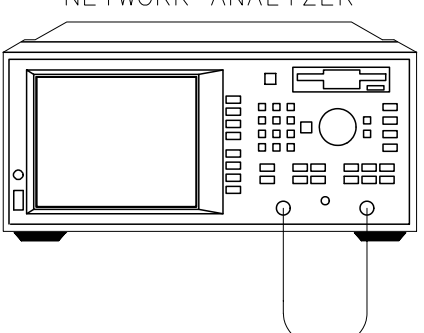

NETWORK ANALYZER

- 2. Press (PRESET) User Preset or Factory Preset (SCALE) (.1 .  **Enter**
- 3. Press (POWER) (0) **dBm**.
- 4. Press **CAL Default Response**.
- 5. Verify that the data trace falls within  $\pm 0.5$  dB of 0 dB. See [Figure 2-7](#page-43-0) for a typical 8714ET result. The 8712ET should look similar, but end at 1300 MHz.

Getting Started **Performing the Operator's Check**

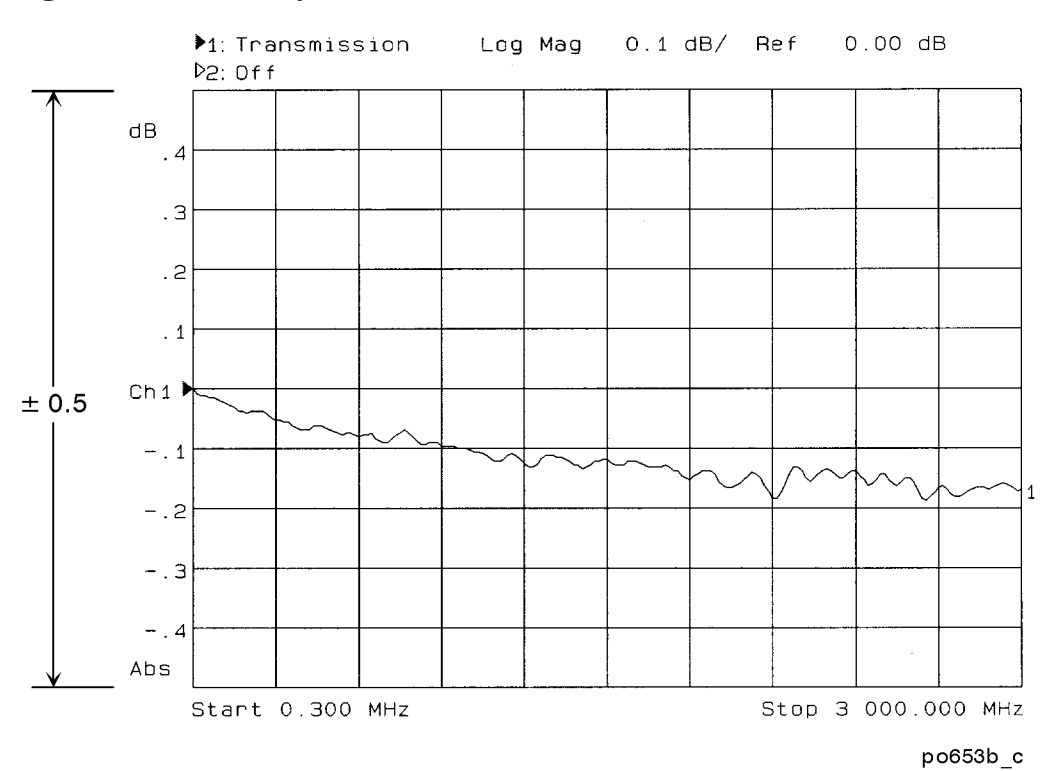

#### <span id="page-43-0"></span>**Figure 2-7 Verify Transmission Measurement**

### **Make a Broadband Power Measurement**

1. Leave the cable connected to the analyzer as shown in [Figure 2-6.](#page-42-0)

**NOTE** The quality of the cable will affect these measurements; make sure you use a cable with the characteristics described in ["Equipment List" on](#page-41-0) [page 2-10](#page-41-0).

- 2. Press (MEAS 1) **Power** (FREQ) Start (10) MHz (SCALE . 1 **Enter**
- 3. Press (POWER) (0) **dBm** (unless done in the previous measurement).
- 4. Verify that the data trace is within  $\pm 2$  dB of 0 dBm. See Figure 2-8 for a typical 8714ET result. The 8712ET should look similar, but end at 1300 MHz.

#### **Figure 2-8 Verify Broadband Power Measurement**

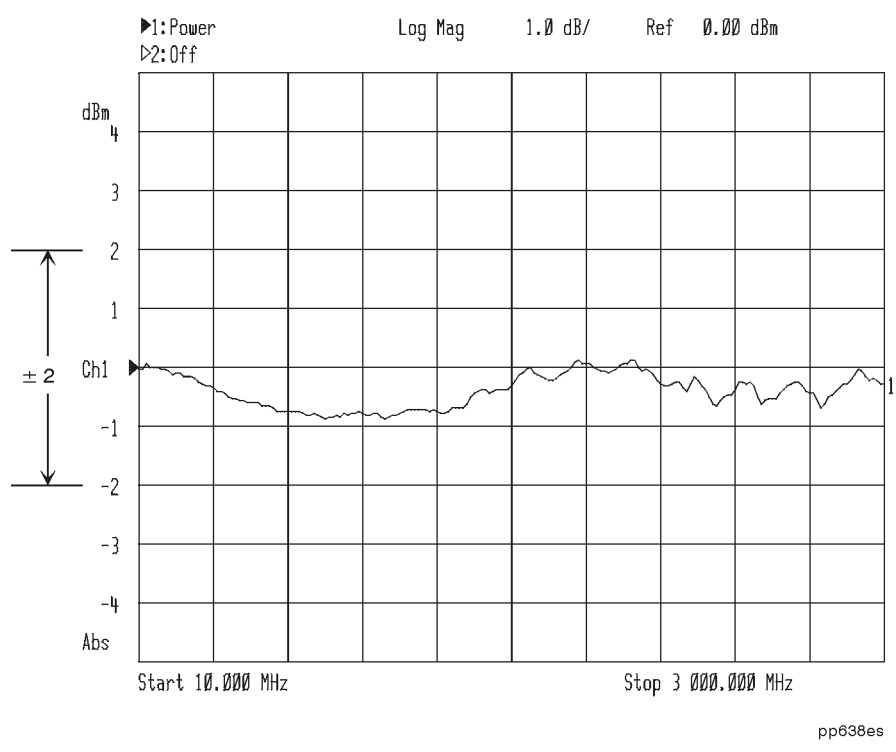

### **Make a Reflection Measurement**

- 1. Leave the cable connected to the analyzer as shown in [Figure 2-6.](#page-42-0)
- **NOTE** The quality of the cable will affect these measurements; make sure you use a cable with the characteristics described in ["Equipment List" on](#page-41-0) [page 2-10](#page-41-0).
	- 2. Press (PRESET) User Preset or Factory Preset (MEAS 1 **Reflection** (SCALE) (10) Enter.
	- 3. Press (POWER) (0) **dBm**.
	- 4. Press **CAL Default 1-Port**.
	- 5. Verify that the data trace falls completely below −16 dB. See [Figure](#page-46-0) [2-9](#page-46-0) for a typical 8714ET result. The 8712ET should look similar, but end at 1300 MHz.

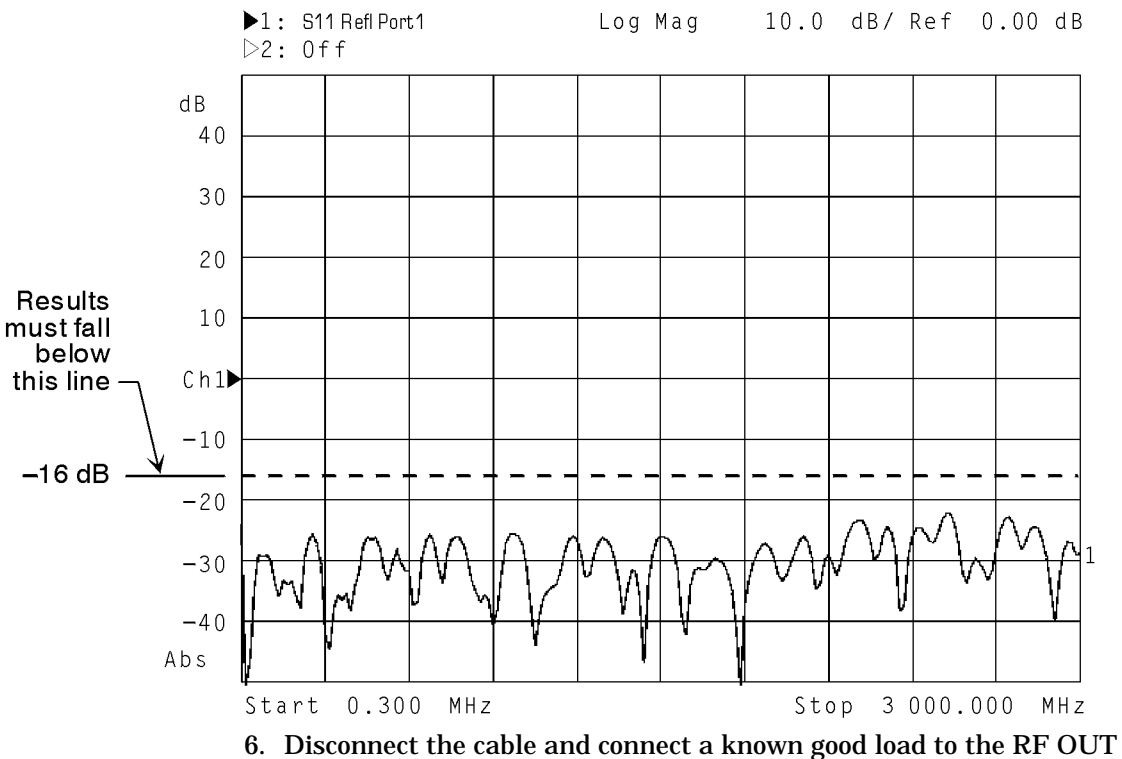

#### <span id="page-46-0"></span>**Figure 2-9 Verify Reflection Measurement**

port as shown in [Figure 2-10.](#page-47-0)

Getting Started **Performing the Operator's Check**

<span id="page-47-0"></span>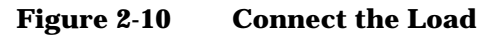

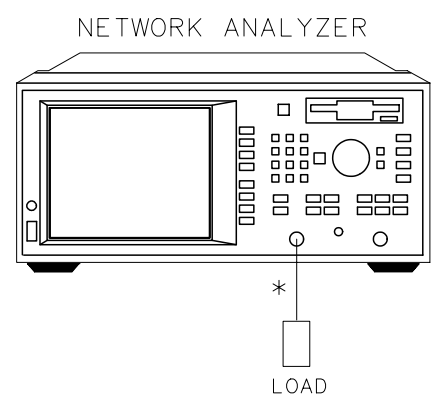

\* DIRECT CONNECTION

pp63es

7. Verify that the data trace falls below −30 dB. If the data trace is off the screen, press **(SCALE) Reference Level** and the **SU** key until the trace moves up onto the screen.

This concludes the operator's check. However, further confidence can be obtained by performing the following:

- Measure a known filter to verify that its measured response is the same as is expected. (A 175 MHz filter is supplied with the analyzer.) Verify both the frequency accuracy and noise floor.
- Check broadband response with the filter using conversion-loss mode (same as  $B^*/R^*$ ).
- If the analyzer's frequency accuracy is critical for your application, verify a CW frequency using a frequency counter. Verify to  $\pm 0.005\%$ accuracy (for example,  $\pm 2500$  Hz at 500 MHz). Ensure that the analyzer is placed in trigger-hold mode (press MENU **Trigger Hold** ) to measure frequencies.

### **If the Analyzer Fails the Operator's Check**

First, repeat the operator's check using a different cable and load to eliminate these as a possible cause of failure. If your analyzer does not meet the criteria in the operator's check, your analyzer may need adjustment or servicing. Contact any Agilent Technologies sales or service office for assistance. Refer to [Table 9-8, "Agilent Technologies](#page-438-0) [Sales and Service Offices," on page 9-48](#page-438-0) for the nearest office. Before shipping your analyzer, fill out and attach the blue repair tag, located at the back of the analyzer's *Service Guide*.

# <span id="page-49-0"></span>**3 Making Measurements**

## **Introduction**

This chapter provides an overview of basic network analyzer measurement theory, a section explaining the typical measurement sequence, a segment describing the use of the (BEGIN) key, and detailed examples of the following measurements:

- ["Measuring Transmission Response" on page 3-16](#page-64-0)
- ["Measuring Reflection Response" on page 3-33](#page-81-0)
- ["Making a Power Measurement using Broadband Detection" on](#page-88-0) [page 3-40](#page-88-0)
- ["Measuring Conversion Loss" on page 3-46](#page-94-0)
- ["Making Measurements with the Auxiliary Input" on page 3-52](#page-100-0)
- ["Measuring Group Delay" on page 3-54](#page-102-0)
- ["Measuring Impedance using the Smith Chart" on page 3-58](#page-106-0)
- ["Measuring Impedance Magnitude" on page 3-64](#page-112-0)

### **Measuring Devices with Your Network Analyzer**

This section provides a basic overview of how the network analyzer measures devices. The analyzer has an RF signal source that produces an incident signal that is used as a stimulus to the device under test. Your device responds by reflecting a portion of the incident signal and transmitting the remaining signal. If the device is passive, some of the transmitted signal will be absorbed, indicating a "lossy" device. If the device is active, the transmitted signal may be amplified, indicating that the device has gain. Figure 3-1 shows how a device under test (DUT) responds to an RF source stimulus.

#### **Figure 3-1 DUT Response to an RF Signal**

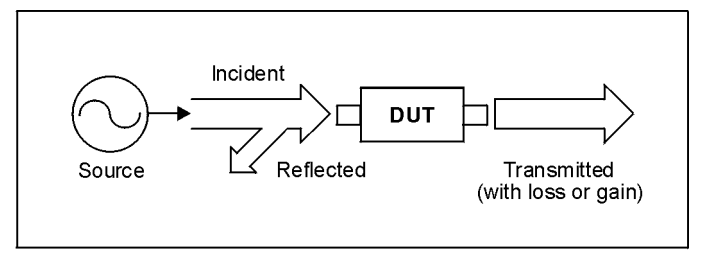

pp639es

Refer to [Figure 3-2](#page-52-0) for the following discussion regarding detection schemes and modes. The transmitted signal (routed to input B) and the reflected signal (input A) are measured by comparison to the incident signal. The analyzer couples off a small portion of the incident signal to use as a reference signal (routed to input R). Sweeping the source frequencies, the analyzer measures and displays the response of your test device. [Figure 3-2](#page-52-0) shows the transmitted, reflected, and reference signal inputs.

Making Measurements **Measuring Devices with Your Network Analyzer**

<span id="page-52-0"></span>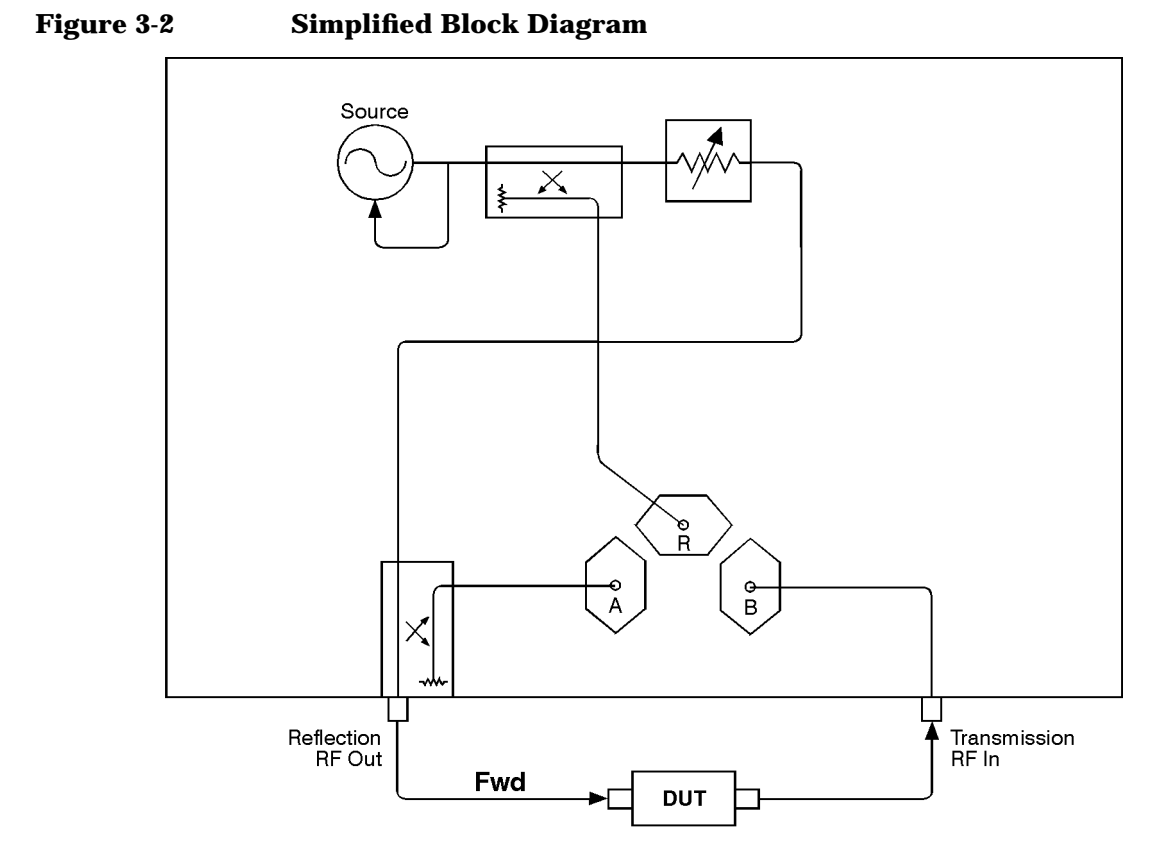

pp612es

This page intentionally left blank.

#### Making Measurements **Measuring Devices with Your Network Analyzer**

Refer to [Figure 3-3](#page-55-0) for the following discussion. The network analyzer receiver has two signal detection modes:

- broadband detection mode
- narrowband detection mode

There are two internal broadband detectors:  $B^*$  and  $R^*$ . External broadband detectors can also be used when connected to the X and Y ports on the rear panel of the analyzer. When the network analyzer is in the broadband detection mode, it measures the total power of all signals present at these measurement ports, independent of signal frequency. This enables the characterization of frequency translation devices such as mixers, receivers, and tuners, where the RF input and output frequencies are not the same. [Figure 3-3](#page-55-0) labels the transmitted signal for broadband detection input as  $B^*$ , and the reference signal as  $R^*$ .

When the network analyzer is in the narrowband detection mode, the receiver is tuned to the source frequency. This technique provides greater dynamic range by decreasing the receiver's bandwidth. [Figure 3-3](#page-55-0) shows receiver B as the narrowband detection input for the transmitted signal, and receiver R as the narrowband detection input for the reference signal.

<span id="page-55-0"></span>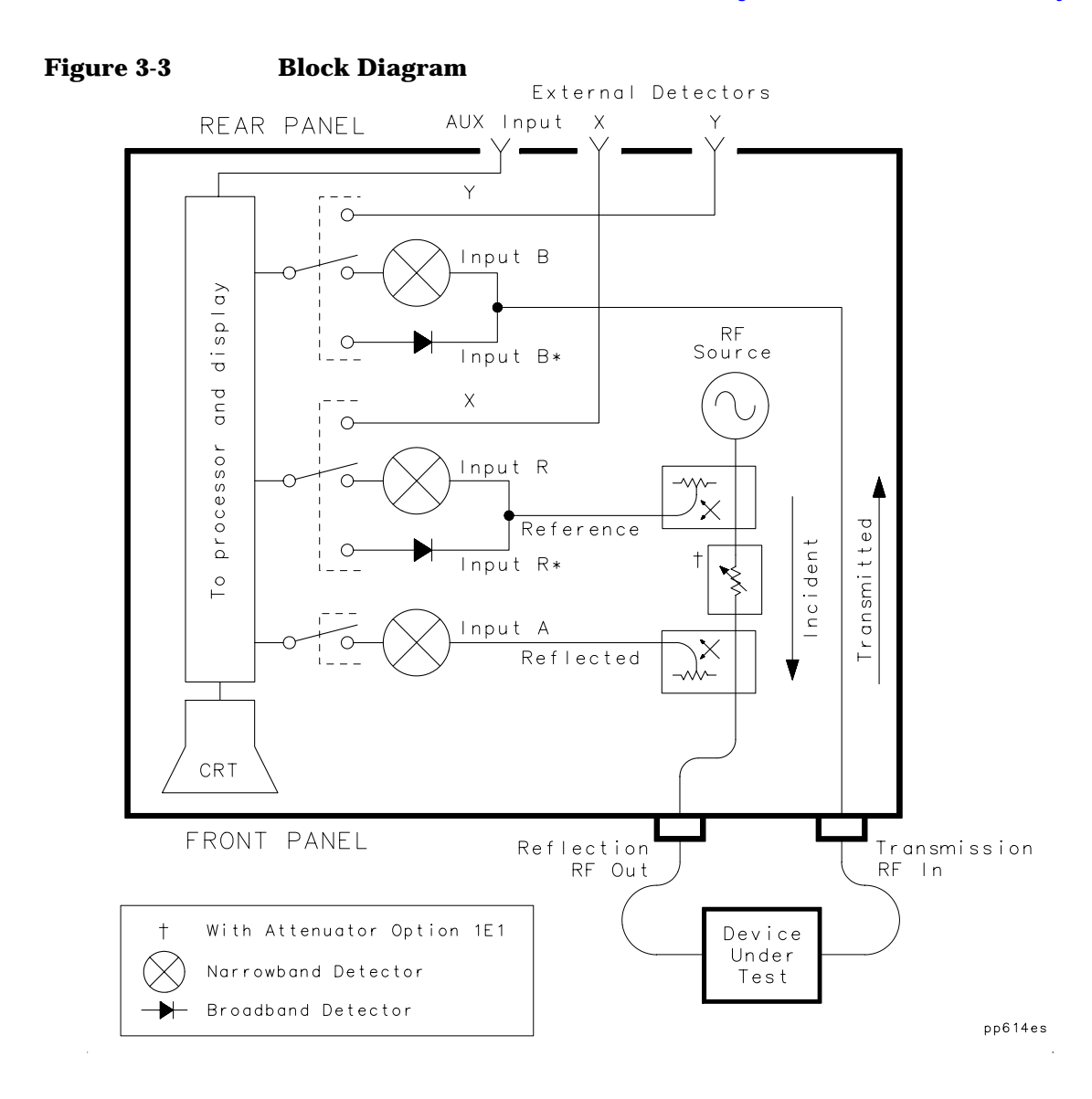

Making Measurements **Measuring Devices with Your Network Analyzer**

The following table shows the correlation between different types of measurements, input channels, and signals.

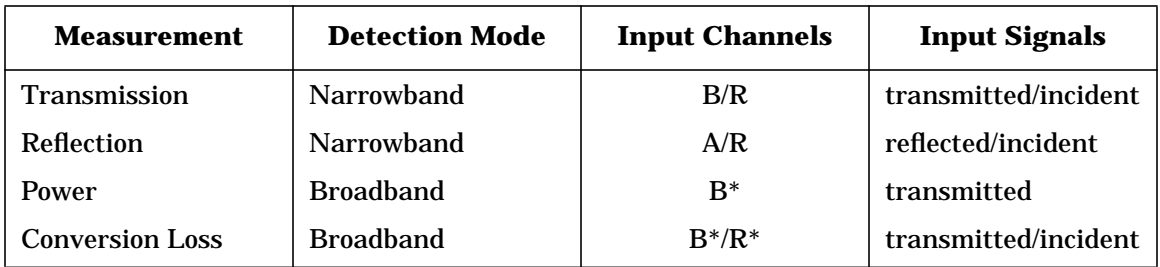

### **Attenuation and Amplification in a Measurement Setup**

The measurement setup that you use may require attenuation or amplification. The following sections describe when to use them.

### **When to Use Attenuation**

- For accurate measurements, use external attenuation to limit the power at the RF IN port to +10 dBm (for narrowband-detection measurements) or +16 dBm (for broadband measurements).
- **CAUTION** *Always* use attenuation on the TRANSMISSION RF IN port if your test device's output power exceeds the receiver damage limit of +20 dBm or ±30 Vdc.
	- Use attenuation on the RF IN port to reduce mismatch errors. See ["Reducing Mismatch Errors" on page 5-15](#page-219-0) for more information.

### **When to Use Amplification**

• For accurate measurements, amplification may be needed on the analyzer's RF OUT port. Use amplification when your test device requires input power that exceeds the analyzer's maximum specified output power.

**NOTE** If you use an amplifier between the analyzer's output port and your DUT, you won't be able to measure the reflection response of your DUT.

> The maximum specified output power is dependent upon the option configuration of your analyzer as well as the frequency range of your test setup. It ranges from  $+6$  to  $+16$  dBm. See [Chapter 9,](#page-391-0) ["Specifications,"](#page-391-0) to determine the maximum specified output power of your analyzer.

### **When to Change the System Impedance**

Your analyzer has a system characteristic impedance of either 50 or 75 ohms, yet may be changed to the alternate impedance. If using minimum-loss pads for impedance conversions, the alternate impedance should be selected so that the measurement results are displayed relative to the conversion impedance.

For example, if you have a 50 ohm instrument and are making 75 ohm measurements, you may be using 50 to 75 ohm minimum-loss pads. Measurement results can be reported relative to 75 ohms, not 50 ohms, if the alternate system impedance is selected. This includes marker readouts, Smith chart results, or SRL impedance computations (Option 100).

To change the system impedance, press the following keys on the analyzer:

#### (CAL)

 **More Cal**

 **System Z0**

50  $\Omega$  or 75  $\Omega$ 

The built-in cal kit selections will be converted to the selected system impedance.

Making Measurements **Measuring Devices with Your Network Analyzer**

### **The Typical Measurement Sequence**

A typical measurement consists of performing four major steps:

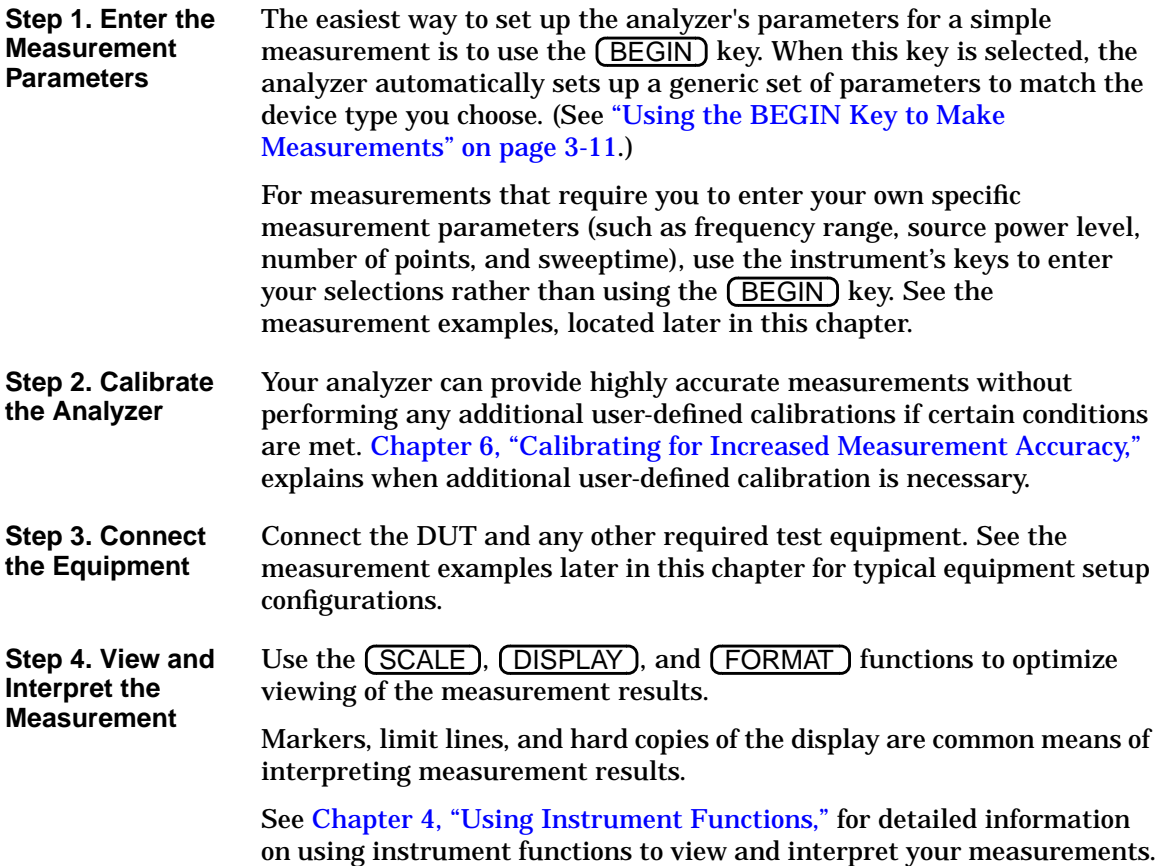

### **Using the BEGIN Key to Make Measurements**

<span id="page-59-0"></span>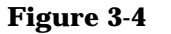

**Figure 3-4 The BEGIN Key**

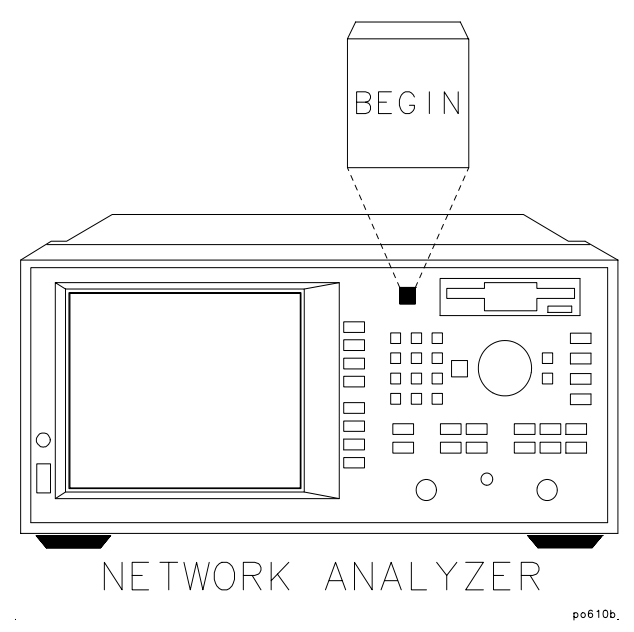

The (BEGIN ) key allows you to quickly and easily configure the analyzer (from the (PRESET) condition) to measure the following:

- amplifiers
- filters
- broadband passive devices (a cable, for example)
- mixers
- cable fault location and structural return loss (Option 100 only)

Configuring basic measurements from the (BEGIN) key helps you ensure correct instrument setup. The analyzer guides you through the initial steps and configures itself for the device type you select.

### **BEGIN Key Overview**

The (BEGIN) key sets up a generic instrument state for the testing of various types of devices.

The (BEGIN) key has two different behaviors, depending on whether you are selecting a new *device* type, or a new *measurement* type.

**Selecting a New Device** When you use the (BEGIN) key to select a new device type and measurement, the analyzer does the following:

- presets the analyzer (except for external reference parameters, and trigger mode)
- takes a sweep
- autoscales the measurement
- places a marker on the maximum or minimum point (depending on the type of measurement)
- makes the marker active
- modifies the sweep time (Option 100 only)

See [Table 3-1, "Measurement Configurations from the BEGIN Key," on](#page-62-0) [page 3-14](#page-62-0) for a table of parameters for each measurement type.

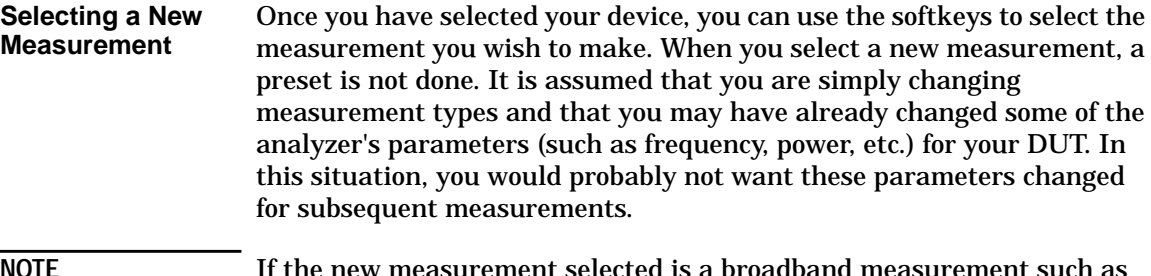

**NOTE** If the new measurement selected is a broadband measurement such as power, or conversion loss, the start frequency is limited to at least 10 MHz. Therefore, if your customized setup contains a start frequency below 10 MHz and you choose power, or conversion loss, the start frequency will be changed to 10 MHz. The stop frequency will remain unchanged, unless it was set to below 10 MHz.

**The BEGIN Key and Measurement Channels** The (BEGIN) key is designed to work when measurement channel 1 is active. However, it does change the mode of measurement channel 2 as well.

> If measurement channel 2 is active when the (BEGIN) key is used to select a new *device* type, measurement channel 2 is turned off, and measurement channel 1 is made active.

If measurement channel 2 is active when the (BEGIN) key is used to select a new *measurement* type, measurement channel 2 will be left on *and* active. However, the analyzer then proceeds to set up channel 1 for the requested measurement type, even though channel 2 is the active channel.

### **Using the BEGIN Key to Configure Measurements**

This procedure shows you how to configure the network analyzer for measurements.

- 1. Press (PRESET) (User Preset or Factory Preset ). Presetting the instruments puts it into a known state with predefined parameters.
- 2. Press (BEGIN) and then use a softkey to select the type of device that you will be measuring (amplifier, filter, broadband passive device, mixer, or cable—Option 100 only).
- 3. Connect your test device to the network analyzer.
- 4. Use the softkeys to select the type of measurement you want to make:
	- Press Transmissn if you want to measure the transmission characteristics of an amplifier, filter, or broadband passive device.
	- Press **Reflection** if you want to measure the reflection characteristics of your device.
	- Press **Power** if you want to measure the RF power of a device. (The **Power** selection is under the **Amplifier** menu.)
	- Press **Conversion Loss** if you want to measure the conversion loss of a device. (The **Conversion Loss** selection is under the **Mixer** menu.)
- <span id="page-62-0"></span>• Press **SRL** (Option 100 only) if you want to measure the structural return loss of a cable. (The **SRL** selection is under the Cable menu.)
- Press Fault Location (Option 100 only) if you want to measure the cable fault location. (The **Fault Location** selection is under the **Cable** menu.)

Depending on your selection, the analyzer is set to one of the following configurations. (The **SRL** and **Fault Location** configurations are discussed in the *Option 100 User's Guide Supplement*.)

#### **Transmission Reflection Power Conversion Loss Frequency Range (8712ET)** 0.300 MHz to 1300 MHz 0.300 MHz to 1300 MHz 10 MHz to 1300 MHz 10 MHz to 1300 MHz **Frequency Range (8714ET)** 0.300 MHz to 3000 MHz 0.300 MHz to 3000 MHz 10 MHz to 3000 MHz 10 MHz to 3000 MHz **Measurement Channel 1** Transmission Reflection Power Conversion Loss **Detection Mode** Narrowband Narrowband Broadband Internal Broadband Internal **Measurement Paths**  $B/R$   $\vert A/R$   $\vert B^*$   $\vert B^*/R^*$

#### **Table 3-1 Measurement Configurations from the BEGIN Key**

The following measurement configurations apply to *all* of the measurement types in the previous table:

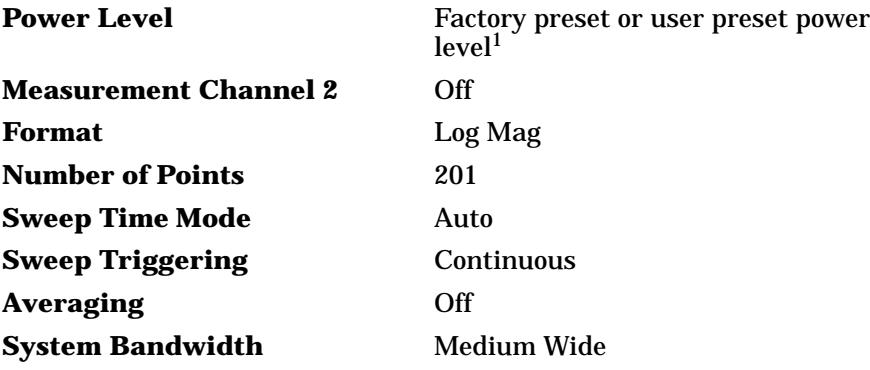

<sup>1.</sup> Factory preset power level is user-defined by using the "Pwr Level at Preset" softkey. The factory default is 0 dBm.

### **AUTOST Files**

When the analyzer's power is turned on, it first checks for an IBASIC autostart file (AUTOSTART.BAS) on the non-volatile RAM disk and then on the 3.5" disk. If found, the file is loaded and run. This feature simplifies the task of turning on an automated test station at the beginning of a working day or test session. To manually load and run an autostart file, press (BEGIN) **Autost** .

### **The User BEGIN Function**

The User BEGIN softkey gives you the capability to redefine the BEGIN) key menu and install user-defined macro functions. Use this key to define macros such as:

- softkeys to implement *fast* save/recall
- softkeys to implement most-used functions or features
- softkeys to implement often-used features that involve a number of steps

Macros must be defined with an IBASIC program. If no  **User BEGIN** program is currently installed (either by AUTOST or **Recall Program** ), the analyzer will automatically create a default program.

**User BEGIN on OFF** selects the  $\overline{BEGIN}$  hey menu to "user" mode when on, and to normal operation when off.

Once you have changed the User BEGIN mode to on, the same menu will be displayed for subsequent key presses of the (BEGIN) hardkey. (This is not true if your IBASIC program has changed. If the program has changed, the **User BEGIN** mode is reset to off.)

Use of the User **BEGIN** function does not restrict access to any normally available instrument feature (such as marker functions), nor does this key affect sweep update rates.

Refer to the IBASIC example programs provided on the *Example Programs Disk* for implementation requirements. Keystroke recording may be used to modify or update User **BEGIN** programs.

See the *Automating Measurements User's Guide Supplement* for more information.

### <span id="page-64-0"></span>**Measuring Transmission Response**

This section uses an example measurement to describe how to calibrate for and make a basic transmission response measurement. This example uses an enhanced response calibration. See the table below for a list of all possible calibration choices for a transmission response measurement.

**TIP** An optimum calibration is critical for achieving best measurement accuracy. Refer to [Chapter 6, "Calibrating for Increased Measurement](#page-224-0) [Accuracy,"](#page-224-0) for detailed information about all of the various aspects of calibration.

#### **Table 3-2 Calibration Choices for a Transmission Response Measurement**

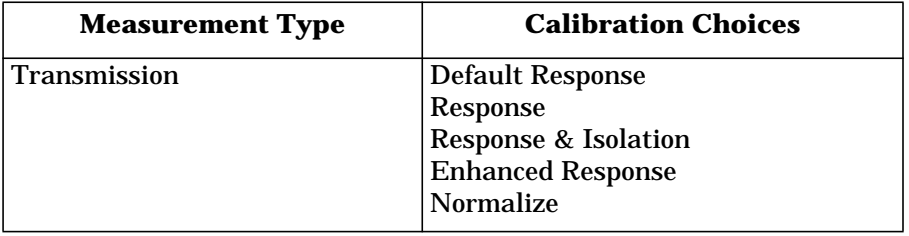

In this example, a bandpass filter like the one that was supplied with your network analyzer is used.

### **Enter the Measurement Parameters**

Press (PRESET) ( User Preset or Factory Preset ) on the analyzer to set the analyzer to the default mode which includes measuring transmission on measurement channel 1.

**NOTE** This example measurement uses the default instrument parameters for a transmission measurement. If your particular transmission measurement requires specific parameters (such as frequency range, source power level, number of data points, and sweeptime), enter them now.

### **Perform an Enhanced Response Calibration**

An enhanced response calibration uses known standards to correct for source match and frequency response errors when using narrowband detection. When you perform an enhanced transmission response calibration, the analyzer performs correction at each data point across the selected frequency band. The default number of data points per sweep is 201, but you can select any number between 3 and 1601. Interpolation recalculates the error correction array for reduced frequency spans. If the frequency span is increased, the calibration is invalidated, and the default response calibration is automatically restored.

To perform an enhanced transmission response calibration, you will need one of the following calibration kits depending on the nominal impedance of your analyzer:

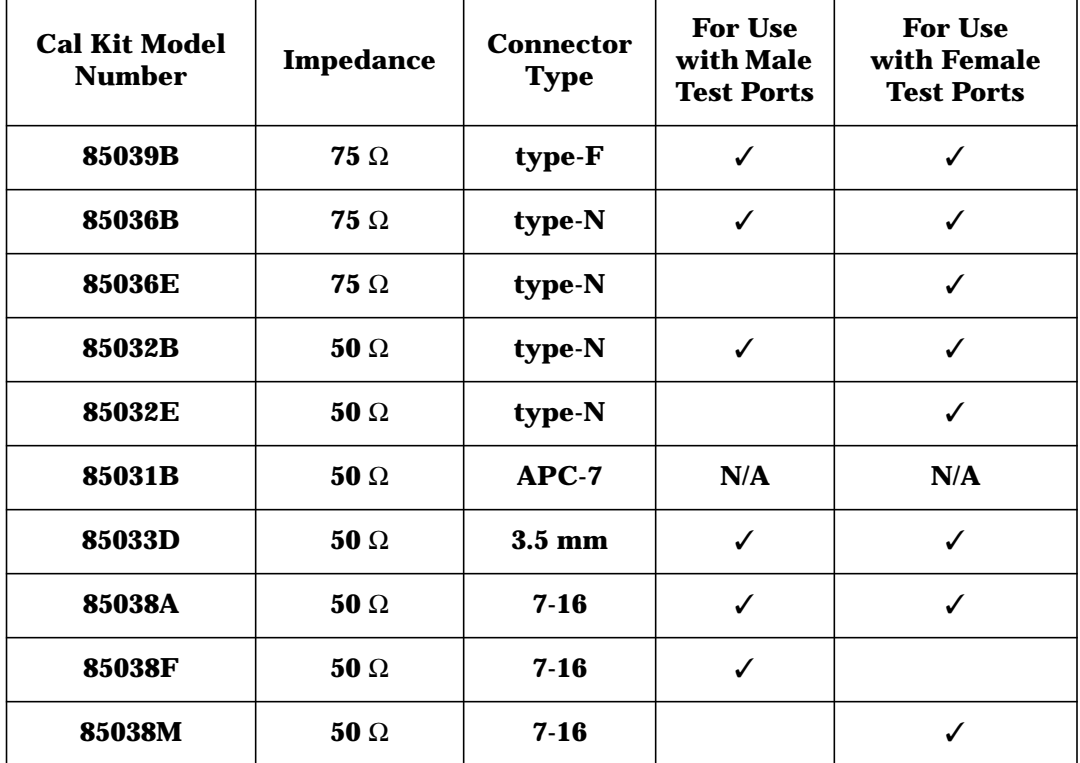

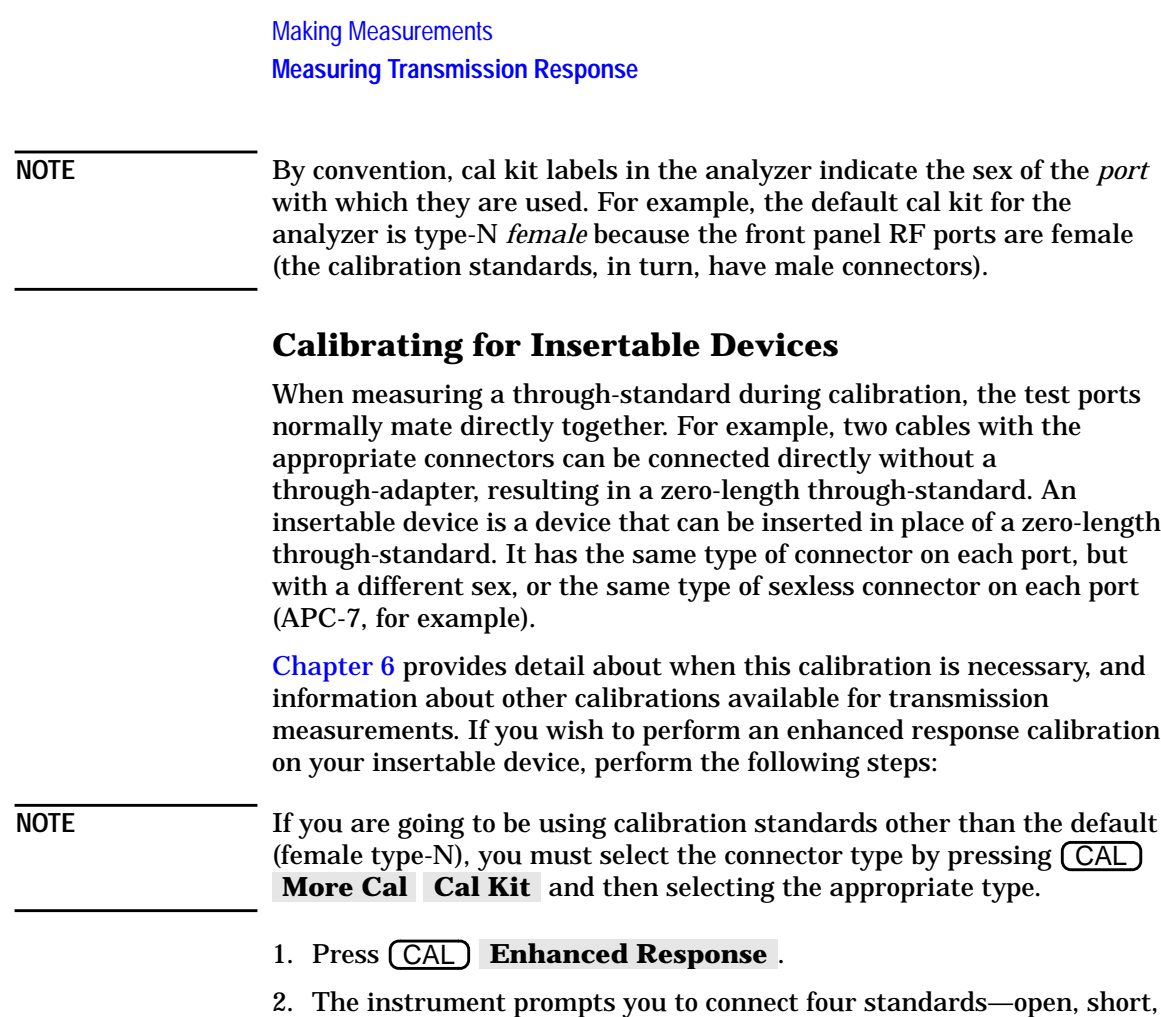

load, and through cable—as shown in the following graphic.

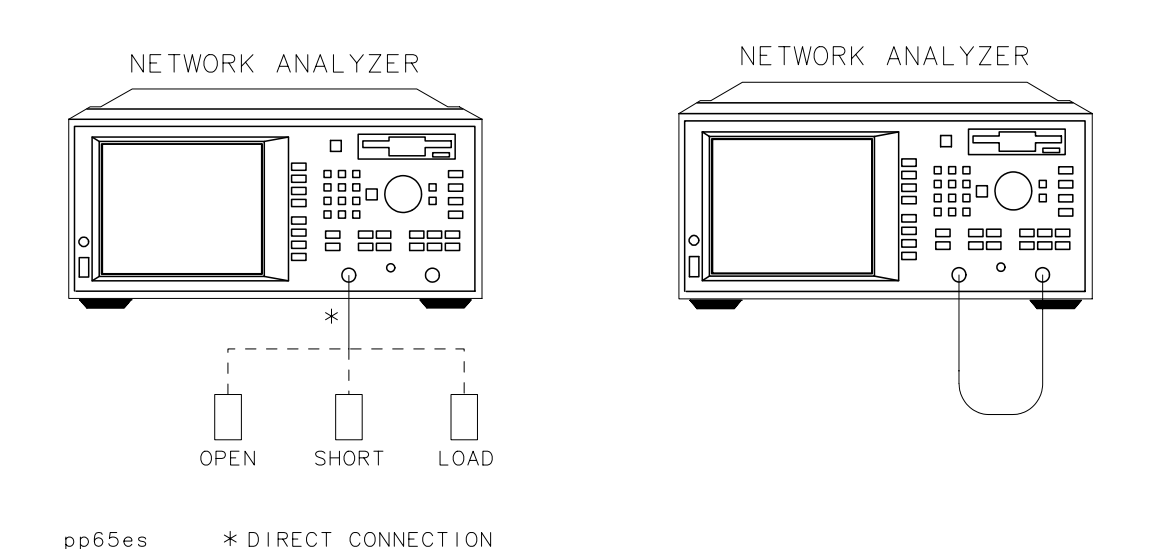

#### **Open, Short, Load Connections Through-Cable Connection**

- 3. Press Measure Standard after connecting each standard.
- 4. The analyzer will measure each standard and then calculate the new calibration coefficients. The message "Calibration complete." will appear for a few seconds when the analyzer is done calculating the new error correction array.

**NOTE** Changing sweep frequencies (and other source parameters) may affect your calibration. See [Chapter 6](#page-224-0) for more information.

Making Measurements **Measuring Transmission Response**

### **Connect the DUT.**

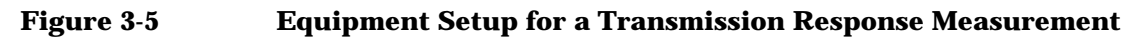

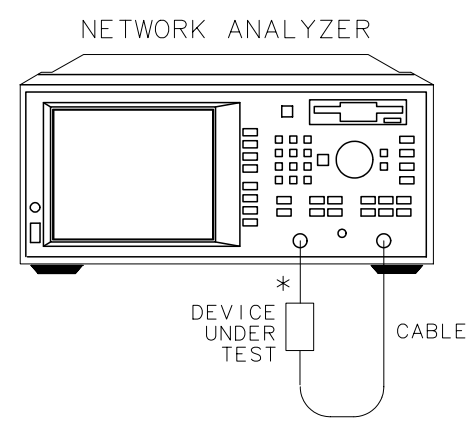

\* DIRECT CONNECTION

pp64es

#### **View and Interpret the Transmission Measurement Results.**

- 1. To view the entire measurement trace on the display, press SCALE .  **Autoscale**
- 2. To interpret the transmission measurement, refer to [Figure 3-6,](#page-70-0) ["Example of a Transmission Response Measurement Display,"](#page-70-0) or your analyzer's display if you are making this measurement on your instrument.
	- a. The values shown on the horizontal axis are the frequencies in MHz. The values shown on the vertical axis are the power ratios in decibels (dB) of the transmitted signal through the device divided by the incident power. To display the result in logarithmic magnitude format (designated by "Log Mag" at the top of the measurement screen), the analyzer computes the measurement trace using the following formula:

$$
Transmission(dB) = 10 \log \left( \frac{P_{trans}}{P_{inc}} \right)
$$

where  $P_{trans}$  = the power transmitted through the device and where  $P_{inc}$  = the incident power.

- b. A level of 0 dB would indicate a lossless through cable or device (no loss or gain). Values greater than 0 dB indicate that the DUT has gain. Values less than 0 dB indicate loss.
- 3. To quickly determine the filter's minimum insertion loss, press . MARKER **Marker Search Max Search Mkr** −**> Max**
- 4. Note the marker readout in [Figure 3-6](#page-70-0) provides the frequency and amplitude of the minimum insertion loss point.

Making Measurements **Measuring Transmission Response**

#### <span id="page-70-0"></span>**Figure 3-6 Example of a Transmission Response Measurement Display**

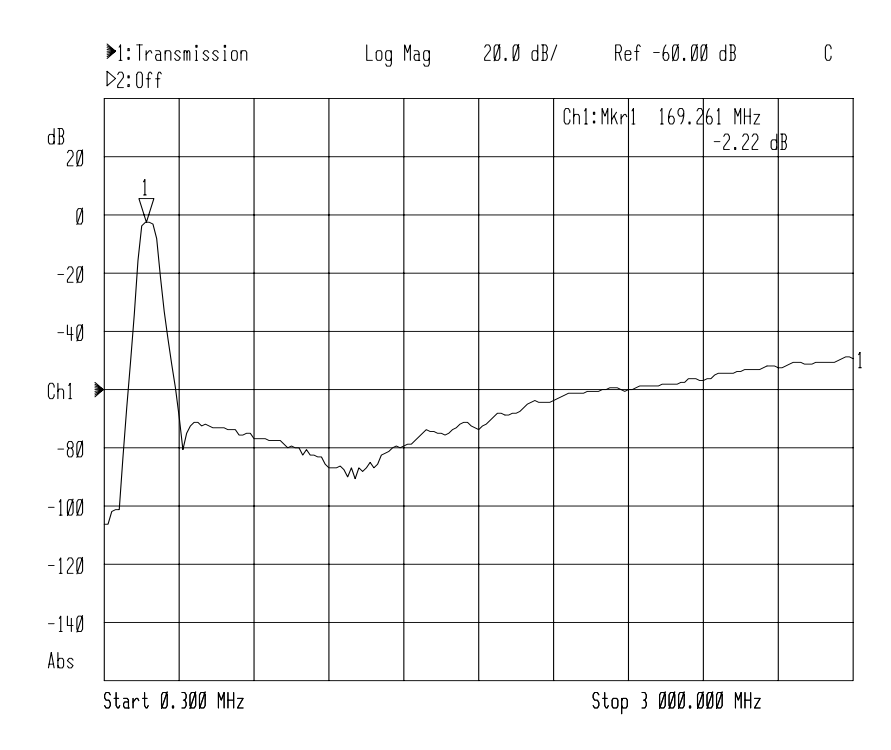

- 5. See ["Using Markers" on page 4-3](#page-117-0) for more detailed information on using markers to interpret measurements.
- **NOTE** For the measurement to be valid, input signals must fall within the dynamic range of the analyzer. See [Chapter 5, "Optimizing](#page-205-0) [Measurements,"](#page-205-0) for techniques to increase the dynamic range of the analyzer.

### **Calibrating for Noninsertable Devices**

A noninsertable device is one that cannot be inserted in place of a zero-length through-standard. It has the same connectors on each port (type and sex) or has a different type of connector on each port (SMA on one port, and type-N on the other, for example). The following two calibration methods are available for noninsertable devices:

- swap equal adapters
- modify the calibration kit definition of the through standard

In the following examples, the noninsertable device is type-N, with female input and output connectors.

### **Method A: Swap Equal Adapters.**

With this method, you use two precision matched adapters which are "equal." To be equal, the adapters must have the same match, characteristic impedance  $(Z_0)$ , insertion loss, and electrical delay. The adapters in most HP/Agilent calibration kits have matched electrical lengths, even if the physical lengths appear different.

- **NOTE** *For analyzers with 50 ohm input impedance only:* in the 50 ohm type-N calibration kit (85032B), there are four equal adapters: two APC-7 to type- $N(f)$ , and two APC-7 to type- $N(m)$ . To create adapter A in the following example, connect an APC-7-to-type-N(f) adapter with an APC-7 to type-N(m) adapter. To create adapter B, connect two APC-7 to type-N(m) adapters.
- **NOTE** By convention, cal kit labels in the analyzer indicate the sex of the *port* with which they are used. For example, the default cal kit for the analyzer is type-N *female* because the front panel RF ports are female (the calibration standards, in turn, have male connectors).
	- 1. Connect a test cable with type-N(m) connectors to the TRANSMISSION port.
	- 2. To select a calibration kit for the REFLECTION port, press CAL **More Cal | Cal Kit**, and use the front panel knob or the  $\left(\overline{\bigtriangledown}\right)$  keys to highlight the REFLECTION port in the display's table. Press **Type-N(m)**.
	- 3. Connect adapter A (type-N(m) to type-N(f)) to the REFLECTION port.
- 4. Press Prior Menu Prior Menu Enhanced Response.
- 5. When the instrument prompts you to connect a through cable, connect the TRANSMISSION port test cable to adapter A on the REFLECTION port as shown in Figure 3-7. Press .  **Measure Standard**

### **Figure 3-7 Through-Cable Connection**

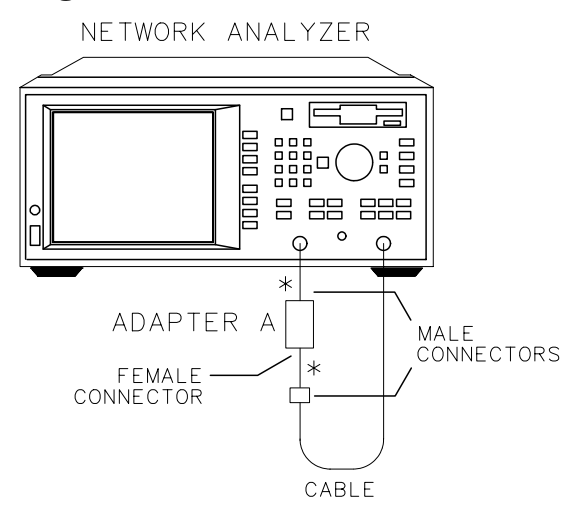

\* DIRECT CONNECTION

pp623es

- 6. Remove adapter A, and place adapter B (type-N(m) to type-N(m)) on the REFLECTION port. Adapter B becomes the effective test port.
- 7. When the instrument prompts you, connect three standards (open, short, and load) to adapter B—as shown in [Figure 3-8](#page-73-0).

<span id="page-73-0"></span>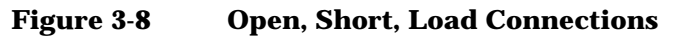

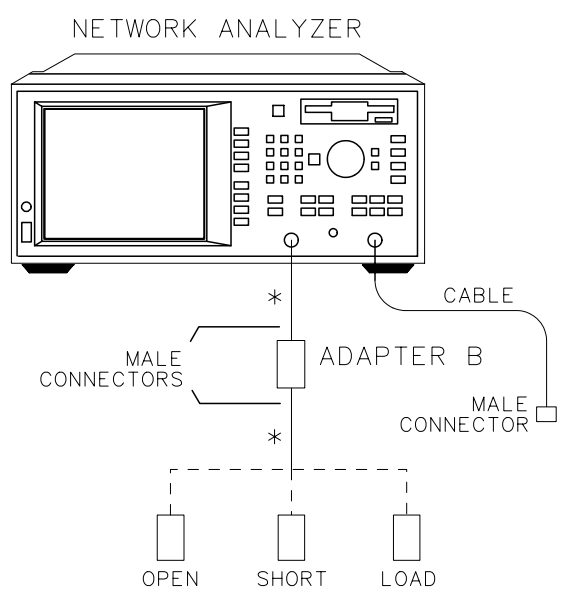

\* DIRECT CONNECTION

 $pp624es$ 

- 8. Press Measure Standard after connecting each standard.
- 9. The analyzer will measure each standard and then calculate the new calibration coefficients. The message "Calibration complete." will appear for a few seconds when the analyzer is done calculating the new error correction array.

**NOTE** Changing sweep frequencies (and other source parameters) may affect your calibration. See [Chapter 6](#page-224-0) for more information.

Making Measurements **Measuring Transmission Response**

### **Connect the DUT.**

10.Measure the test device with adapter B in place as shown in Figure 3-9.

#### **Figure 3-9 Equipment Setup for a Transmission Response Measurement of a Noninsertable Two-Port Device**

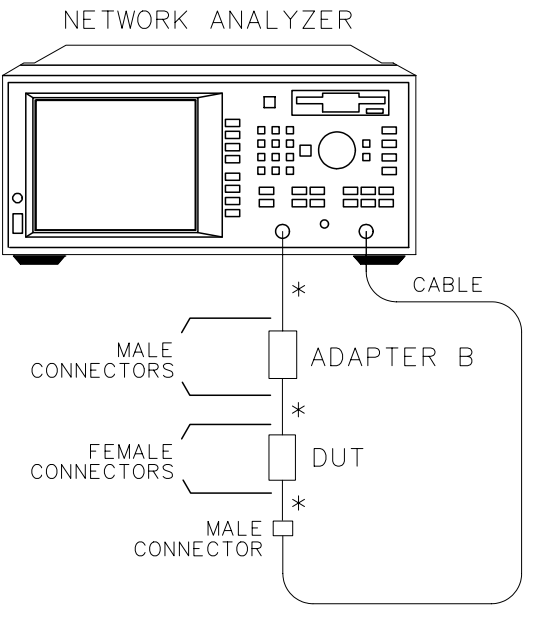

\* DIRECT CONNECTION

pp626es

### **Method B: Modify the Calibration Kit Definition of the Through Standard.**

With this method, it is only necessary to use one adapter. The DUT has type-N(f) input and output connectors. The calibration kit through-standard definition is modified to compensate for the adapter and then saved as a user kit. However, the electrical delay of the adapter must first be found.

**NOTE** By convention, cal kit labels in the analyzer indicate the sex of the *port* with which they are used. For example, the default cal kit for the analyzer is type-N *female* because the front panel RF ports are female (the calibration standards, in turn, have male connectors).

**NOTE** *For analyzers with 50 ohm input impedance only:* in the 50 ohm type-N calibration kit (85032B), there are four equal adapters: two  $APC-7$ -to-type-N(f), and two APC-7-to-type-N(m). To create the adapter in the following example, connect two APC-7-to-type-N(f) adapters.

- 1. Connect a test cable with type-N(m) connectors to the REFLECTION port.
- 2. Connect a test cable with type-N(m) connectors to the TRANSMISSION port.
- 3. To select a calibration kit for the REFLECTION port, press **PRESET**) ( User Preset or Factory Preset ) (CAL) More Cal **Cal Kit**, and use the front panel knob or the  $\bigcirc$   $\bigcirc$   $\bigcirc$  keys to highlight the REFLECTION port in the display's table. Press .  **Type-N(m)**
- 4. Press (MEAS 1) **Reflection** . Perform a one-port reflection calibration using type-N(f) standards on the type-N(m) open-end of the REFLECTION port test cable. Refer to ["Perform a One-Port](#page-82-0) [Reflection Calibration" on page 3-34.](#page-82-0)
- 5. Connect the type-N female-to-female adapter to the type-N(m) openend of the REFLECTION port test cable.
- 6. Add a type- $N(m)$  short to the open end of the adapter as shown in [Figure 3-10](#page-76-0).

Making Measurements **Measuring Transmission Response**

### <span id="page-76-0"></span>**Figure 3-10 Short Connection to the Adapter**

#### **NETWORK ANALYZER**

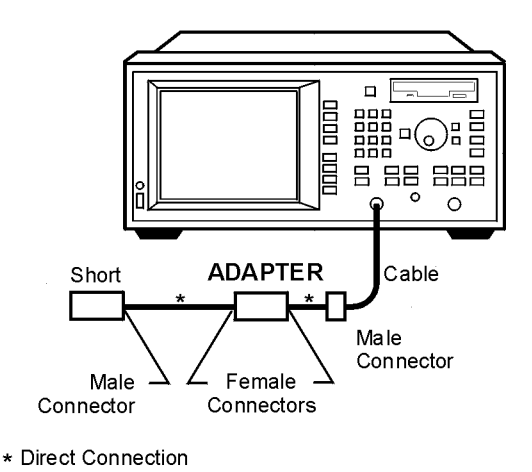

py61e

- 7. Select the delay format for your measurement by pressing **FORMAT** Delay .
- 8. Press (MARKER) to automatically select marker 1 as the active marker. Position marker 1 to the left edge of the measurement trace.
- 9. Press  $\,$   $\,$   $\,$   $\,$   $\,$  to select marker 2 as the active marker. Position marker 2 to the right edge of the measurement trace.
- 10. Press Marker Functions Marker Math Statistics Find the mean value, located in the upper right corner of the display.
- 11.Divide the mean value by 2. Record this value for use later in the procedure.
- 12.Select a type-N(f) calibration kit for the REFLECTION port. This is necessary because the type-N(m) short (connected to the adapter on port 2) is a component in a type-N(f) calibration kit. Press CAL **More Cal | Cal Kit**, and use the front panel knob or the  $\left(\sqrt{\cdot}\right)$  keys to highlight the REFLECTION port in the display's table. Press **Type-N(f)** .

13.Determine the offset delay of the calibration short:

- Press SYSTEM OPTIONS **Operating Parameters**
- Press Next Screen until the Cal Kit screen is displayed.
- In the "CAL KIT: Type N(m)" display, find the numeric value for the delay of the short.
- 14.Subtract this value from the value calculated in [Step 11](#page-76-0). This corresponds to the delay of the adapter.
- 15.Remove the short from the adapter.
- 16.Reselect a type-N(m) calibration kit for the REFLECTION port. This is necessary because the type-N(m) short has been removed from the adapter. Press (CAL) **More Cal Cal Kit**, and use the front panel knob or the  $\circled{C}$   $\circled{C}$  keys to highlight the REFLECTION port in the display's table. Press  $Type-N(m)$ .
- 17.Modify the calibration kit definition of the through-standard by entering the electrical delay of the adapter. To do so:
	- Press CAL **More Cal Cal Kit Modify Type-N(m) Thru** . Enter the delay value with the keypad and softkeys.  **Delay**
- 18.Save (and automatically assign) the modified cal kit buffer as a user-defined cal kit for the REFLECTION port. To do so:
	- Press Prior Menu Mod Kit SaveRecall . Use the front panel knob or the  $(\triangle)$  ( $\heartsuit$ ) keys to highlight the desired User Kit in the display's table. (In this example, highlight Cal Kit A.) Press .  **Save**

If you want to enter a cal kit description in the display's table, press Add Kit Description . Use a keyboard connected to the analyzer's DIN KEYBOARD connector to enter the description. (If you don't have a keyboard, you can use the analyzer's keys or the front panel knob and the **Select Char** key to select and enter characters from the top of the analyzer's display. Press **Enter** when done.)

19.Start the calibration process by pressing MEAS 1 **Transmissn** . CAL **Enhanced Response**

- 20.When the instrument prompts you, connect three standards (open, short, and load) to the REFLECTION port test cable as shown in Figure 3-11.
- 21. Press Measure Standard after connecting each standard.

### **Figure 3-11 Open, Short, Load Connections**

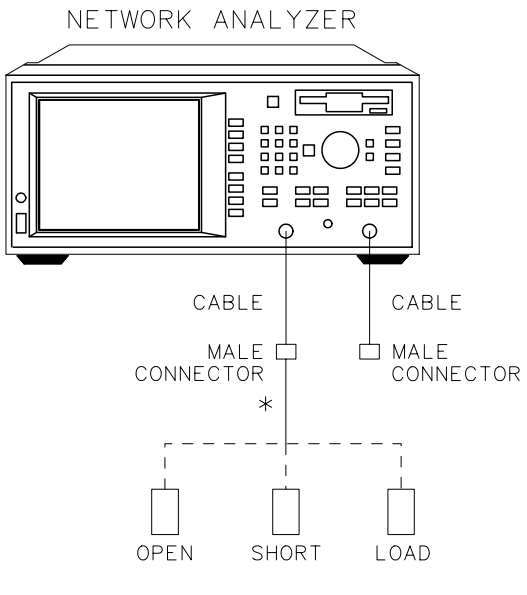

\* DIRECT CONNECTION

pp635es

22.When the instrument prompts you to connect a through cable, insert the female-to-female adapter between the test cables connected to the REFLECTION port and the TRANSMISSION port as shown in **Figure 3-12. Press Measure Standard.** 

#### **Figure 3-12 Through-Cable Connection**

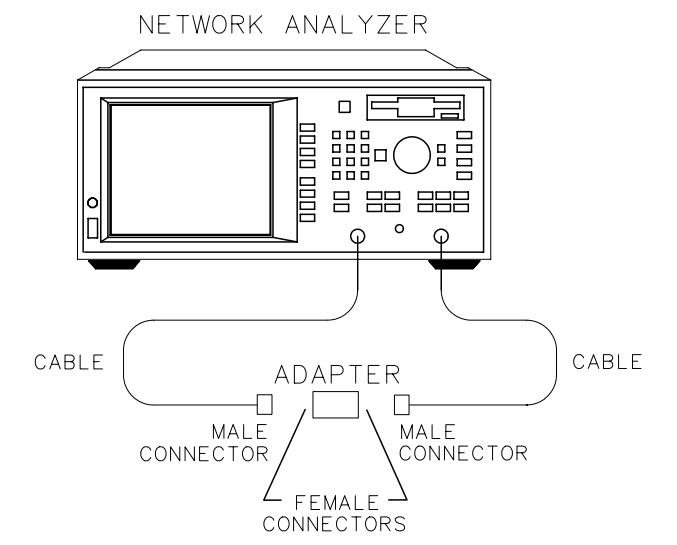

#### pp628es

- 23.The analyzer will measure each standard and then calculate new calibration coefficients. The message "Calibration complete." will appear for a few seconds when the analyzer is done calculating the new error correction array.
- 24.Remove the adapter between the test cables connected to the REFLECTION port and the TRANSMISSION port.

**NOTE** Changing sweep frequencies (and other source parameters) may affect your calibration. See [Chapter 6](#page-224-0) for more information.

Making Measurements **Measuring Transmission Response**

### **Connect the DUT.**

25.Measure the test device using the setup shown in Figure 3-13.

### **Figure 3-13 Equipment Setup for a Transmission Response Measurement of a Type-N(f) Two-Port Noninsertable Device**

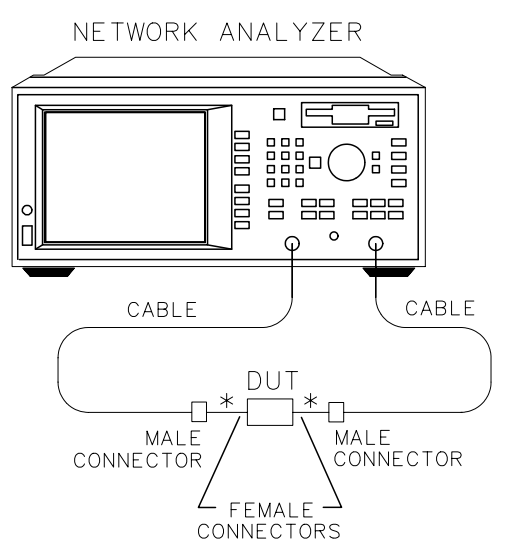

\* DIRECT CONNECTION

pp625es

# **Measuring Reflection Response**

This section uses an example measurement to describe how to calibrate for and make a basic reflection response measurement. In this example, a user-defined one-port calibration is used. See the table below for a list of all possible calibration choices for a reflection response measurement.

### **TIP** An optimum calibration is critical for achieving best measurement accuracy. Refer to [Chapter 6, "Calibrating for Increased Measurement](#page-224-0) [Accuracy,"](#page-224-0) for detailed information about all of the various aspects of calibration.

### **Table 3-3 Calibration Choices for a Reflection Response Measurement**

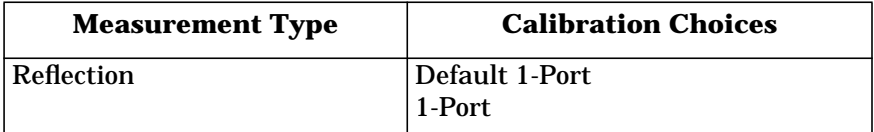

In this example, a bandpass filter like the one that was supplied with your network analyzer is used.

### **Enter the Measurement Parameters**

Press the following keys on the analyzer:

```
(User Preset or Factory Preset)
PRESET
MEAS 1
 Reflection
```
**NOTE** This example measurement uses the default instrument parameters for a reflection response measurement. If your particular reflection measurement requires specific parameters (such as frequency range, source power level, number of data points, and sweep time), enter them now.

# <span id="page-82-0"></span>**Perform a One-Port Reflection Calibration**

 A one-port reflection calibration uses known standards to correct for directivity, source match, and frequency response errors when using narrowband detection. When you perform a one-port reflection calibration, the analyzer performs correction at each data point across the selected frequency band. The default number of data points per sweep is 201, but you can select any number between 3 and 1601. Interpolation recalculates the error correction array for reduced frequency spans. If the frequency span is increased, the calibration is invalidated, and the default one-port calibration is automatically restored.

To perform a one-port reflection calibration, you will need one of the following calibration kits depending on the nominal impedance of your analyzer:

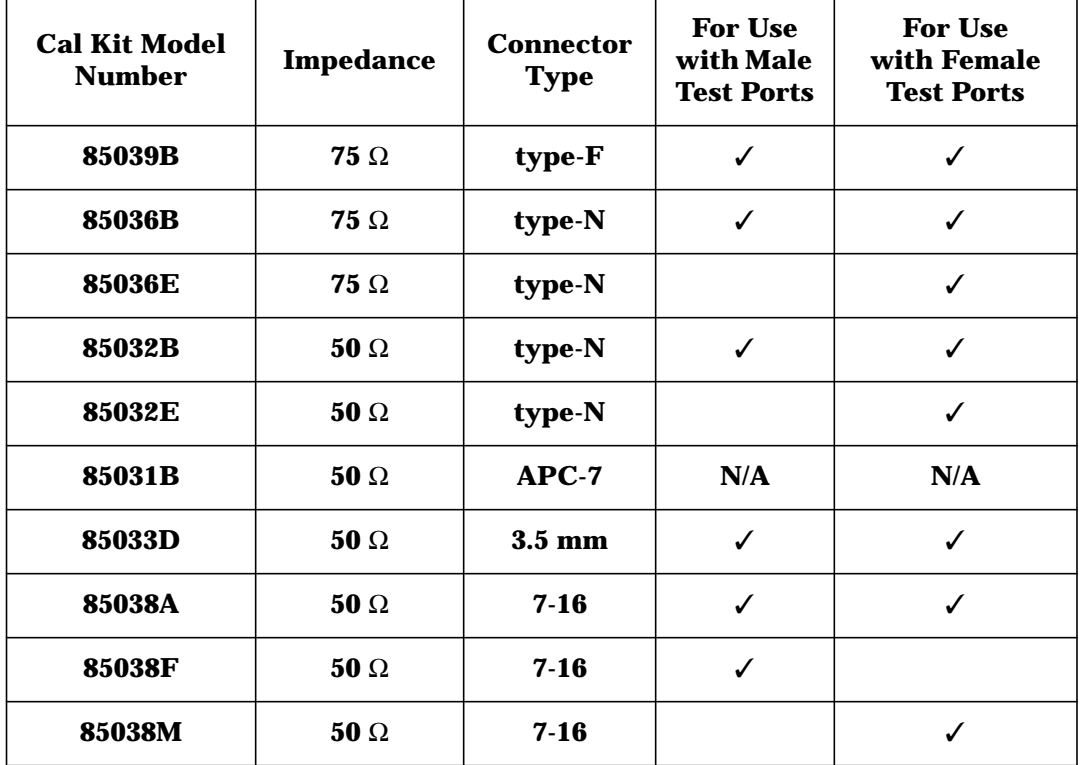

**NOTE** By convention, cal kit labels in the analyzer indicate the sex of the *port* with which they are used. For example, the default cal kit for the analyzer is type-N *female* because the front panel RF ports are female (the calibration standards, in turn, have male connectors).

### **NOTE** If you are going to be using calibration standards other than the default (female type-N), you must select the connector type by pressing CAL **Cal Kit** and then selecting the appropriate type.

Chapter  $6$  provides detail about when this calibration is necessary. If you wish to perform a one-port reflection calibration on your instrument for a reflection response measurement, execute the following steps:

- 1. Press  $[CAL]$  **1-Port**.
- 2. The instrument will prompt you to connect three standards (open, short and load) and measure them. See Figure 3-14.

### **Figure 3-14 Open, Short, Load Connections**

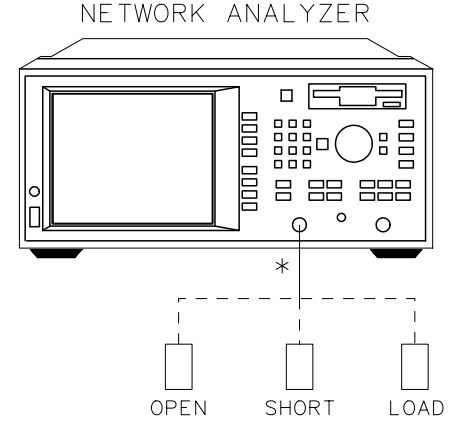

pp65es \* DIRECT CONNECTION

- 3. Press Measure Standard after connecting each standard.
- 4. The analyzer will measure each standard and then calculate new calibration coefficients. The message "Calibration complete." will appear for a few seconds when the analyzer is done calculating the new error correction array.

Making Measurements **Measuring Reflection Response**

**NOTE** Changing sweep frequencies (and other source parameters) may affect your calibration. See [Chapter 6](#page-224-0) for more information.

# **Connect the DUT**

**Figure 3-15 Equipment Setup for a Reflection Measurement of a Two-Port Device**

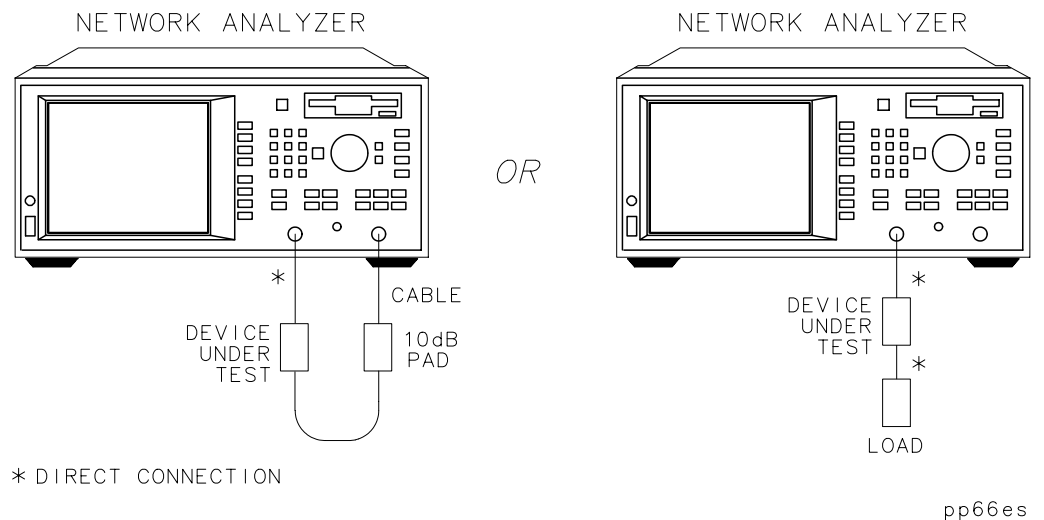

**NOTE** If you connect the DUT between both analyzer ports, it is recommended that you use a 10 dB pad on the output of the DUT to improve measurement accuracy. If you connect a two-port DUT to the REFLECTION port only, it is recommended that you use a high-quality load (such as a calibration standard) on the output of the DUT.

### **Figure 3-16 Equipment Setup for a Reflection Measurement of a One-Port Device**

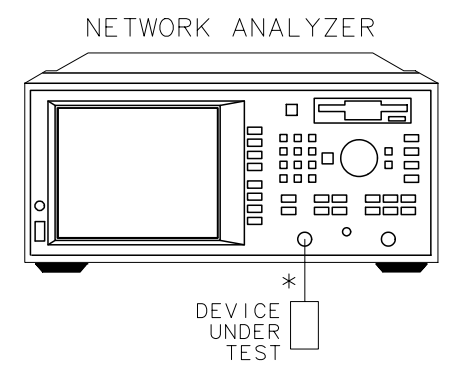

\* DIRECT CONNECTION

pp67es

# **View and Interpret the Reflection Measurement Results**

- 1. To view the entire measurement trace on the display, press (SCALE), **. Autoscale**
- 2. To interpret the reflection measurement, refer to [Figure 3-17,](#page-87-0) ["Example of a Reflection Measurement Display,"](#page-87-0) or your analyzer's display if you are making this measurement on your instrument.
	- a. The values shown on the horizontal axis are the frequencies in MHz. The values shown on the vertical axis are the power ratios in decibels (dB) of the reflected signal divided by the incident power. To display the result in logarithmic magnitude format (designated by Log Mag at the top of the measurement screen), the analyzer computes the measurement trace using the following formula:

$$
Reflection(dB) = 10 \log \left( \frac{P_{refl}}{P_{inc}} \right)
$$

where  $P_{refl}$  = the power of the signal reflected from the device and where  $P_{inc}$  = the incident power.

- b. A level of 0 dB indicates that all of the power applied to the DUT is reflected back, and that none of it passes through the DUT or is absorbed by the DUT.
- c. Values less than 0 dB indicate that power is either absorbed or transmitted by the DUT. Although they are not typically seen, values greater than 0 dB do occur under certain circumstances such as when the measurement needs to be enhanced by calibration, or when the device is active (an amplifier for instance) and perhaps oscillating.

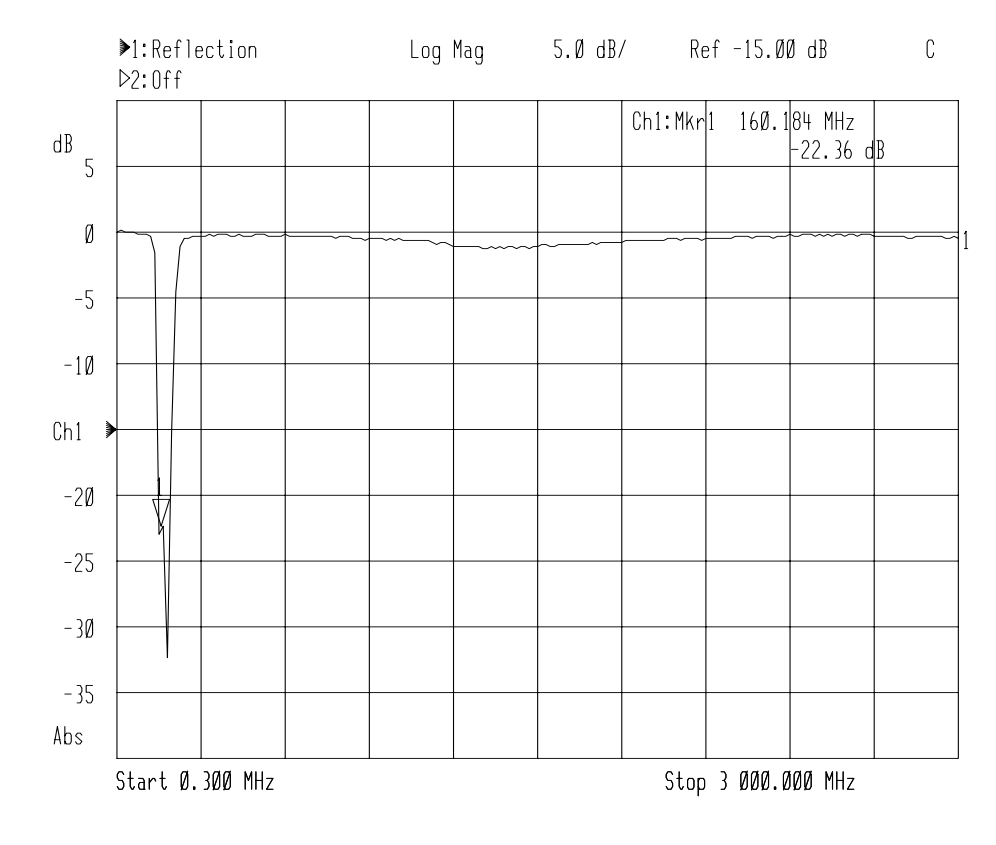

### <span id="page-87-0"></span>**Figure 3-17 Example of a Reflection Measurement Display**

- 3. To quickly determine the filter's return loss, press (MARKER) and then use the front panel knob, the  $\circled{2} \circled{3}$  keys, or the numeric keypad to read the value of return loss at the desired frequency.
- 4. See ["Using Instrument Functions" on page 4-1](#page-115-0) for detailed information on using markers to interpret measurements.

# **Making a Power Measurement using Broadband Detection**

Power measurements can be made using either narrowband or broadband detection. The example in this section is of a broadband power measurement. If you are only interested in the output power of your device at the same frequency as the analyzer's source, you can select MEAS 1 **Detection Options Narrowband Internal B**for a narrowband-detection power measurement. A narrowband-detection power measurement only measures the power within the tuned receiver's bandwidth, centered at the source frequency.

When you measure a device for absolute output power, the network analyzer uses the broadband detection mode and measures the total power of all frequencies present in the transmitted signal  $(B^*)$ . This signal may contain frequencies other than the source frequency such as when the DUT is a mixer.

This section uses an example measurement to describe how to normalize the data and measure the total output power of an amplifier.

NOTE Broadband power measurements are only specified for measurements with a start frequency of ≥10 MHz.

# **Enter the Measurement Parameters**

Press the following keys on the analyzer:

(User Preset or Factory Preset) PRESET MEAS 1  **More Power**

**NOTE** This example measurement uses the default instrument parameters for a power measurement. If your particular power measurement requires different parameters (such as source power level, number of data points, and sweep time), enter them now.

**CAUTION** Damage to your analyzer will occur if the receiver input power exceeds +20 dBm or ±30 Vdc. The analyzer's source cannot significantly exceed this level, however if your DUT has gain, then attenuation on the analyzer's RF IN port may be necessary. See ["Attenuation and](#page-56-0) [Amplification in a Measurement Setup" on page 3-8](#page-56-0) for more information.

Making Measurements **Making a Power Measurement using Broadband Detection**

# **Perform a Normalization Calibration**

Normalization is the simplest type of calibration. The analyzer stores a measurement trace into memory and divides subsequent measurements by the stored data to remove unwanted frequency response errors. This calibration is used for the power measurement to remove the insertion-loss error of the test cable. Changing the frequency span or number of measurement points will invalidate a normalization calibration.

Execute the following steps to perform a normalization calibration:

1. Connect the equipment as shown in Figure 3-18.

### **Figure 3-18 Through-Cable Connection**

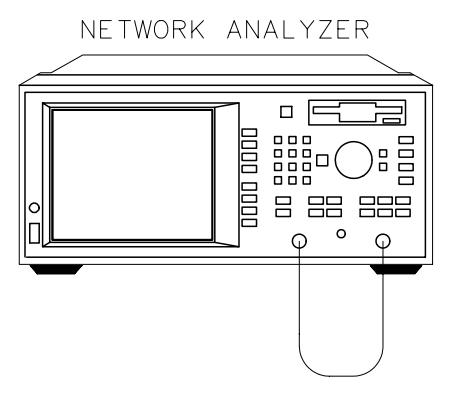

2. Set the following frequency parameters:

FREQ **Start** (10) **MHz** 

3. Press (DISPLAY) Normalize or (CAL) Normalize on OFF.

This stores the data into memory and divides subsequent measurements by the stored data to remove frequency response errors.

4. Insert the amplifier as shown in Figure 3-19.

### **Connect the DUT**

### **Figure 3-19 Equipment Setup for a Power Measurement**

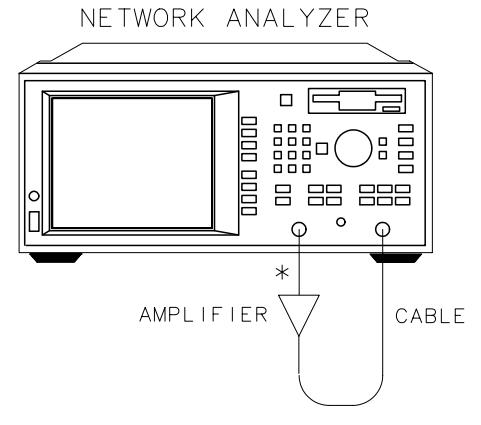

\* DIRECT CONNECTION

pp629es

# **View and Interpret the Power Measurement Results**

- 1. To view the measurement trace, press (SCALE) **Autoscale**.
- 2. To interpret the power measurement, refer to [Figure 3-20](#page-93-0) or your analyzer's display if you are making this measurement on your instrument.
	- a. When making a power measurement, the display shows the power measured at the analyzer's RF IN connector. This power is absolute power, as opposed to a power ratio.
	- b. Note that when making a power measurement, the values associated with the vertical axis are in units of dBm, which is the power measured in reference to 1 mW.
		- $\bullet$  0 dBm = 1 mW
		- $-10$  dBm =  $100 \mu W$
		- $+10$  dBm = 10 mW

Other units available for a power measurement include dBW, dB $\mu$ W, W, mW, and  $\mu$ W.

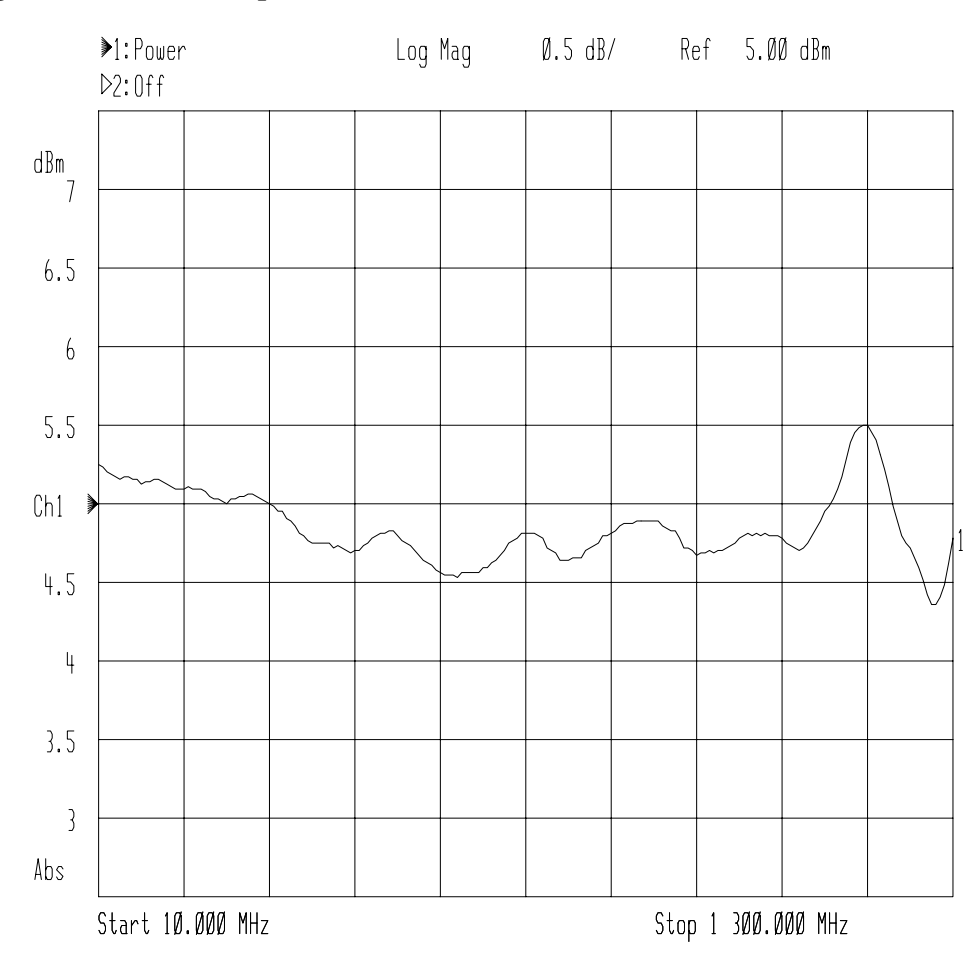

### <span id="page-93-0"></span>**Figure 3-20 Example of a Power Measurement**

**CAUTION** If the analyzer's RF output power level is set to higher than the specified output power for your analyzer, the source could go unleveled. See [Chapter 9, "Specifications,"](#page-391-0) for source and receiver specifications. If your device requires input power greater than your analyzer's specified output power, you may need to use a preamplifier in your measurement setup. However, remember to not exceed the receiver damage limit of  $+20$  dBm.

# **Measuring Conversion Loss**

Conversion loss is the ratio of IF output power to RF input power expressed in dB. This section uses an example measurement to describe how to measure the conversion loss of a broadband mixer.

When characterizing a device's conversion loss, the analyzer uses broadband detection to compare the transmitted signal (B\*) to the reference signal  $(R^*)$ . This is because the input and output signals of a frequency-translating device may be different. Since broadband detection measures signals at all frequencies, you may want to use a filter to remove unwanted signals such as LO feedthrough when performing this measurement.

For example, an RF signal at 900 MHz mixed with an LO signal at 200 MHz, results in mixing products at 700 MHz and 1100 MHz, as well as the original 900 MHz and 200 MHz RF and LO signals.

### **Figure 3-21 Filtering Out the Unwanted Mixing Products**

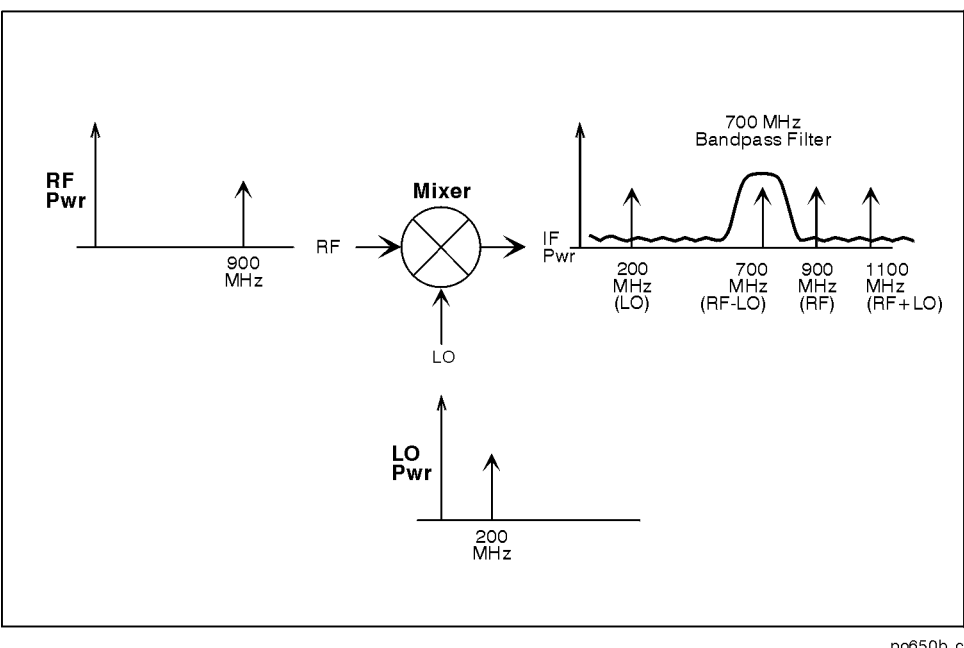

po650b c

Inserting a 700 MHz bandpass filter in the measurement setup removes the unwanted signals at 200 MHz, 900 MHz, and 1100 MHz, providing an accurate measurement of the desired IF signal at 700 MHz.

In the following example, the conversion loss of a mixer will be measured with RF input frequencies over a 15 MHz span centered at 900 MHz. With an LO frequency of 200 MHz, the mixer IF frequency will sweep over a 15 MHz span centered at 700 MHz.

### **Enter the Measurement Parameters**

Press the following keys on the analyzer:

(User Preset or Factory Preset) PRESET (MEAS 1)  **More Conversion Loss**

**NOTE** This example measurement uses the default instrument parameters for a conversion loss measurement. If your particular conversion loss measurement requires different parameters (such as source power level, number of data points, and sweeptime), enter them now.

## **Perform a Normalization Calibration**

Normalization is the simplest type of calibration. The analyzer stores a measurement trace into memory and divides subsequent measurements by the stored data to remove unwanted frequency-response errors. This calibration is used for this measurement to remove the insertion loss errors of the IF filter and the interconnect cables. Changing the frequency span or number of measurement points will invalidate a normalization calibration.

Perform the following steps to perform a normalization calibration:

1. Connect the equipment as shown in [Figure 3-22](#page-96-0).

Making Measurements **Measuring Conversion Loss**

<span id="page-96-0"></span>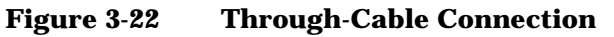

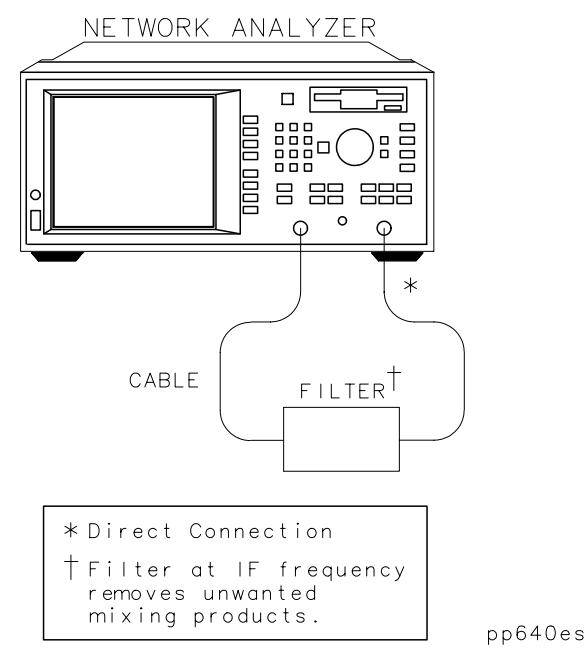

2. Set the following frequency parameters:

FREQ  **Center** (700) **MHz Span**  $(15)$  **MHz** 

This sets the analyzer frequency range to sweep over the passband of the IF filter (700 MHz).

3. Press (DISPLAY) **Normalize** or (CAL) **Normalize on OFF**.

This stores the filter response passband into memory, and sets up a normalized trace so that the filter response magnitude is removed from the measurement.

- 4. Insert the mixer as shown in [Figure 3-23](#page-97-0).
- 5. Press (FREQ) **Center** (900) **MHz** to change the center frequency so that the mixing product of the mixer is in the passband of the IF filter.

### **Connect the DUT**

<span id="page-97-0"></span>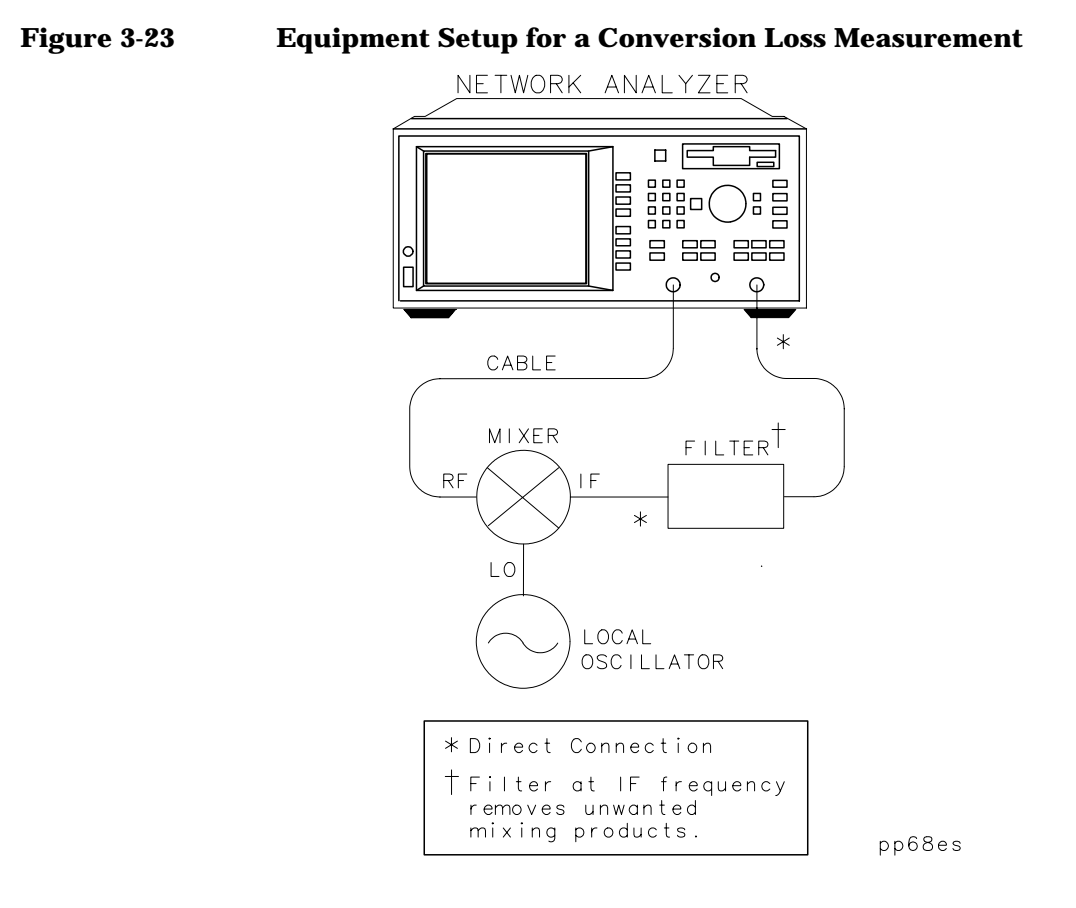

Making Measurements **Measuring Conversion Loss**

# **View and Interpret the Conversion Loss Results**

- 1. If necessary to view the measurement trace, press SCALE .  **Autoscale**
- 2. To interpret the conversion loss measurement, refer to [Figure 3-24](#page-99-0) or your analyzer's display if you are making this measurement on your instrument.
	- a. The values shown on the horizontal axis represent the source RF output. The values shown on the vertical axis are the power ratio in decibels (dB) of the transmitted signal through the device divided by the incident power. To display the result in logarithmic magnitude format (designated by Log Mag at the top of the measurement screen), the analyzer computes the measurement trace using the following formula:

$$
Conversion Loss(dB) = 10 log \left( \frac{P_{trans}}{P_{inc}} \right)
$$

where  $P_{trans}$  = the power measured at the IF output of the mixer and where  $P_{inc}$  = the incident power at the RF input.

- b. A level of 0 dB would indicate a perfect device (no loss or gain). Values greater than 0 dB indicate that the mixer has gain. Values less than 0 dB indicate mixer conversion loss.
- 3. If you wish, you can quickly determine the mixer's minimum conversion loss by pressing MARKER **Marker Search** .  **Max Search Mkr** −**> Max**

<span id="page-99-0"></span>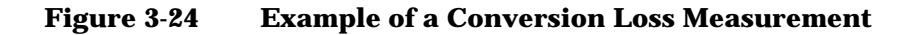

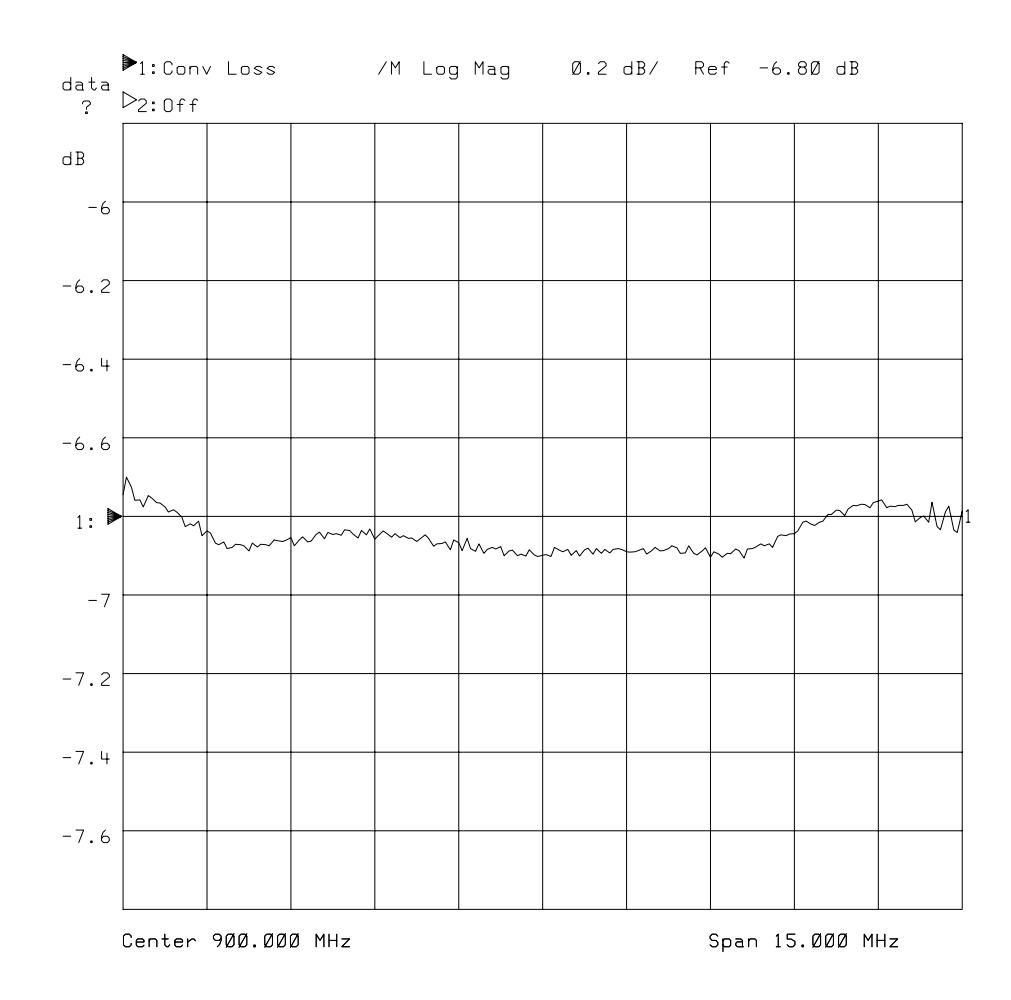

**NOTE** For the measurement to be valid, input signals must fall within the dynamic range and frequency range of the analyzer. See [Chapter 5](#page-205-0) for techniques to increase the dynamic range of the analyzer.

# **Making Measurements with the Auxiliary Input**

The auxiliary input (AUX INPUT) is located on the rear panel of your analyzer. See [Figure 7-2, "Analyzer Connectors—Rear Panel,"](#page-266-0) in [Chapter](#page-263-0) [7.](#page-263-0) This input is designed to monitor sweep-related dc control signals of devices generally used in conjunction with the analyzer, such as a dc-biased amplifier, or a voltage controlled oscillator (VCO).

The AUX INPUT is *not* recommended for use as an oscilloscope, for several reasons. This input is sampled only once per data point regardless of sweep speed, bandwidth, or number of points per sweep, and sampled data points may not occur at evenly spaced intervals unless the analyzer is in CW mode.

The AUX INPUT sampling rate depends upon the instrument state and sweep. In CW mode with the fastest possible sweep time (  **Sweep Time**set to AUTO), system bandwidth has the most significant effect on this timing. Data points are typically taken at about 0.2, 0.6, 7.2, and 70 ms intervals in wide, medium, narrow, and fine bandwidths, respectively. This effect must be taken into account if attempting to view signals that are unrelated to the sweep ramp. For best accuracy, input signal slew rate should be less than 700 volts per second.

Even though the AUX INPUT is not recommended for use as an oscilloscope, it is possible to view sine wave signals up to about 400 Hz with reasonable accuracy by placing the analyzer in CW mode with wide system bandwidth.

# **Auxiliary Input Characteristics**

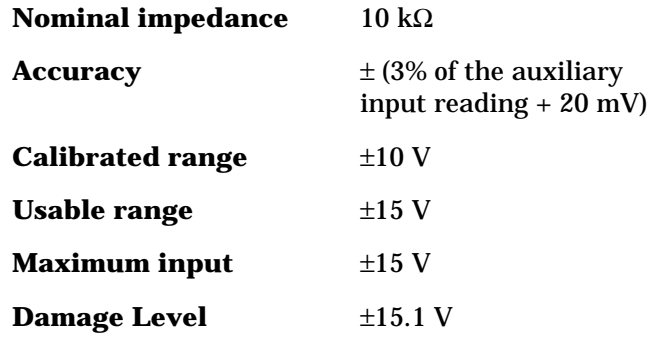

# **Measuring Group Delay**

The phase linearity of many devices is specified in terms of group delay. This is especially true of telecommunications components and systems where phase distortion is critical.

Group delay is a measure of transit time through the DUT as a function of frequency. It is approximated by:

$$
\frac{-\Delta\phi}{(\Delta f)(360)}
$$

where ∆φ is the phase difference between two adjacent frequencies ∆*f*. The quantity ∆*f* is commonly referred to as the aperture. The minimum aperture is equal to the analyzer's frequency span divided by the number of points minus one, and can be entered as a frequency or a percent of span. To measure group delay correctly, the phase difference at a specific aperture must be less than 180 degrees, satisfying the following relationship:

frequency span  $<$   $\frac{\text{number of points} - 1}{2(\text{approx. DUT delay})}$ 

If this relationship is not satisfied, incorrect measurements will occur since the measurement of the phase difference at adjacent points will be undersampled.

This section uses an example measurement to describe how to calibrate and make a basic phase-derived delay (group delay) measurement. In this example, a bandpass filter like the one that was shipped with your network analyzer is used.

**TIP** An optimum calibration is critical for achieving best measurement accuracy. Refer to [Chapter 6, "Calibrating for Increased Measurement](#page-224-0) [Accuracy,"](#page-224-0) for detailed information about all of the various aspects of calibration.

### **NOTE** Phase-derived delay cannot be used to measure frequency-translating devices.

### **Enter the Measurement Parameters**

1. Press the following keys on the analyzer:

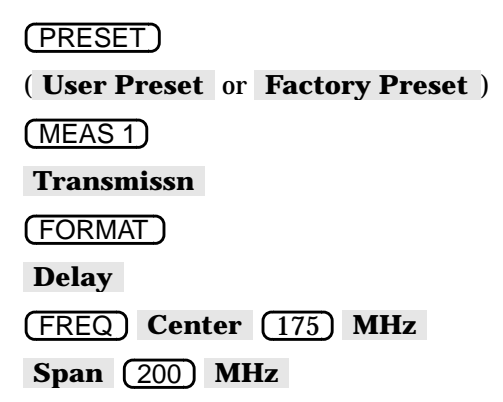

2. Choose an aperture. When choosing an aperture, there is a trade-off between minimum apertures (giving more resolution but noisier responses) and maximum apertures (giving less resolution but smoother responses). For this example, choose an aperture of 4% by pressing:

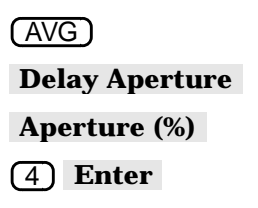

### **Perform an Enhanced Response Calibration**

Refer to the section ["Perform an Enhanced Response Calibration" on](#page-65-0) [page 3-17](#page-65-0) for an example of how to perform an enhanced response calibration.

Making Measurements **Measuring Group Delay**

# **Connect the DUT**

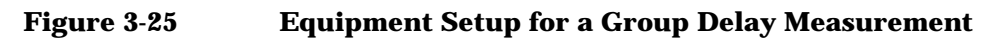

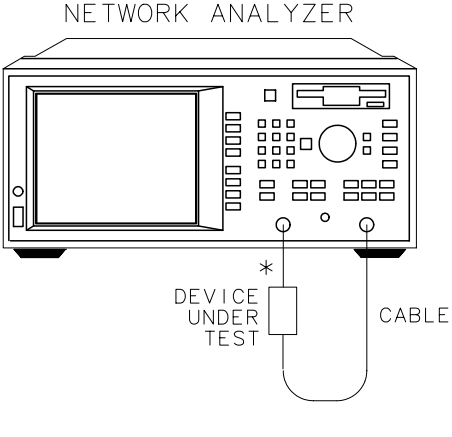

\* DIRECT CONNECTION

pp64es

## **View and Interpret the Group Delay Measurement Results**

- 1. To view the entire measurement trace on the display, press SCALE .  **Autoscale**
- 2. To interpret the group delay measurement, refer to [Figure 3-26,](#page-105-0) ["Example of a Phase-Derived Delay Measurement Display,"](#page-105-0) or your analyzer's display if you are making this measurement on your instrument.
	- a. The measurement trace depicts the amount of time it takes for each frequency to travel through the DUT.
- 3. To quickly determine the filter's maximum delay point, press . MARKER **Marker Search Max Search Mkr** −**> Max**
- 4. Note the marker readout in [Figure 3-26](#page-105-0) provides the frequency and delay (in nanoseconds) of the maximum delay point.

<span id="page-105-0"></span>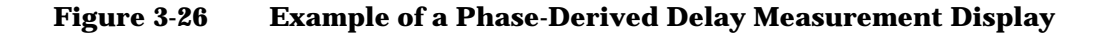

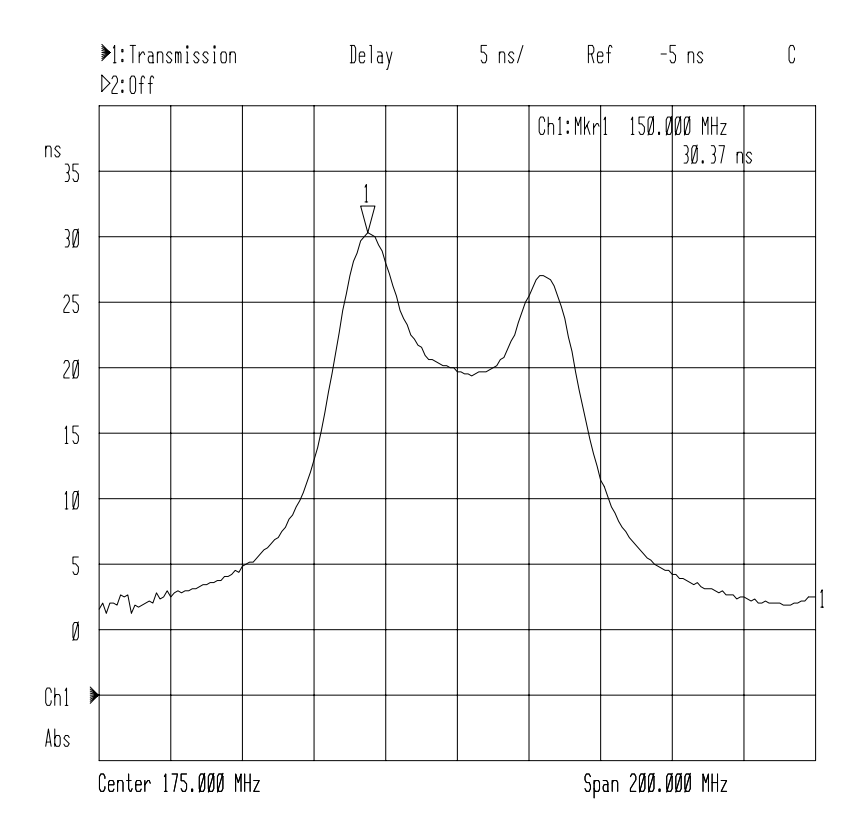

5. See ["Using Markers" on page 4-3](#page-117-0) for more detailed information on using markers to interpret measurements.

**NOTE** Phase-derived delay measurements can benefit from the noise reduction techniques discussed in [Chapter 5.](#page-205-0)

# **Measuring Impedance using the Smith Chart**

The amount of power reflected from a device is directly related to the impedances of both the device and the measuring system; for example, the value of the complex reflection coefficient  $\Gamma$  is equal to 0 only when the device impedance and the system impedance are exactly the same. Each value of Γ uniquely defines a device impedance.

This section uses an example measurement to describe how to measure the input impedance of a filter. In this example, a bandpass filter like the one that was shipped with your network analyzer is used.

**TIP** An optimum calibration is critical for achieving best measurement accuracy. Refer to [Chapter 6, "Calibrating for Increased Measurement](#page-224-0) [Accuracy,"](#page-224-0) for detailed information about all of the various aspects of calibration.

## **Enter the Measurement Parameters**

Press the following keys on the analyzer:

PRESET

(User Preset or Factory Preset)

MEAS 1

 **Reflection**

FREQ **Center** 175 **MHz**

 **Span** 200 **MHz**

**NOTE** This example measurement uses the default instrument parameters for a reflection response measurement. If your particular measurement requires specific parameters (such as frequency range, source power level, number of data points, and sweeptime), enter them now.

# **Perform a One-Port Reflection Calibration**

Since impedance is a reflection measurement, you can perform a reflection calibration to improve accuracy. Refer to ["Perform a One-Port](#page-82-0) [Reflection Calibration" on page 3-34.](#page-82-0)

## **Connect the DUT**

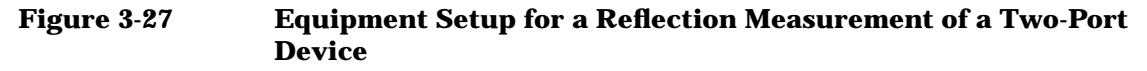

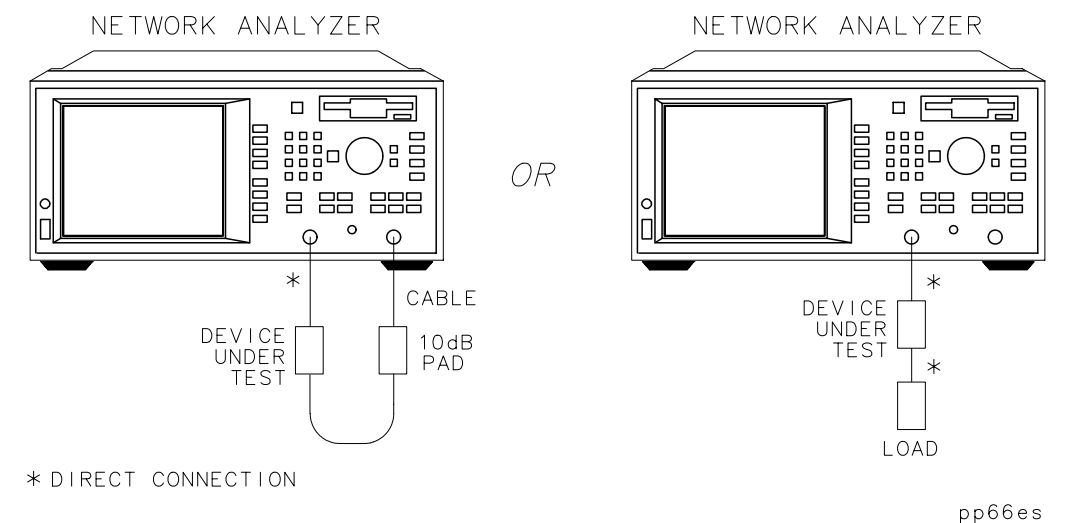

**NOTE** If you connect the DUT between both analyzer ports, it is recommended that you use a 10 dB pad on the output of the DUT to improve measurement accuracy. If you connect a two-port DUT to the REFLCTION port only, it is recommended that you use a high-quality load (such as a calibration standard) on the output of the DUT.
Making Measurements **Measuring Impedance using the Smith Chart**

#### **Figure 3-28 Equipment Setup for a Reflection Measurement of a One-Port Device**

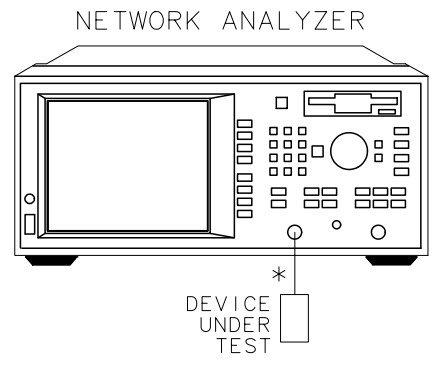

\* DIRECT CONNECTION

pp67es

### **View and Interpret the Impedance Measurement Results**

- 1. Press **[FORMAT**] **Smith Chart**.
- 2. To interpret the impedance measurement, refer to [Figure 3-29](#page-109-0) for the following discussion:
	- a. The horizontal axis (the solid line) is the real portion of the impedance—the resistance. The center of the horizontal axis always represents the system impedance (50  $\Omega$  in this example).
	- b. The dashed circles that intersect the horizontal axis represent constant resistance. The dashed arcs that are tangent to the horizontal axis represent constant reactance.
	- c. The upper half of the Smith chart is the area where the reactive component is positive and therefore inductive. The lower half is the area where the reactive component is negative and therefore capacitive.

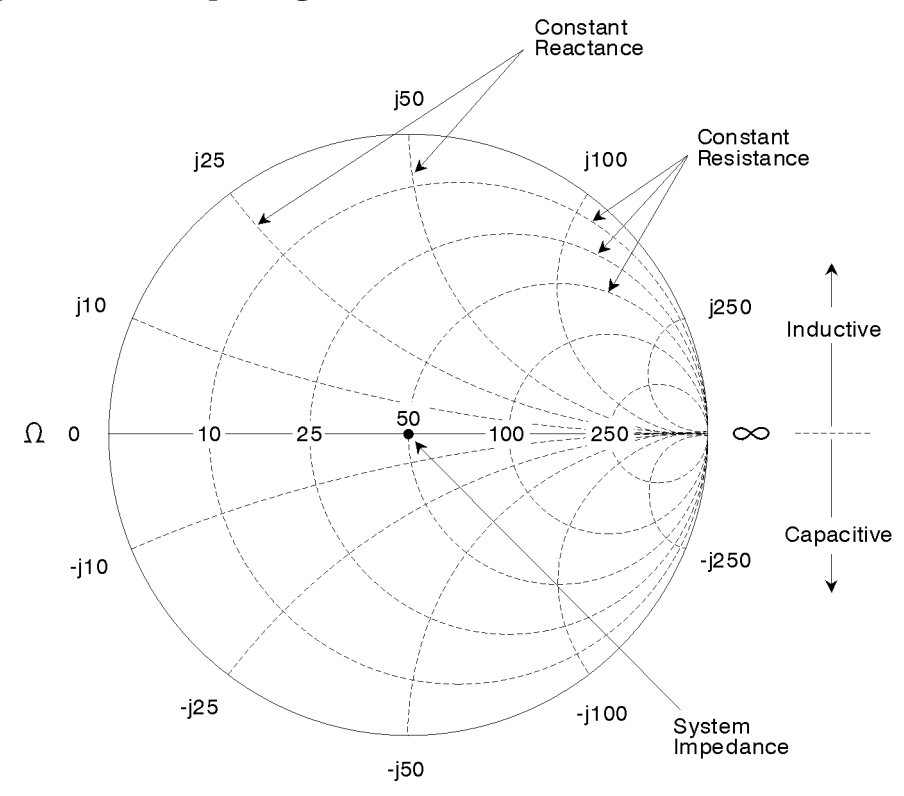

#### <span id="page-109-0"></span>**Figure 3-29 Interpreting the Smith Chart**

po645b c

- d. The magnitude and phase of the reflection coefficient, Γ, can be determined in the following two ways.
	- i. Reading the Smith chart as follows:
		- $\rho = |\Gamma|$  = the distance from the measurement point to the center point on the chart. See [Figure 3-30, "Determining](#page-110-0) [the Magnitude and Phase of the Reflection Coefficient."](#page-110-0)
		- $\angle \Gamma = \theta$  = the angle between the horizontal axis of the Smith chart and a line from the center point to the measurement point. See [Figure 3-30.](#page-110-0)

ii. Displaying the measurement in polar format and using the marker readout of magnitude and phase. To do so, press FORMAT<sub>)</sub> Polar.

<span id="page-110-0"></span>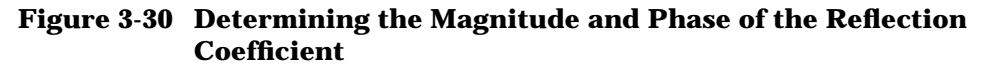

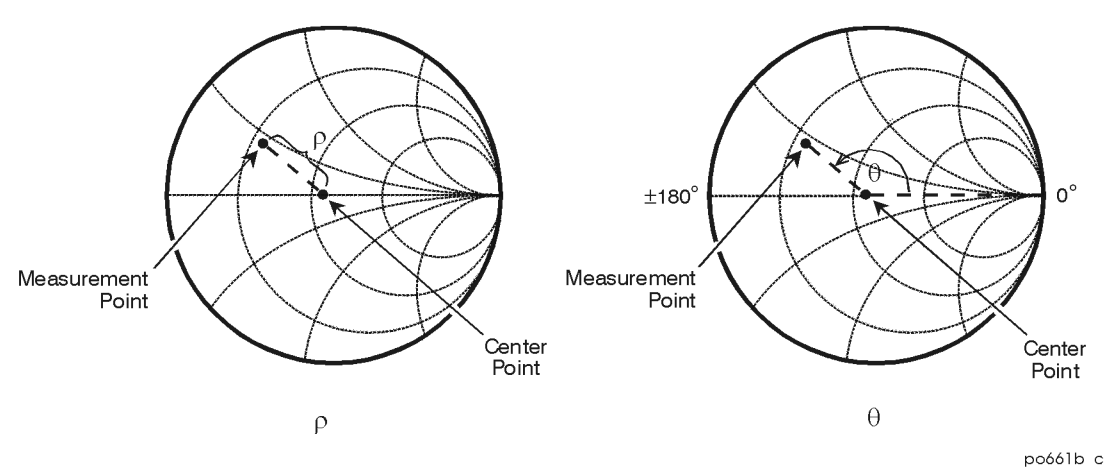

3. [Figure 3-31, "Example of an Impedance Measurement,"](#page-111-0) on the next page, shows an example of an actual measurement. Note the marker readout in the upper right corner of the display. The marker values are frequency, resistance, reactance, and the equivalent capacitance or inductance, respectively.

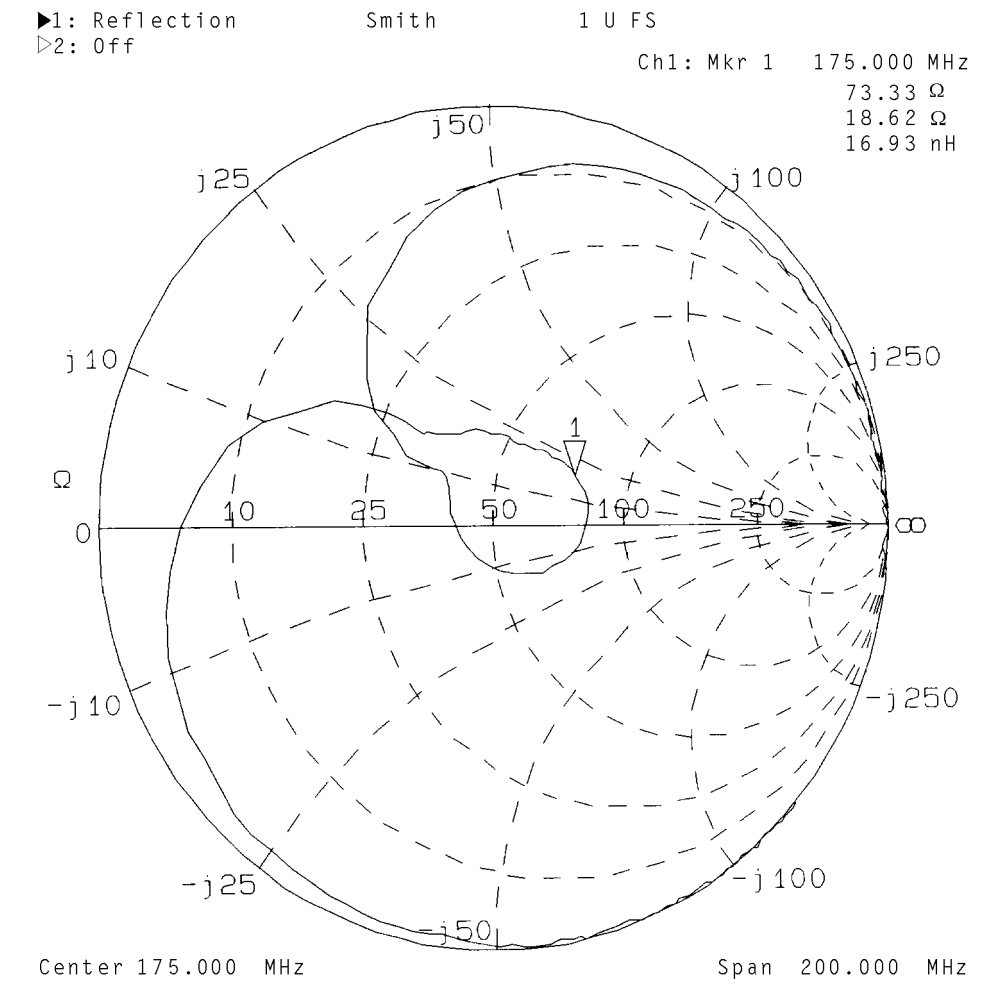

#### <span id="page-111-0"></span>**Figure 3-31 Example of an Impedance Measurement**

po656b c

# **Measuring Impedance Magnitude**

The impedance (Z) of a DUT can be calculated from the measured reflection or transmission coefficient. The impedance magnitude format allows measurement of impedance versus frequency or power. This measurement can be useful for many types of devices, including resonators and discrete passive components.

The analyzer measures the reflection or transmission response of the DUT, converts it to the equivalent complex impedance, and displays the magnitude. Two simple conversions are available, depending on the measurement configuration.

An accurate impedance measurement is highly dependent on a good calibration. The accuracy of the impedance measurement is best when the measurement results are near the analyzer's system impedance (50 or 75 ohms). The resolution is limited (by internal math calculations) to approximately 5 to 10 milliohms.

To use the impedance magnitude format, press FORMAT .  **More Format Impedance Magnitude**

### **How the Reflection Measurement Works**

A reflection trace can be converted to equivalent impedance using the model and equations shown in [Figure 3-32, "Impedance Calculation for](#page-113-0) [Reflection Measurements."](#page-113-0) In the formula shown in [Figure 3-32,](#page-113-0) Γ is the complex reflection coefficient. The complex impedance,  $Z_{\text{Ref}}$ , is computed based on  $\Gamma$  and  $Z_0$ . The analyzer displays the magnitude of  $Z_{\text{Ref}}$ . This measurement assumes a two-terminal device, connected between the analyzer's REFLECTION RF OUT port and TRANSMISSION RF IN port.

#### <span id="page-113-0"></span>**Figure 3-32 Impedance Calculation for Reflection Measurements**

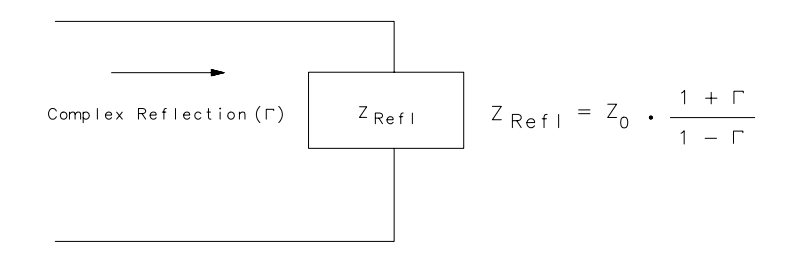

pp611c

### **How the Transmission Measurement Works**

In a transmission measurement, the data can be converted to its equivalent mathematical series impedance using the model and equations shown in Figure 3-33, "Impedance Calculation for Transmission Measurements."

#### **Figure 3-33 Impedance Calculation for Transmission Measurements**

Complex Transmission (T)

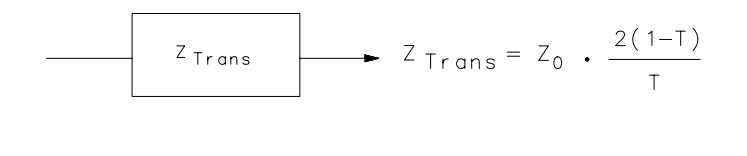

pp612c

In the formula shown above, T is the complex transmission response. The complex impedance,  $Z_{Trans}$ , is computed based on T and  $Z_0$ . The analyzer displays the magnitude of  $Z_{Trans}$ . This is not the same as a two-port Z-parameter conversion, as only the measured parameter is used in the equations.

Since the enhanced response calibration cannot correct for load match errors, the results of the transmission transform are less accurate than the reflection transform. To minimize these errors, a good load match is recommended. One way to achieve this is to use an attenuator on the

Making Measurements **Measuring Impedance Magnitude**

load side of the device, as shown in Figure 3-34. If you choose to do this, be sure to connect the attenuator before performing the enhanced response calibration.

When interpreting the resulting impedance measurement, remember that the analyzer is computing a transform and displaying the equivalent series impedance. If your device has significant shunt impedance, the results may differ significantly from the expected series impedance.

#### **Figure 3-34 Equipment Setup for a Transmission Measurement of Impedance Magnitude**

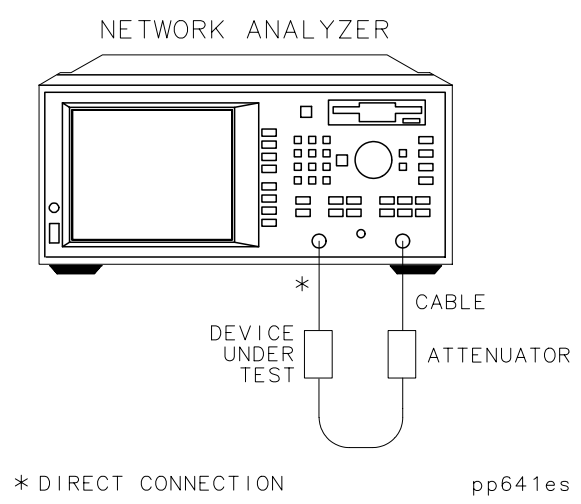

# **4 Using Instrument Functions**

# **Introduction**

This chapter explains some common analyzer functions that can help you to examine, store, and print measurement data.

The following functions are explained in this chapter:

- ["Using Markers" on page 4-3](#page-117-0)
- ["Using Limit Testing" on page 4-28](#page-142-0)
- ["Using Reference Tracking" on page 4-42](#page-156-0)
- ["Customizing the Display" on page 4-45](#page-159-0)
- ["Saving and Recalling Measurement Results" on page 4-57](#page-171-0)
- ["Connecting and Configuring Printers and Plotters" on page 4-69](#page-183-0)
- ["Printing and Plotting Measurement Results" on page 4-79](#page-193-0)
- ["Using a Keyboard" on page 4-84](#page-198-0)
- ["Using an External VGA Monitor" on page 4-88](#page-202-0)

# <span id="page-117-0"></span>**Using Markers**

The markers provide numerical readout of trace data. Markers have a stimulus value (the x-axis value in a Cartesian format) and a response value (the y-axis value in a Cartesian format). In Smith chart format, markers have a stimulus value, a resistive value, a reactive value, and a complex impedance value. In polar format, markers have a stimulus value, a magnitude value, and a phase value.

When you switch on a marker, and no other function is active, the analyzer shows the marker stimulus value in the active entry area.

You can control markers with the front panel knob, the  $\circ$ keys, or the front panel numeric keypad. The markers are activated by pressing the (MARKER) key. See Figure 4-1.

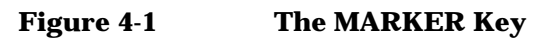

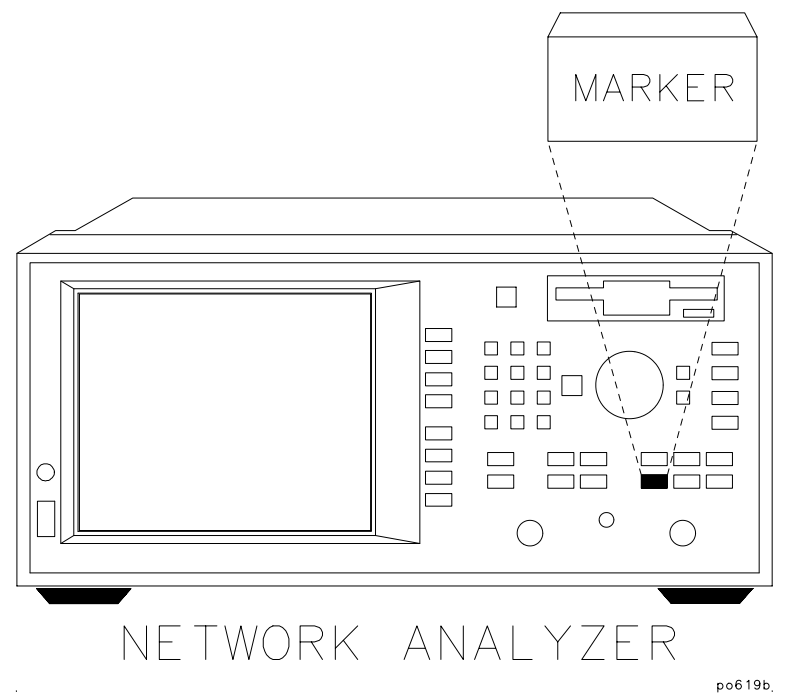

Using Instrument Functions **Using Markers**

<span id="page-118-0"></span>**NOTE** The frequency position of the markers is coupled between the two measurement channels. Changing the frequency of a marker on one measurement channel will also change the frequency of the marker on the other measurement channel.

> The examples in this section are shown with a transmission response measurement of a filter. To follow along with these examples, use the filter that was shipped with your analyzer, connect the equipment as shown, and set up the analyzer by pressing the keys shown below the equipment setup graphic.

#### **Figure 4-2 Connect the Filter to the Analyzer**

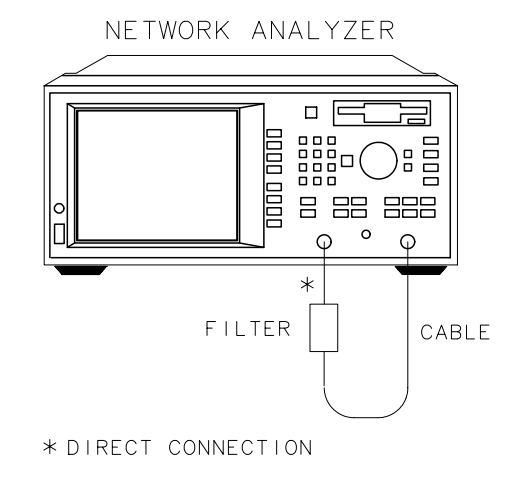

pp61es

Press:

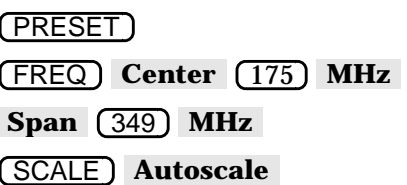

**NOTE** When you make a hardcopy of your measurement results that contain displayed markers, you can choose to have a marker table appear on the hardcopy. Refer to ["Printing and Plotting Measurement Results" on](#page-193-0) [page 4-79](#page-193-0).

# **To Activate Markers**

- 1. Press the (MARKER) key to activate marker 1.
- 2. To activate markers 2 through 4, use the softkeys. For example, press softkey **3:** to activate marker 3. To activate markers 5 through 8, first press More Markers and then the softkey that corresponds to the marker you wish to activate.
- 3. Each marker, when activated, is either placed at its previous x-axis value, or at the center of the x-axis.

### **NOTE Active Marker Definition**

Although there may be up to eight markers on the display screen at one time, only one marker can be "active" at any given time. The active marker is designated by a triangle pointing down  $(\nabla)$  with the marker number above it. Any other markers on the display are inactive and are designated by a triangle pointing up (∆) with the marker number below it. Any marker can be made active by selecting its corresponding softkey.

The active marker's values are always displayed in the upper-right corner of the display screen, and you can modify the stimulus value of the active marker using the front-panel knob, the  $(\triangle)$  ( $\heartsuit$ ) keys, or the numeric keypad.

### **To Turn Markers Off**

- 1. All markers can be turned off by pressing (MARKER) **All Off**.
- 2. To turn off an individual marker, make it the active marker by pressing its corresponding softkey, and then press **Active Marker Off (accessed by pressing More Markers if** necessary).

# **To Use Marker Search Functions**

Markers can be used to:

- search a measurement trace for maximum or minimum points
- search for a target value
- automatically calculate bandwidth or notch parameters of filters
- automatically search for multiple maximums or minimums

**NOTE** Marker tracking can be useful for tuning DUTs when combined with the marker search functions. When tracking is turned on, the marker search is applied to the active marker and is updated with each sweep. To turn tracking on, press (MARKER) Marker Search and then select the type of search you will be performing. Then press **Prior Menu** (if necessary), and **Tracking on OFF** .

**CAUTION** It is possible to select marker search types on measurement channel 1 that are incompatible with those on measurement channel 2, and vice versa. Doing so can cause the markers on the inactive channel to be moved. Be careful to ensure you are using the correct markers for the measurement channel you are currently measuring, especially when marker tracking is turned on.

#### **To Use Max Search** The maximum search functions scan for peak points on the **and Min Search** measurement trace. The minimum search functions scan for minimum points on the measurement trace.

- **1. Press Marker Search Max Search Mkr −> Max** to place marker 1 at the maximum value on the trace.
- 2. Press **Prior Menu Prior Menu 2: Marker Search Min Search Mkr −> Min** to place marker 2 at the minimum value on the trace.
- 3. [Figure 4-3](#page-121-0) shows markers 1 and 2 at the maximum and minimum points, respectively.

### $\blacktriangleright$  1: Transmission Log Mag 20.0 dB/ Ref -60.00 dB  $D2:0ff$ Ch1: Mkr2 28.252 MHz  $dB$ -121.05 dB  $20$ Ø  $-20$  $\mathbf{1}$  $-40$  $Ch1$ -80  $-100$  $-120$  $-140$ Abs Center 175,000 MHz Span 349.400 MHz

#### <span id="page-121-0"></span>**Figure 4-3 Markers at Minimum and Maximum Values**

#### **Using the Next Peak and Next Min Functions**

As explained previously, pressing | Mkr −> Max | and | Mkr −> Min | will place a marker on the maximum and minimum points on the measurement trace, respectively. You can search for the next highest or lowest point using the **Next Peak Right**, **Next Peak Left**, Next Min Right, and Next Min Left keys.

A maximum (or minimum) point is detected whenever an amplitude excursion greater than half of a division occurs. The half of a division excursion requirement must be satisfied on both sides (left and right) of the peak (or minimum). The maximum (or minimum) point must be > −60 dB. See [Figure 4-4](#page-122-0).

Using Instrument Functions **Using Markers**

<span id="page-122-0"></span>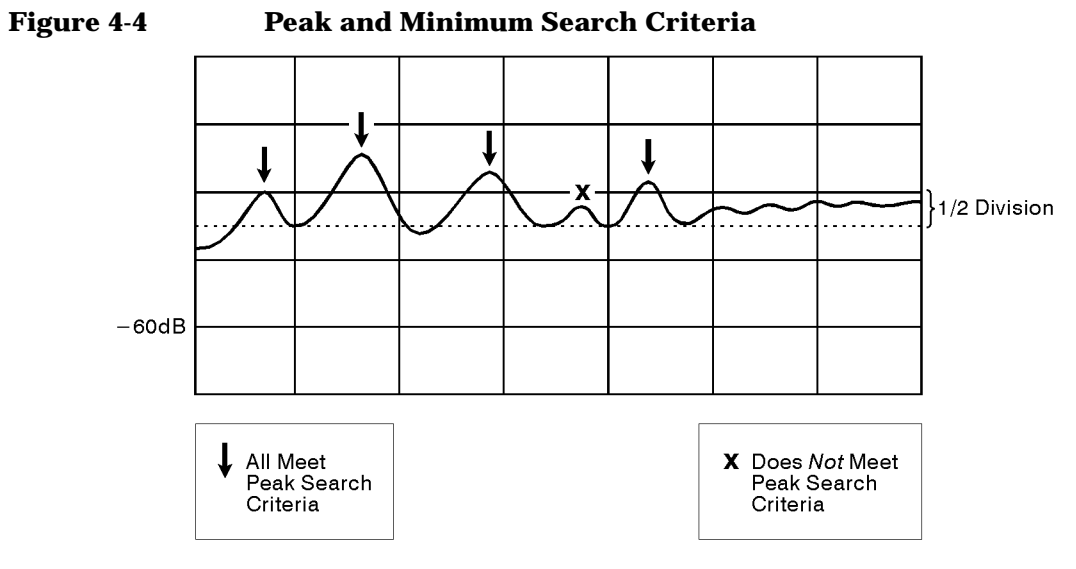

pp618c

When the maximum or minimum point is at or near either edge of the display, the excursion requirement is satisfied by a half of a division excursion on just one side of the maximum (or minimum). See Figure 4-5.

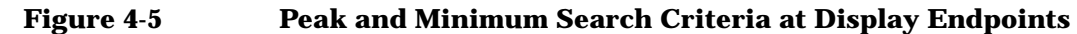

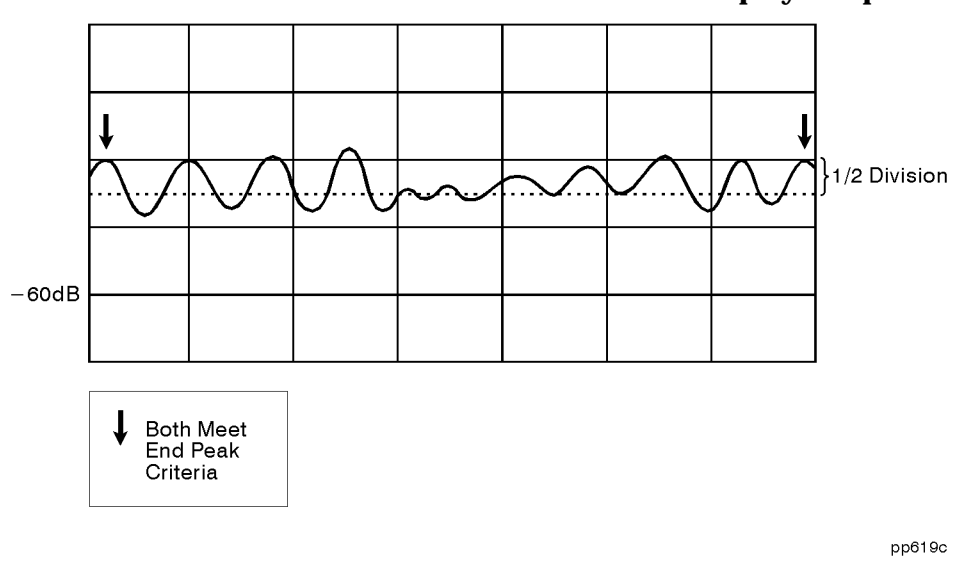

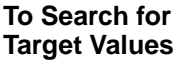

- **Target Values** 1. Press **Prior Menu Prior Menu All Off 1: Marker Search** .  **Target Search**
	- 2. Press Target Value to choose the target level and enter the target value. (The default value is −3 dB.)
	- 3. Press Search Right and notice the marker moves to the first occurrence of the target value to the right. The target value is in reference to 0 dB.
	- 4. Press Search Left and notice the marker moves to the first occurrence of the target value to the left.
	- 5. Each time you press Search Right or Search Left, the marker moves to the next occurrence of the target level. If no occurrence is found, the message, "Target not found." appears momentarily on the display.

#### **To Search for Bandwidth Values**

**NOTE** The bandwidth search function is intended for transmission or power measurements in log mag format only.

1. Press (MARKER) Marker Search Bandwidth.

The bandwidth search feature analyzes a bandpass filter and calculates the bandwidth, center frequency, and Q (see note below) for the specified bandwidth level. (The default bandwidth search level is −3 dB.) The bandwidth information is displayed in the upper-right corner of the network analyzer screen. The bandwidth feature puts marker 1 in delta marker mode. (Delta marker mode is explained later in this chapter.)

**NOTE Center frequency** is defined as the halfway point between the left and right bandwidth cutoff points.

**Loss** is the amplitude of the center frequency marker.

**Q** stands for "quality factor," and is defined as the ratio of a circuit's resonant frequency to its bandwidth. Your analyzer calculates Q as the center frequency divided by the bandwidth.

- 2. Press  $\boxed{-6}$   $\boxed{\textsf{ENTER}}$  to change the −3 dB bandwidth target level to −6 dB.
- 3. If you want to change the marker frequency resolution, press **FREQ Disp Freq Resolution** and enter a different resolution value.

Each marker's dedicated use is listed in the following table. [Figure 4-6,](#page-125-0) "−[6 dB Bandwidth Marker Search,"](#page-125-0) shows a −6 dB bandwidth marker search on measurement channel 1.

#### **Dedicated Use of Markers in Bandwidth Search Mode**

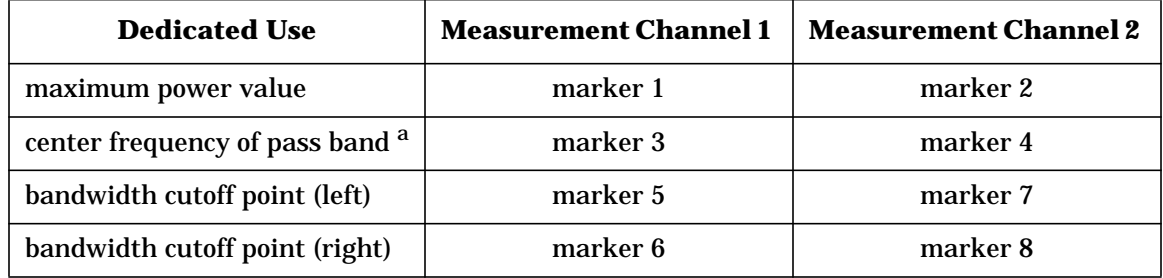

a. The center frequency is defined by the analyzer as the midpoint between the two bandwidth cutoff points.

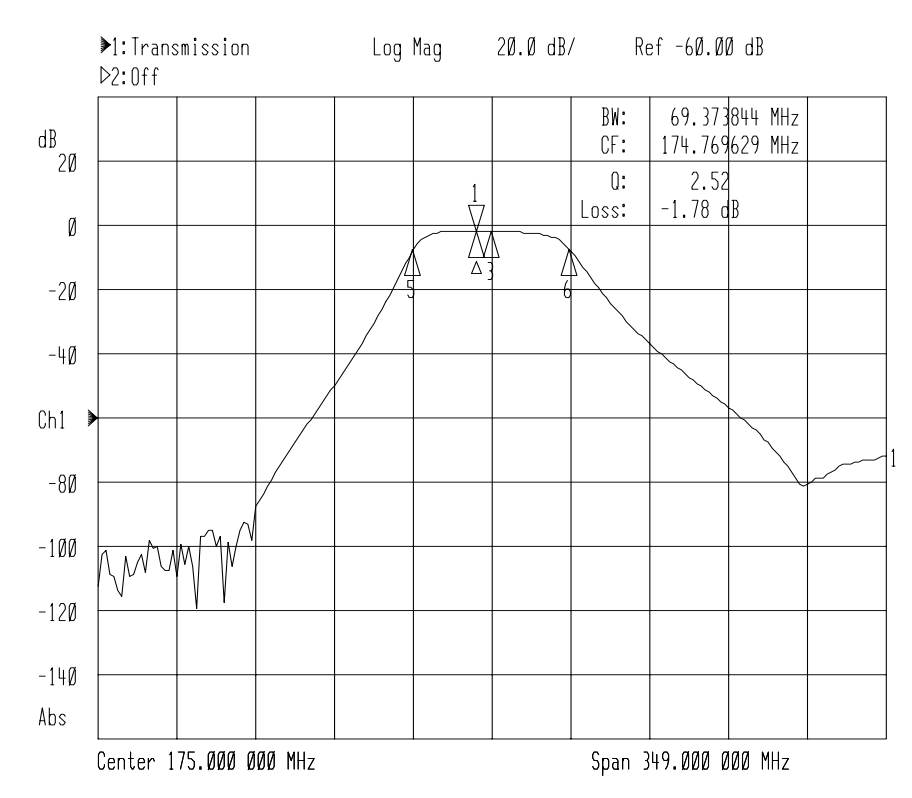

### <span id="page-125-0"></span>**Figure 4-6** −**6 dB Bandwidth Marker Search**

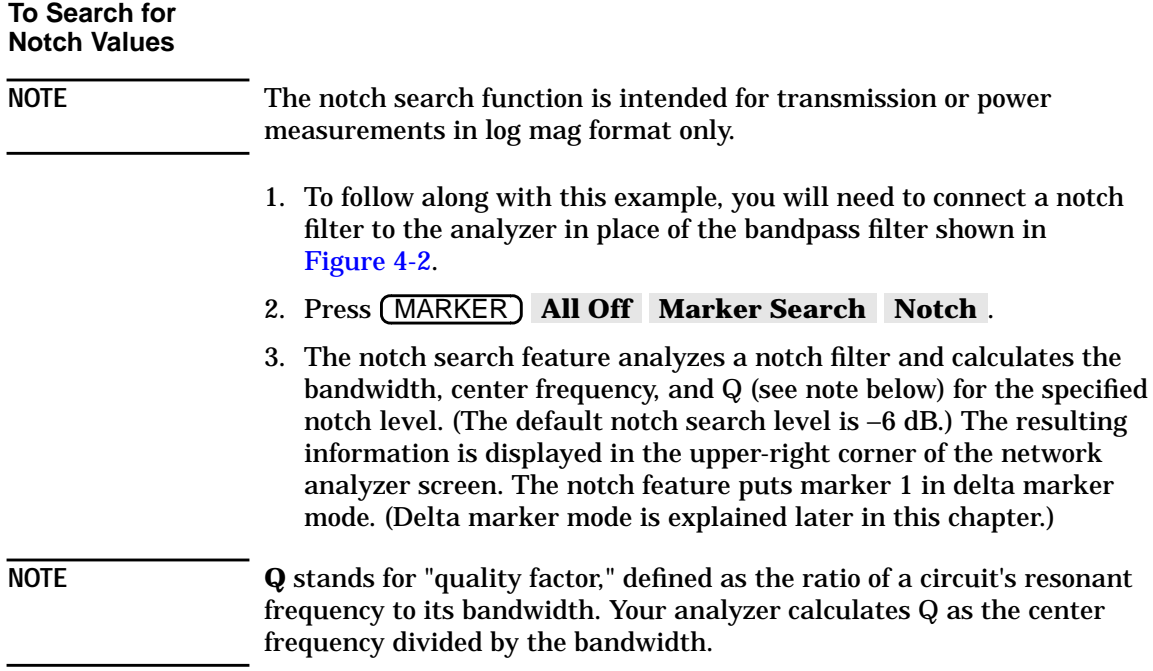

Each marker's dedicated use is listed in the following table. [Figure 4-7](#page-127-0) shows a −6 dB notch marker search on measurement channel 1.

| <b>Dedicated Use</b>                       | <b>Measurement Channel 1</b> | <b>Measurement Channel 2</b> |
|--------------------------------------------|------------------------------|------------------------------|
| maximum power value                        | marker 1                     | marker 2                     |
| center frequency of stop band <sup>a</sup> | marker 3                     | marker 4                     |
| notch $-n$ dB point $b$ (left)             | marker 5                     | marker 7                     |
| notch $-n$ dB point <sup>b</sup> (right)   | marker 6                     | marker 8                     |

**Dedicated Use of Markers in Notch Search Mode**

a. The center frequency is defined by the analyzer as the midpoint between the left and right notch points.

b. Where n is the target value, and the −n dB point is relative to the maximum response (marker 1). (The default value for −n is −6. A different value may be set using the SCPI command CAL: MARK: NOTC.)

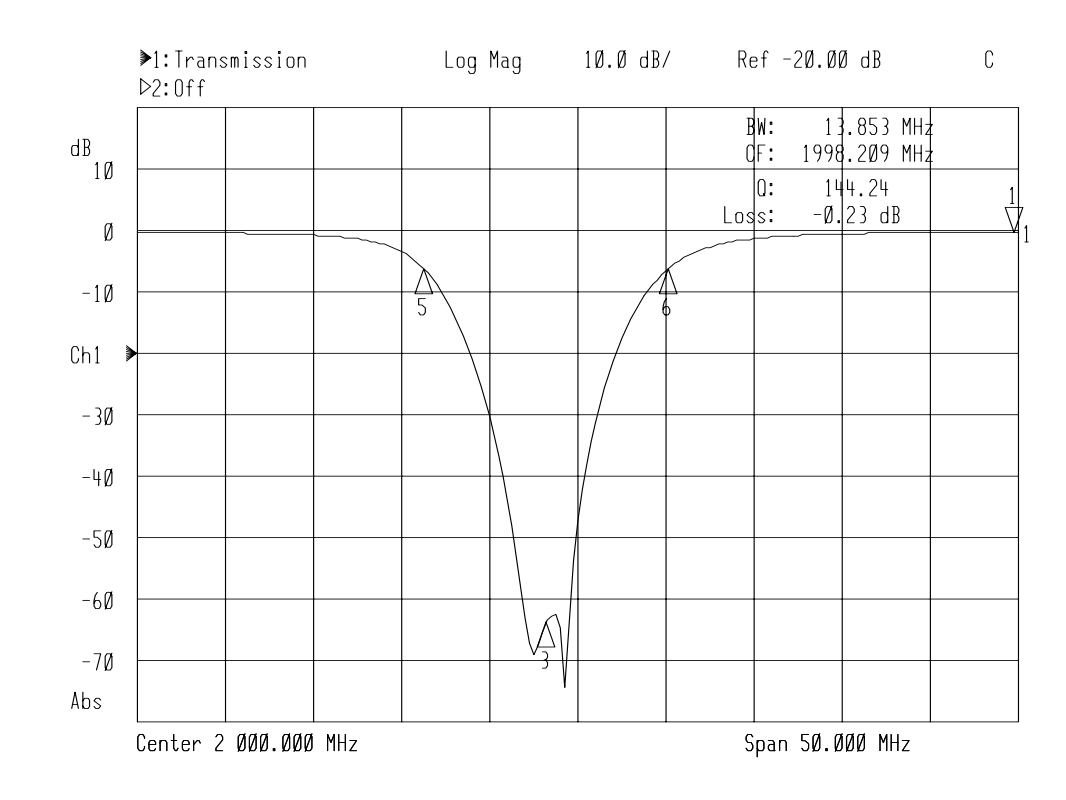

### <span id="page-127-0"></span>**Figure 4-7** −**6 dB Notch Marker Search**

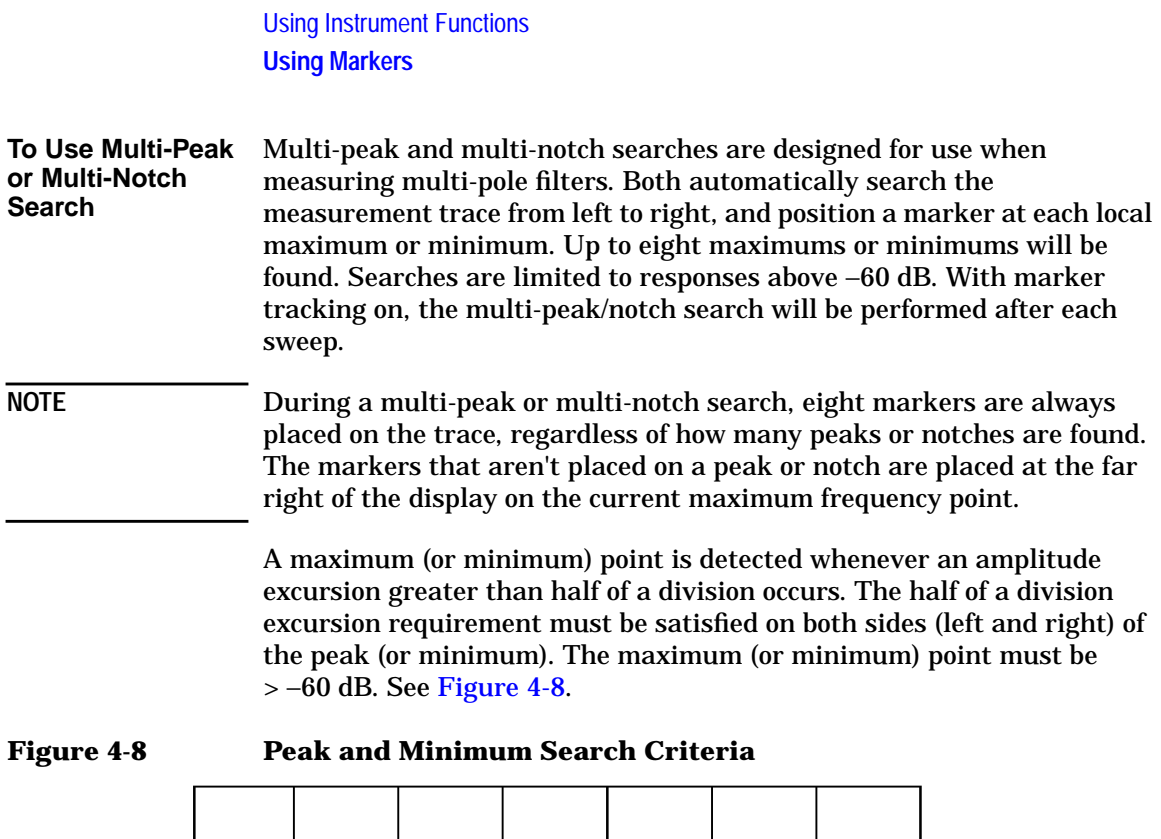

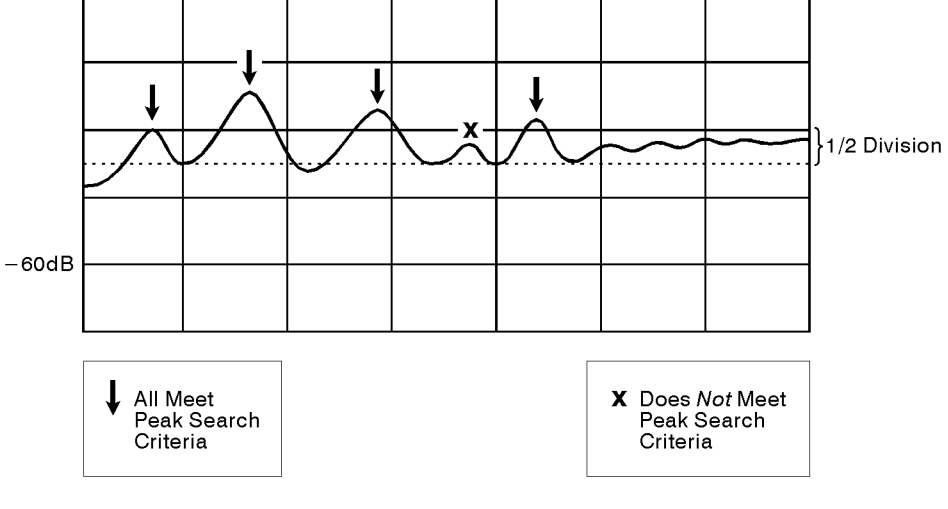

pp618c

When the maximum or minimum point is at or near either edge of the display, the excursion requirement is satisfied by a half of a division excursion on just one side of the maximum (or minimum). See Figure 4-9.

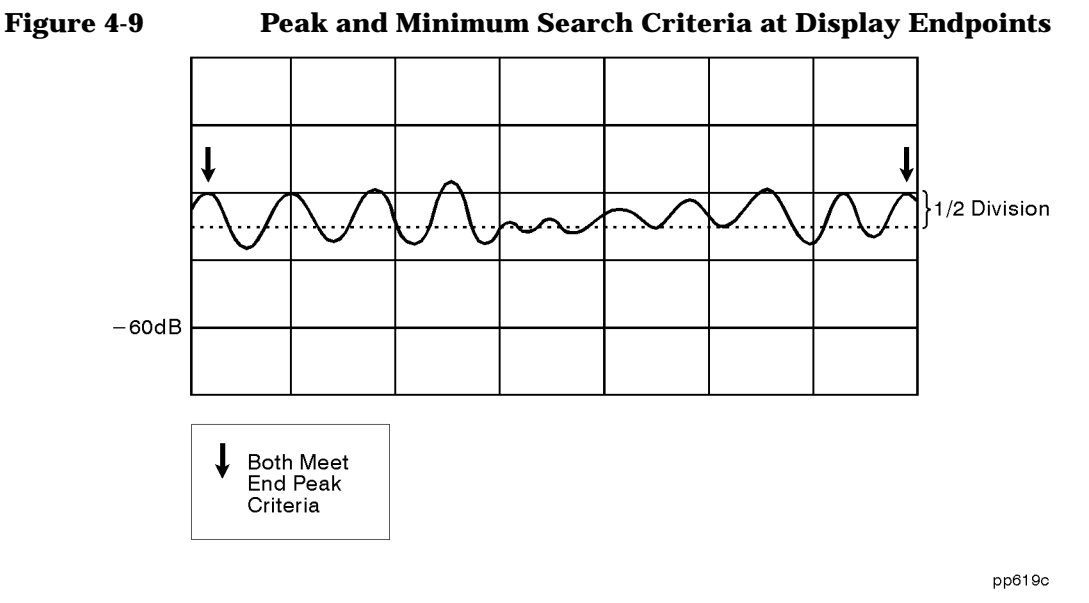

Connect a multi-pole filter and press MARKER **Marker Search** More and Multi Peak if measuring a multi-pole bandpass filter, or **MultiNotch** if measuring a multi-pole notch filter.

See [Figure 4-10, "Multi-Peak Search Mode,"](#page-130-0) and [Figure 4-11,](#page-131-0) ["Multi-Notch Search Mode,"](#page-131-0) for examples of a multi-peak and a multi-notch search, respectively.

Using Instrument Functions **Using Markers**

### <span id="page-130-0"></span>**Figure 4-10 Multi-Peak Search Mode**

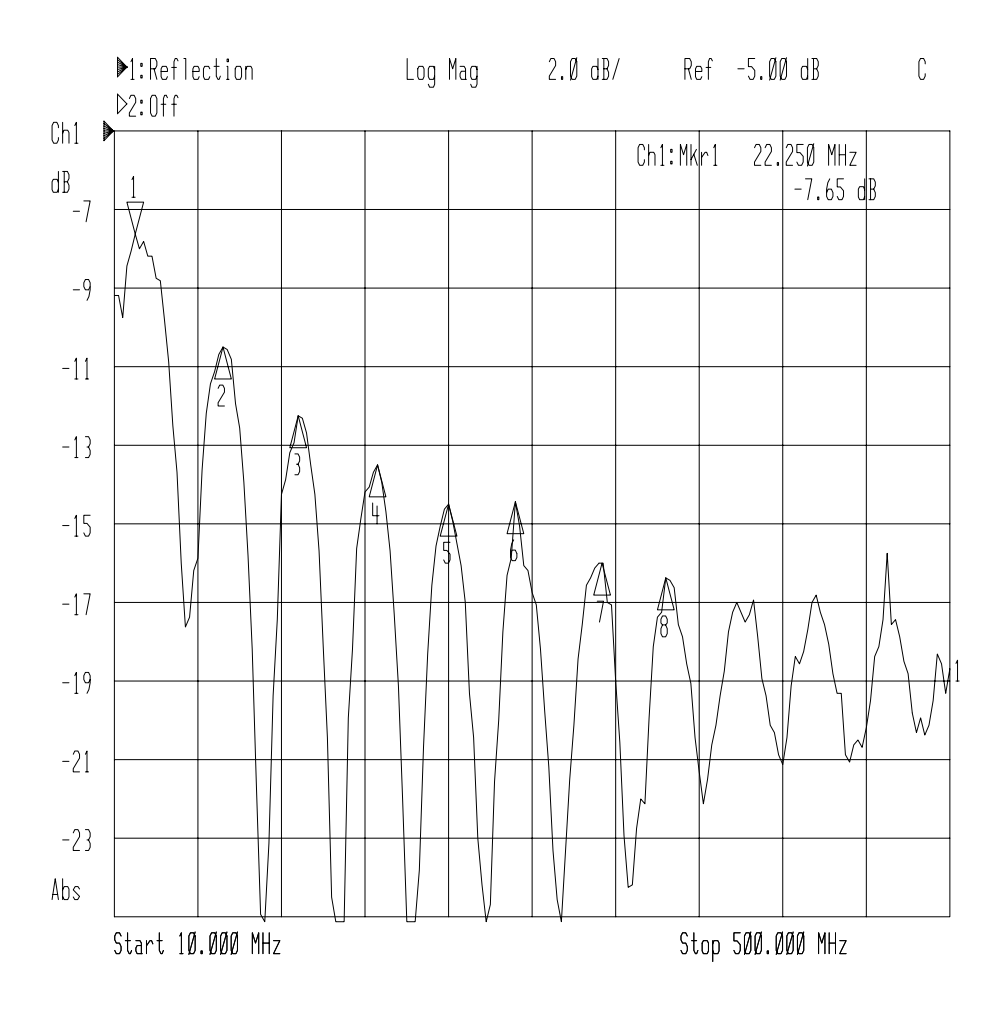

### <span id="page-131-0"></span>**Figure 4-11 Multi-Notch Search Mode**

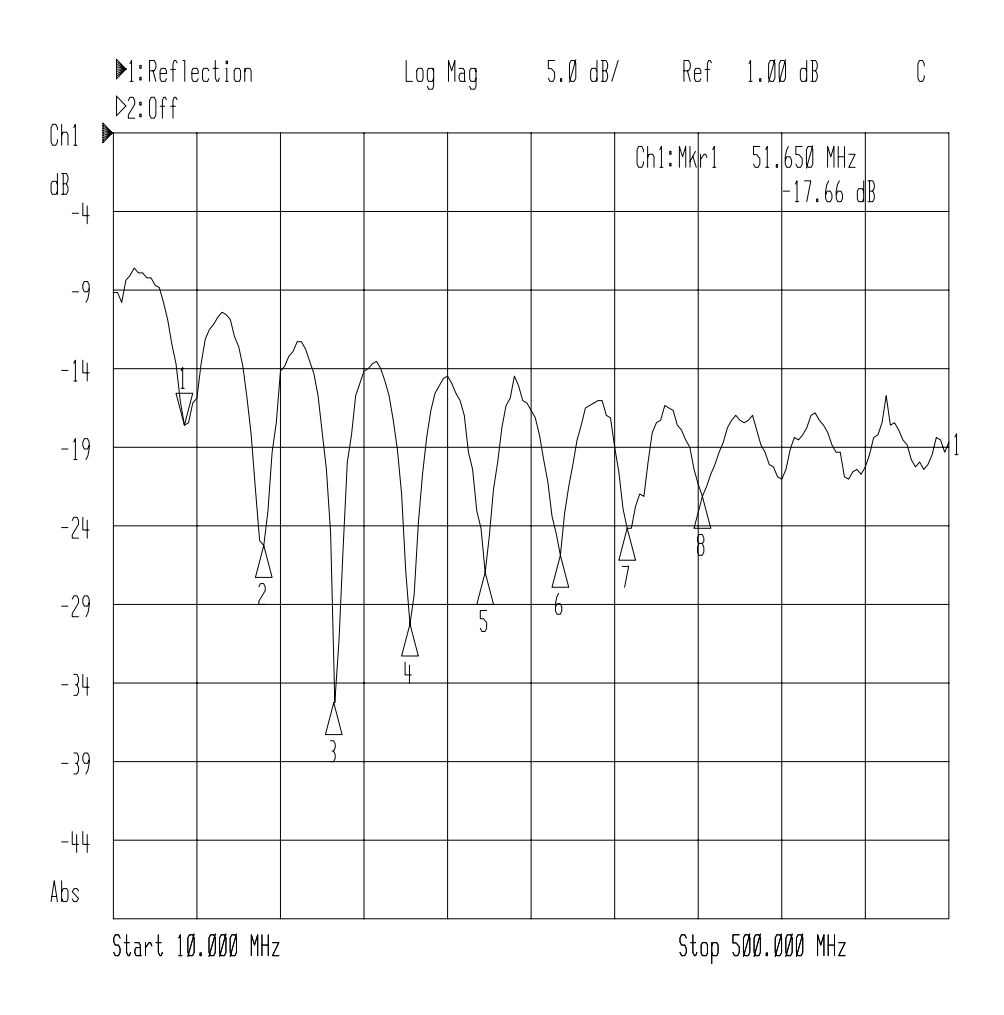

# **To Use Marker Math Functions**

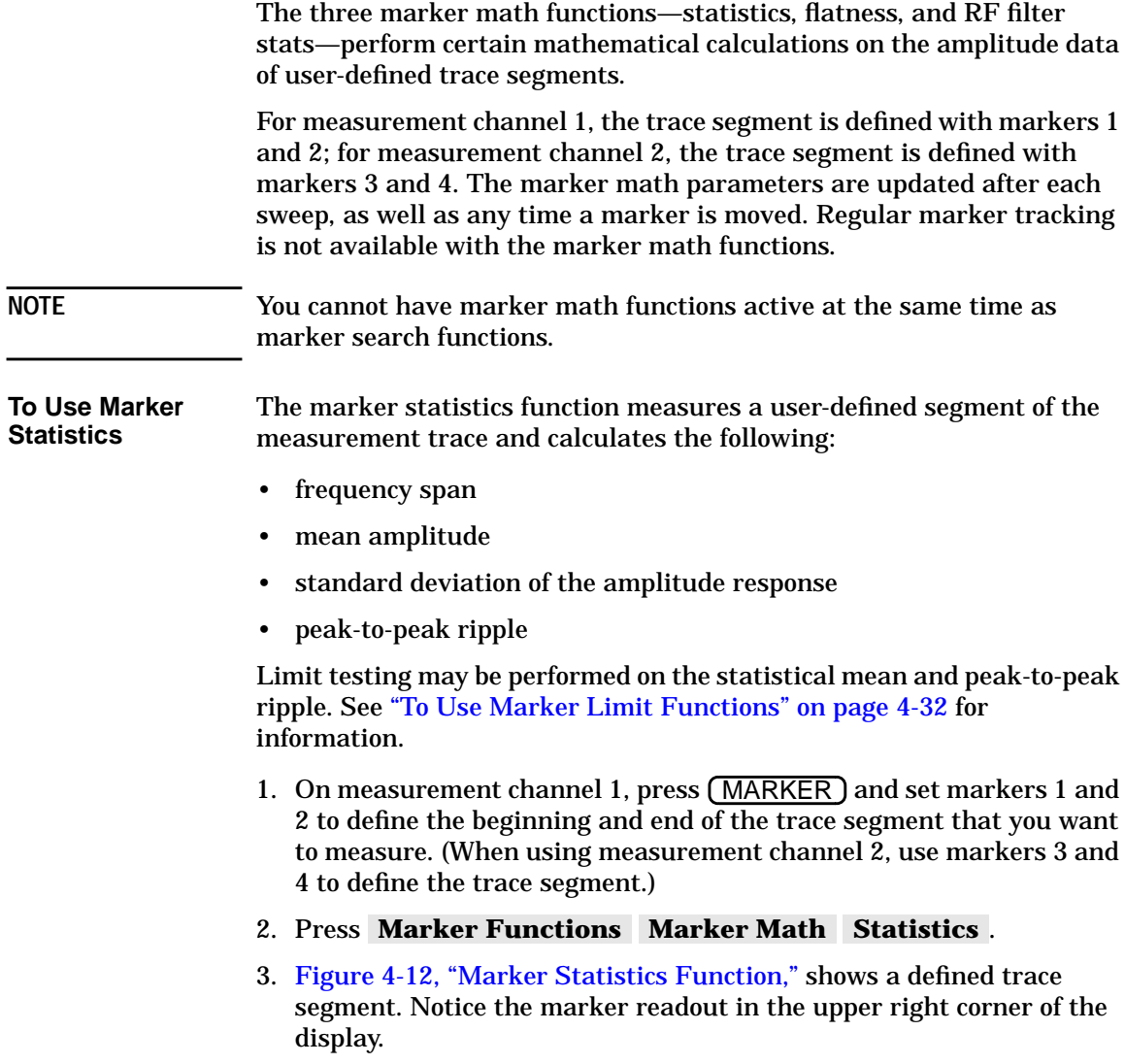

### <span id="page-133-0"></span>**Figure 4-12 Marker Statistics Function**

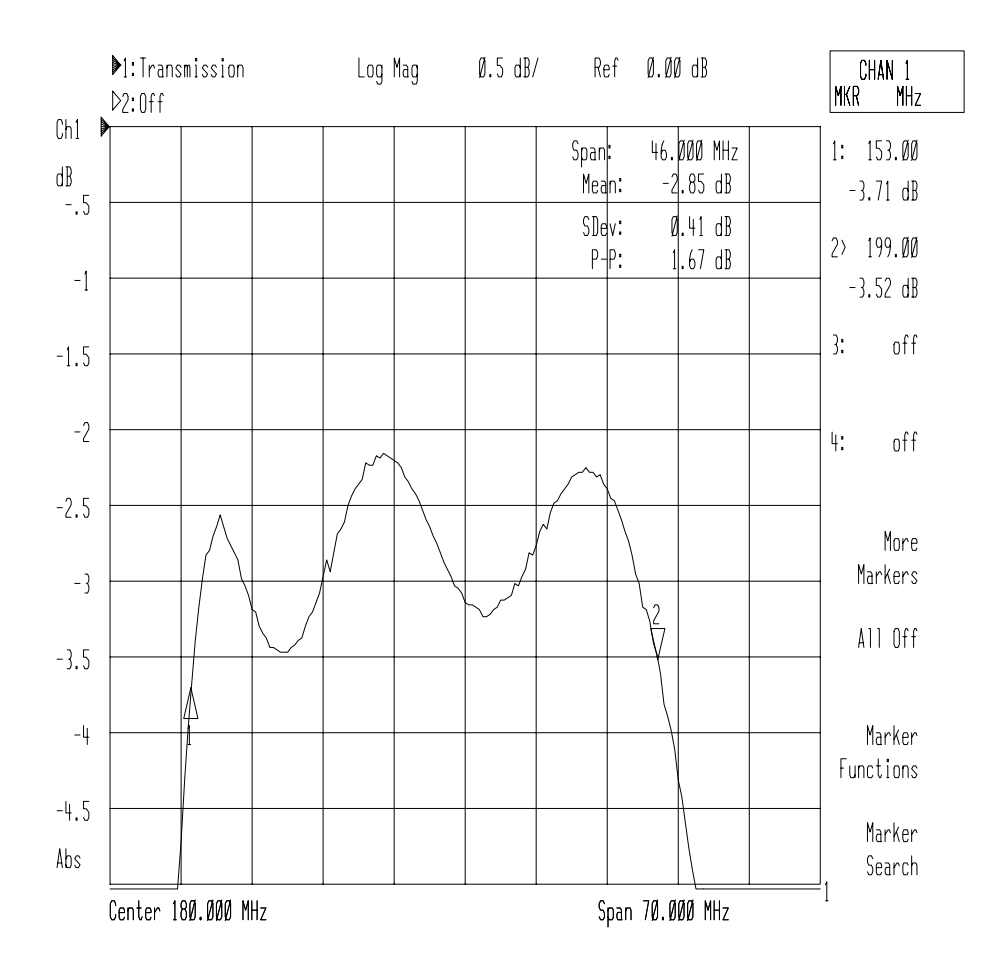

Using Instrument Functions **Using Markers**

**To Use Marker Flatness** The marker flatness search function measures a user-defined segment of the measurement trace and calculates the following:

- frequency span
- gain
- slope
- flatness

The analyzer calculates flatness by drawing a straight line between the markers. A maximum vertical deviation from this line is computed for each measurement point. Flatness is the magnitude difference of the maximum and minimum calculated deviations from the straight line.

Limit testing may be performed on the flatness parameter. See ["To Use](#page-146-0) [Marker Limit Functions" on page 4-32](#page-146-0) for information.

- 1. On measurement channel 1, press (MARKER) and set markers 1 and 2 to define the beginning and end of the trace segment that you want to measure. (When using measurement channel 2, use markers 3 and 4 to define the trace segment.)
- 2. Press Marker Functions Marker Math Flatness .
- 3. [Figure 4-13, "Marker Flatness Function,"](#page-135-0) shows a defined trace segment. Notice the marker readout in the upper-right corner of the display.

### <span id="page-135-0"></span>**Figure 4-13 Marker Flatness Function**

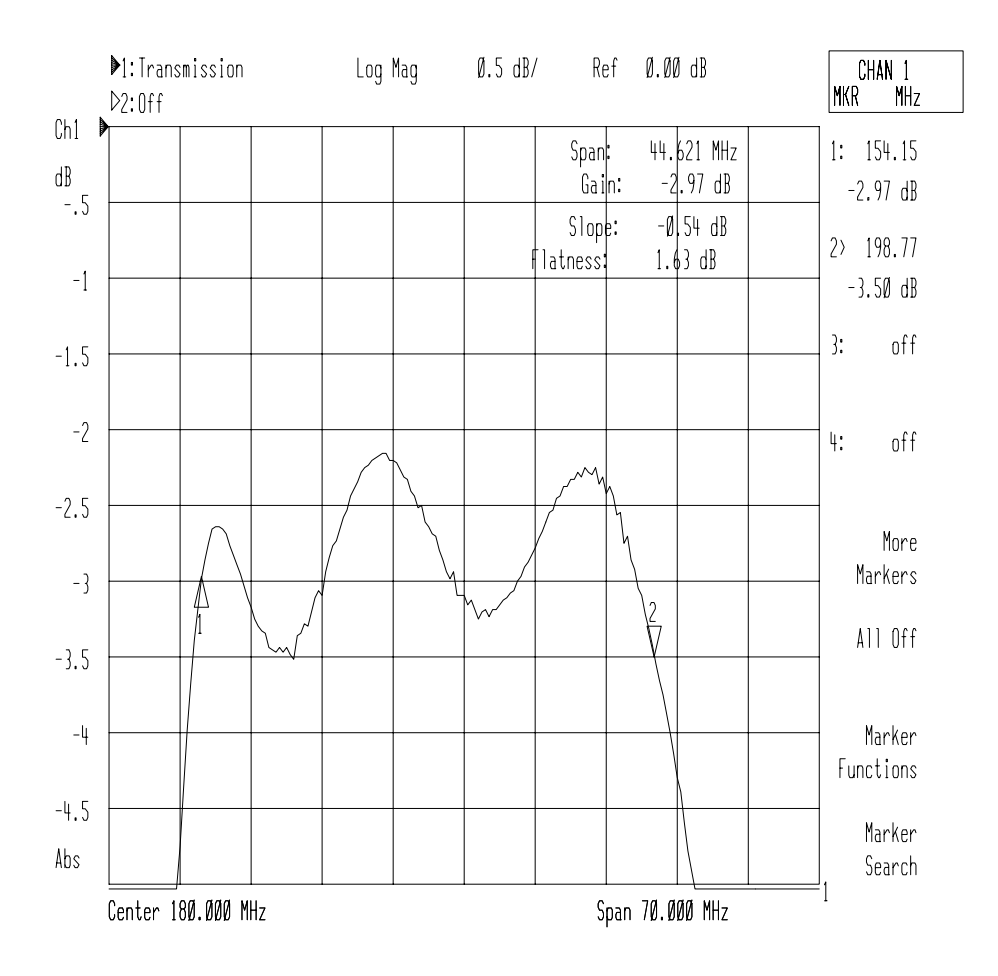

Using Instrument Functions **Using Markers**

**To Use RF Filter Statistics** The RF filter statistics function measures both the passband and the stopband (reject-band) of a filter with a single sweep.

- 1. On measurement channel 1, press (MARKER) and place marker 1 at the beginning of the passband and marker 2 at the end of the passband. Place markers 3 and 4 at the beginning and end of the stopband. (When using measurement channel 2, use markers 5 through 8 to define the passband and stopband.)
- 2. Press Marker Functions Marker Math RF Filter Stats.
- 3. At the end of each sweep, this feature calculates the insertion loss and peak-to-peak ripple of the passband, as well as the maximum signal amplitude in the stopband. The insertion loss is defined as the minimum point between markers 1 and 2 with respect to 0 dB. The peak-to-peak ripple of the passband is defined as the difference between the maximum and minimum points in the passband (as defined by markers 1 and 2). The reject parameter is defined as the difference between the minimum point in the passband and the maximum point in the stopband.
- 4. See [Figure 4-14](#page-137-0) for an example of an RF filter statistics search.

### <span id="page-137-0"></span>**Figure 4-14 RF Filter Statistics Function**

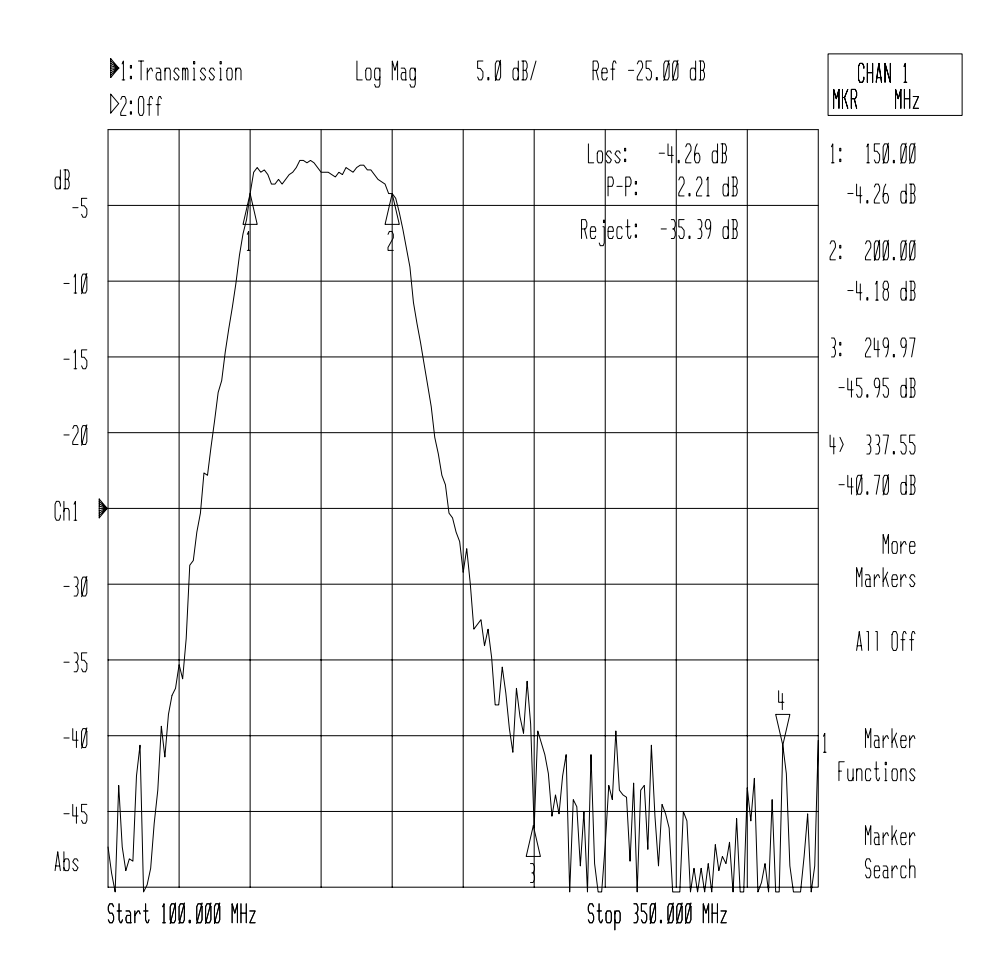

# **To Use Delta (**∆**) Marker Mode**

In delta marker mode, a reference marker is placed at the active marker position. All marker values are then displayed in reference to this delta marker. When the amplitude of the measurement trace changes, the reference marker value also changes. The delta marker is represented by a triangle pointing up (∆) with a delta symbol (∆) below it rather than a number.

Limit testing can be performed on delta amplitude and delta frequency using specific markers. See ["To Use Marker Limit Functions" on](#page-146-0) [page 4-32](#page-146-0).

To follow along with this example, set up the instrument for a transmission measurement of the bandpass filter that was shipped with your instrument.

- 1. Press (MARKER) All Off Marker Search Max Search **Mkr** −> **Max** to move marker 1 (the active marker) to the maximum value on the trace.
- 2. Press **Prior Menu Prior Menu Marker Functions Delta Mkr ON** to place a reference marker at the active marker position.
- 3. Press **Prior Menu Marker Search Min Search Mkr** −**> Min** to place marker 1 to the minimum point on the trace.
- 4. The difference between the markers' frequency and amplitude value is shown in the upper-right corner of the analyzer screen.
- 5. Press **Prior Menu** Prior Menu 2: Use the front panel knob to move marker 2 towards the right-hand side of the display screen. Note that the marker 2 values are also in reference to the delta marker.

### **Figure 4-15 Delta Marker Mode**

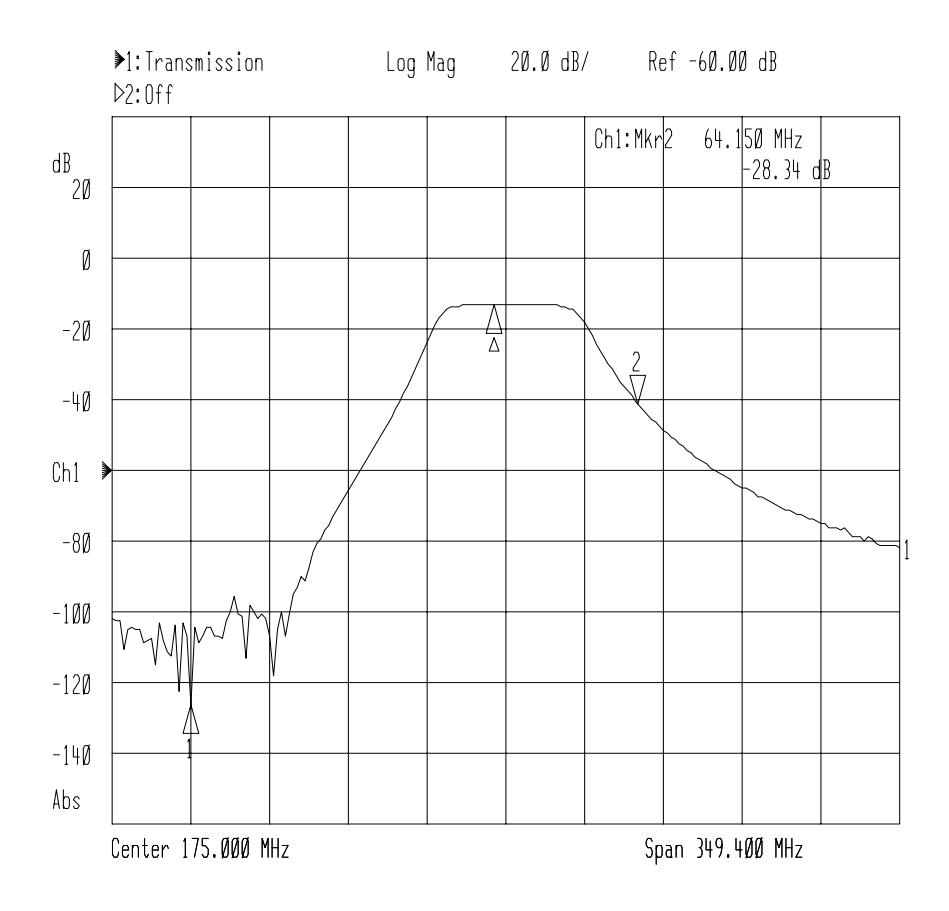

# **To Use Other Marker Functions**

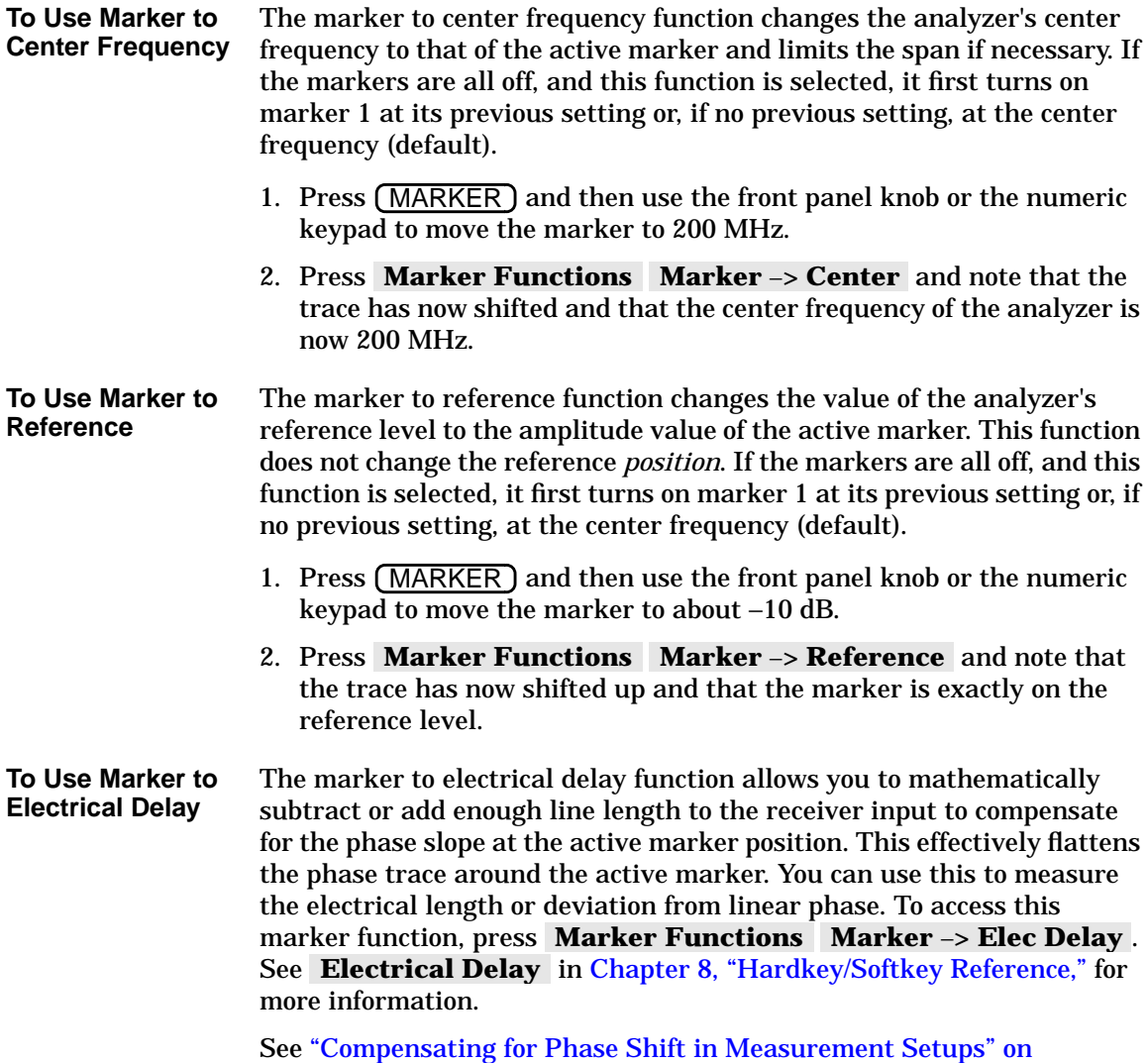

[page 5-17](#page-221-0) for more information on electrical delay.

# **To Use Polar Format Markers**

The analyzer displays the polar marker values as magnitude and phase. You can use these markers only when you are viewing a polar display format. The polar format is accessed by pressing (FORMAT) Polar .

# **To Use Smith Chart Markers**

In Smith chart format, markers have a resistive value, a reactive value, and a complex impedance value. The Smith chart format is accessed by pressing (FORMAT) Smith Chart . For information on interpreting Smith chart values, see ["Measuring Impedance using the Smith Chart"](#page-106-0) [on page 3-58](#page-106-0).

<span id="page-142-0"></span>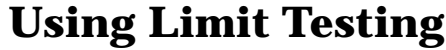

Limit testing is a measurement technique that compares measurement data to constraints that you define. Depending on the results of this comparison, the analyzer can indicate if your device either passes or fails the test.

Limit testing is useful for real-time tuning of devices to specifications. When limit testing is turned on, pass/fail results can be output to the display and also to the LIMIT TEST TTL IN/OUT connector on the rear panel. See [Figure 7-2 on page 7-4](#page-266-0) for more information.

Limit testing is implemented by creating individual flat, sloping, or single point limits on the analyzer display. These types of lines may be used individually or combined to represent the performance parameters for your device under test. Also available are limit testing capabilities for five types of marker searches: statistical mean, peak-to-peak ripple, flatness, delta amplitude, and delta frequency.

**NOTE** Limit testing is only performed on the measurement data trace. It cannot be performed on a memory trace.

**NOTE** Limit line testing is not available when the analyzer is in Smith chart or polar format. If limit lines are on and you change to Smith chart or polar format, the analyzer will automatically turn off the limit line(s).

> The following examples are performed using a transmission measurement of the bandpass filter shipped with your instrument. To follow along with these examples, connect your filter to the analyzer and press:

PRESET FREQ **Center** 175 **MHz Span** 200 **MHz (SCALE) (5)** Enter  **Reference Level** −15 **Enter**

### **To Create a Flat Limit Line**

In this example, you will create a minimum limit line from 155 MHz to 195 MHz at a level of −3 dB.

- 1. To access the limit line menu, press **(DISPLAY)** Limit Menu.
- 2. To create a new minimum limit line, press  **Add Limit** .  **Add Min Line**
- 3. Press Begin Frequency, and enter **[155] MHz**.
- 4. Press **End Frequency** , and enter **[195] MHz** .
- **5. Press Begin Limit**, and press  $\boxed{-3}$  Enter.
- 6. Press **End Limit** , and press  $\left(-3\right)$  **Enter**.
- 7. Notice that the analyzer has generated a limit line at about the center of the display.
- 8. To get a less distracting view of the limit line, press DISPLAY **More Display Graticule ON off** to toggle the graticule off.
- 9. To see if your filter meets the minimum limit you have just set up, press Prior Menu Limit Menu Limit Test ON.
- 10.The display will now indicate whether the DUT has passed or failed when compared to the current limits. If you are using the filter that was shipped with your instrument, you should see a PASS indicator.

To edit a current limit line and to see what a fail indicator looks like, press Edit Limit and set the Begin Limit and End Limit to 0 dB.

- 11. Notice the display now shows the FAIL  $\triangle$  indicator.
- **NOTE** You can move the position of the pass/fail indicator, turn on or off the pass/fail text, and turn on or off the fail icon in the limit options menu. Press (DISPLAY) Limit Menu Limit Options . For more information, see ["Customizing the Display" on page 4-45.](#page-159-0)
	- 12.Before continuing to the next section, edit the limit line to change it back to having a begin and end limit of −3 dB.
### **To Create a Sloping Limit Line**

A sloping limit line has different values for its begin and end limits. In this example, you will create a sloping limit line between 130 MHz and 155 MHz with a beginning level of −35 dB and an ending level of −3 dB.

- 1. Press **Prior Menu Add Limit Add Min Line Begin Frequency**  $\boxed{130}$  MHz.
- 2. Press **End Frequency** (155) **MHz**.
- **3. Press Begin Limit**  $\left(-35\right)$  **Enter**.
- **4. Press End Limit**  $(-3)$  **Enter**.

**NOTE** When creating limit lines, you can enter frequency and limit values using the front panel knob or the  $\circled{(*)}$   $\circled{(*)}$  keys as well as the numeric keypad.

> [Figure 4-16, "Limit Lines,"](#page-145-0) shows limit lines that dictate the specified shape of a bandpass filter. In this example, a filter was connected to the analyzer and tuned so that its response was within the created limit lines. The pass/fail indicator gives constant feedback regarding test status.

#### <span id="page-145-0"></span>**Figure 4-16 Limit Lines**

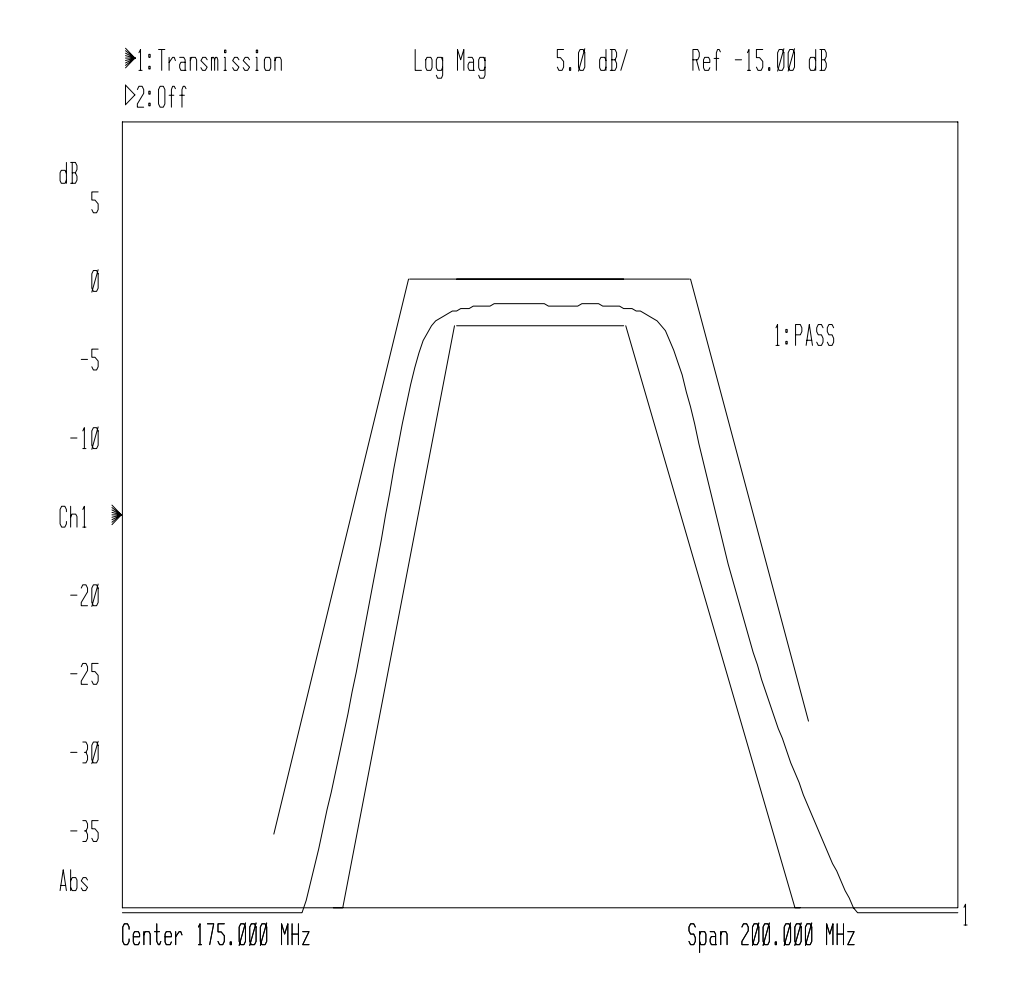

### **To Create a Single Point Limit**

Sometimes you may only be interested in the power level at one particular frequency. In this case, you may wish to use a single point limit. In the following example, use the setup from the previous examples and assume that your bandpass filter's specified insertion loss at 174 MHz must be less than 3 dB. The following instructions create a −3 dB single point limit at 174 MHz.

**CAUTION** Limit tests are only performed on actual data points, *not* the interpolated values between. When setting a single point limit, the limit is actually applied to the closest data point to the frequency of the set limit. See ["Additional Notes on Limit Testing" on page 4-39](#page-153-0) for more information.

- 1. Press Prior Menu Add Limit Add Min Point.
- 2. Press **Frequency** (174) **MHz** .
- **3. Press Limit**  $\left(-3\right)$  **Enter**.

### **To Use Marker Limit Functions**

The following marker limit test types are available in the marker limit table:

- Statistic: Mean
- Statistic: p-p
- Flatness
- Delta Ampl
- Delta Freq

You can use pass/fail limit testing on three parameters of the marker math functions: statistical mean, peak-to-peak ripple, and flatness. (See ["To Use Marker Statistics" on page 4-18](#page-132-0) and ["To Use Marker Flatness"](#page-134-0) [on page 4-20](#page-134-0) for more information on these types of searches.) You can also use specific markers to limit-test delta amplitude and delta frequency.

All of these special marker limit functions can be used in conjunction with regular limit line testing.

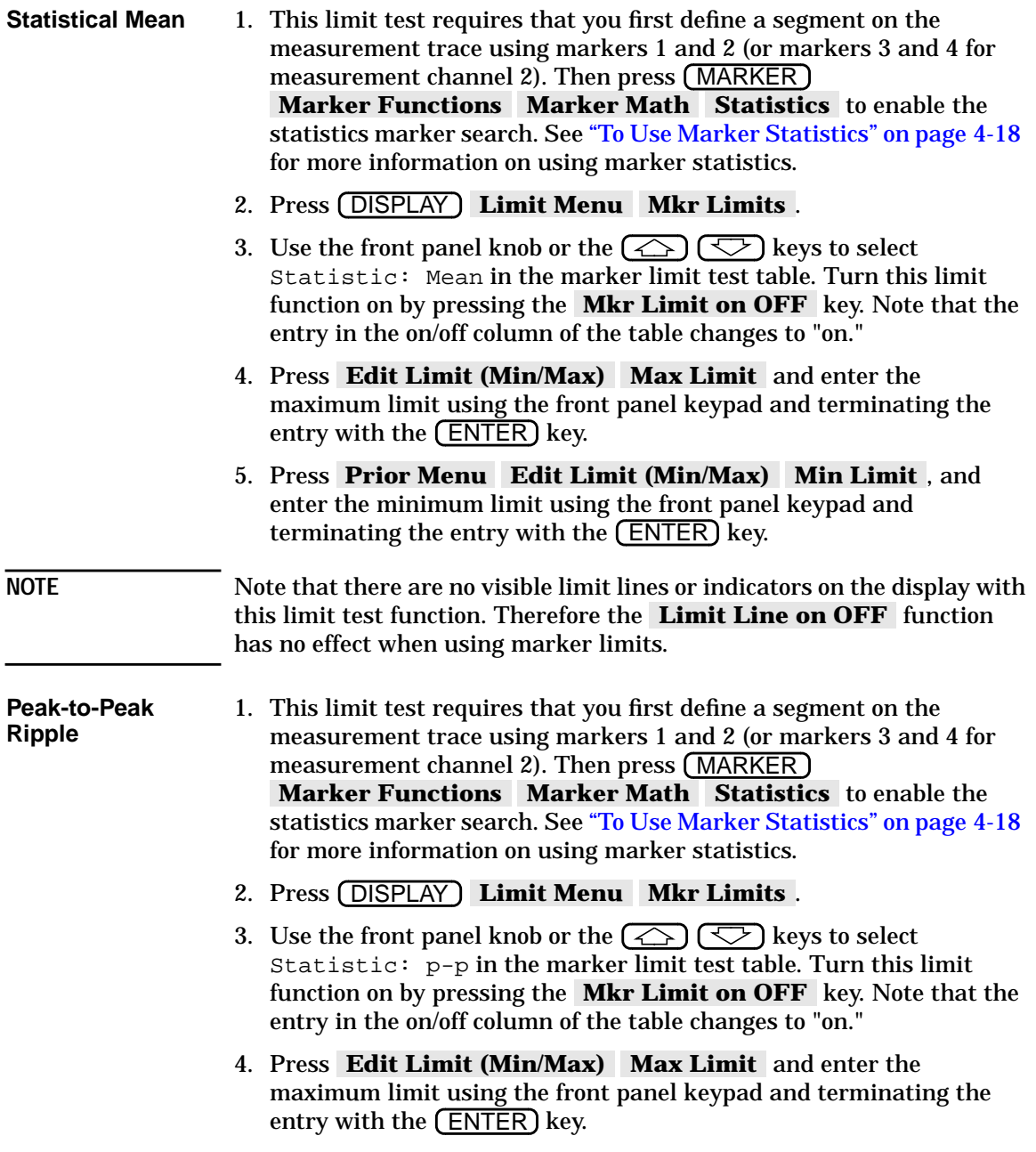

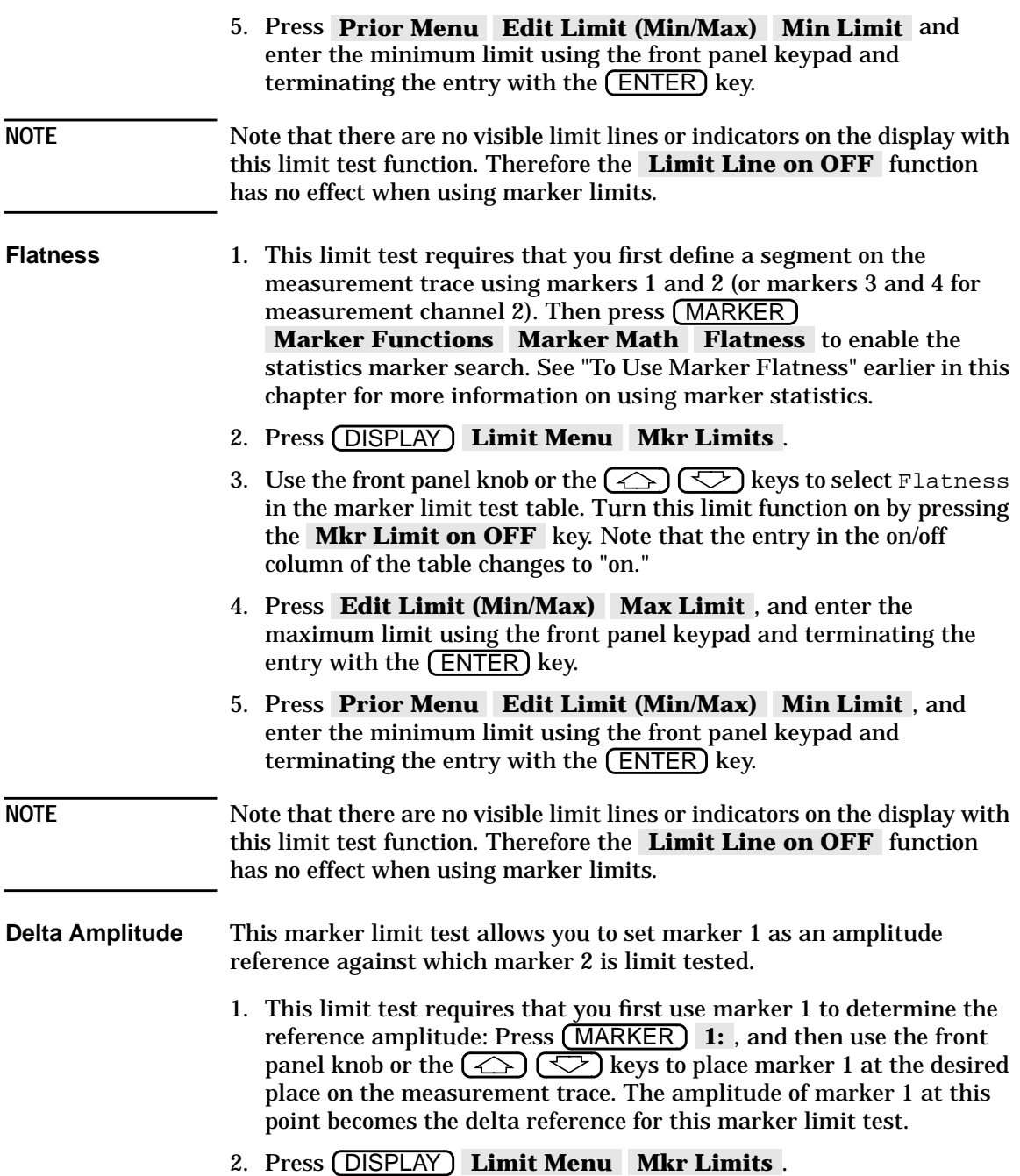

- 3. Use the front panel knob or the  $\left(\overline{\leftrightarrow}\right)\left(\overline{\leftrightarrow}\right)$  keys to select Delta Ampl in the marker limit test table. Turn this limit function on by pressing the **Mkr Limit on OFF** key. Note that the entry in the on/off column of the table changes to "on."
- 4. Press Edit Limit (Min/Max) Max Limit, and enter the maximum limit using the front panel keypad and terminating the entry with the (ENTER) key.
- 5. Press Prior Menu Edit Limit (Min/Max) Min Limit, and enter the minimum limit using the front panel keypad and terminating the entry with the (ENTER) key.

#### **Delta Frequency** This marker limit test allows you to set marker 1 as a frequency reference against which marker 2 is limit tested.

- 1. This limit test requires that you first use marker 1 to determine the reference frequency: Press (MARKER) 1: , and then use the front panel knob or the  $(\overline{\diamondsuit})$   $(\overline{\diamondsuit})$  keys to place marker 1 at the desired place on the measurement trace. The frequency of marker 1 at this point becomes the delta reference for this marker limit test.
- 2. Press **DISPLAY** Limit Menu Mkr Limits.
- 3. Use the front panel knob or the  $\overline{\Leftrightarrow}$   $\overline{\Leftrightarrow}$  keys to select Delta Freq in the marker limit test table. Turn this limit function on by pressing the **Mkr Limit on OFF** key. Note that the entry in the on/off column of the table changes to "on."
- 4. Press Edit Limit (Min/Max) Max Limit, and enter the maximum limit using the front panel keypad and terminating the entry with the (ENTER) key.
- 5. Press Prior Menu Edit Limit (Min/Max) Min Limit, and enter the minimum limit using the front panel keypad and terminating the entry with the (ENTER) key.

<span id="page-150-0"></span>Using Instrument Functions **Using Limit Testing**

### **To Use Relative Limits**

There may be times when you are interested in the shape of a measurement trace, but not concerned with the absolute amplitude. For example, [Figure 4-16 on page 4-31](#page-145-0) shows limit lines created for tuning a filter to a particular shape. If the shape is more important than the amplitude, you can make the limit lines relative to the peak point of the trace using the reference tracking function.

In this example, you would press SCALE **Reference Tracking Track Peak**. The limit lines are now relative to the peak point on the measurement trace rather than set at an absolute amplitude.

For more information on reference tracking, see ["Using Reference](#page-156-0) [Tracking" on page 4-42.](#page-156-0)

### **Other Limit Line Functions**

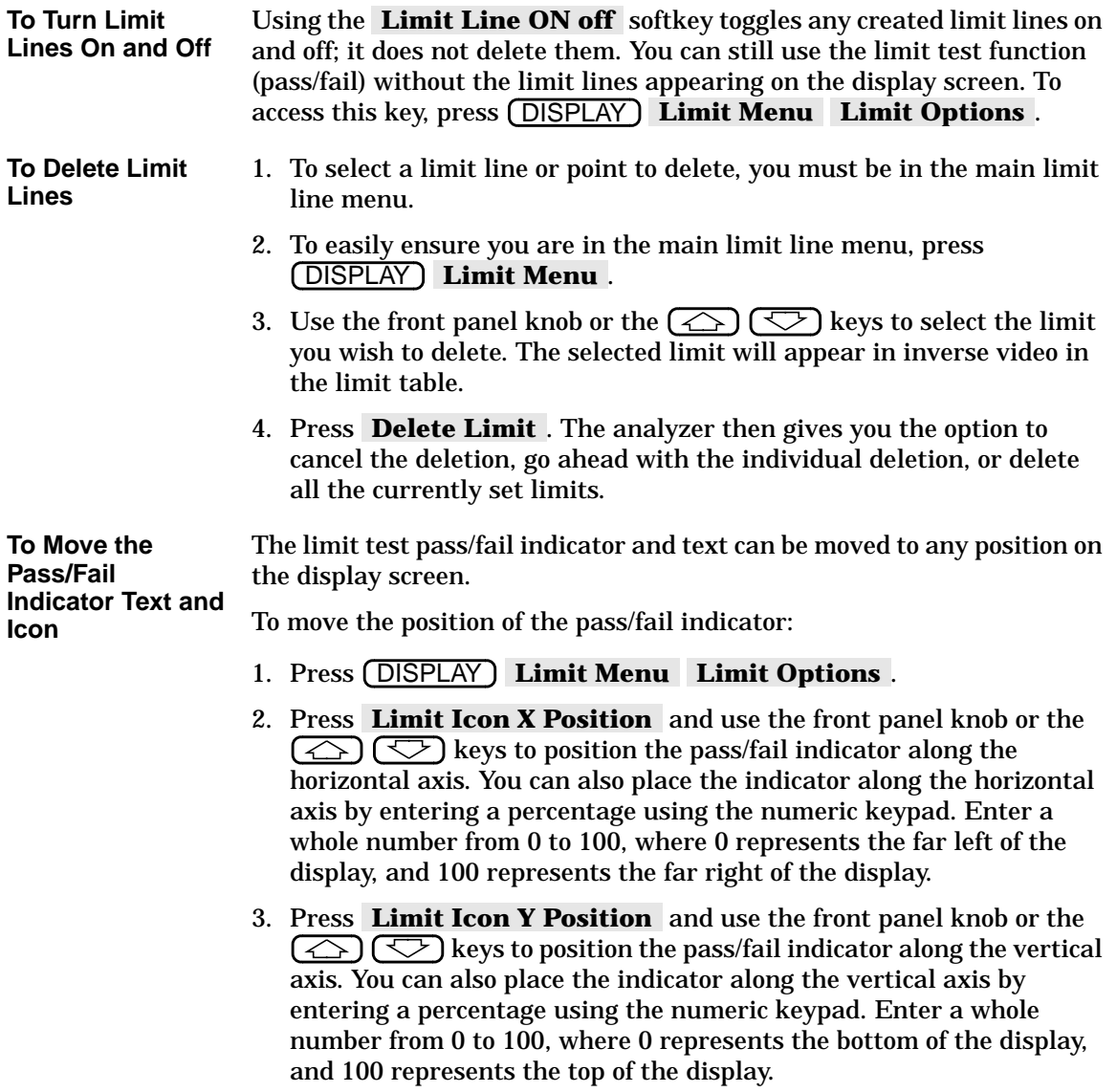

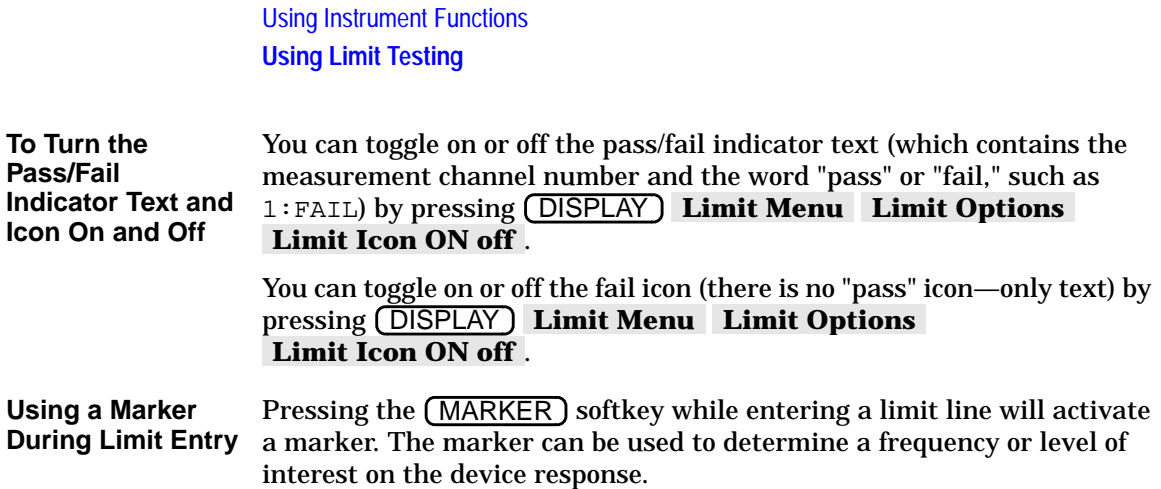

### **Additional Notes on Limit Testing**

<span id="page-153-0"></span>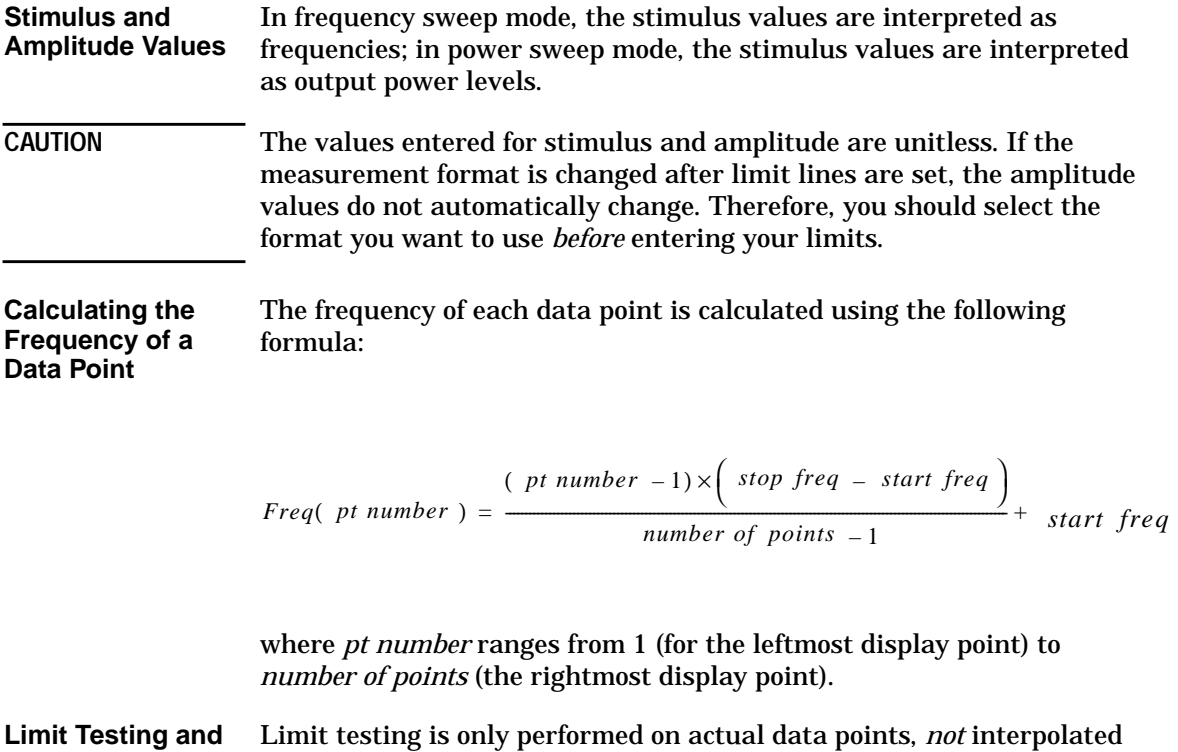

**Measurement Points** values between them. The limit lines or points that you enter are converted to values at each measurement point. Most of the time this has little or no effect on the validity of the limit testing. However, note the following examples of problems that could arise when using limit lines:

Using Instrument Functions **Using Limit Testing**

### **Example 1**

When using a small number of measurement points, limit lines must be set carefully, or the results may be confusing. The following illustration shows a data trace with three measurement points: A, B, and C, along with a minimum limit line.

**Figure 4-17 Limit Lines Example 1**

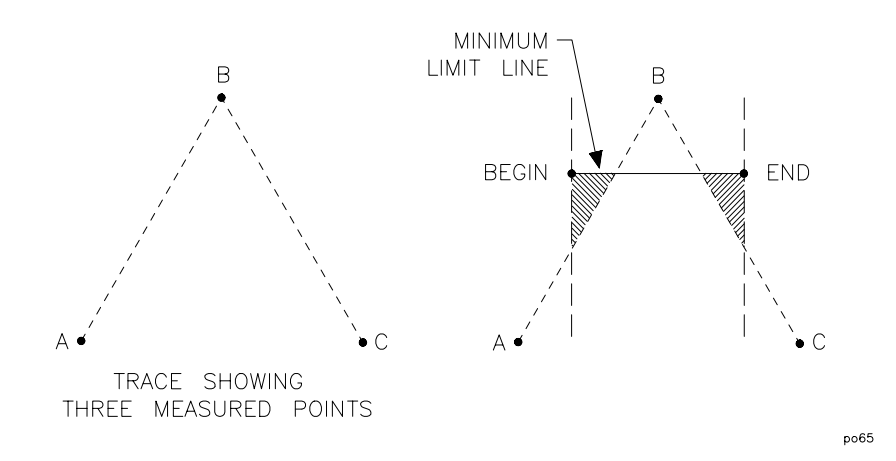

Note that the beginning of the limit line falls between points A and B along the horizontal frequency axis. The end of the limit line falls between points B and C along the frequency axis. Therefore, only one measurement point is encountered between the beginning and end of the limit line. This particular example would result in a limit test result of "PASS" when it appears that it could fail. More measurement points are needed to evaluate this measurement.

### **Example 2**

In this example, the analyzer has been set up with the following parameters:

- Start frequency = 90 MHz
- Stop frequency = 210 MHz
- Number of points = 11
- Maximum limit line begin frequency = 90 MHz
- Maximum limit line end frequency = 200 MHz

Refer to the illustration below for the discussion. Around 199 MHz, the data trace crosses through the limit line, and thus appears to have failed the test. However, the analyzer shows the PASS indicator because the last point *tested* is at 198 MHz. The last point displayed (210 MHz) does not cause the limit test to fail because it is past the limit line end frequency of 200 MHz.

#### **Figure 4-18 Limit Lines Example 2**

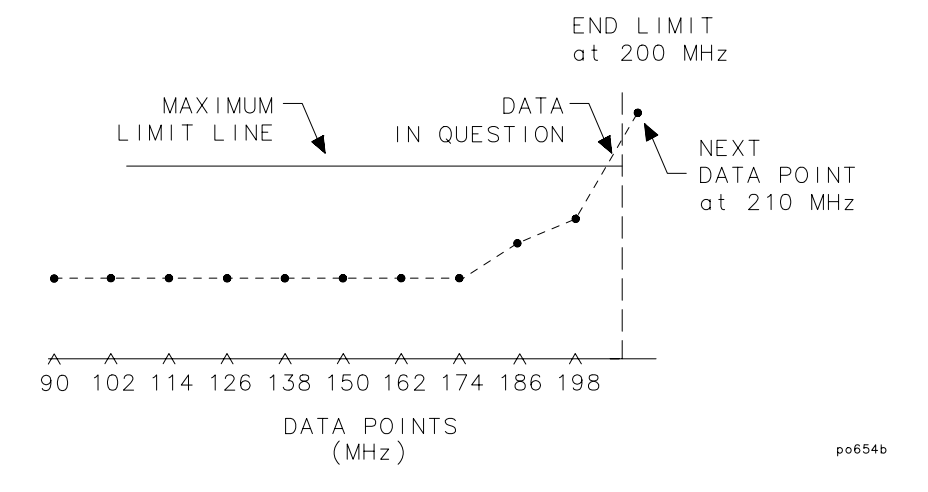

# <span id="page-156-0"></span>**Using Reference Tracking**

The reference tracking functions allow you to track either the peak point or a certain frequency of a measurement trace. It does this by adjusting the reference level with each sweep so that the point of interest always falls on the display reference line.

When reference tracking is on, marker values are displayed relative to the point of interest. Limit lines are also displayed relative to the point of interest when reference tracking is on. You may want to use relative limits when the shape of a measurement trace is more important than the absolute amplitude. See ["To Use Relative Limits" on page 4-36](#page-150-0) for an example of using relative limit lines.

### <span id="page-157-0"></span>**To Track the Peak Point**

1. If you want to move the reference position (indicated by the  $\blacktriangleright$  symbol on the left side of the display), press SCALE **Reference Position** and then use the front panel knob, the  $\circled{(*)}$   $\circled{(*)}$  keys, or the numeric keypad to enter a new reference position. A number is assigned to each possible reference position. See Figure 4-19, "Reference Positions."

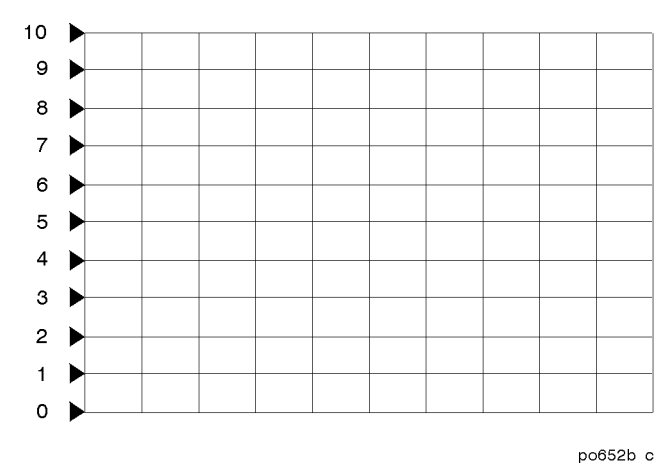

**Figure 4-19 Reference Positions**

- 2. Press **(SCALE) Reference Tracking Track Peak**. The reference level is now adjusted with each sweep so that the peak point on the measurement trace falls on the reference line. Note that the y-axis is now a relative scale, with all amplitude values referenced to the reference line.
- 3. To turn reference tracking off, press SCALE **Reference Tracking OFF**. The y-axis reverts to its previous scale format, and the reference level is readjusted so that the measurement trace is placed correctly on the display for absolute measurements.

Using Instrument Functions **Using Reference Tracking**

### **To Track a Frequency**

- 1. If you want to move the reference position (indicated by the  $\triangleright$  symbol on the left side of the display), press **(SCALE) Reference Position** and then use the front panel knob, the  $(\leq)$   $(\leq)$  keys, or the numeric keypad to enter a new reference position. A number is assigned to each possible reference position. See [Figure 4-19](#page-157-0).
- 2. Press **(SCALE) Reference Tracking | Set Track Frequency** . Use the front panel knob, the  $(\leq)$   $(\leq)$  keys, or the numeric keypad to enter the frequency of interest.
- 3. Press (SCALE) Reference Tracking | Track Frequency . The reference level is now adjusted with each sweep so that the frequency of interest falls on the reference line. Note that the y-axis is now a relative scale, with all amplitude values referenced to the reference line. Also note that a small arrow appears underneath the measurement trace at the point where the frequency of interest intersects the reference line.
- 4. To turn reference tracking off, press SCALE **Reference Tracking OFF**. The y-axis reverts to its previous scale format, and the reference level is readjusted so that the measurement trace is placed correctly on the display for absolute measurements.

## **Customizing the Display**

The analyzer's display can be customized in several ways:

- You can choose to view one or both measurement channels using the split display feature.
- You can turn on or off features such as the display graticule and limit lines.
- You can also modify and/or turn on or off most of the display annotation.
- You can expand the measurement display to the full screen size and eliminate all annotation except marker annotation.

Refer to "Displaying Measurement Results" in the *Automating Measurements User's Guide Supplement* for more information on customizing the display.

### **Using the Split Display Feature**

When using both measurement channels, you can choose to either view both of them simultaneously on one full-size display, or use the split screen feature.

To use the split display feature, press DISPLAY **More Display Split Disp FULL split** . Refer to Figure 4-20.

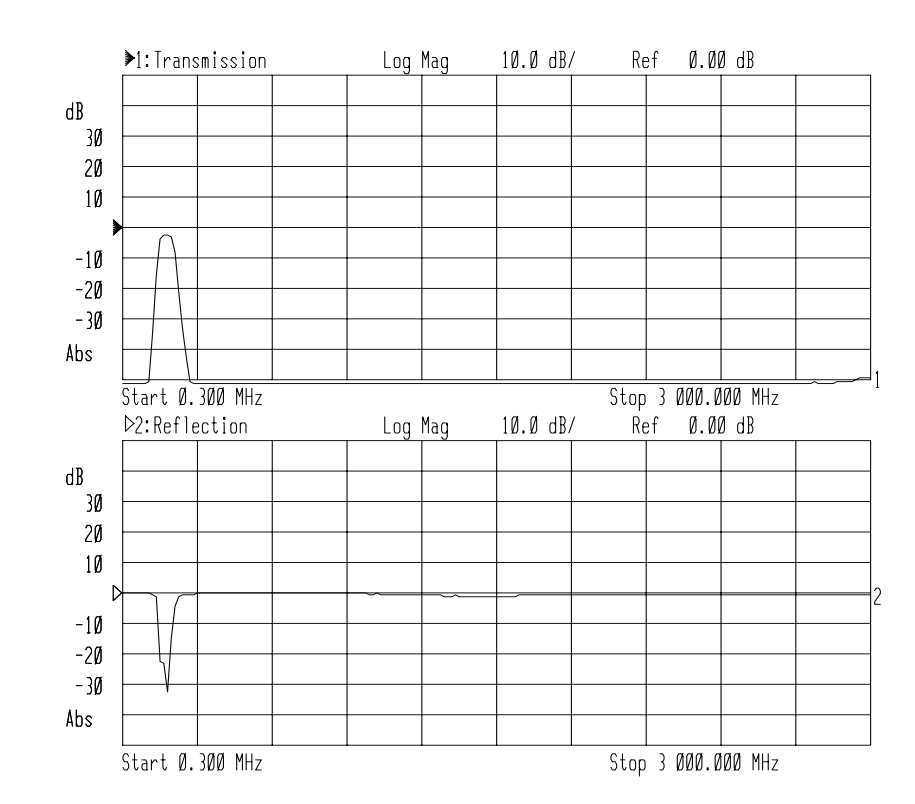

**Figure 4-20 Split Display**

### **Enabling/Disabling Display Features**

Figure 4-21 shows a display screen with graticule lines (the measurement grid), and two limit lines. In the default or preset state, these lines are turned on.

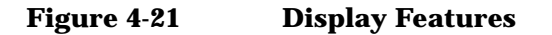

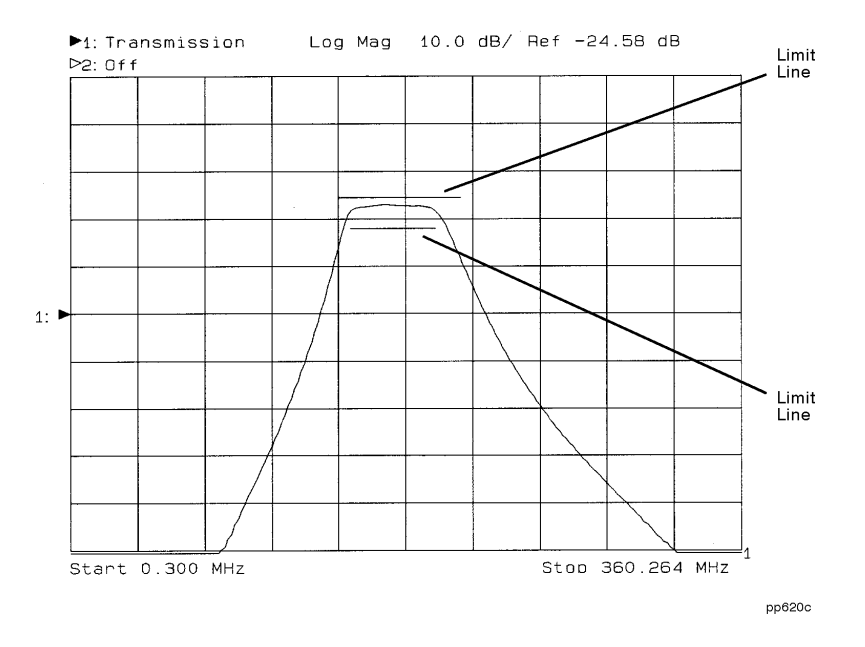

- 1. To turn on/off the graticule, press DISPLAY **More Display Graticule ON off** . This softkey toggles the display graticule on and off.
- 2. To turn on/off the limit line or point, press DISPLAY **Limit Menu Limit Options** Limit Line on OFF . This softkey toggles the limit line or point on and off. Turning limit lines or points off does *not* turn limit testing off.
- **NOTE** You cannot turn off the delta amplitude or delta frequency limit indicators.

Using Instrument Functions **Customizing the Display**

### **Modifying Display Annotation**

When you first turn on your analyzer, or use the (PRESET) key to return it to the default condition, most of the display annotation is visible. You may want to modify or turn on or off some of the annotation to customize the display to your preferences. [Figure 4-22, "The Display](#page-163-0) [Annotation,"](#page-163-0) shows the display screen and points out the different annotation areas. Some of these areas can be modified, and all of them can be turned on or off.

<span id="page-163-0"></span>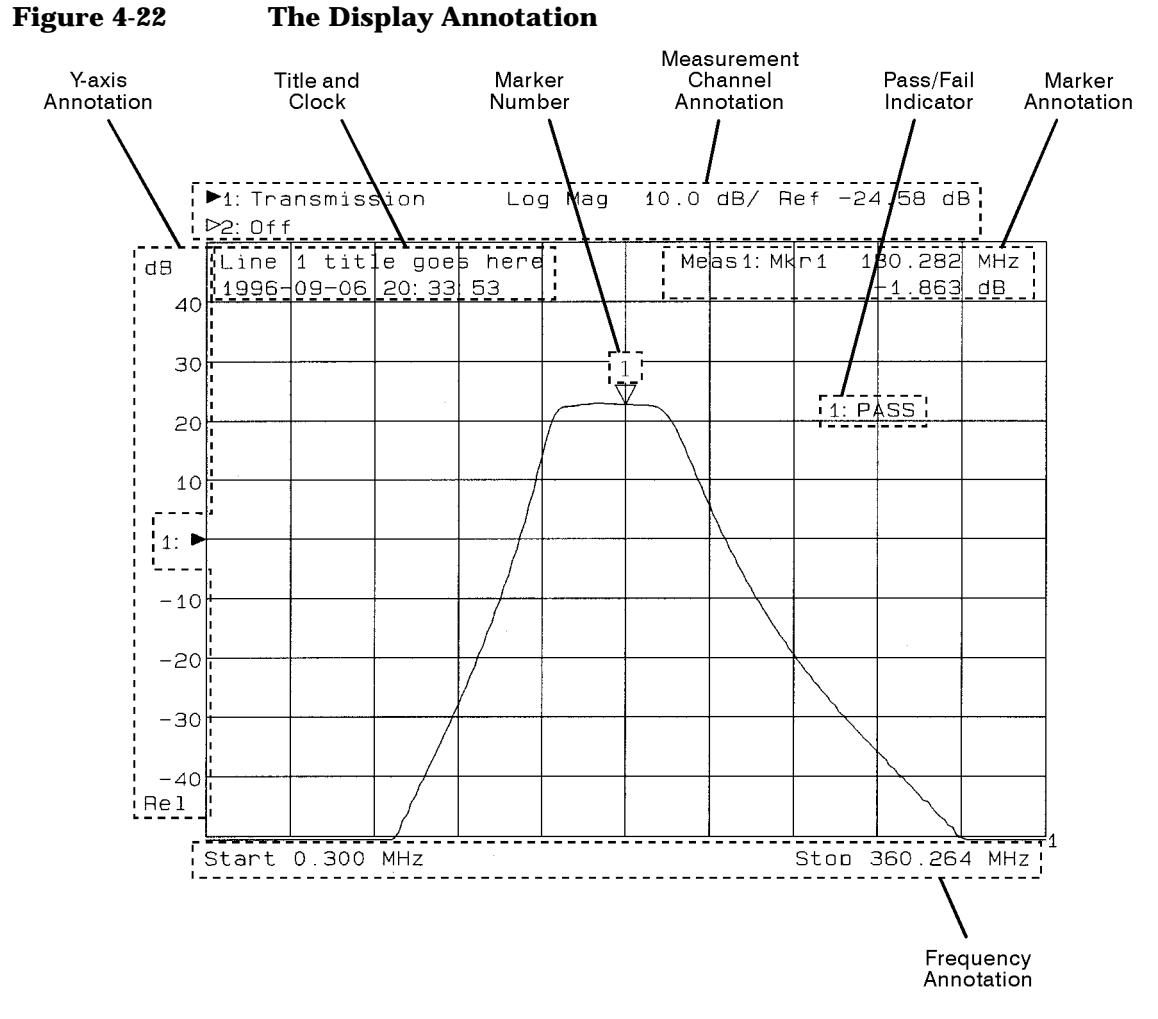

pp621c

### Using Instrument Functions **Customizing the Display**

The following display annotation areas can be modified or turned on or off:

- Measurement title and clock
- Measurement channel annotation
- Frequency annotation
- Marker annotation
- Marker number
- Y-axis labels
- Y-axis (relative or absolute scale)
- Limit test Pass/Fail text
- Limit icon
- Limit test Pass/Fail indicator position

#### **Measurement Title and Clock** The measurement title area consists of two lines of text. In the default or preset state, this annotation area is toggled off. When the title mode is initially turned on—by pressing DISPLAY **More Display Title and Clock** —line 1 is empty and the clock (date and time of day) is assigned to line 2. The Title and Clock menu allows you to customize these two lines. The clock can be shown on line 1, line 2, or can be turned off. You can enter up to 30 characters of text on either or both lines.

#### **NOTE** When the display is in split display mode, line 1 is shown at the top of the measurement channel 1 screen, and line 2 is shown at the top of the measurement channel 2 screen.

To turn the measurement title and clock on or off, press DISPLAY .  **More Display Title and Clock Title+Clk ON off**

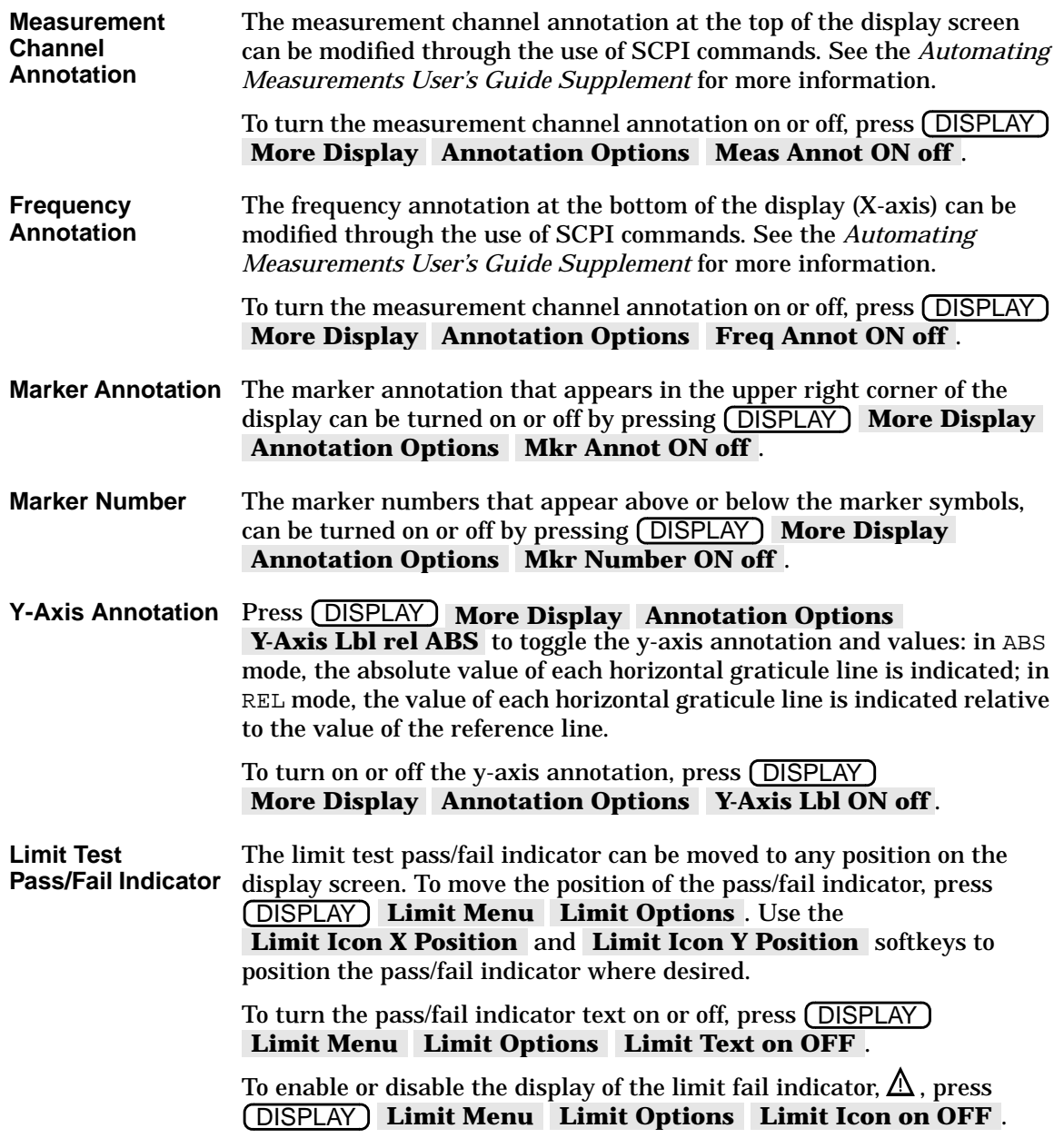

Using Instrument Functions **Customizing the Display**

### **Expanding the Displayed Measurement**

Normally, the displayed measurement is limited in size due to the softkey menu and the surrounding annotation. The expanded display feature removes these size-limiting factors, with the exception of annotation inside the normal graticule, and expands the display to the full screen size. The remaining annotation is enlarged for better readability.

To use the expanded display feature, follow the steps below.

- 1. Press **DISPLAY More Display Expand ON off**.
- 2. Press (ENTER).

At this point, and until you turn the expand mode off with the **Expand on OFF** key, the **(ENTER)** key is used to toggle between the expanded display and the normal display.

**NOTE Because the (<u>ENTER)</u> key also functions as the "entry off" key, it may be** necessary to press (ENTER) twice.

> The following figures illustrate the difference between a normal display and an expanded display.

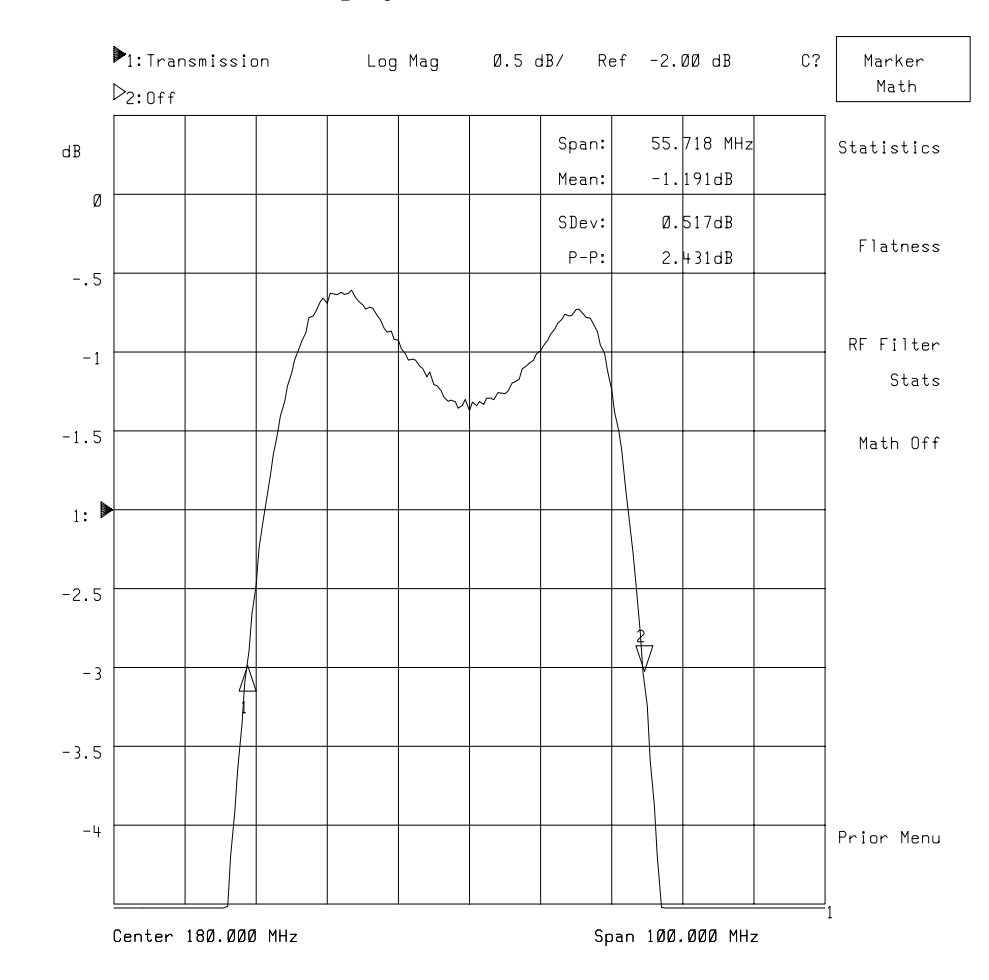

#### **Figure 4-23 Normal Display**

Using Instrument Functions **Customizing the Display**

**Figure 4-24 Expanded Display**

|  |  |  | Span:<br>Mean:             |   | \$5.718 MHz<br>∤1.192d <mark>B</mark> |  |
|--|--|--|----------------------------|---|---------------------------------------|--|
|  |  |  | $SDe$ .<br>$P - \dot{P}$ : |   | 0.514d <mark>B</mark><br>2.423dB      |  |
|  |  |  |                            |   |                                       |  |
|  |  |  |                            |   |                                       |  |
|  |  |  |                            |   |                                       |  |
|  |  |  |                            |   |                                       |  |
|  |  |  |                            | β |                                       |  |
|  |  |  |                            |   |                                       |  |
|  |  |  |                            |   |                                       |  |
|  |  |  |                            |   |                                       |  |

pp625c

## <span id="page-169-0"></span>**Using Memory Traces**

The analyzer has two available memory traces, one per channel. Memory traces are totally channel dependent: channel 1 cannot access the channel 2 memory trace or vice versa. Memory traces can be saved with instrument states: one memory trace can be stored per channel for each saved instrument state. The memory data is stored as full precision, complex data.

**IMPORTANT** A memory trace must be displayed in order to be saved with an instrument state. If a memory trace is not displayed, it won't be saved with the instrument state. When an instrument state that doesn't include a memory trace is recalled, any previously existing memory trace will remain.

### **To Store a Data Trace to the Display Memory**

Press (DISPLAY) Data->Mem to store the current active measurement data in the memory of the active channel. The data trace is now also the memory trace. You can use the memory trace for subsequent data/memory operations.

### **To View the Measurement Data and Memory Trace**

The analyzer default setting shows you the current measurement data for the active channel.

- 1. To view a data trace that you have already stored to the active channel memory, press (DISPLAY ) **Memory** .
- 2. To view both the memory trace and the current measurement data trace, press (DISPLAY ) **Data and Memory** .

### **To Divide Measurement Data by the Memory Trace**

You can use this feature for ratio comparison of two traces, for example, measurements of gain or attenuation.

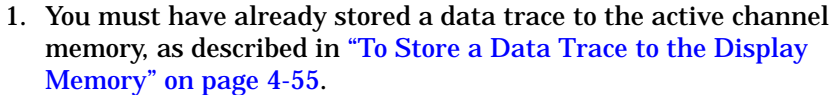

2. To divide the data by the memory, press (DISPLAY) **Data/ Mem** . The analyzer normalizes the data to the memory, and shows the results.

**NOTE** The normalize function will automatically store a trace to memory and divide the current measurement data trace by the memory. Refer to ["To](#page-234-0) [Perform a Normalization Calibration" on page 6-11.](#page-234-0)

### **Saving and Recalling Measurement Results**

The network analyzer allows you to save the following information to internal memory or to a DOS-formatted 3.5" floppy disk in the analyzer's built-in disk drive:

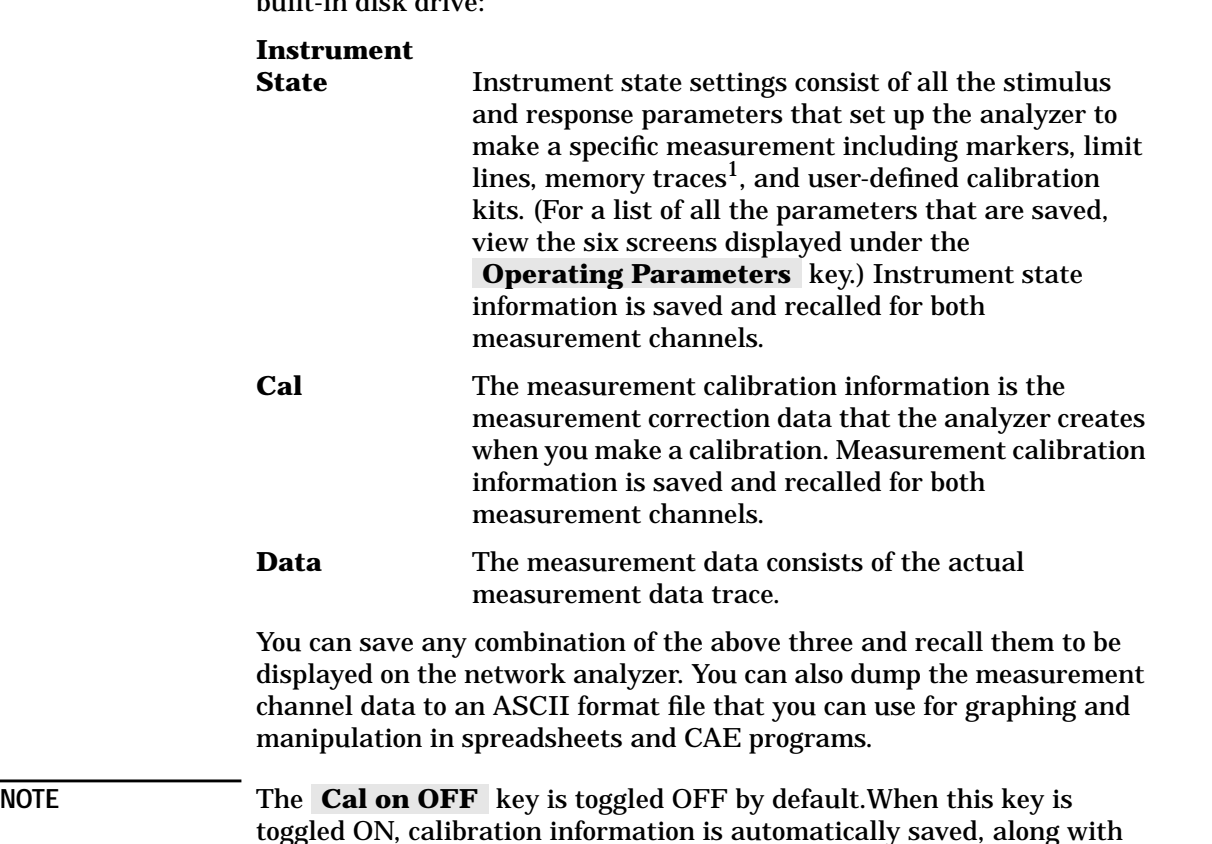

the instrument state settings.

<sup>1.</sup> Memory traces are not always stored with the instrument state. Refer to ["Using Memory Traces" on page 4-55](#page-169-0).

#### **NOTE Special Note for Owners of Older Model Analyzers (8711A, 8711B/12B/13B/14B, 8711C/12C/13C/14C)**

If you own one of these older model analyzers, there are some compatibility issues you should be aware of:

- The "A" and "B" model analyzers allowed you to save to a LIF formatted floppy disk. The "C" and the "E" model analyzers with Firmware Revision E.06.00 or later allow you to read from a LIF disk, but you cannot save to a LIF disk. The current "E" model analyzers, with Firmware Revision e.06.00 or later, will not read from or write to a LIF disk.)
- The file format for the "A" and "B" model analyzers is different from the "C" and the new "E" model format. When saving data, you can save it either in a format that is compatible with older analyzers ( **8711A/B Compatible** ), ( **8711C Compatible** ), or in a format that is only compatible with "E" analyzers ( **8712E Compatible** ). See ["Define and Save Data" on page 4-60](#page-174-0) for more information.

### **Saving Instrument Data**

<span id="page-173-0"></span>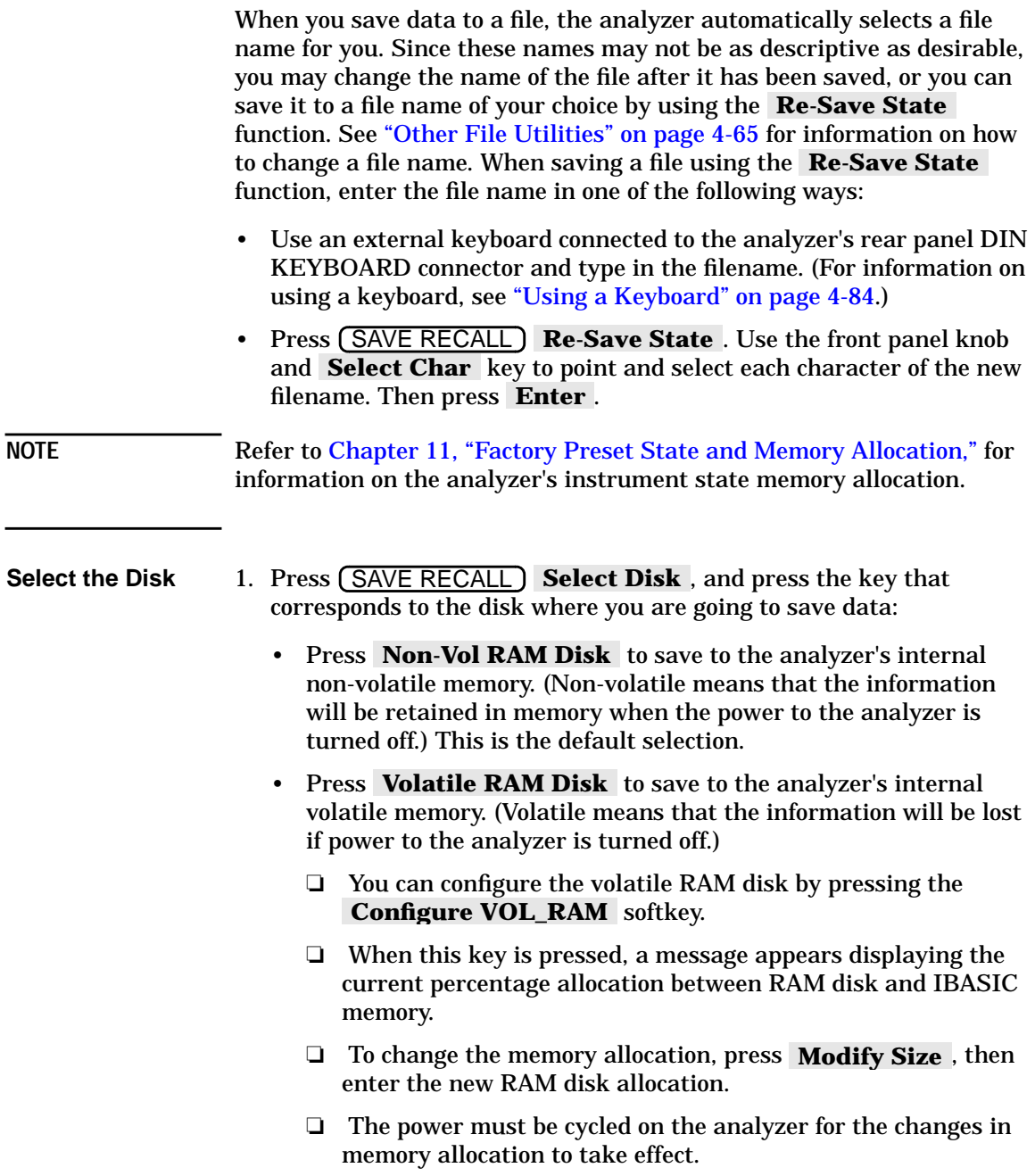

<span id="page-174-0"></span>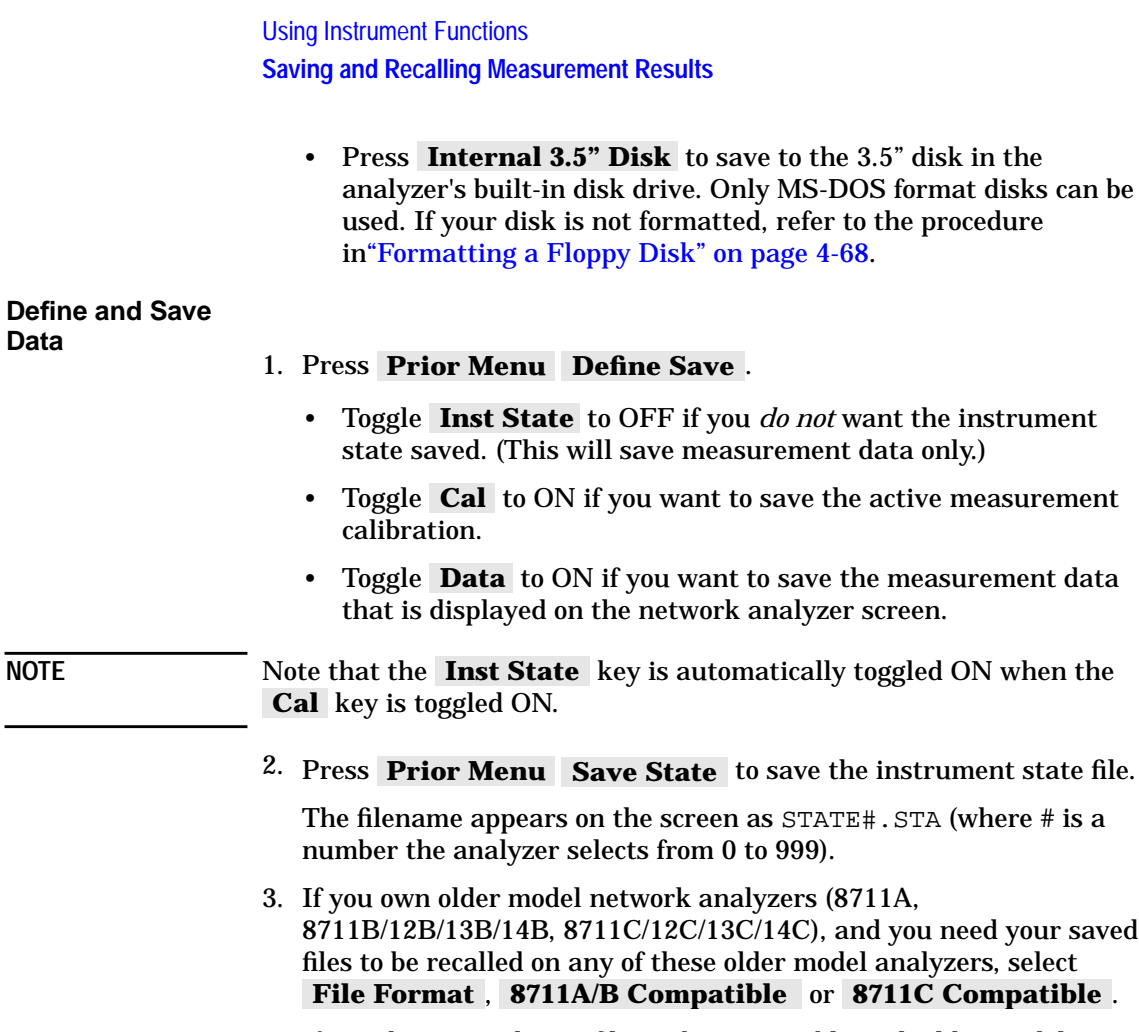

4. If you do not need your files to be compatible with older model analyzers, always choose File Format | 8712E Compatible . This is the default format.

**To Save Measurement Data in ASCII Format**

Your measurement data can be saved in an ASCII format that is compatible with many personal computer software packages.

To save the measurement trace as an ASCII file:

- 1. Press (SAVE RECALL) Select Disk, and select the softkey that corresponds to where you want to save your file. (See ["Select the Disk"](#page-173-0) [on page 4-59](#page-173-0).)
- 2. Press **Prior Menu Define Save | Save ASCII**.
	- a. Choose Lotus 123 Format or Touchstone Format .
		- **Lotus1-2-3** format is a two-column format that is compatible with many personal computer software packages. Column 1 is the frequency point, and column 2 is the measured value at that point.
		- **Touchstone** format (also called S2P data format) is useful for importing measurement data into CAE programs such as Agilent Technologies's Microwave Design System (MDS) and Advanced Design System (ADS). Since your analyzer cannot make full two-port measurements, saving in Touchstone format is generally only useful when measuring reflection response.
	- b. Choose Save Meas 1 or Save Meas 2, depending on which measurement channel data you want to save.
- 3. The filename appears on the network analyzer screen as  $TRACE#$ . PRN (for Lotus 1-2-3 files) or TRACE#.S1P (for Touchstone files), where # is a number the analyzer selects from 0 to 999.
- **NOTE** Your analyzer can store files only on floppy disks that are formatted in MS-DOS.

### **To Recall from a Floppy Disk or Internal Memory**

The network analyzer allows you to recall and display measurement results that you saved as STATE files. You can then compare the recalled measurements to subsequent measurements. The analyzer can display both a data and memory trace for each measurement channel. The data trace is saved when you select Data ON in the Define Save menu. The memory trace is saved as part of the instrument state. These traces will be automatically re-displayed when you recall the file from a floppy disk or internal memory.

Measurement calibration information is linked to the instrument state and measurement parameters for which the calibration was done. Therefore, a saved calibration can be used for multiple instrument states as long as the measurement parameter, frequency range, and number of points are compatible. For more information, refer to [Chapter 6,](#page-224-0) ["Calibrating for Increased Measurement Accuracy."](#page-224-0)

- 1. Press (SAVE RECALL) Select Disk and press the key that corresponds to the location where your desired file exists.
- 2. If necessary, change directories to the directory that contains the desired file as described in ["To Use Directory Utilities" on page 4-67.](#page-181-0)
- 3. Press Prior Menu and turn the front panel knob to move the highlighted bar to the file you want to recall.
- 4. Press Recall State to recall the desired file to the network analyzer.

The fast recall feature allows you to recall an instrument state with just 1 or 2 key presses, *or* to cycle through up to seven different instrument states with a foot switch or hand switch.

- 1. Press (SAVE RECALL).
- 2. If the measurement display area changes to a listing of files on the currently selected disk, fast recall is off.

If the measurement display area remains unchanged, fast recall is on. To follow along with this explanation, turn fast recall off by pressing the Fast Recall ON off softkey.

3. If necessary, select the internal non-volatile RAM disk by pressing .  **Select Disk Non-Vol RAM Disk**

**Using Fast Recall with the Front Panel or a Keyboard**

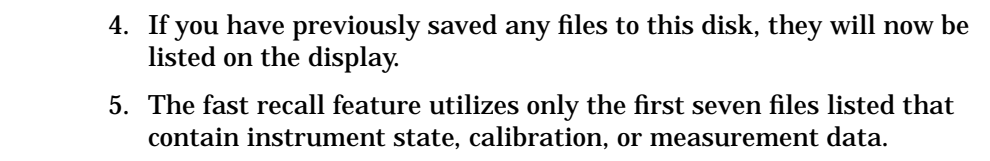

- 6. If you have not previously saved any files to this disk, you may want to save a few instrument states now, to follow along.
- 7. Press Prior Menu FastRecall on OFF . Note that the measurement display now reappears on the screen and that there are file names next to the first seven softkeys. (If any of the softkeys are blank, it's because you had less than seven files saved on the disk.)

The files are placed on the softkeys in the order in which they appear in the disk's directory table.

**NOTE You may want to use the Rename File** feature to give your files more meaningful names. See ["Other File Utilities" on page 4-65](#page-179-0) for information on renaming files.

- 8. To "fast recall" an instrument state, press the softkey next to the file that contains the instrument state.
- 9. The fast recall toggle will remain on (even when the analyzer is PRESET) until manually turned off.
- 10.With the fast recall feature turned on, you will always be only 1 or 2 key presses away from recalling an instrument state.
- 11.With an external keyboard connected to the rear panel DIN connector, keys F1 through F7 are equivalent to pressing softkeys 1 through 7 on the analyzer. See ["Using a Keyboard" on page 4-84](#page-198-0) for information on connecting and using an external keyboard.

Using Instrument Functions **Saving and Recalling Measurement Results**

#### **Using Fast Recall with a Switch** When fast recall is used in conjunction with a switch connected to the USER TTL IN/OUT rear panel connector, you can cycle through up to seven instrument states in sequence by activating the switch.

1. Connect a switch to the USER TTL IN/OUT rear panel connector as shown in Figure 4-25.

#### **Figure 4-25 Connect a Switch to the USER TTL IN/OUT Connector**

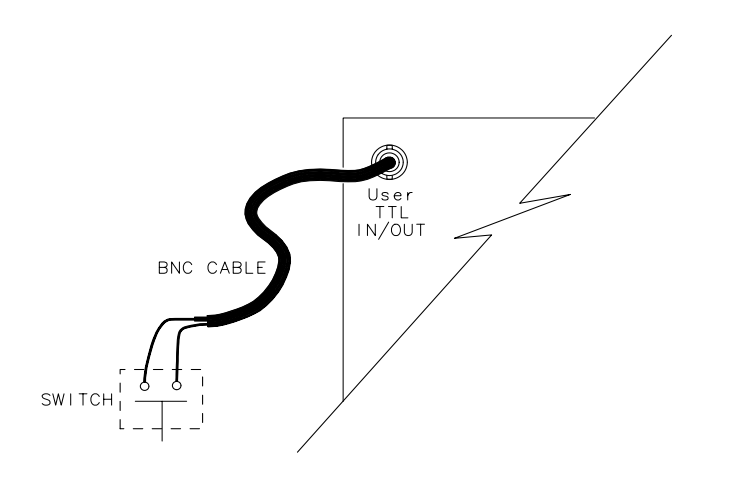

po699b

- 2. Make sure the analyzer is configured to use the USER TTL IN/OUT connector for softkey sequencing: press SYSTEM OPTIONS .  **System Config User TTL Config Softkey Auto-Step**
- 3. With fast recall toggled to on, press the switch several times while observing the analyzer.
- 4. Notice that with each press of the switch, the files are highlighted (boxed) in succession, and that after the last available file has been used, the sequence starts again at the top of the softkey menu.

### **Other File Utilities**

<span id="page-179-0"></span>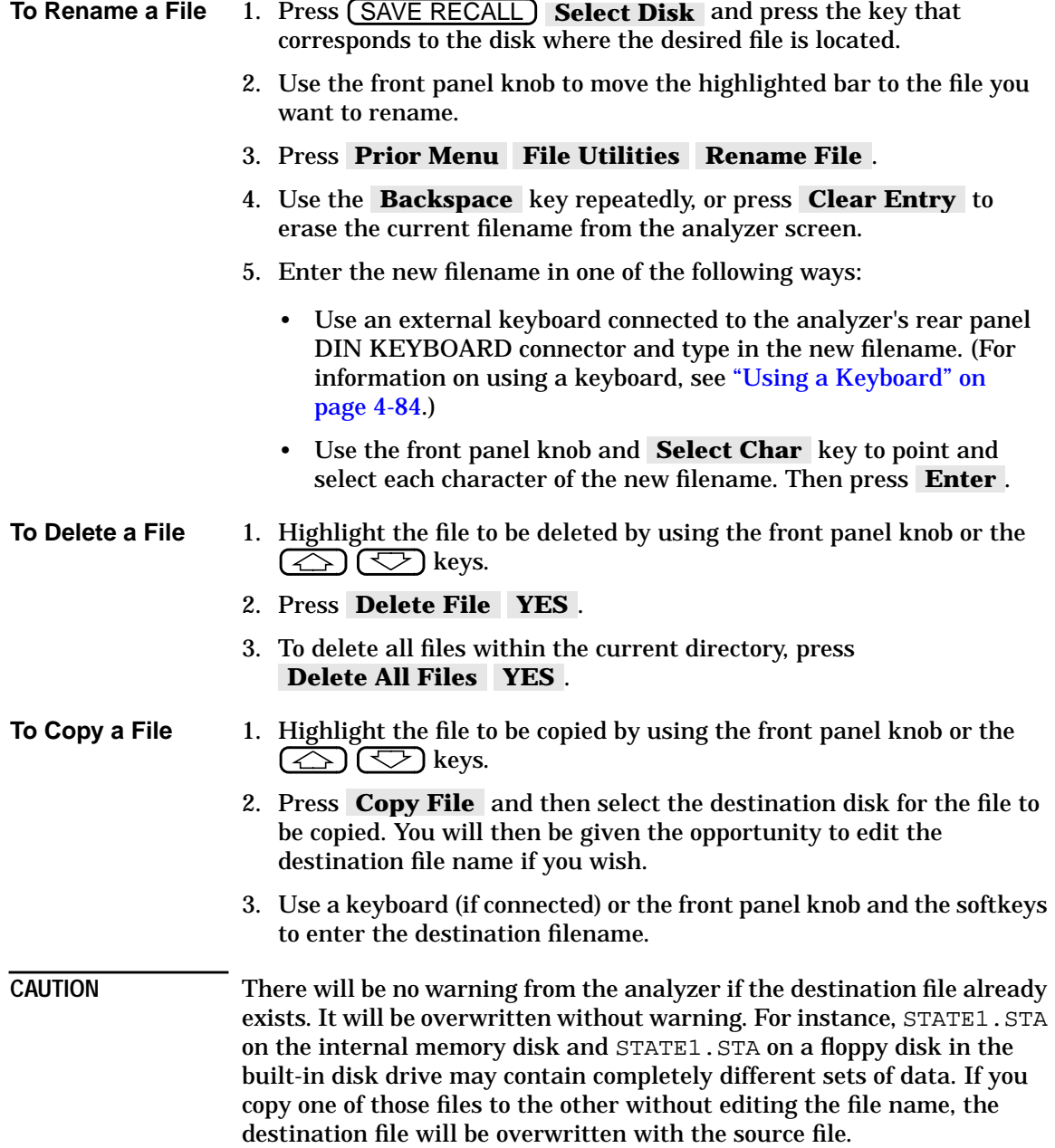
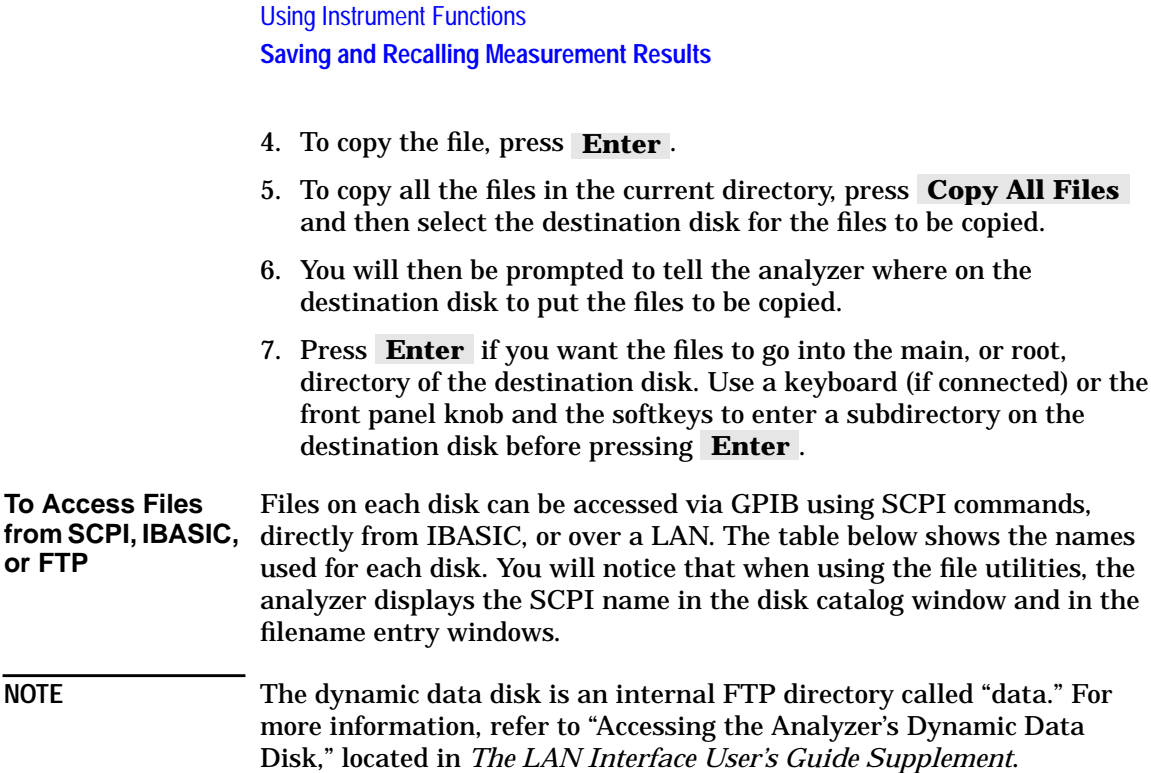

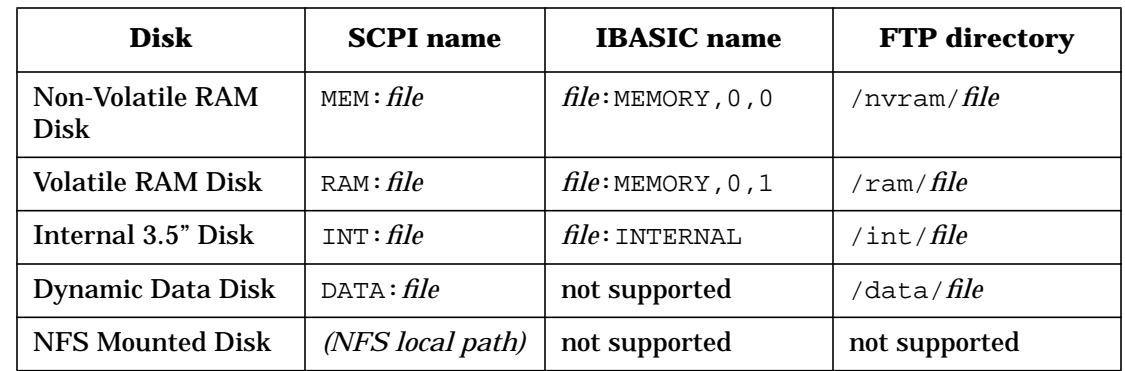

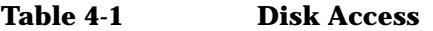

- For more details on GPIB programming, refer to the *Programmer's Guide* and the *Example Programs Guide*.
- For more details on IBASIC disk access, refer to the IBASIC "MASS STORAGE IS" keyword in the *HP Instrument Basic User's Handbook*.

• For more details on FTP disk access via LAN, refer to *The LAN Interface User's Guide Supplement*.

# **To Use Directory Utilities**

This section describes how to make directories so you can store files into categories, how to change between the various existing directories, and how to remove an unwanted directory. You can make directories for the analyzer's internal non-volatile RAM disk, the internal volatile RAM disk, and the 3.5" floppy disks used in the analyzer's built-in disk drive.

#### **Make a Directory** 1. If you are going to use a floppy disk, place an MS-DOS formatted disk in the analyzer's built-in disk drive. If your disk is not formatted, refer to "Formatting a Floppy Disk," located later in this section.

- 2. Press **(SAVE RECALL)** Select Disk.
- 3. Choose the location of the disk you want to make the directory on: internal non-volatile RAM disk, internal volatile RAM disk, or internal 3.5" disk (floppy disk used in the analyzer's built-in disk drive).

**CAUTION** Remember that volatile RAM disk memory *will* be lost if the power to the instrument is turned off.

### 4. Press **Prior Menu File Utilities Directory Utilities** .  **Make Directory**

Think of a logical name to call a directory. Standard MS-DOS naming conventions apply to the name of the directory (maximum of eight characters plus a three character extension).

Windows 95®, Windows 98®, and Windows NT® extended file names are *not* supported.

- 5. Enter the name of the new directory in one of the following ways:
	- Use an external keyboard connected to the analyzer's rear panel DIN KEYBOARD connector and type in the new filename. (For information on using a keyboard, see ["Using a Keyboard" on](#page-198-0) [page 4-84](#page-198-0).)
	- Use the front panel knob and **Select Char** key to point to and select each character of the new directory name. Then press .  **Enter**

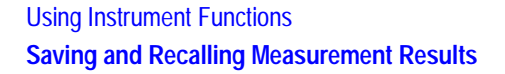

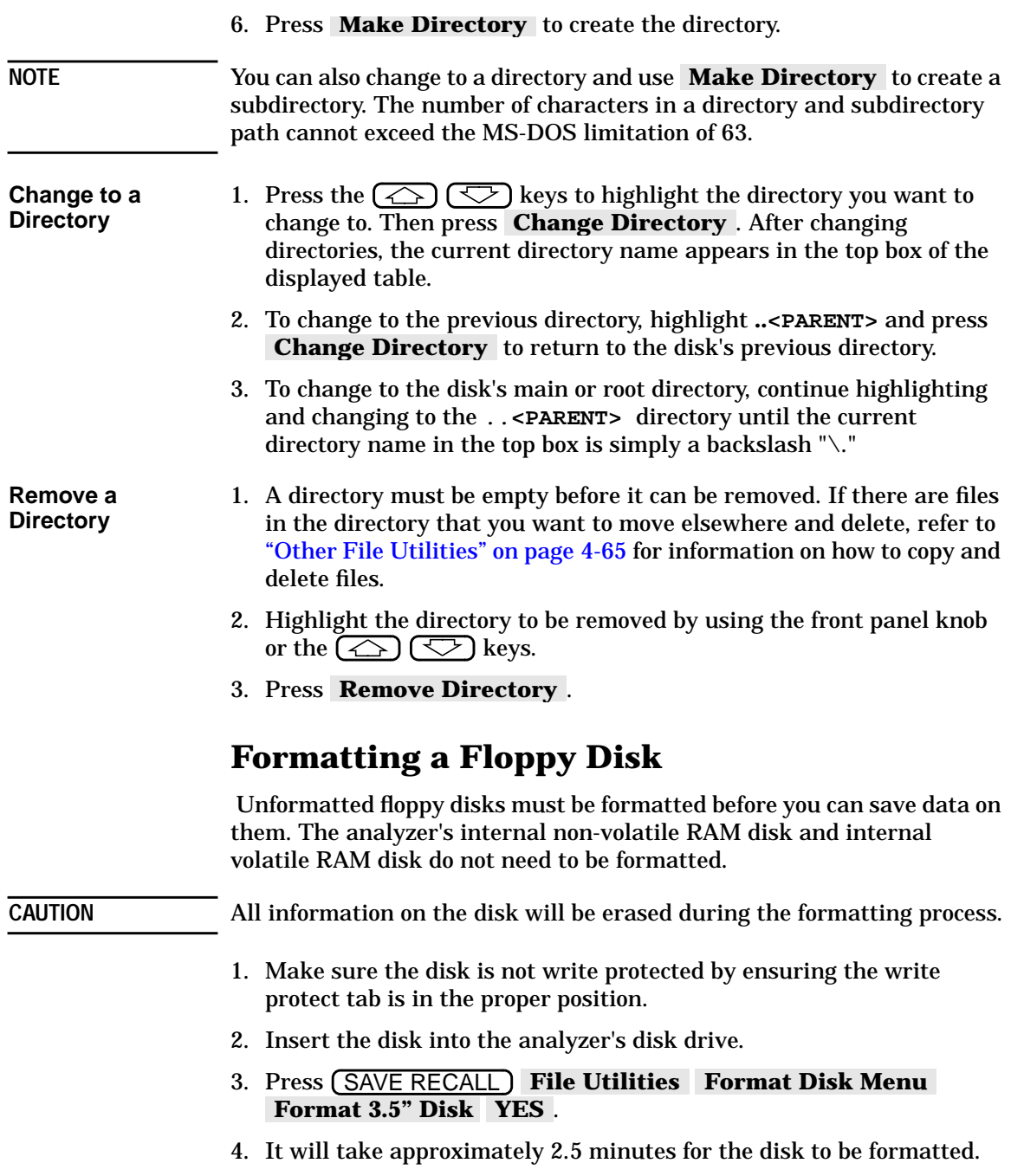

# **Connecting and Configuring Printers and Plotters**

The analyzer is capable of plotting or printing displayed measurement results directly (without the use of an external computer) to a compatible peripheral. The analyzer supports GPIB, serial, parallel, and LAN peripherals.

**NOTE** Hardcopy device selection and configuration parameters are retained when the analyzer is turned off or is preset.

### **Select a Compatible Plotter or Printer**

Most Hewlett-Packard plotters and desktop printers are compatible with the analyzer. Some common compatible plotters are listed below (some are no longer available for purchase but are listed here for your reference). Also listed below is the address of an Agilent Web page that displays a current printer compatibility guide. **Compatible Plotters** • HP 7440A ColorPro Eight-Pen Color Graphics Plotter • HP 7470A Two-Pen Graphics Plotter • HP 7475A Six-Pen Graphics Plotter • HP 7550A/B High-Speed Eight-Pen Graphics Plotter **Compatible Printers** For a current printer compatibility guide, consult the Agilent Web page at http://www.agilent.com/find/pcg or contact the nearest Agilent Technologies sales or service office. Refer to [Table 9-8 on page 9-48](#page-438-0) for the nearest office.

Using Instrument Functions **Connecting and Configuring Printers and Plotters**

# **Select an Appropriate Interface Cable**

If your peripheral is to be connected to GPIB, choose one of the following cables:

- 10833A GPIB Cable, 1.0 m
- 10833B GPIB Cable, 2.0 m
- 10833D GPIB Cable, 0.5 m

If your peripheral is to be connected via the parallel or serial port on the analyzer, choose from the following recommended cables:

- HP C2950A Parallel Interface Cable, 2.0 m
- HP C2951A Parallel Interface Cable, 3.0 m
- HP C2946A Parallel Printer Cable, 3.0 m
- HP C2947A Parallel Printer Cable, 10.m
- HP C2913A RS-232C (Serial) Interface Cable, 1.2 m
- HP 24542G Serial Interface Cable, 3 m (9F to 25M)

If your peripheral is to be connected via the LAN port on the analyzer, you will need a LAN hub and 2 Ethertwist cables. Choose from the following:

- HP J2610B AdvanceStack 10Base-T Hub-8U (typical 8-port hub)
- HP J2611B AdvanceStack 10Base-T Hub-16U (typical 16-port hub)
- 92268A Twisted-pair "straight-through" cable, 4 m
- 92268B Twisted-pair "straight-through" cable, 8 m
- 92268C Twisted-pair "straight-through" cable, 16 m
- 92268D Twisted-pair "straight-through" cable, 32 m
- 92268N Twisted-pair "straight-through" cable, 300 m

# **Connect the Printer or Plotter**

- 1. Turn off the analyzer and the printer or plotter.
- 2. Connect to one of the ports shown in Figure 4-26, "Peripheral Connections."

<span id="page-185-0"></span>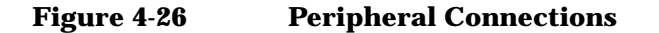

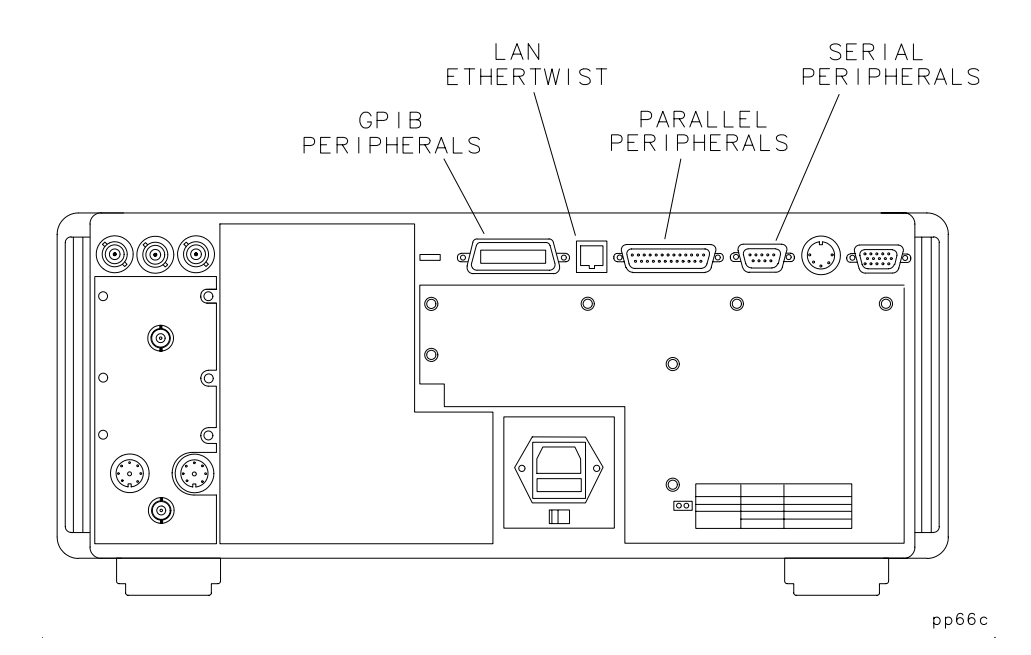

# **Configure the Hardcopy Port**

You will only have to do this setup once if you make all your hardcopies with the same printing or plotting device. You can configure the analyzer for any of the peripherals listed below:

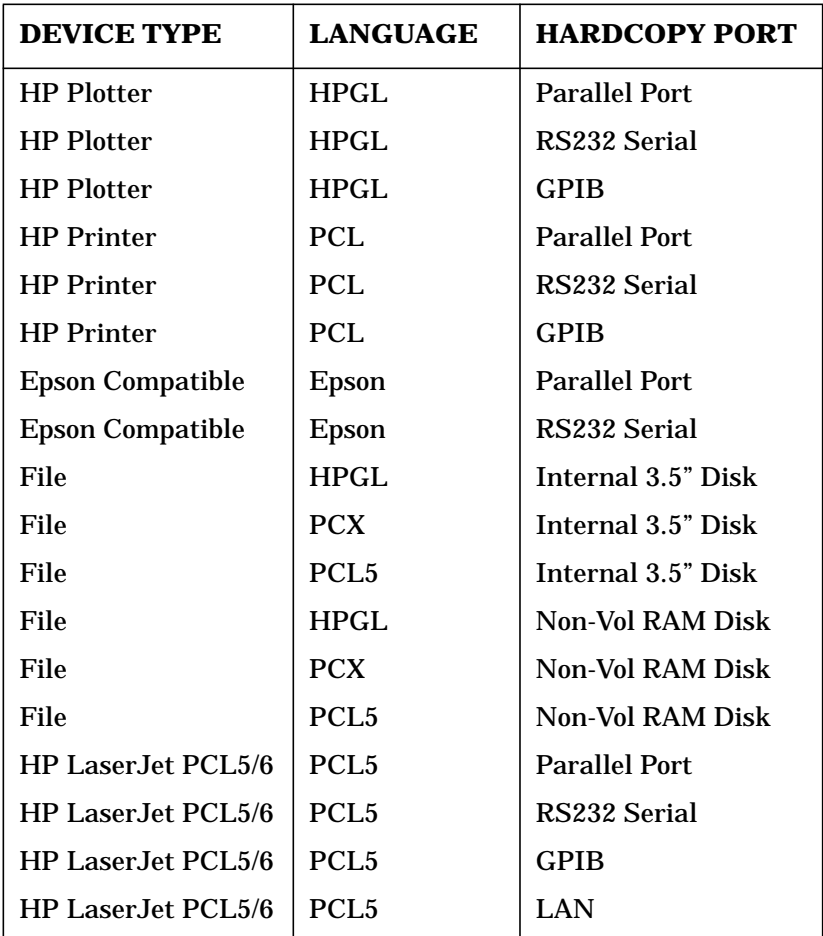

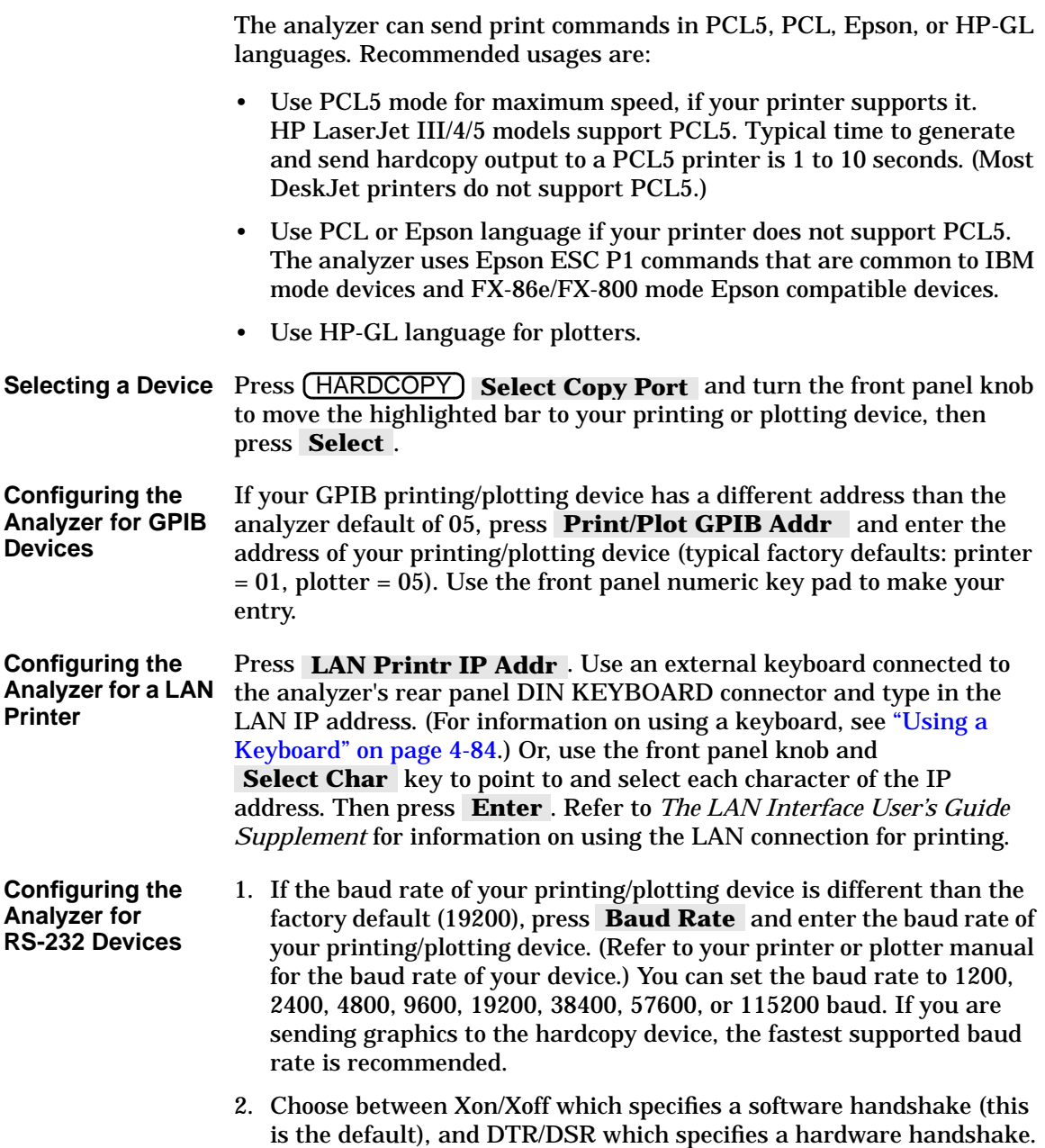

# **Define the Printer or Plotter Settings**

You will only have to do this setup once if you make all your hardcopies with the same printing or plotting device.

Press (HARDCOPY), and then **Define PCL5**, **Define Printer**, or **Define Plotter**, depending on which type of device you are using. Note that only one of these choices is selectable at a time.

Three procedures follow. Use "Defining a PCL5 Printer" or ["Defining a](#page-190-0) [Printer" on page 4-76](#page-190-0) if you are using a printer. Otherwise, go to ["Defining a Plotter" on page 4-78.](#page-192-0)

**Defining a PCL5** Make the following selections in the analyzer menus:

> 1. Press **Restore Defaults** to restore the default parameters for a printer. The defaults are:

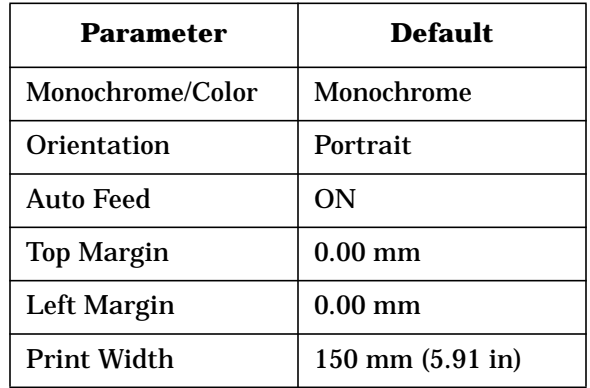

- 2. Select the type of printer you have: either **Monochrome** or .  **Color**
- 3. Select the orientation of the paper to the information printed, either **Portrait** or **Landscape** . The portrait choice orientates the printout vertically, the landscape orientates the printout horizontally.
- 4. If you do *not* want auto feed active, press **Auto Feed OFF** .
- 5. Press **More PCL5** to change the margins and print width:
	- a. **Top Margin** : Sets the top margin (non-printing space) of the printout in mm. Minimum setting is 0.00 mm; maximum setting is 200.00 mm.

**Printer**

- b. Left Margin: Sets the left margin (non-printing space) of the printout in mm. Minimum setting is 0.00 mm; maximum setting is 200.00 mm.
- c. **Print Width**: Sets print width (printing space) of printout in mm. Minimum setting is 80 mm; maximum is 500 mm. Width is defined relative to the printer. It is the dimension at right angle to the travel of the paper. Landscape mode is rotated one-quarter turn relative to portrait mode. Thus, in landscape mode, print width actually defines the height of the printed image.

#### **NOTE PCL5 "PRINT OVERRUN" Errors and Page Protection**

When printing using PCL5 format, the printed page's complexity may exceed the printer's ability to create the image and keep pace with the engine printing process. If the data is too complex, it might print in sections, or only part of the page might print—some print data loss is likely. In such cases, a "PRINT OVERRUN" message appears in the printer's display.

To solve this problem, some printers have a feature called "Page Protection" which reserves printer memory for the page image process, allowing the printer to create the entire page in memory before physically moving the paper through the printer. This process ensures that the entire page will be printed.

Enable the page protection feature by consulting your printer manual. **Note:** some printers require 2 MB of memory, or more, to support this page protection feature.

Using Instrument Functions **Connecting and Configuring Printers and Plotters**

- <span id="page-190-0"></span>**Defining a Printer** Make the following selections in the analyzer menus:
	- 1. Press **Restore Defaults** to restore the default parameters for a printer. The defaults are:

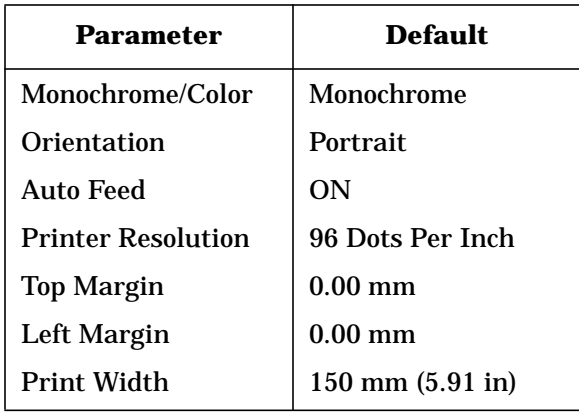

- 2. Select the type of printer you have: either **Monochrome** or .  **Color**
- 3. Select the orientation of the paper to the information printed, either **Portrait** or **Landscape** . The portrait choice orientates the printout vertically, the landscape orientates the printout horizontally.
- 4. If you do *not* want auto feed active, press **Auto Feed OFF** .
- 5. Press More Printer to change the printer resolution, margins, and print width:
	- a. Printer Resolution : Refer to the following table for some specific printers and their valid print resolutions.

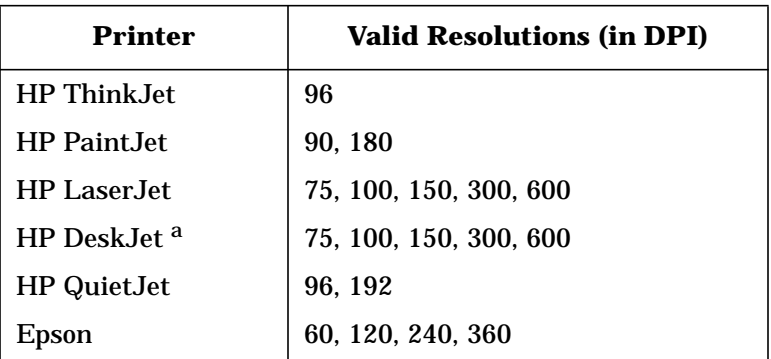

a. HP DeskJet 540 should not be used at 100 dpi.

- b. Top Margin: Sets the top margin (non-printing space) of the printout in mm. Minimum setting is 0.00 mm; maximum setting is 200.00 mm.
- c. Left Margin: Sets the left margin (non-printing space) of the printout in mm. Minimum setting is 0.00 mm; maximum setting is 200.00 mm.
- d. **Print Width**: Sets print width (printing space) of printout in mm. Minimum setting is 80 mm; maximum is 500 mm. Width is defined relative to the printer. It is the dimension at right angle to the travel of the paper. Landscape mode is rotated one-quarter turn relative to portrait mode. Thus, in landscape mode, print width actually defines the height of the printed image.

Using Instrument Functions **Connecting and Configuring Printers and Plotters**

- <span id="page-192-0"></span>**Defining a Plotter** Make the following selections in the analyzer menus:
	- 1. Press **Restore Defaults** to restore the default parameters for a plotter. The defaults are:

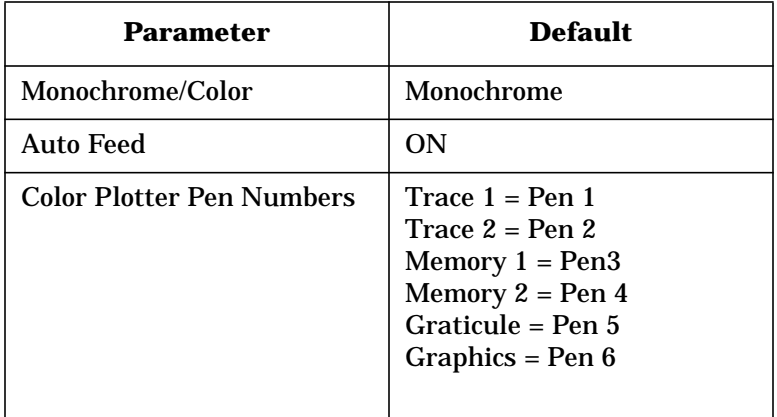

- 2. Select the type of plotter you have: either monochrome or color.
- 3. Use Set Pen Numbers to select the pen number(s) for the data traces, memory traces, graticule, and graphics. Press **Prior Menu** when done selecting pens.
- 4. If you do *not* want auto feed active, press Auto Feed OFF.

# **Printing and Plotting Measurement Results**

To print or plot measurement results, perform the following steps:

- 1. Select the appropriate copy port:
	- Printer *or*
	- Plotter *or*
	- File
- 2. Define the output
- 3. Generate the output:
	- Hardcopy *or*
	- Plot to file

# **To Select the Copy Port**

Press (HARDCOPY) Select Copy Port. Use the front panel knob or the  $(\bigodot)(\bigtriangledown)$  keys to move the highlighted bar to the appropriate device type/language/hardcopy port. If you select a printer or plotter, refer to ["Connect the Printer or Plotter" on page 4-71](#page-185-0). When you select a file, you must select whether to store it on the analyzer's non-volatile RAM disk or a 3.5" floppy disk in the built-in disk drive. Also, you must select either an HP-GL, PCL5, or PCX file format. All of these formats can be imported to many personal computer (PC) applications such as word processors and drawing programs. This allows a simple method for screen dumps to be used in reports, memos, or other communications. In addition, with the LAN feature, you can use FTP to directly get a hardcopy file in either HP-GL, GIF, or PCX format. See *The LAN Interface User's Guide Supplement* for information.

**NOTE** If you are sending hardcopy to an external device (printer or plotter), you should have already configured the analyzer for use with the printer or plotter. See ["Connect the Printer or Plotter" on page 4-71](#page-185-0) for more information.

Using Instrument Functions **Printing and Plotting Measurement Results**

# **To Define the Output**

The first step in defining the output is deciding which hardcopy components you want in your printout, plot, or file.

To select your choice of format, press HARDCOPY **Define Hardcopy** and then one of the following selections. [Figure](#page-195-0) [4-27, "Hardcopy Components and Formats Available,"](#page-195-0) and [Figure 4-28,](#page-196-0) ["Trace Values,"](#page-196-0) show the available hardcopy components and formats.

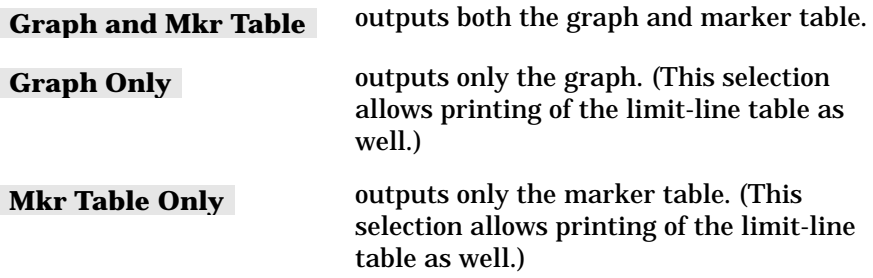

### Using Instrument Functions **Printing and Plotting Measurement Results**

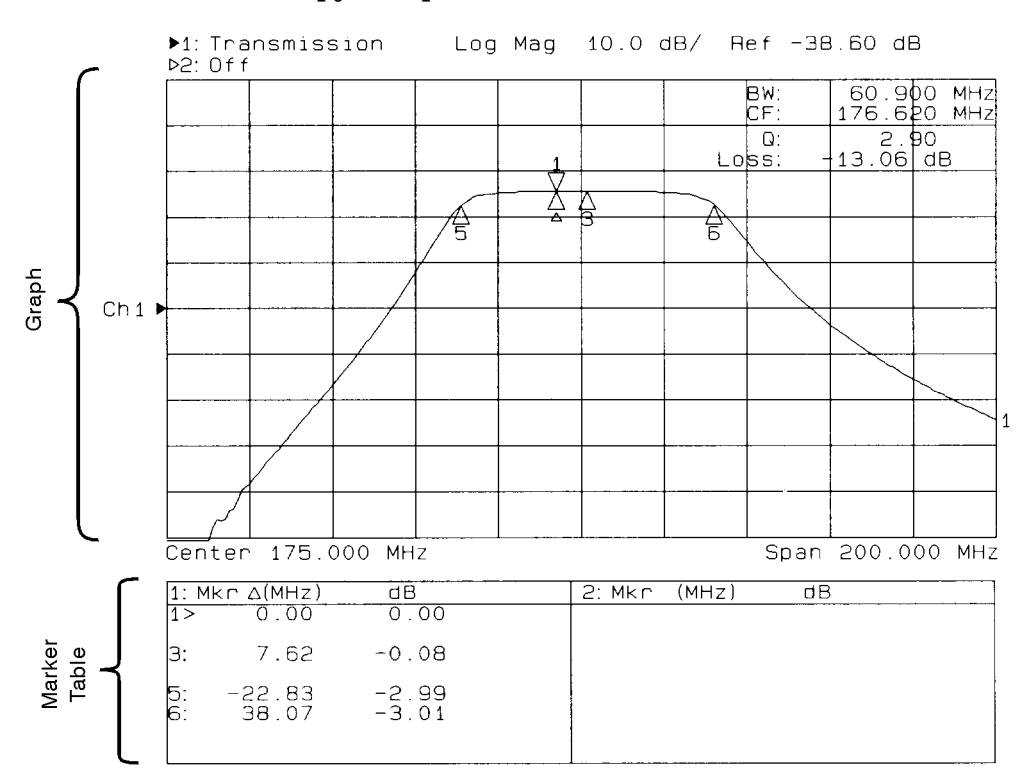

#### <span id="page-195-0"></span>**Figure 4-27 Hardcopy Components and Formats Available**

po657b\_c

#### outputs only the marker table. (This selection allows printing of the limit-line table as well.)  **List Trace Values**

### <span id="page-196-0"></span>**Figure 4-28 Trace Values**

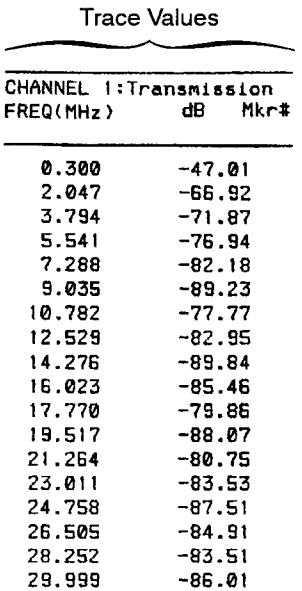

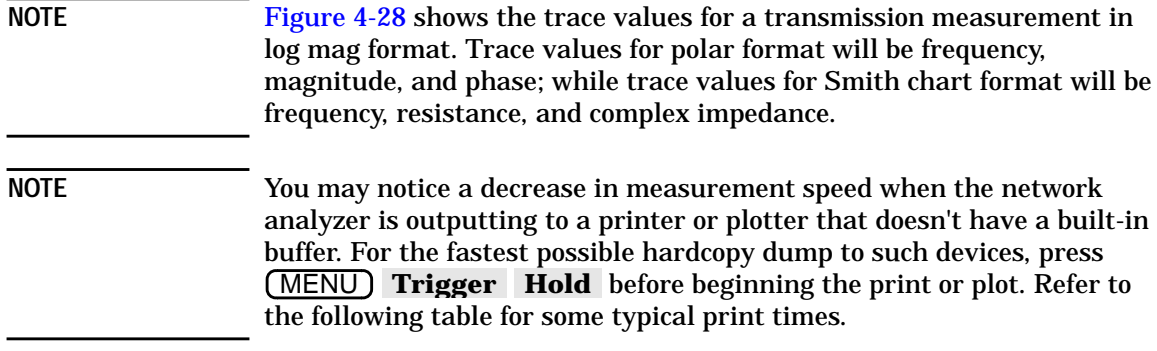

NOTE The following table provides some typical print times for various HP printers. These values are typical only; they are not intended to necessarily represent the print times you will experience. They are provided for comparison only. In addition, the number of measurement points, measurement trace complexity, number of traces, user graphics, continuous sweep, and print size and format are among the many parameters that can have an affect on your particular print time.

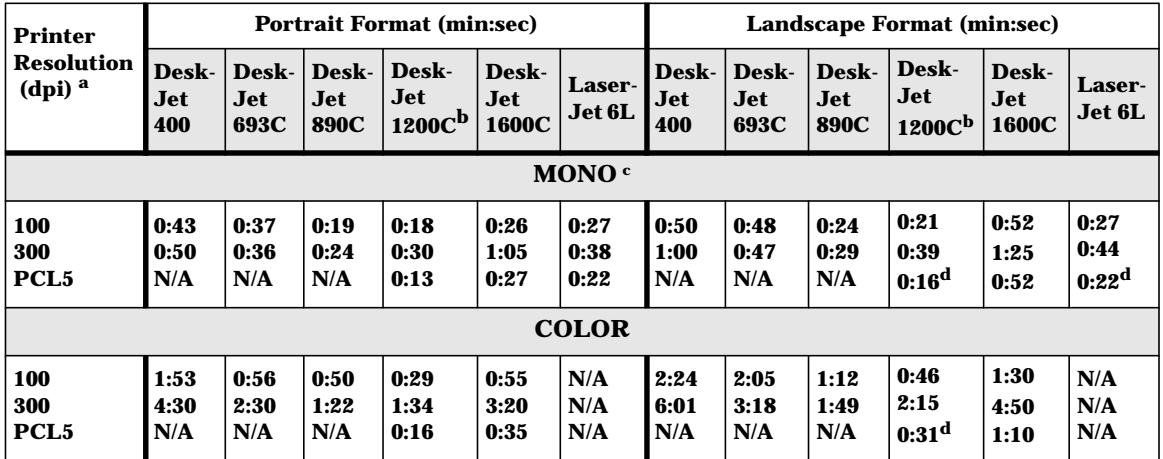

#### **Table 4-2 Typical Print Times**

a. Some DeskJets may not support 100 dpi resolution. If your plot is 2/3 size, use 150 dpi.

b. These times were measured with the HP DeskJet 1200C in "paper-fast" mode.

c. Do not use a color cartridge for mono print on single cartridge DeskJets.

d. Print width set to 181 mm to more closely match the size of PCL landscape print.

# <span id="page-198-0"></span>**Using a Keyboard**

You can use an IBM PC-AT compatible keyboard with your analyzer. A keyboard is useful when entering and editing names for files and directories. It is also useful for creating and editing IBASIC programs.

All of the analyzer front panel hardkey and softkey functions can be activated from a keyboard also. See ["Front Panel Control using a](#page-199-0) [Keyboard" on page 4-85.](#page-199-0)

# **To Connect the Keyboard**

To connect a keyboard, first turn off the analyzer. Then connect a PC-AT compatible keyboard with a mini-DIN connector to the rear panel DIN KEYBOARD connector. See [Figure 1-4 on page 1-11](#page-25-0) for the location of the keyboard connector. Turn the analyzer back on after the keyboard connector is fully inserted into the connector.

**NOTE** If your keyboard has a standard (large 5-pin) DIN connector, you will need to use a DIN to mini-DIN (small 6-pin) adapter to connect the keyboard to the analyzer. These adapters are available as HP part no. 1252-4141. Contact the nearest HP sales or service office for more information.

# **To Use the Keyboard to Edit**

Using a keyboard makes editing of file and directory names, or program lines quick and easy. You can also edit these items from the front panel of the instrument using the front panel knob and the softkeys. However, this process is very tedious.

Following is an example procedure to use a keyboard and the Re-Save State function to save an instrument state that you want to call "mixer".

- 1. Set up the instrument with the measurement parameters that you want to save. See ["Saving and Recalling Measurement Results" on](#page-171-0) [page 4-57](#page-171-0) for more information.
- 2. Press (SAVE RECALL) Select Disk, and choose where to store the instrument state.
- **3. Press Prior Menu Re-Save State.**
- <span id="page-199-0"></span>4. Use the keyboard to backspace over the existing file name (don't worry, the existing file will not be written over), and then use the keyboard to type in mixer.
- 5. Press (ENTER) on the keyboard (or the analyzer) and the current instrument state will be saved to a file titled "mixer".

# **Front Panel Control using a Keyboard**

A keyboard template was supplied with your shipment. If you place the template on your keyboard, you will always have the following information on hand. Should you misplace your keyboard template, you can reorder with part number 08712-80028.

You can use the key combinations below with a keyboard connected to the rear panel of the analyzer to activate the indicated front panel hardkeys and softkeys. Softkeys are the eight unlabeled keys to the right of the display. They are numbered from one (top) through eight (bottom).

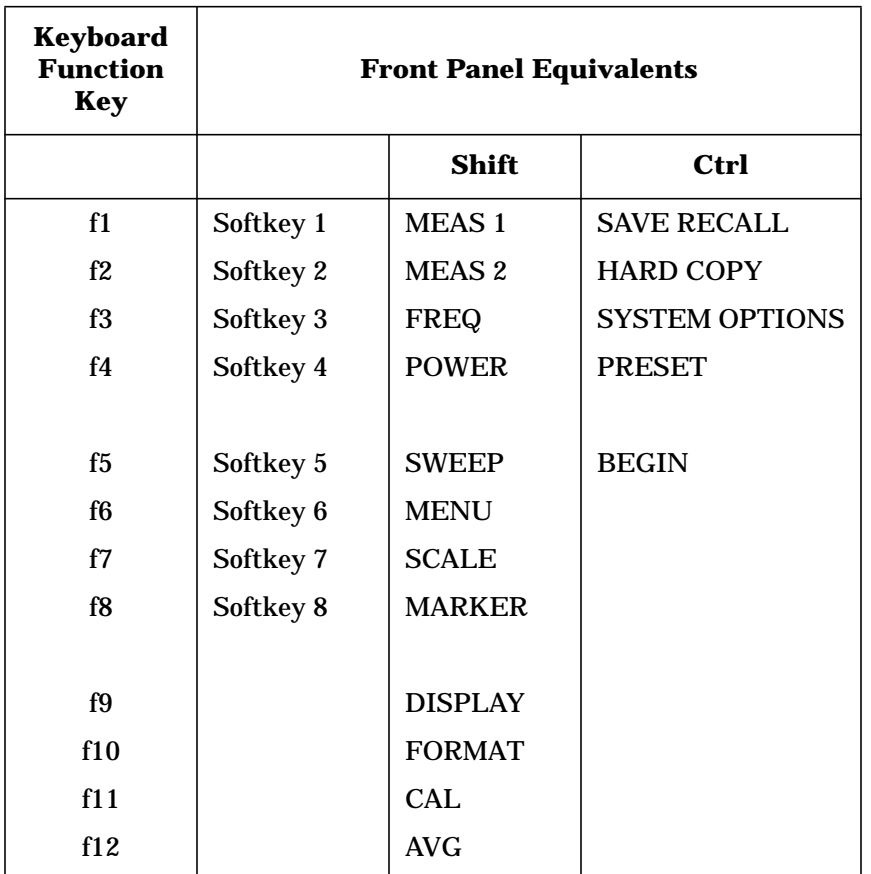

### **Keyboard Front Panel Key Equivalents**

For example, to select measurement channel 1 as the active channel, on the keyboard press (Shift) with (F1). To preset the network analyzer with the keyboard, press  $\boxed{\text{Ctrl}}$  with  $\boxed{\text{F4}}$  . In each case, hold down the first key as you press the second key. To select  $|$  Softkey 1  $|$ , press  $\sqrt{F1}$ alone.

In case of difficulty, make sure that the keyboard is connected to the DIN KEYBOARD connector on the rear panel. The keyboard must be IBM PC/AT compatible.

Print capabilities:

When you use the analyzer (HARDCOPY) function to dump a graph, you don't get the softkey menu that appears on the right-hand side of the analyzer display.

Pressing (Shift) (Print Screen ) on a keyboard will dump the current graph along with the current softkey menu.

# **Using an External VGA Monitor**

The rear panel VIDEO OUT COLOR VGA connector can be connected to a VGA compatible monitor for enhanced measurement viewing. This section describes how to customize the color on an external VGA monitor. Refer to [Chapter 7, "Front/Rear Panel,"](#page-263-0) for more information on the VIDEO OUT COLOR VGA connector.

# **Customizing Color on an External Monitor**

Although the analyzer's built-in monitor is monochrome, you can connect an external color monitor to the analyzer for customized viewing. Your analyzer is equipped with a standard VGA compatible connector on the rear panel. See [Chapter 7](#page-263-0) for information on this connector.

The analyzer's default colors, selected by pressing DISPLAY **More Display | Color Options | Factory Default or Default 2,** were chosen for optimal viewing of measurement data and text on an external VGA color monitor. ( **Factory Default** and **Default 2** settings differ only in the colors assigned to Trace 1, Trace 2, Mem 1, and Mem 2.) However, you can customize the color of various display items if desired.

When importing screen images into a web browser or word processor via the LAN interface, it is often desirable to select the inverse display option to give plots with white backgrounds

To customize the color on an external display, press DISPLAY **More Display | Color Options | Custom Colors** . First, select the item you want to change by pressing the **Select Item** key, and then use the front panel knob or the  $(\overline{\diamondsuit})$  ( $\overline{\diamondsuit}$ ) keys to select the item you want to change. You can also use the analyzer's keypad to input the number of the item you want to change. Refer to the table below to identify item numbers.

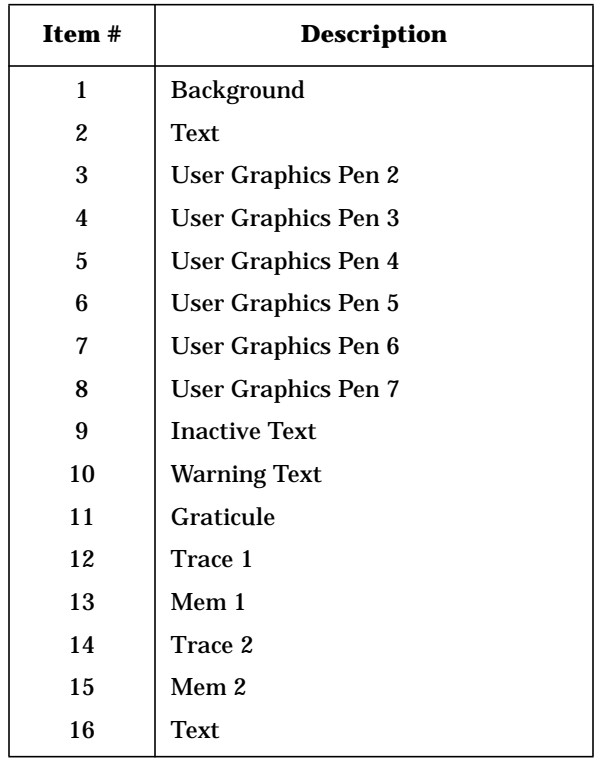

For example, to change the color of the text on the external monitor from white to a different color, perform the following steps:

- 1. Press DISPLAY **More Display Color Options** .  **Custom Colors Select Item**
- 2. Press  $(16)$  (item number for "text" from the previous list), and then . ENTER
- 3. Press **Saturation** (100) (ENTER).
- 4. Press **Luminance** (100) (ENTER).
- 5. Finally, press **Hue** and then use the front panel knob to adjust the color to the desired hue.

**NOTE** All of the above color settings are retained when the analyzer is turned off or is preset. To restore the default colors, press DISPLAY

**More Display Color Options, Factory Default or Default 2.** 

# **Synchronizing and Positioning the Display**

The analyzer provides a CRT adjustment feature which can be used to get an external monitor to synchronize properly, and to optimize the display's position. The following list explains how to use the CRT adjust features.

**CAUTION** The CRT adjust settings also affect the analyzer's built-in display.

- 1. Press **(SYSTEM OPTIONS) System Config CRT Adjust** When this key is pressed, a test pattern appears on the monitor(s). If you don't want the test pattern on the display while adjusting it, press .  **Remove Pattern**
- 2. If your external monitor is a sync-on-green-signal monitor, press the **Sync Green on OFF** key to enable the sync-on-green capability.
- 3. Use the Vertical Position and Horizontal Position keys to vary the display's position on the monitor. After pressing one of these softkeys, use the front panel knob, the  $\circ$   $\circ$   $\circ$  keys, or the numeric keypad to vary the position of the display on the monitor.
- 4. Press More . For synchronizing your external monitor, use the **Vertical Back Porch, Horizontal Back Porch, Vertical Frnt Porch**, and **Horizontal Frnt Porch** keys to vary the vertical and horizontal front and back porch times until the display is optimal. Use Restore Defaults if necessary.
- 5. All of these settings are retained when the analyzer is turned off or preset.

# **5 Optimizing Measurements**

# **Introduction**

This chapter describes techniques and analyzer functions that help you achieve the best measurement results. The following sections are included in this chapter:

- ["Increasing Sweep Speed" on page 5-3](#page-207-0)
- ["Increasing Network Analyzer Dynamic Range" on page 5-9](#page-213-0)
- ["Reducing Trace Noise" on page 5-12](#page-216-0)
- ["Reducing Mismatch Errors" on page 5-15](#page-219-0)
- ["Compensating for Phase Shift in Measurement Setups" on page 5-17](#page-221-0)
- ["Measuring Devices with Long Electrical Delay" on page 5-19](#page-223-0)

# <span id="page-207-0"></span>**Increasing Sweep Speed**

You can increase the analyzer sweep speed (decrease sweep time) by avoiding the use of some features that require computational time for implementation and updating, such as bandwidth marker tracking.

You can also increase the sweep speed by making adjustments to the measurement settings. Listed below are some of the things that can be done to increase sweep speed.

- increase the start frequency
- set sweep time in AUTO mode
- widen the system bandwidth
- reduce the amount of averaging
- reduce the number of measurement points
- view a single measurement channel
- turn off alternate sweep
- turn off markers and marker tracking
- turn off spur avoidance
- minimize frequency span to avoid bandcrossings (8714ET only)

### **To Increase the Start Frequency**

Since the analyzer sweeps frequencies below approximately 20 MHz at a slower rate, you can increase the start frequency to speed up the sweep.

- 1. Press (FREQ) Start.
- 2. Enter the highest start frequency possible for your measurement.

# **To Set the Sweep Time to AUTO Mode**

Auto sweep time mode (the factory preset instrument mode) maintains the fastest sweep speed possible for any particular measurement settings.

- 1. Press **(SWEEP)** and look at the **Sweep Time AUTO man** softkey label. When AUTO is all capital letters, it indicates that the analyzer is in auto sweep time mode. If MAN is all capital letters, the analyzer is in manual sweep time mode.
- 2. If necessary, press **Sweep Time auto MAN** to toggle the time mode to AUTO.

# **To Widen the System Bandwidth**

Press (AVG) System Bandwidth to widen the IF bandwidth. As the bandwidth increases, the sweep speed gets faster and the trace noise increases.

#### **Table 5-1 Relationship between System Bandwidth and Sweep Speed**

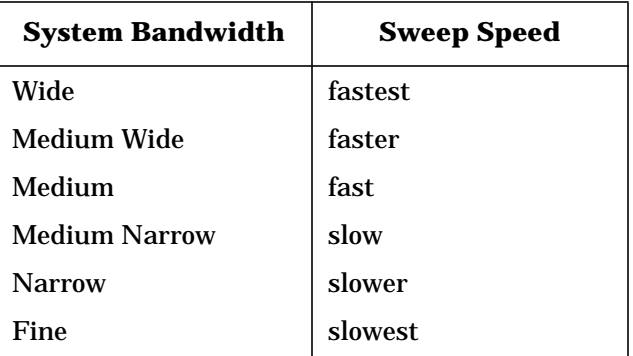

# **To Reduce the Amount of Averaging**

If averaging has been turned on (it is off in the factory preset condition), reducing the averaging factor (or turning it off altogether) will increase the analyzer's measurement speed. Averaging requires multiple sweeps which increases measurement time. Turning off averaging and using a narrower system bandwidth may produce faster results.

- 1. Press **(AVG) Average Factor** and enter an averaging factor that is less than the value displayed on the analyzer screen and press . ENTER
- 2. If you want to turn the averaging off, press AVG .  **Average on OFF**

# **To Reduce the Number of Measurement Points**

To reduce the number of measurement points, press MENU **Number of Points** and use the front panel knob, the keys, or the numeric keypad to enter the reduced number.

Generally, as the number of points is decreased, so is the sweep time. However, other factors will affect the sweep time such as:

- using frequency bands that contain very low frequencies (below approximately 20 MHz)
- the number of band crossing points encountered in a sweep (at approximately 1900 MHz, 2310 MHz, and 2620 MHz) (8714ET only)
- if the MHz/msec rate is above the maximum rate at which the source can be swept

The following graph shows an example of the relationship between the number of points, frequency span, and total cycle time. Total cycle time is defined as the time from the start of the sweep to the start of the next sweep. This graph was created with data from a setup on an 8714ET using (PRESET) Factory Preset conditions, except for number of points and sweep frequencies, as noted on the graph.

Optimizing Measurements **Increasing Sweep Speed**

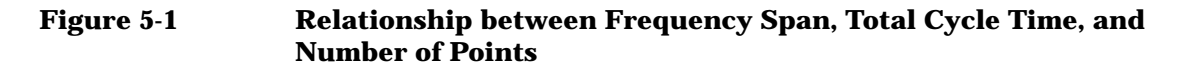

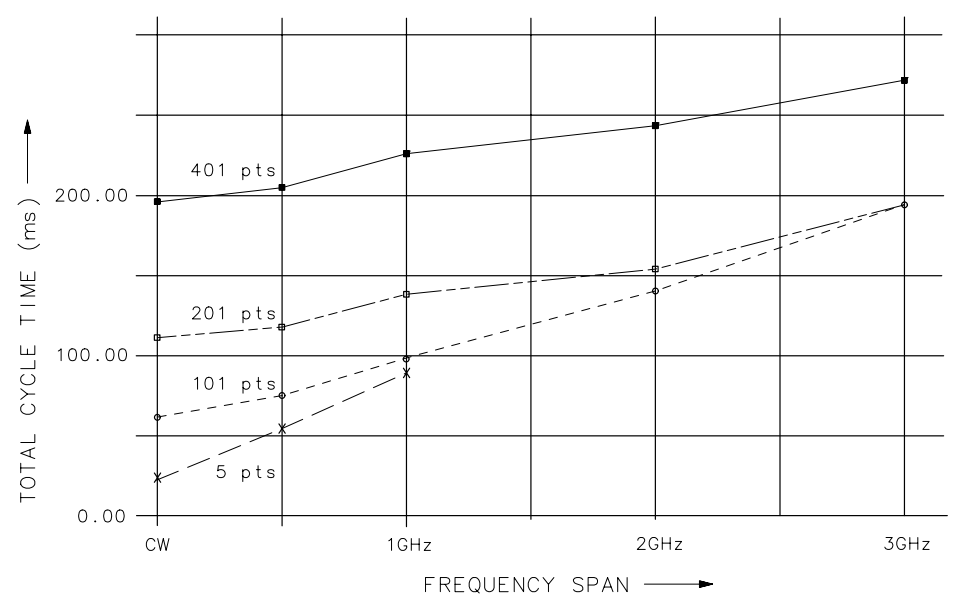

pp631es

Note the following in the graph above:

- As the frequency span decreases, the total cycle time generally decreases.
- As the number of points decreases, the total cycle time decreases.

### **To View a Single Measurement Channel**

If you are viewing both measurement channels but only need one, you can decrease measurement time by turning one of the channels off.

Select the channel you wish to turn off with either the (MEAS 1) or MEAS 2) button. Then select **Meas OFF**.

# **To Turn Off Alternate Sweep**

Alternate sweep is turned off when the analyzer is preset, but is automatically activated with some dual channel measurements. The alternate sweep feature sweeps and measures one channel at a time. By disengaging this feature, you increase the sweep speed by a factor of two.

- 1. Press (SWEEP) and look at the Alt Sweep on OFF softkey.
- 2. If ON is in capital letters, toggle the softkey to disengage the alternate sweep feature (the softkey should appear Alt Sweep on OFF ).

# **To Turn Off Markers and Marker Tracking**

When markers are on, time is required to update the marker readouts. Turning off markers can reduce sweep cycle time by up to 30 ms. When the marker softkey menu is active, it too must be updated, adding up to 10 ms to the sweep cycle time.

Press (MARKER) **All Off**.

When marker tracking is on, the analyzer performs a search after each sweep. Simple searches like  $\,$  M**kr** -> Max  $\,$  can take 10 to 20 ms per sweep. Lengthy calculations like **Bandwidth** can add over 100 ms to each sweep.

- 1. Press (MARKER) Marker Search and look at the **Tracking on OFF** softkey.
- 2. If ON is in capital letters, toggle the softkey to the OFF position.

Optimizing Measurements **Increasing Sweep Speed**

# **To Turn Off Spur Avoidance**

When spur avoidance is on (off is the factory preset default value), the analyzer breaks each sweep into segments. Between sweep segments, the analyzer stops and changes internal frequencies to ensure that unwanted mixing products don't affect the measurement. Since the analyzer sweep is not interrupted when this feature is off, turn off spur avoidance to increase sweep speed.

- 1. Press **(MENU)** Spur Avoid Options and look at the **Spur Avoid** softkey.
- 2. If the **Spur Avoid** key is highlighted with a box around it, press the None key.

**NOTE** If Spur Avoid *must* be used in your measurement, set the start frequency as high as possible to obtain the fastest possible sweeps.

### **To Avoid Frequency Bandcrossings (8714ET only)**

Sweep time is increased when the analyzer encounters a bandcrossing point. The frequency bandcrossing points are approximately:

- 1900 MHz
- 2310 MHz
- 2620 MHz

Press (FREQ) and then change the start frequency, stop frequency, or span to avoid sweeping through these bandcrossing points when possible.

# <span id="page-213-0"></span>**Increasing Network Analyzer Dynamic Range**

Receiver dynamic range is the difference between the analyzer's maximum allowable input level and its noise floor. For a measurement to be valid, input signals must be within these boundaries. The dynamic range is affected by two factors:

- input power to the device under test (DUT)
- receiver noise floor

# **To Increase the Receiver Input Power**

You should maximize the receiver input power to achieve the highest dynamic range. You can increase the analyzer's source output power as long as the test device output power stays within the measurement range of the analyzer.

Press (POWER) Level and enter the new source power level.

If your test device output power stays within the maximum input limits shown below, the receiver compression will be minimized.

Maximum Recommended Input Power Levels

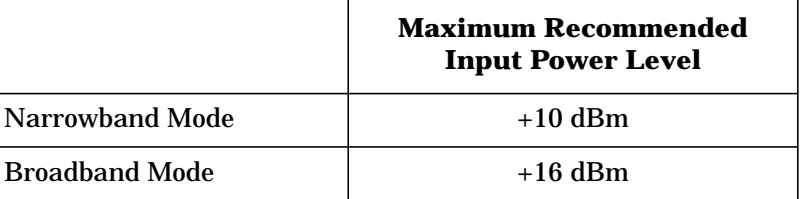

**CAUTION** Remember to not exceed the receiver input damage limit of +20 dBm.

**NOTE** The normalization power level may affect the analyzer's dynamic accuracy. Refer to [Chapter 9, "Specifications. "](#page-391-0)

# **To Reduce the Receiver Noise Floor**

Receiver dynamic range is improved by reducing the system bandwidth and by increasing the averaging factor.

**Changing System Bandwidth** Reducing the system bandwidth lowers the noise floor by digitally reducing the receiver input bandwidth. As system bandwidth is reduced, more receiver measurements are used per frequency point, increasing the sweep time. However with system bandwidth reduction, unlike averaging, only one sweep is required for the reduced noise floor effect.

> The analyzer offers a choice of six system bandwidths: wide, medium wide (default setting), medium, medium narrow, narrow, and fine.

- 1. Press (AVG) **System Bandwidth**.
- 2. Press the key that corresponds to the bandwidth you want:

 **Wide 6500 Hz Med Wide 4000 Hz Medium 3700 Hz Med Narrow 1200 Hz Narrow 250 Hz Fine 15 Hz**

**Changing Measurement Averaging** In averaging mode, the analyzer measures each frequency point once per sweep and averages the current and previous trace up to the averaging factor specified by the user. The instrument computes each data point based on an exponential average of consecutive sweeps weighted by the user-specified averaging factor. As the averaging factor is increased: signal-to-noise ratio increases, time for each individual sweep remains the same, but • total measurement time increases. Averaging is better than system bandwidth reduction at minimizing very low frequency noise. 1. Press (AVG) **Average Factor** and enter an averaging factor that is less than the value displayed on the analyzer screen, followed by . ENTER 2. Press Average on OFF. **NOTE** When averaging is on, there is an indicator in the lower right corner of the analyzer's display. The display is in the form  $Avg x, y$  where "x" is the averaging factor for measurement channel 1, and "y" is the averaging factor for measurement channel 2. If only one measurement channel is on, the averaging indicator only displays that channel's averaging factor.
# **Reducing Trace Noise**

To help reduce the effect of noise on the data trace, you can use three analyzer functions to activate measurement averaging, reduce system bandwidth, and eliminate spurious responses.

# **To Activate Averaging for Reducing Trace Noise**

The analyzer uses a weighted running average for averaging. The noise is reduced with each new sweep as the effective averaging factor increments.

- 1. Press (AVG) **Average Factor**.
- 2. Enter a value followed by (ENTER).
- 3. Press **Average on OFF**.

Averaging is explained more fully in the previous section.

### **To Change System Bandwidth for Reducing Trace Noise**

By reducing the system bandwidth, you reduce the noise that is measured during the sweep. However, the decreased bandwidth may slow down the sweep. While averaging requires multiple sweeps to reduce noise, narrowing the system bandwidth reduces the noise on each sweep. See the previous section for a more detailed explanation of system bandwidth.

Press (AVG) Sy**stem Bandwidth | Narrow 250 Hz** or Fine 15 Hz .

Narrower system bandwidths cause longer sweep times. When in auto sweep time mode, the analyzer uses the fastest sweep time possible for any selected system bandwidth. Auto sweep time mode is the default analyzer setting.

### **To Eliminate Receiver Spurious Responses**

Spurious responses are undesirable signals that result from various internal mixing products.

The analyzer has two features to eliminate spurious responses. Both features shift the frequency of the spur without changing the RF output frequency. They shift the spur by changing frequencies internal to the analyzer that mix to produce the RF frequency. The features are:

- dither
- spur avoid

Dither is usually most effective for narrow frequency span measurements (generally <15 MHz), as explained in the following paragraph. If dither does not eliminate visible spurs, use spur avoid instead.

- **Dithering to Shift Spurs** Dither shifts all spurs by a small amount once, thus it imposes no sweep time penalty. But some spurs occurring within the measured frequency band may not be shifted out of band, and others may be shifted in. Therefore, dither is most effective for narrowband measurements with a user-defined measurement calibration. To activate dithering:
	- 1. Press **(MENU)** Spur Avoid Options Dither.
	- 2. Make a user-defined measurement calibration. Refer to [Chapter 6,](#page-224-0) ["Calibrating for Increased Measurement Accuracy,"](#page-224-0) for calibration procedures.

**CAUTION** The measurement calibration must be performed with the same spur

avoid option used in the measurement or your results may be invalid. **Activating Spur**

**Avoidance** When you activate spur avoidance, the analyzer sweeps to a point before a spur, stops the sweep, shifts the spur, sweeps through the spur location, then shifts the spur back and continues the sweep. The analyzer determines which spurs need to be avoided with an algorithm based on frequencies, number of points, sweep time, and system bandwidth.

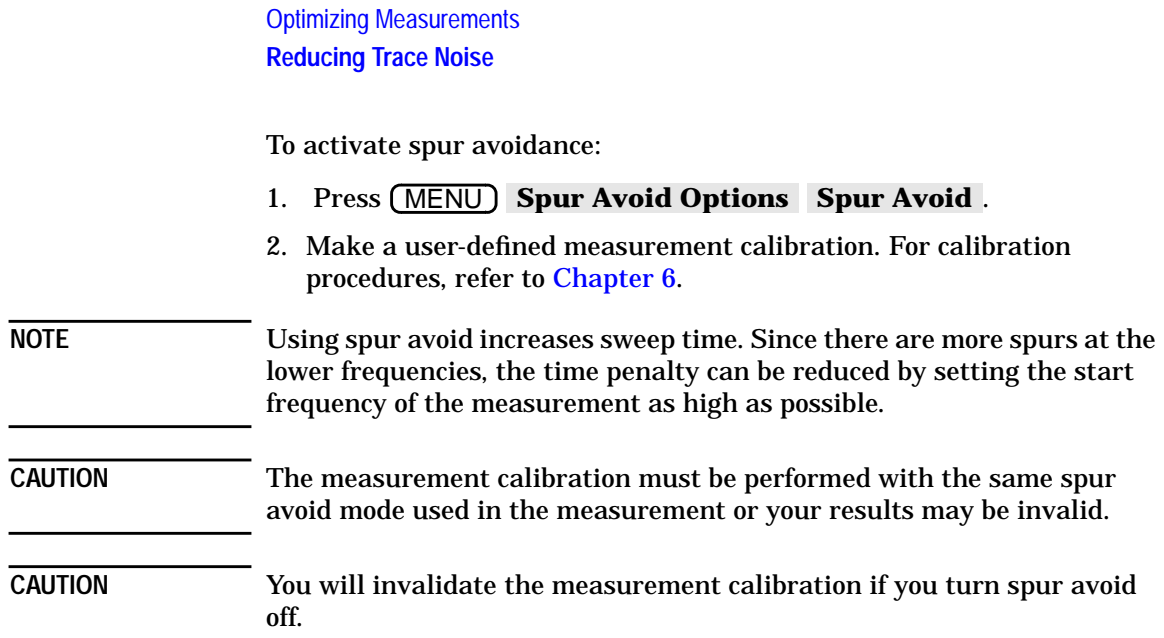

# **Reducing Mismatch Errors**

Mismatch errors are due to the fact that the analyzer's port impedances are not exactly 50 ohms or 75 ohms across the frequency range. Source match errors are produced on the source (analyzer RF OUT) side of the DUT; load match errors on the load (analyzer RF IN) side. If the DUT is not connected directly to the port, the mismatch errors due to cables, adapters, etc. are considered part of the source or load match errors. Source match and load match error terms can be reduced by using the methods described in this section.

### **Reducing Mismatch Errors in a Reflection Measurement**

The best way to reduce mismatch errors in a reflection measurement of a two-port device is to perform a reflection calibration directly at the point that will connect to the DUT, using the exact frequency parameters that you will be using for the measurement. The accuracy of a one-port calibration for a two-port device can be increased dramatically by terminating the output port of the device with a high quality  $Z_0$ termination (a load from a calibration kit, for example) instead of connecting it to the analyzer.

- 1. Set up your reflection measurement and frequency parameters.
- 2. Press ( CAL ) **1-Port** .
- 3. Follow the instructions on the display.

See [Chapter 6](#page-224-0) for more information on calibration choices for reflection measurements.

# **Reducing Mismatch Errors in a Transmission Measurement**

The best way to reduce mismatch errors in a transmission measurement of a two-port device is to perform an enhanced response calibration directly at the point that will connect to the DUT, using the exact frequency parameters that you will be using for the measurement. To minimize load match errors, it is recommended that you use a high quality attenuator on the output of the DUT, as shown in [Figure 3-34 on](#page-114-0) [page 3-66](#page-114-0).

 See [Chapter 6](#page-224-0) for more information on calibration choices for transmission measurements.

**NOTE** Using an attenuator on the output of the DUT will reduce the system dynamic range.

# **Reducing Mismatch Errors when Measuring Both Reflection and Transmission**

When you want to measure reflection and transmission simultaneously, or without changing the test setup, perform both a reflection calibration and an enhanced response calibration using the exact frequency parameters that you will be using for the measurement. It is recommended that you put a 6 to 10 dB pad directly on the output of the DUT.

**NOTE** Using an attenuator on the output of the DUT will reduce the system dynamic range.

# **Compensating for Phase Shift in Measurement Setups**

### **Port Extensions**

The port extension feature is used to compensate for the phase shift caused by the insertion of cables, adapters, and fixtures into the measurement path.

Port extension is particularly useful if you are unable to perform a calibration directly at your DUT. (See Figure 5-2, "Compensating for Test Fixture Delay," for this discussion.) For example, you might have a test fixture with type-N connectors, where you can easily perform an accurate calibration. However, calibrating at this connector does not remove the electrical length within the fixture. The desired calibration reference plane is on the other side of the test fixture where you may have device specific connectors. Port extension lets you compensate for this delay within your fixture by removing the phase shift that it causes.

#### **Figure 5-2 Compensating for Test Fixture Delay**

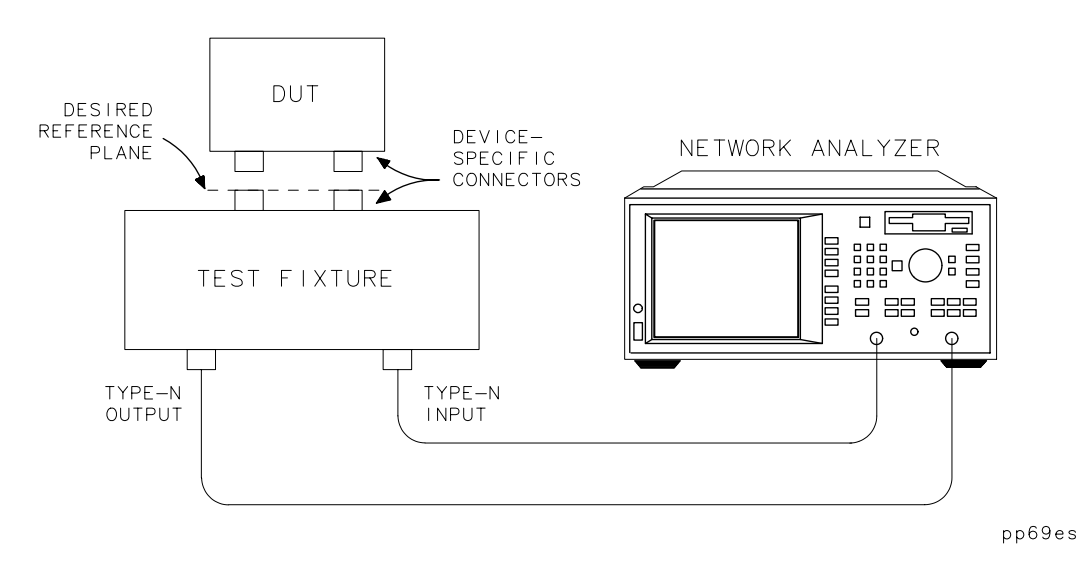

#### Optimizing Measurements **Compensating for Phase Shift in Measurement Setups**

To use the port extension feature, press **(CAL) More Cal** , **Port Extensions Port Ext's on OFF**. When port extension is turned on, you can add delay independently to both the reflection port and the transmission port.

To add delay between the REFLECTION RF OUT port and your DUT, press Refl Port Extension, and enter the delay value.

To add delay between the TRANSMISSION RF IN port and your DUT, press Trans Port Extension, and enter the delay value.

**TIP** A good way to know when you have added enough delay is to connect a short in place of the DUT. Adjust the port extension until the phase response is flat. (Remember that most short-circuit standards have a nonzero delay, so adjusting delay using this method will result in a delay error equal to two times the short delay.)

> The delay values that you enter will be automatically applied appropriately to both transmission and reflection measurements. When measuring reflection, the reflection port extension delay is applied twice. When measuring transmission, the reflection port extension delay and the transmission port extension delay are each applied once.

# **Electrical Delay**

Another type of reference plane extension is **Electrical Delay**, accessible from the (SCALE) key. Electrical delay lets you add delay to your current measurement to compensate for phase shift. To flatten the phase response at a certain frequency, use MARKER

**Marker Functions Marker -> Elec Delay** . This automatically adjusts the electrical delay to compensate for the phase slope at the active marker position.

Electrical delay is commonly used in transmission measurements to measure a device's electrical length, or to remove phase slope to measure deviation from linear phase.

Unlike port extension, electrical delay does not automatically adjust the applied delay when you switch between transmission and reflection measurements. For this reason, port extensions are preferred over electrical delay for fixture compensation or when measuring one-port devices.

**NOTE** Reference plane extension only affects measurements using the narrowband detectors.

# **Measuring Devices with Long Electrical Delay**

When making narrowband-receiver measurements of devices with long electrical delay, measured levels can be affected by the rate at which the source is changing frequency. This sensitivity is related to the time required for the source signal to travel through cables or devices which are connected between the RF OUT and RF IN ports. Since the source frequency is changing rapidly during a sweep, a long distance or delay between RF OUT and RF IN will mean that the signal arriving at the RF IN port will be of slightly lower frequency than the RF OUT signal at the same moment in time. This effect is referred to as "frequency shift." The amount of frequency shift is given by the following equation:

*frequency shift* = *transit time*  $\times \frac{frequency \; span}{s \; weep \; time}$ 

The narrowband receiver at the RF IN port is tuned to the exact frequency being emitted at the RF OUT port, with an input bandwidth determined by the system-bandwidth selection. If the RF IN signal is lower in frequency than the RF OUT signal, the measurement of RF IN signal will be attenuated by the frequency response of the system bandwidth. The amount of attenuation increases as the amount of frequency shift increases. The amount of attenuation also increases as system bandwidth decreases.

The analyzer has been designed to minimize the effect of frequency shift when a short cable is connected between RF OUT and RF IN. When a long cable (or a device with long electrical delay) is connected, however, it is possible for the measurement to be affected, especially at the analyzer's fastest sweep rates. If frequency shift is suspected, use the following techniques to reduce its effect:

- Increase sweep time.
- Decrease frequency span.
- Select a wider system bandwidth.
- Use shorter cables to connect the DUT to the analyzer.
- Use broadband detection to completely eliminate the effect of frequency shift.

# <span id="page-224-0"></span>**6 Calibrating for Increased Measurement Accuracy**

# **Introduction**

This chapter first explains measurement calibration in the section titled "Measurement Calibration Overview." The sections following the overview provide instructions for choosing, performing, saving, and checking measurement calibrations.

Each example measurement in [Chapter 3, "Making Measurements,"](#page-49-0) provides an example calibration for the particular type of measurement.

# **Measurement Calibration Overview**

Measurement calibration is a process that improves measurement accuracy by using error correction arrays to compensate for systematic measurement errors. Measurement calibration is also called cal, accuracy enhancement, and error correction. Measurement errors are classified as random, drift, and systematic errors. Random errors, such as noise and connector repeatability, are non-repeatable and not correctable by measurement calibration. Drift errors, such as frequency and temperature drift, occur after a calibration has been performed and can only be removed by doing another calibration.

Systematic errors, such as tracking and mismatch, are the most significant errors in most RF measurements. Fortunately, systematic errors are repeatable and for the most part correctable, though small residual errors may remain. In brief, systematic errors are correctable.

Repeatable systematic errors are due to the frequency response of the receivers, leakage between the signal paths, and signal reflections due to mismatch in the test setup.

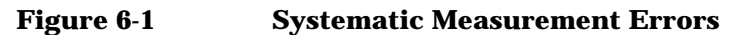

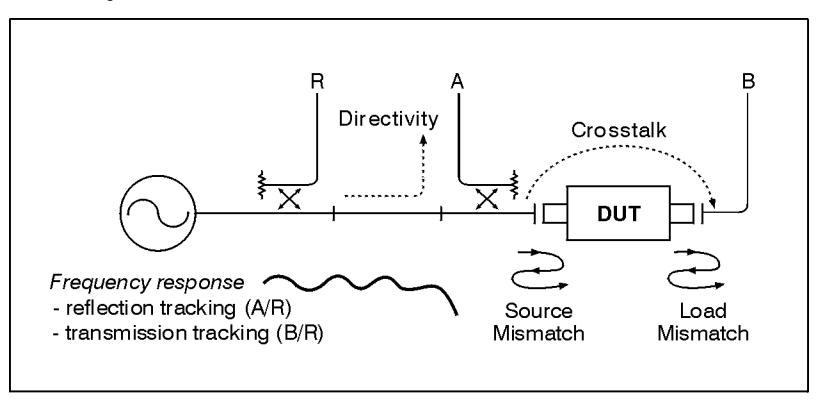

pp637es

**Frequency response errors** (transmission and reflection tracking) are caused by differences between the frequency response of the receivers used during ratio measurements.

**Leakage errors** result from energy leakage between signal paths. In transmission measurements, this leakage is due to crosstalk between test ports. In reflection measurements, it is due to imperfect directivity of internal signal-separation devices.

**Mismatch errors** are due to the fact that the analyzer's port impedances are not exactly equal to the system impedance across the frequency range. Source match errors are produced on the source (network analyzer RF OUT) side of the DUT; load match errors on the load (network analyzer RF IN) side. If the DUT is not connected directly to the port, the mismatch errors due to cables, adapters, etc. are considered part of the source or load match errors.

#### **Figure 6-2 Mismatch Errors in a Forward Reflection Measurement**

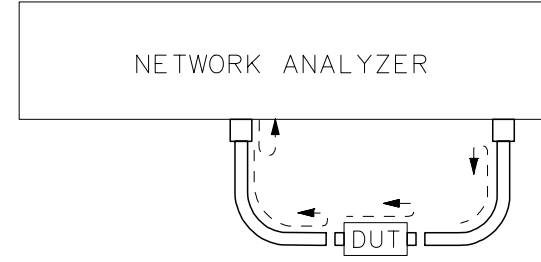

pp610es

The analyzer has several methods of measuring and compensating for these test system errors. Each method removes one or more of the systematic errors using an equation called an error model. Measurement of high quality standards (short, open, load, and through, for example) allows the network analyzer to solve for the error terms in the error model. The accuracy of the calibrated measurements is dependent on the quality of the standards used for calibrating. Since Agilent Technologies calibration standards are very precise, great accuracy is achieved.

When you perform a calibration, the analyzer calculates the difference between measurement data of known calibration standards and ideal measurement data to create error correction arrays. The network analyzer uses these error-correction arrays to correct subsequent measurement data.

To see all of the calibration choices available for measurements, refer to [Table 6-1, "Calibration Choices," on page 6-8.](#page-231-0)

To perform a quality calibration:

- Use the highest quality standards available and take care of them.
- When performing a one-port reflection calibration or an enhanced response calibration, be sure to select the correct cal kit by pressing . CAL **More Cal Cal Kit**
- Make consistent connections of the standards and DUTs (if possible, use a torque wrench when using 3.5 mm connectors).
- Minimize temperature variations.
- Use high-quality cables (semi-rigid cables, for example).
- Minimize movement of cables.

# <span id="page-228-0"></span>**The Calibration Reference Plane**

 Most often you will not be connecting your DUT directly to the analyzer's front panel. More likely, you will be connecting your DUT to some sort of test fixture or cable(s) that is connected to the analyzer. See Figure 6-3, "The Calibration Reference Plane." The calibration reference plane is where you connect your calibration standards, and the measurement reference plane is where you connect your DUT. Best measurement results occur when these reference planes are aligned so that you calibrate out the effects of the test fixture and its associated cables and hardware. Figure 6-3 illustrates that one method of aligning the reference planes is to connect your calibration standards at the same point that you connect your DUT. For information on selecting calibration standards, refer to ["Calibration Kits" on page 6-16.](#page-239-0) A less accurate method is to connect the calibration standards to the analyzer's ports and then use the port extensions feature, previously explained in [Chapter 5](#page-205-0).

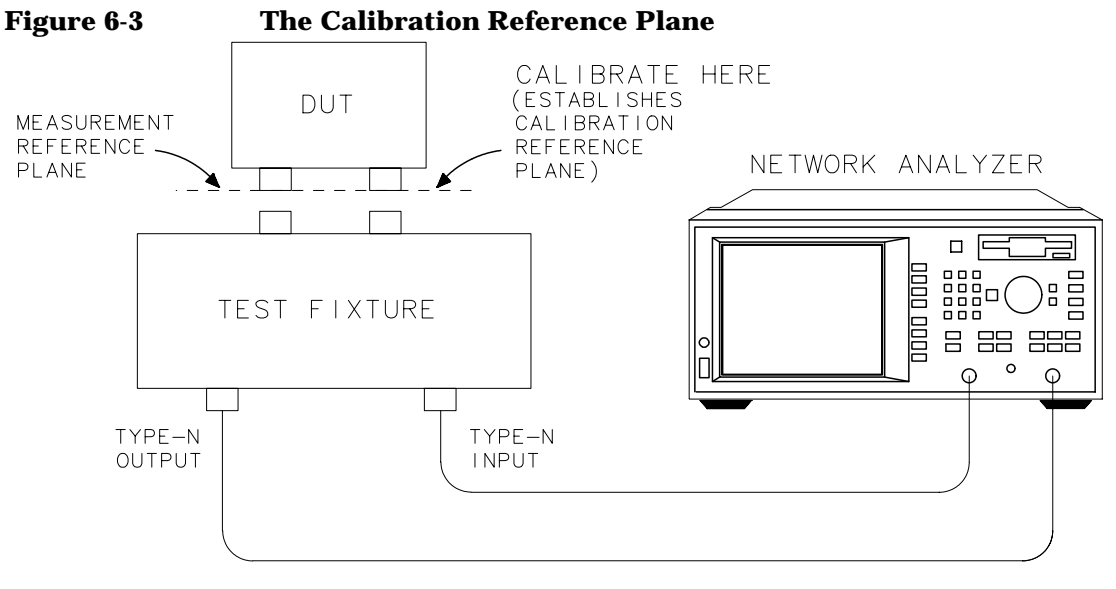

pp611es

# **Default versus User-Defined Calibration**

The analyzer features factory-installed default calibrations that use vector error correction, so that measurements can be made on many devices without performing a user-defined calibration. These default calibrations are quick and convenient, but not as accurate as user-defined calibrations. This section shows you how to determine if your test setup is compatible with a default calibration or requires a user-defined calibration.

# **When to Use a Default Calibration**

- Your test doesn't require the best accuracy possible.
- Your test device is connected directly to the analyzer's reflection port with no adapters or intervening cables.

If your test setup meets these conditions, you can use the default calibration rather than perform a user-defined calibration. However, without a user-defined calibration, the analyzer is not guaranteed to meet its published measurement port specifications.

# **When to Perform a User-Defined Calibration**

- You want the best accuracy possible.
- You are adapting to a different connector type or impedance.
- You are connecting a cable between the test device and the analyzer's reflection port.
- You are measuring across a narrow frequency span or using an electrically long device.
- You are connecting any attenuator or other such device on the input or output of the test device.

# **Calibration Choices**

To choose the appropriate calibration method suited to your type of measurement, follow these steps:

- 1. Set up the analyzer for your measurement:
	- Select *(MEAS 1) or (MEAS 2)*.
	- Enter operating parameters other than the default.
- 2. When performing a one-port reflection calibration or an enhanced response calibration, you must select a calibration kit to match the port at your calibration reference plane. Refer to ["The Calibration](#page-228-0) [Reference Plane" on page 6-5](#page-228-0) and ["Calibration Kits" on page 6-16](#page-239-0).
- 3. Press the  $\overline{{\sf CAL}}$  key to bring up the calibration choices for the type of measurement you selected in step 1.

See [Table 6-1](#page-231-0) and [Figure 6-4](#page-232-0) on the following pages for the types of calibrations available for each type of measurement. Later sections in this chapter discuss these different types of calibrations, organized by measurement type. There is also a discussion of a type of calibration called normalization.

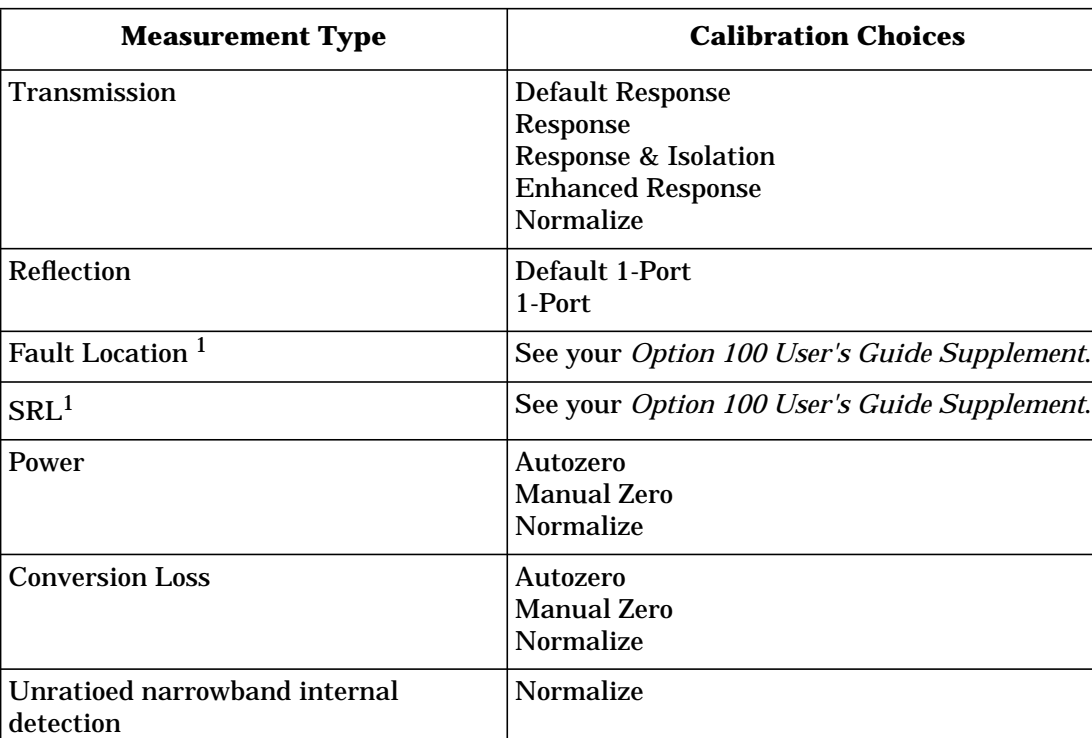

#### <span id="page-231-0"></span>**Table 6-1 Calibration Choices**

1. Option 100 only

#### <span id="page-232-0"></span>**Figure 6-4 Calibration Choices**

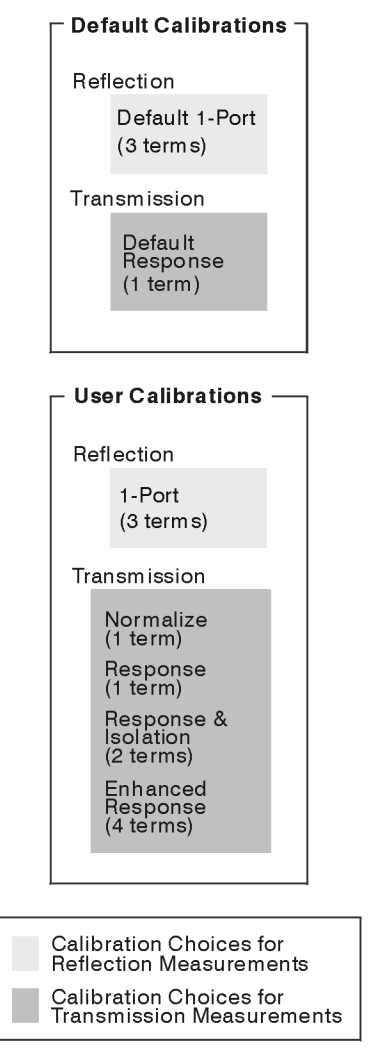

pp657es

Calibrating for Increased Measurement Accuracy **Calibration Choices**

# **Retrieving Previous User-Defined Calibrations**

User-defined calibrations that you have already performed are available for you to use again. In some cases, you can retrieve these calibrations rather than perform new ones. Previous user-defined calibrations can be retrieved as long as the following two conditions are met: 1) current instrument settings are compatible with the calibration, and 2) you have not cancelled the user-defined calibration by manually selecting a default calibration of the same type. (Example: a user-defined one-port reflection calibration is cancelled by manually selecting **Default 1-Port** .)

Widening the frequency span after retrieving a user-defined calibration will invalidate it, and the analyzer will automatically restore the default calibration of the same type. The user-defined calibration will automatically be retrieved again when you narrow the instrument's frequency span to be compatible with that of the calibration.

Note that after you have retrieved a calibration, a "C" appears in the upper right hand corner of the display. This "C" indicates that a user-defined cal is in use. If you change to a narrower span, note that the "C" changes to "C?", indicating the analyzer is now interpolating between calibrated measurement points. The "C?" notation also appears when other system parameters, such as power, number of points, or sweep time, have changed.

Current user-defined calibrations are always available in nonvolatile (battery-backed) memory. Subsequent calibrations of the same type will cancel the previous calibration unless it is saved using (SAVE RECALL). See ["Saving and Recalling the Calibration" on page 6-26](#page-249-0). When the instrument's power is cycled, the current instrument state and calibration will be retrieved.

# **Presetting the Analyzer: How Calibration Is Affected**

When the instrument is preset, the current user-defined calibration will be retained if the instrument's preset settings match those of the calibration. If settings do not match, a default calibration will be automatically restored. The user-defined calibration will automatically be retrieved when you adjust the instrument settings to be compatible with those of the calibration.

### <span id="page-234-0"></span>**To Perform a Normalization Calibration**

Normalization is the simplest type of calibration. The analyzer stores data into memory and divides subsequent measurements by the stored data to remove frequency response errors.

Follow these general steps when performing a normalization calibration:

- 1. Set up the analyzer for your measurement:
	- Select the type of measurement.
	- Enter operating parameters other than the default.
- 2. Connect your equipment as you would for an actual measurement, but omit the DUT.
- 3. Press (DISPLAY) **Normalize** or (CAL) **Normalize on OFF**.
- 4. Notice that the top of the display on the analyzer now shows the type of measurement followed by "/M" to indicate that the displayed data is actually the measurement divided by memory.

**CAUTION** The normalization cal will be invalidated if any frequency settings are changed after calibration. There is *no* correction interpolation with a normalization cal.

**CAUTION** If you decide to perform any other type of calibration, be sure to turn off normalization first by pressing (DISPLAY) Data or (CAL **Normalize ON off** . Note that the "/M" indicator disappears when normalization is turned off.

# **To Perform a Transmission Calibration**

For a review of which systematic errors are removed by each type of transmission calibration, see the descriptions below. These calibrations are for measurements using the narrowband detectors.

For an example of performing a response calibration for a transmission measurement, refer to ["Measuring Transmission Response" on](#page-64-0) [page 3-16](#page-64-0).

In general, follow these steps when performing a transmission calibration:

- 1. Set up the analyzer for your measurement:
	- Select (MEAS 1) or (MEAS 2) **Transmissn**.
	- Enter operating parameters other than the default.
- 2. If performing an enhanced response calibration, select a calibration kit for the port at your calibration reference plane. Refer to ["The](#page-228-0) [Calibration Reference Plane" on page 6-5](#page-228-0) and ["Calibration Kits" on](#page-239-0) [page 6-16](#page-239-0).
- 3. Press  $\overline{CAL}$ , and then one of the following softkeys:

#### **Default Response**

Restoring the default calibration recalls error correction arrays that were calculated at the factory or during servicing, and then permanently stored in memory. This response calibration was performed using full band (entire frequency span) and 401 frequency points. It is quick and convenient but not as accurate at narrow frequency spans. This calibration is also known as the default calibration.

#### **Response**

A response calibration prompts you to connect a through cable as the calibration standard, and then measures it across the frequency band you have defined, using the number of points you have defined. This measurement is used to correct systematic frequency response errors.

#### **Response & Isolation**

This method of calibration is only necessary when trying to achieve maximum dynamic range (>100 dB). A response and isolation calibration prompts you to connect loads to both ports and then to connect a through cable. These standards are measured across the frequency band you have defined, using the number of points you have defined. These measurements are used to remove systematic errors caused by frequency response and crosstalk.

#### **Enhanced Response**

This method of calibration is superior to the standard response calibration. This calibration prompts you to connect four measurement standards: an open, a short, a load, and a through cable. The analyzer measures each standard across the frequency band you have defined, using the number of points you have defined. The measurements of these standards are used to remove systematic errors caused by frequency response and source match.

#### **Transmission Calibration Interpolation**

Widening the frequency span after performing any of these calibrations will invalidate them, and restore the default calibration. You may narrow the span and the analyzer will interpolate between calibration points for the narrower span.

Note that after you have calibrated, a "C" appears in the upper right hand corner of the display. This "C" indicates that a user-defined cal is in use. If you change to a narrower span, note that the "C" changes to "C?", indicating the analyzer is now interpolating between calibrated measurement points. The "C?" notation also appears when other system parameters, such as power, number of points, or sweep time, have changed.

# **To Perform a Reflection Calibration**

For a review of which systematic errors are removed by each type of reflection calibration, see the descriptions below. These calibrations are for measurements using the narrowband detectors.

For an example of performing a one-port calibration for a reflection measurement, refer to ["Measuring Reflection Response" on page 3-33](#page-81-0).

In general, follow these steps when performing a reflection calibration:

- 1. Set up the analyzer for your measurement:
	- Select (MEAS 1) or (MEAS 2), **Reflection**.
	- Enter operating parameters other than the default.
- 2. If performing a one-port reflection calibration, select a calibration kit for the port at your calibration reference plane. Refer to ["The](#page-228-0) [Calibration Reference Plane" on page 6-5](#page-228-0) and ["Calibration Kits" on](#page-239-0) [page 6-16](#page-239-0).
- 3. Press  $\overline{CAL}$ , and then one of the following softkeys:

#### **Default 1-Port**

Restoring the default calibration recalls error correction arrays that were calculated at the factory or during servicing, and then permanently stored in memory. This one-port calibration was performed using full band (entire frequency span) and 401 frequency points, and corrects systematic errors caused by directivity, source match, and frequency response. It is quick and convenient but not as accurate at narrow frequency spans. This calibration is also known as the default calibration.

#### **1-Port**

A one-port calibration prompts you to connect three measurement standards: an open, a short, and a load. The analyzer measures each standard across the frequency band you have defined, using the number of points you have defined. The measurements of these standards are used to remove systematic errors caused by directivity, source match, and frequency response.

### **Reflection Calibration Interpolation**

Widening the frequency span after performing the one-port calibration will invalidate it, and restore the default calibration. You may narrow the span and the analyzer will interpolate between calibration points for the narrower span.

Note that after you have calibrated, a "C" appears in the upper right hand corner of the display. This "C" indicates that a user-defined cal (not the default) is in use. If you change to a narrower span, note that the "C" changes to "C?", indicating the analyzer is now interpolating between calibrated measurement points. The "C?" notation also appears when other system parameters, such as power, number of points, or sweep time, have changed.

# **To Perform a Conversion Loss Calibration**

Conversion loss measurements typically utilize only a normalization calibration. See ["To Perform a Normalization Calibration"](#page-234-0) located earlier in this chapter, and ["Measuring Conversion Loss"](#page-94-0) located in [Chapter 3](#page-49-0).

When in conversion loss measurement mode, the analyzer is using its internal broadband detectors and pressing the  $\overline{\mathsf{CAL}}$  ) key calls up a menu for zeroing the detectors. Zeroing the detectors helps compensate for drift due to changes in ambient temperature. The two CAL selections for conversion loss mode are:

#### **Autozero**

Autozero periodically compensates for detector drift due to changes in temperature. When autozero is selected, the detectors are automatically zeroed approximately every five minutes. A pop-up message will briefly appear on the analyzer's display when the detectors are zeroed.

#### **Manual Zero**

In manual zero mode, the analyzer zeros the detectors only when the **Manual Zero** softkey is pressed.

**NOTE** When zeroing the detectors, the analyzer turns off the internal RF source. If you are measuring an external source with the broadband detectors, use **Manual Zero** *before* the external source is connected to the TRANSMISSION port.

# <span id="page-239-0"></span>**Calibration Kits**

When performing a one-port reflection calibration or an enhanced response calibration, you must select a calibration kit to match the port at your calibration reference plane.

# **Selecting a Calibration Kit Stored in the Analyzer**

To select a calibration kit, press (CAL) **More Cal Cal Kit** and use the front panel knob or the up and down keys to highlight the desired port in the display's table. Next, select the softkey for the connector type of your port, or press More Cal Kits and select the softkey for one of ten user-defined calibration kits (User Cal Kit A–J).

 The following table shows the calibration kits that are stored in the analyzer.

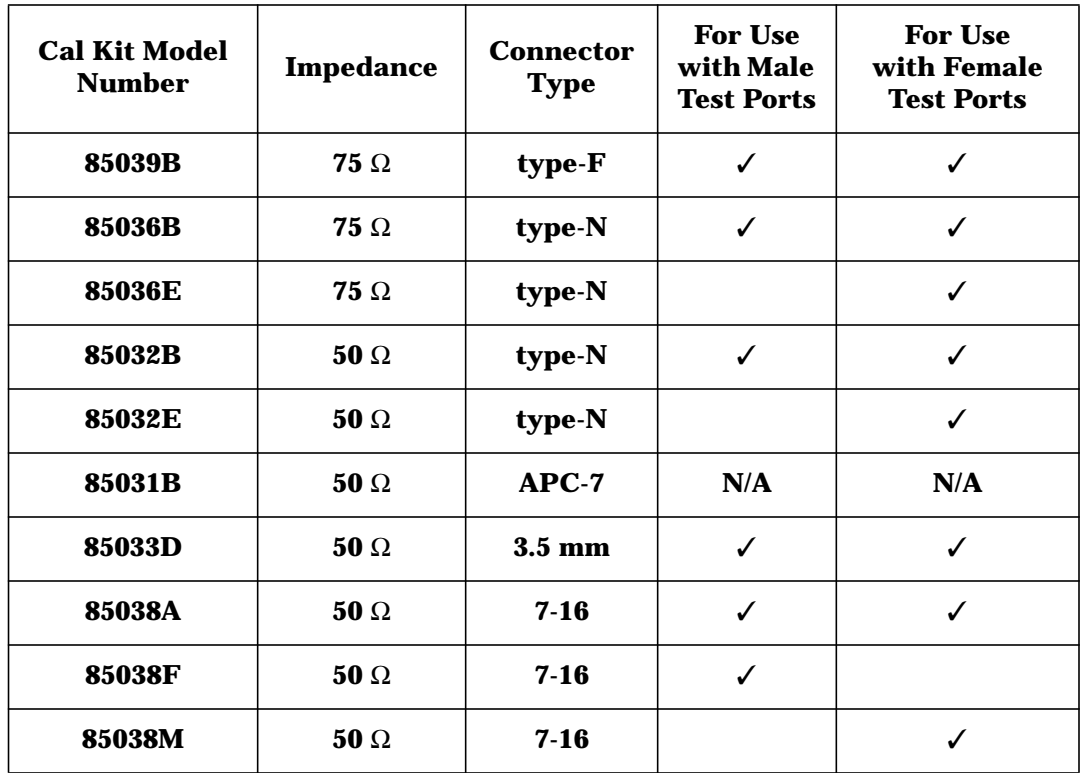

**NOTE** By convention, cal kit labels in the analyzer indicate the sex of the *port* with which they are used. For example, the default cal kit for the analyzer is type-N *female* because the front panel RF ports are female (the calibration standards, in turn, have male connectors).

# **Creating a User-Defined Calibration Kit**

A user-defined calibration kit is created by modifying a kit that is already listed under the Cal Kit menu and saving this modified kit as one of ten User Cal Kits (User Cal Kit A–J). (The original kit remains unchanged.) There are several situations that may require you to create a user-defined calibration kit:

- Your port has a connector type listed under the Cal Kit menu, but your calibration standards (such as a short) have different characteristics than the standard HP/Agilent calibration kits.
- Your port has a connector type which does not correspond to one of the standard HP/Agilent calibration kits.
- You are calibrating for a noninsertable device. Refer to ["Method B:](#page-75-0) [Modify the Calibration Kit Definition of the Through Standard" on](#page-75-0) [page 3-27](#page-75-0).
- You are calibrating for a multiport device that has one or more noninsertable port pairs. Refer to your multiport test set's *User's and Service Guide* for more information.
- **NOTE** If your port has a connector type (TNC for example) which is not one of the selections under the Cal-Kit menu, you may want to select APC-7 as your port since it has nearly ideal characteristics. Next, modify the calibration-kit characteristics so they match those of the TNC standards that you will use, and store the user-defined kit as one of ten User Cal Kits (User Cal Kit A–J).

The following steps (explained later in detail) should be performed when creating a user-defined calibration kit file:

- 1. Determine the characteristics of the calibration standards you plan to use.
- 2. Create a user-defined calibration kit in either of the following ways:
	- Use the softkeys under the Modify Kit menu and store the calibration kit as one of ten User Cal Kits (User Cal Kit A–J).
	- Edit the ASCII file provided on the *Example Programs Disk* or create your own ASCII file, and download it into the analyzer as one of ten User Cal Kits (User Cal Kit A (default) or User Cal Kit  $B-J$ ).

**NOTE** Calibration kit definitions *must* be in DOS format. LIF format is not supported for cal kit definitions.

3. Verify performance.

**Step 1: Determine the Characteristics of the Calibration Standards**

Determine the characteristics of the calibration standards you plan to use. In particular, these are the characteristic impedance  $(Z_0)$ , the delay, and the loss. These characteristics are common for the four supported standard types used by the analyzer. Additionally, the capacitive model parameters,  $C_0$ ,  $C_1$ ,  $C_2$ , and  $C_3$  are necessary for fully defining the open. These electrical characteristics can be mathematically derived from the physical dimensions and material of each calibration standard or from its actual measured response.

**About Calibration Standards.** A calibration **standard** is a specific, well-defined, physical device used to determine systematic errors. Each standard has a precisely known or predictable magnitude and phase response as a function of frequency. The response of each standard is mathematically defined in the error models used by the network analyzer.

A standard **type** is one of four basic types that define the form or structure of the model to be used with that standard (i.e., short, open, load, and through).

Standard **characteristics** are the numerical, physical characteristics of the standards used in the model selected.

Typical calibration standards are throughs, opens, shorts, and loads. All of these standards offer the advantage of broadband frequency coverage. They are used singly or in combination, depending on the type of cal.

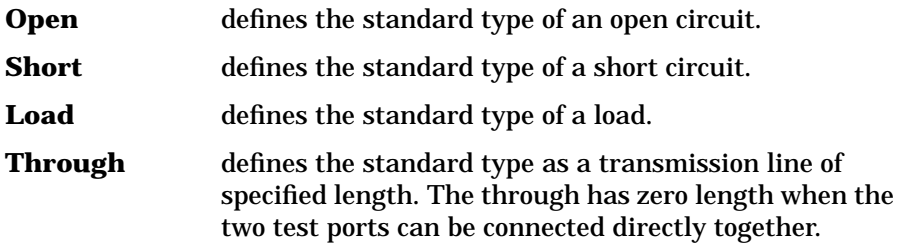

### Calibrating for Increased Measurement Accuracy **Calibration Kits** For all four standard types, the **Z**<sub>0</sub> (characteristic impedance), **Delay**, and **Loss** must be set. For an open,  $C_0$ ,  $C_1$ ,  $C_2$ , and  $C_3$ , the capacitive model parameters, must also be set. **NOTE** When creating a user-defined calibration kit, if a standard is not defined, the currently defined values for that standard will be retained. The best practice is to define all of your standards and characteristics when creating a user-defined calibration kit.  $\mathbf{Z}_0$   $\mathbf{Z}_0$  is usually set to the system characteristic impedance (usually either 50 or 75 ohms). **Delay** Delay is equivalent to a uniform length of transmission line between the standard being defined and the actual measurement plane. For an open, short, and load, the DELAY is entered as the one-way travel time from the measurement plane to the standard in seconds. For a through, the DELAY is entered as the one-way travel time between the measurement planes in seconds. Delay can be measured or determined from the precise physical length of the standard, divided by the velocity factor. **Loss** Loss is used to specify energy loss, due to skin effect, along a one-way length of coaxial delay. The value of

loss is entered as ohms/second at 1 GHz. For many applications, the loss value can be set to zero without noticeable degradation. To compute the loss of your device, measure the delay in seconds and the loss in dB at 1 GHz. Then, compute:

$$
Loss\left(\frac{\Omega}{s}\right) = \frac{dB \text{ loss} \times Z_0(\Omega)}{4.3429 \times delay(s)}
$$

 $C_0$ ,  $C_1$ ,  $C_2$ ,  $C_3$  At high frequencies, an open rarely has perfect reflection characteristics because fringing capacitance causes phase shift that varies with frequency.

These effects are impossible to eliminate, but the calculation built into the analyzer includes an open-circuit capacitance model. This capacitance model is a third-order polynomial as a function of frequency, where the polynomial coefficients are user-definable.

The capacitance model equation is:  $C(f) = (C_0) + (C_1 * f)$ +  $(C_2 * f^2)$  +  $(C_3 * f^3)$  where f is the measurement frequency.

The terms in the equation are defined when specifying the open as follows:

- $C_0$  is used to enter the  $C_0$  term, which is the constant term of the third-order polynomial and is expressed in Farads.
- $C_1$  is used to enter the  $C_1$  term, expressed in F/Hz (Farads/Hz).
- $C_2$  is used to enter the  $C_2$  term, expressed in F/Hz<sup>2</sup>.
- $C_3$  is used to enter the  $C_3$  term, expressed in F/Hz<sup>3</sup>.

For further information on calibration kits and determining standard characteristics, refer to Agilent Product Note 8510-5A (PublicationNo. 5956-4352). To view this product note on the Web, go to http://www.tm.agilent.com and select "Application Note Library."

A user-defined calibration kit can be created by either of these two methods:

• Method A: use the softkeys under the Modify Kit menu.

This method provides a convenient and quick way to modify calibration kit standards. Use this method during the development of new calibration kit standards.

• Method B: use an ASCII file.

This method provides a way to manage calibration kit descriptions in separate files. Use this method to keep permanently filed descriptions of your calibration kits.

**Step 2: Create a User-Defined Calibration Kit**

#### **Method A: Use the softkeys under the Modify Kit menu.**

Press **CAL More Cal Cal Kit** and use the front panel knob or the  $(\textcircled{f})$  keys to highlight the desired port in the display's table. Select the softkey that matches the connector type of your port. Next, press Modify (connector type), select the softkey of the appropriate calibration standard, select the softkey of the characteristic you want to modify, and enter the data using the keypad and softkeys. When you're done modifying all of the appropriate calibration standards and characteristics, press Prior Menu | Mod Kit SaveRecall . Use the front panel knob or the  $(\leq)$   $(\leq)$  keys to highlight the desired User Kit in the display's table and press  $\, {\bf Save} \,$  . The display's table will now indicate that your user-defined calibration kit applies to the port you highlighted earlier. If you want to enter a cal kit description in the display's table, press Add Kit Description . Use a keyboard connected to the analyzer's DIN KEYBOARD connector to enter the description. (If you don't have a keyboard, you can use the analyzer's keys or the front panel knob and the **Select Char** key to select and enter characters from the top of the analyzer's display. Press when done.) User Cal Kits A–J are saved in nonvolatile memory **Enter**in the method just described. Saving the instrument state also saves the Cal Kit.

**Method B: Use an ASCII file.** You can edit the ASCII file provided on the *Example Programs Disk* or create your own ASCII file. (Remember that these files are compatible with MS-DOS, and thus, you could use any IBM-compatible PC and a text editor that can modify ASCII files. Just be sure to include the line numbers as if it were an IBASIC program.) You can't read calibration kit data from the analyzer as an ASCII file.

**ASCII file example.** The example program, "CALKIT," provided on the *Example Programs Disk*, is listed below. Please note that the program allows you to specify storing the downloaded file as one of ten User Cal Kits (User Cal Kit A–J) in the analyzer. If not specified, however, the file is stored in Cal Kit A. When reading the cal kit file, the analyzer recognizes only the information after the "!" and ignores everything after a "\$". You can add comments after a "\$". The first line of a cal kit file *must* contain a "!" with a "\$" directly after it. No characters are allowed between the "!" and the "\$" on the first line of a cal kit file.

```
10 !$ Standard Definitions for HP 85054B Precision Type-N Cal
Kit.
20<br>30
     30 !$ Definitions for 50 Ohm jack (FEMALE center contact) test
```
40 ! NAME: Load this file into the User Cal Kit selected in the next line.<br>50 ! K ! Kit B \$ Select Cal Kit B 60 !\$ ports, plug (MALE center contact) standards. 70 ! ! OPEN: \$ HP 85054-60027 Open Circuit Plug 90 : Z0 50.0 \$ Ohms<br>100 : DELAY 57.993E-1 DELAY 57.993E-12 \$ Sec 110 ! LOSS 0.8E+9 \$ Ohms/Sec 120 ! C0 88.308E-15 \$ Farads 130 ! C1 1667.2E-27 \$ Farads/Hz  $1$  C2 -146.61E-36 \$ Farads/Hz^2 150 ! C3 9.7531E-45 \$ Farads/Hz^3 160 !<br>170 ! ! SHORT: \$ HP 85054-60025 Short Circuit Plug 180 ! Z0 50.0 \$ Ohms<br>190 ! DELAY 63.078E-190 ! DELAY 63.078E-12 \$ Sec<br>200 ! LOSS 8.E+8 \$ Ohms/Sec 200 ! LOSS 8.E+8 \$ Ohms/Sec 210 !<br>220 ! 220 ! LOAD: \$ HP 00909-60011 Broadband Load Plug 230 ! Z0 50.0 \$ Ohms<br>240 ! DELAY 0.0 \$ Se 240 ! DELAY 0.0 \$ Sec<br>250 ! LOSS 0.0 \$ Ohm 250 ! LOSS 0.0 \$ Ohms/Sec 260 ! 270 ! through: \$ HP 85054-60038 Plug to Plug Adapter 280 ! Z0 50.0 Ohms<br>290 ! DELAY 196.0E DELAY 196.0E-12 \$ Sec 300 ! LOSS 2.2E+9 \$ Ohms/Sec 310 ! 320 END 10 !\$ Standard Definitions for HP 85054B Precision Type-N Cal Kit. 20 ! 30 !\$ Definitions for 50 Ohm jack (FEMALE center contact) test 40 !\$ ports, plug (MALE center contact) standards. 50 ! 60 ! OPEN: \$ HP 85054-60027 Open Circuit Plug 70 ! Z0 50.0 \$ Ohms 80 ! DELAY 57.993E-12 \$ Sec 90 ! LOSS 0.8E+9 \$ Ohms/Sec 100 ! C0 88.308E-15 \$ Farads<br>110 ! C1 1667.2E-27 \$ Farads 110 ! C1 1667.2E-27 \$ Farads/Hz 120 ! C2 -146.61E-36 \$ Farads/Hz^2 130 ! C3 9.7531E-45 \$ Farads/Hz^3 140 150 ! SHORT: \$ HP 85054-60025 Short Circuit Plug 160 ! Z0 50.0 \$ Ohms<br>170 ! DELAY 63.078E-1 DELAY 63.078E-12 \$ Sec 180 ! LOSS 8.E+8 \$ Ohms/Sec 190 ! LOAD: \$ HP 00909-60011 Broadband Load Plug 210 ! Z0 50.0 \$ Ohms<br>220 ! DELAY 0.0 \$ Se 220 ! DELAY 0.0 \$ Sec 230 ! LOSS 0.0 \$ Ohms/Sec 240 !<br>250 ! 250 ! THRU: \$ HP 85054-60038 Plug to Plug Adapter 260 ! Z0 50.0 Ohms<br>270 ! DELAY 196.0E DELAY 196.0E-12 \$ Sec

Calibrating for Increased Measurement Accuracy **Calibration Kits**

```
280 ! LOSS 2.2E+9 $ Ohms/Sec
290 !
300 END
```
**How to download a calibration kit ASCII file.** After creating a calibration kit ASCII file, you can download the program by following these steps:

**NOTE** Calibration kit definitions *must* be in DOS format. LIF format is not supported for cal kit definitions.

- 1. Insert the disk with the cal standard definitions into the analyzer's built-in disk drive.
- 2. Press (SAVE RECALL) and note the first word of the second line on the screen. If it is not "INT:\" (for internal disk), press  **Select Disk** .  **Internal 3.5" Disk Prior Menu**
- 3. Highlight the file (CALKIT, in the case of the *Example Programs Disk*).
- 4. Press **Recall State** and wait for the prompt:

Loaded cal kit information for 4 calibration standards Recall of cal kit from CALKIT complete

- 5. Press **(CAL) More Cal Cal Kit | More Cal Kits**, and use the front panel knob or the  $\bigodot$   $\bigodot$  keys to highlight the desired port in the display's table. Next, select the softkey that corresponds to the User Cal Kit where the ASCII program stored the calibration kit (default is User Cal Kit A).
- **NOTE** Cal kit coefficients are displayed in the cal kit block of the operating parameters screen; press SYSTEM OPTIONS **Operating Parameters** ; press Next Screen a total of four times.

### **Step 3: Verify Performance**

Once a measurement calibration has been generated with a user-defined calibration kit, its performance should be checked before making device measurements. To check the accuracy that can be obtained with the user-defined calibration kit, a device with a well-defined frequency response (preferably unlike any of the standards used) should be measured. The verification device must not be one of the calibration standards: measurement of one of these standards is merely a measure of repeatability.

To achieve more complete verification of a particular measurement calibration, accurately known verification standards with a diverse magnitude and phase response should be used. NIST-traceable standards (such as Agilent verification standards) are recommended to achieve verifiable measurement accuracy.

#### **CAUTION** The published specifications for your analyzer system include accuracy enhancement with compatible calibration kits. Measurement calibrations made with user-defined calibration kits are not subject to those analyzer specifications.

To preset one of the ten User Cal Kits (User Cal Kit A–J) to a type-N(f) calibration kit, press (CAL) More Cal | Cal Kit . Use the up or down arrows or the front panel knob to highlight the User Cal Kit you wish to preset. Press  **Modify (***Cal Kit type***) Mod Kit SaveRecall** .  **Preset User Kit**

To preset *all* of the ten User Cal Kits (User Cal Kit A–J) to type-N(f) calibration kits, press (CAL) **More Cal | Cal Kit** . Use the up or down arrows or the front panel knob to highlight one of the User Cal Kits. Press  **Modify (***Cal Kit type***) Mod Kit SaveRecall** .  **Preset All User Kits**

When this preset is done, the size of your saved instrument state becomes slightly smaller since the instrument doesn't save the user-defined calibration kit. The instrument state can be saved by pressing (SAVE RECALL) Save State. Refer to ["Saving and Recalling](#page-171-0) [Measurement Results" on page 4-57](#page-171-0).

# <span id="page-249-0"></span>**Saving and Recalling the Calibration**

# **Saving the Calibration**

After you have performed your calibration, it is automatically saved in non-volatile (battery-backed) memory. However, it will be overwritten with subsequent calibrations of the same type. To save your calibration to the analyzer's internal non-volatile RAM disk, volatile RAM disk, or a floppy disk in the built-in disk drive:

- 1. Press (SAVE RECALL) Define Save | Cal on OFF which will toggle the save cal function to ON.
- 2. Press Prior Menu Select Disk and select where you want the calibration saved. See ["Saving and Recalling Measurement Results"](#page-171-0) [on page 4-57](#page-171-0) for information on the three available selections.
- 3. Press **Prior Menu | Save State** to save the calibration.
- 4. The analyzer will save the calibration along with the current instrument state to a file on the disk you have selected.

# **Recalling the Calibration**

Measurement calibration information is linked to the instrument state and measurement parameters for which the calibration was done. Therefore, a saved calibration can be recalled and used for multiple instrument states as long as the measurement parameter, frequency range, and number of points are compatible. To recall your calibration from the analyzer's internal non-volatile RAM disk, volatile RAM disk, or a floppy disk in the built-in disk drive:

- 1. Press (SAVE RECALL) Select Disk and press the key that corresponds to the location where your desired file exists.
- 2. If necessary, change directories to the directory that contains the desired file as described in ["To Use Directory Utilities" on page 4-67.](#page-181-0)
- 3. Press **Prior Menu** and turn the front panel knob to move the highlighted bar to the file you want to recall.
- 4. Press Recall State to recall the desired file to the network analyzer.
- **NOTE** Refer to ["Saving and Recalling Measurement Results" on page 4-57](#page-171-0) for more information on saving, recalling, renaming, and copying files.

# **Checking the Calibration**

Your analyzer has a calibration check feature that can compute and display corrected measurement uncertainties (residual errors) that apply to the current instrument settings and calibrations.

During a calibration check, you are prompted to connect calibration standards to your measurement ports. These standards are measured with the current calibration corrections applied, and the residual errors are then calculated and can be displayed.

# **Using Calibration Check for Analysis and Troubleshooting**

The calibration check feature can be a useful tool to help you troubleshoot poor measurements and to help you determine how often to perform calibrations on your analyzer.

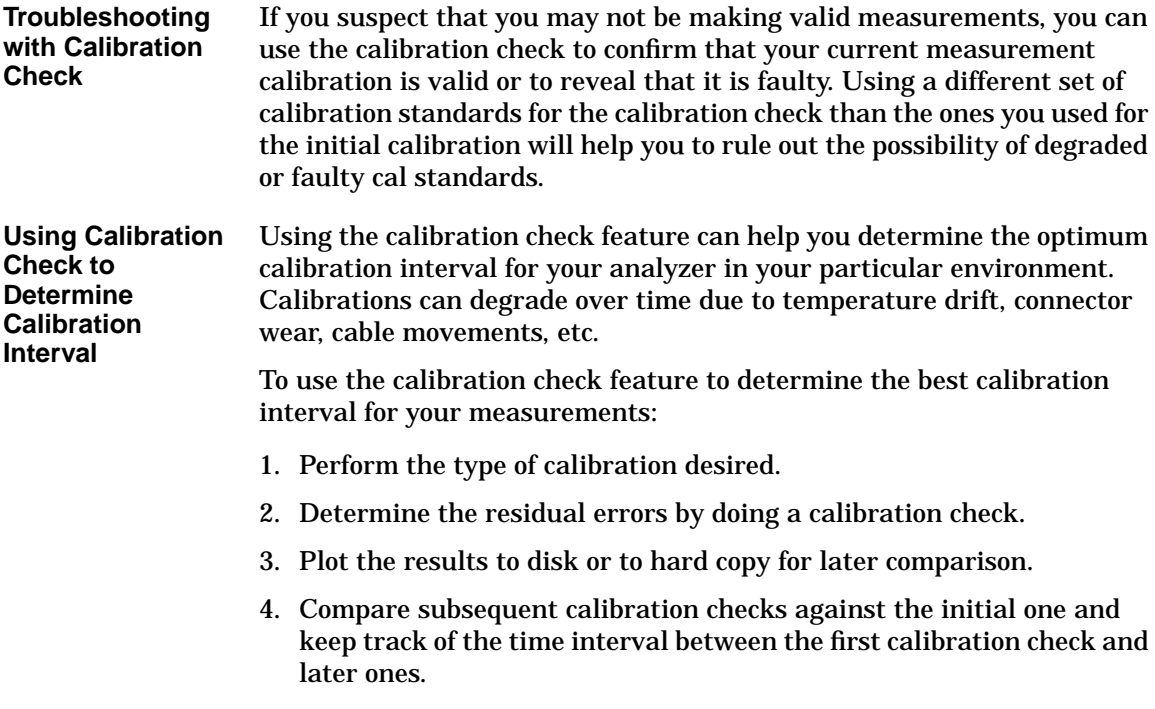
- 5. When the residual errors have drifted beyond what is acceptable, note the time interval and use that information to determine what is the best calibration interval for your measurements.
- 6. Repeat the process above enough times to feel confident that your calibration interval is correct.

## **To Perform a Calibration Check**

The calibration check feature can be used on any of the transmission or reflection calibrations available (including the factory default calibration). See Table 6-2, "Calibration Check Error Terms."

**Table 6-2 Calibration Check Error Terms**

| <b>Measurement</b><br><b>Type</b> | <b>Calibration</b><br><b>Types</b> | <b>Standards</b><br>Needed <sup>1</sup> | <b>Error Terms<sup>2</sup> Computed</b>                              |
|-----------------------------------|------------------------------------|-----------------------------------------|----------------------------------------------------------------------|
| <b>Transmission</b>               | <b>Default</b>                     | O, S, L, T                              | Source Match, Load Match, Transmission Tracking                      |
|                                   | Response                           | O.S.L.T                                 | Source Match, Load Match, Transmission Tracking                      |
|                                   | Response &<br><b>Isolation</b>     | O, S, L(2), T                           | Source Match, Load Match, Transmission Tracking,<br><b>Isolation</b> |
|                                   | Enhanced<br>Response               | O.S.L.T                                 | Source Match, Load Match, Transmission Tracking                      |
|                                   | Test Set <sup>3</sup>              | O.S.L.T                                 | Source Match, Load Match, Transmission Tracking                      |
| <b>Reflection</b>                 | <b>Default</b>                     | 0.S.L                                   | Directivity, Source Match, Reflection Tracking                       |
|                                   | <b>One-Port</b>                    | 0.S.L                                   | Directivity, Source Match, Reflection Tracking                       |
|                                   | Test Set <sup>3</sup>              | 0.S.L                                   | Directivity, Source Match, Reflection Tracking                       |

1.  $O = Open, S = Short, L = Load, T = Thru$ 

2. See ["Error Term Descriptions and Typical Values" on page 6-31.](#page-254-0)

3. Used with multiport test sets.

Calibrating for Increased Measurement Accuracy **Checking the Calibration**

To perform a calibration check:

- 1. Be sure that the analyzer is in the measurement mode and has implemented the particular calibration that you want to check.
- 2. Press **(CAL) Cal Check | Do Cal Check** .
- 3. Follow the onscreen prompts to connect the calibration standards. (You should connect the standards at your calibration reference plane, not necessarily at the front panel of the analyzer. For example, your calibration reference plane may be at the end of cables, adapters, or test fixtures connected to the analyzer. See ["The Calibration](#page-228-0) [Reference Plane" on page 6-5](#page-228-0) for more information.)
- **CAUTION** To decrease the likelihood that a faulty calibration standard is being used, it is recommended that you use a *different* set of calibration standards for the calibration check than you used to perform the initial calibration. The different set of calibration standards must be of the same type as the original set.
	- 4. Once you have properly connected all the required standards as prompted, the analyzer computes the residual errors for the measurement.
	- 5. Now press the **View Cal Check** key to view the residual errors for the type of calibration you did a calibration check on. When you view an error term plot, the analyzer stops sweeping and displays the plot on the analyzer's screen. To return to measurement mode and autoscale the display, press **Restore Meas**.
	- 6. Refer to ["Error Term Descriptions and Typical Values" on page 6-31](#page-254-0) for descriptions and typical plots of the various error terms.

## <span id="page-254-0"></span>**Error Term Descriptions and Typical Values**

The following table lists the typical residual error term values.

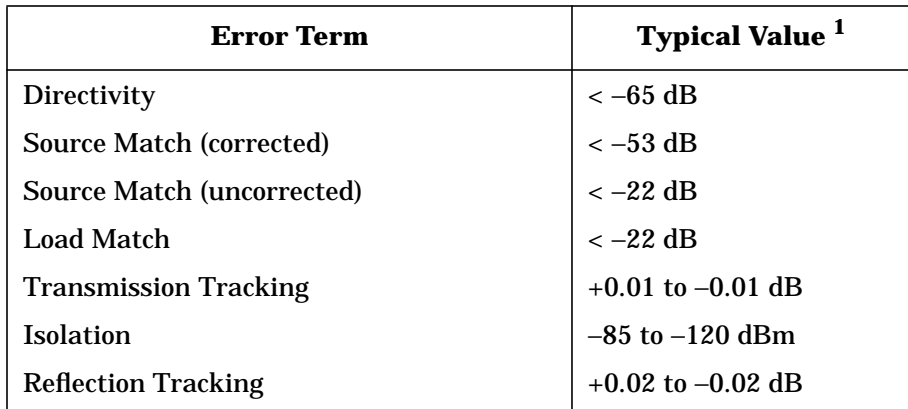

1. Typical values include cables and fixtures. Your results will vary depending upon your cables, fixturing, and connector type. Calibrating for Increased Measurement Accuracy **Checking the Calibration**

**Directivity** Directivity is a reflection measurement error term that indicates the ability of the analyzer to separate the reflected signal from the incident signal.

> Corrected directivity less than −65 dB is expected after calibrations have been performed. This is the same value you would measure when measuring a load standard.

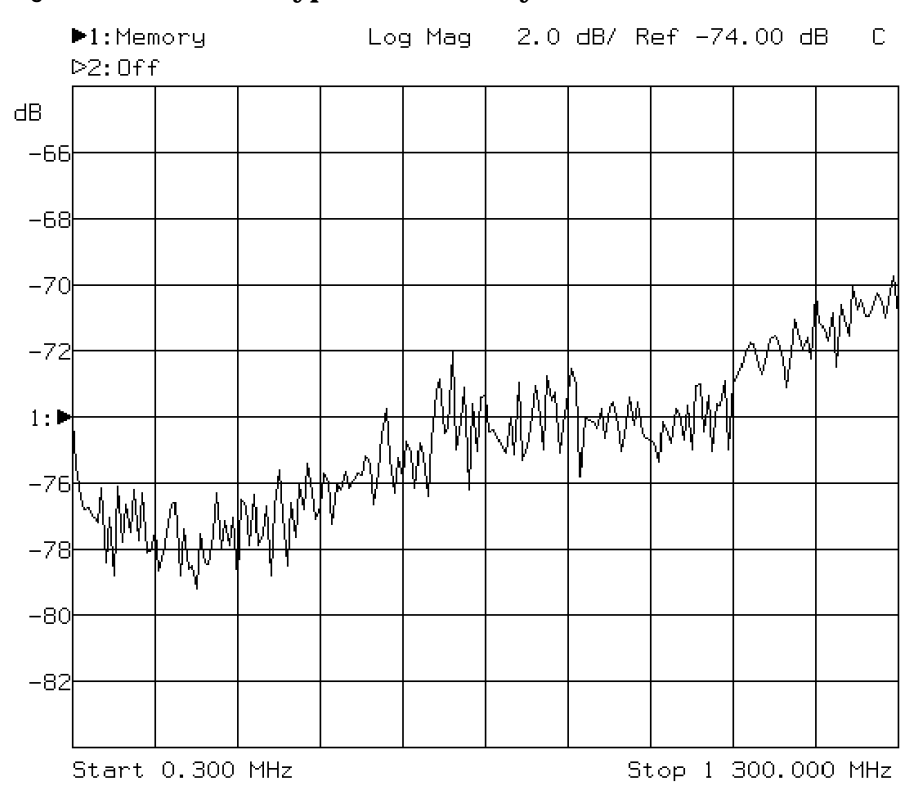

#### **Figure 6-5 Typical Directivity Error Term**

**Source Match** Source match is an error term which can be used to determine the magnitude of re-reflections from the source port (RF OUT).

> Reflection calibrations always correct for source match. The two transmission calibration types that will correct for source match are Enhanced Response and Test Set Cal. (Test Set Cal is only available when using your analyzer with a multiport test set. If you are using a multiport test set, refer to its *User's and Service Guide* for more information.) A corrected source match of < −53 dB indicates a good calibration for these two calibration choices. See [Figure 6-6, "Typical Source](#page-257-0) [Match \(Corrected\) Error Term."](#page-257-0)

Calibrating for Increased Measurement Accuracy **Checking the Calibration**

<span id="page-257-0"></span>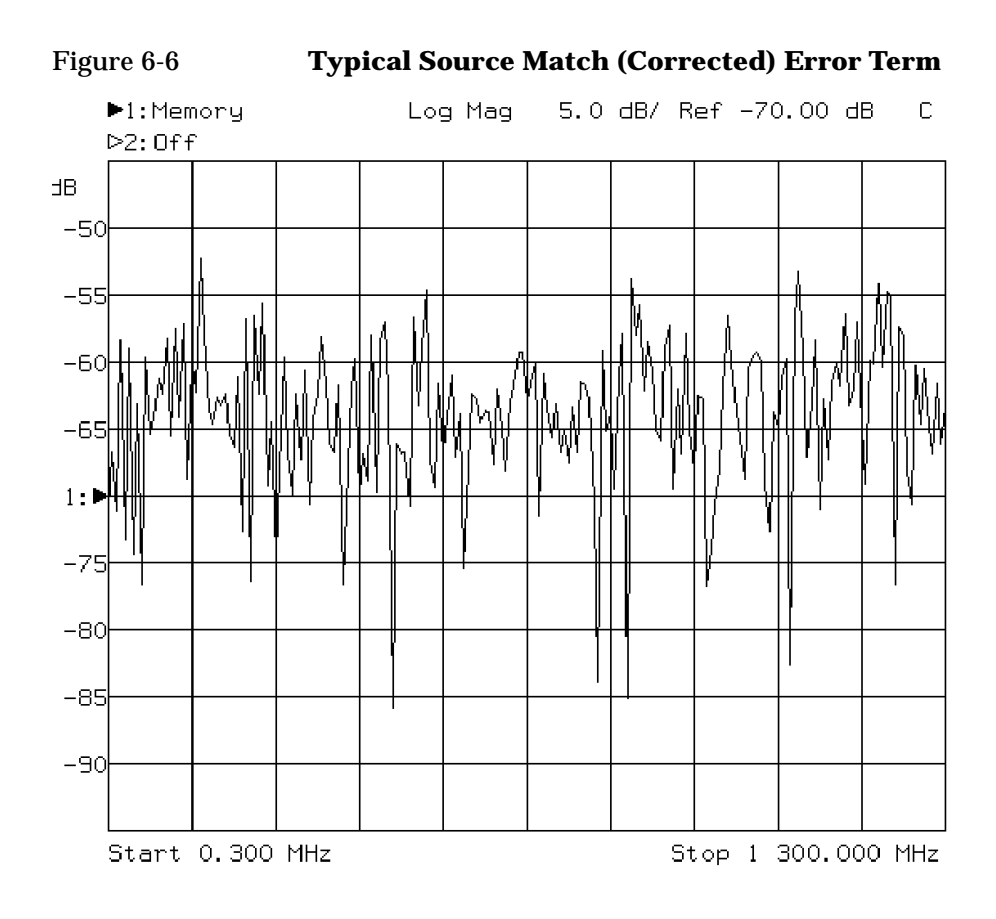

All other calibration types do not correct for source match. The source match error term for other types of calibrations will be equal to the raw source match of the port in these cases. See [Figure 6-7.](#page-258-0)

This value can be in the −22 dB range.

<span id="page-258-0"></span>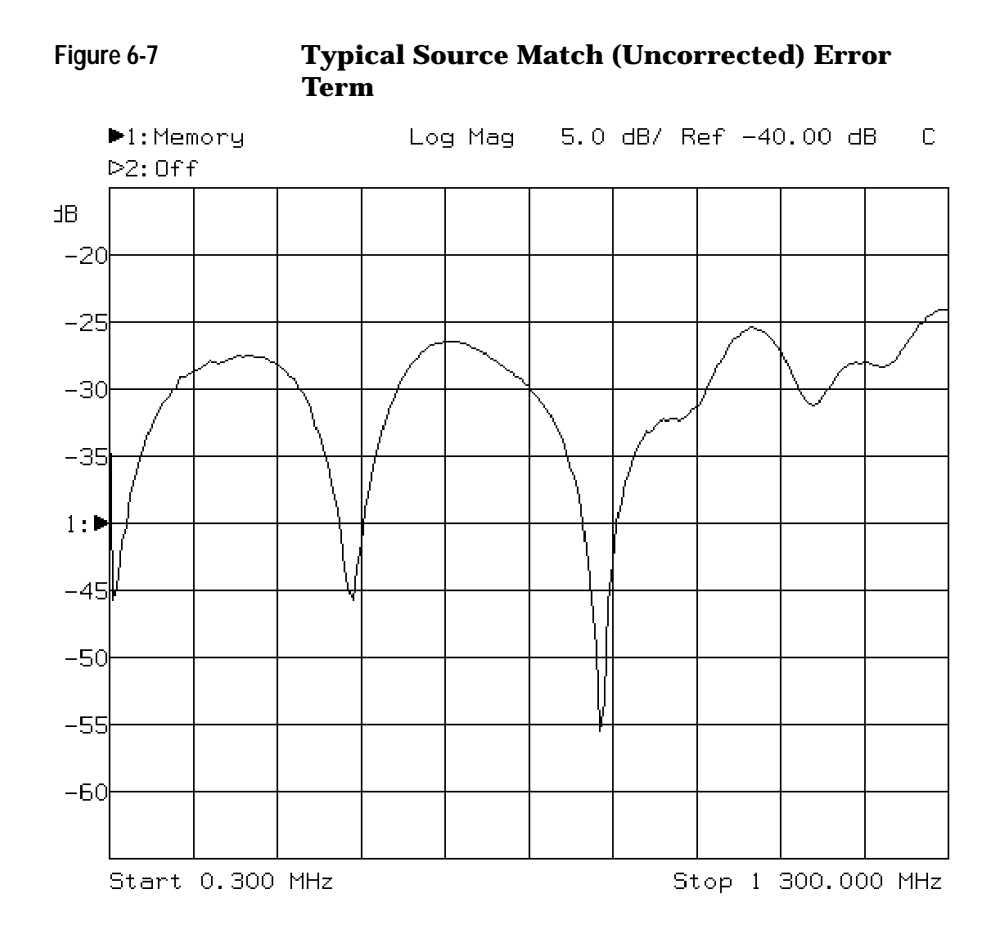

Calibrating for Increased Measurement Accuracy **Checking the Calibration**

**Load Match** Load match is a transmission measurement error term. It is a measure of the re-reflections contributed from the match of the through-standard and the receiver port (RF IN).

A typical value for this match term is < −22 dB.

**Figure 6-8 Typical Load Match Error Term**

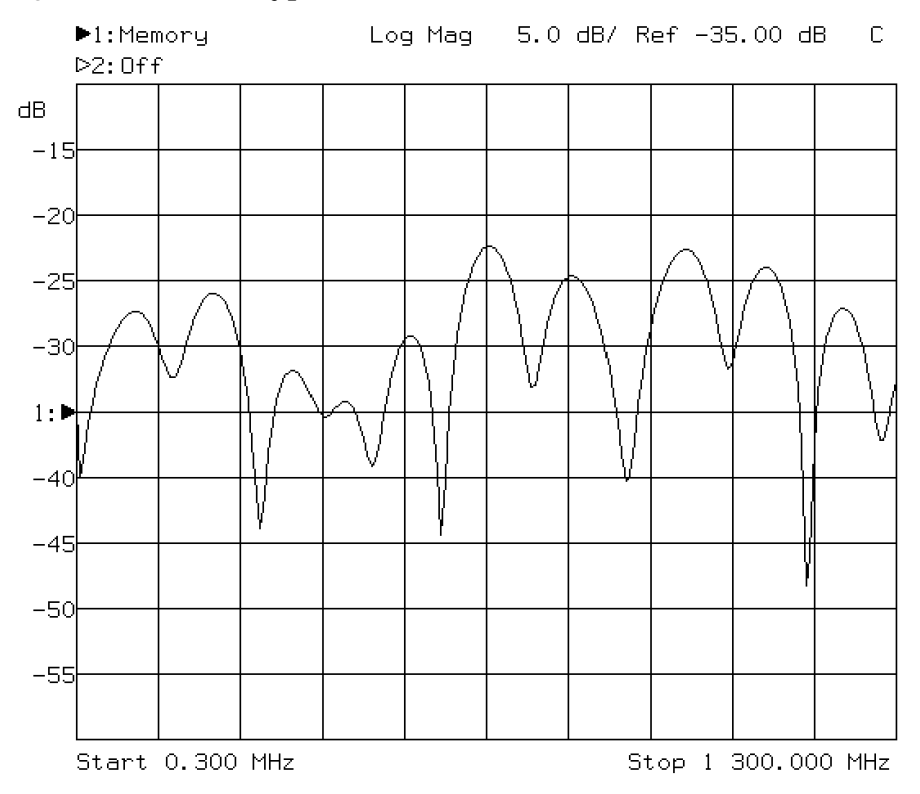

## **Transmission Tracking** Transmission tracking is a transmission measurement error term. It is a measure of the corrected through-standard.

A typical transmission tracking error is ±0.01 dB. Most likely this term will be dominated by trace noise.

| Figure 6-9 |
|------------|
|------------|

**Figure 6-9 Typical Transmission Tracking Error Term**

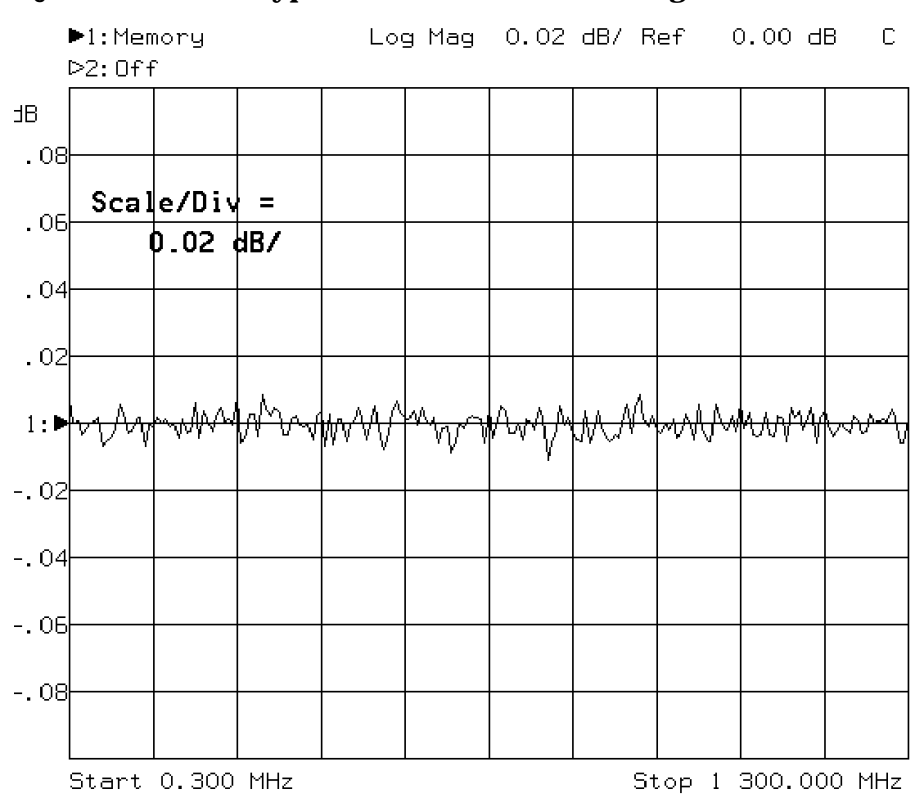

Calibrating for Increased Measurement Accuracy **Checking the Calibration**

**Isolation** Isolation is a measure of crosstalk between RF signal paths. For example, there may be leakage between the RF OUT and RF IN signal paths inside the analyzer. The isolation term displays the best possible noise floor of a transmission measurement with no external signal path.

> This measurement can be in the range of −120 to −85 dBm.

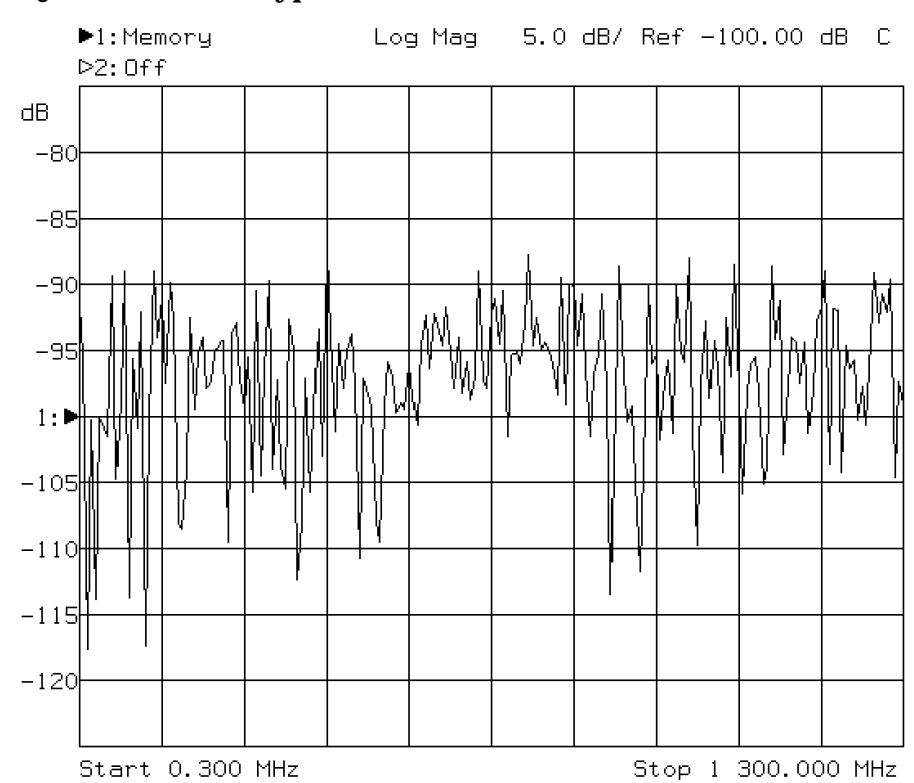

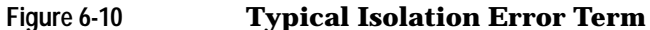

#### **Reflection Tracking** Reflection tracking is a reflection measurement error term. It is a measure of how well the open or load standards have been corrected.

A typical reflection error tracking error is ±0.02 dB.

**Figure 6-11 Typical Reflection Tracking Error Term**

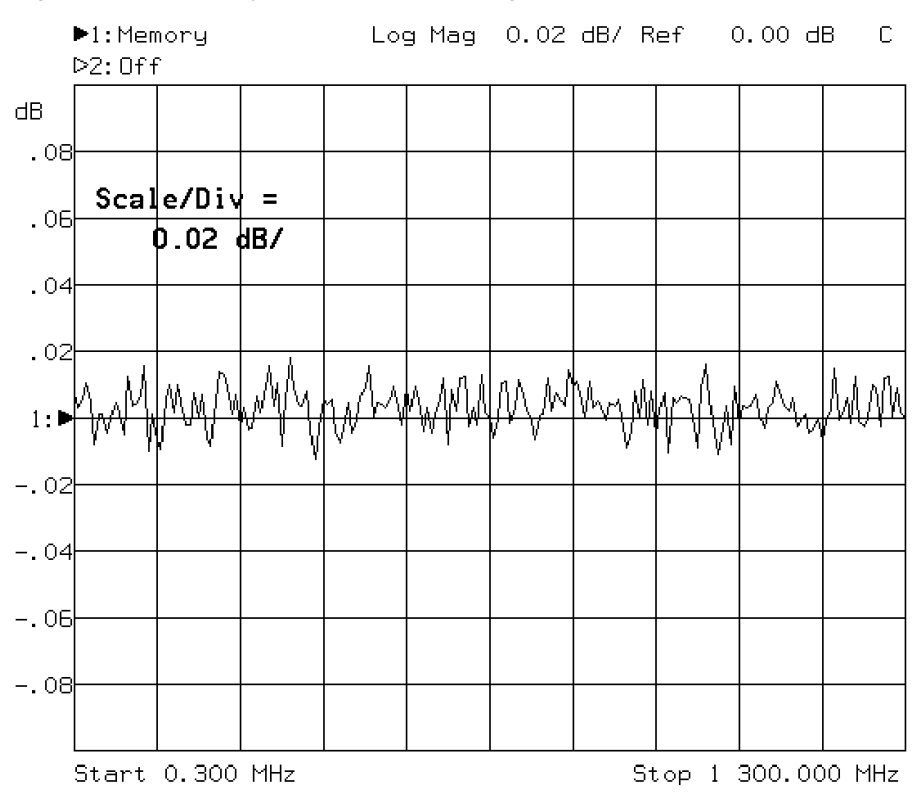

# **7 Front/Rear Panel**

## **Introduction**

This chapter contains detailed information on various aspects of the analyzer front and rear panel. Information on the following can be found in this chapter:

- ["Connectors" on page 7-3](#page-265-0)
- ["Display" on page 7-16](#page-278-0)
- ["Knob" on page 7-18](#page-280-0)
- ["Power Switch" on page 7-19](#page-281-0)
- ["Display Intensity Control" on page 7-21](#page-283-0)
- ["Disk Drive" on page 7-22](#page-284-0)
- ["Line Module" on page 7-23](#page-285-0)

The front panel keys are not documented in this chapter. Refer to [Chapter 8, "Hardkey/Softkey Reference,"](#page-289-0) for information on a particular front panel key.

## **Connectors**

<span id="page-265-0"></span>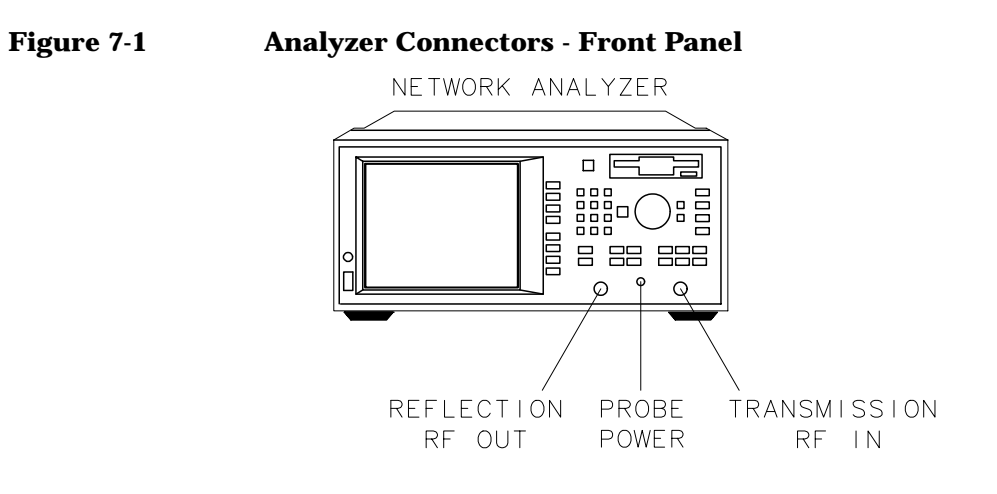

pp618es

Front/Rear Panel **Connectors**

#### **Figure 7-2 Analyzer Connectors—Rear Panel**

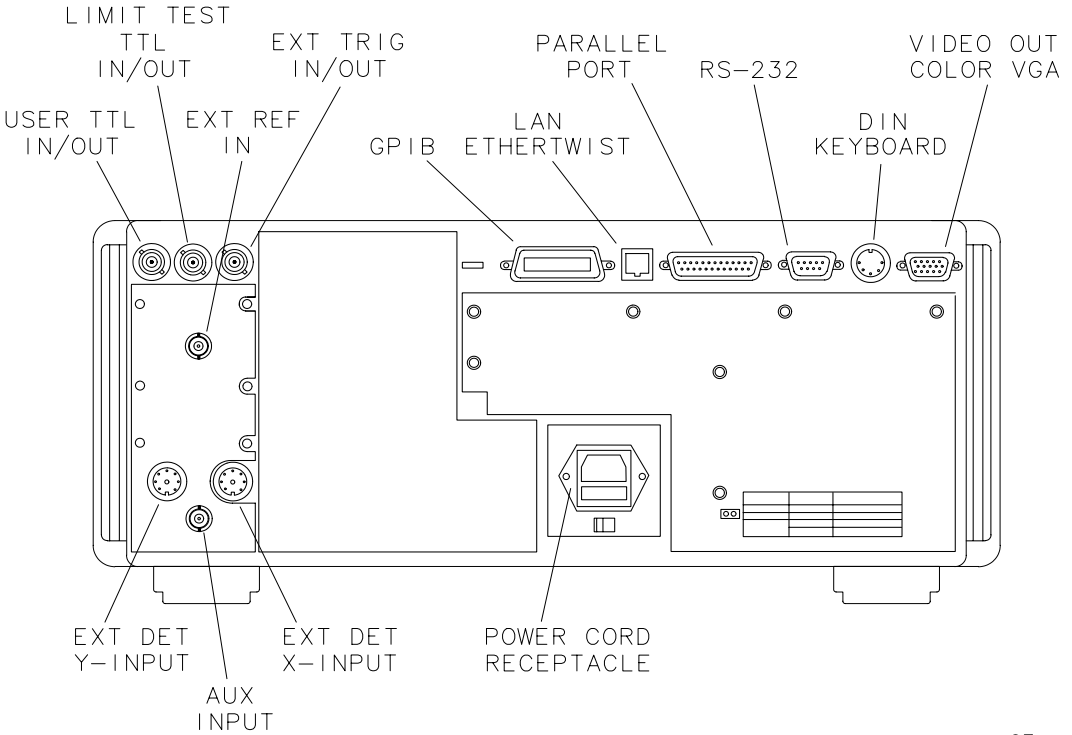

pp67c

## **BNC Connectors**

- **AUX INPUT** This rear panel female BNC connector is for low frequency (dc to approximately 360 Hz), low voltage measurements. This input is calibrated for inputs up to  $\pm 10$  V, but will accept signals up to  $\pm 15$  V. See ["Making](#page-100-0)" [Measurements with the Auxiliary Input" on page 3-52](#page-100-0) for more information.
- **EXT REF IN** This rear panel female BNC connector accepts a > −5 dBm 10 MHz signal from an external time base reference. The nominal input impedance is 50  $\Omega$ .

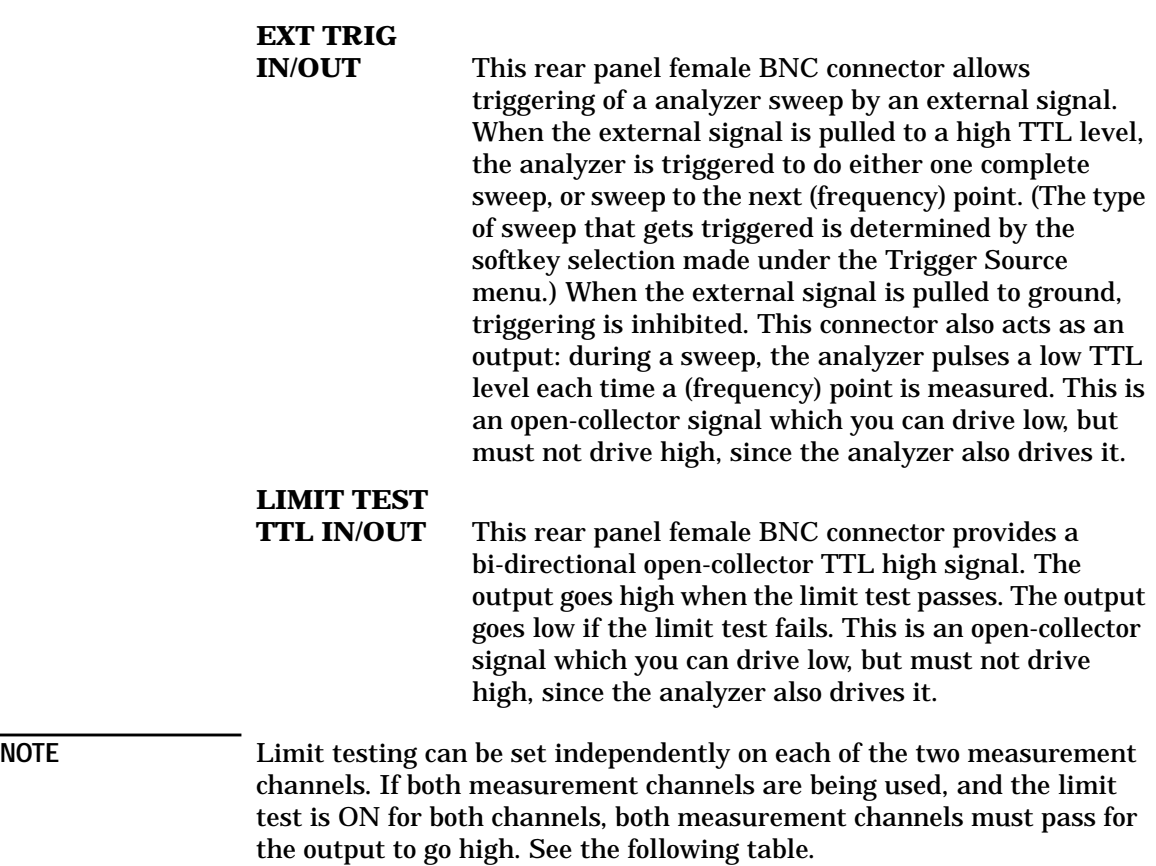

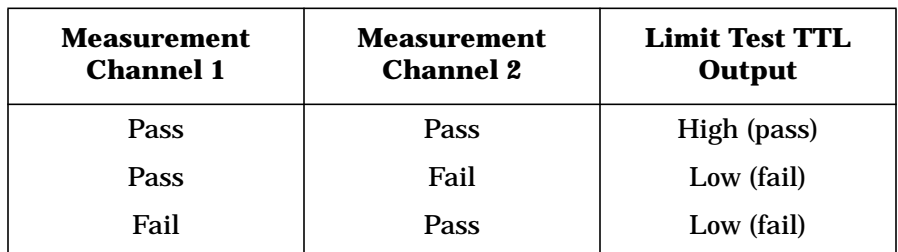

If limit testing is turned off for both measurement channels, this connector also serves as a user-defined TTL input and output that can be set and read from IBASIC or SCPI (GPIB). See the *Automating Measurements User's Guide Supplement* for more information.

## **USER TTL**

**IN/OUT** This rear panel female BNC connector can be used in three different ways. Define its use by pressing **User TTL Config**, and then making the appropriate selection. SYSTEM OPTIONS **System Config**

- The default use for this connector provides a bidirectional open-collector TTL signal which can be set or read from IBASIC or SCPI (GPIB). This is an open-collector signal which you can drive low, but must not drive high, since the analyzer also drives it. See the *Automating Measurements User's Guide Supplement* for more information.
- This connector can also be used with an external switch to automate softkey presses. See "User-Defined BEGIN Key Menu" and "Using Fast Recall with a Switch" in the *Automating Measurements User's Guide Supplement*.
- Lastly, this connector can be configured for use as a sweep out connector. When configured this way, the output is driven high during a sweep.

## **Multi-pin Connectors**

**GPIB** This connector allows the analyzer to be connected to other instruments or devices on the interface bus. Details of this cable are shown in Figure 7-3. Part numbers for various GPIB cables that are available are shown in the table following the figure.

#### **Figure 7-3 GPIB Connector and Cable**

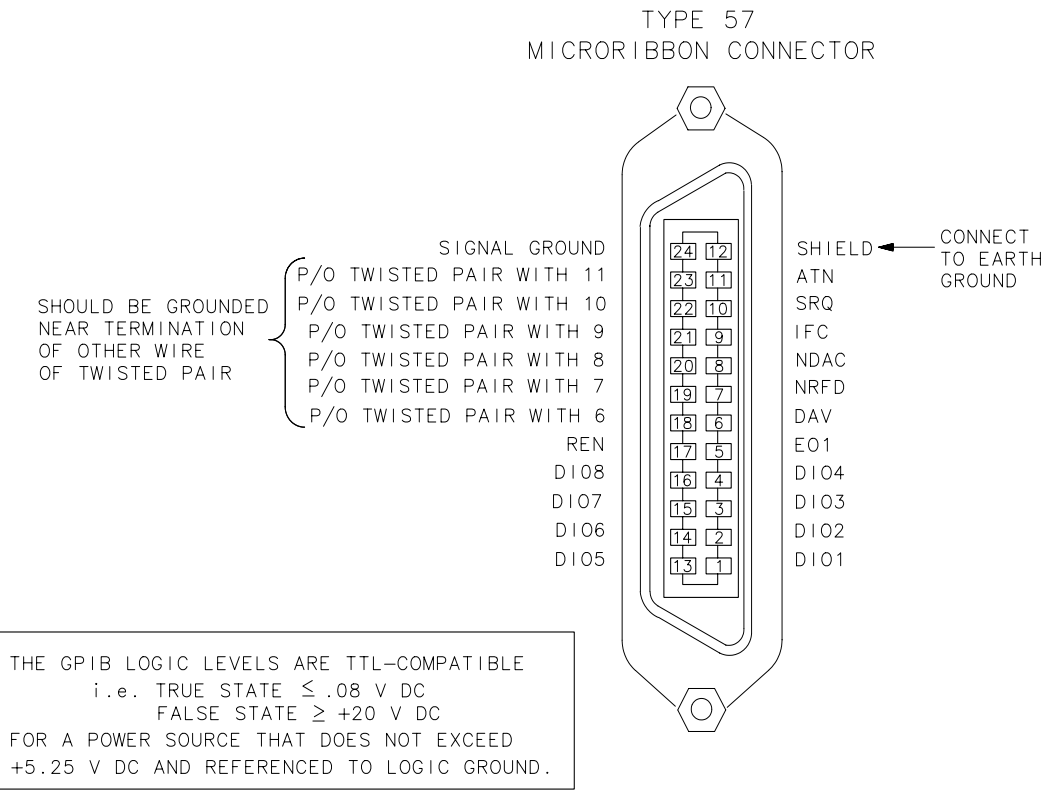

po658b.

Front/Rear Panel **Connectors**

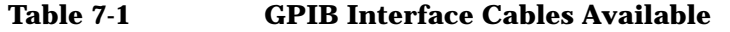

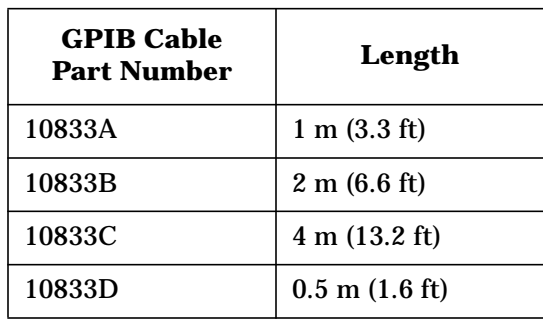

As many as 14 GPIB instruments can be connected to the analyzer (15 total instruments in the system). The cables can be interconnected in a star pattern (one central instrument with the GPIB cables emanating from that instrument like spokes on a wheel), or in a linear pattern (like boxcars on a train), or a combination of the two. See [Figure 1-5, "GPIB](#page-27-0) [Connection Configurations," on page 1-5](#page-27-0). There are certain restrictions that must be followed when interconnecting instruments:

- Each instrument must have a unique GPIB address, ranging from 0 to 30.
- In a two-instrument system that uses just one GPIB cable, the cable length must not exceed 4 meters (13.2 ft).
- When more than two instruments are connected on the bus, the cable length to each instrument must not exceed two meters (6.6 ft).
- The total cable length between all instruments must not exceed 20 meters (66 ft).

Agilent Technologies manufactures GPIB extender instruments (Models 37204A and 37204B) that overcome the range limitations imposed by the cabling rules. These extenders allow twin pair cable operation up to 1 km (3,280 ft), and telephone modem operation over any distance. Agilent Sales and Service Offices can provide additional information on the GPIB extenders.

| <b>Name</b>            | <b>Mnemonic</b> | <b>Description</b>                                                                                                    |
|------------------------|-----------------|----------------------------------------------------------------------------------------------------|
| <b>Attention</b>       | <b>ATN</b>      | Controls whether the bus is in Command Mode<br>(ATN TRUE) or Data Mode (ATN FALSE).                                       |
| Interface Clear        | <b>IFC</b>      | Initializes the interface to an idle state (no activity<br>on the bus).                                                   |
| <b>Service Request</b> | <b>SRQ</b>      | Alerts the Controller to a need for communication.                                                                        |
| Remote Enable          | <b>REN</b>      | Enables devices to respond to Remote Program<br>Control when addressed to listen.                                         |
| End Or Identify        | <b>EOI</b>      | Indicates last data byte of a multibyte sequence;<br>also used with ATN to parallel poll devices for their<br>status bit. |

**Table 7-2 General Bus Management Lines**

Front/Rear Panel **Connectors**

**PARALLEL PORT** This rear panel connector is used with peripherals with parallel interface such as printers and plotters. The pin-out is standard IBM PC compatible Centronics interface, using a female DB-25 connector, as shown in Figure 7-4. All pins are ESD protected; data and strobe pins have 2200 pF capacitors; voltage levels are TTL compatible; output pins can source 15 mA and sink 24 mA. See ["Configure the Hardcopy Port" on](#page-186-0) [page 4-72](#page-186-0) for information on using this port with a printer or plotter.

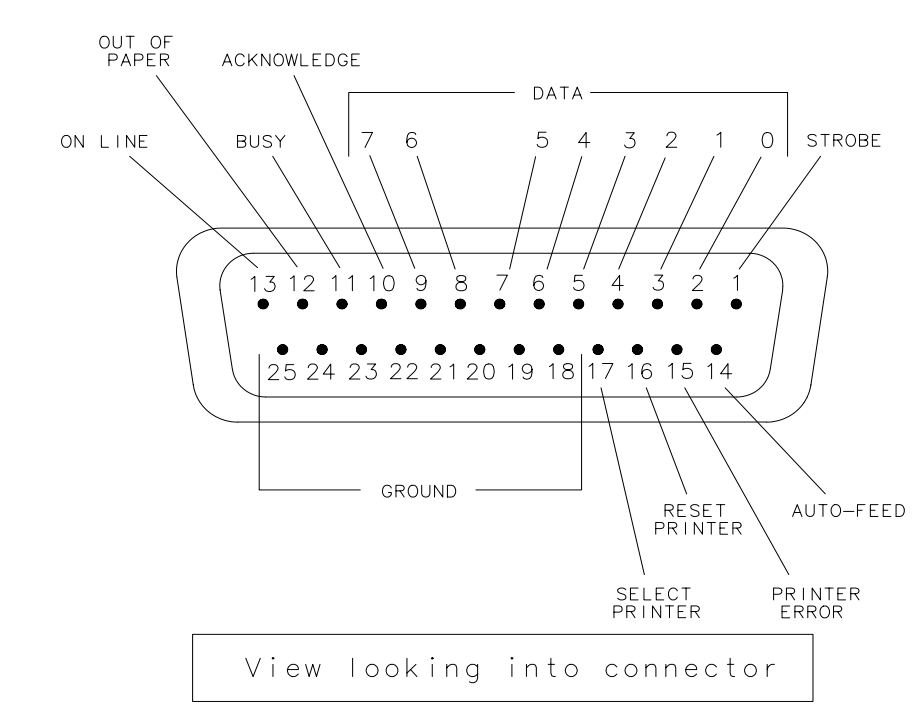

**Figure 7-4 Parallel Port Pin-outs**

po622b

**RS-232** The RS-232 connector is a rear panel connector used with serial peripherals such as printers and plotters. The pin-out is shown in Figure 7-5. The connector is a male DB-9. See ["Configure the Hardcopy Port" on](#page-186-0) [page 4-72](#page-186-0) for information on using this port with a printer or plotter.

#### **Figure 7-5 RS-232 Connector Pin-out**

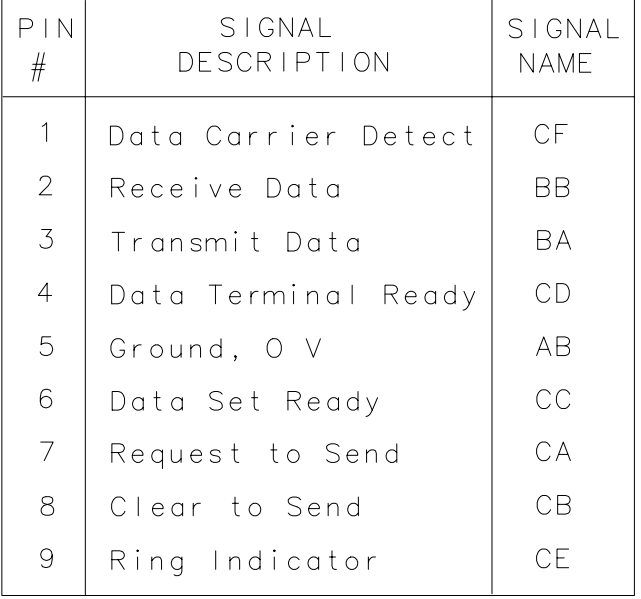

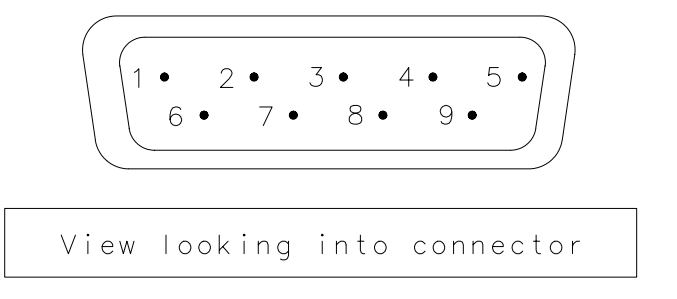

po623b

#### **VIDEO OUT COLOR VGA**

This rear panel connector provides signals to drive an external VGA compatible monitor. The following table describes a VGA compatible monitor, and [Figure 7-6](#page-274-0) shows the pin-out for the VIDEO OUT connector, looking into the connector.

### Front/Rear Panel **Connectors**

<span id="page-274-0"></span>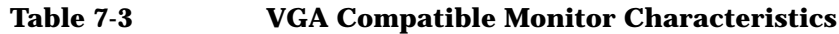

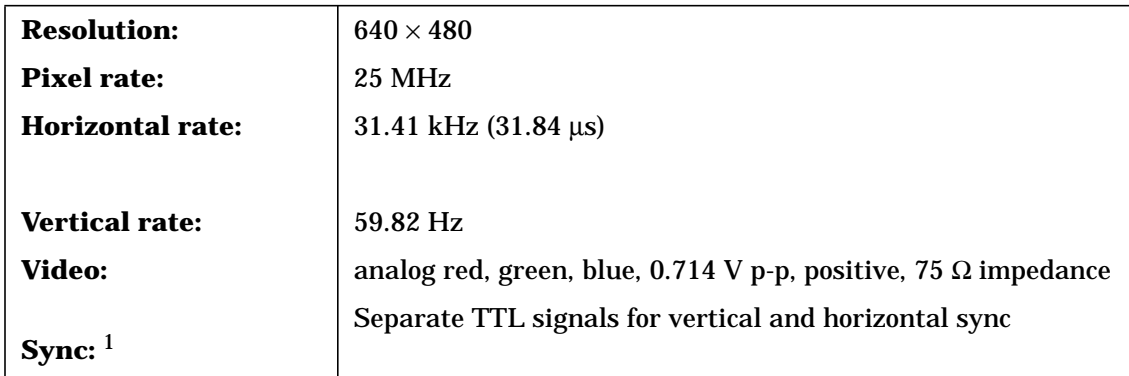

1. The analyzer also provides for sync-on-green monitors. See ["Using an External](#page-202-0) [VGA Monitor" on page 4-88](#page-202-0).

#### **Figure 7-6 VIDEO OUT Connector Pin-out**

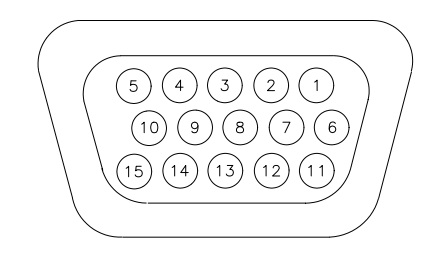

View Looking Into Connector

pp61c

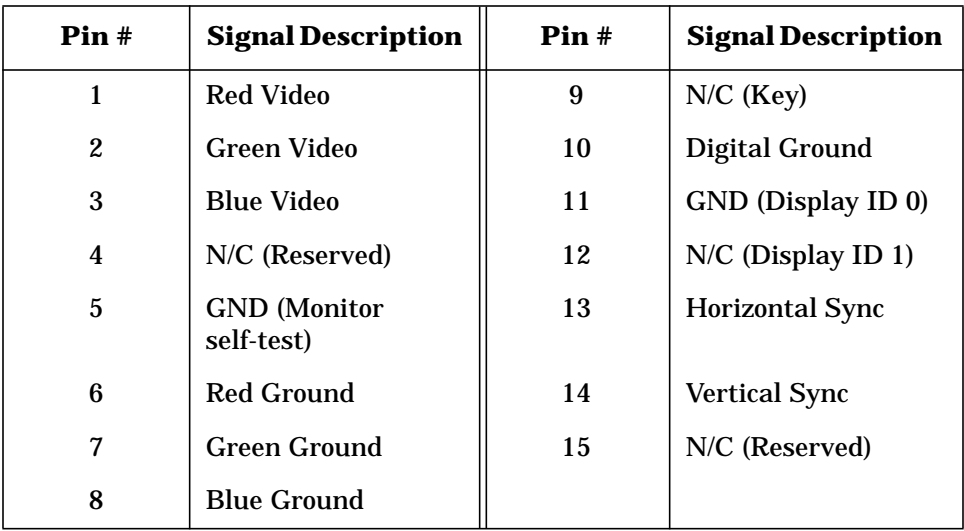

Refer to the following table for the signal description of each pin-out.

See ["Using an External VGA Monitor" on page 4-88](#page-202-0) for more information on how to synchronize and adjust the display on an external monitor.

- **DIN KEYBOARD** This rear panel connector can be used with an optional keyboard or bar code reader. See ["Using a Keyboard" on page 4-84](#page-198-0) for more information. Signals are IBM PC/AT compatible.
- **EXT DET Y-INPUT EXT DET X-INPUT** These rear panel connectors power external detectors and accept input from them for processing and display. Compatible detectors are:
	- 86201B
	- 86200B

Front/Rear Panel **Connectors**

**PROBE POWER (FUSED)** This front panel connector provides fused power for active probes and other devices. Figure 7-7 shows the pin-out of the connector looking into the connector.

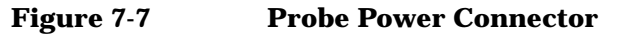

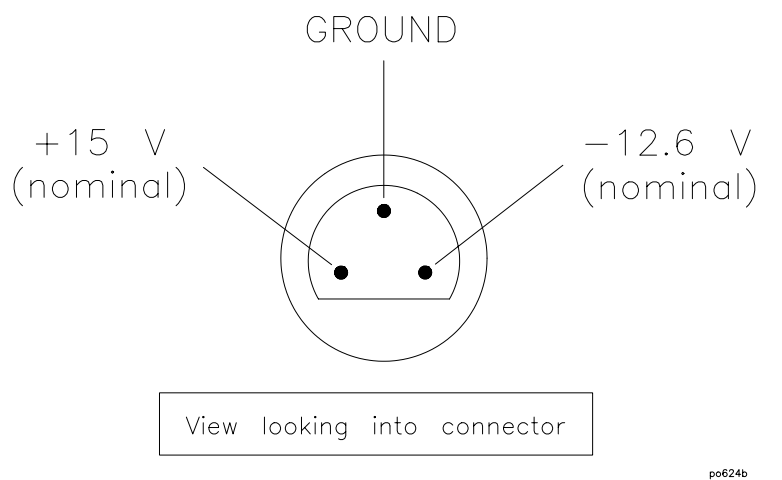

The probe power output specifications are:

+15 V supply:  $I_{\text{out}} = 200 \text{ mA max}$ 

 $-12.6$  supply:  $I_{out} = 150$  mA max

Applying loads that result in current levels beyond these specifications can result in improper instrument operation, or damage to the analyzer.

Both outputs are fused with 0.75 amp fuses, which are located on a circuit board on the inside front panel of the analyzer. The fuses are plastic bi-pin type. The replacement part number for these fuses is 2110-0424.

## **RF Connectors**

- **REFLECTION RF OUT** The standard front panel RF OUT connector is a female type-N 50  $\Omega$ connector. When Option 1EC is ordered, this front panel connector is a female type-N 75 Ω connector. This port outputs the RF signal and also serves as an input for reflection measurements. **TRANSMISSION RF IN** The standard front panel RF IN connector is a female type-N 50  $\Omega$ connector. When Option 1EC is ordered, this front panel connector is a female type-N 75 Ω connector. This port receives the RF signal for internal transmission measurements. **CAUTION** While 50  $\Omega$  and 75  $\Omega$  type-N connectors are similar in appearance, they are *not* compatible. 75 Ω type-N connectors have a smaller center pin. Connector damage can result if you attach a 50  $\Omega$  male connector to a 75 Ω female connector. To adapt from 50  $\Omega$  to 75  $\Omega$ , always use a minimum loss pad: • For adapting from 50  $\Omega$  female to 75  $\Omega$  female, use 11852B, Option 004, minimum loss pad.
	- For adapting from  $75 \Omega$  female to  $50 \Omega$  female, use a standard 11852B minimum loss pad.

<span id="page-278-0"></span>Front/Rear Panel **Display**

## **Display**

The analyzer display shows various measurement information. The following illustration shows several locations where information is provided on the screen.

**Figure 7-8**

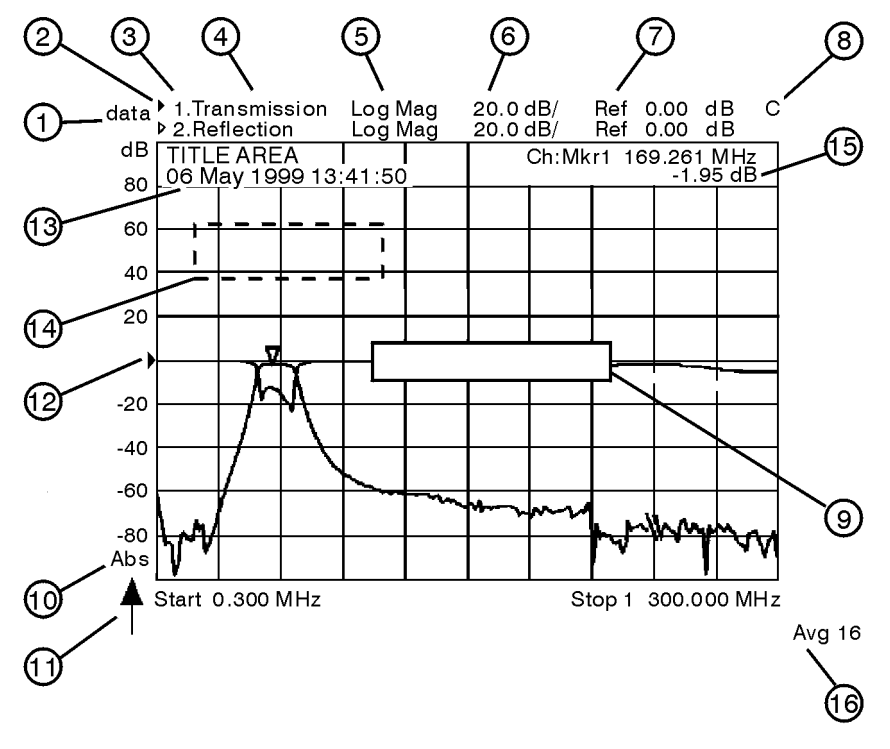

pp632es

#### **Table 7-4**

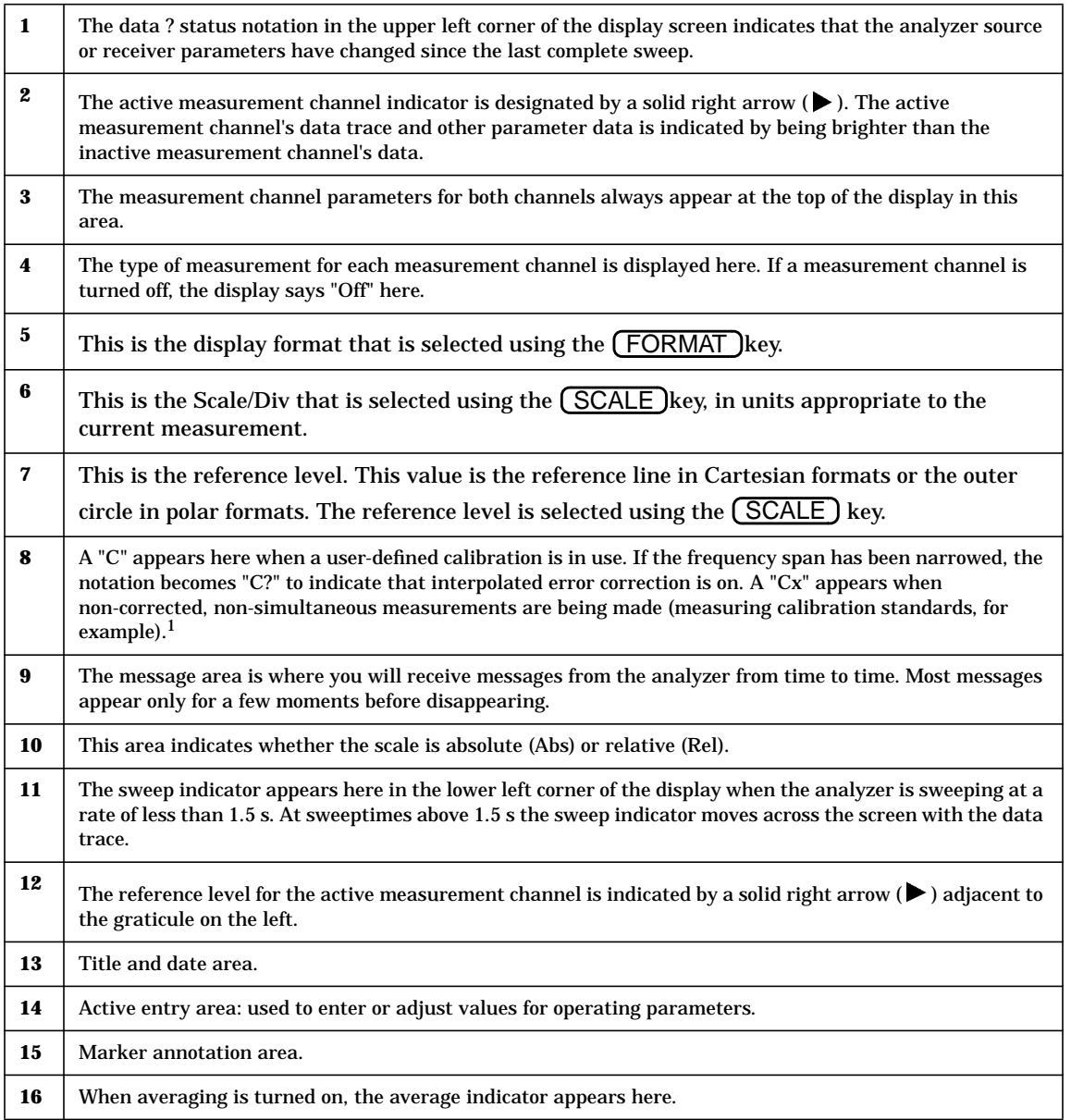

1. If a "U" (for uncalibrated) appears here at any time, your instrument will not perform accurate measurements and needs servicing. See [Table 9-8 on page 9-48](#page-438-0) for a list of Agilent Technologies sales and service offices.

<span id="page-280-0"></span>Front/Rear Panel **Knob**

## **Knob**

The front panel knob is used to either increase or decrease parameter values, and to give an analog feel to the setting of the values. Any of the values that can be set through the numeric entry pad, or the step keys, can also be set using the knob. However, the rate at which the active parameter varies, for a given amount of knob rotation, is dependent on the parameter that is being controlled.

## **Power Switch**

<span id="page-281-0"></span>**Figure 7-9 The Analyzer Power Switch**

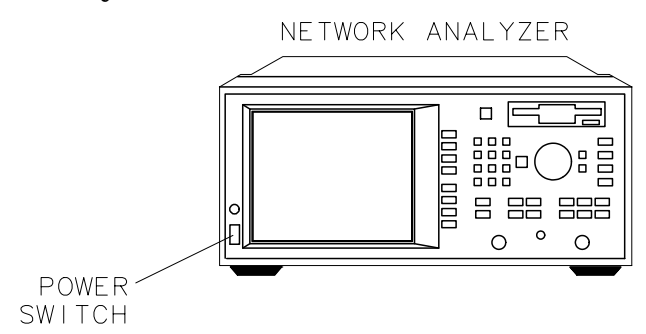

po626b

The power switch selects power to the analyzer to be either on (1) or standby  $($  $\langle$ <sup> $\cdot$ </sup> $\rangle$ ).

The analyzer power switch is located at the bottom left corner of the front panel. When set to standby, the analyzer circuitry is powered off, but a portion of the power supply stays on.

The detachable power cord is the instrument disconnecting device. It disconnects the mains circuits from the mains supply before other parts of the instrument. The front panel switch is only a standby switch and is not a LINE switch (disconnecting device). Alternatively, an externally installed switch or circuit breaker may be used as a disconnecting device.

**TIP** When not using the analyzer, leave it plugged in and switched to standby. When in standby, the analyzer supplies power to the non-volatile memory, thereby increasing the life of the internal non-volatile memory battery.

Front/Rear Panel **Power Switch**

**WARNING Before turning the analyzer on, make sure that it is grounded through the protective conductor of the power cable to a mains power receptacle provided with protective earth contact. Any interruption of the protective grounding conductor inside or outside of the analyzer or disconnection of the protective earth terminal can result in personal injury.**

<span id="page-283-0"></span>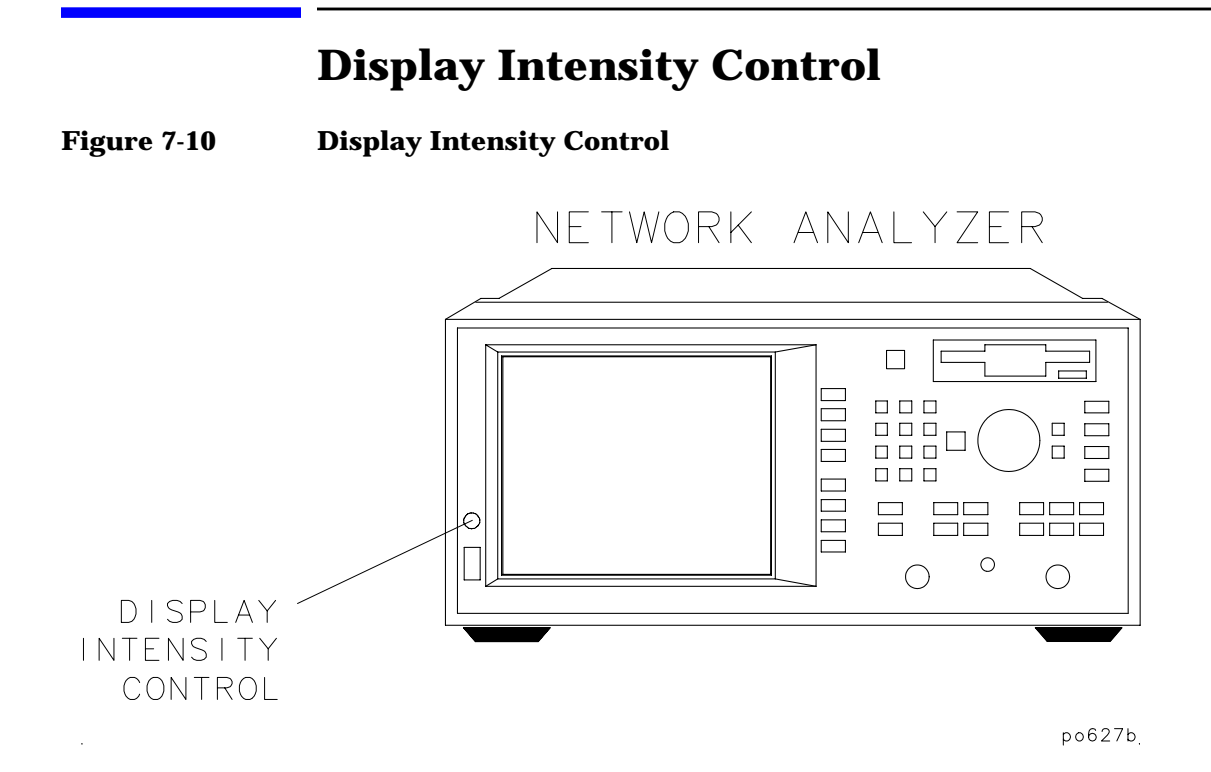

The display intensity control adjusts the brightness of the display.

Front/Rear Panel **Disk Drive**

## **Disk Drive**

<span id="page-284-0"></span>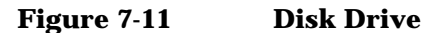

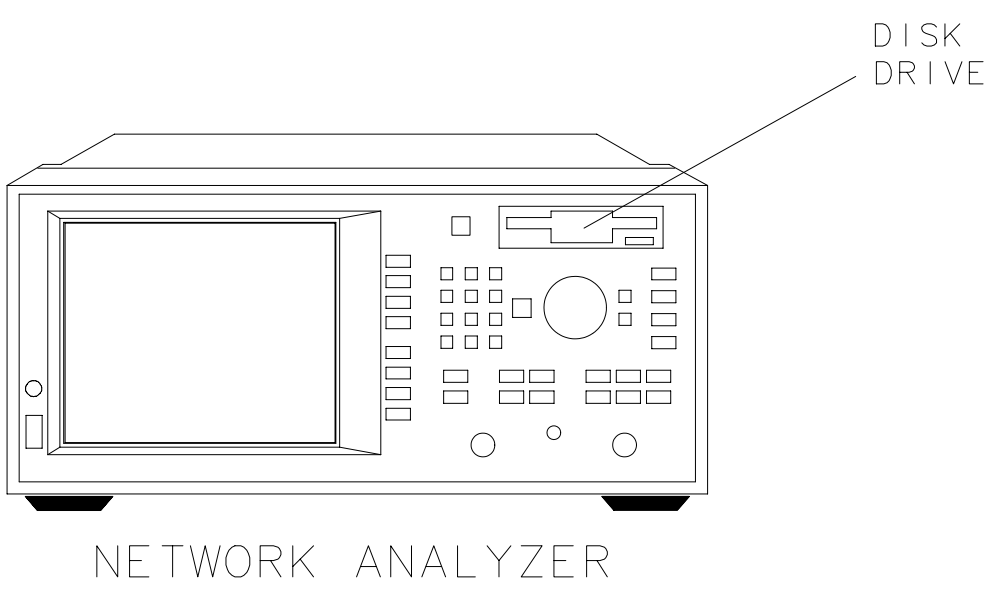

po628b

The built-in 3.5" disk drive offers permanent information storage capacity. You can use the disk drive to save and recall instrument states, and IBASIC programs. In conjunction with IBASIC, it allows the analyzer to enter a known state or an automated routine at power-on.

The disk drive recognizes double-sided 3.5" disks formatted in DOS, and will utilize both high density (HD) disks (1.44 MB) and 720 KB disks.

The analyzer's firmware and calibration constants can be updated when necessary, using the appropriate disk in this drive. Refer to the *Service Guide* for more information.

## <span id="page-285-0"></span>**Line Module**

The line module contains:

- the power cable receptacle
- the line fuse (and an extra fuse)
- the voltage selector switch

## **Power Cables**

The line power cable is supplied in one of several configurations, depending on the destination of the original shipment.

Each instrument is equipped with a three-wire power cable. When connected to an appropriate ac power receptacle, this cable grounds the instrument chassis. The type of power cable shipped with each instrument depends on the country of destination. See for the part numbers of these power cables. Cables are available in different lengths. Check with your nearest Agilent Technologies service center for descriptions and part numbers of cables other than those described in [Figure 7-12](#page-286-0).

**WARNING This is a Safety Class I product (provided with a protective earthing ground incorporated in the power cord). The mains plug shall only be inserted in a socket outlet provided with a protective earth contact. Any interruption of the protective conductor, inside or outside the instrument, is likely to make the instrument dangerous. Intentional interruption is prohibited.**

Front/Rear Panel **Line Module**

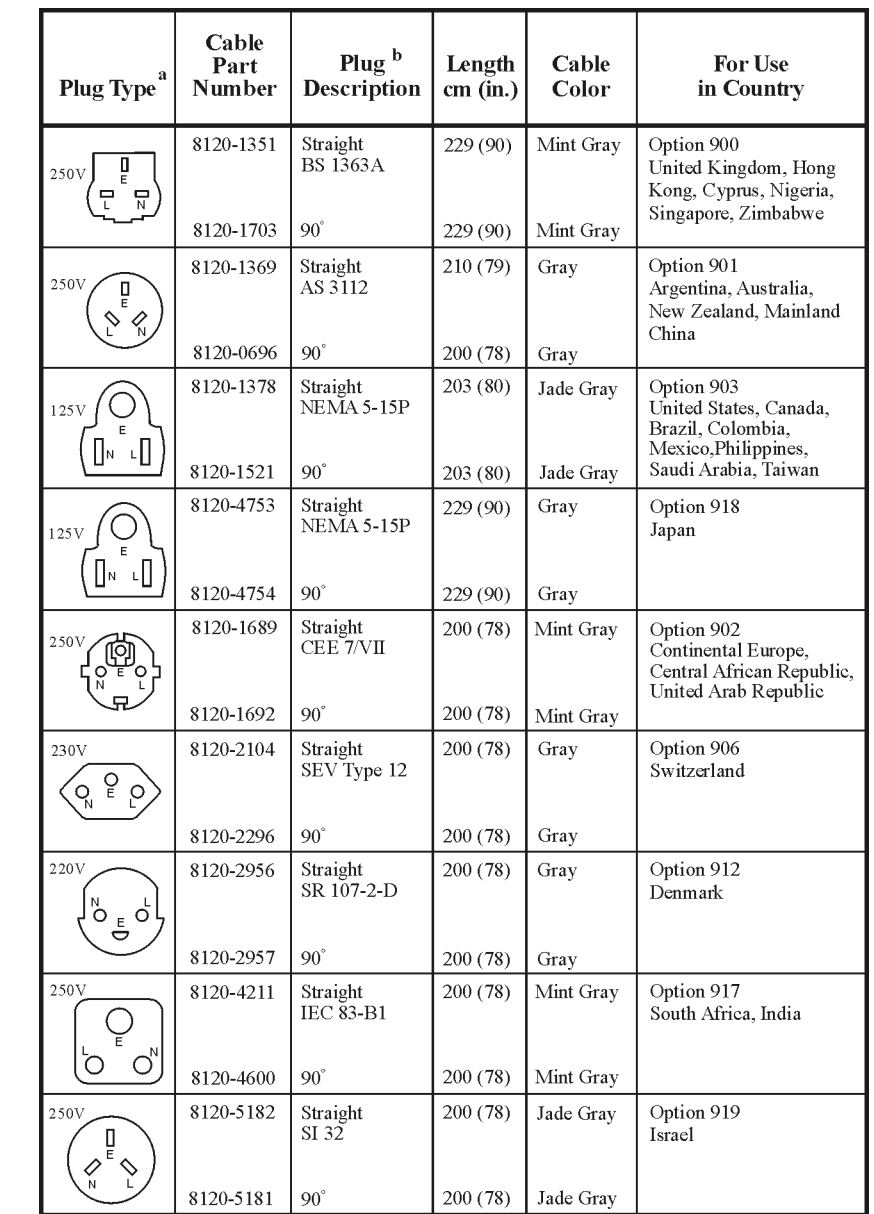

#### <span id="page-286-0"></span>**Figure 7-12 Power Cable and Line (Mains) Plug Part Numbers**

 $formt119$ 

a. E =earth ground, L = line, and N = neutral. <br>  $\label{eq:1}$  <br> b. Plug identifier numbers describe the plug only. The HP part number is for the complete cable assembly.

## **The Line Fuse**

The line fuse (part number 2110-0709), and a spare, reside within the line module. Figure 7-13 illustrates where the fuses are and how to access them.

#### **Figure 7-13 Location of Line Fuses**

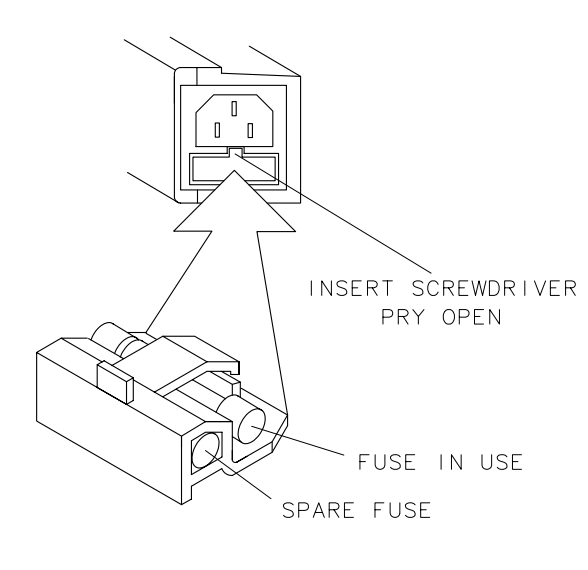

FORMAT48

**WARNING For continued protection against fire hazard replace line fuse only with same type and rating (T 5A 250 V). The use of other fuses or material is prohibited.**
Front/Rear Panel **Line Module**

#### **The Voltage Selector Switch**

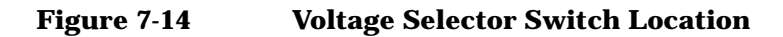

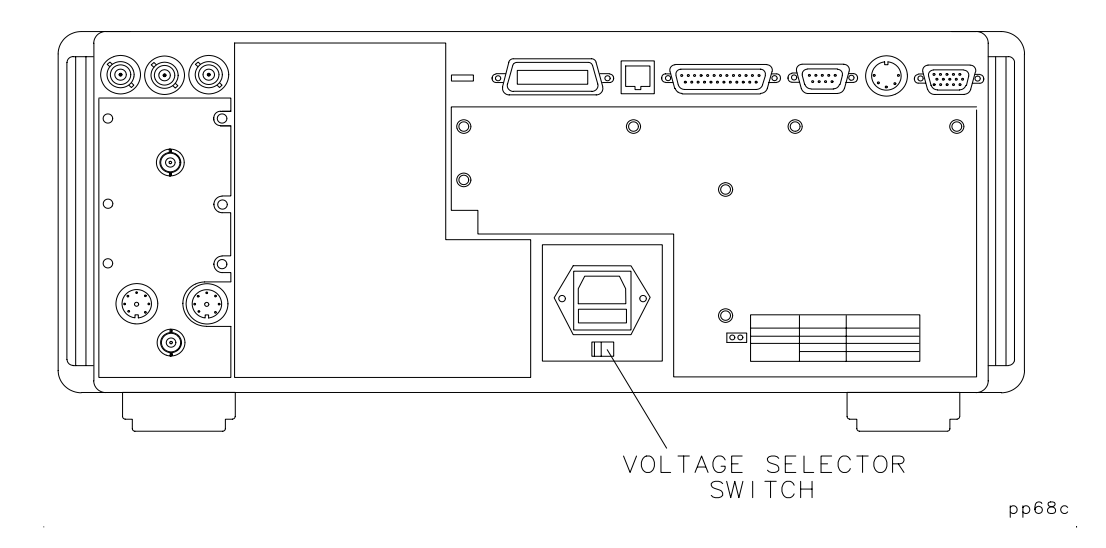

Use a screwdriver to set the line voltage selector switch to the proper position (either 110 V or 220 V).

The power source must meet the following requirements:

#### **Table 7-5**

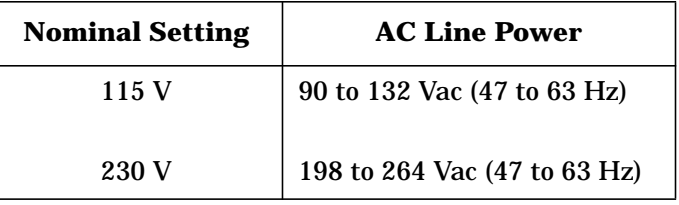

If the ac line voltage does not fall within these ranges, an autotransformer that provides third wire continuity to ground may be used.

# **8 Hardkey/Softkey Reference**

#### **Introduction**

This chapter provides a brief description of the analyzer's hardkeys and softkeys. This chapter is arranged alphabetically for ease of use.

**NOTE** See the *Service Guide* for a description of service related softkeys.

## **Numeric Entries**

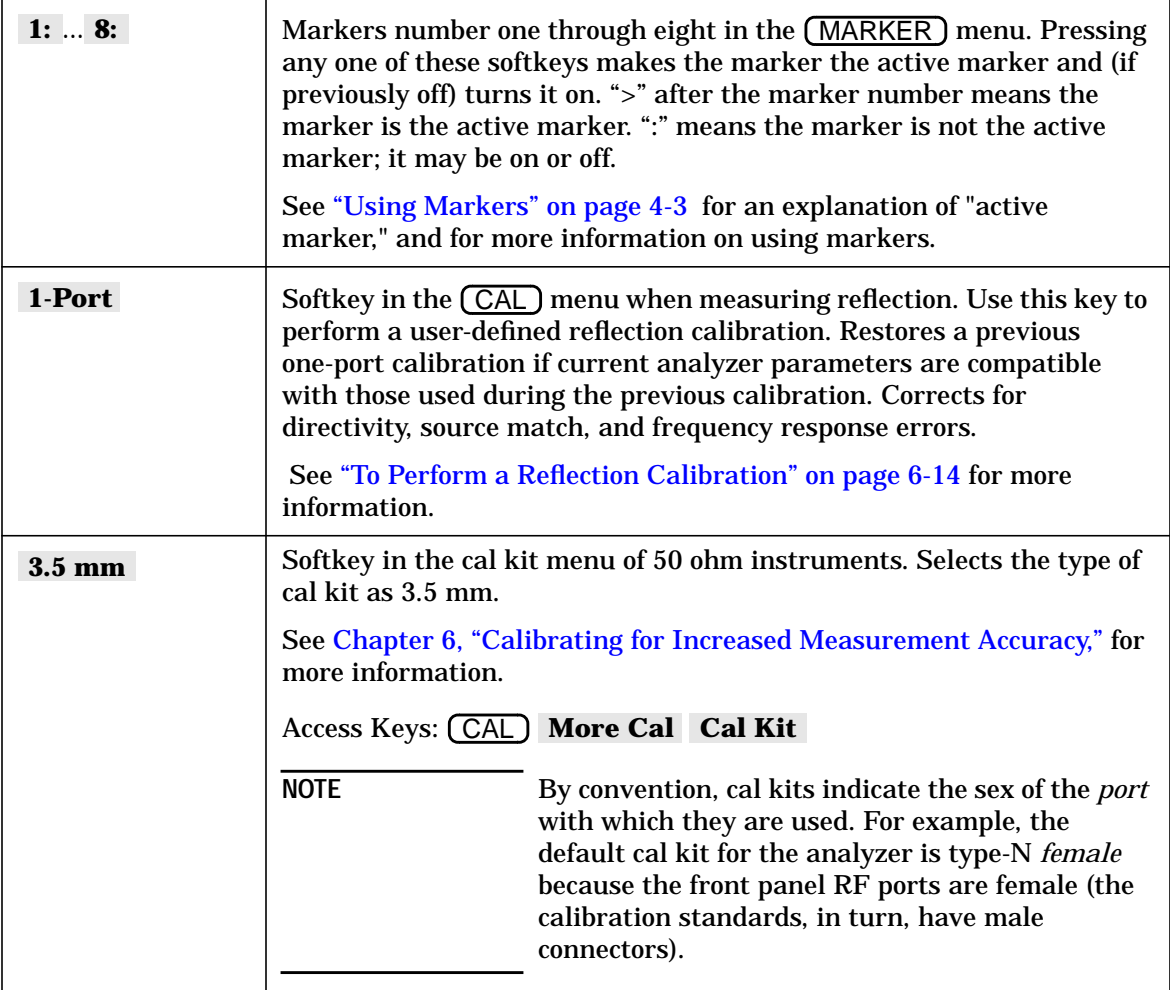

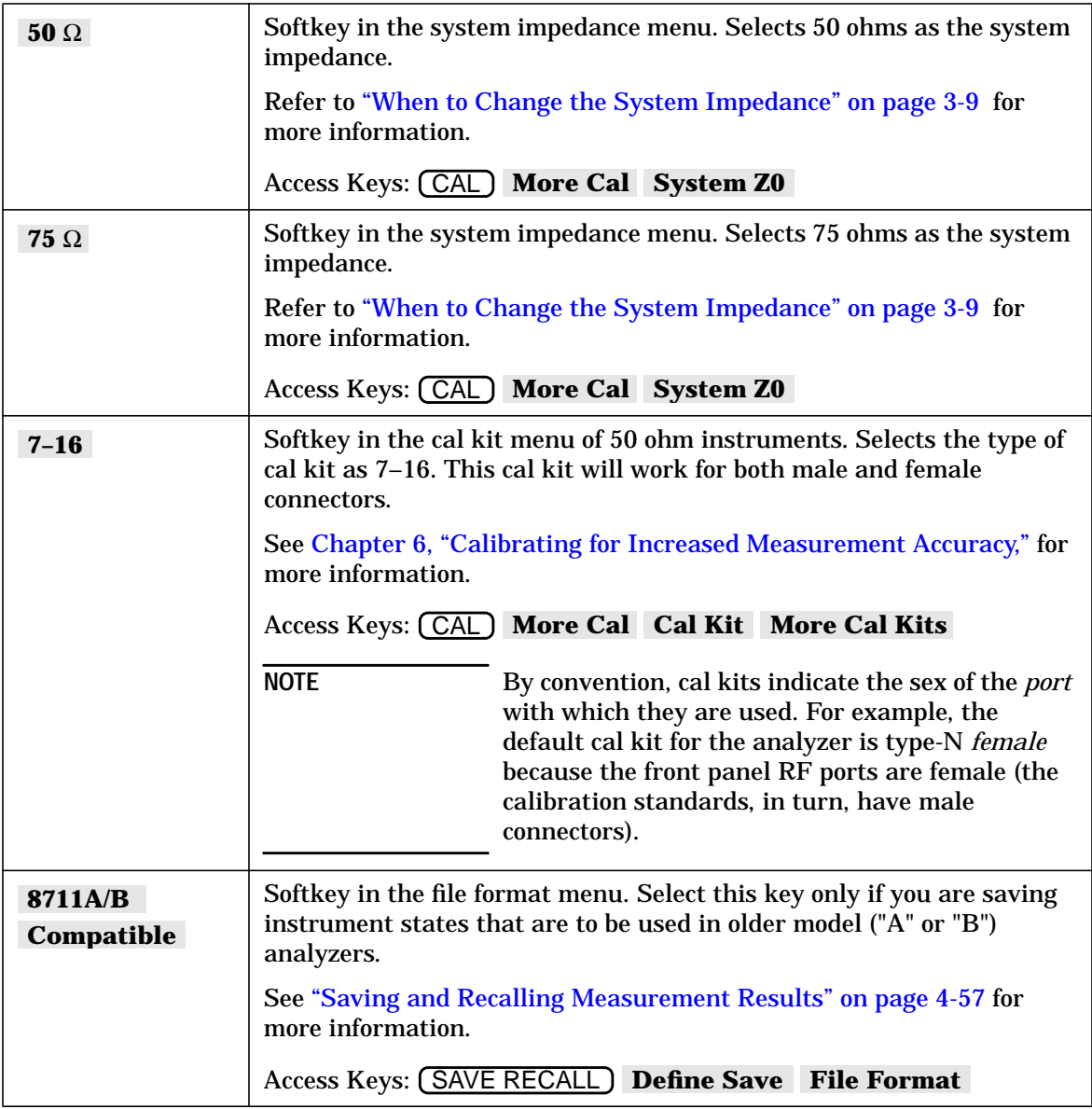

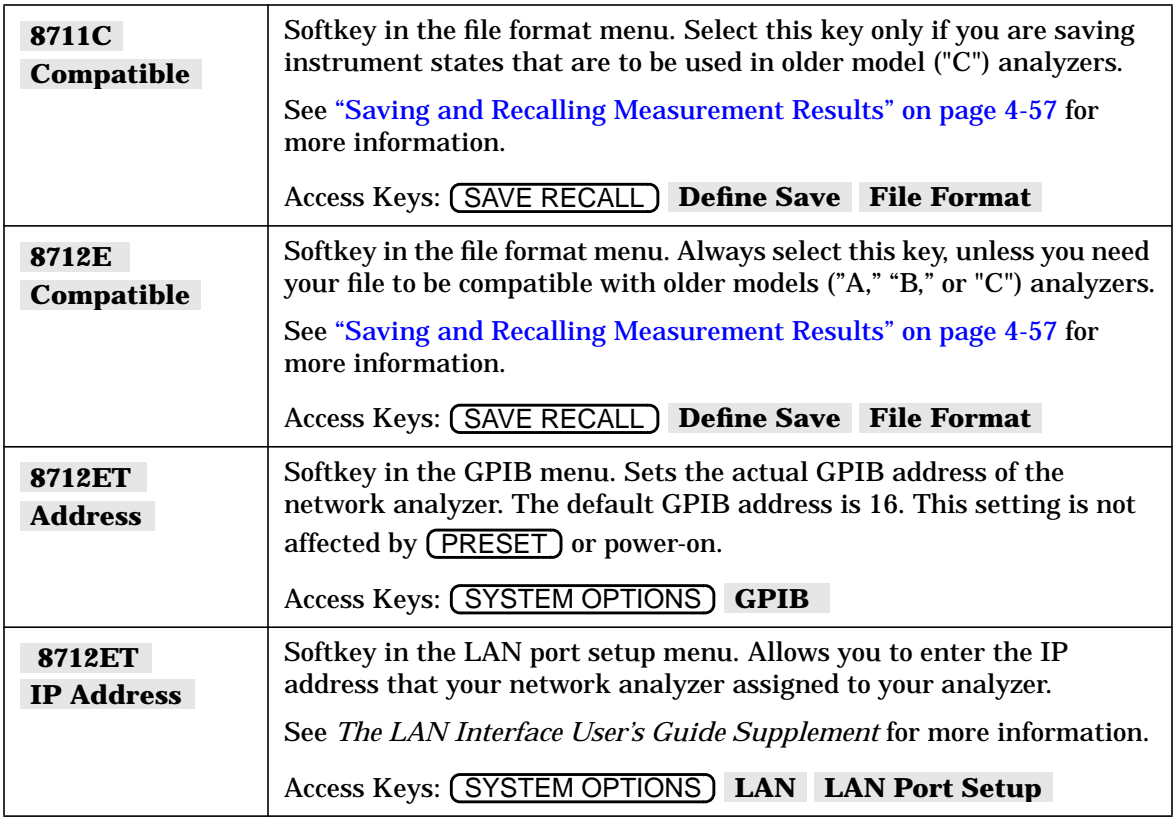

## **A**

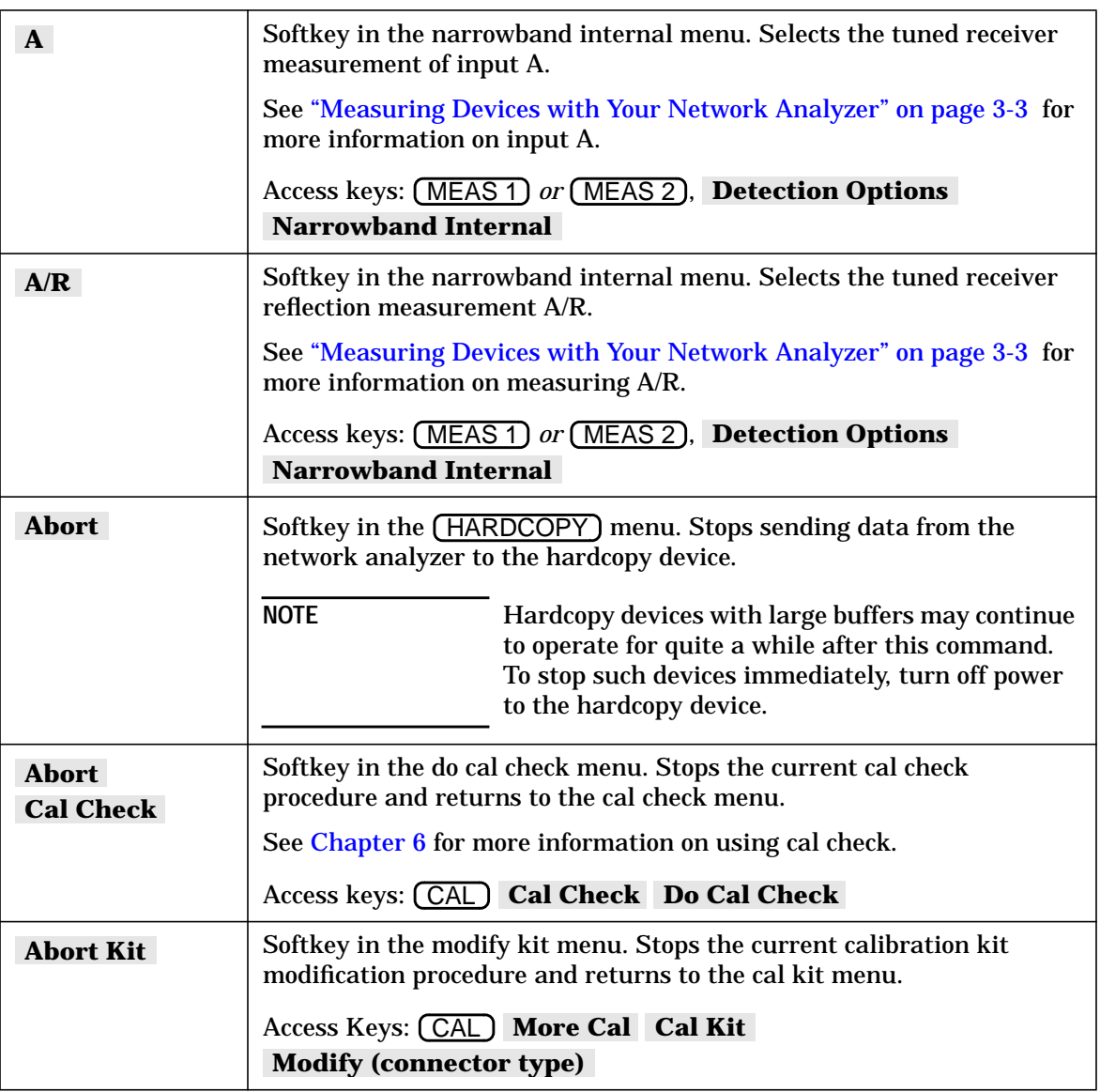

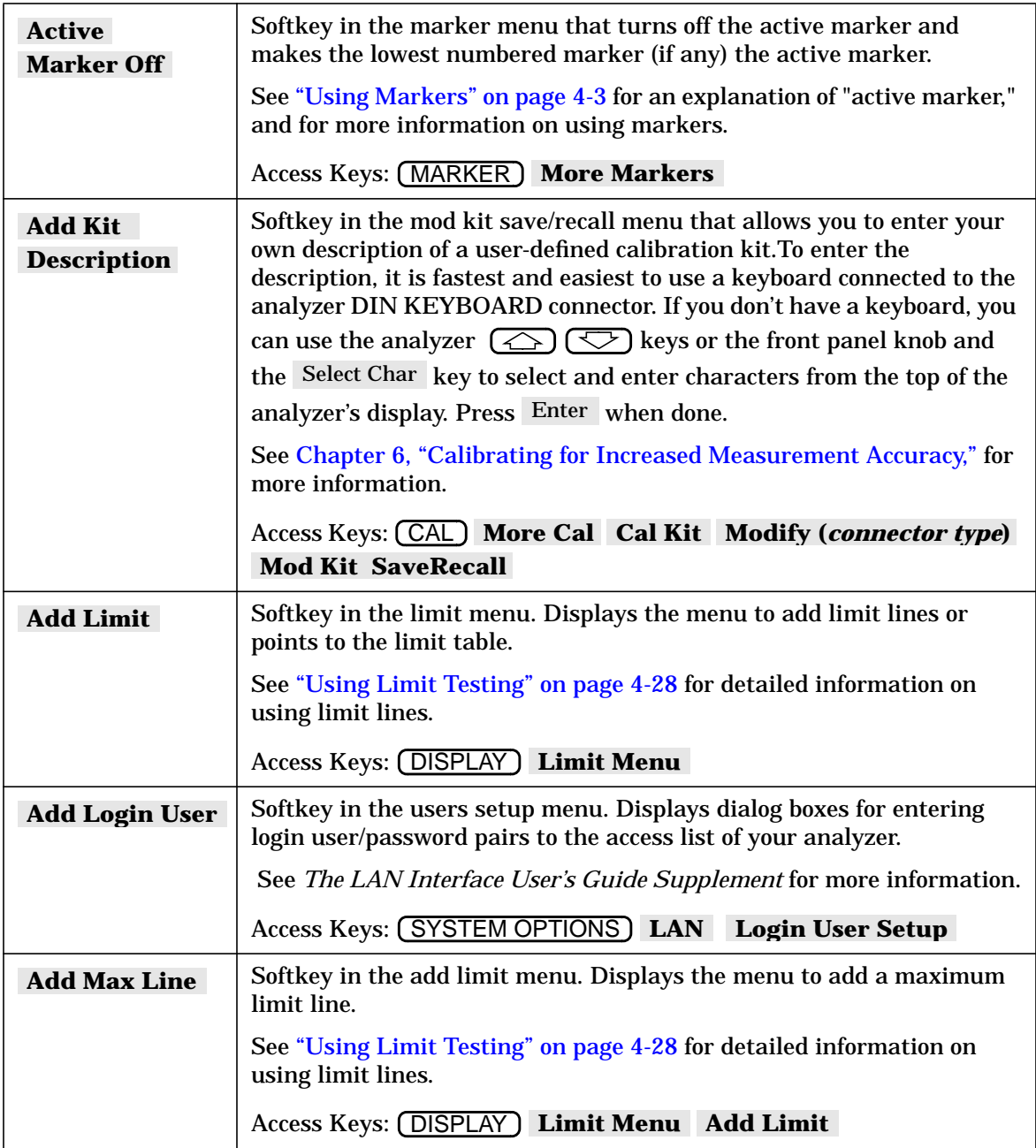

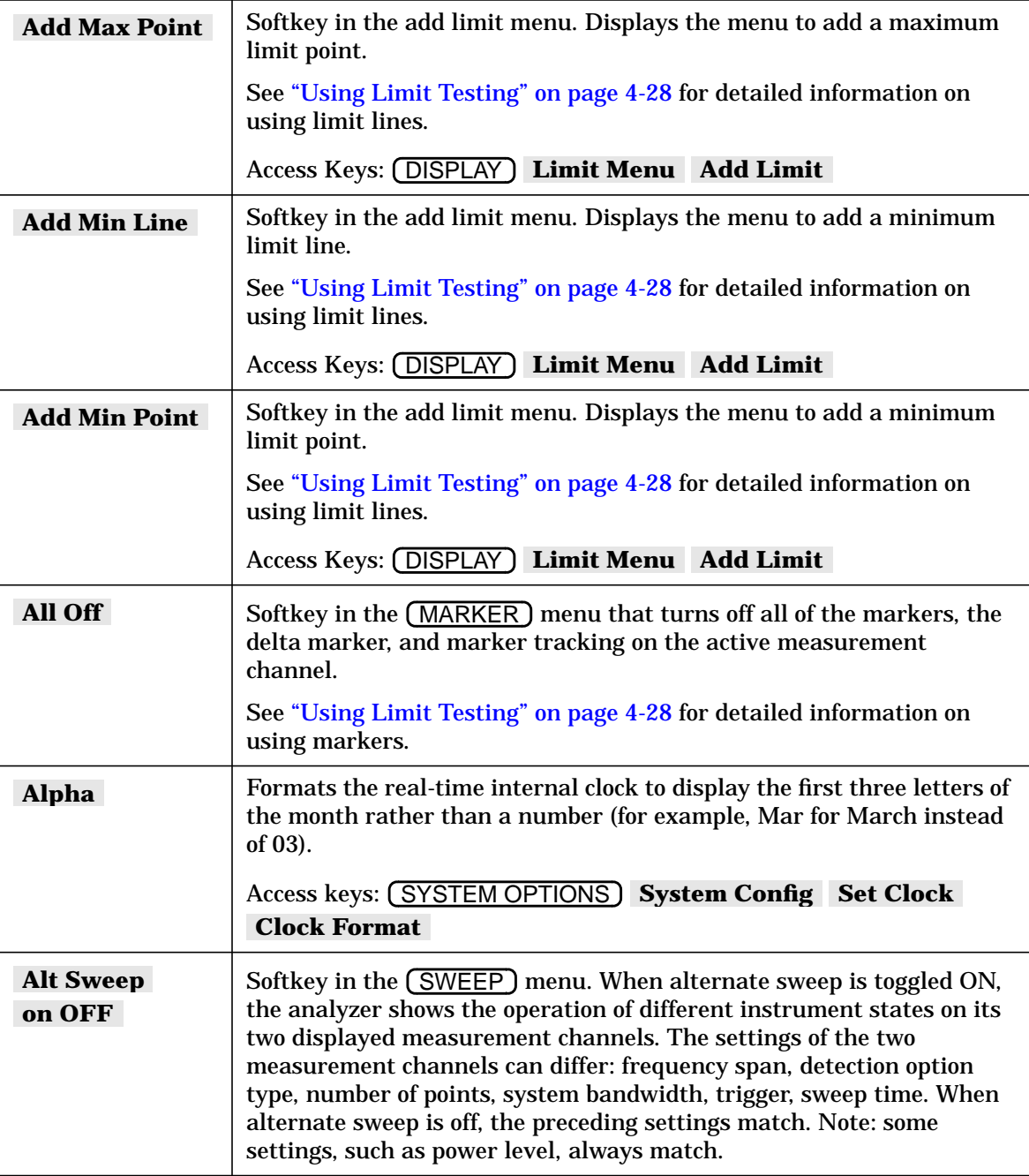

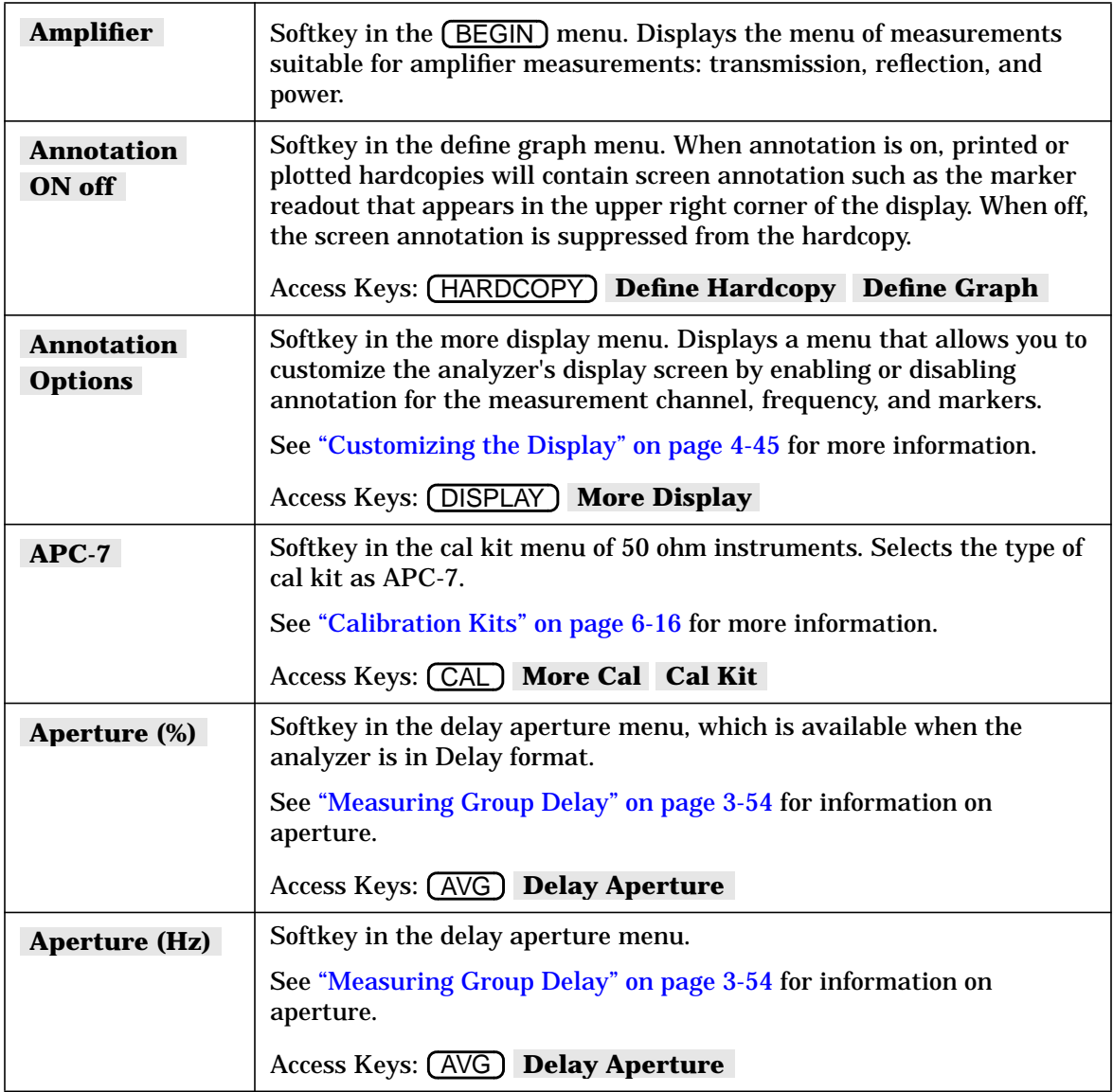

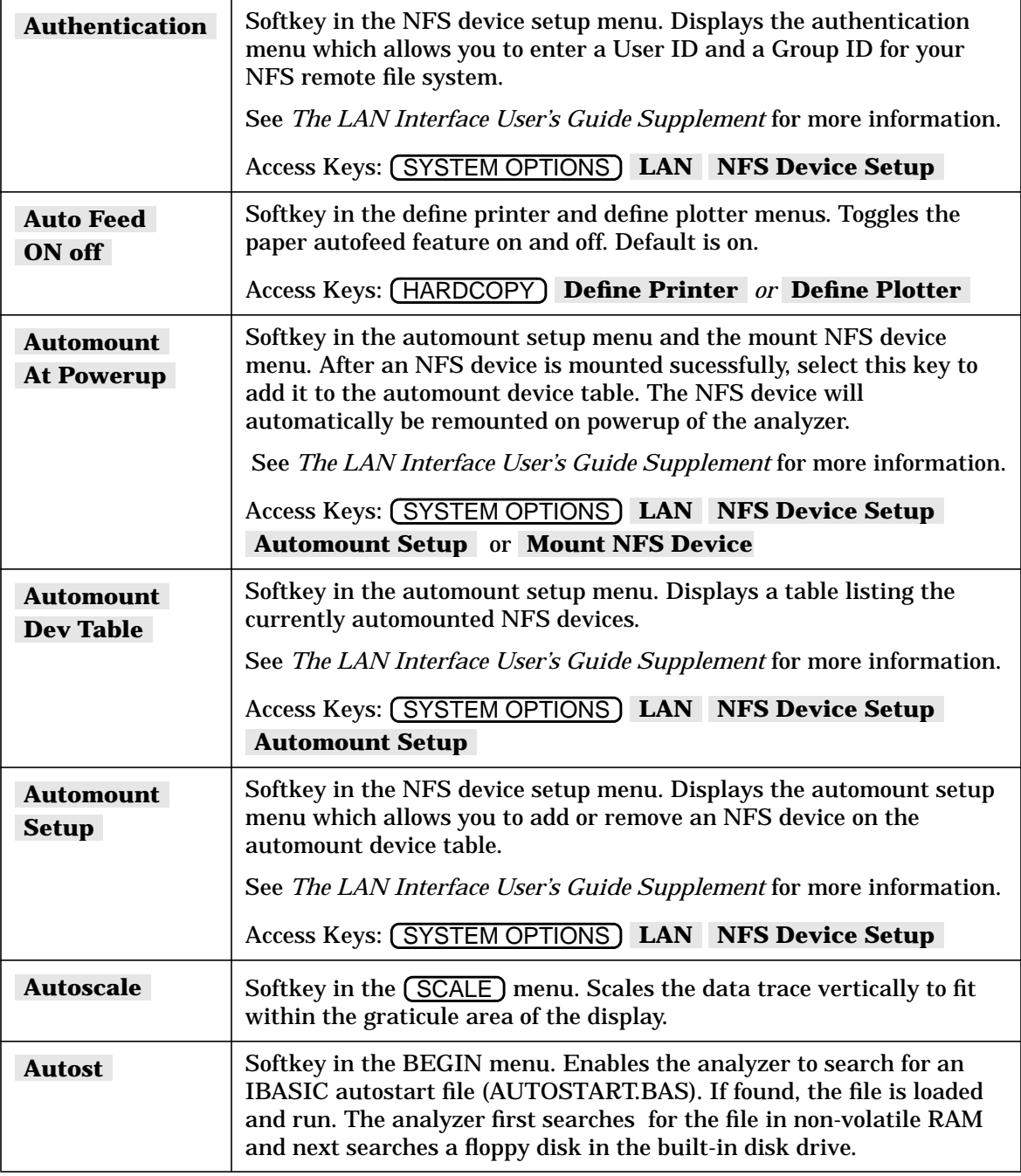

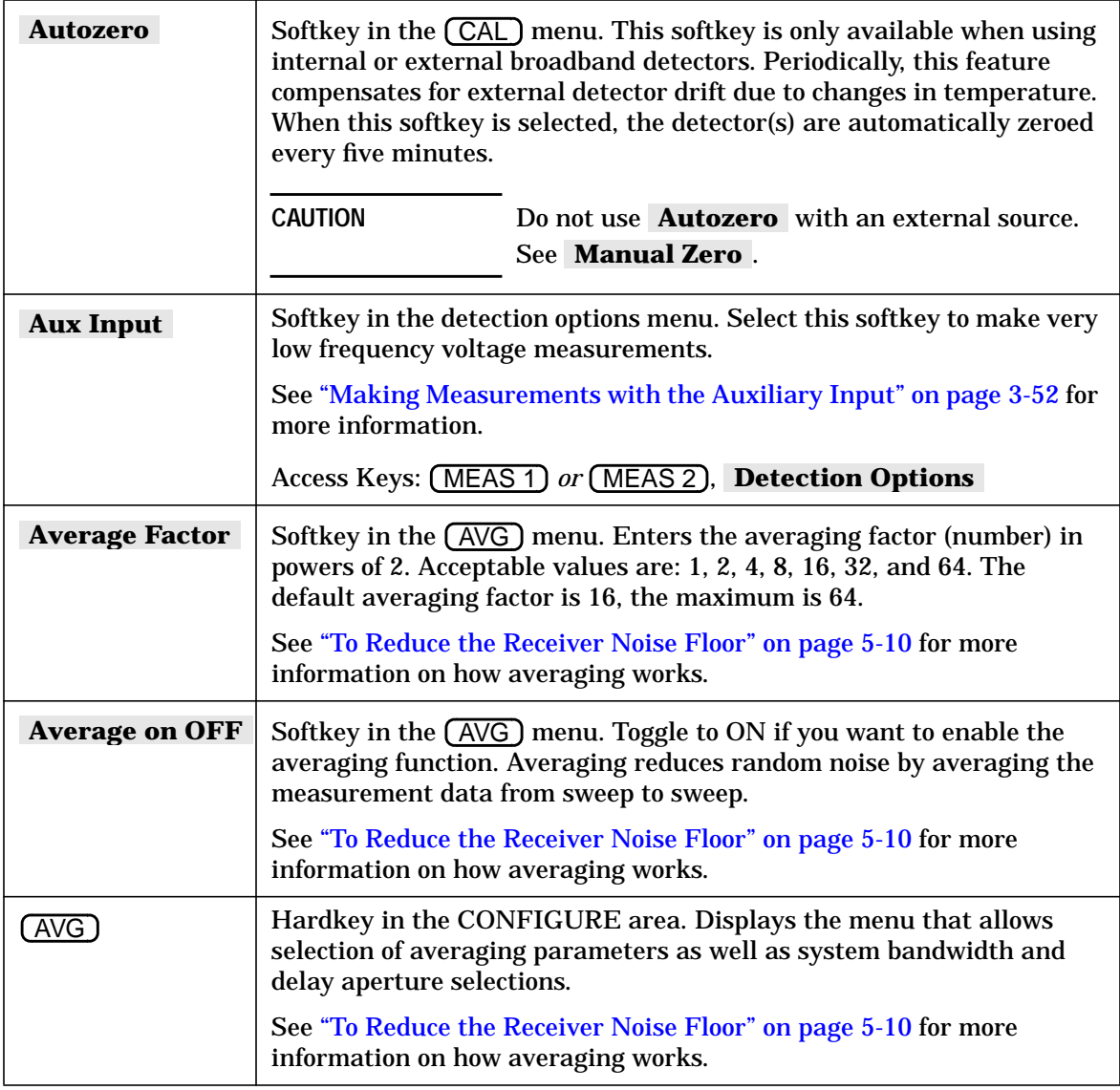

#### **B**

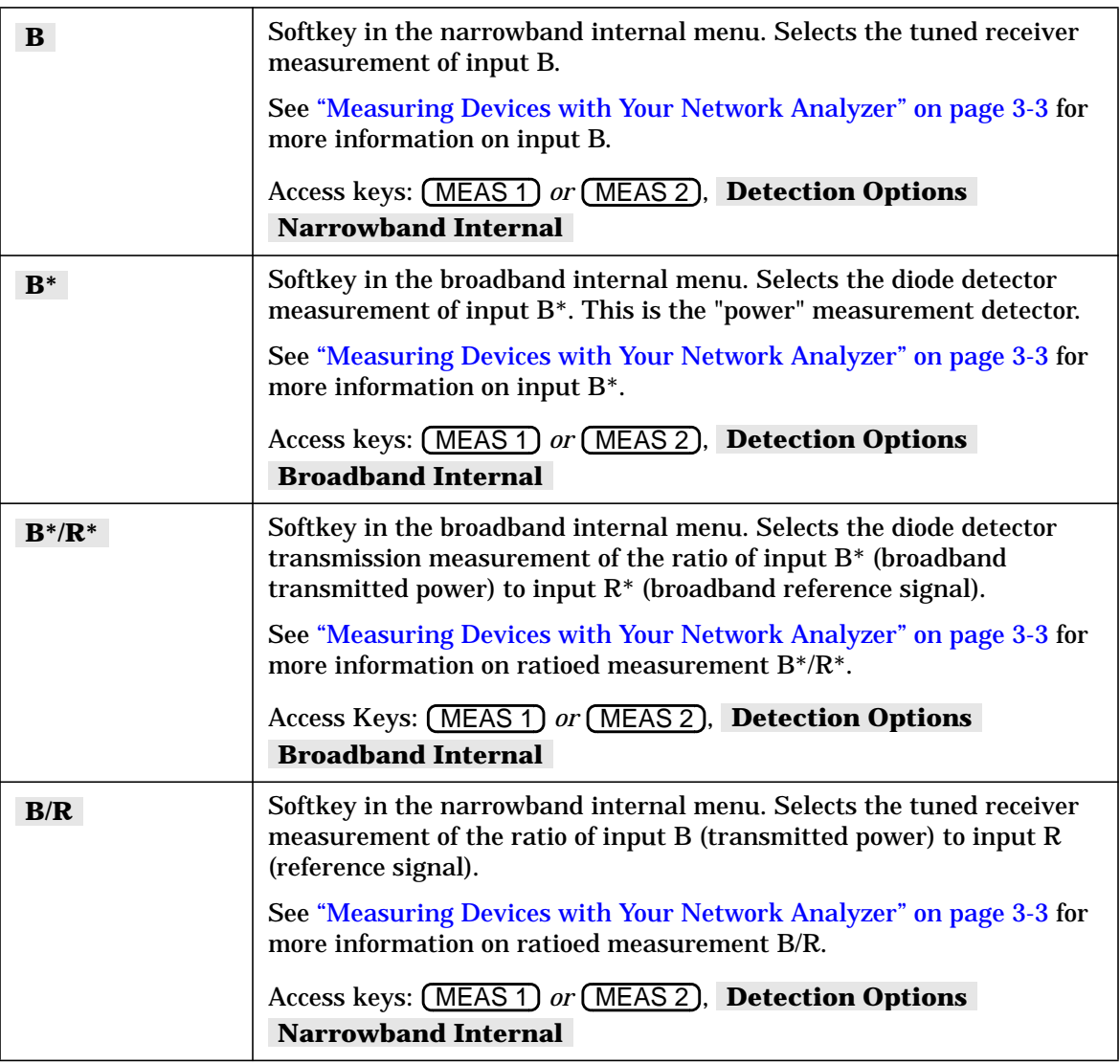

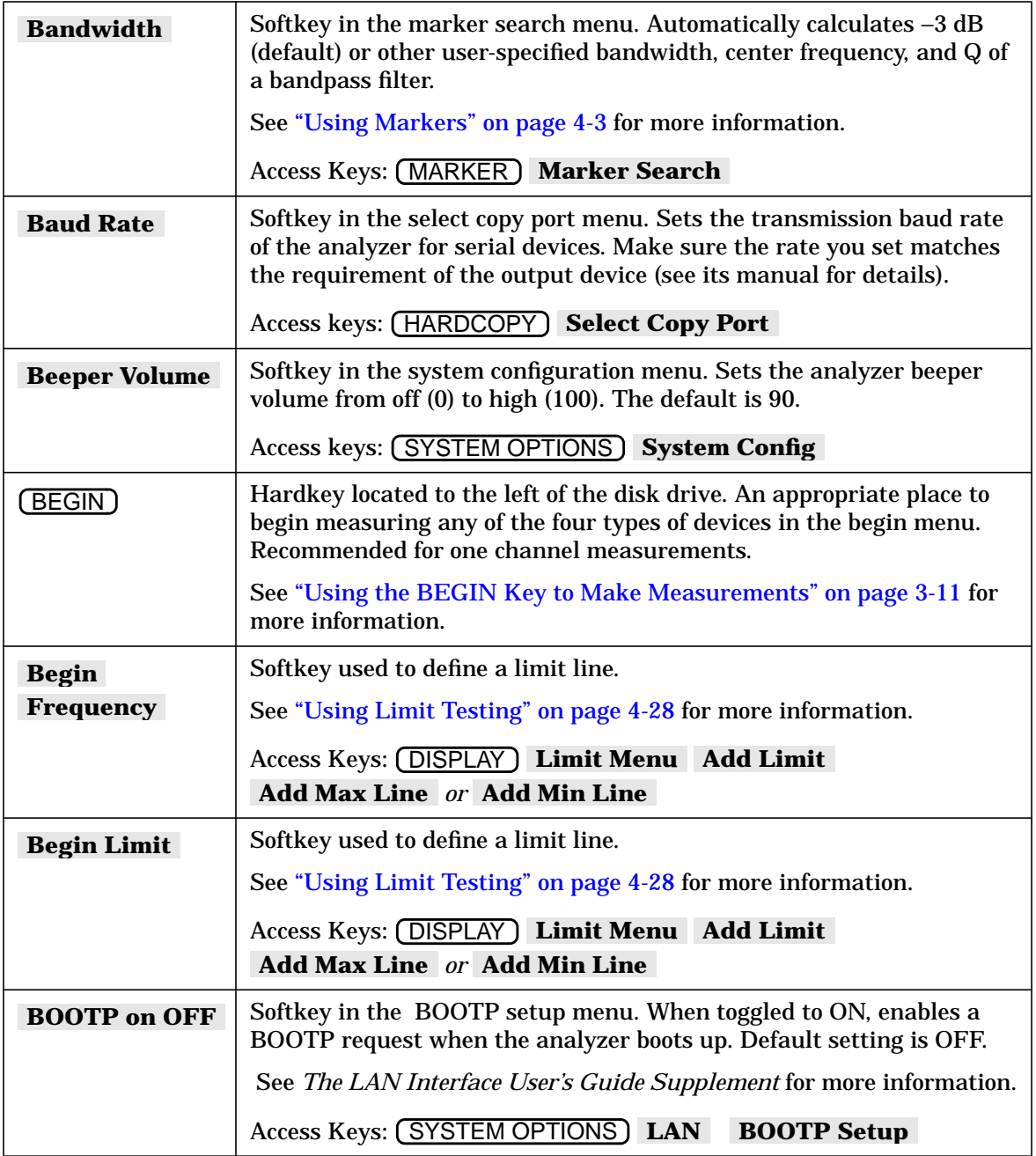

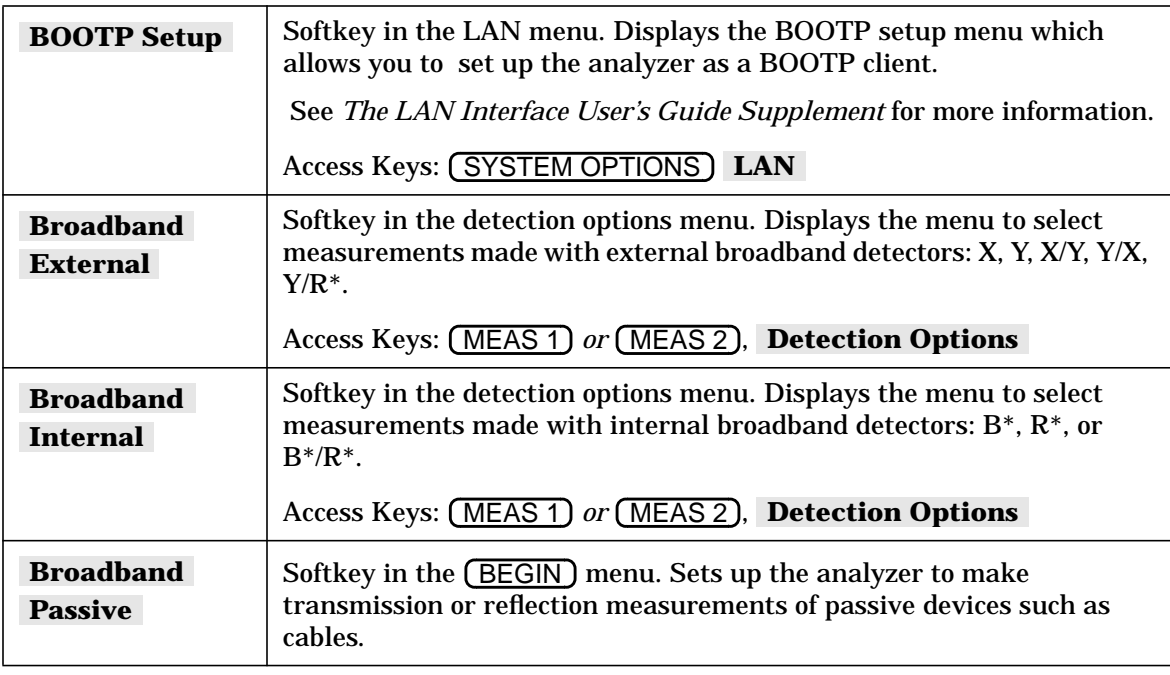

#### **C**

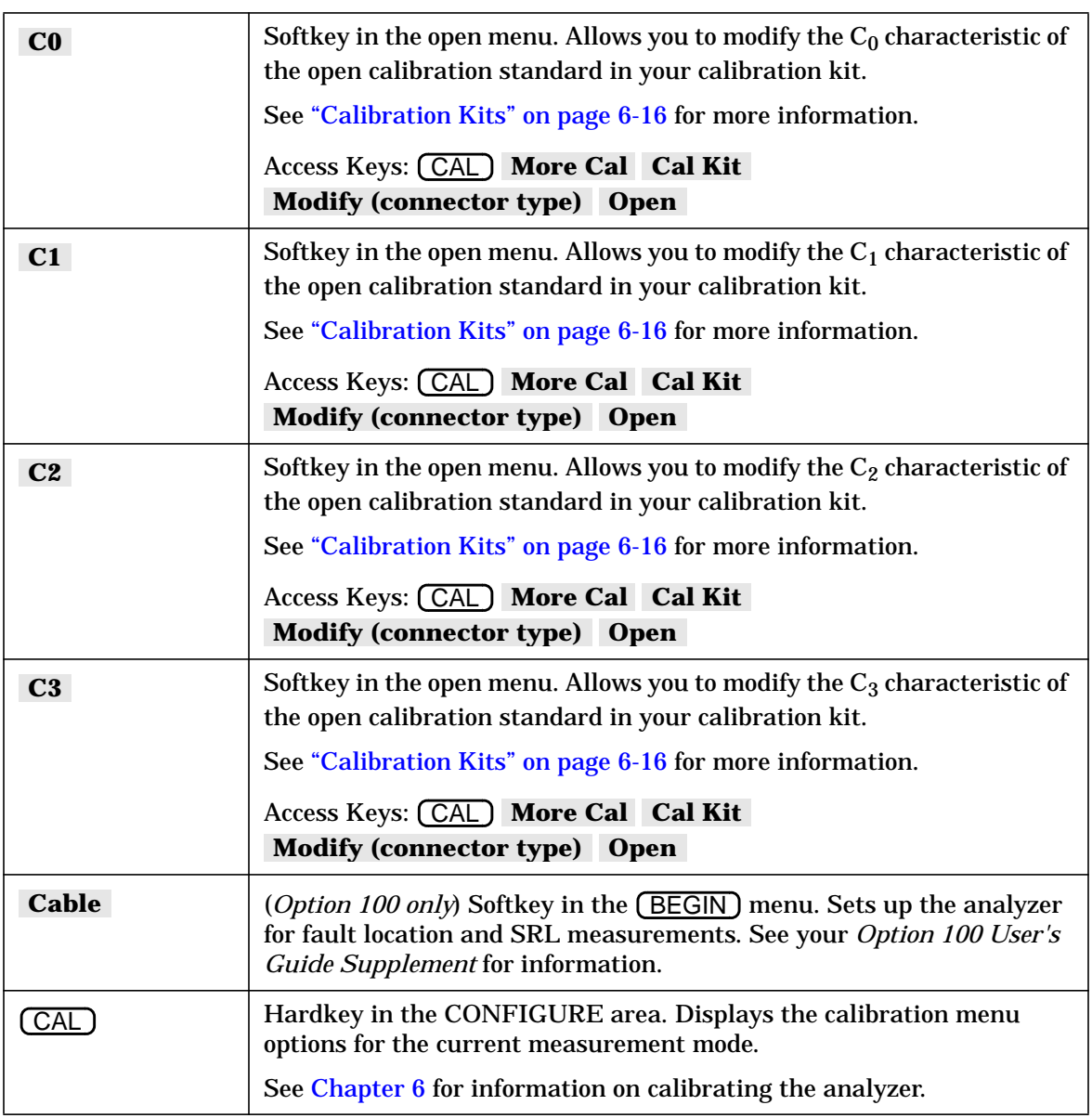

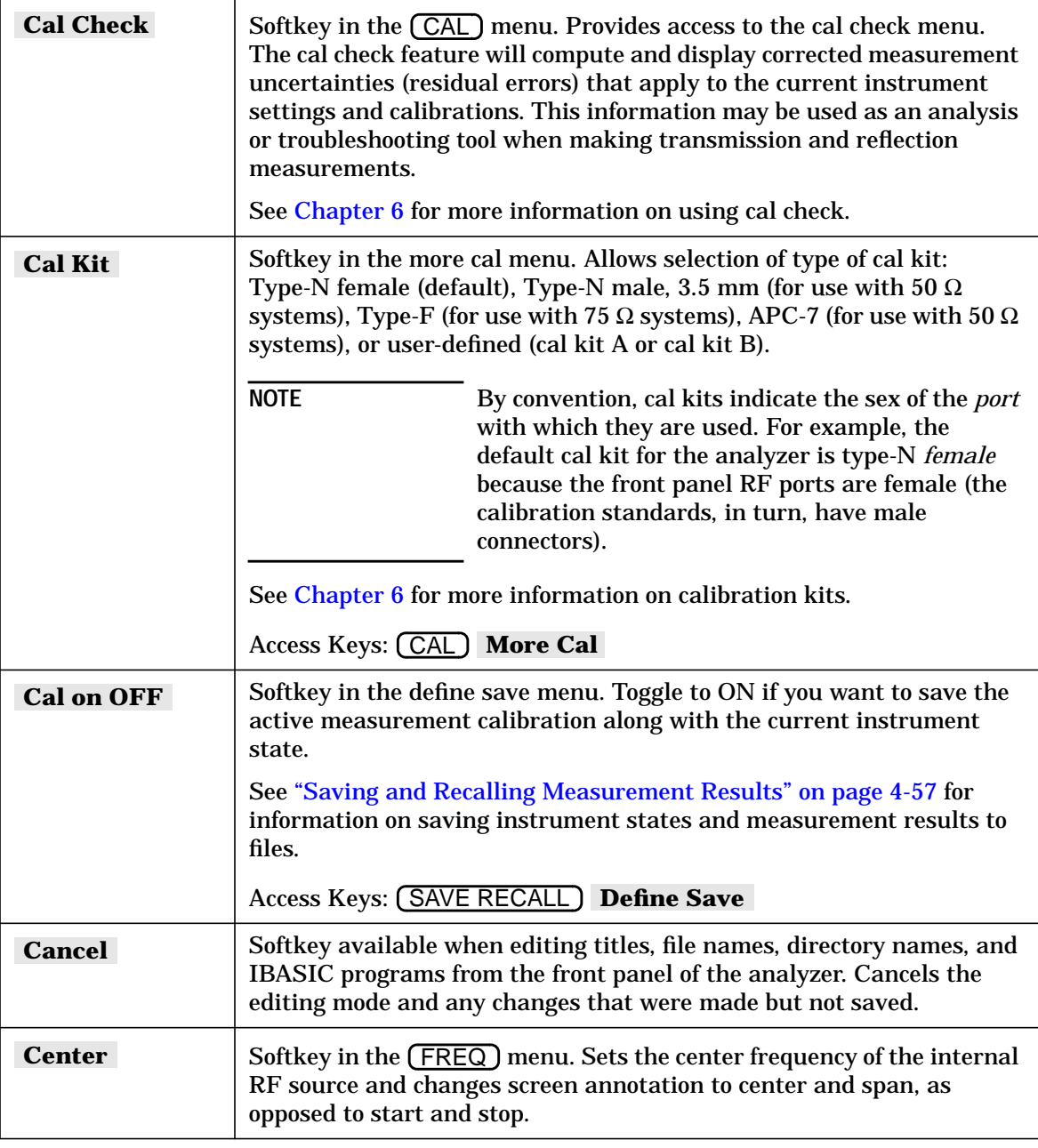

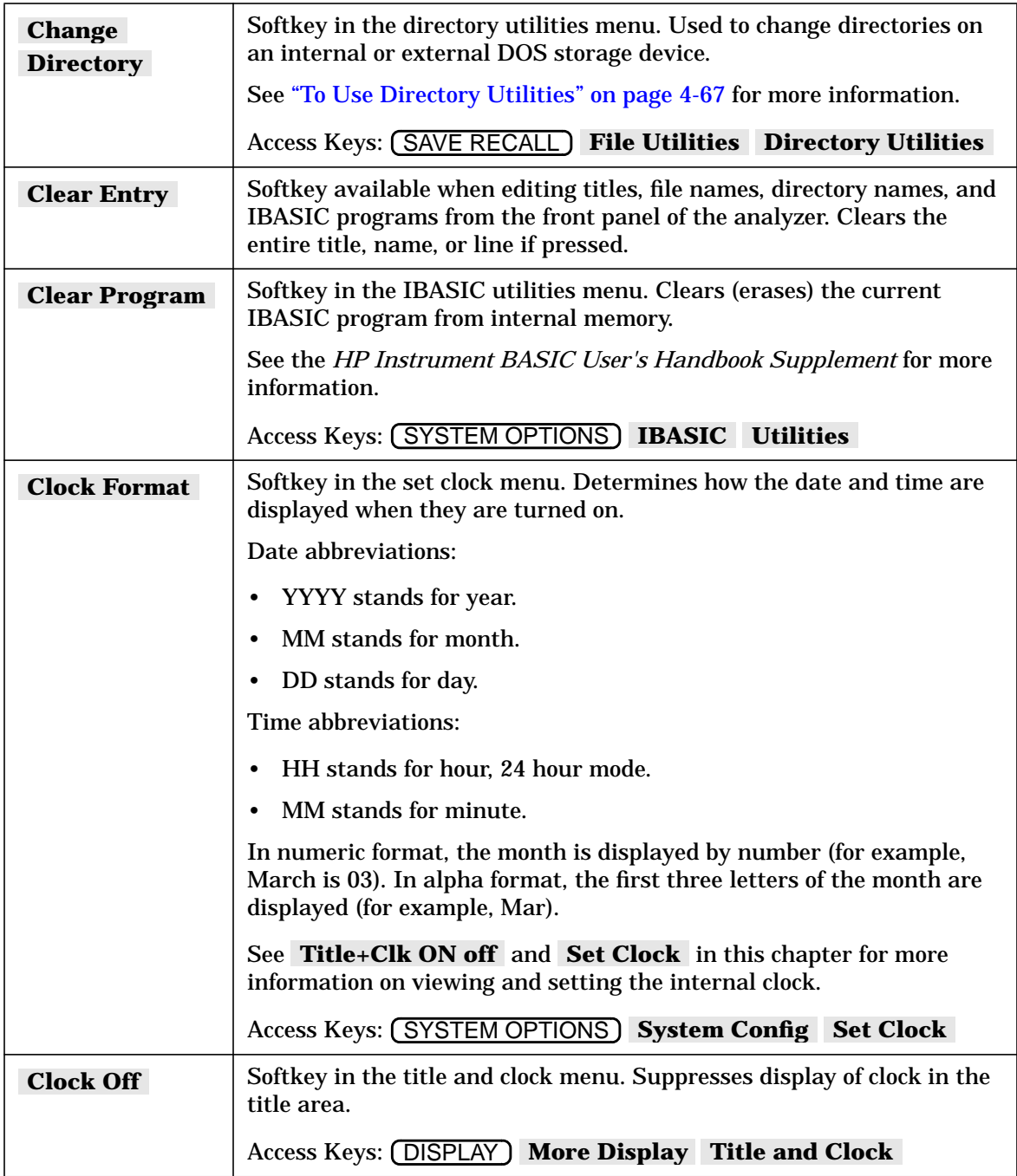

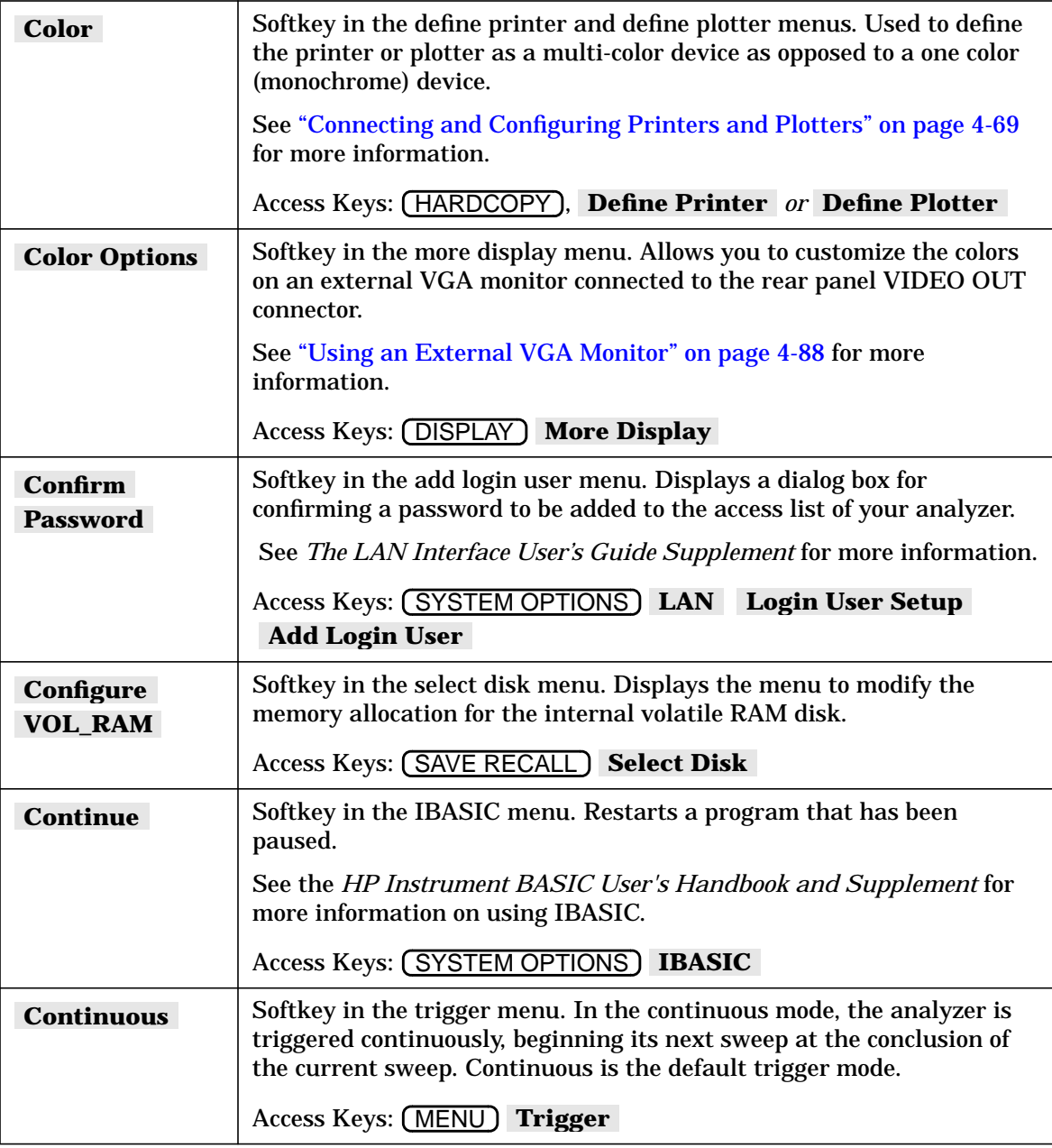

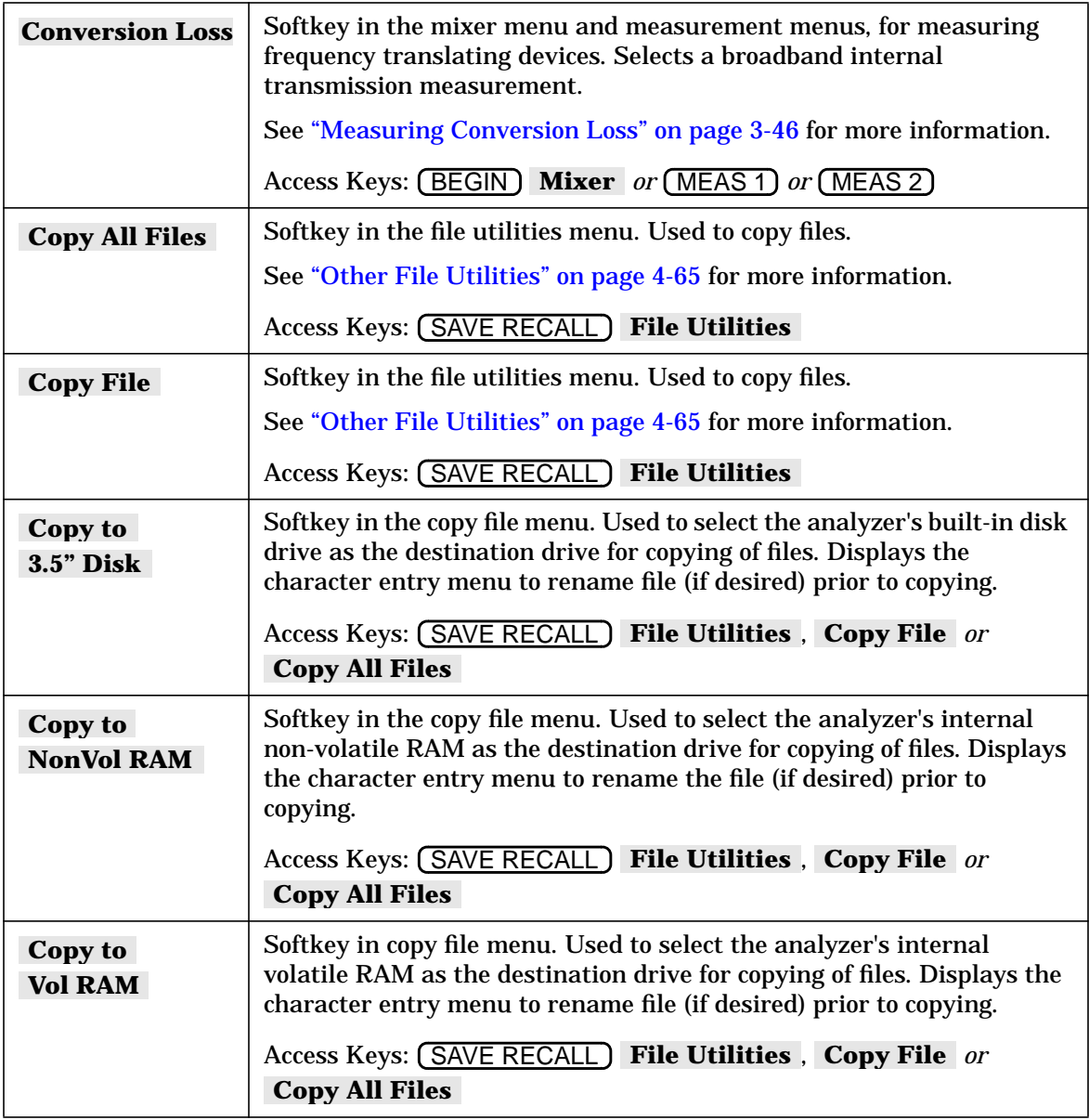

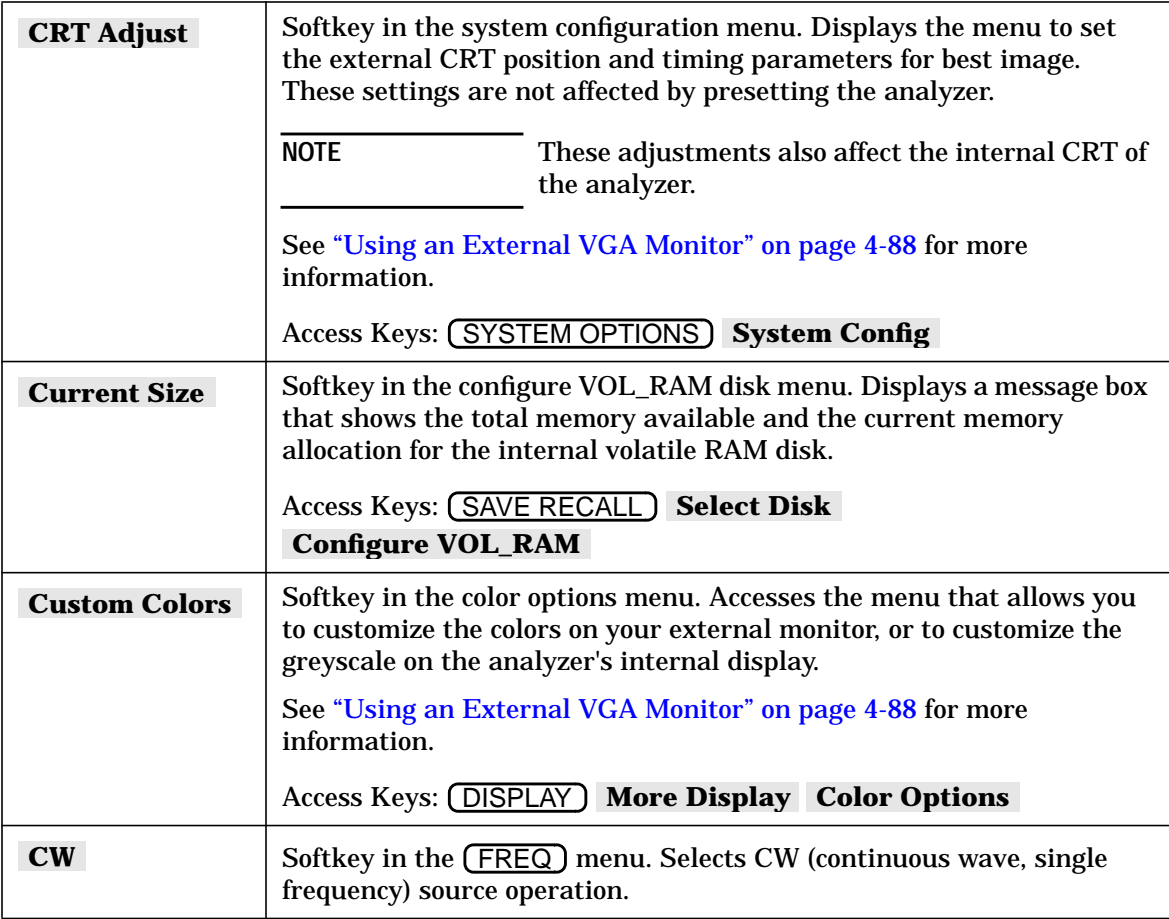

#### **D**

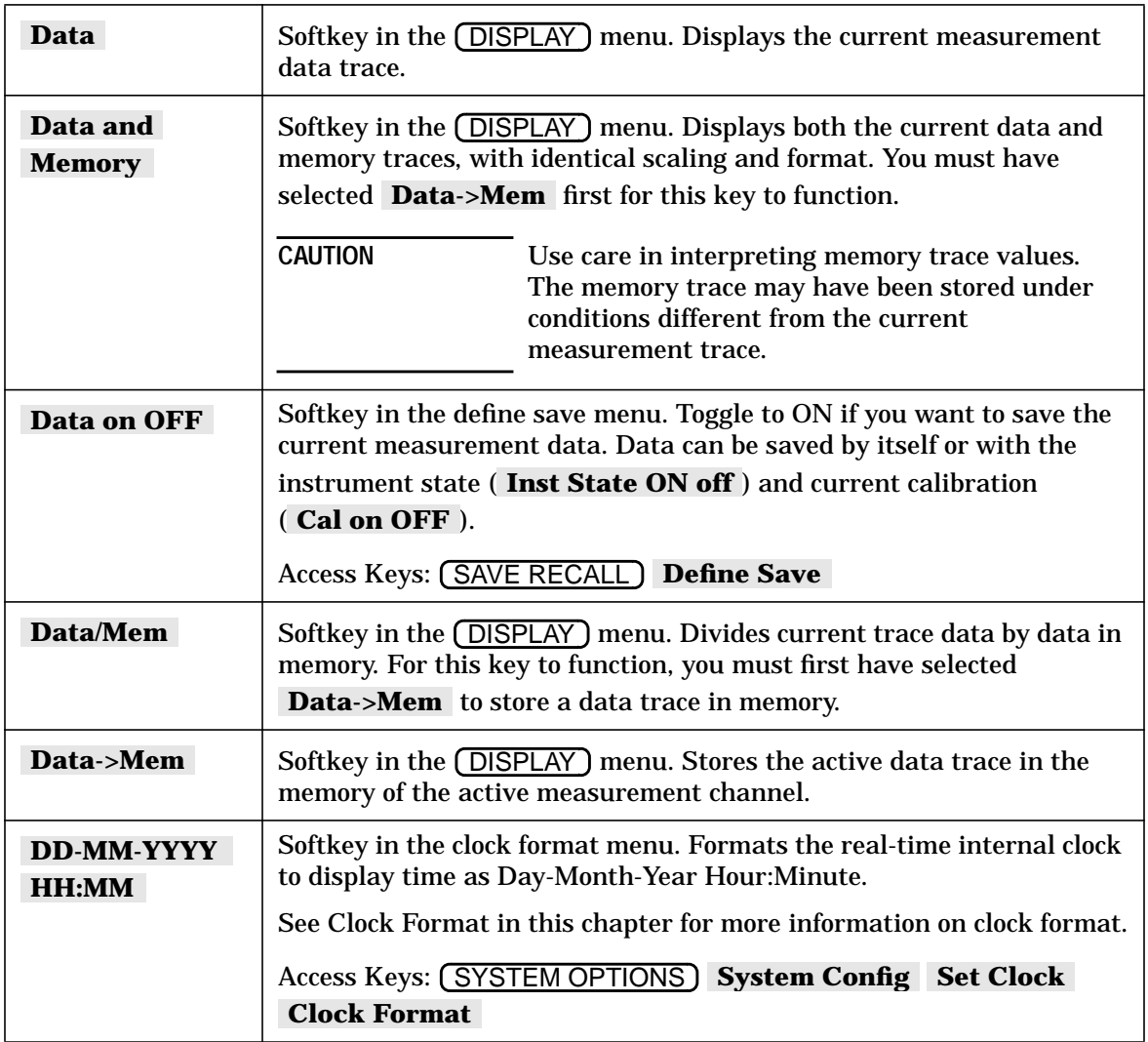

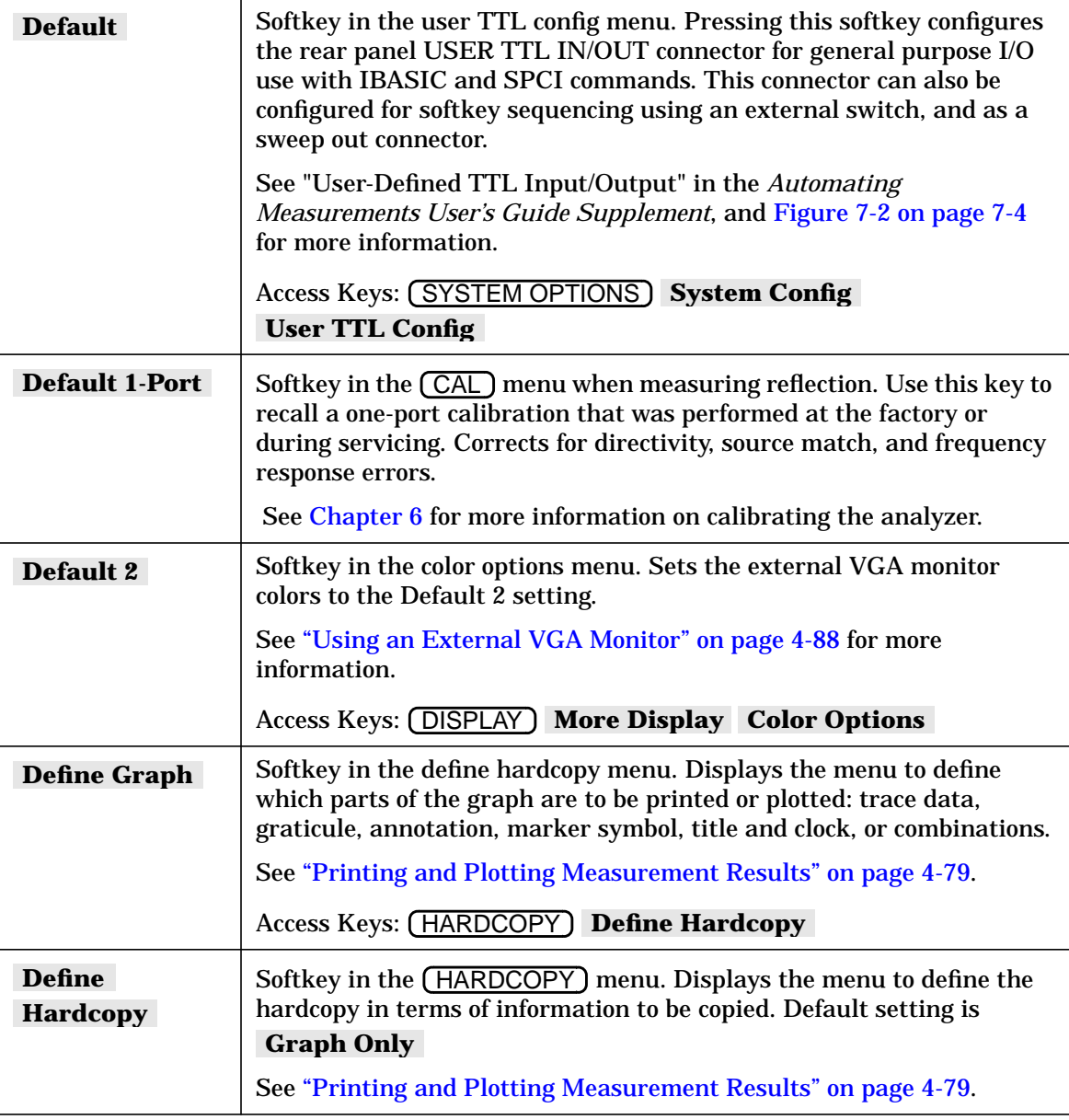

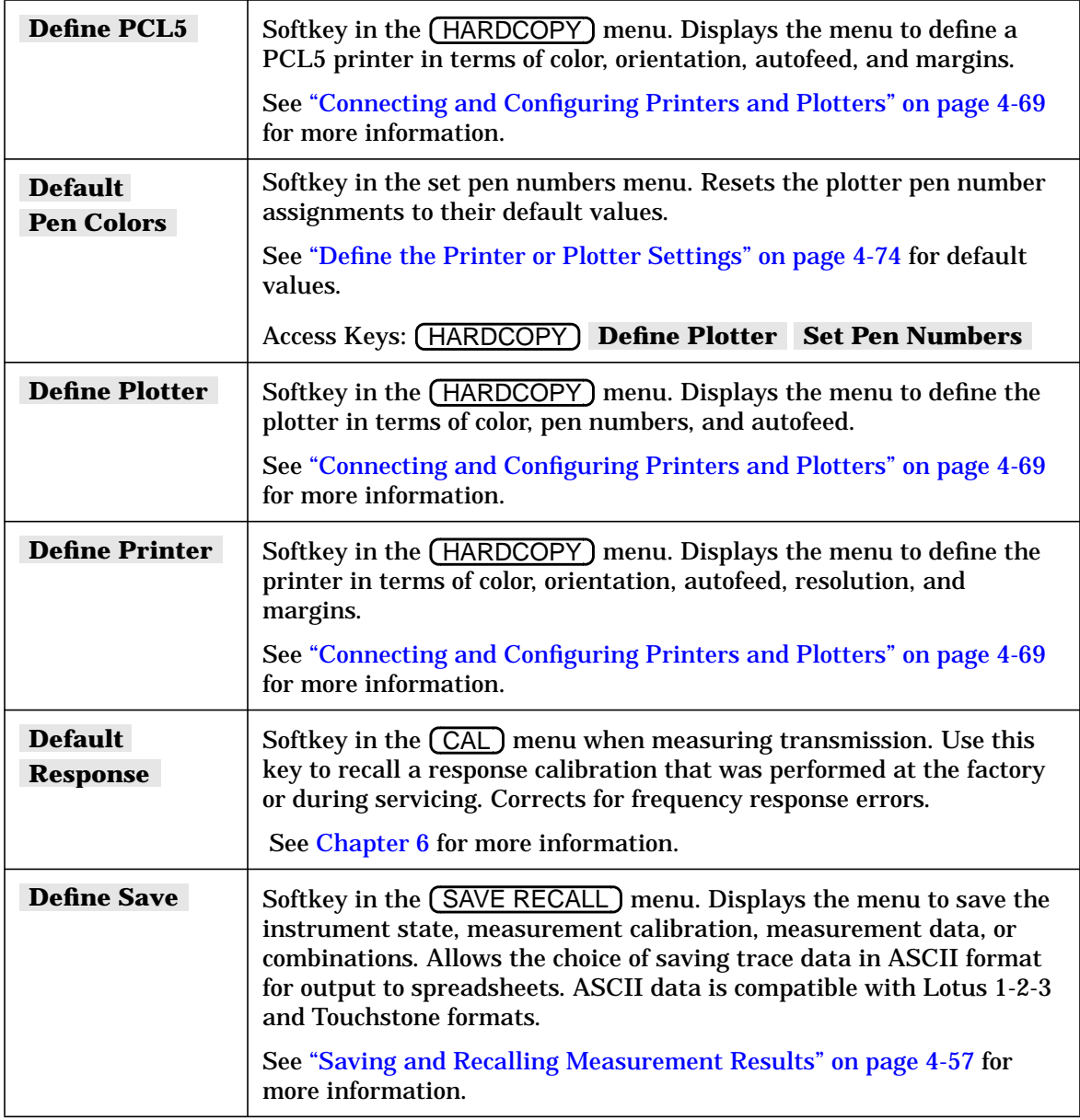

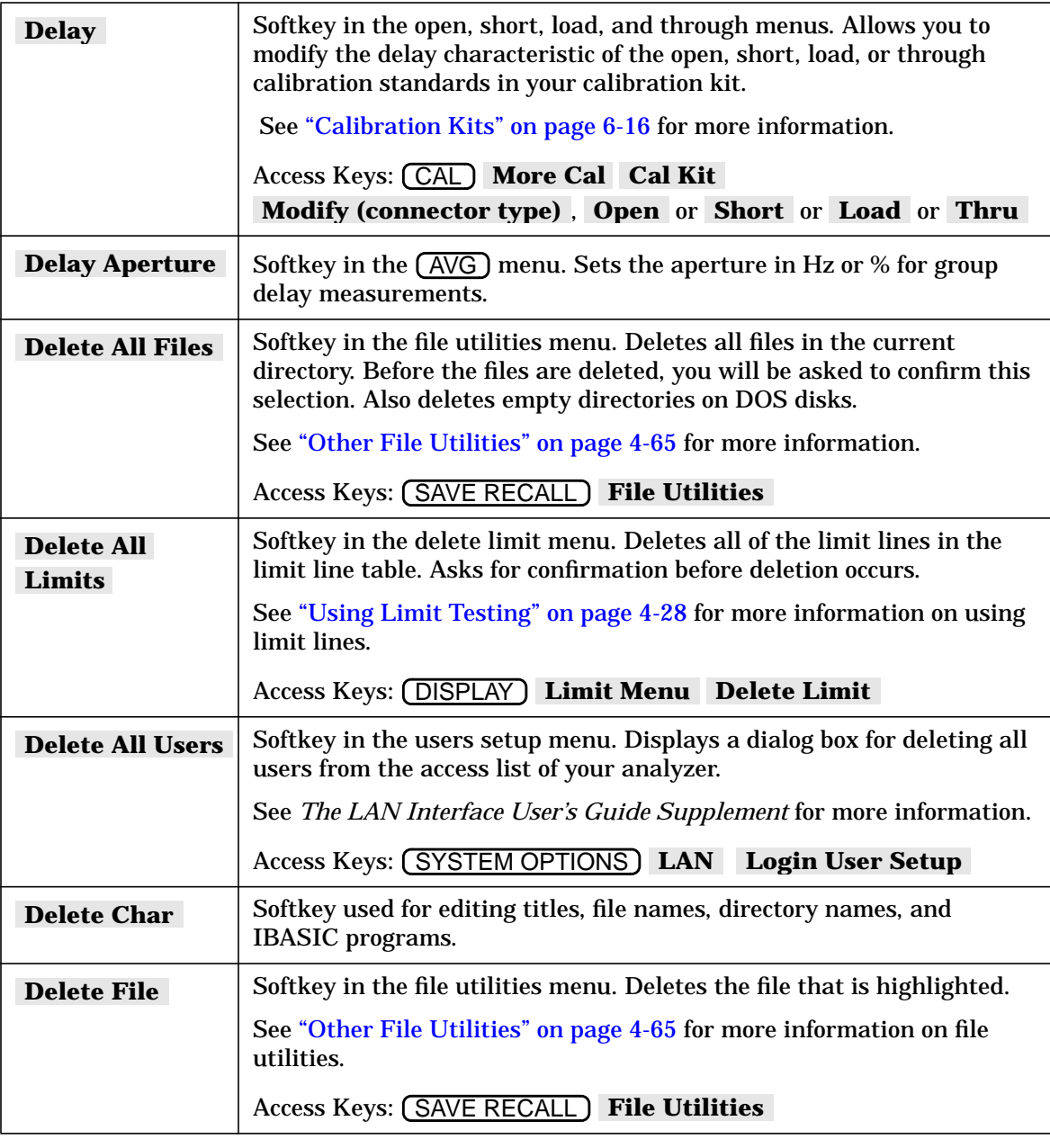

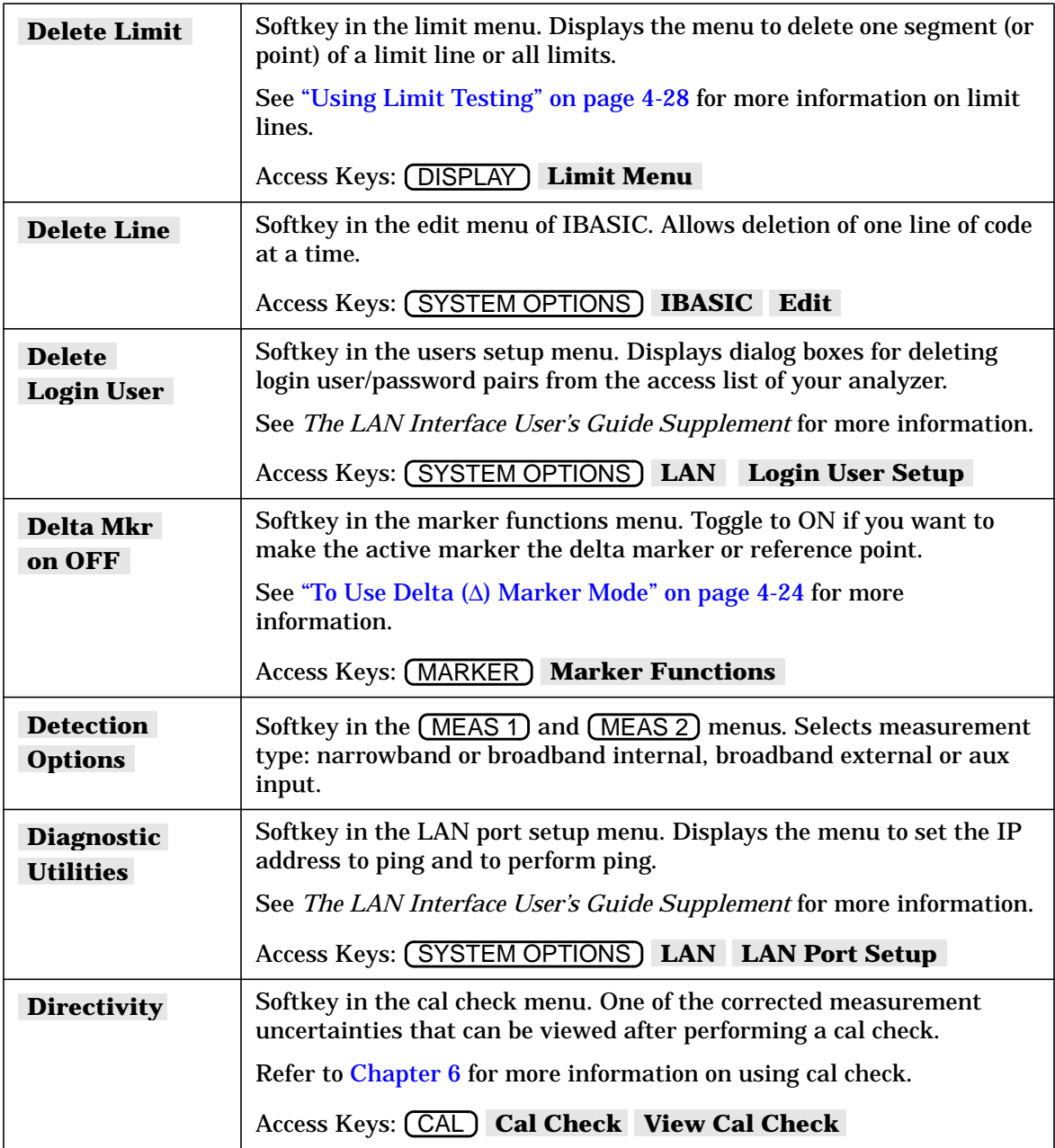

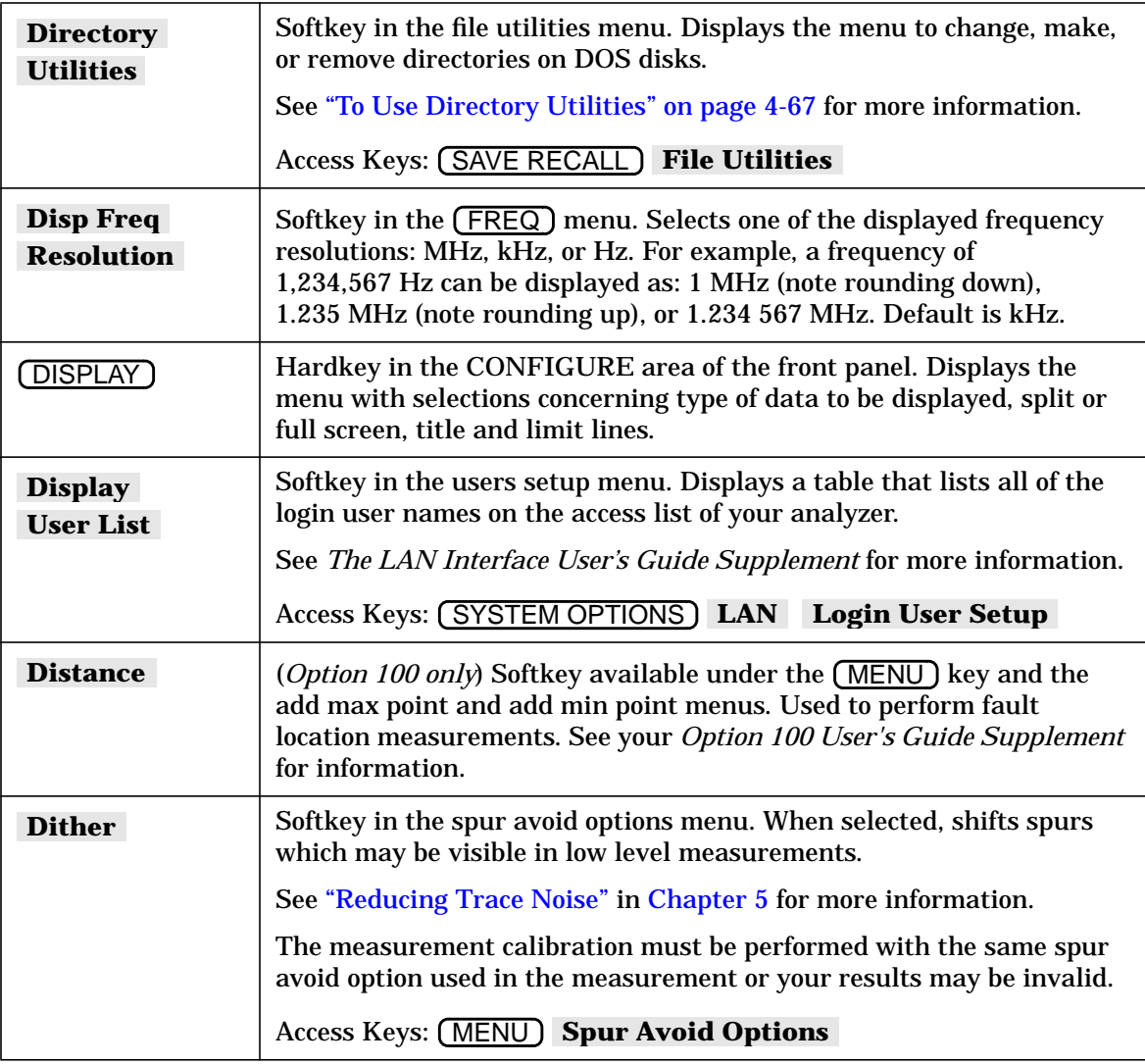

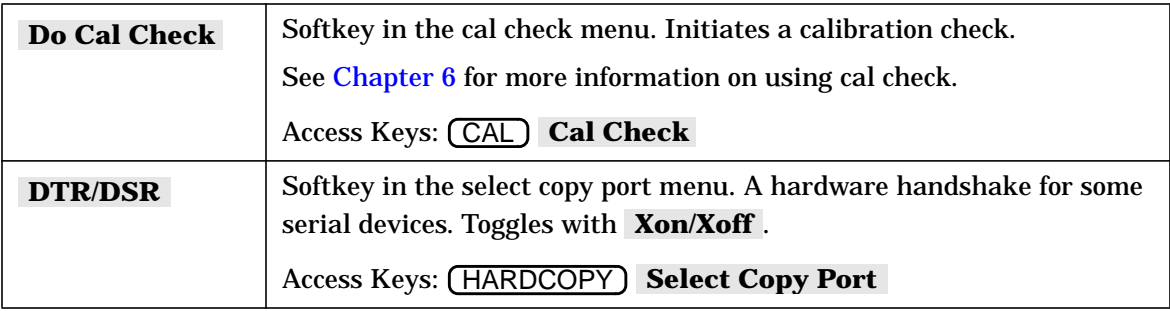

#### **E**

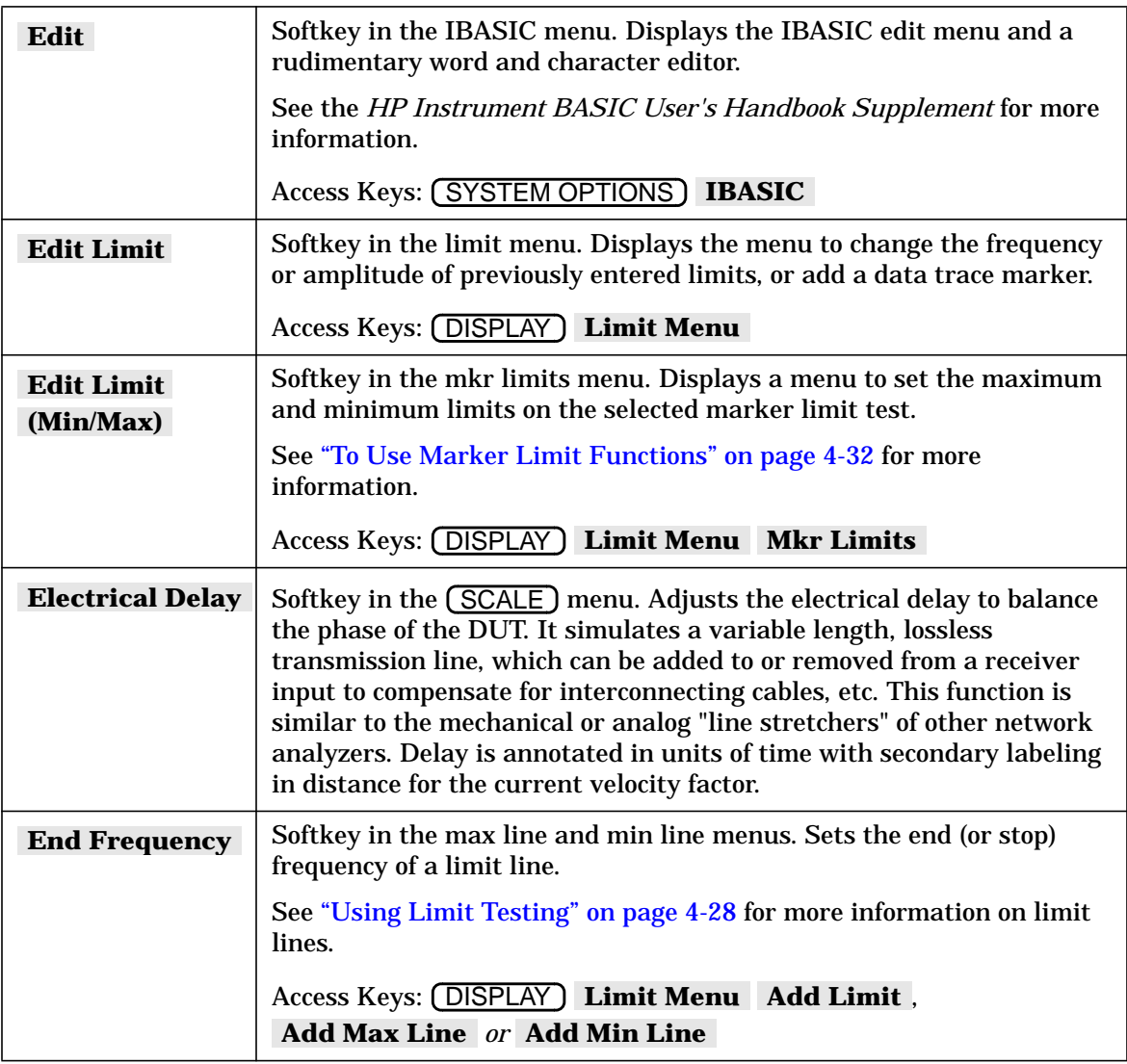

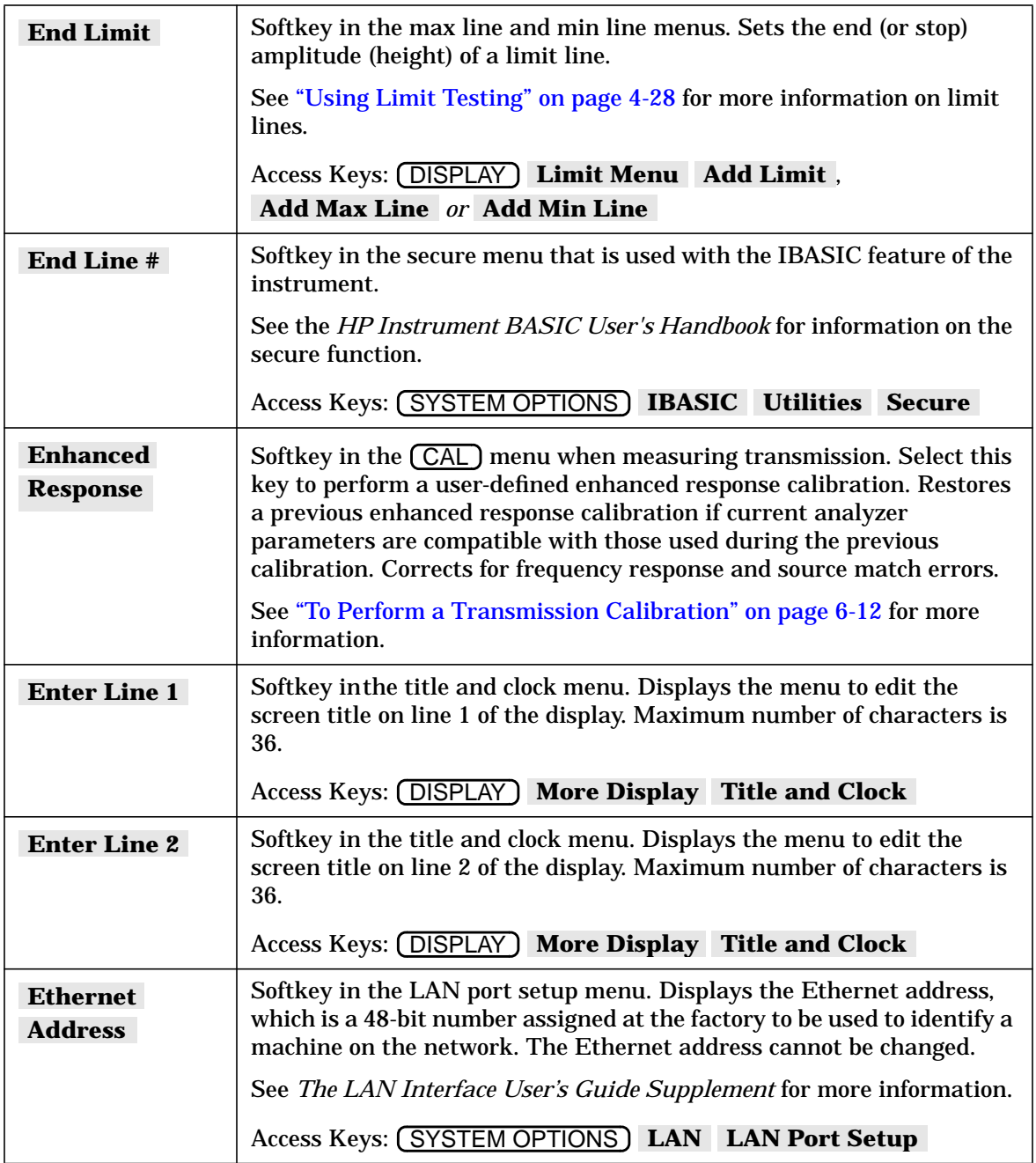

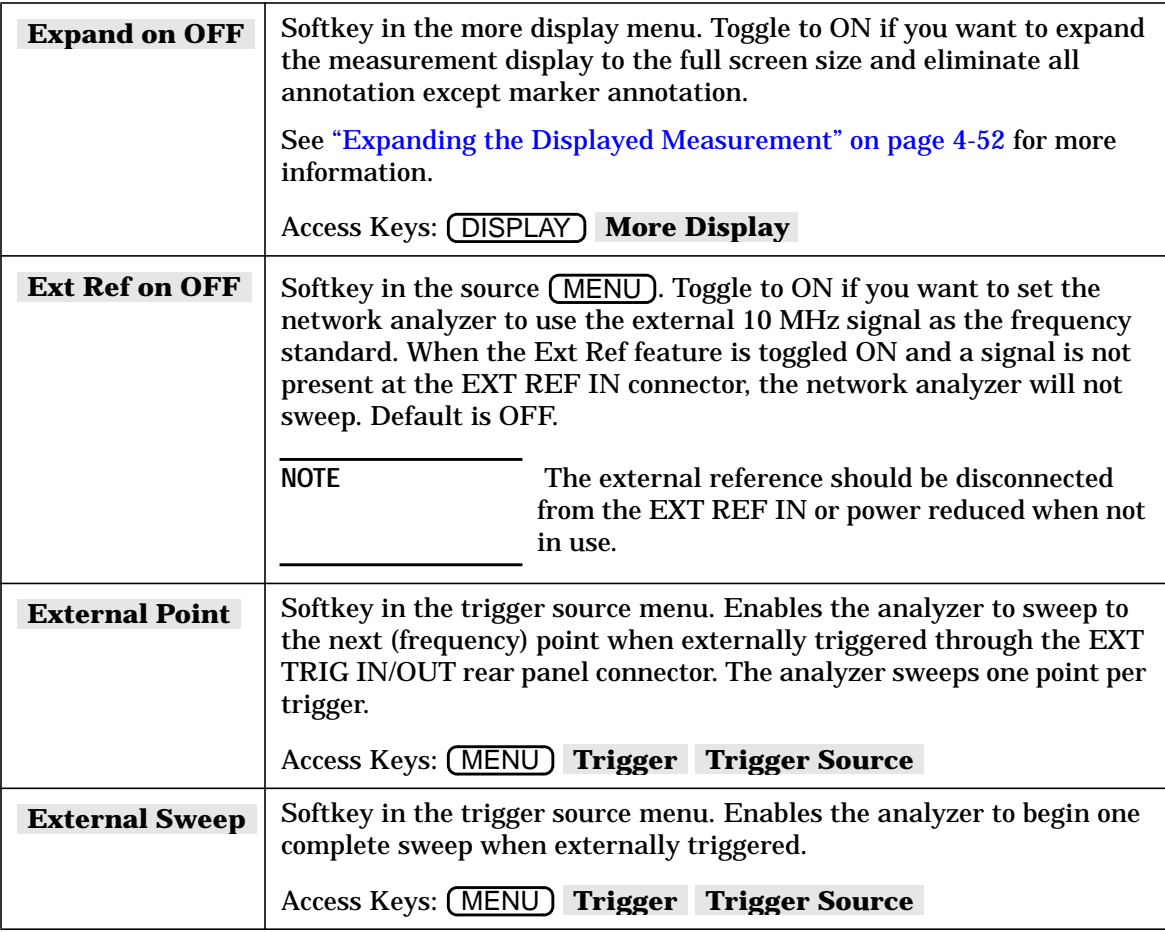

#### **F**

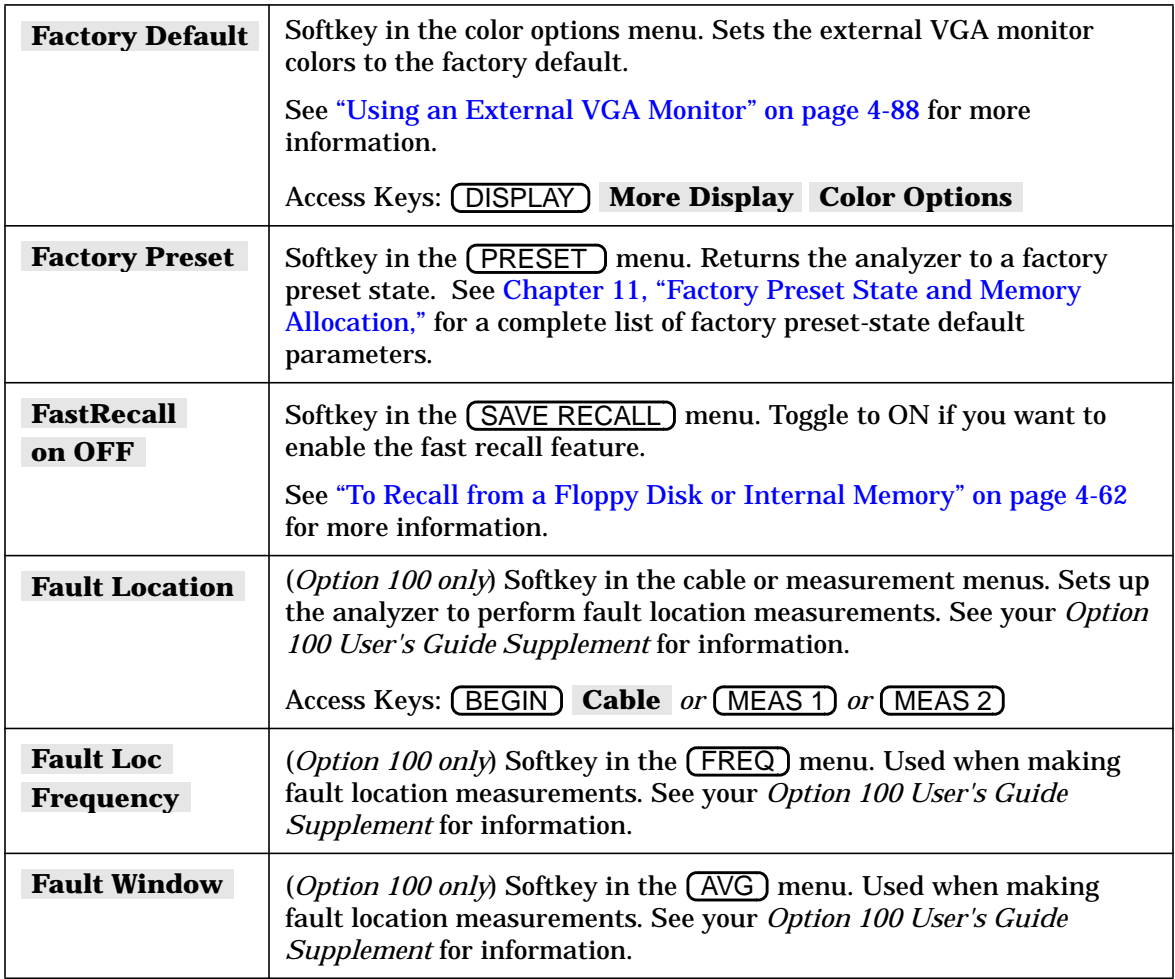

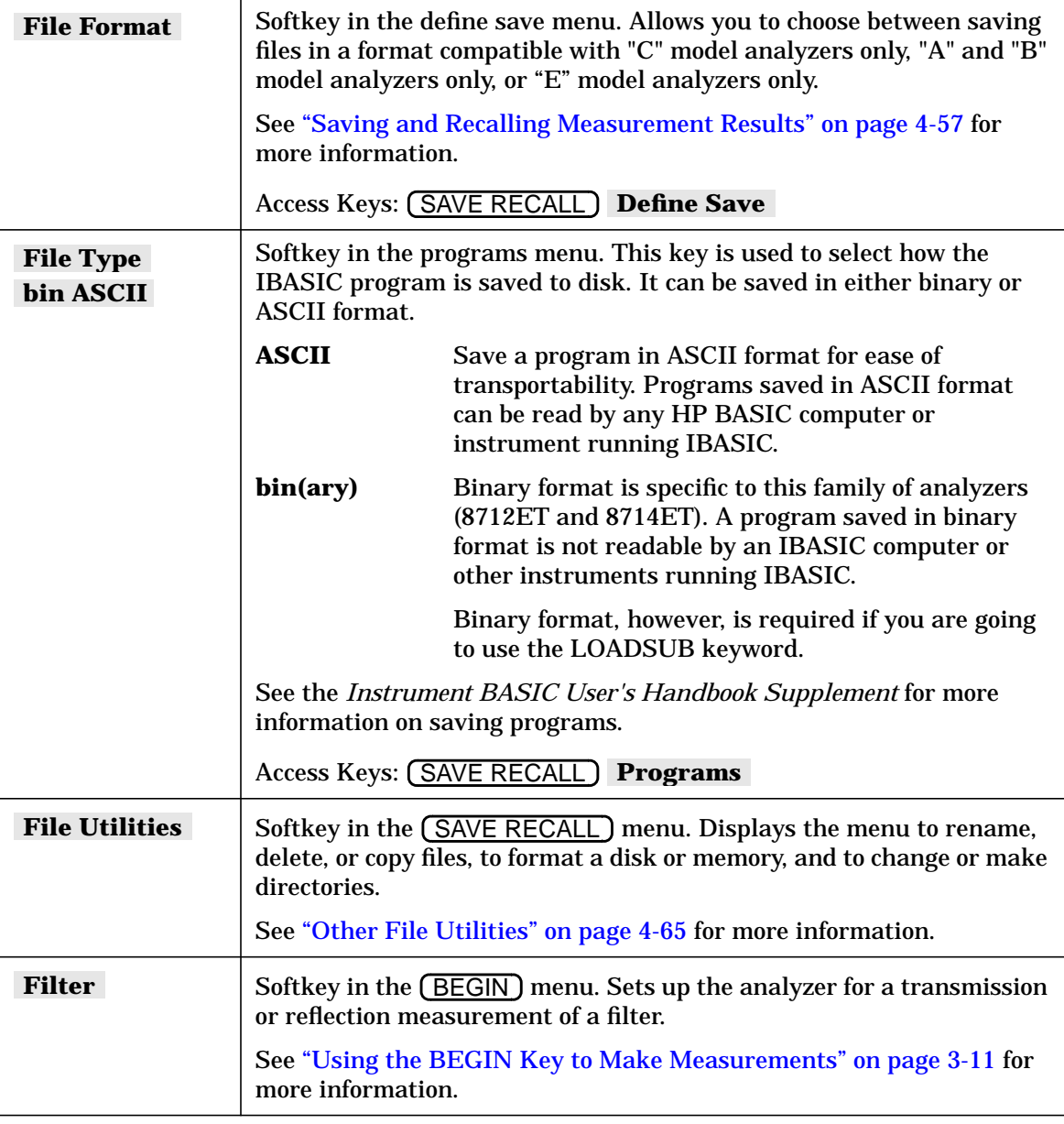

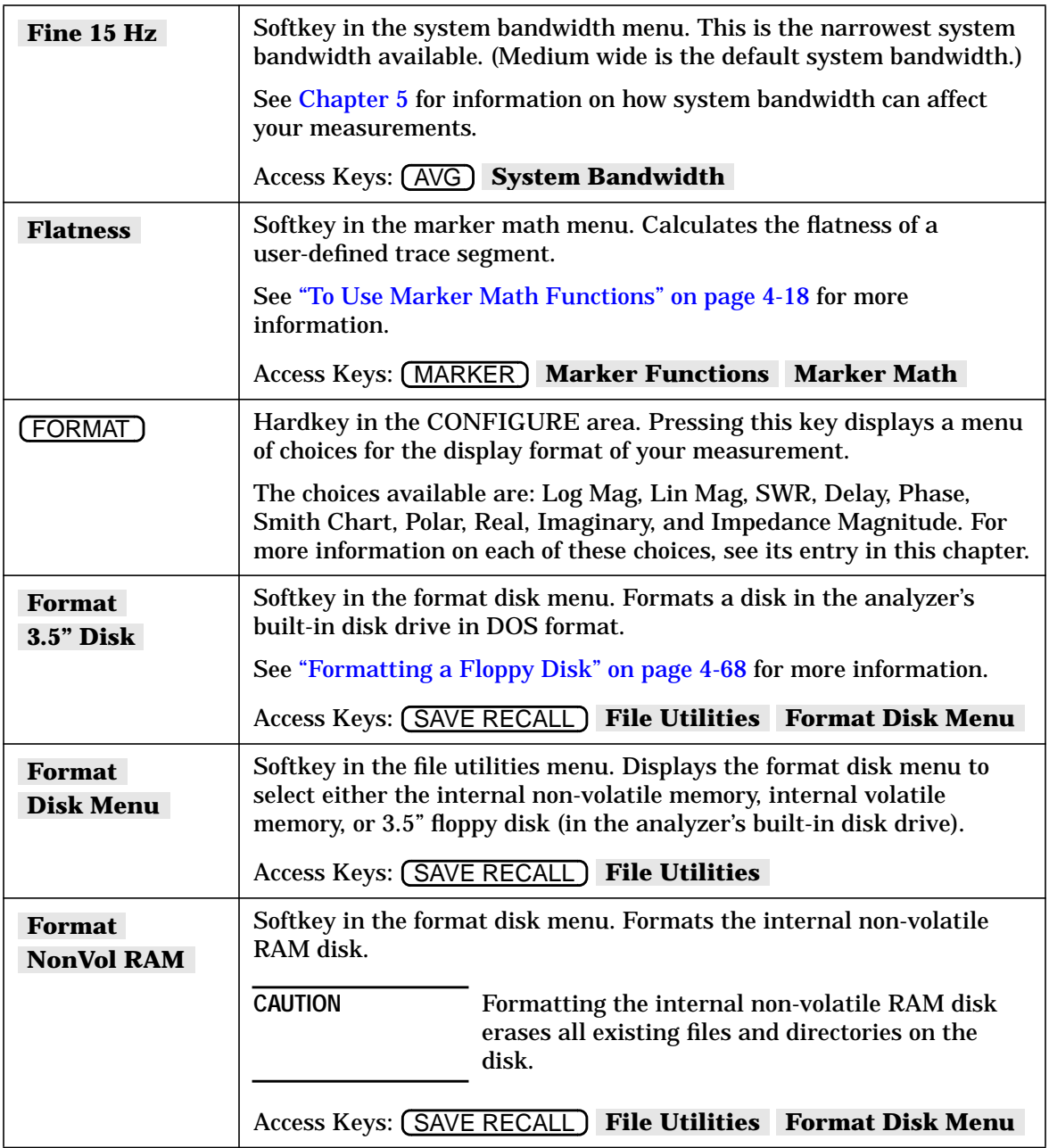

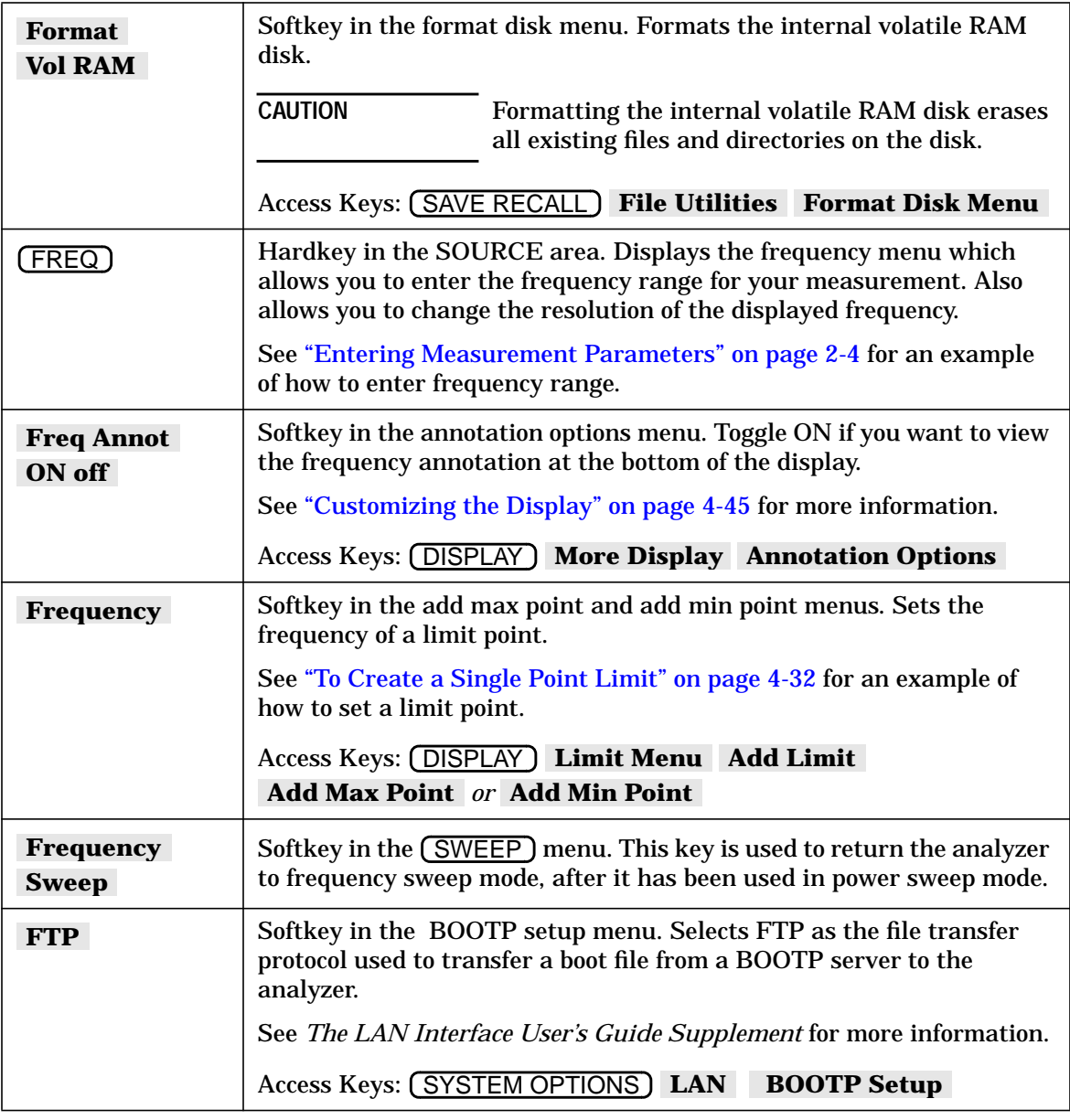

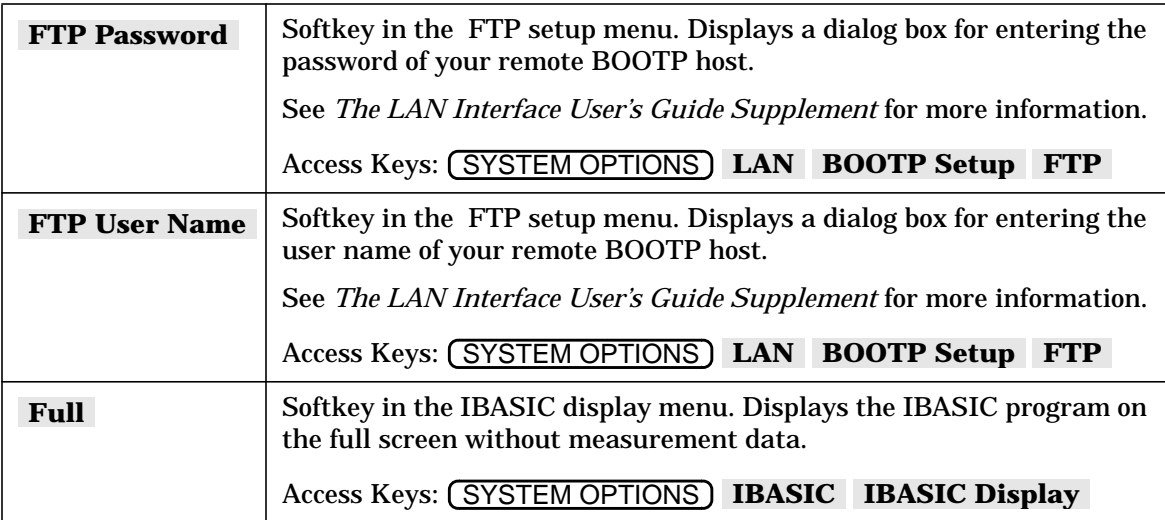
### **G**

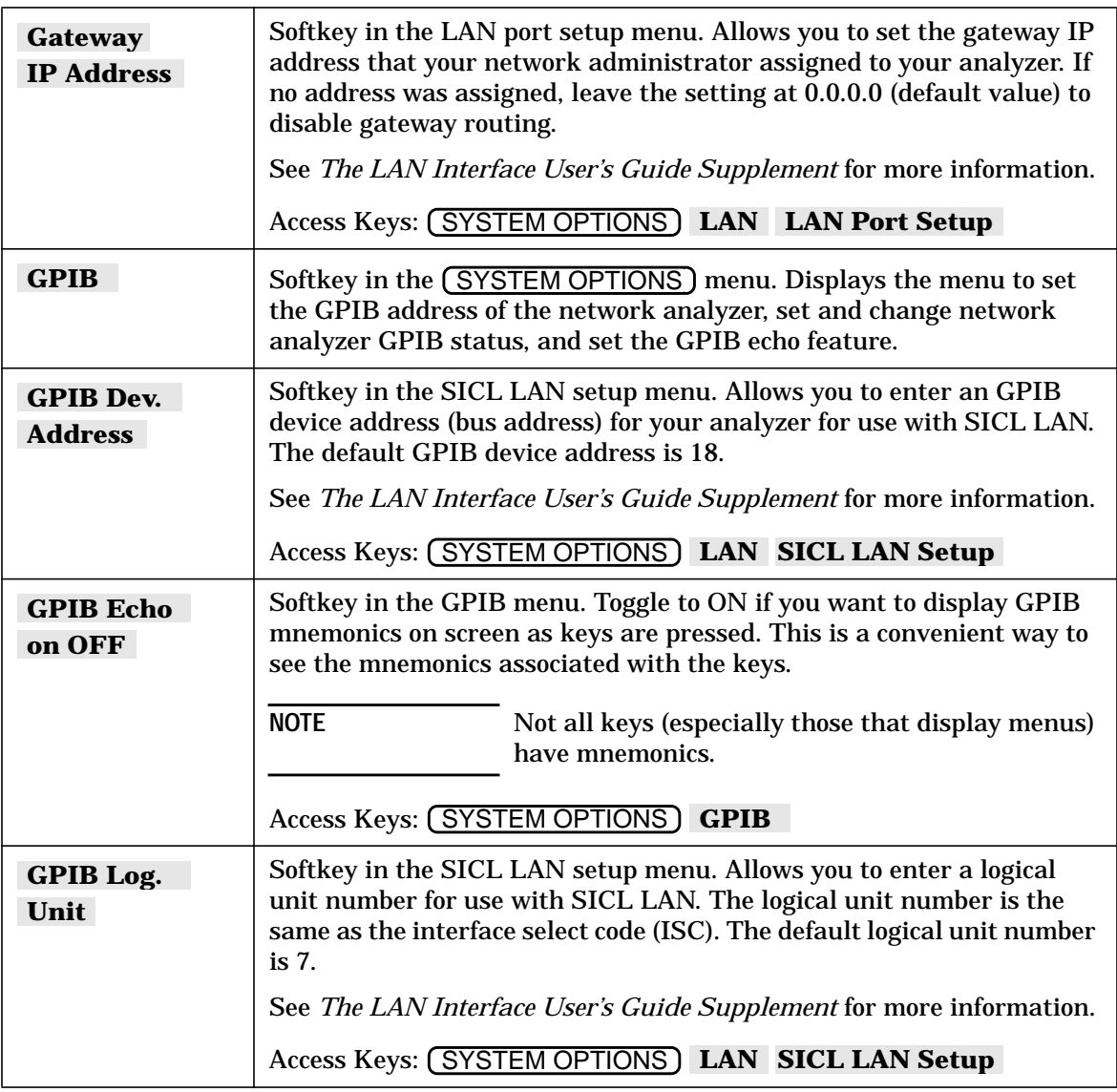

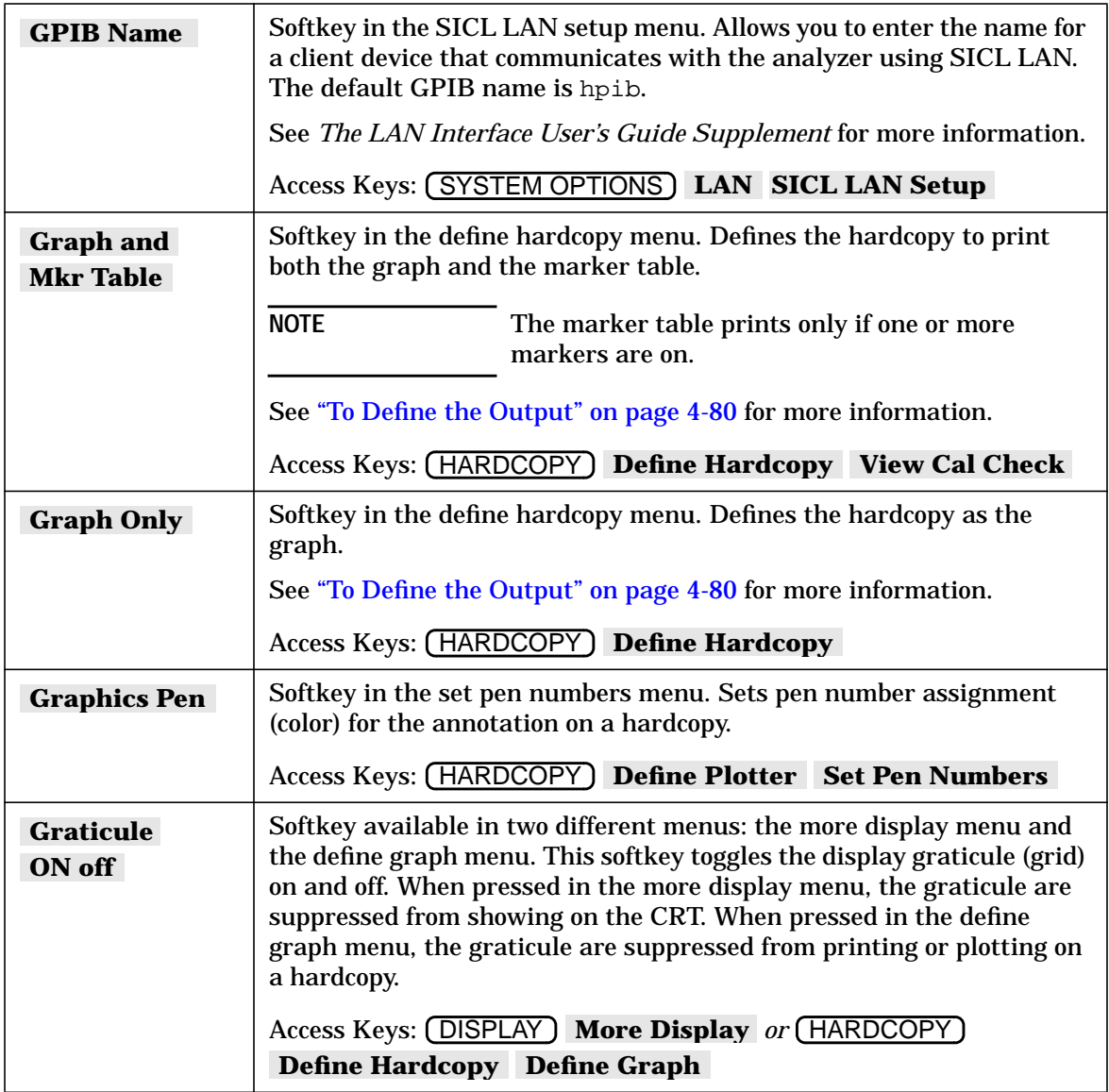

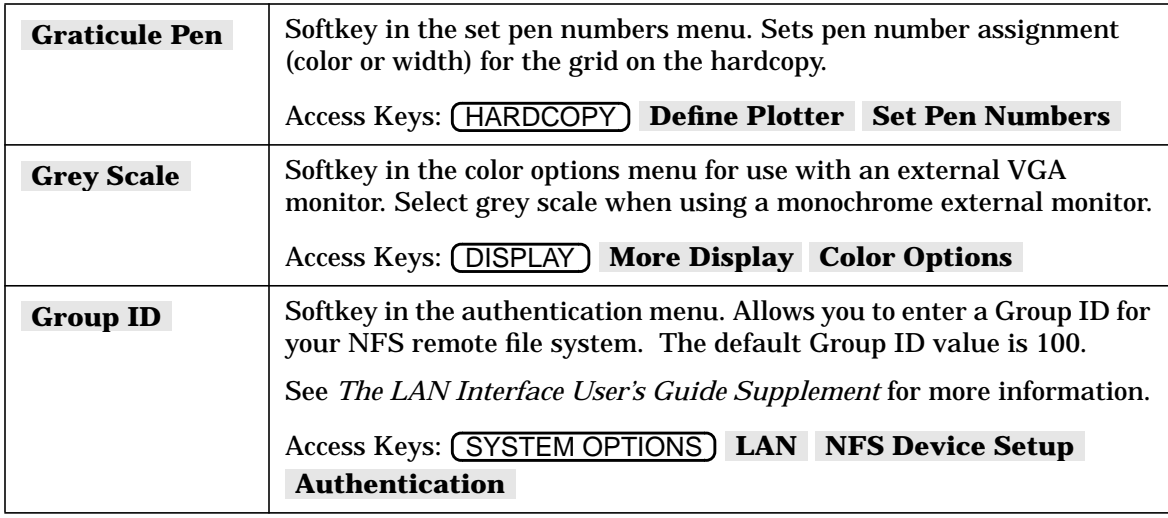

### **H**

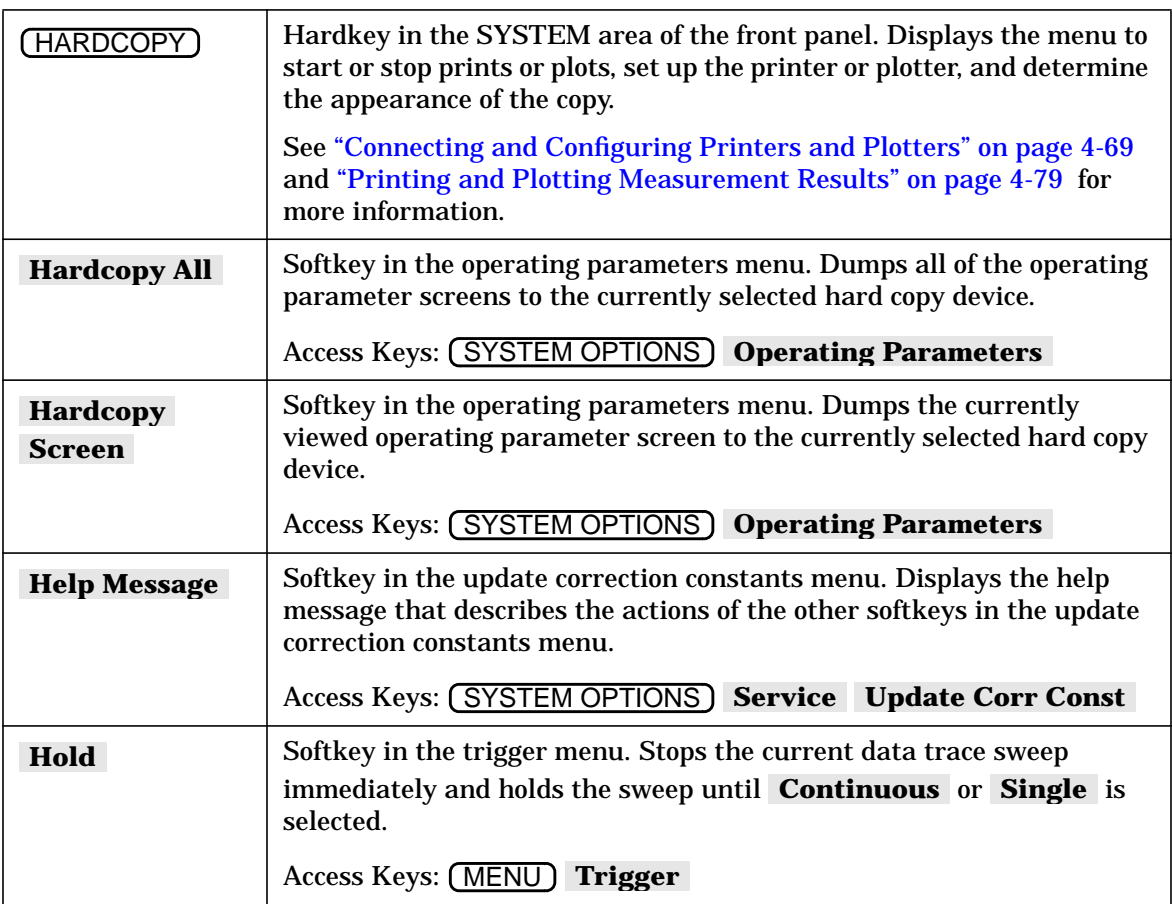

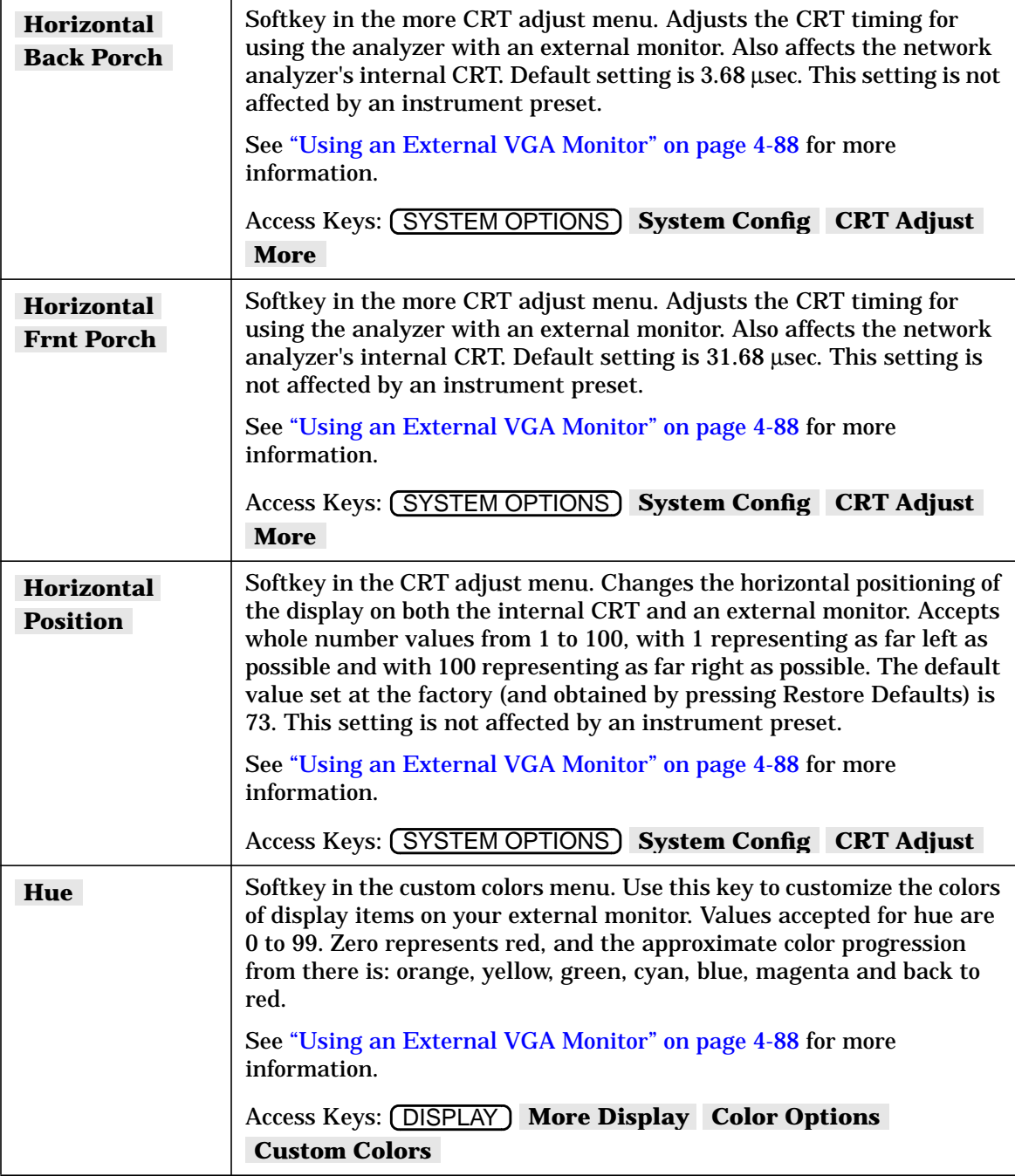

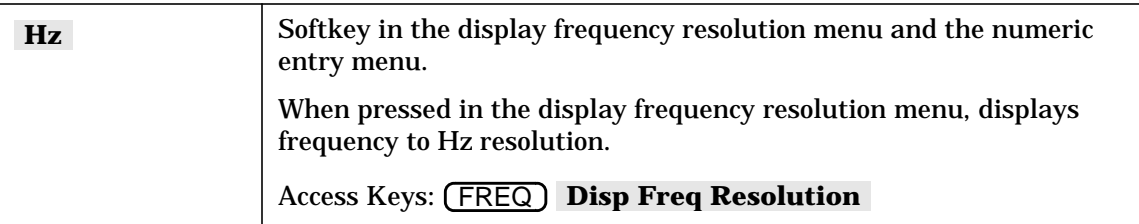

# **I**

**I**

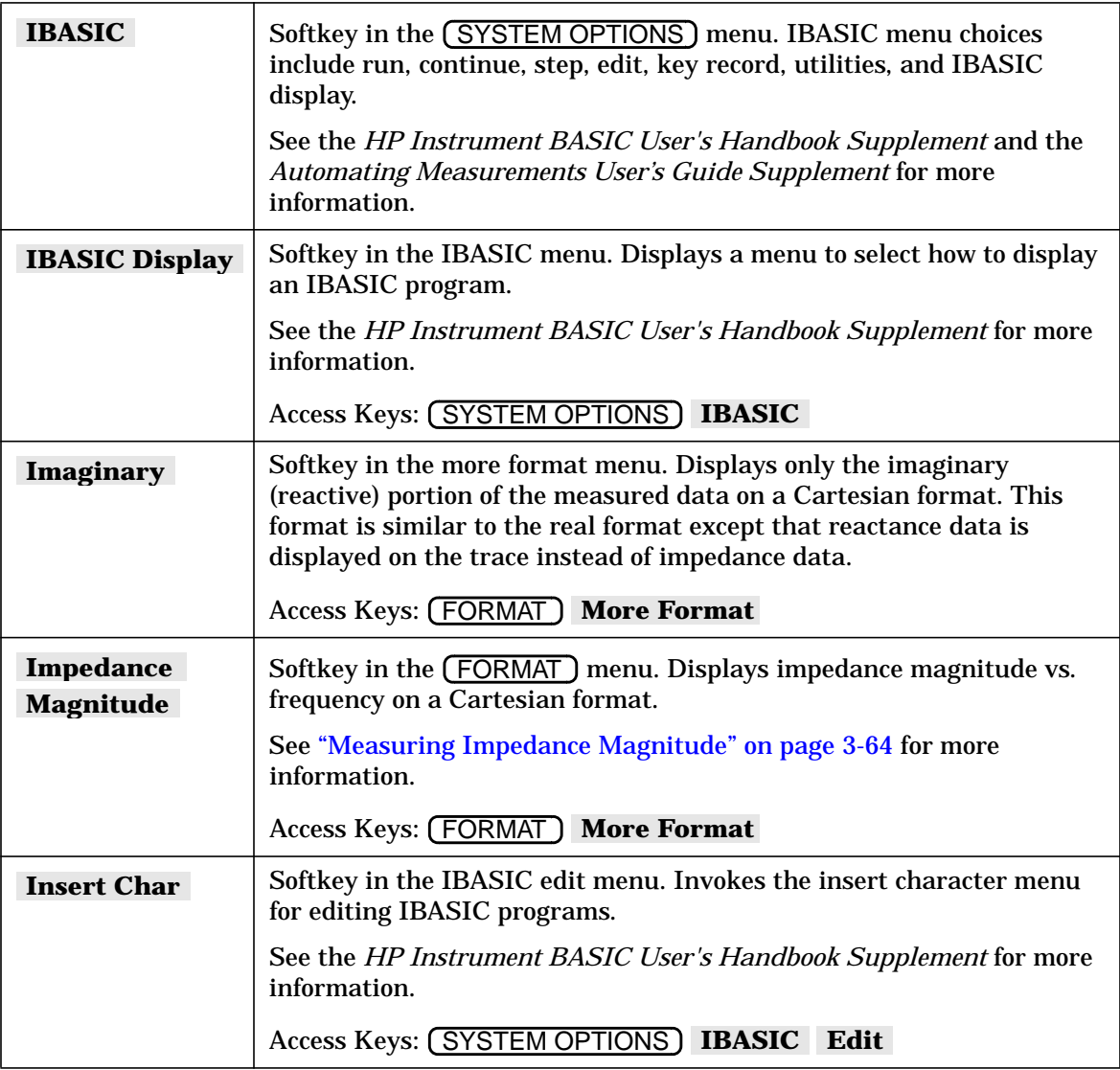

**I**

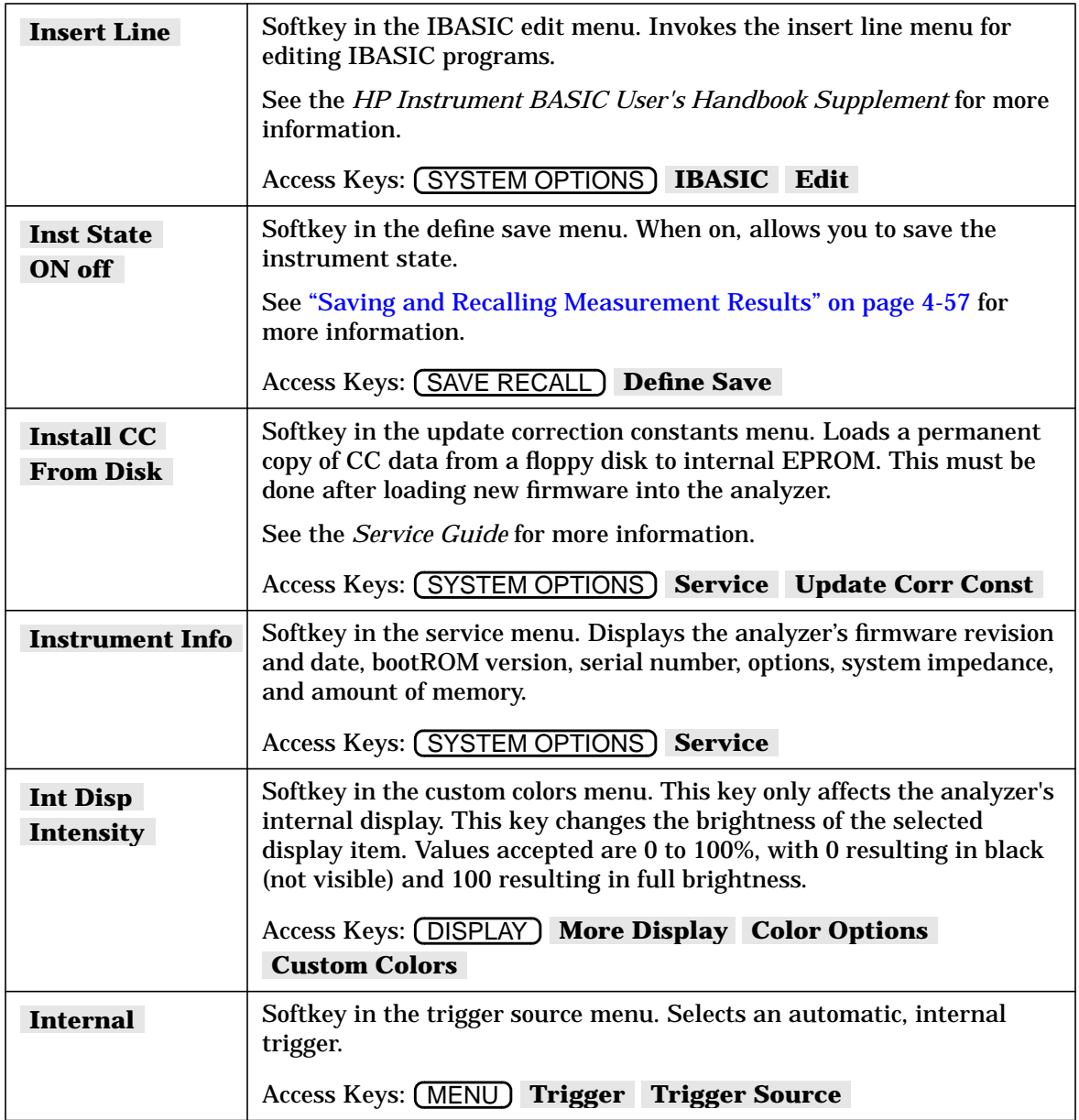

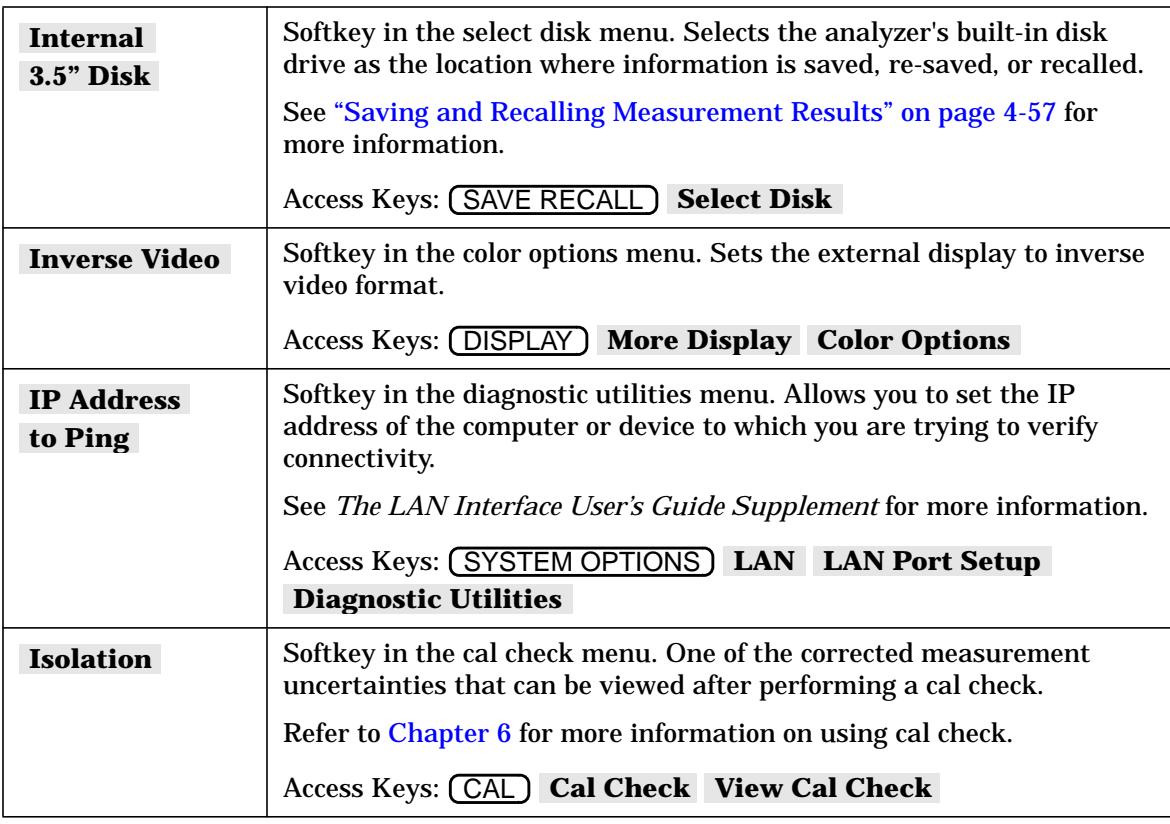

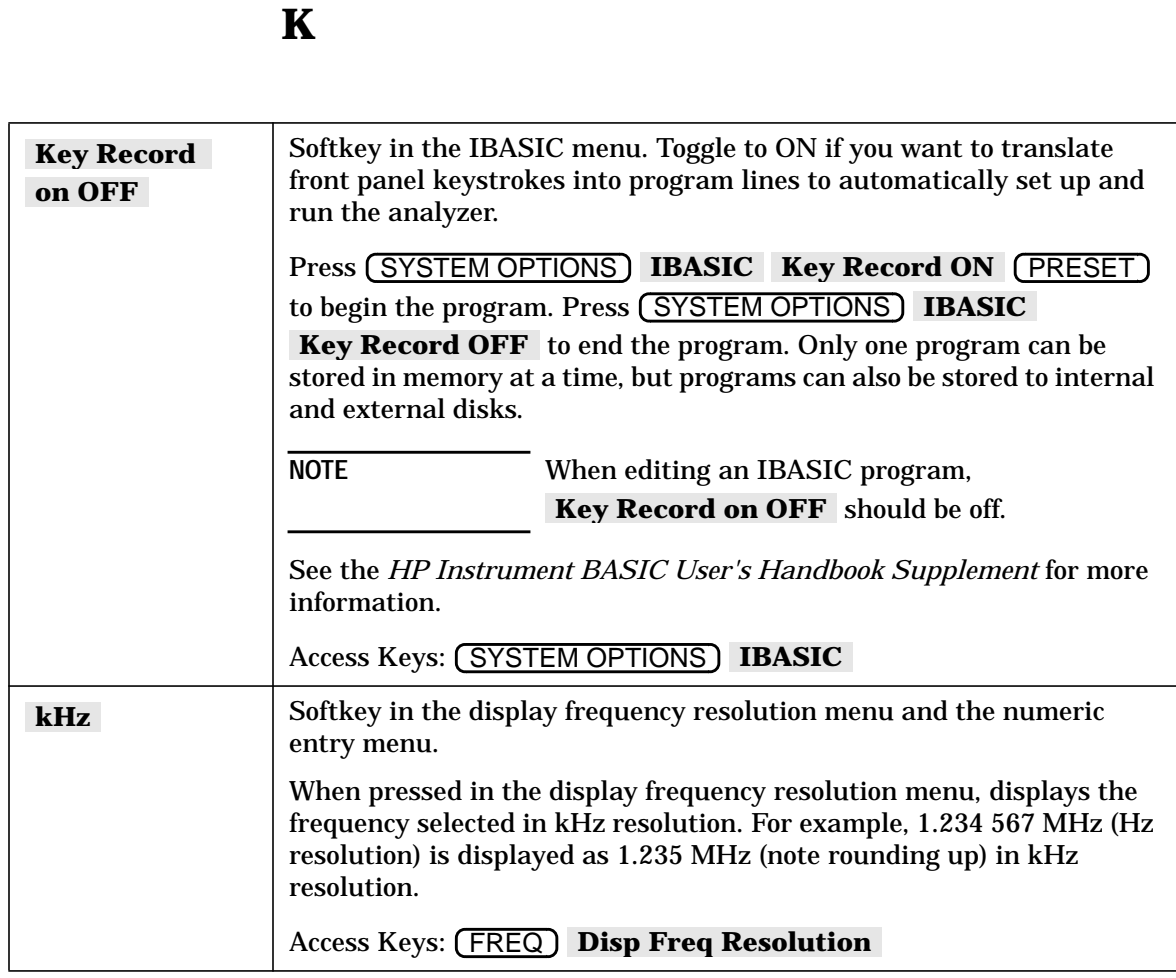

**L**

## **L**

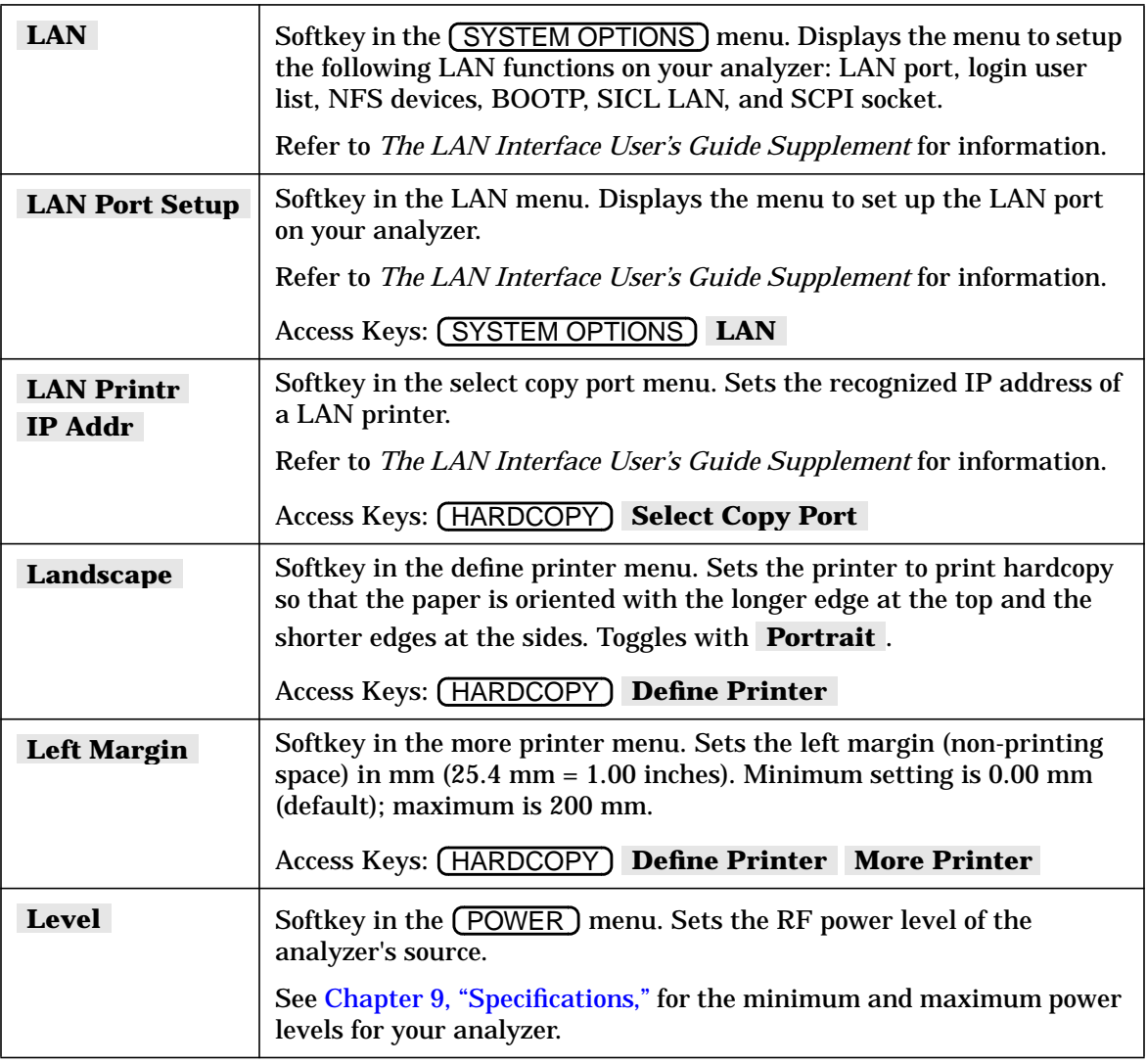

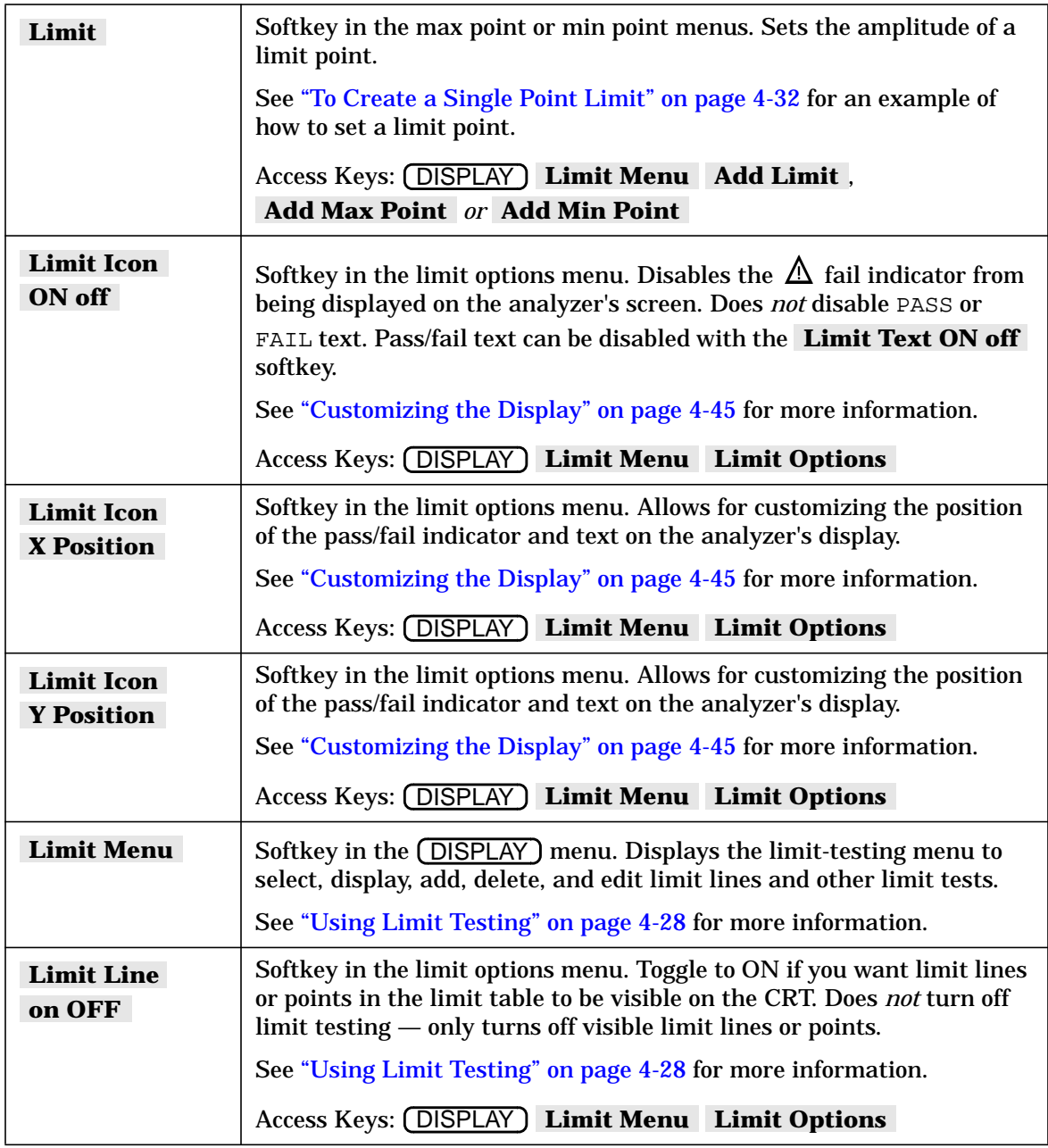

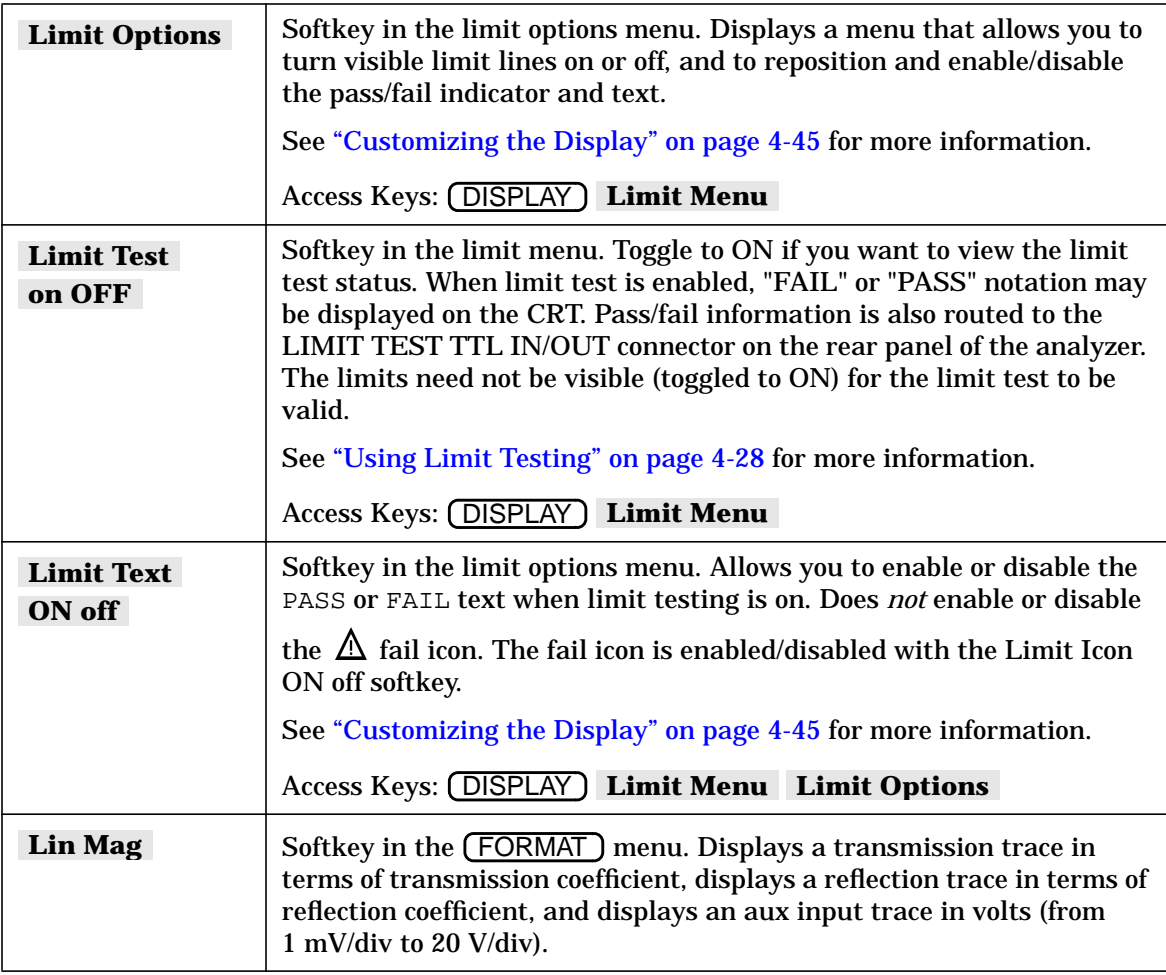

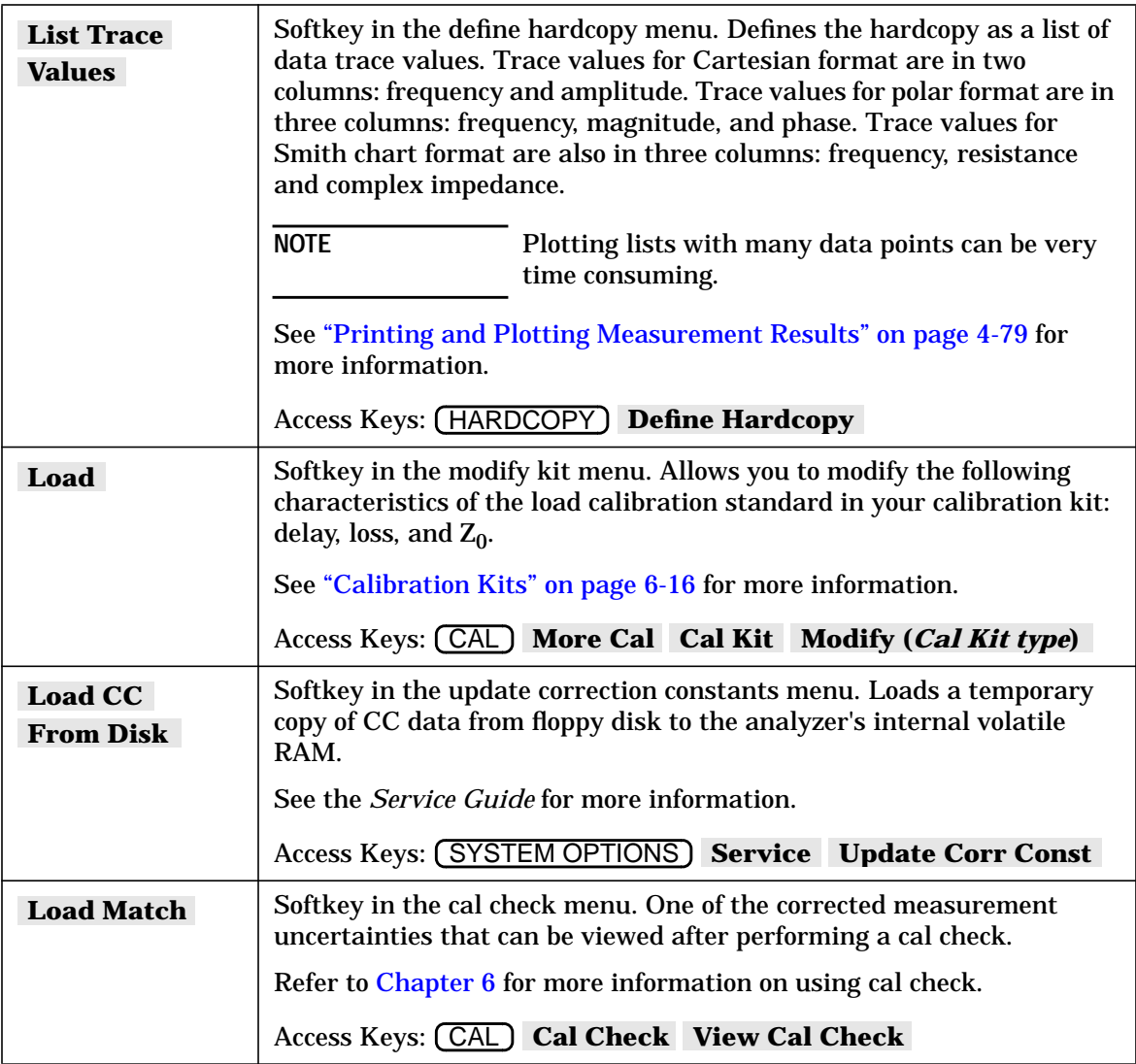

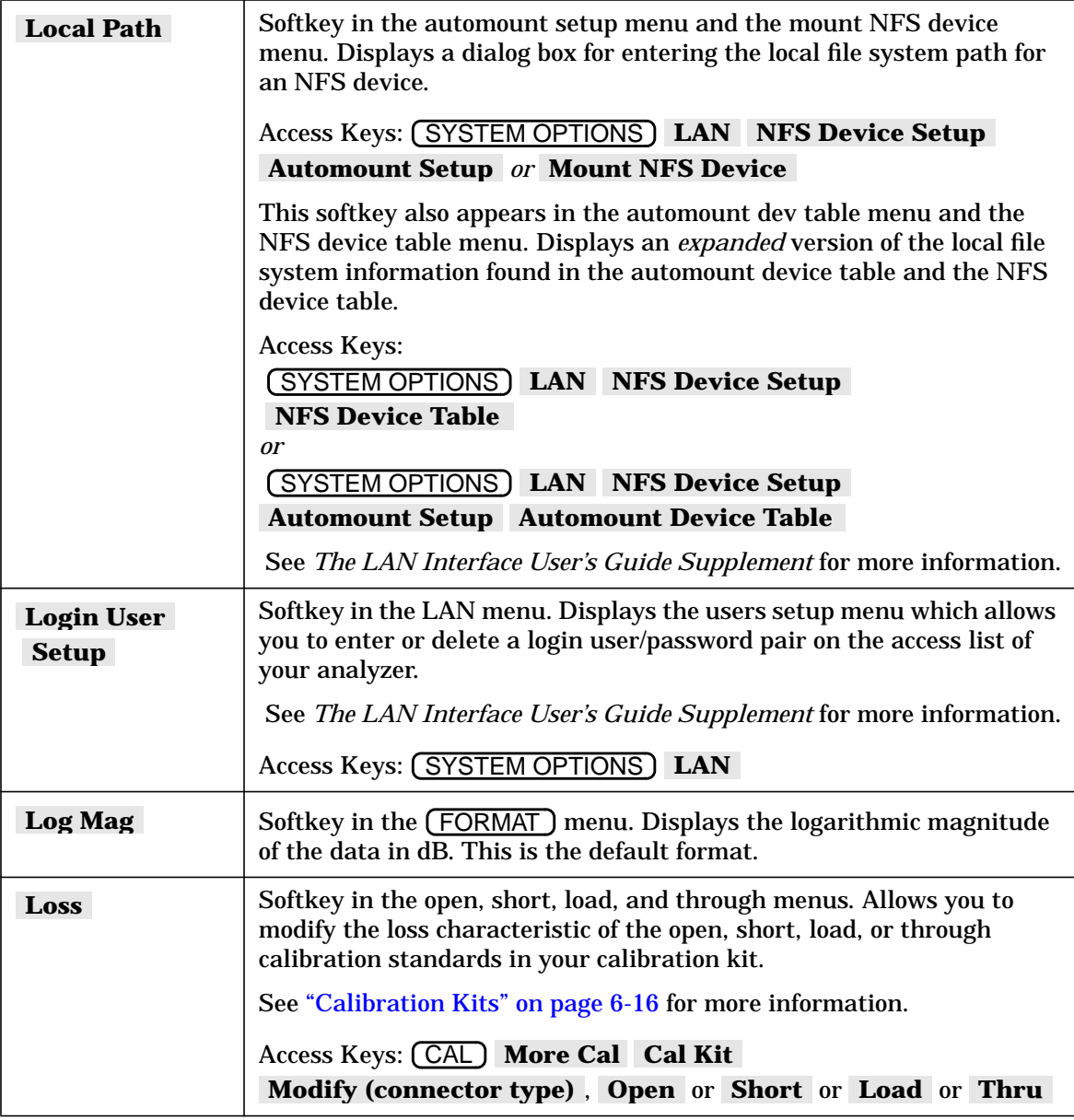

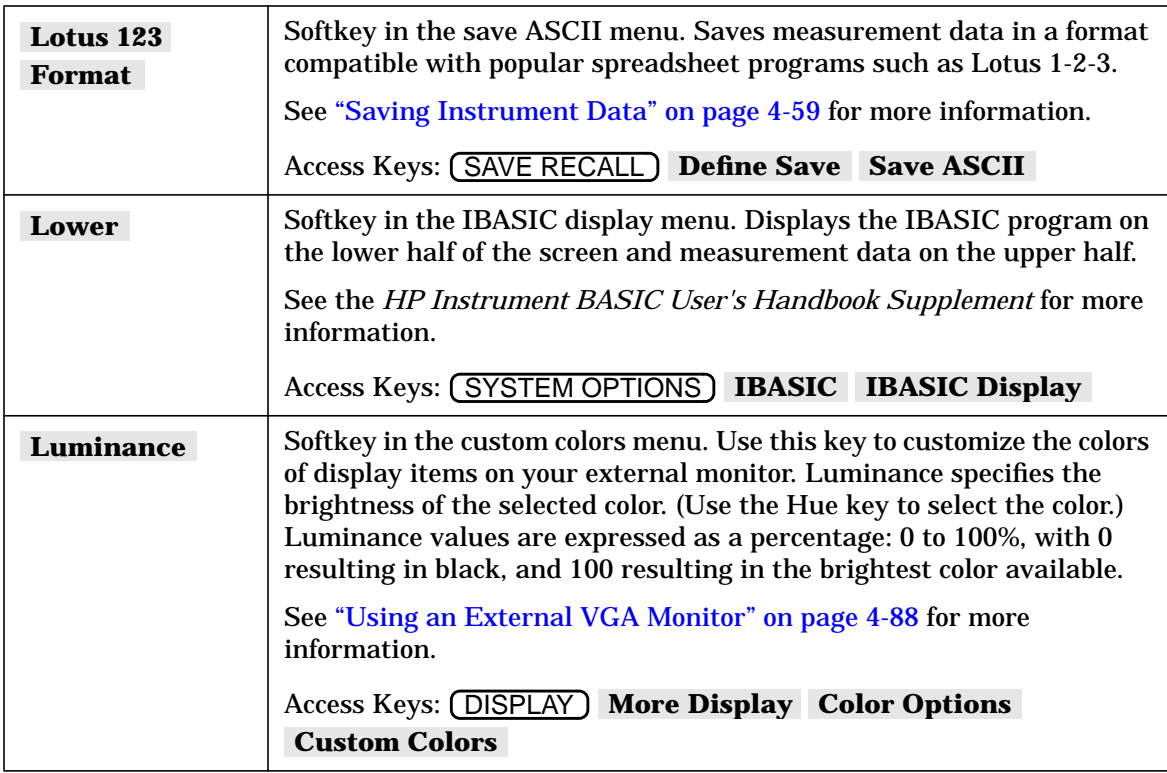

## **M**

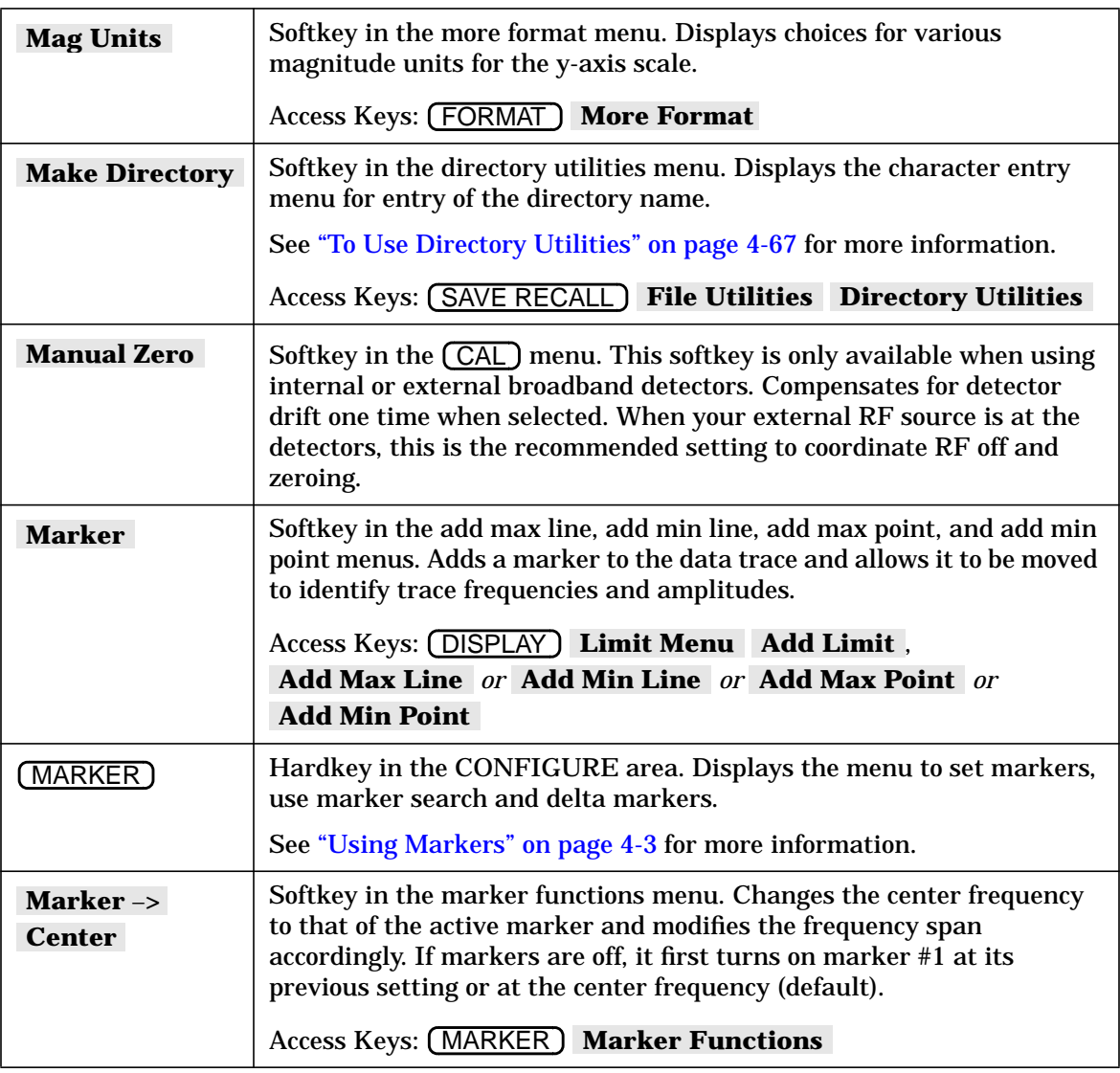

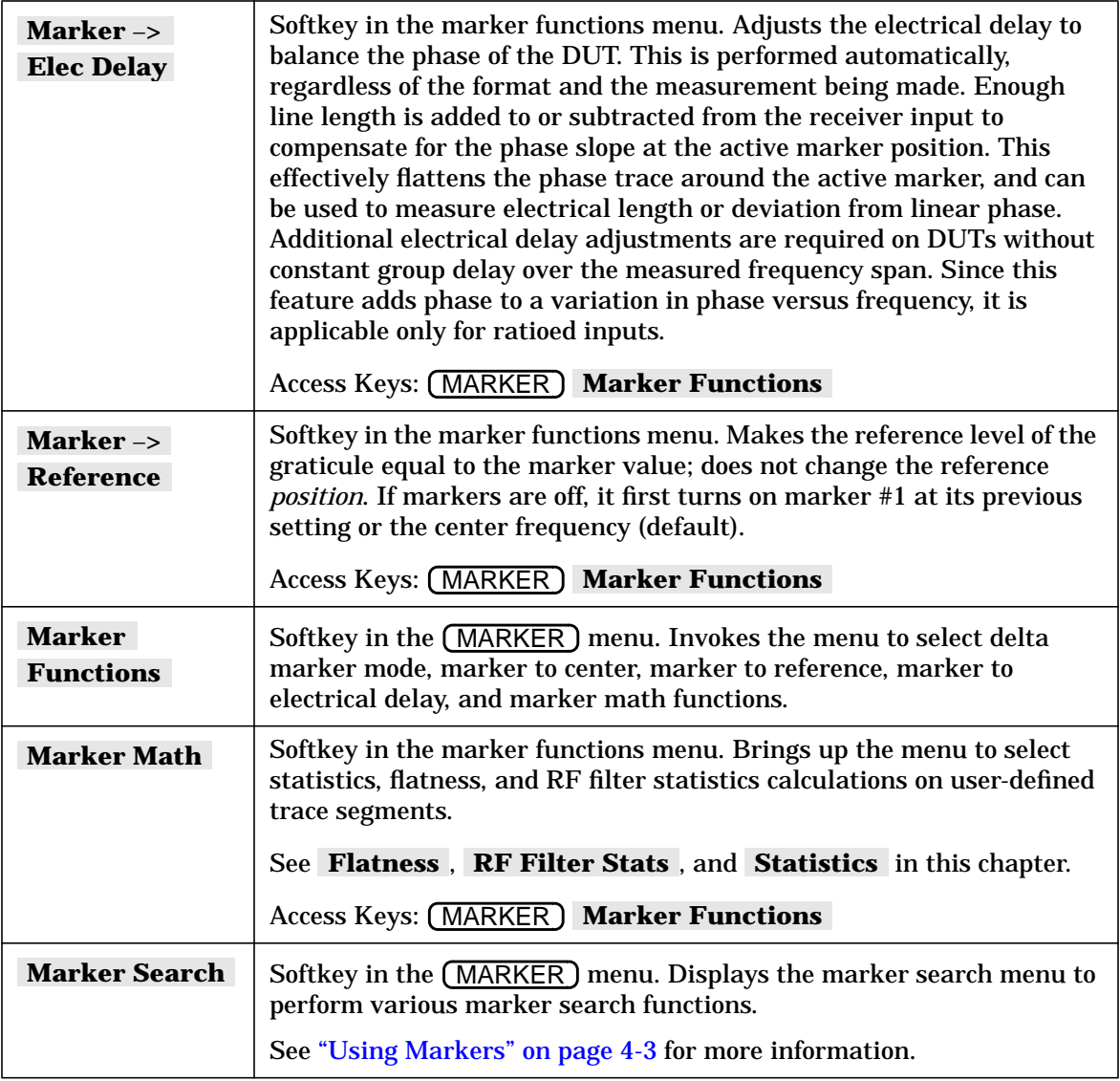

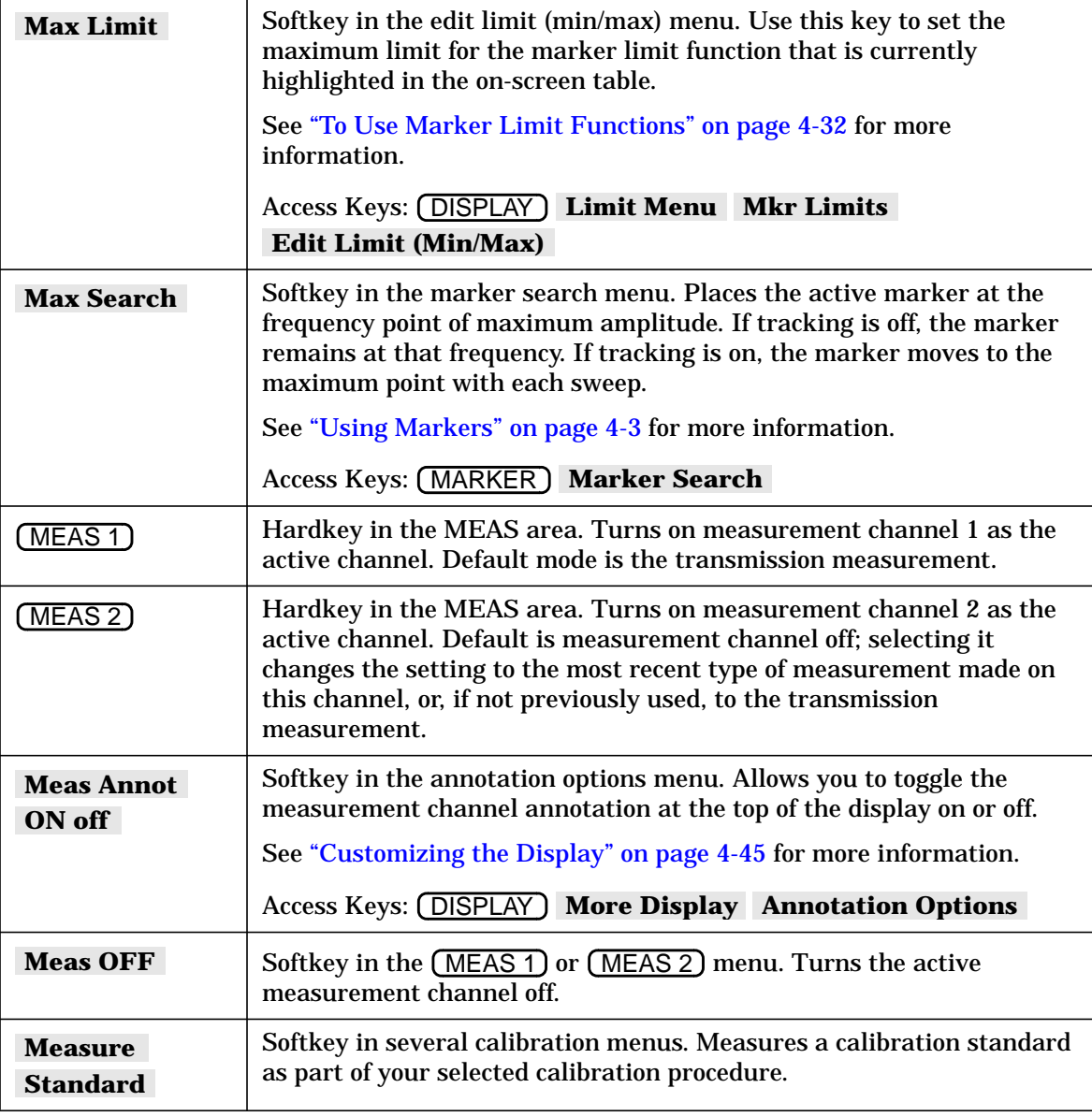

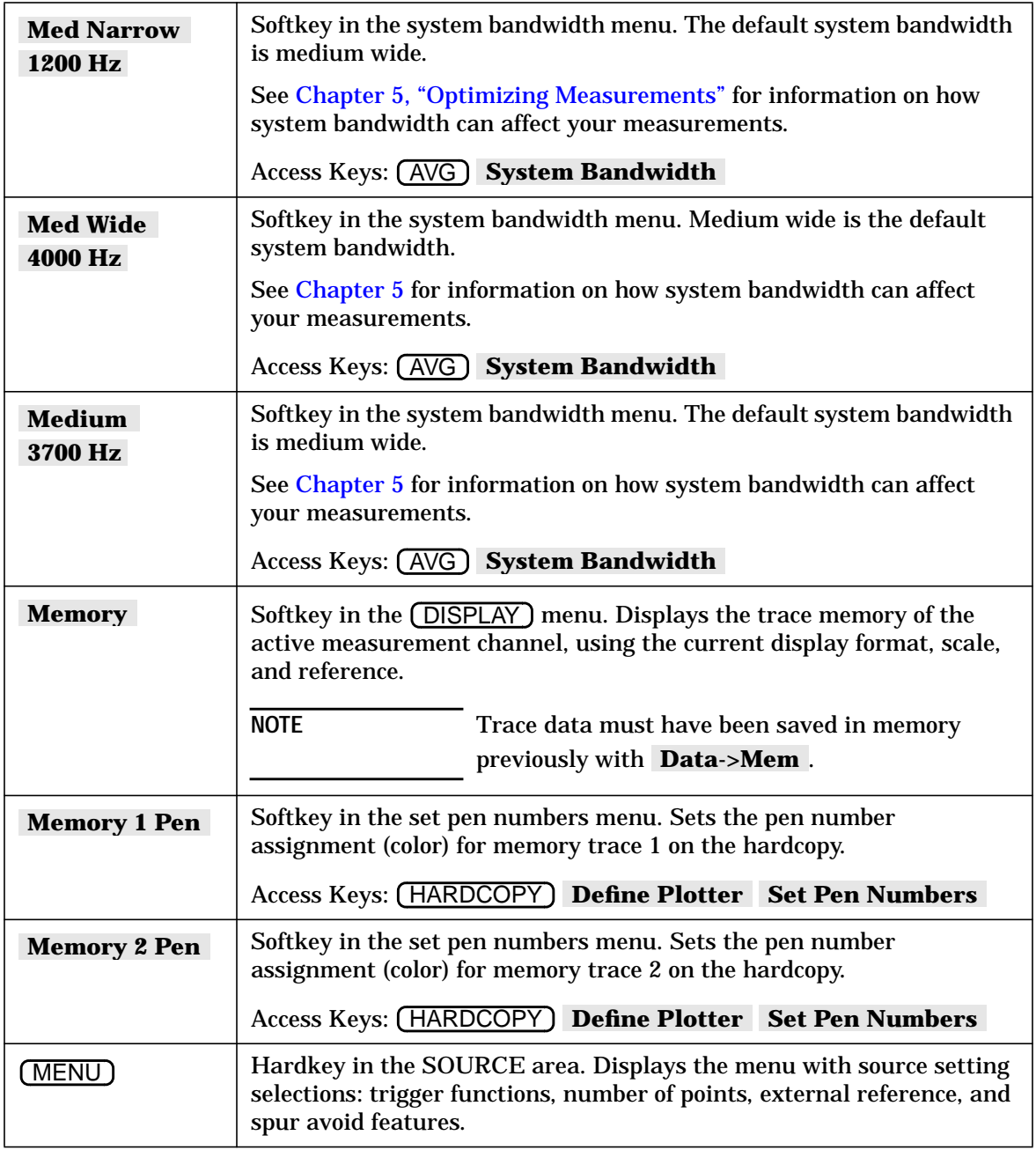

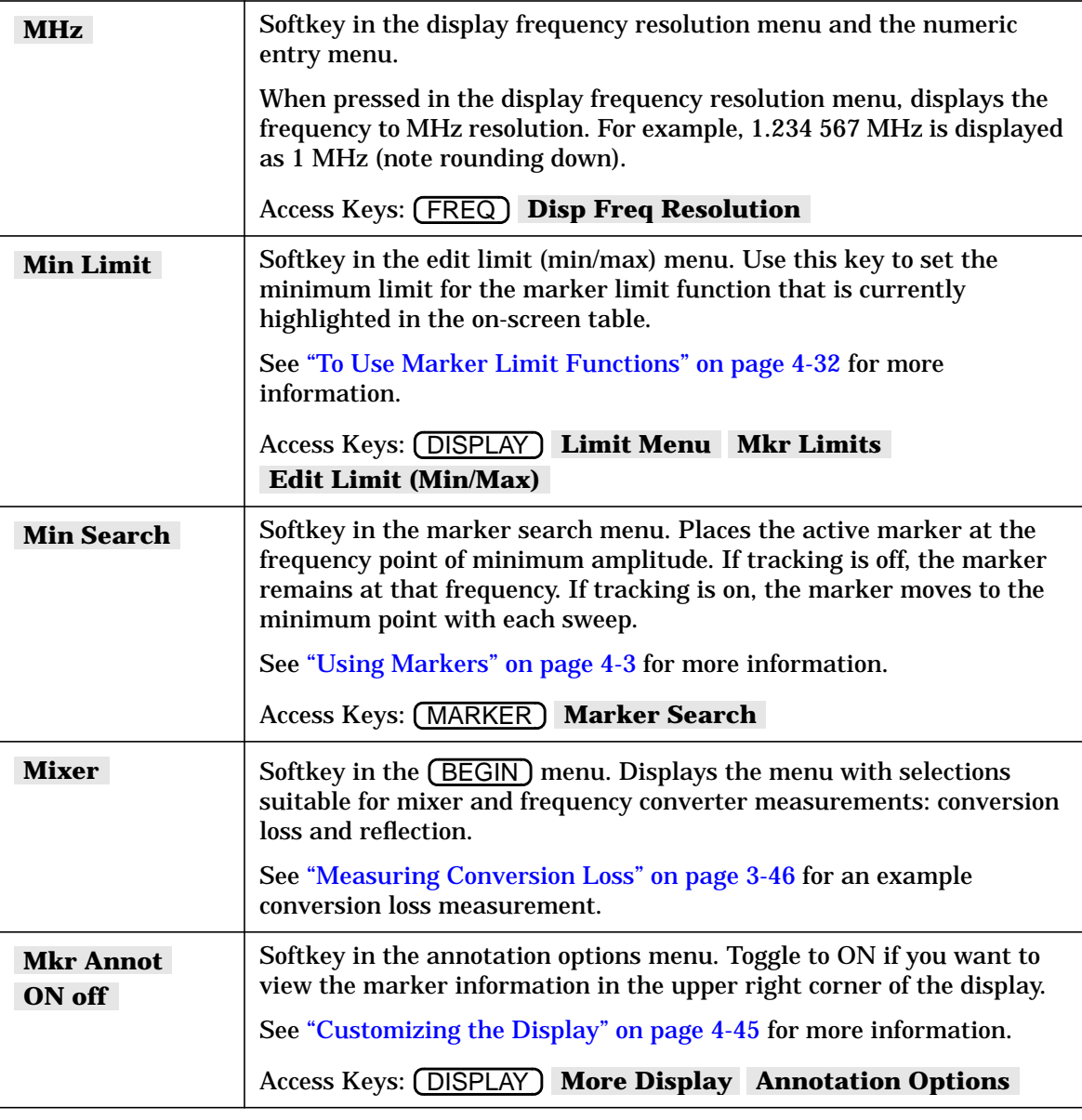

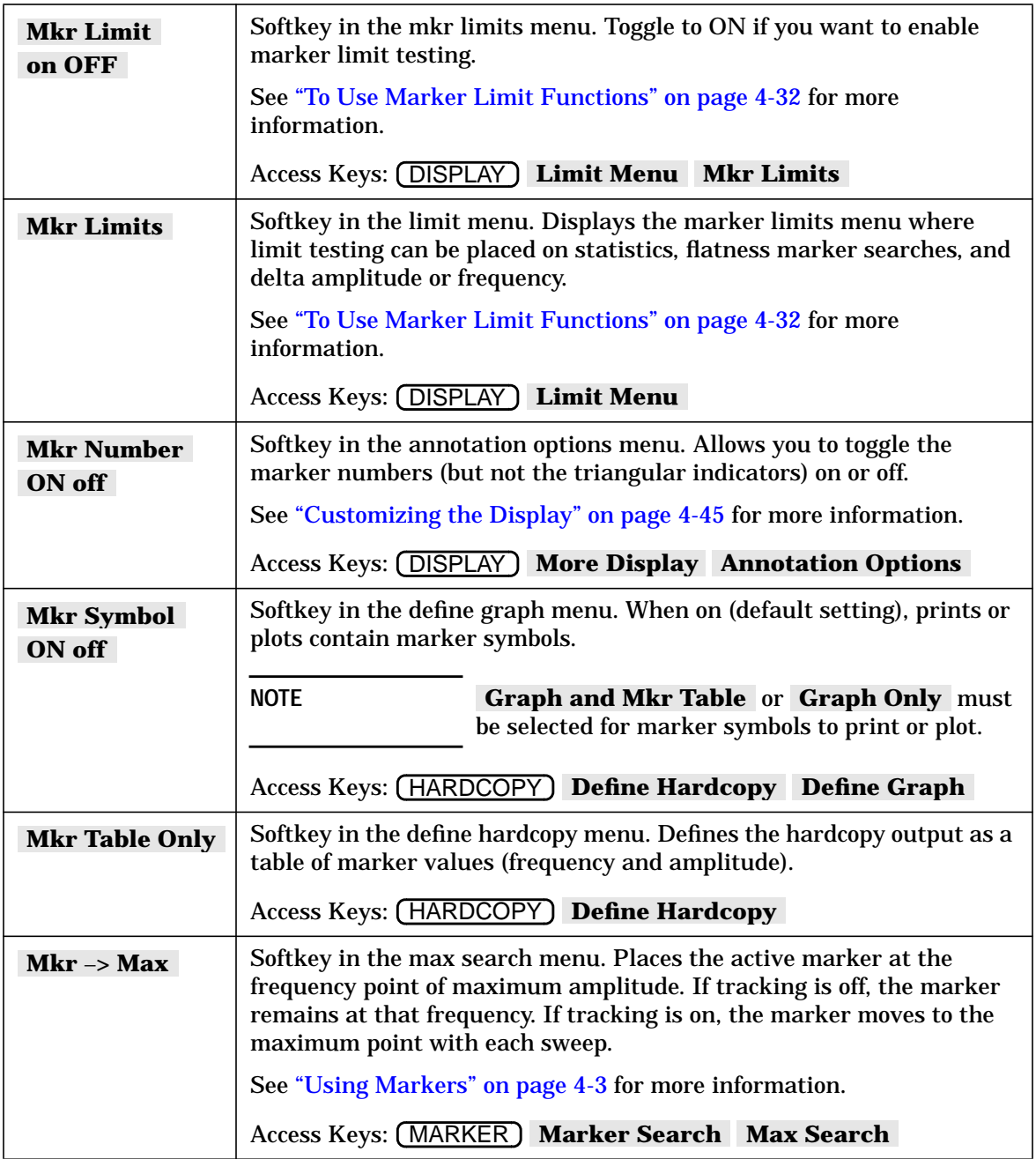

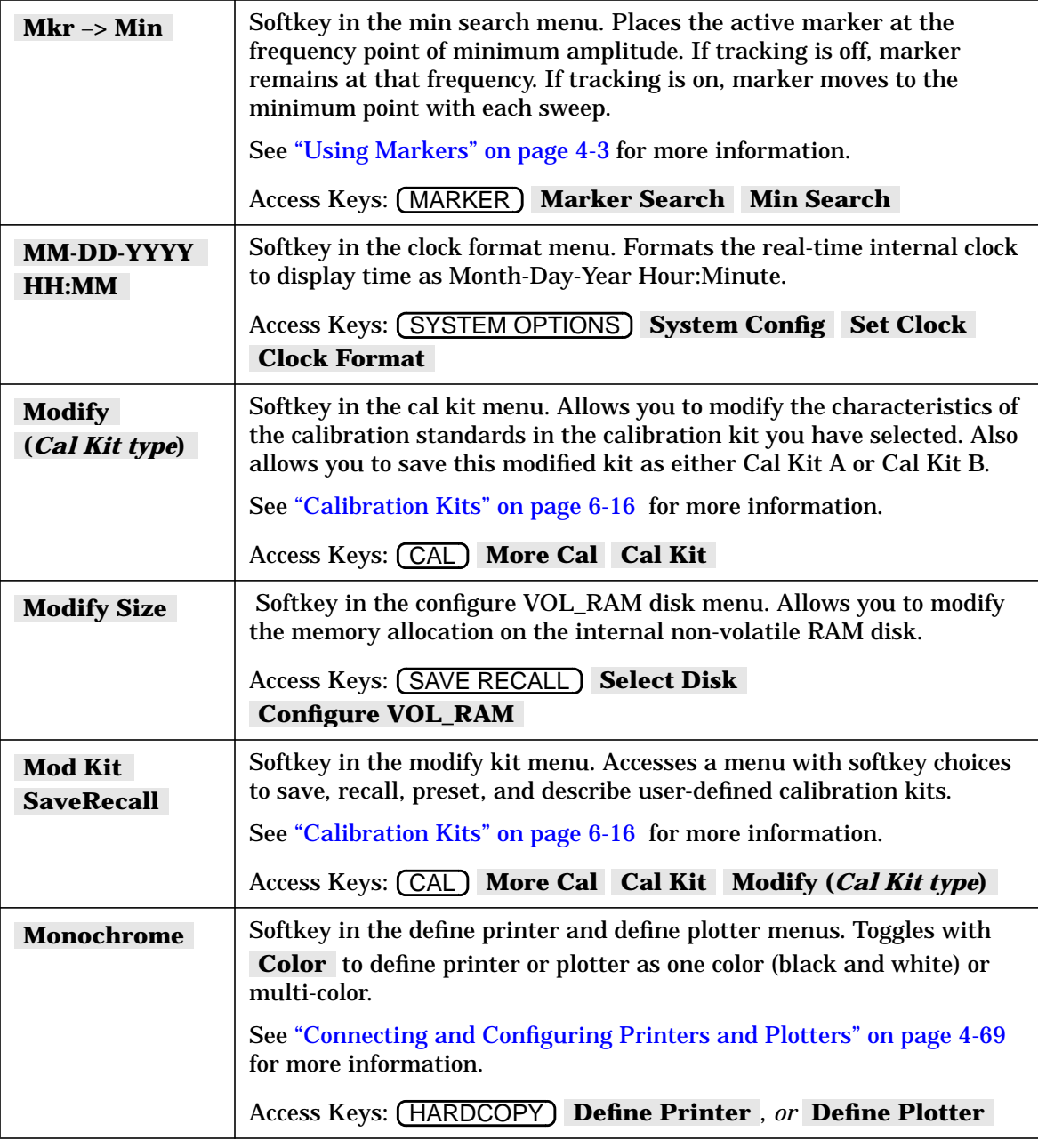

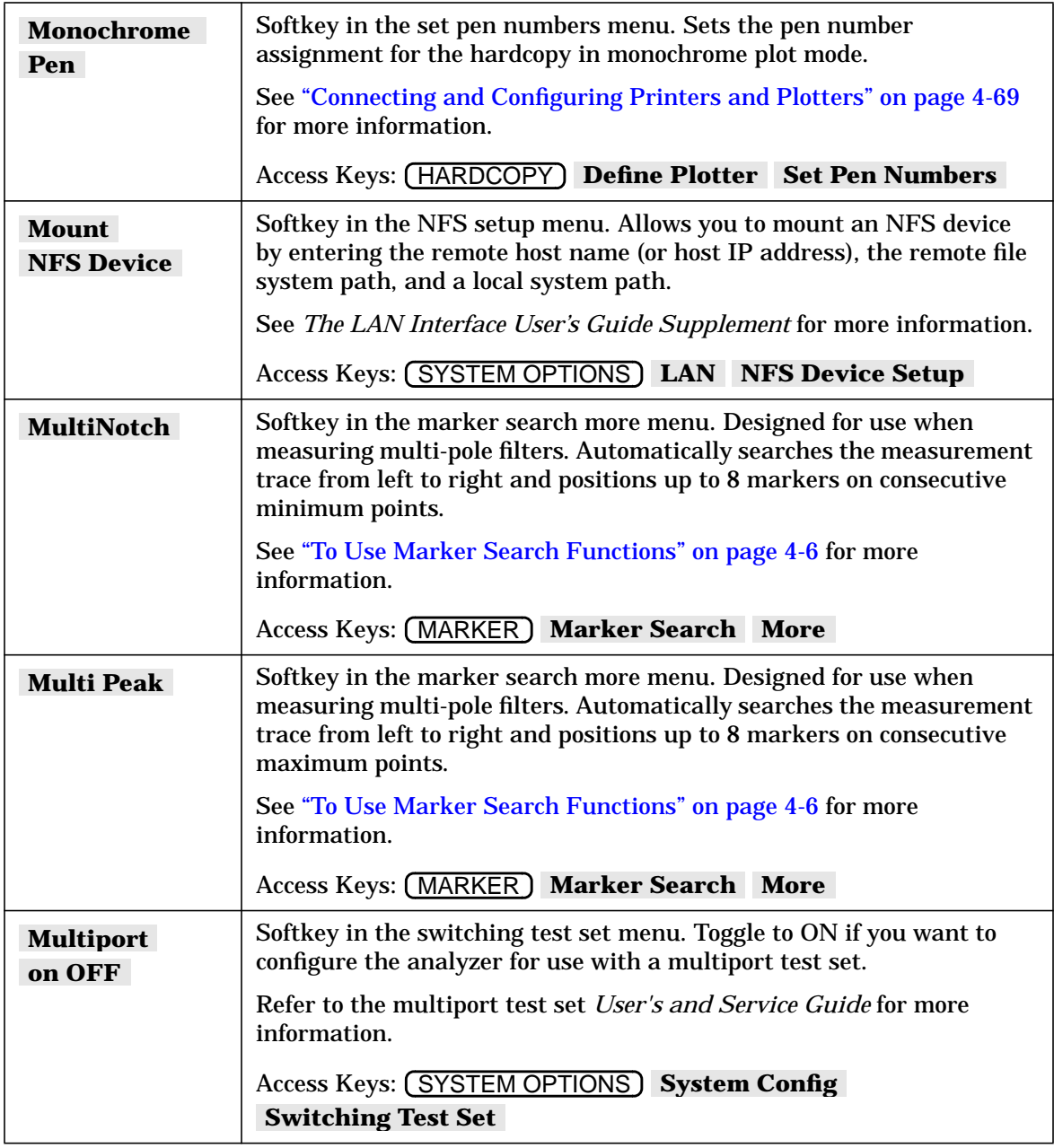

## **N**

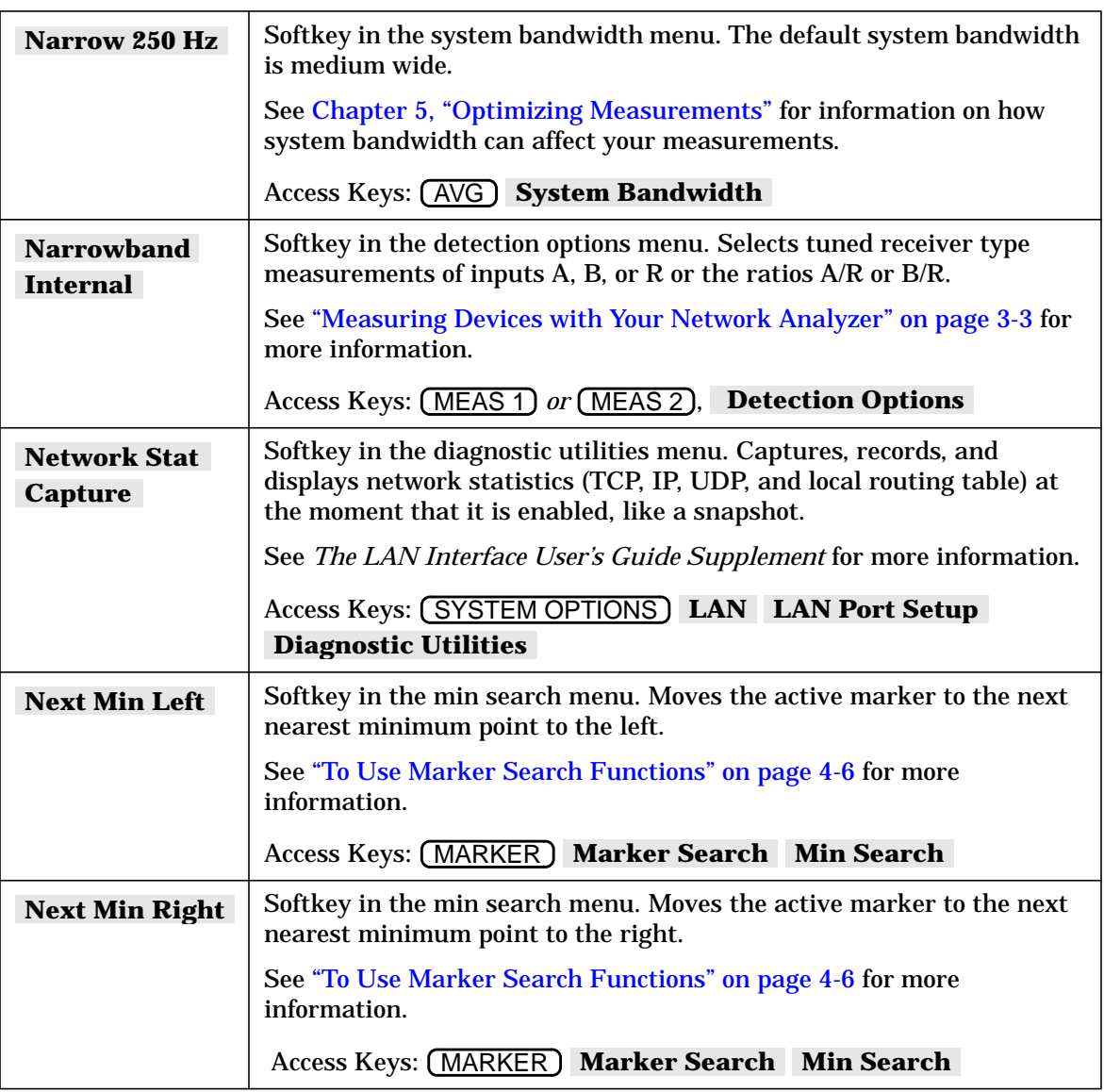

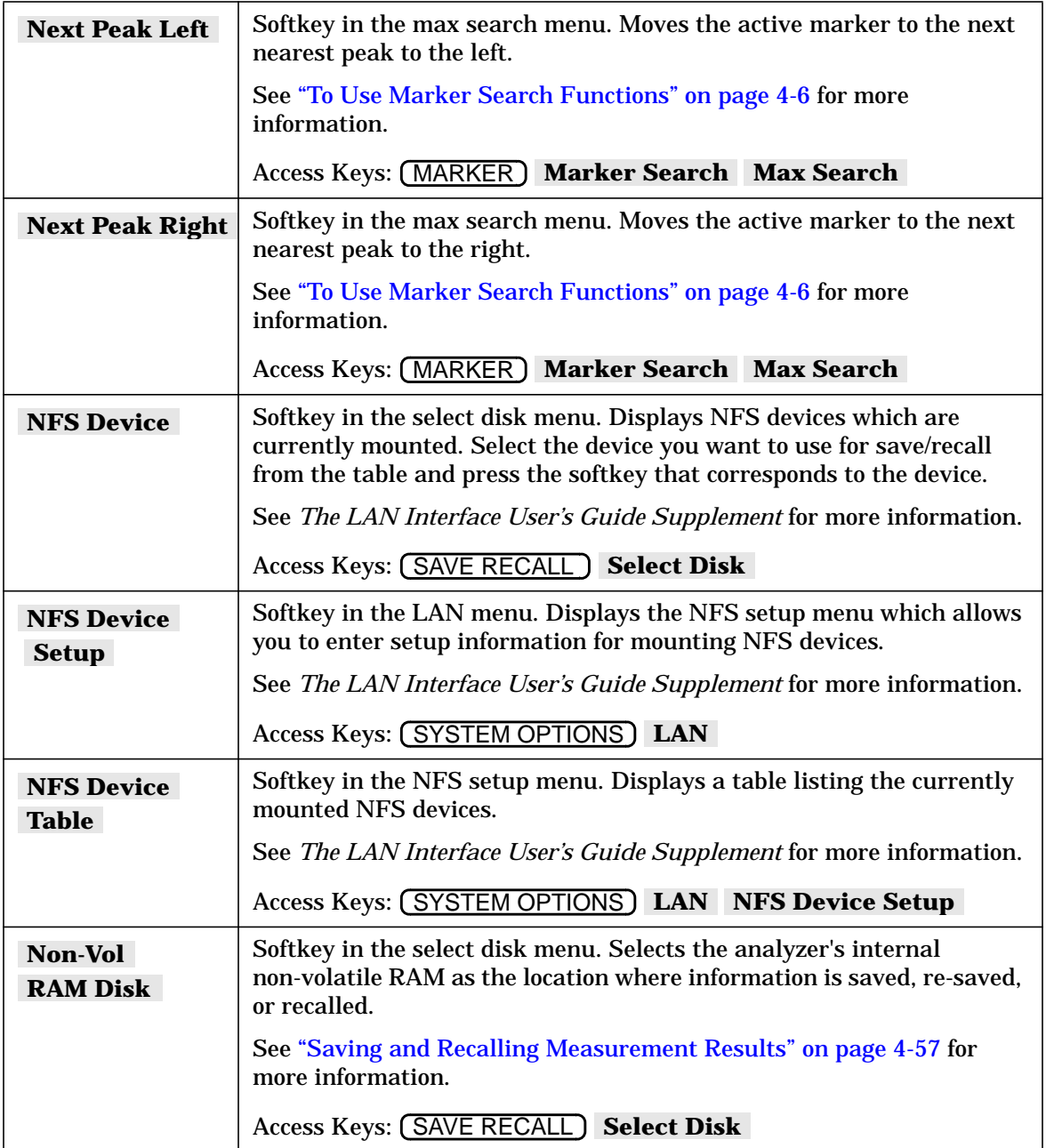

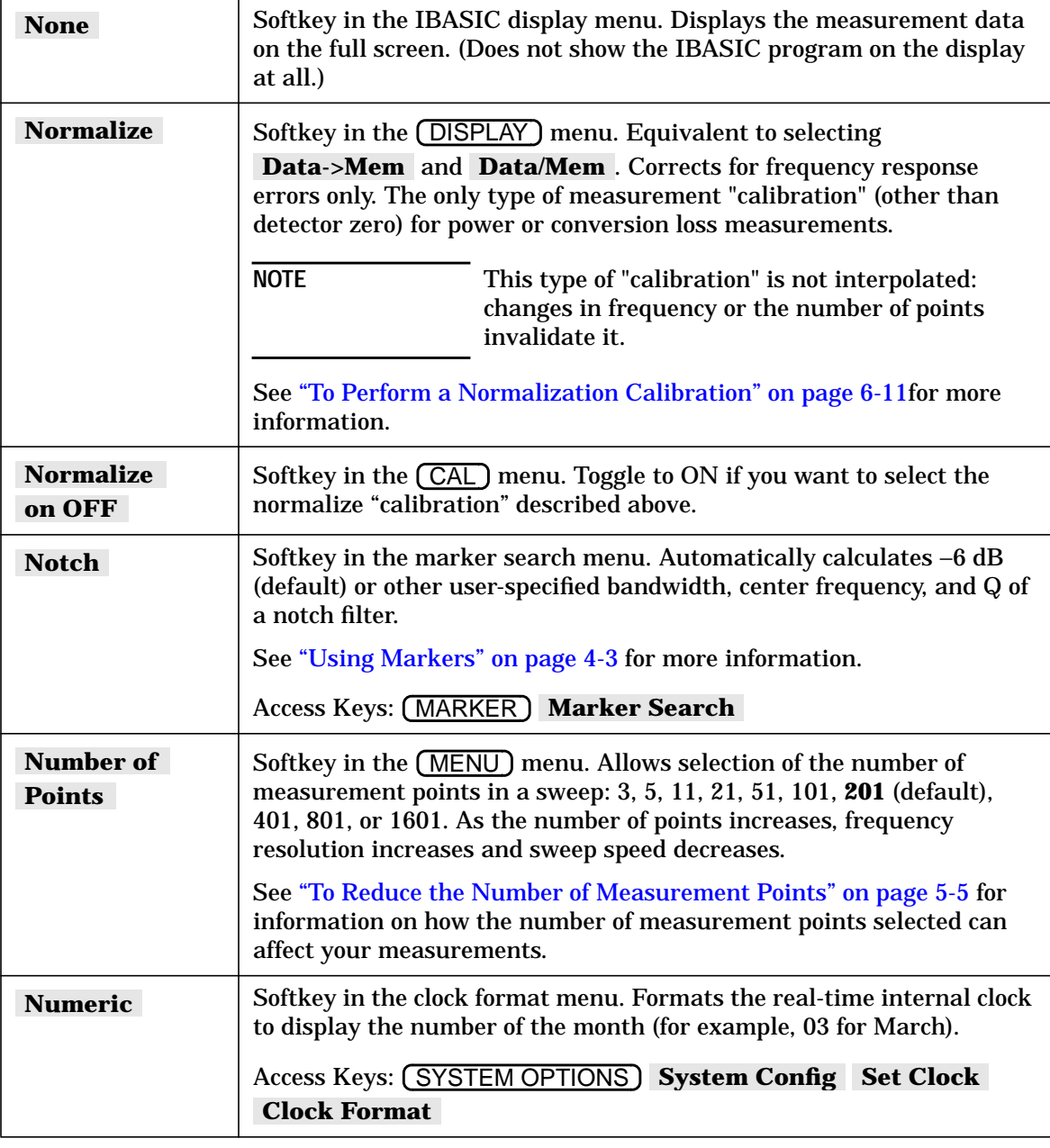

### **O**

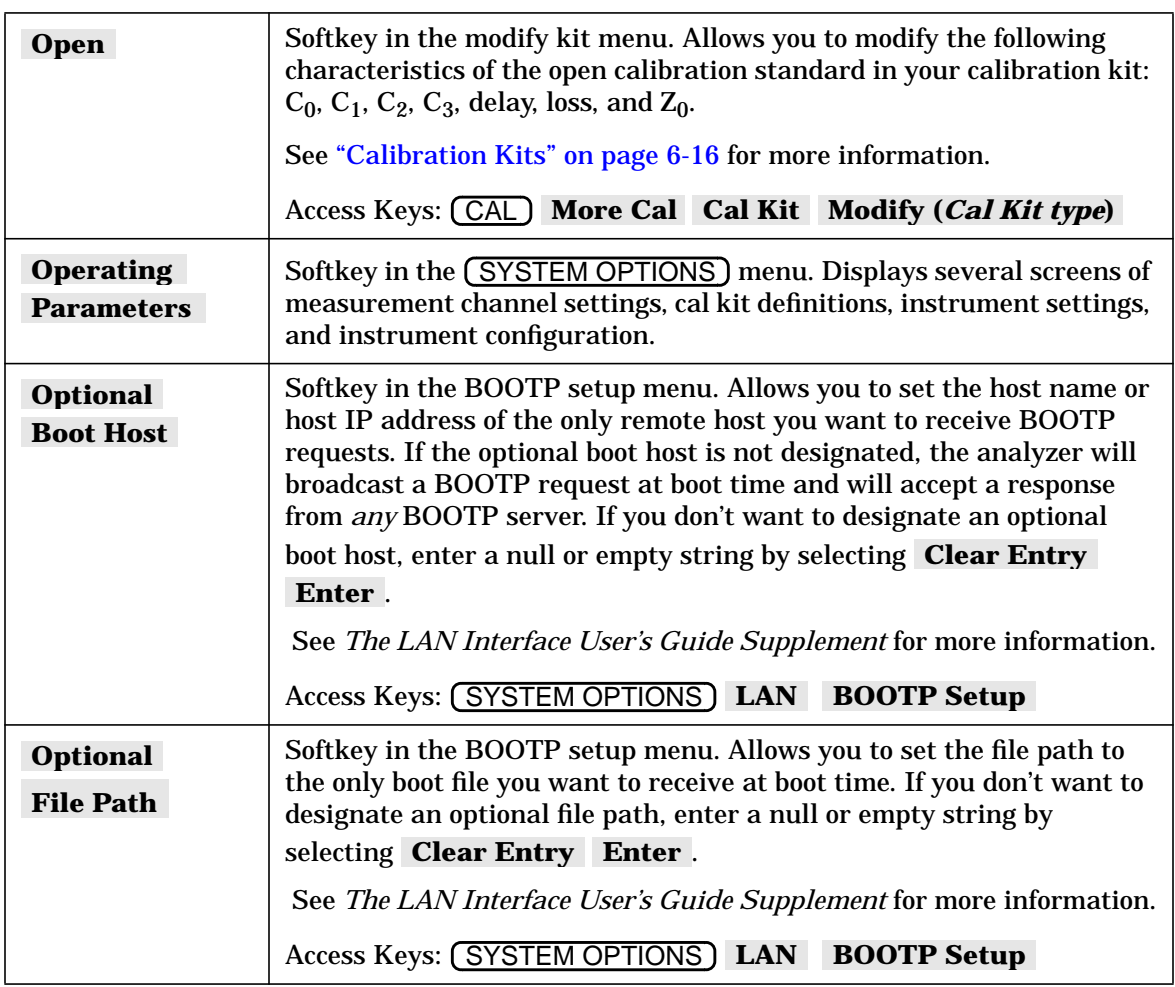

### **P**

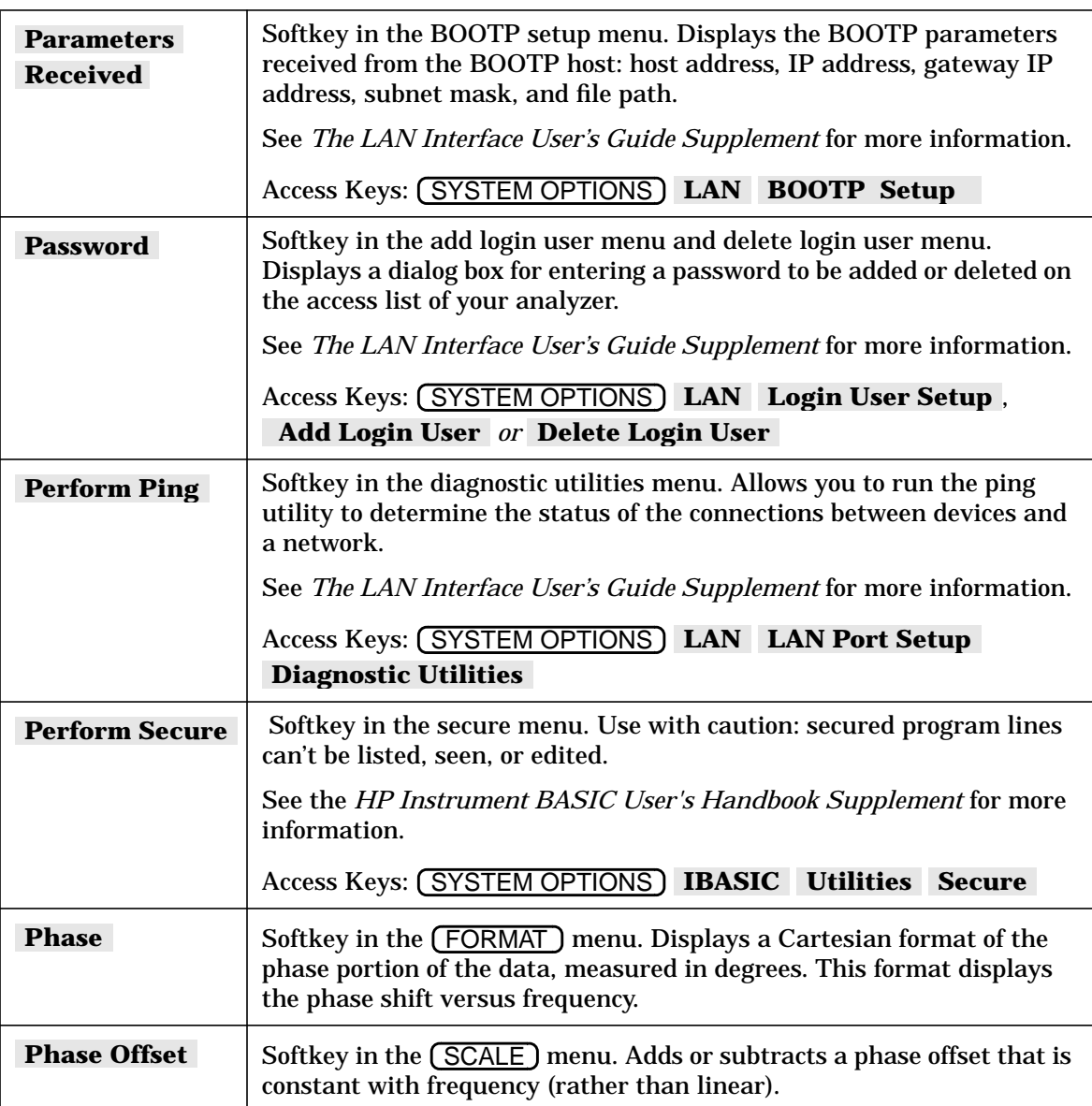

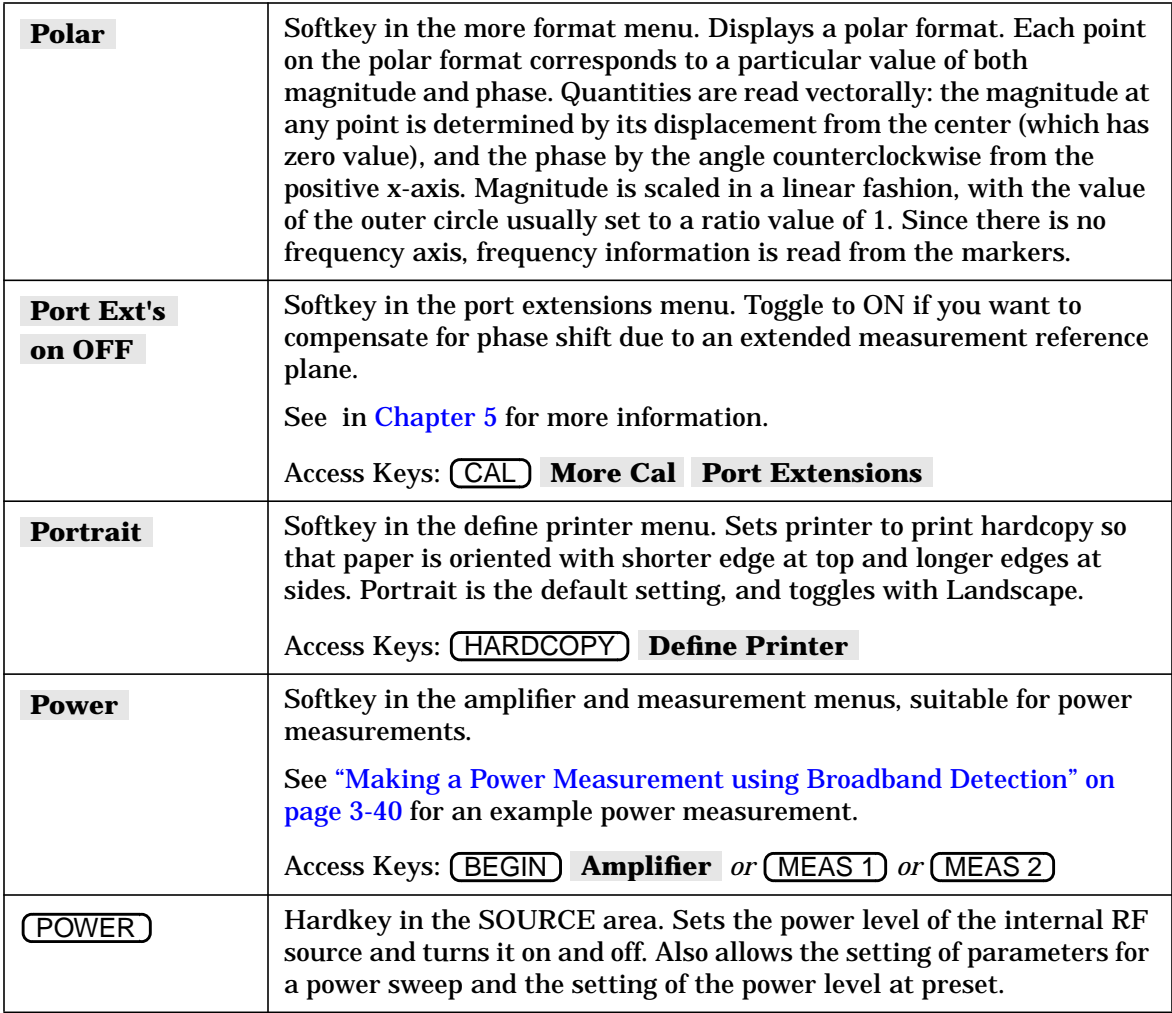

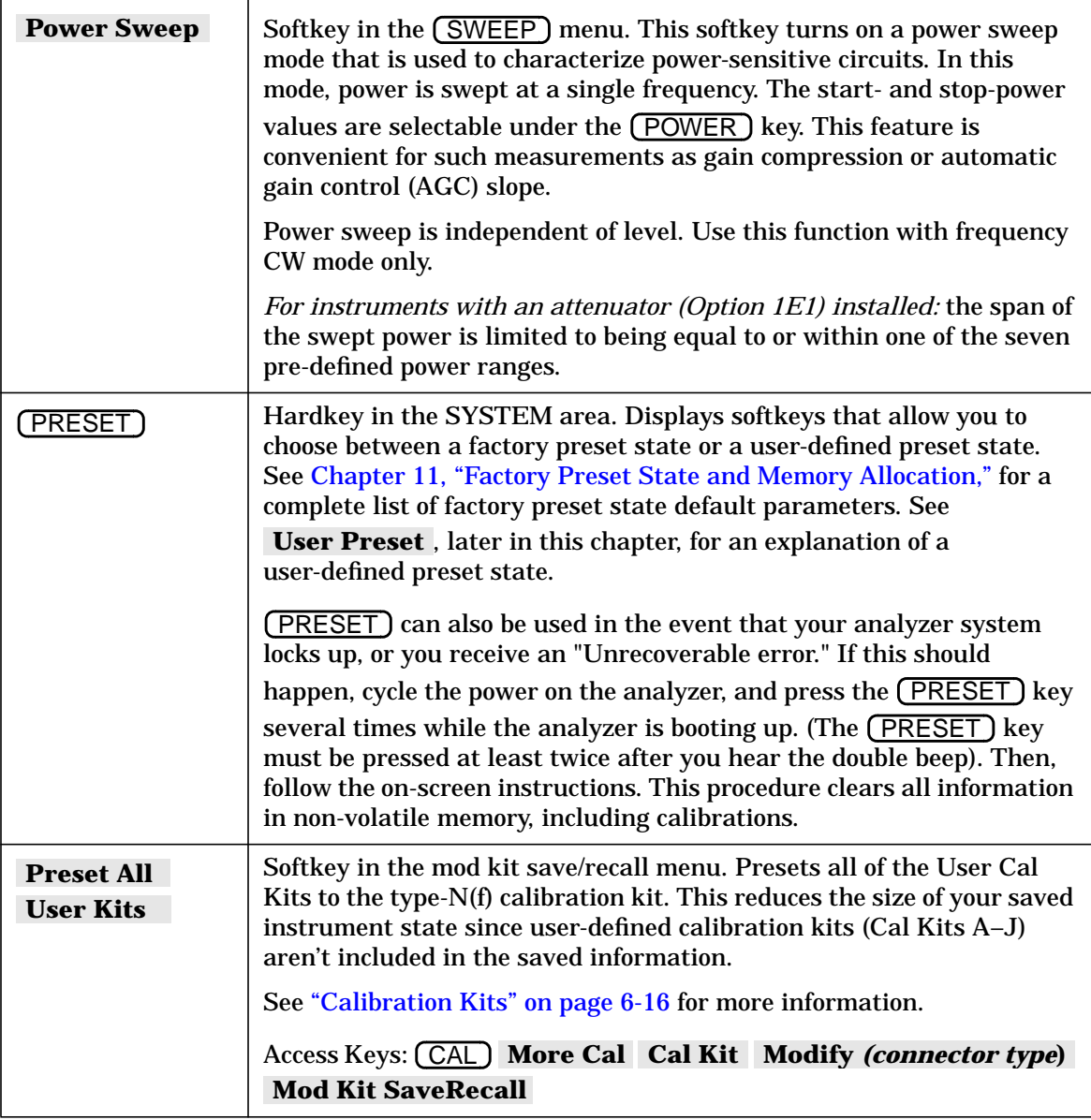

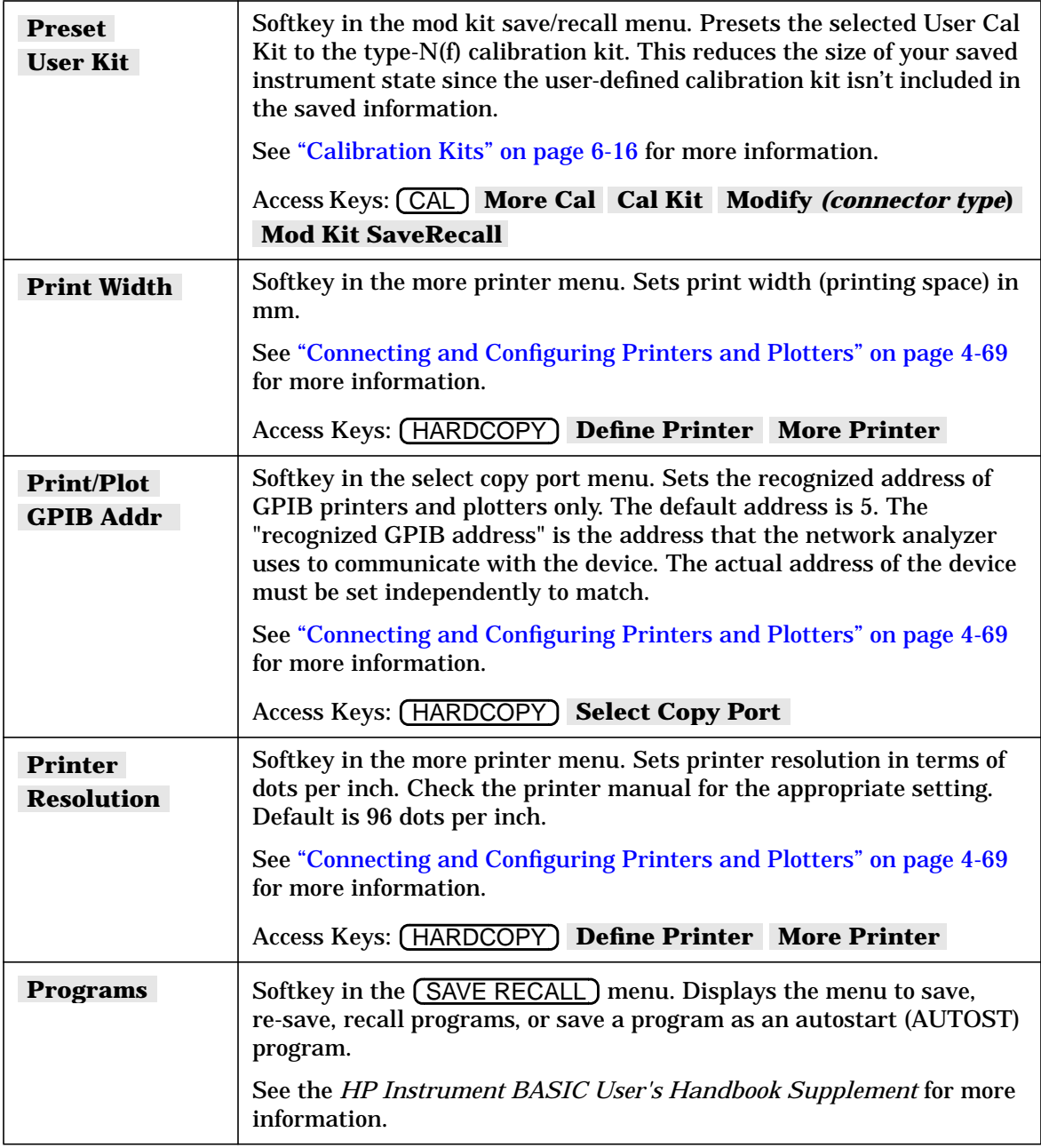

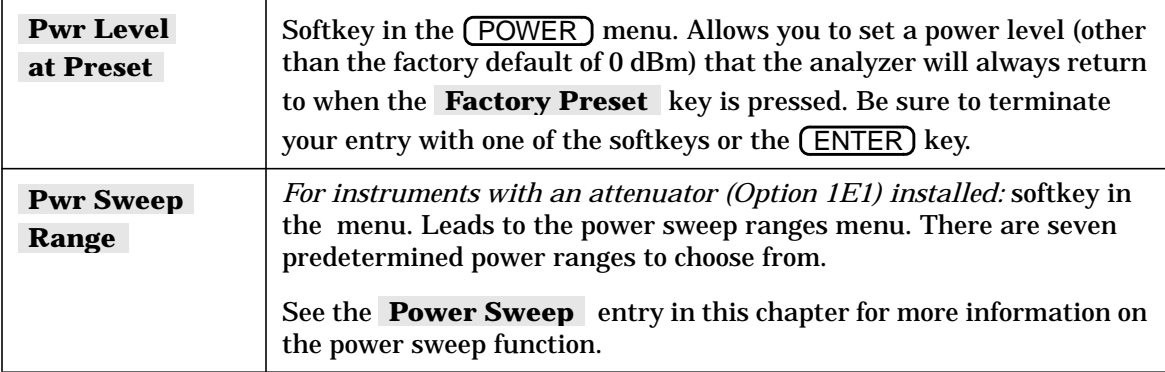

#### **R**

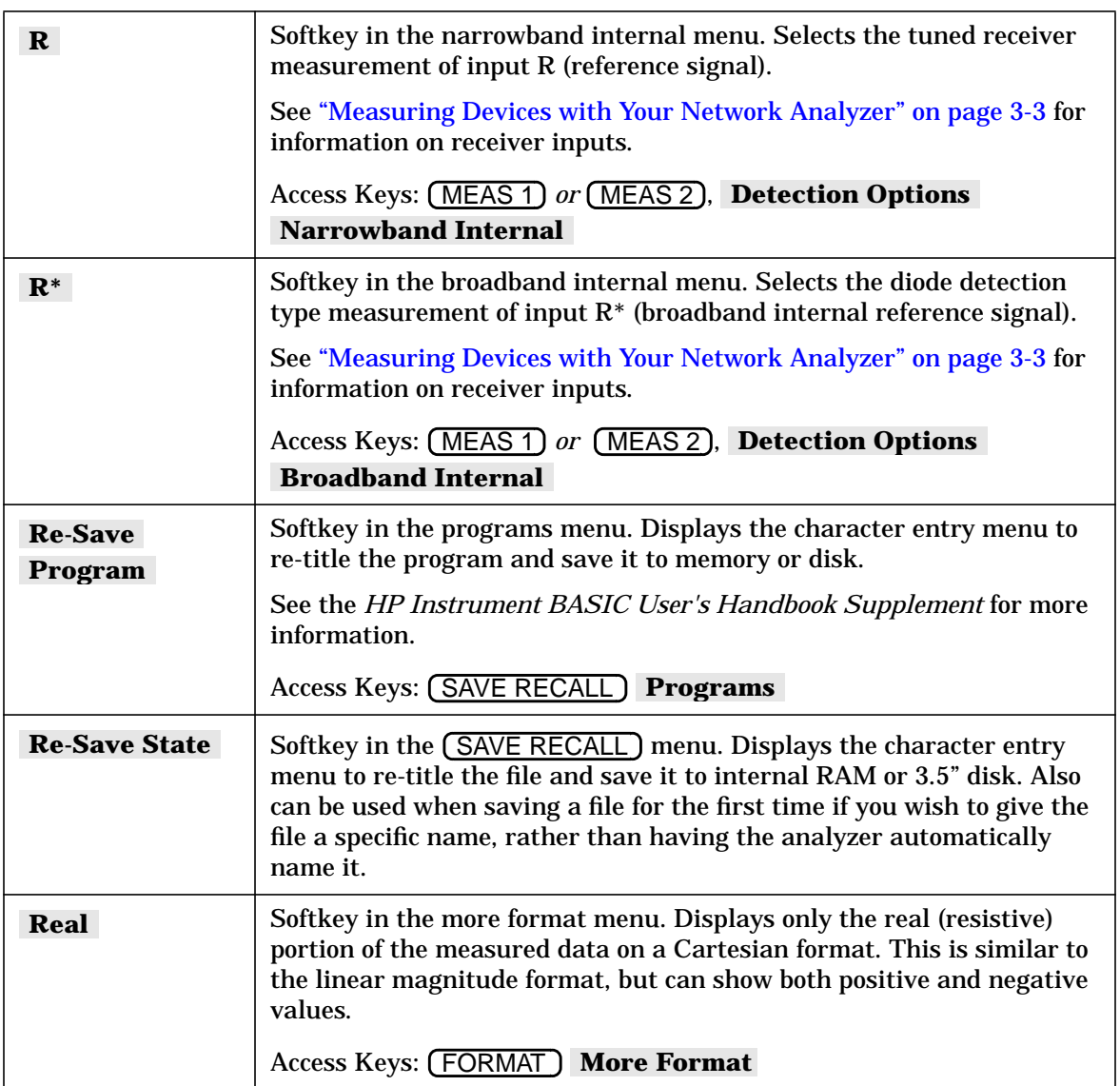

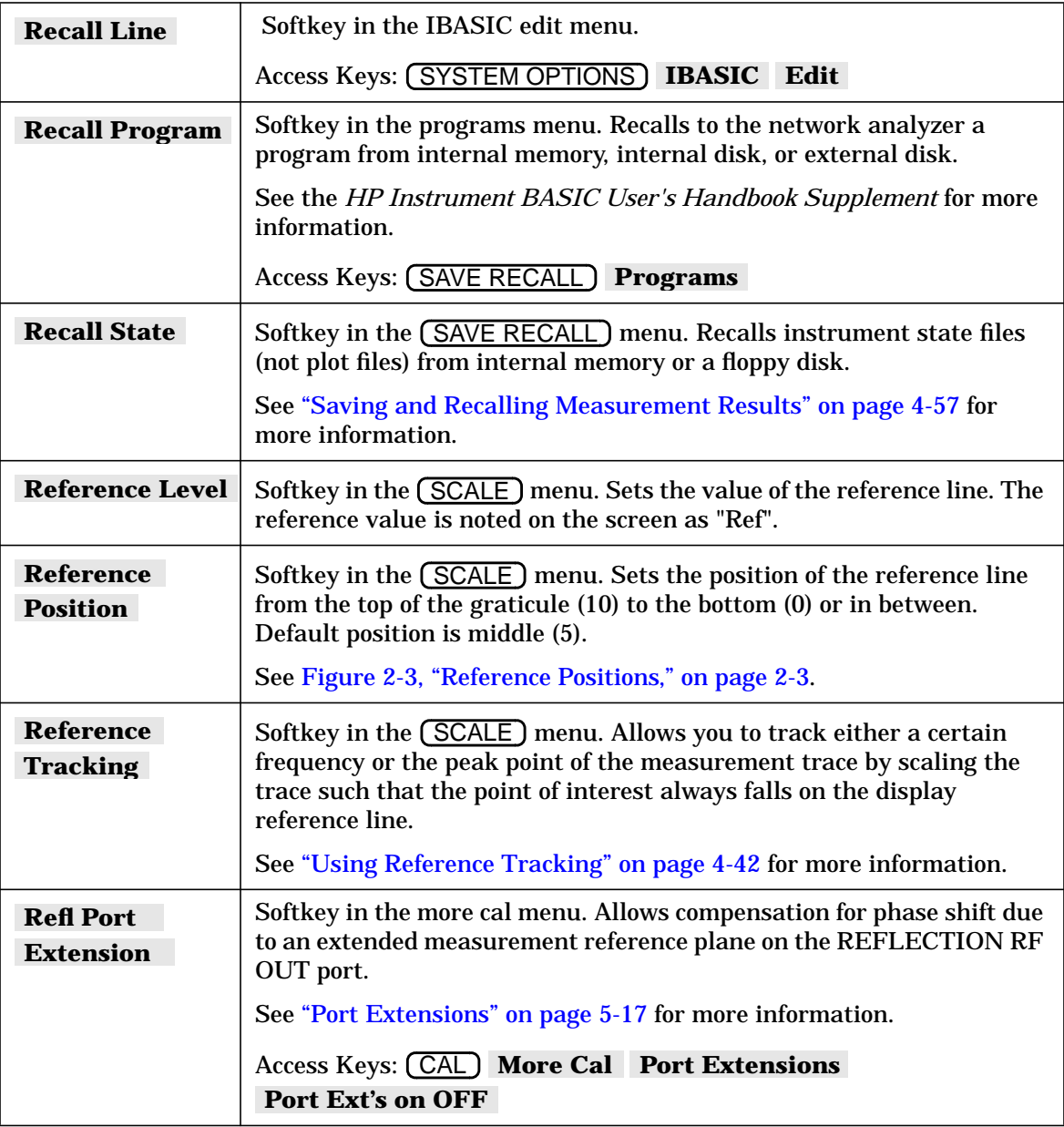

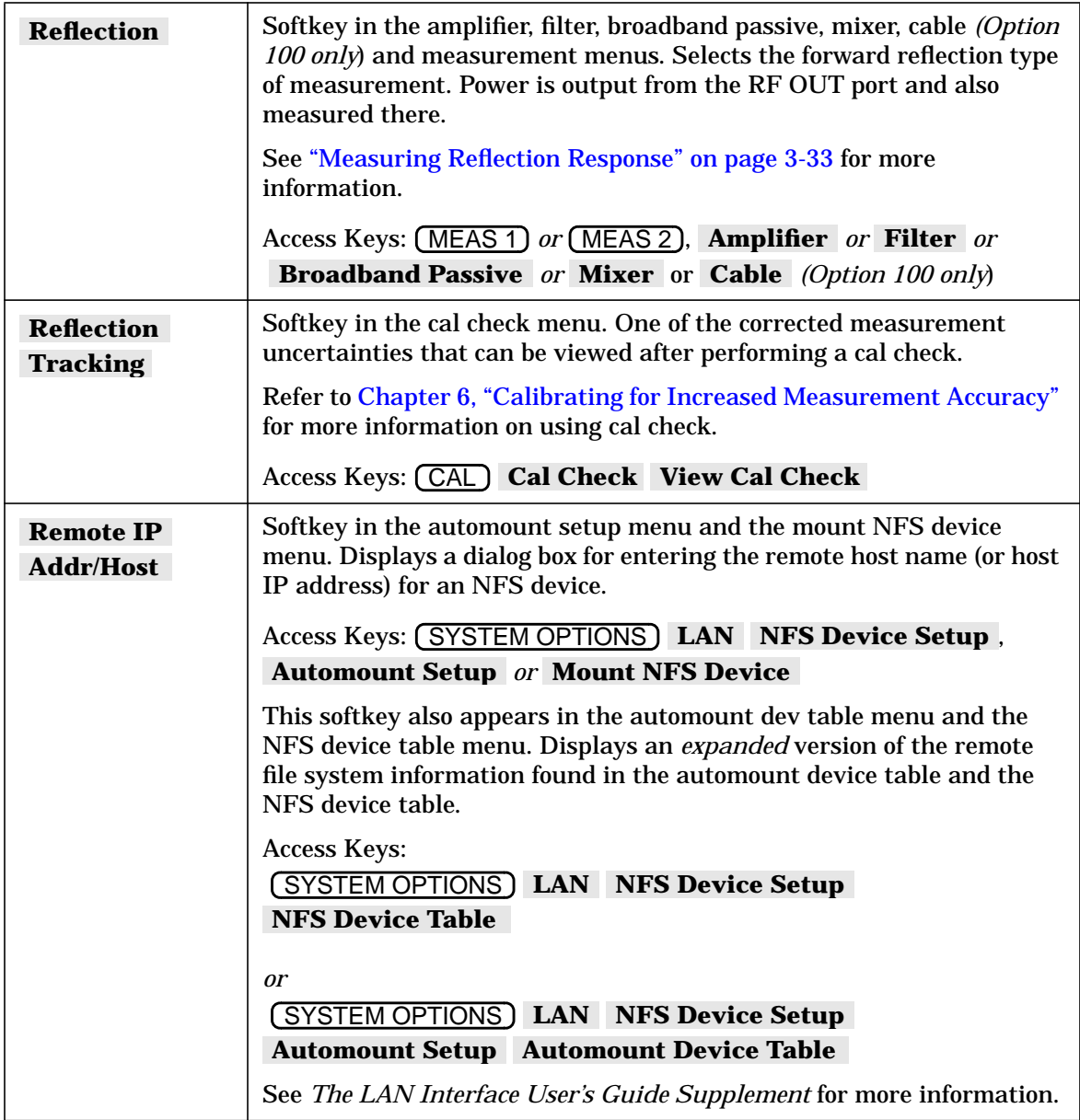
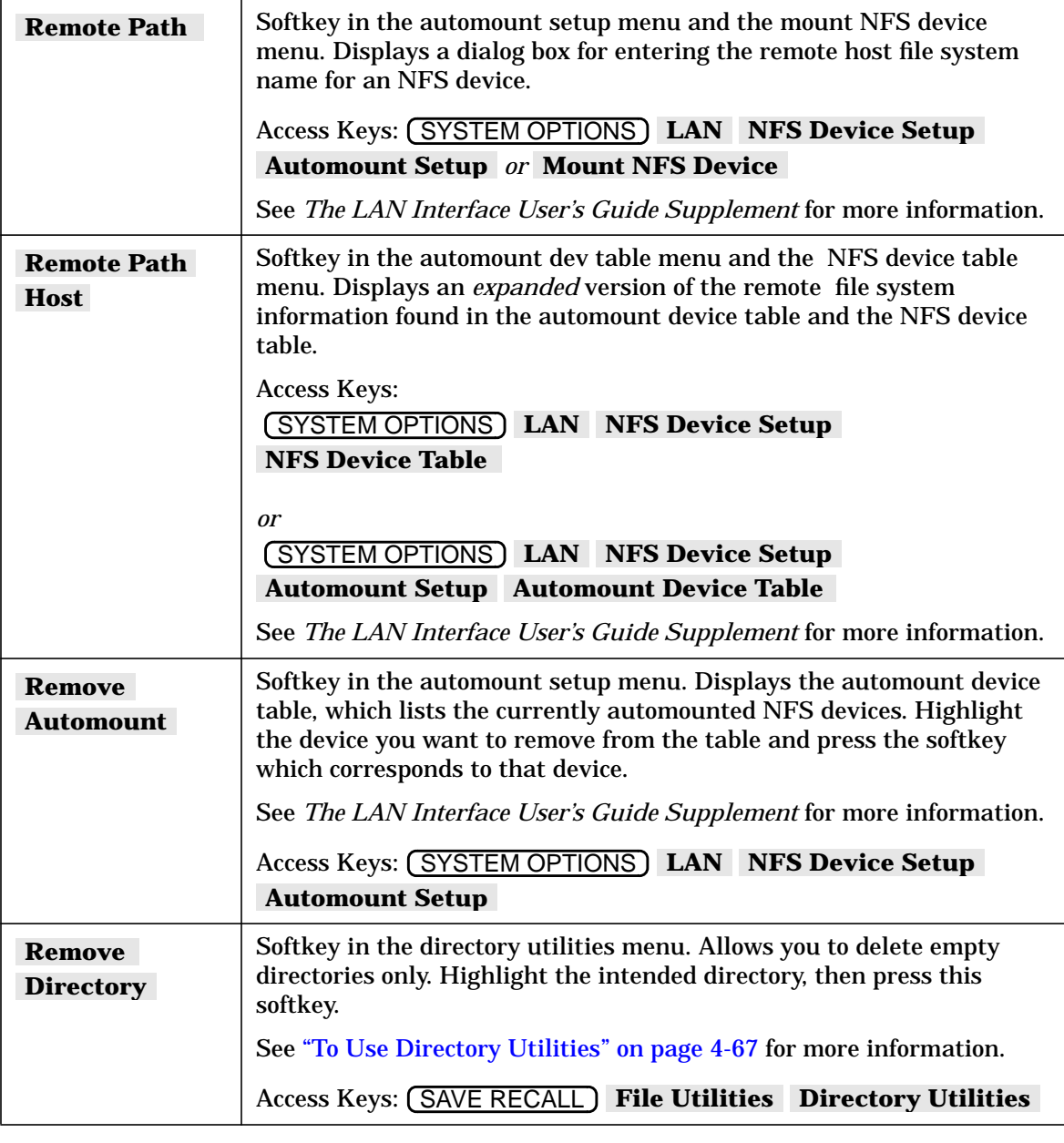

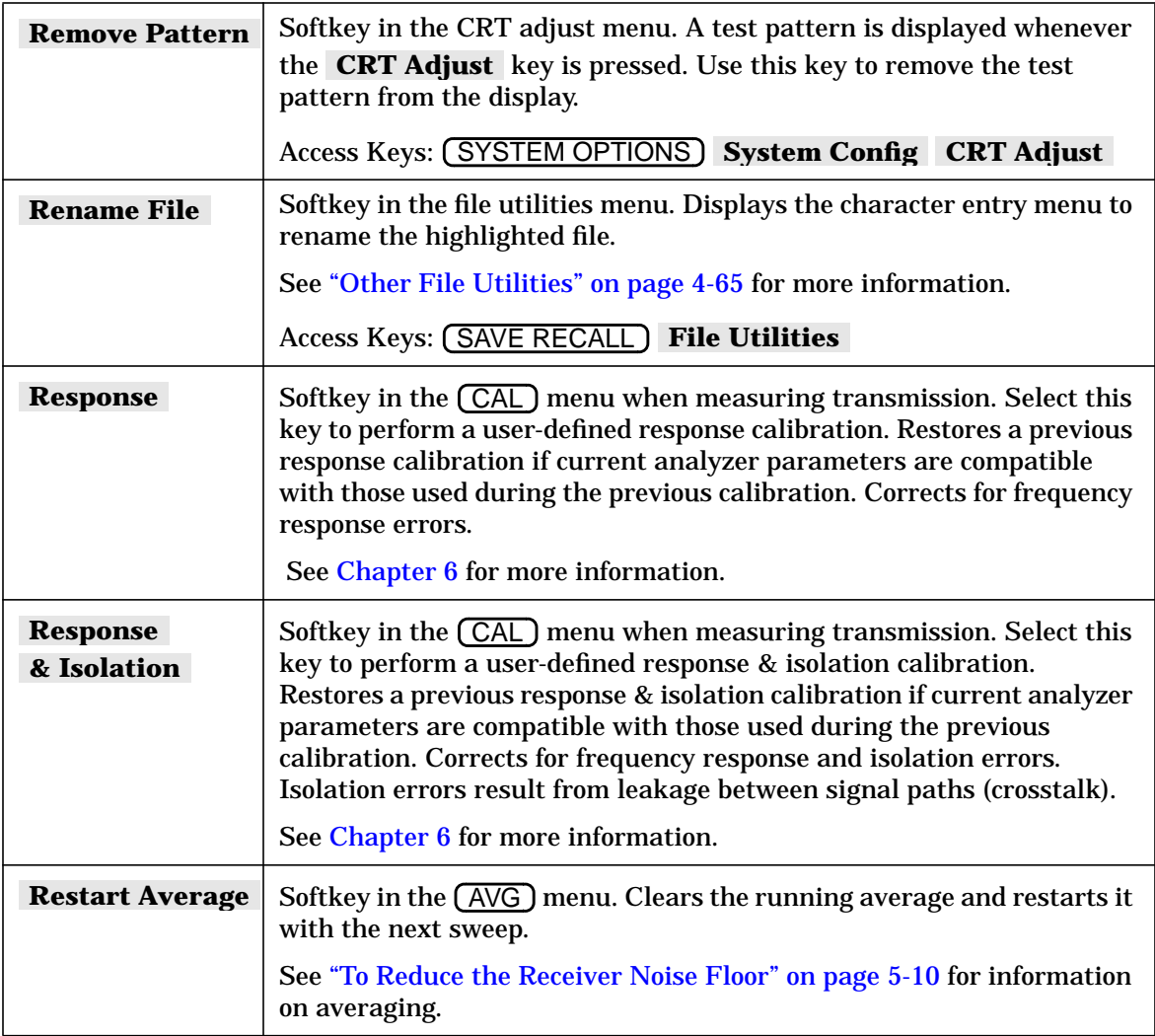

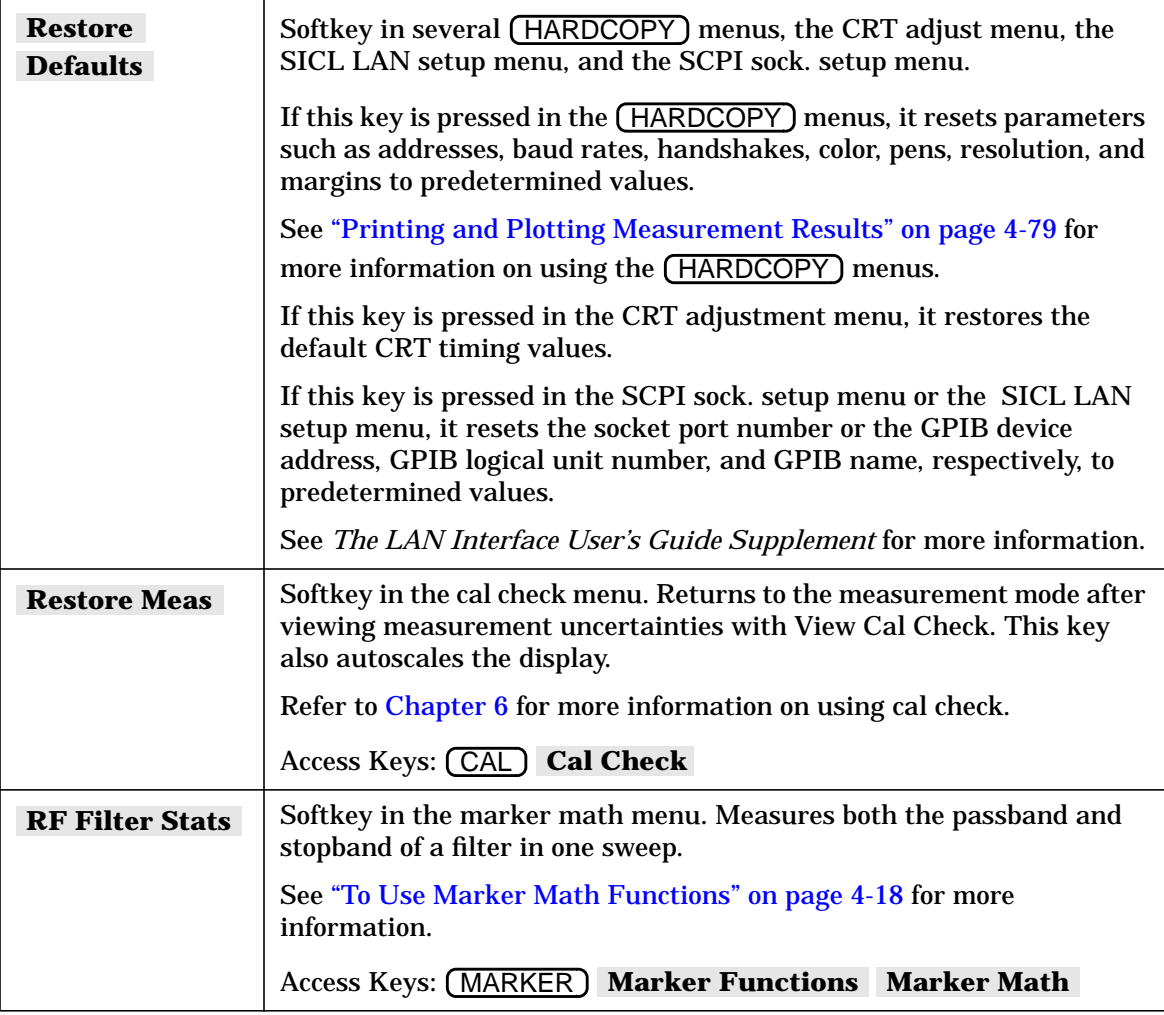

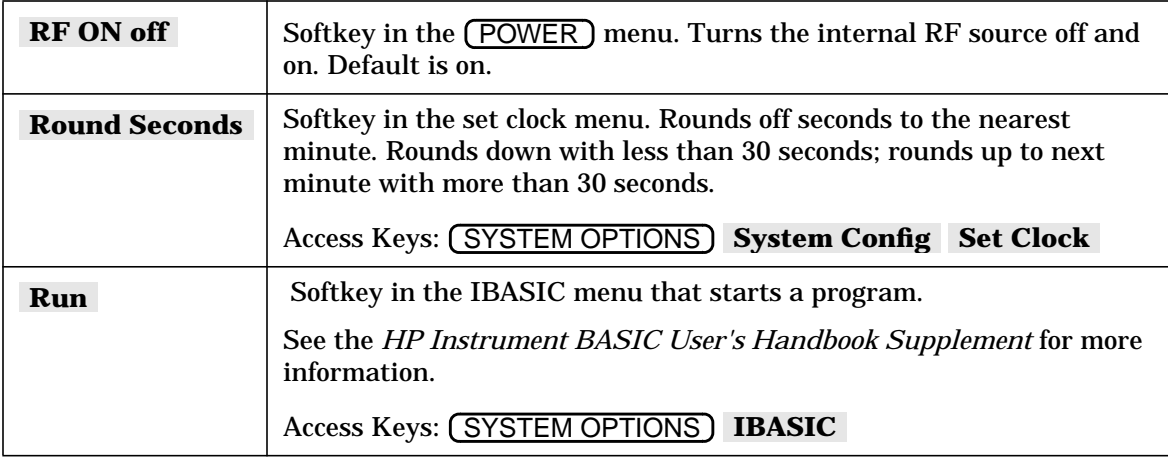

Hardkey/Softkey Reference **S**

## **S**

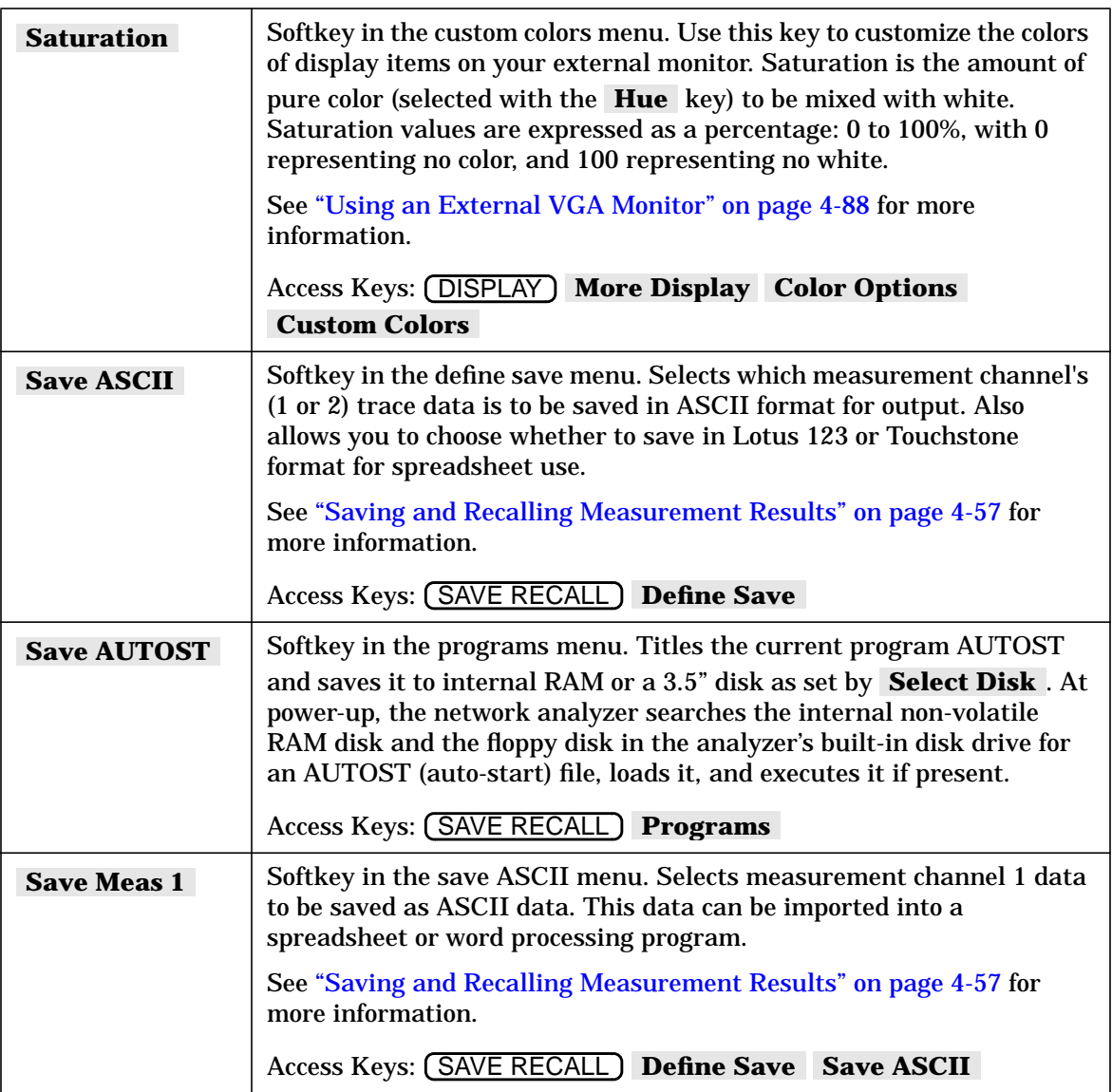

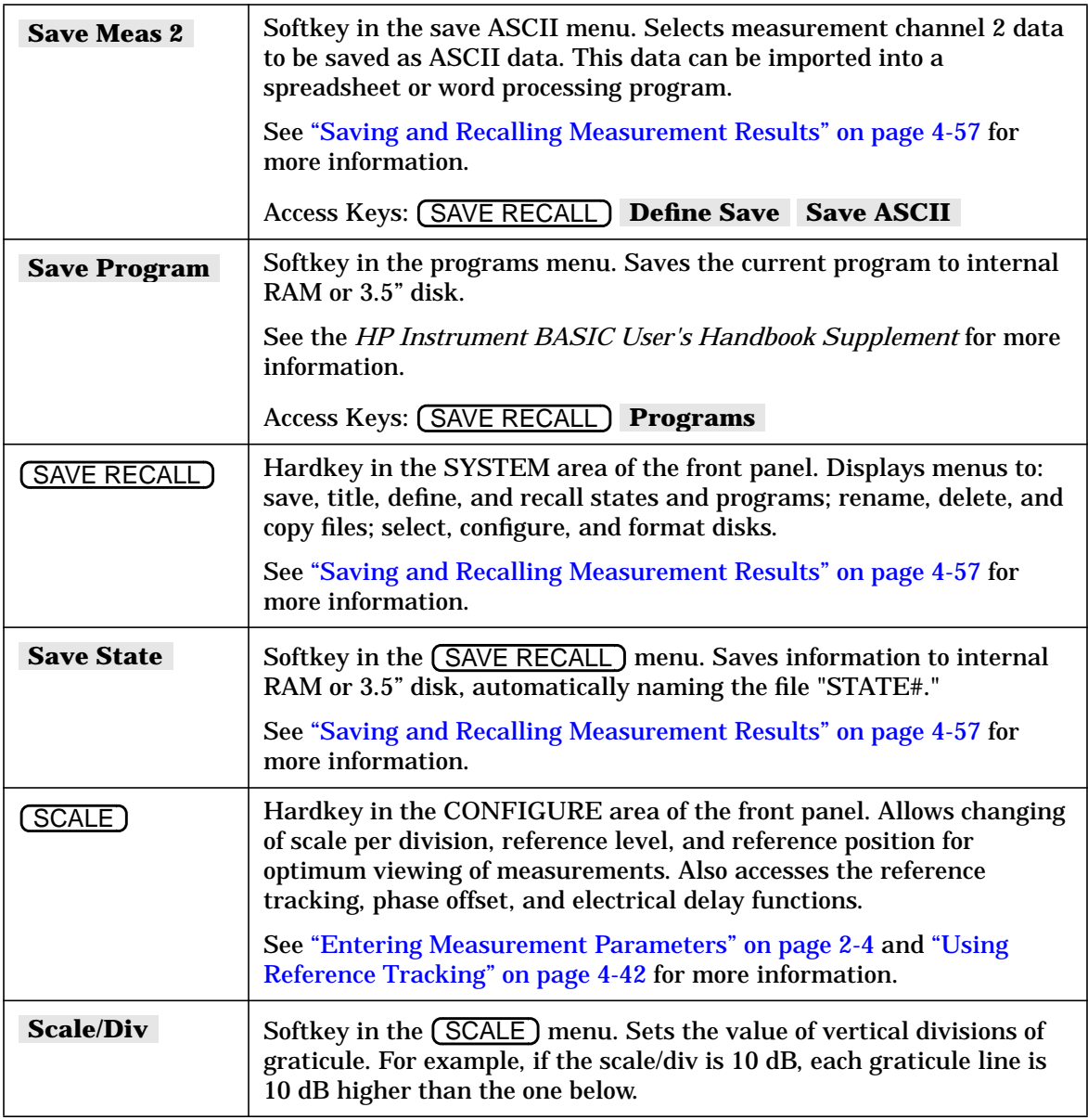

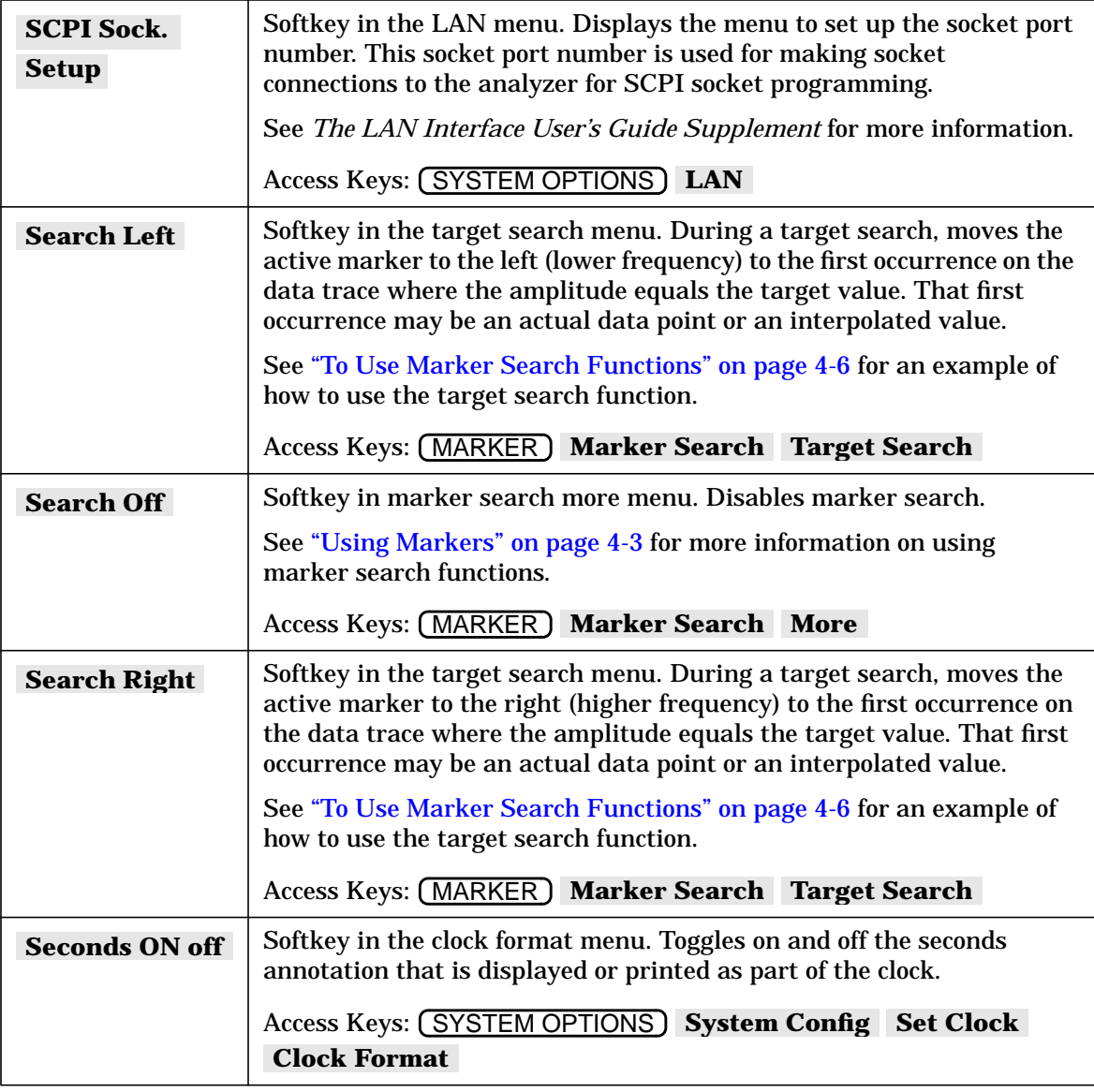

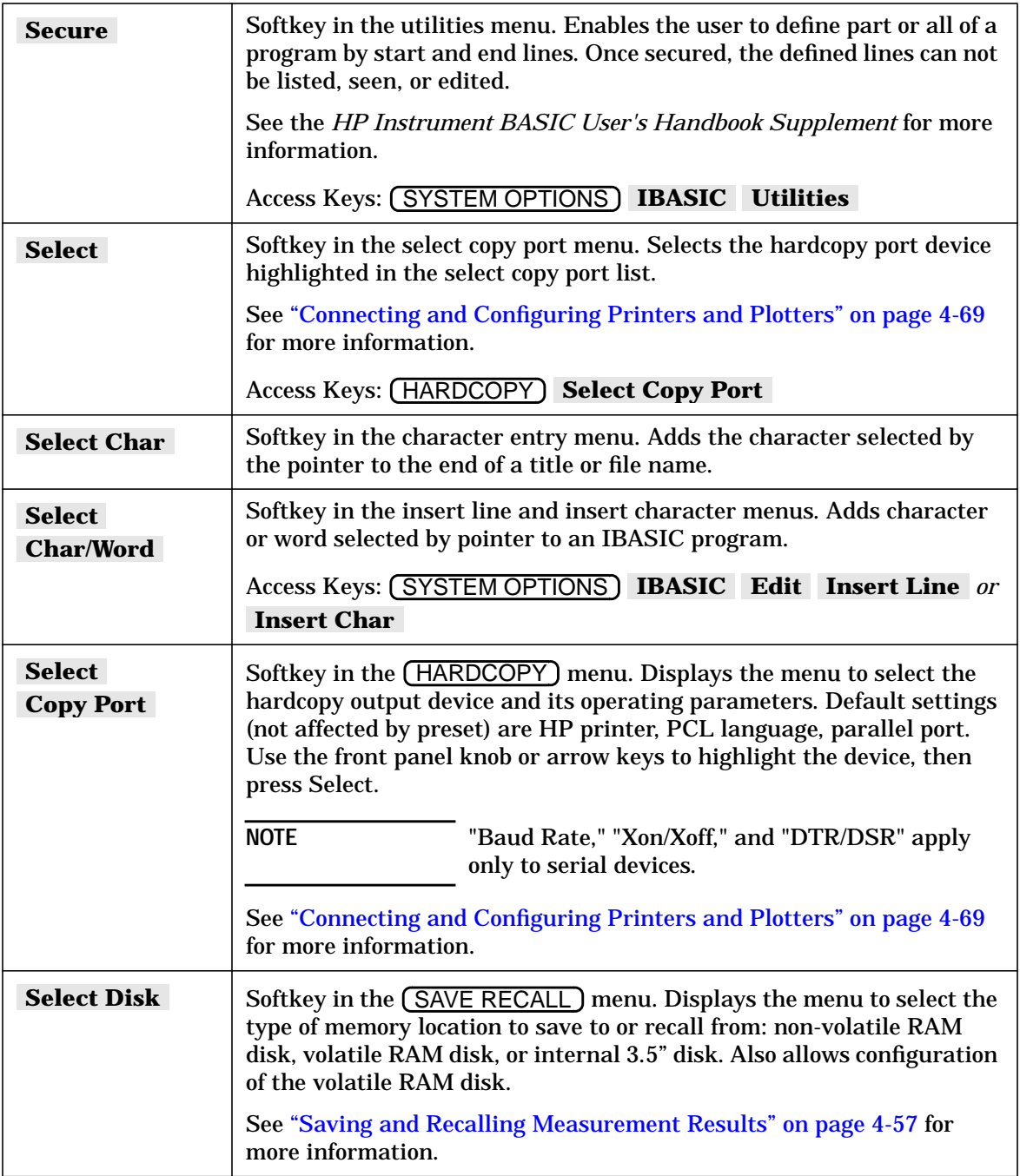

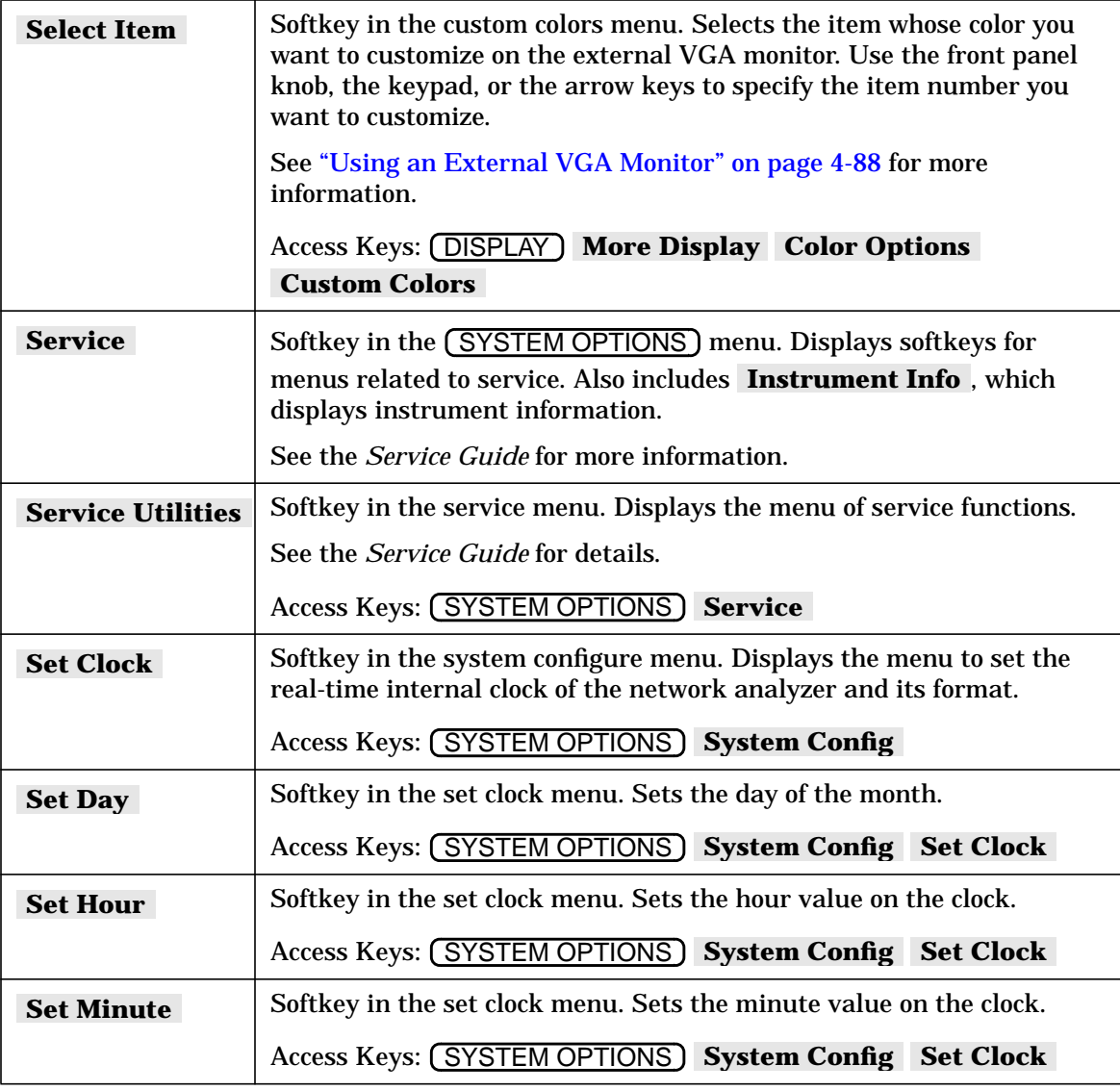

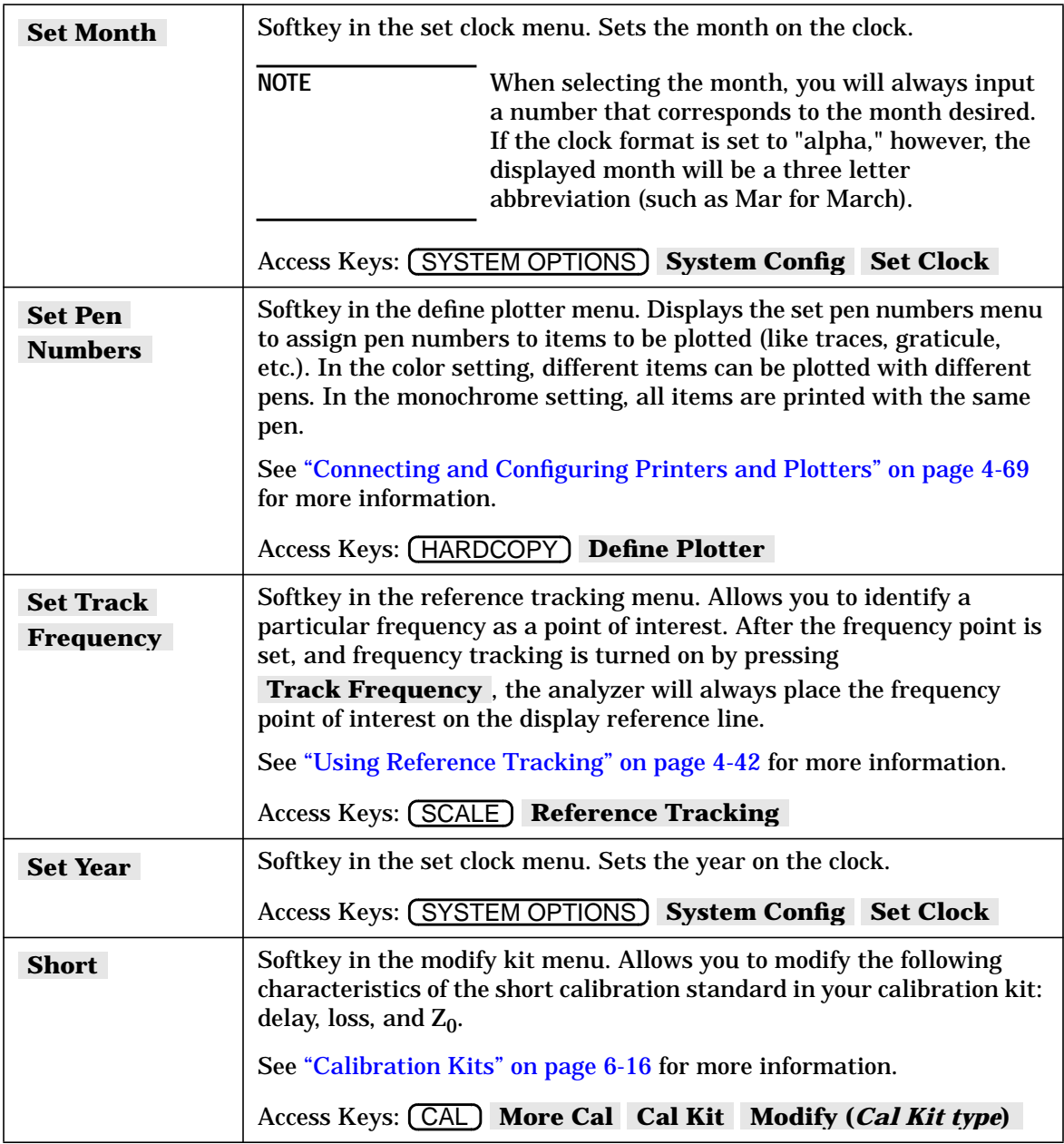

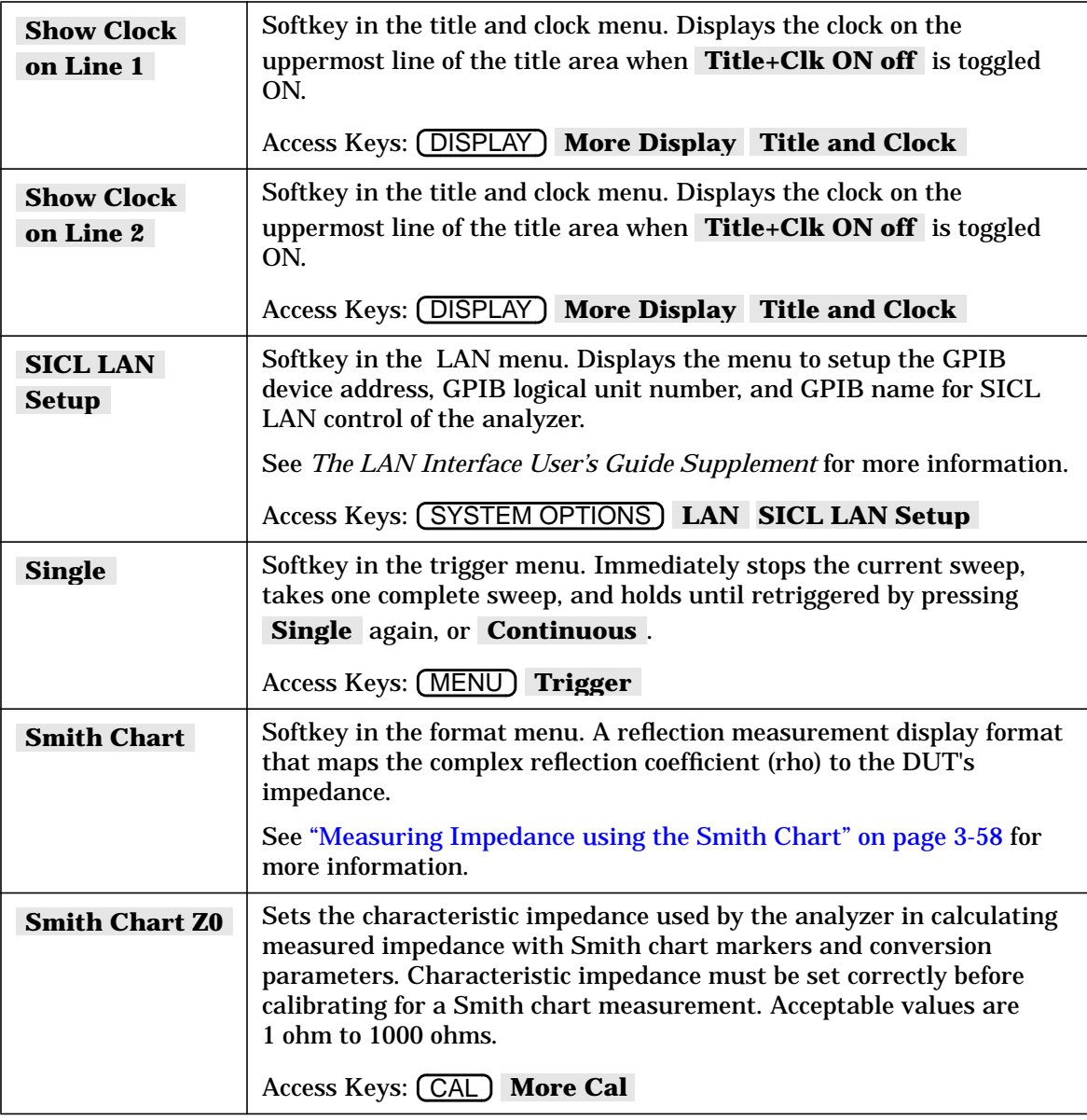

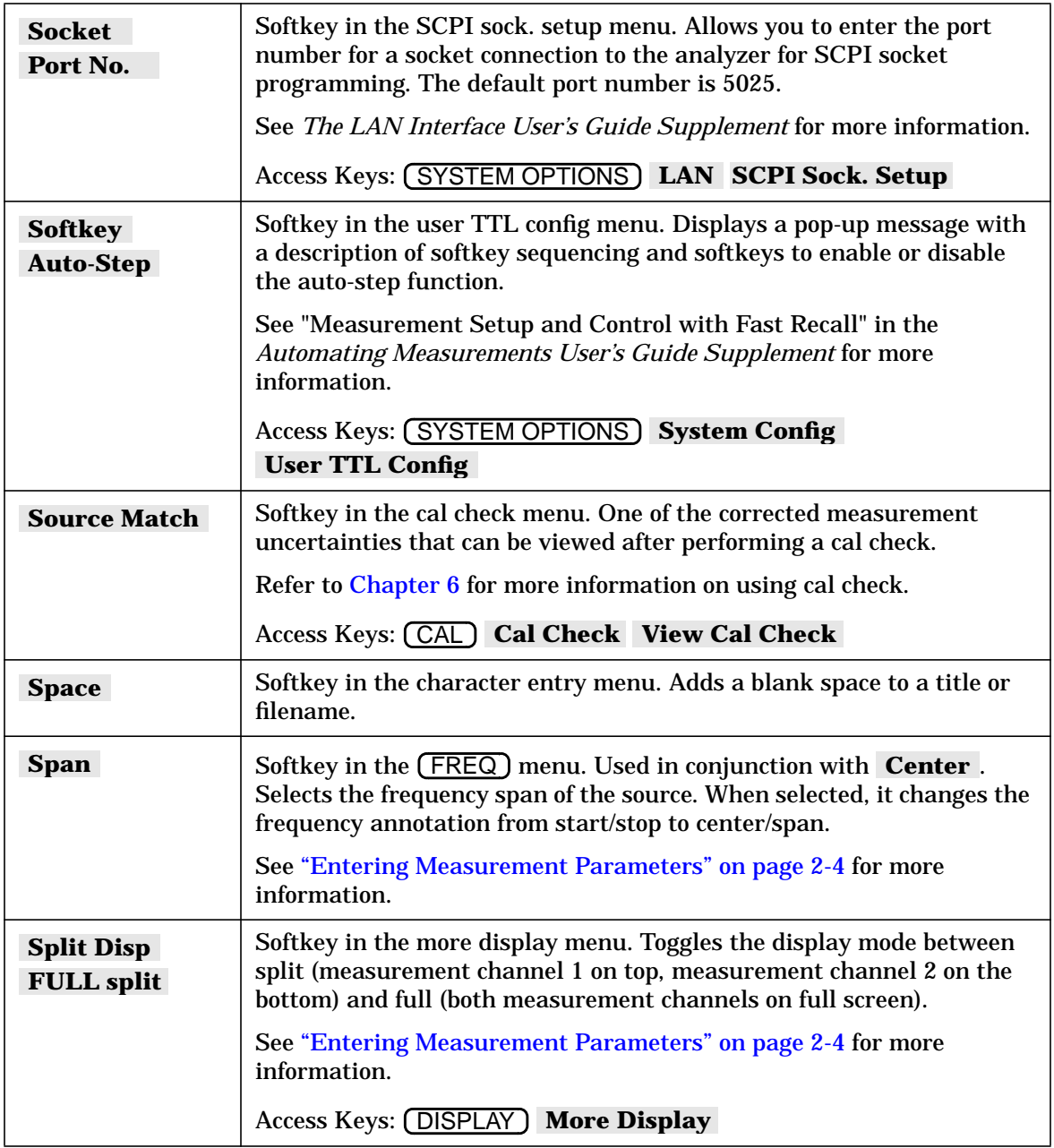

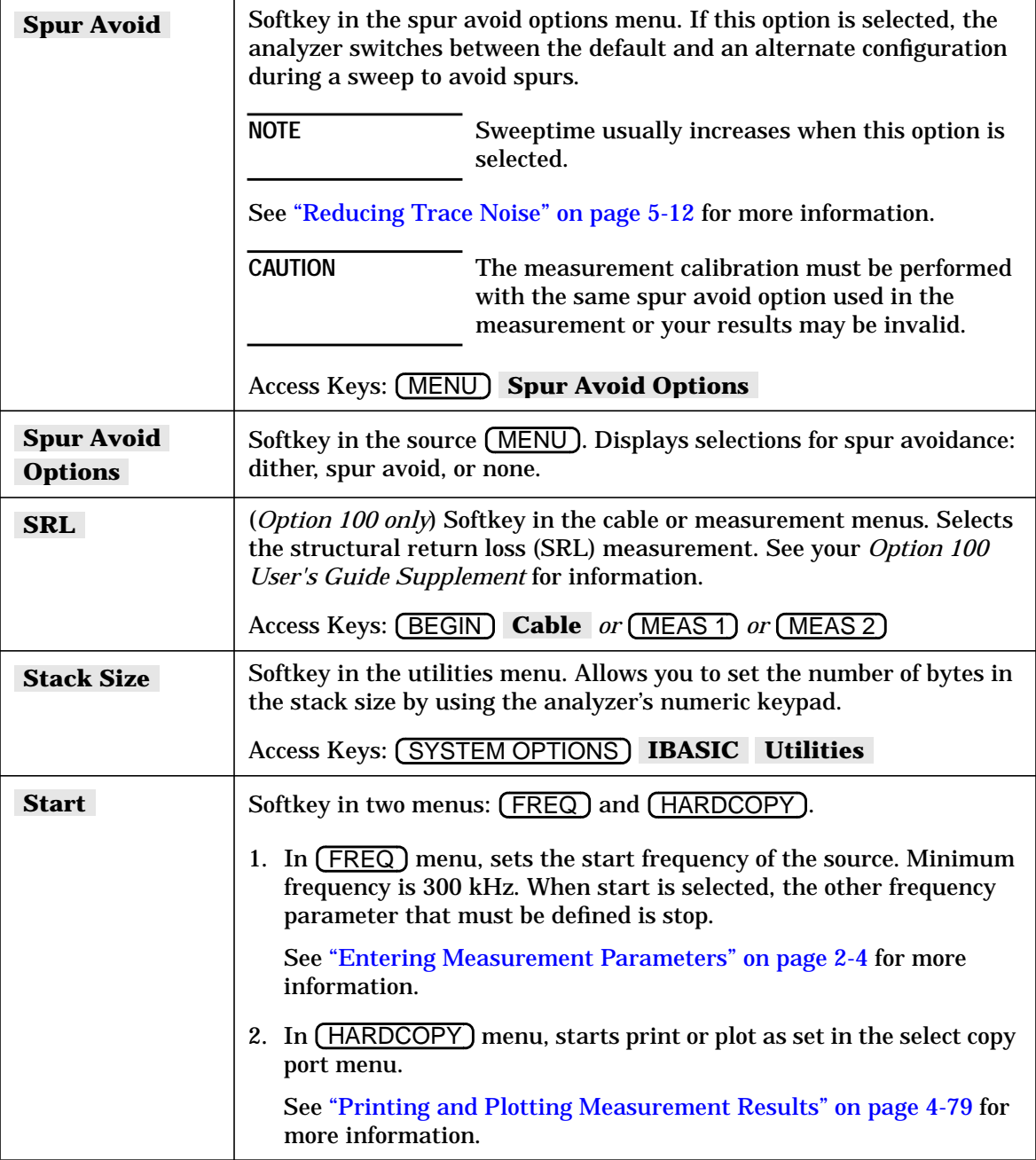

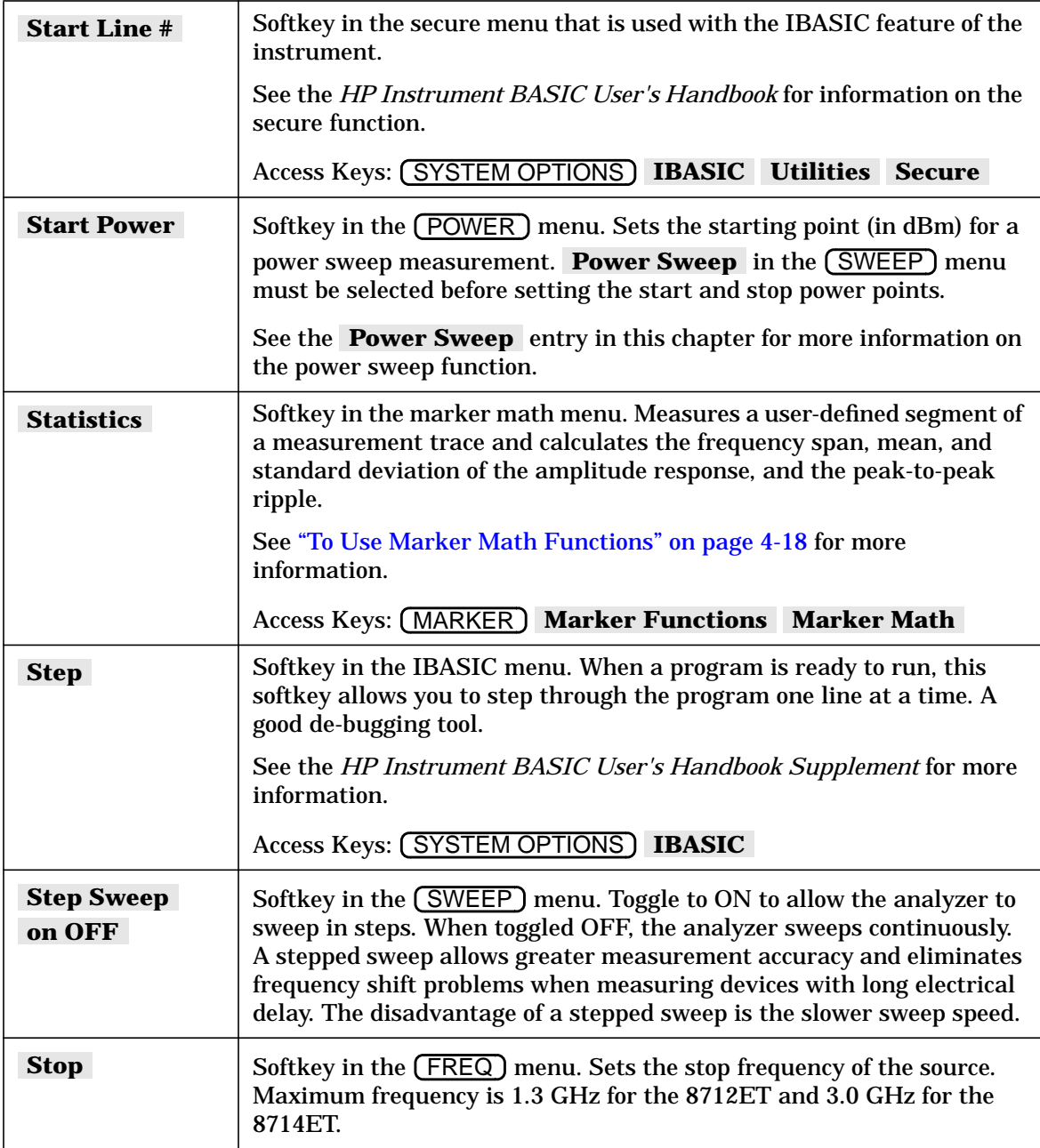

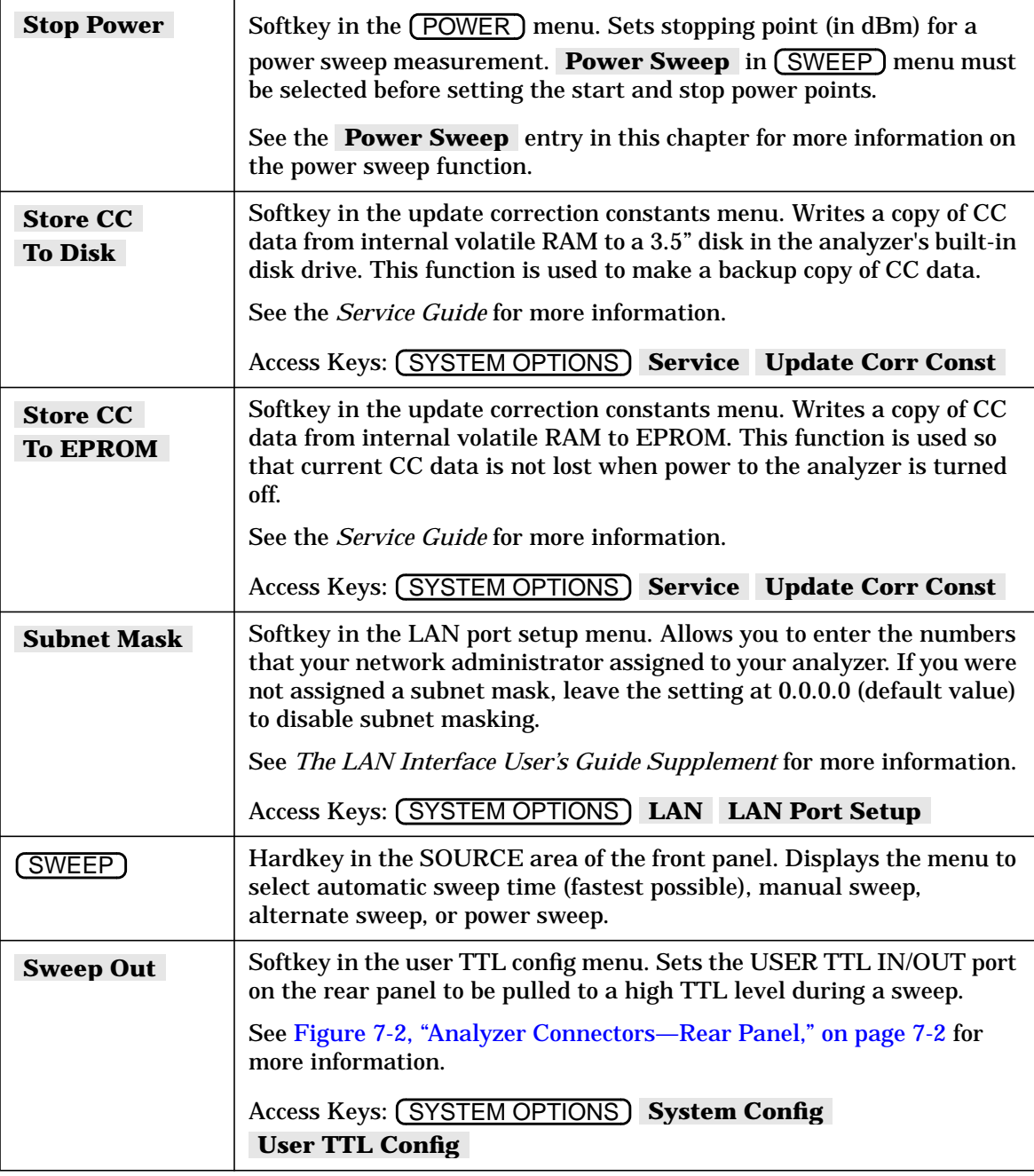

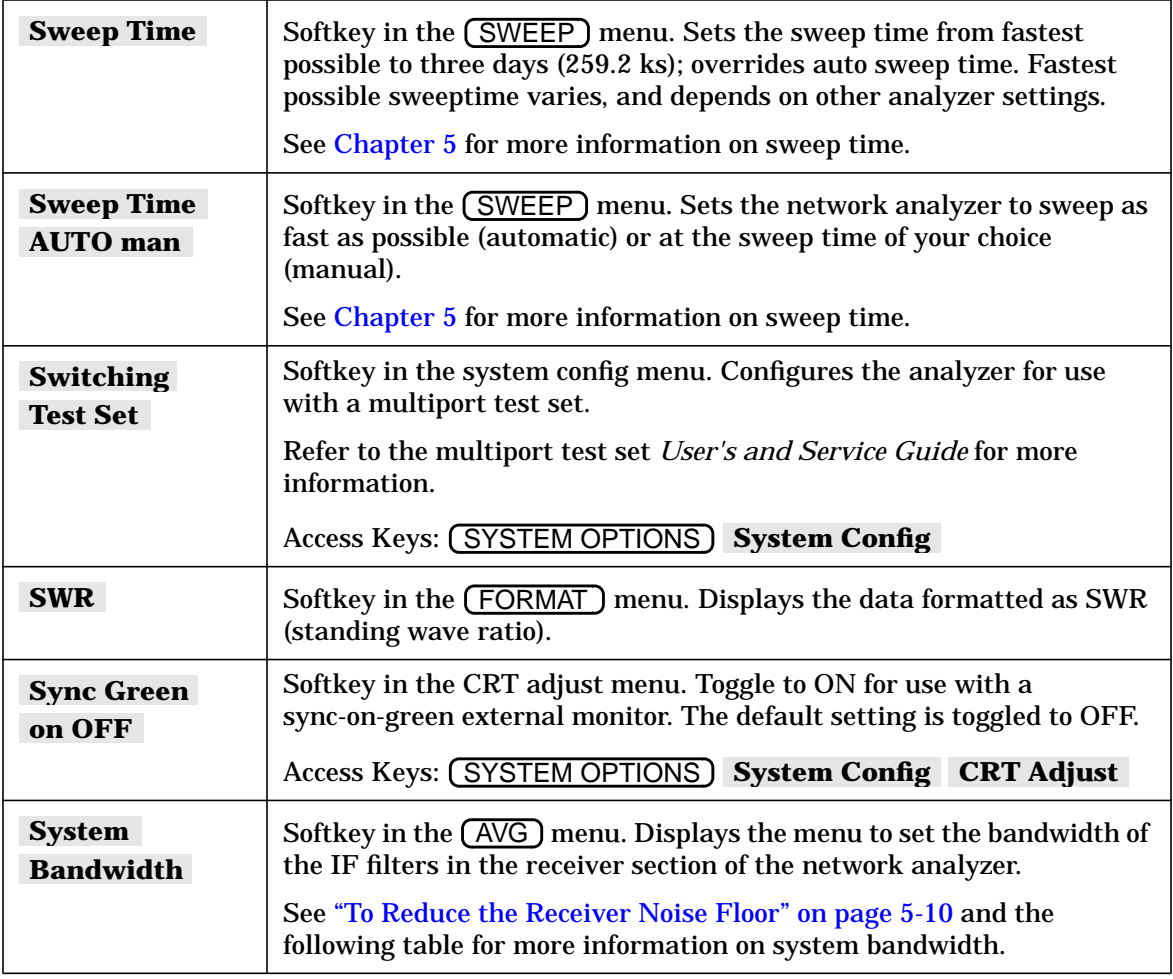

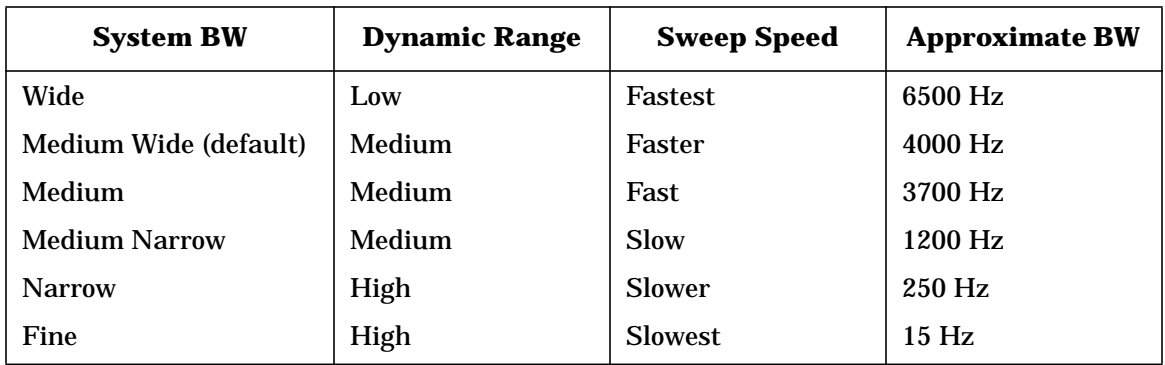

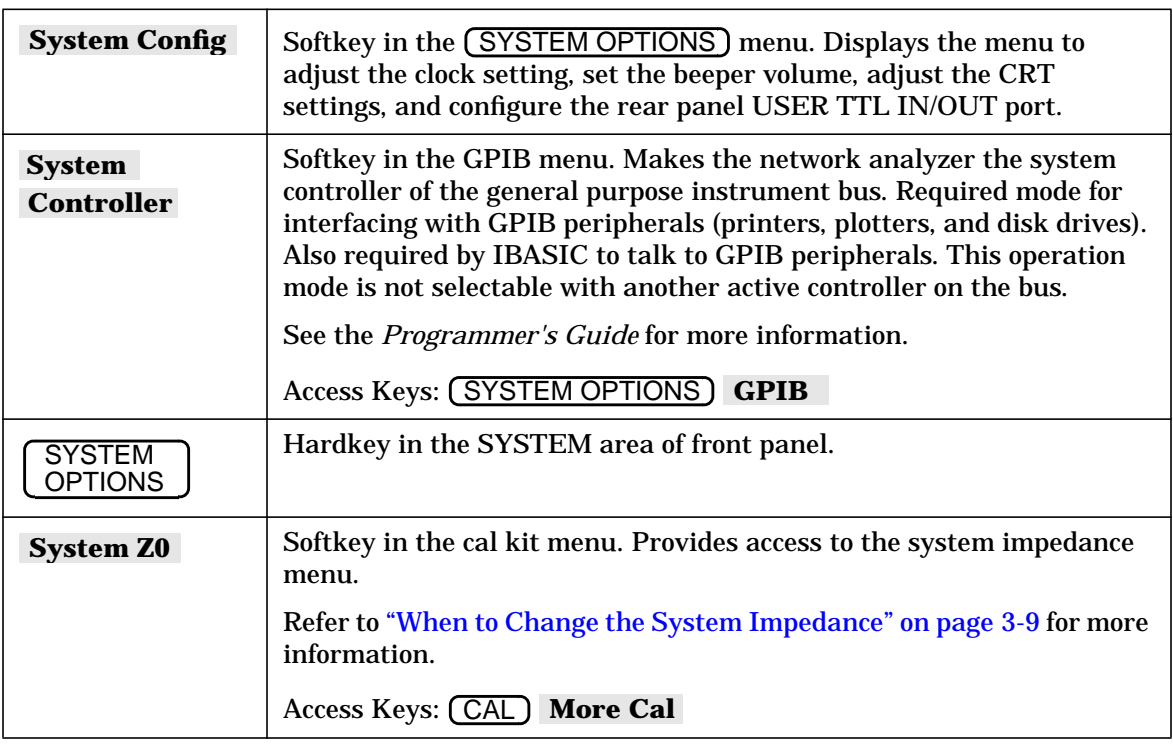

#### **T**

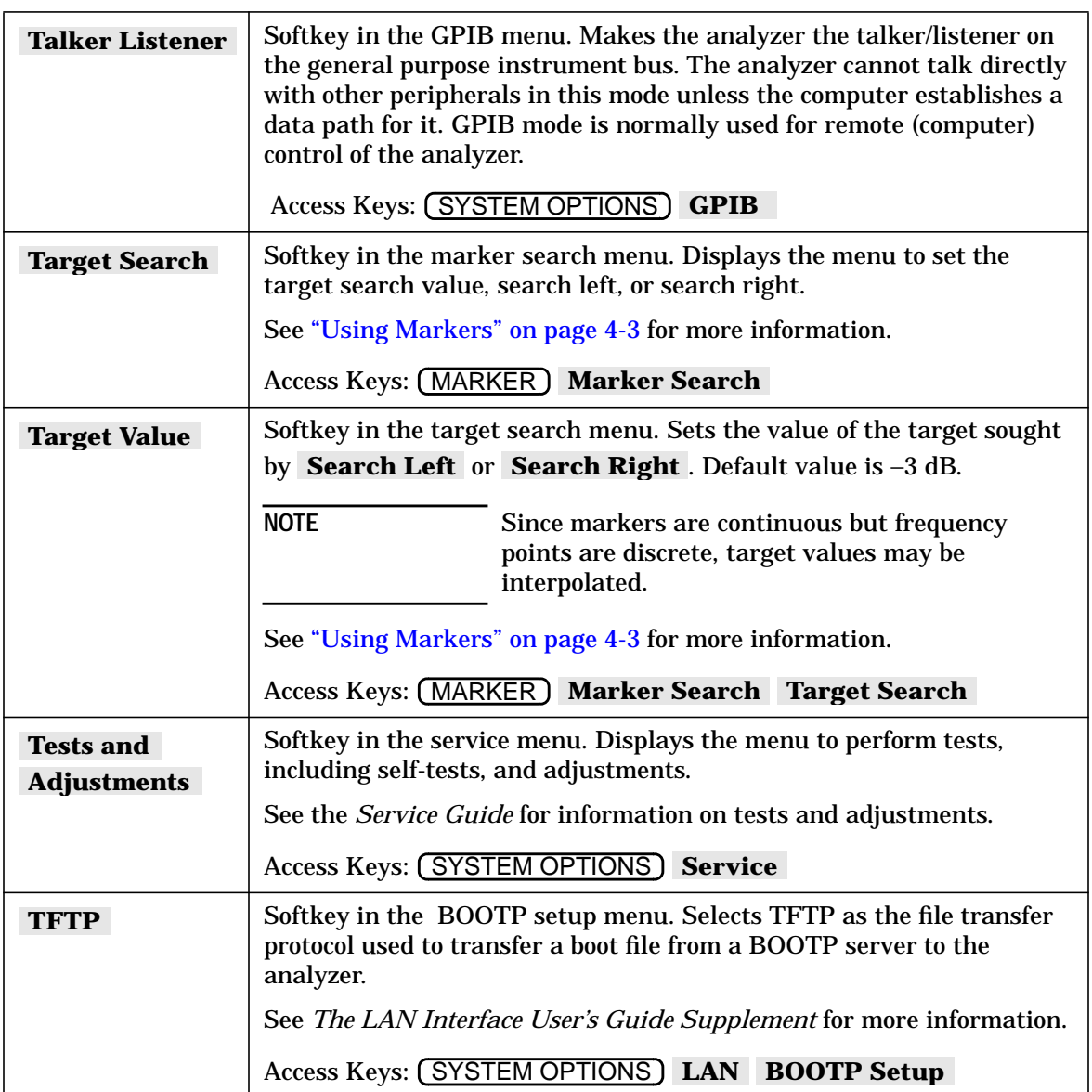

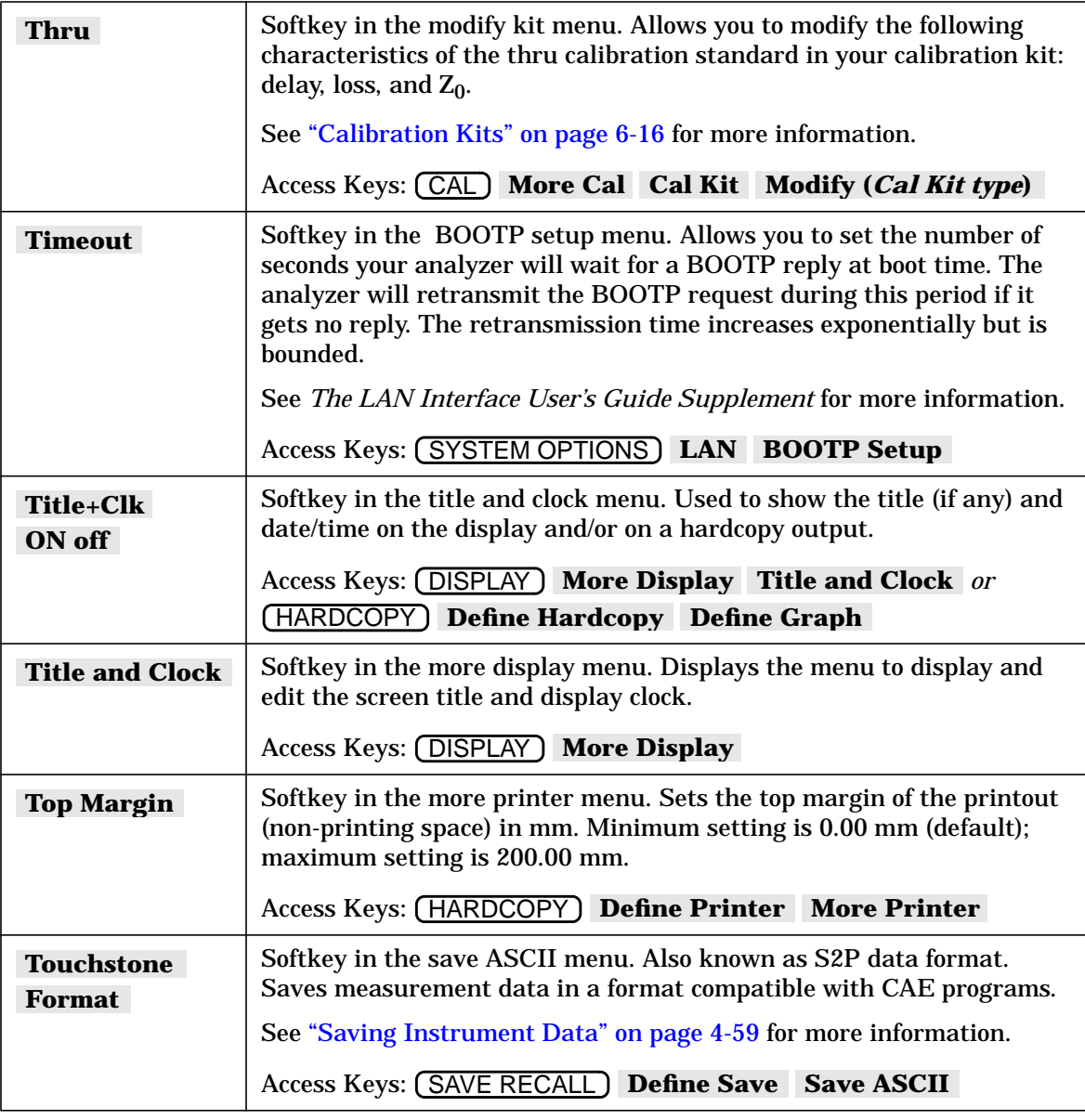

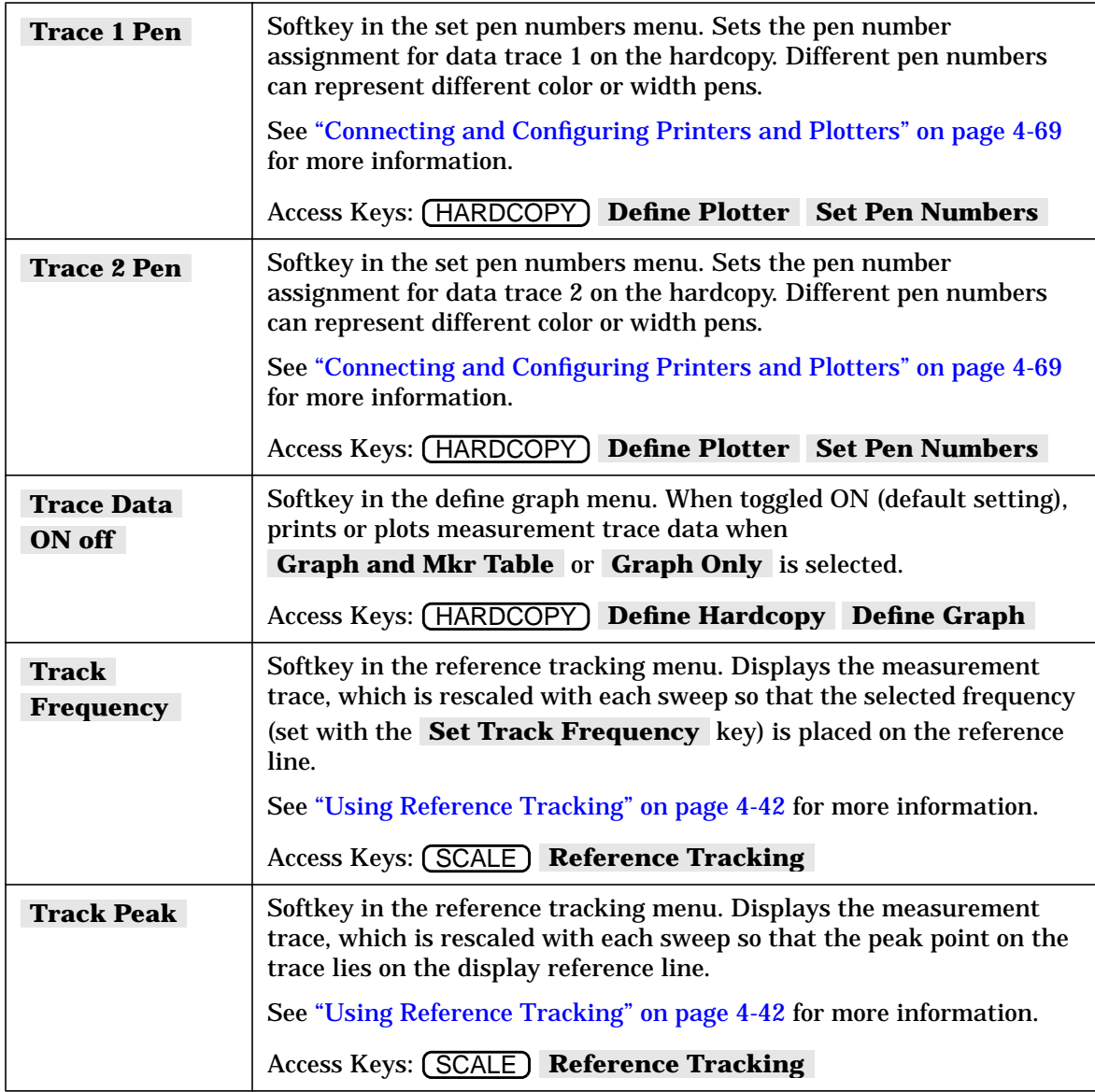

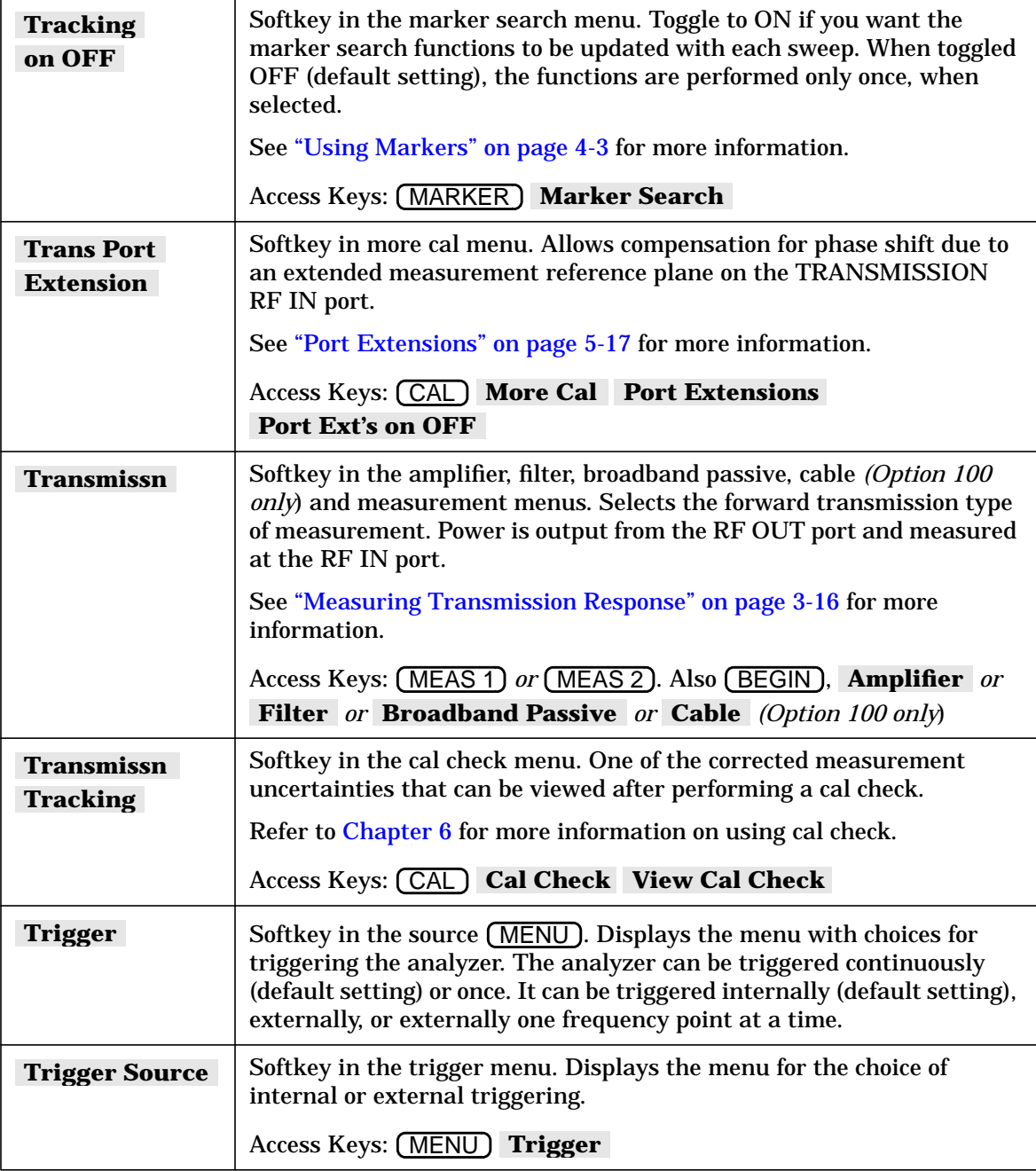

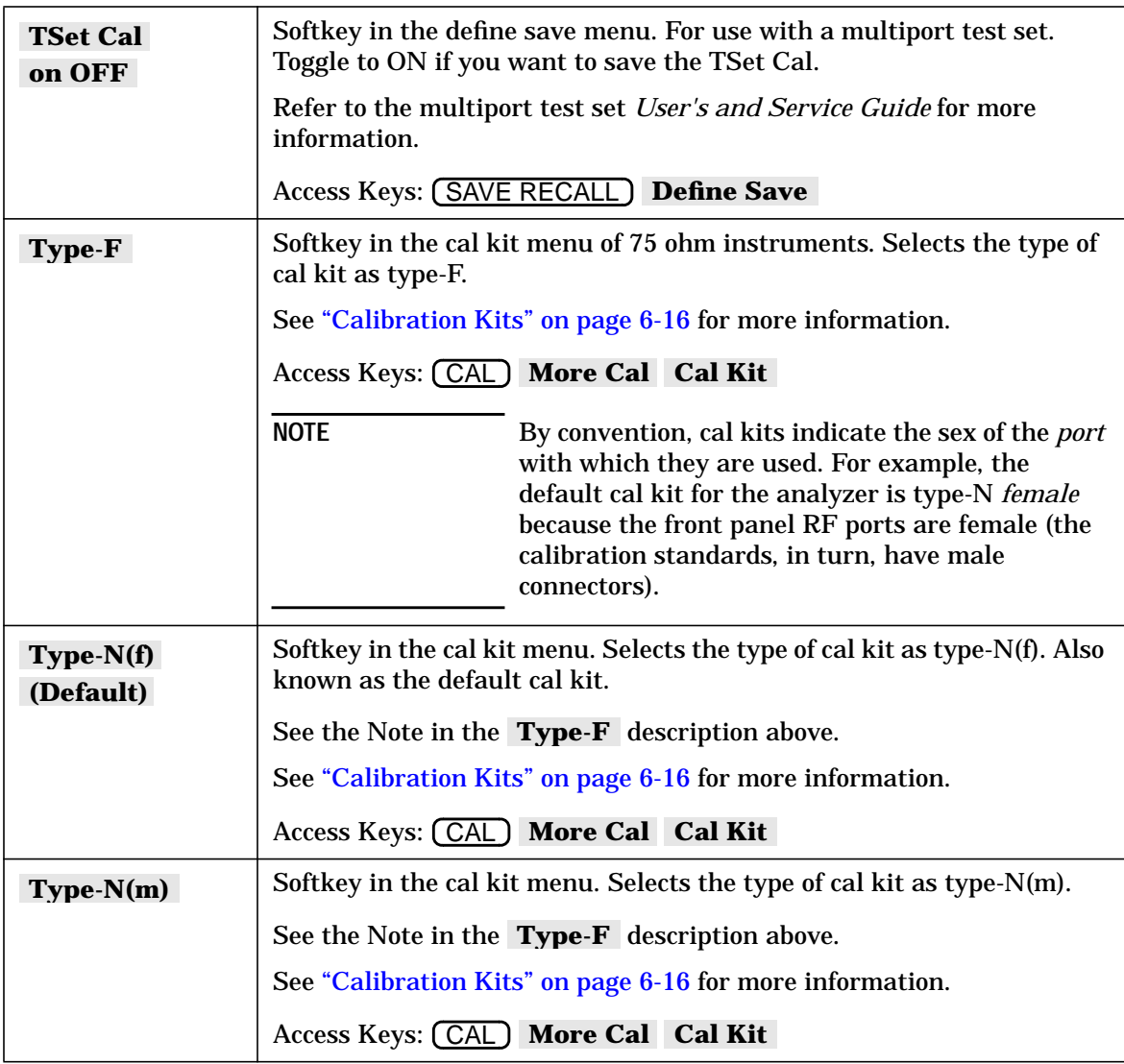

#### **U**

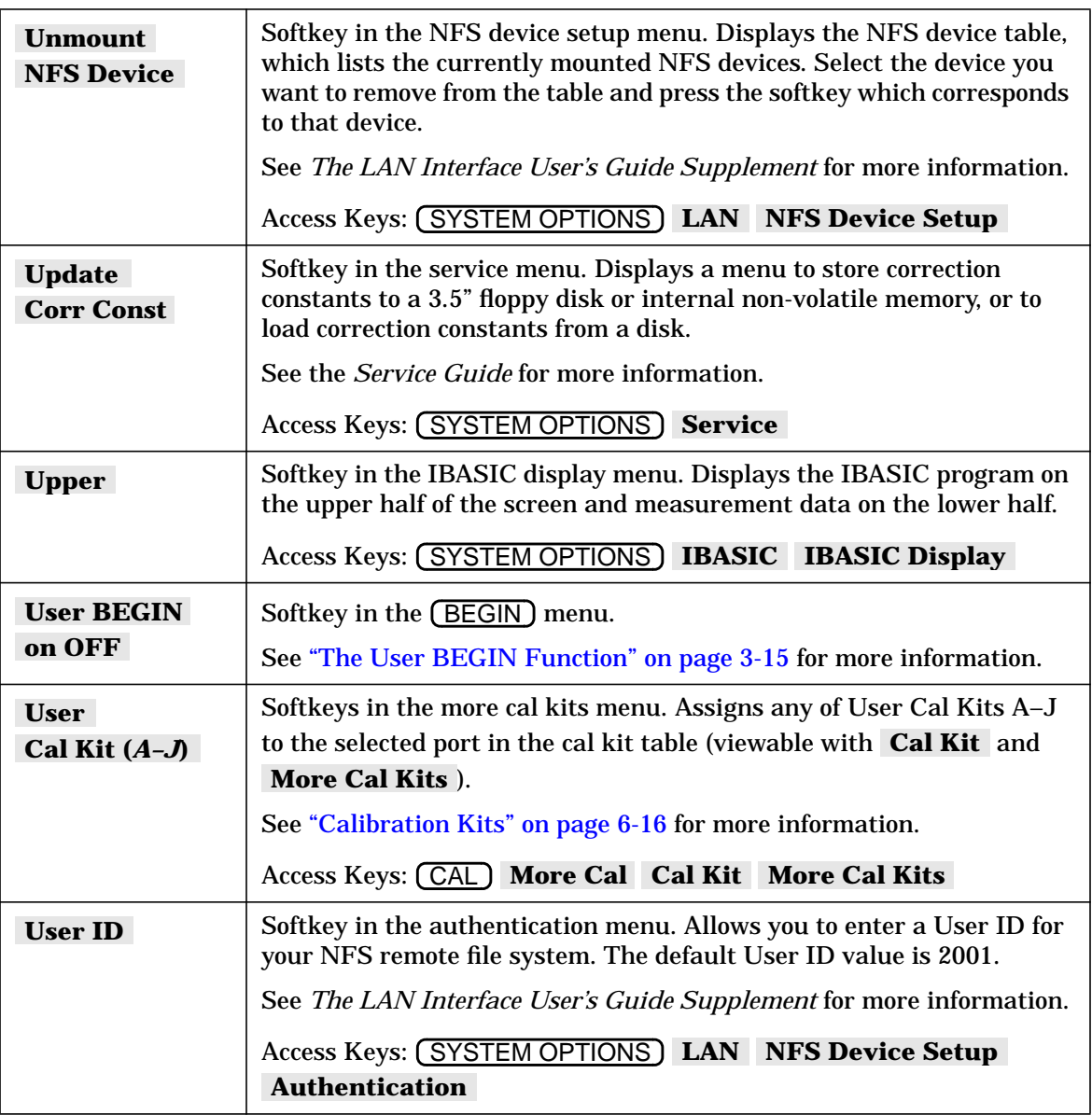

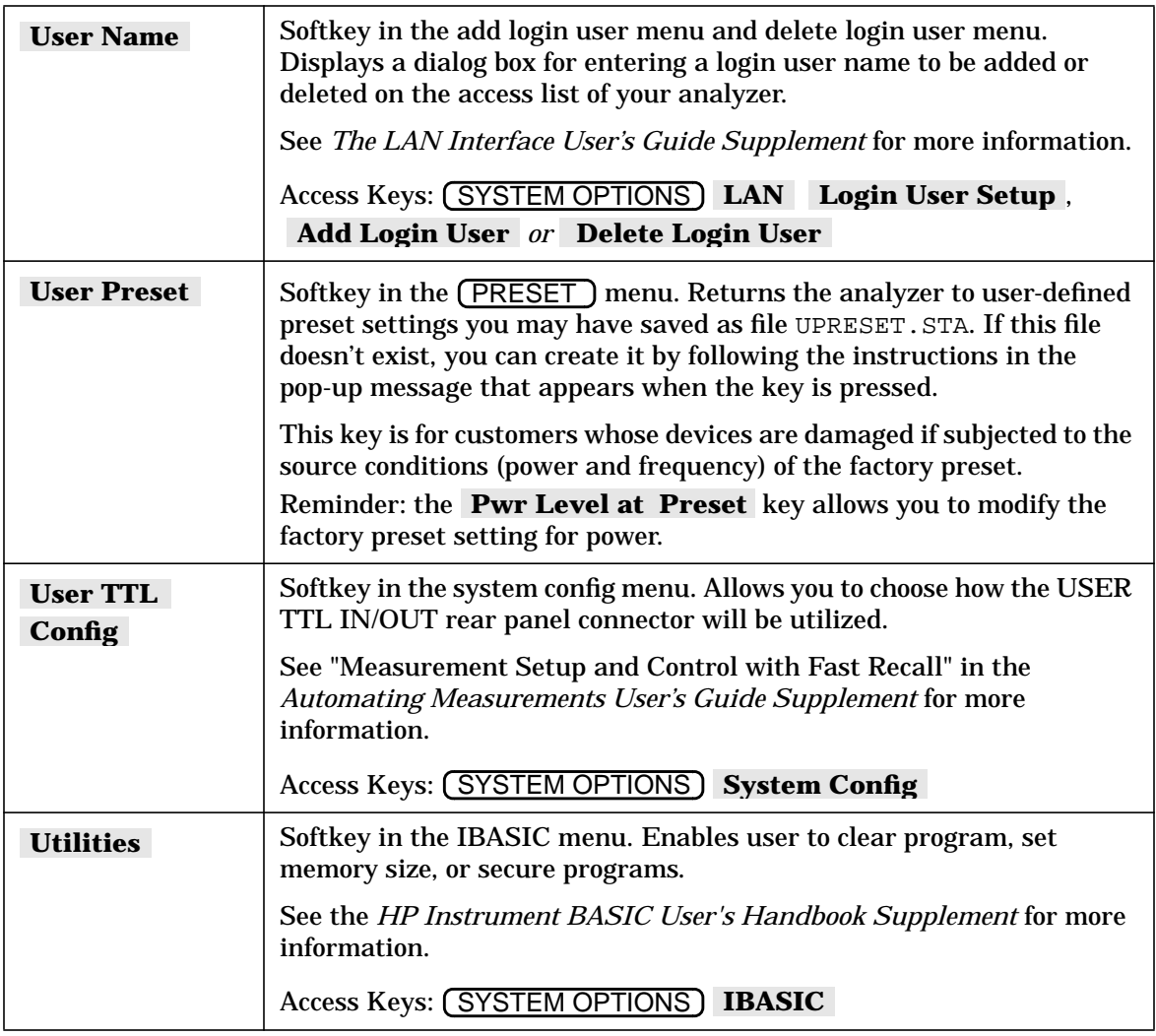

#### **V**

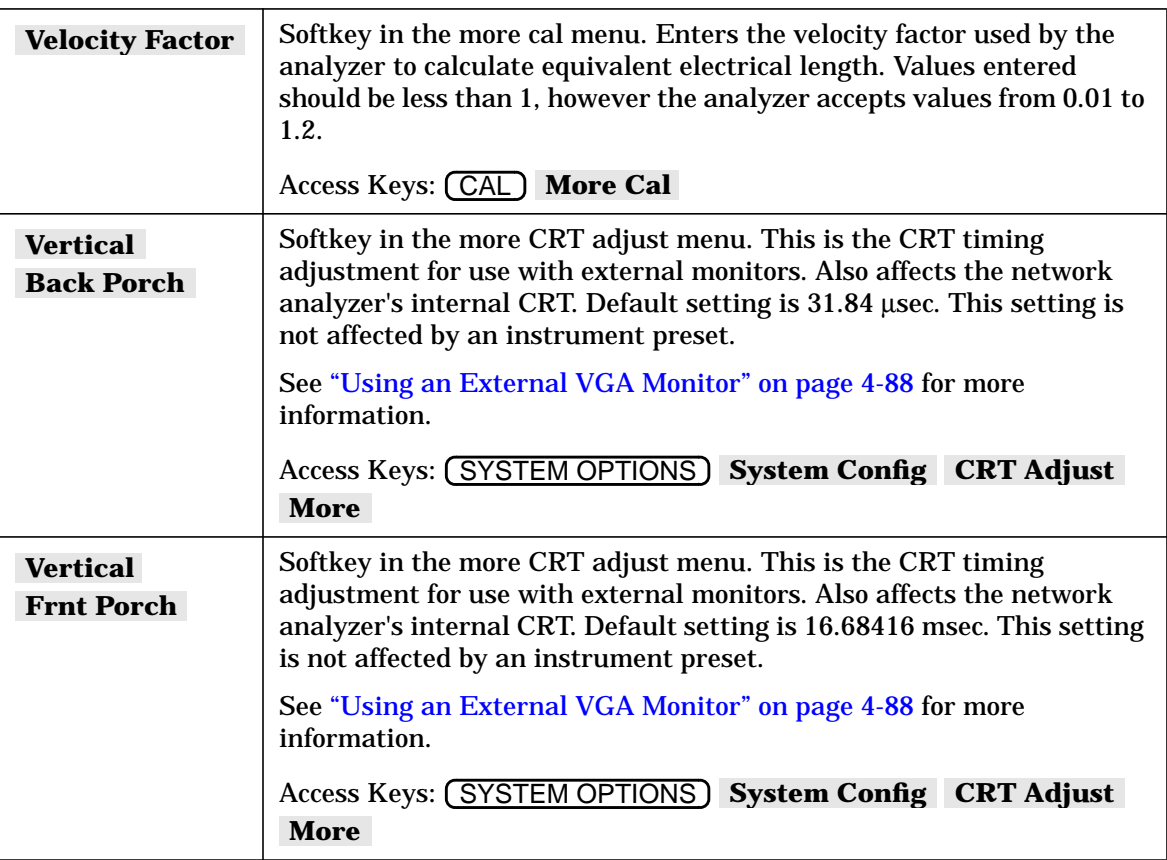

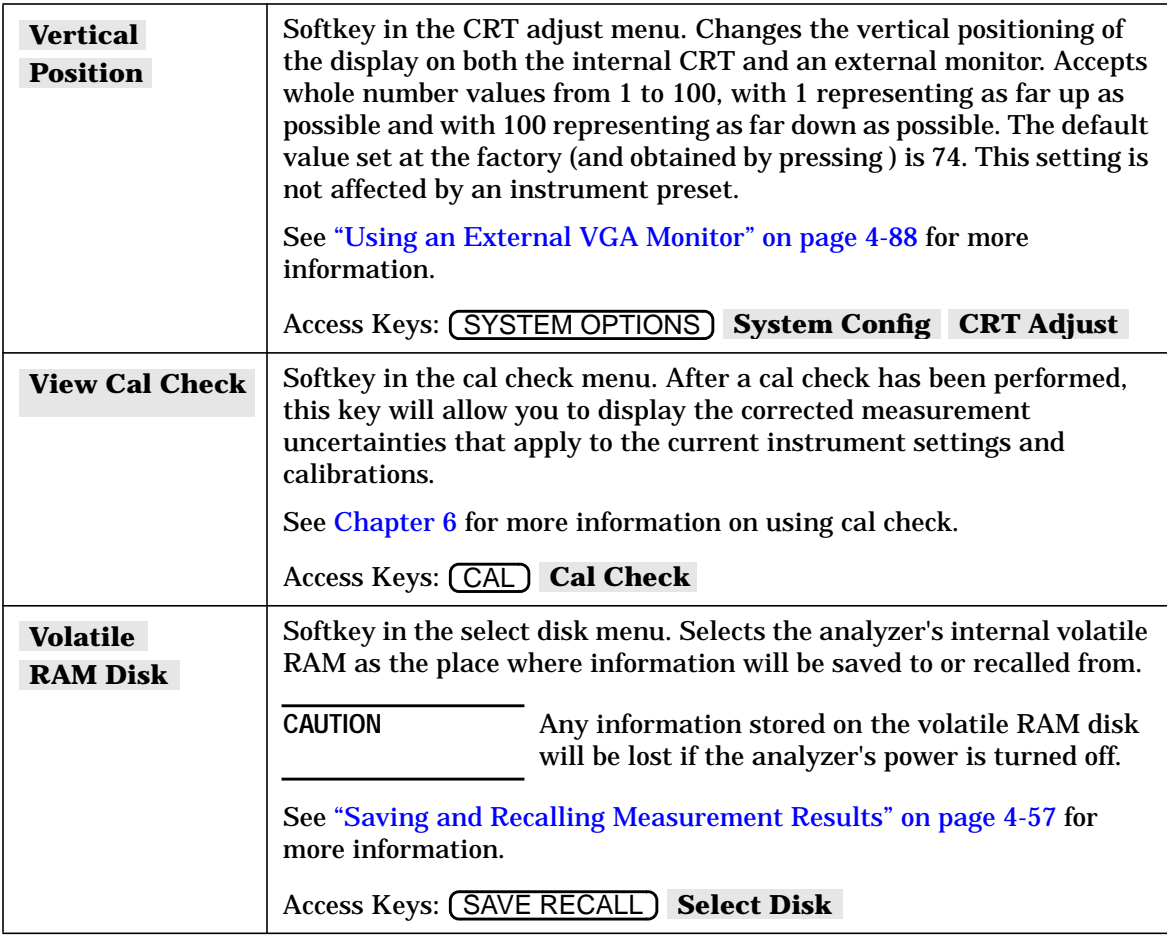

#### **W**

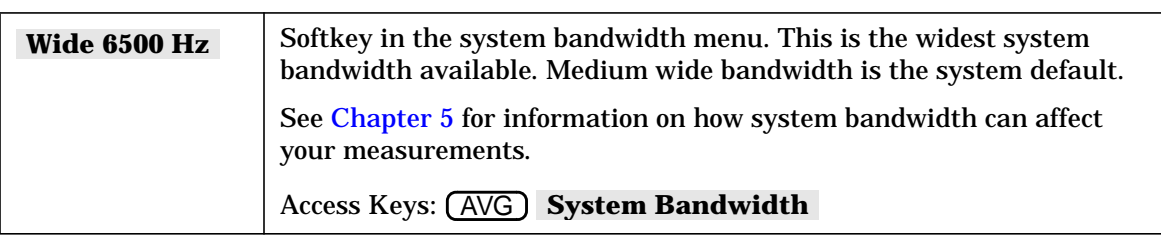

#### **X**

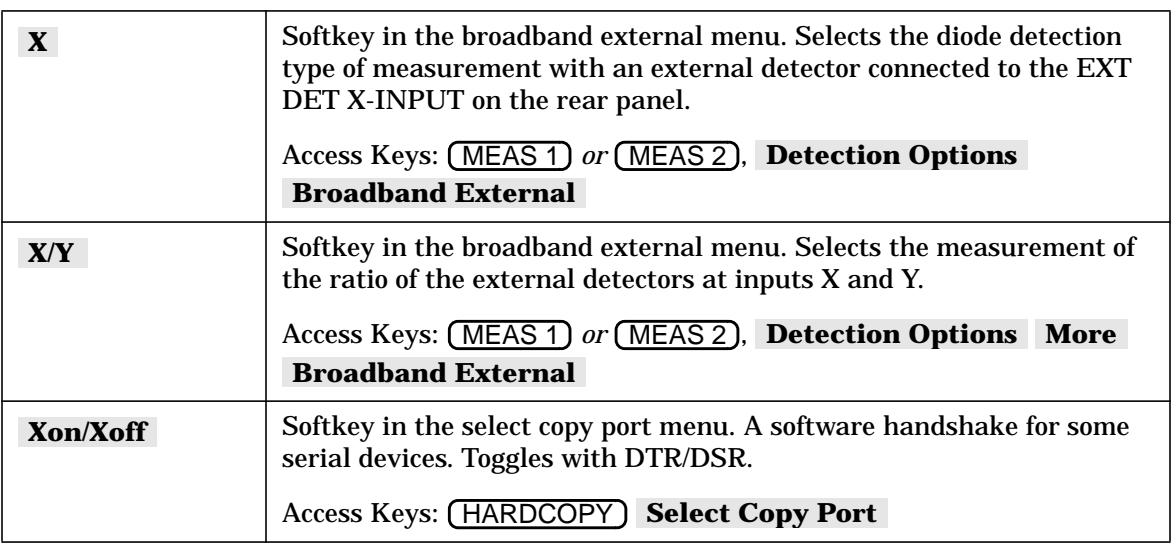

#### **Y**

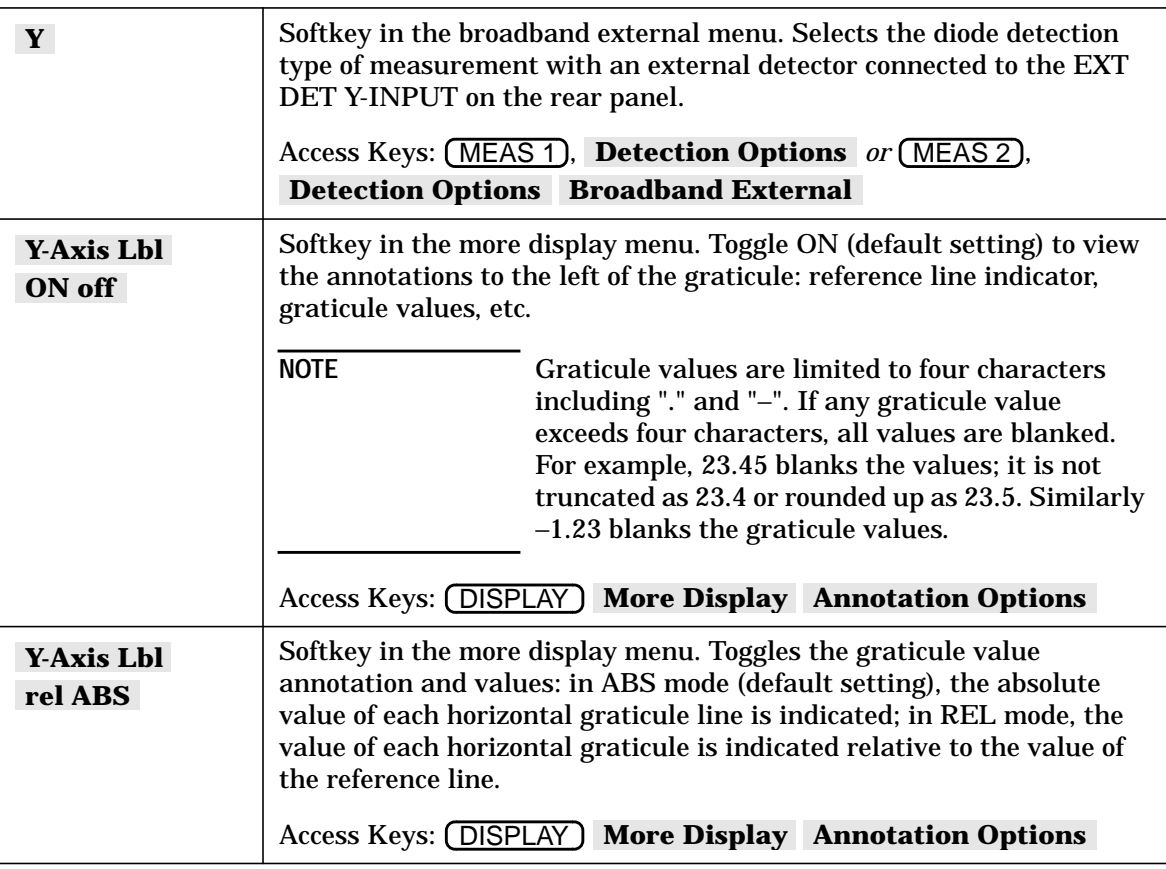

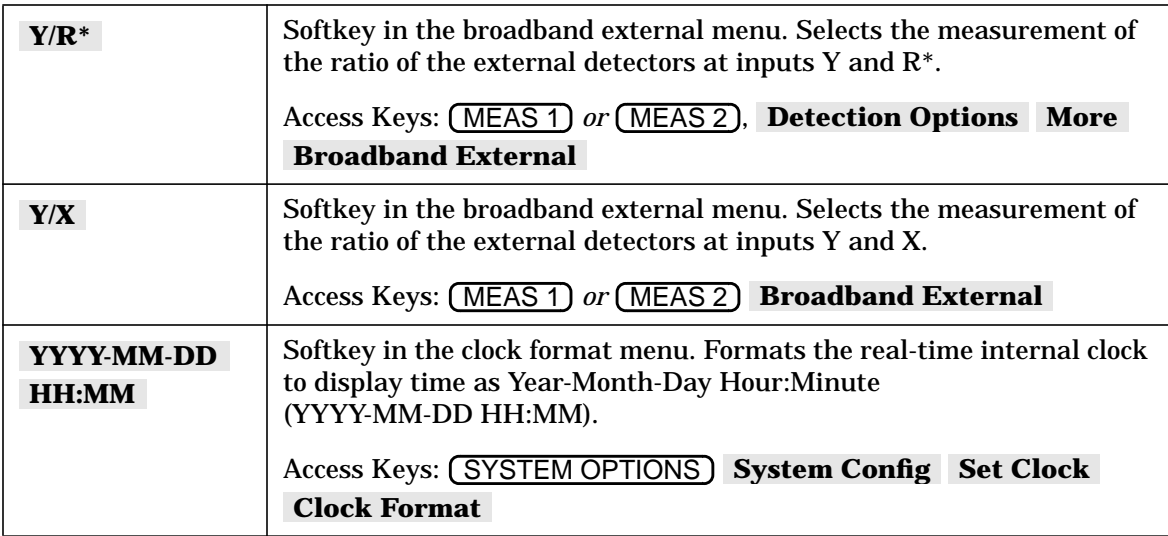

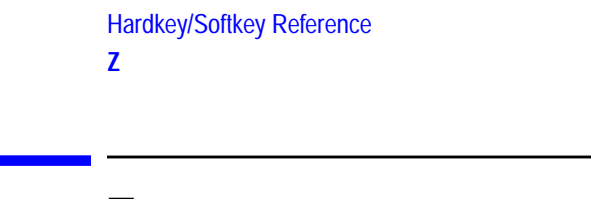

#### **Z**

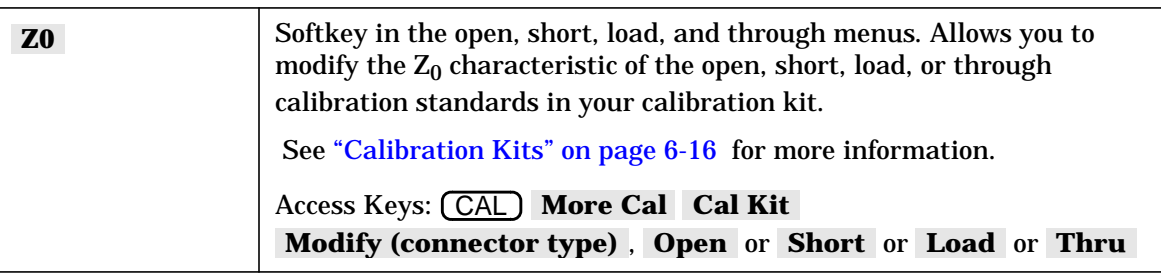

# **9 Specifications**

#### **Definitions**

All specifications and characteristics apply over a 25 °C  $\pm$ 5 °C range (unless otherwise stated) and sixty minutes after the instrument has been turned on.

**Specification (spec.):** Warranted performance. Specifications include guardbands to account for the expected statistical distribution, measurement uncertainties, and changes in performance due to environmental conditions.

**Characteristic (char.):** A performance parameter that the product is expected to meet before it leaves the factory, but is not verified in the field and is not covered by the product warranty. A characteristic includes the same guardbands as a specification.

**Typical (typ.):** Expected performance of an average unit which does not include guardbands. It is not covered by the product warranty.

**Nominal (nom.):** A general descriptive term that does not imply a level of performance. It is not covered by the product warranty.

**Calibration:** The process of measuring known standards from a calibration kit to characterize the systematic (repeatable) errors of a network analyzer.

**Corrected (residual) Performance:** Indicates performance after error correction (calibration). It is determined by the quality of calibration standards and how well "known" they are, plus system repeatability, stability, and noise.

**Uncorrected (raw) Performance:** Indicates instrument performance without error correction. The uncorrected performance affects the stability of a calibration.

### **System Performance**

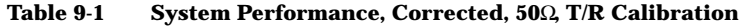

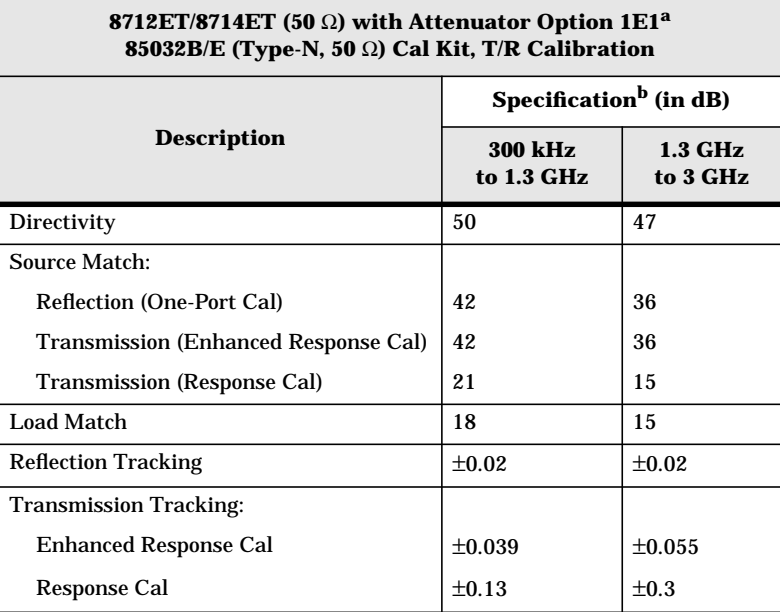

a. Option 1E1 adds a 60 dB step attenuator to the 8712ET/8714ET.

b. These specifications apply for measurements made using "fine" bandwidth, no averaging, and at an environmental temperature of 25°  $\pm$  5 °C, with less than 1 °C deviation from the calibration temperature.

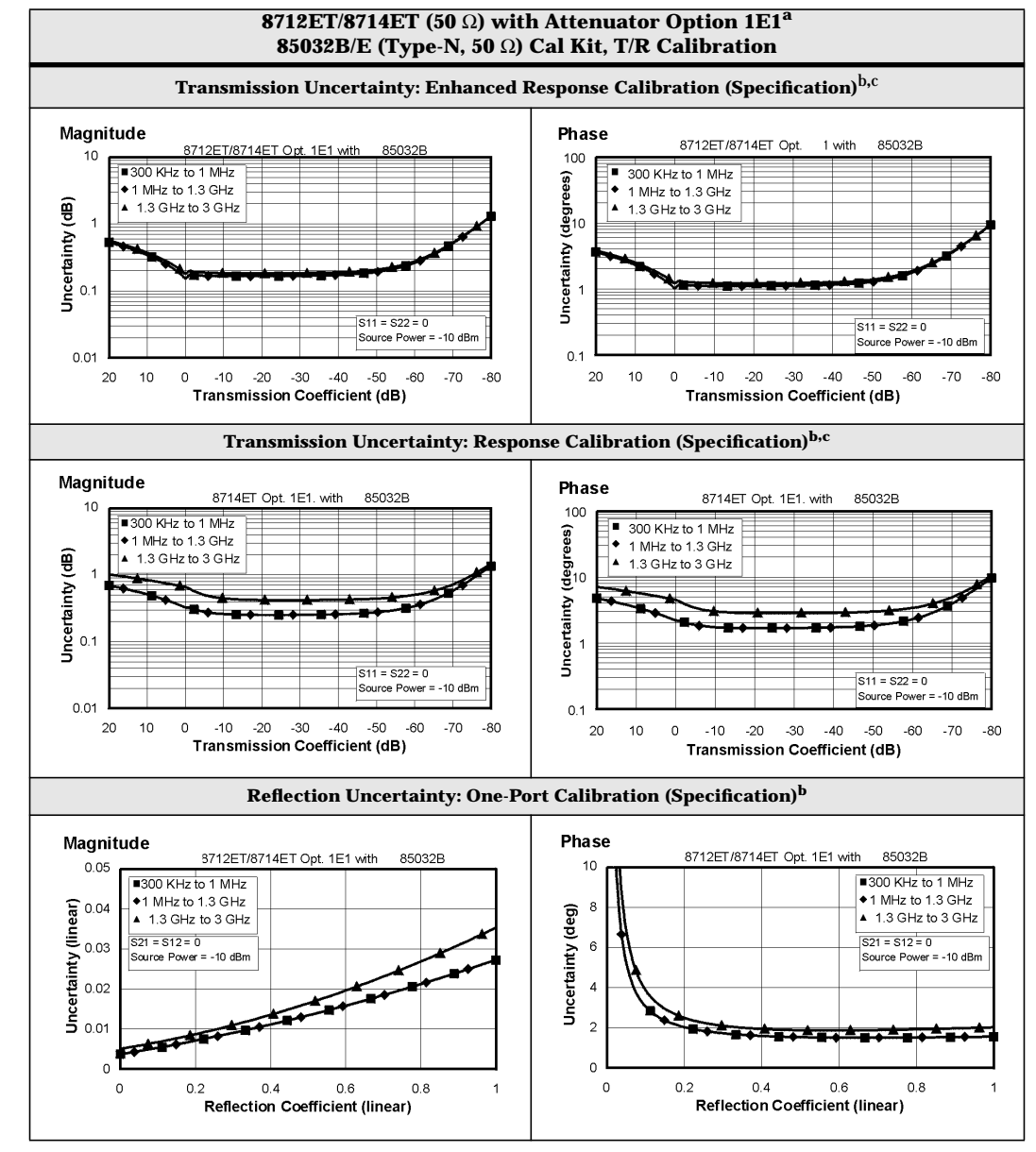

#### **Table 9-1 System Performance, Corrected, 50**Ω**, T/R Calibration (continued)**

a. Option 1E1 adds a 60 dB step attenuator to the 8712ET/8714ET.<br>b. These specifications apply for measurements made using "fine" b.

b. These specifications apply for measurements made using "fine" bandwidth, no averaging, and at an environmental temperature of  $25^{\circ} \pm 5^{\circ}$ C, with less than 1 °C deviation from the calibration temperature.

c. For transmission measurements, the effect of crosstalk is disregarded and  $S_{12} = S_{21}$  for  $S_{21} < 1.0$ ,  $S_{12} = \frac{1}{521}$  for  $S_{21} > 1.0$ .
<span id="page-396-0"></span>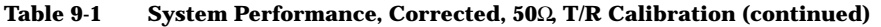

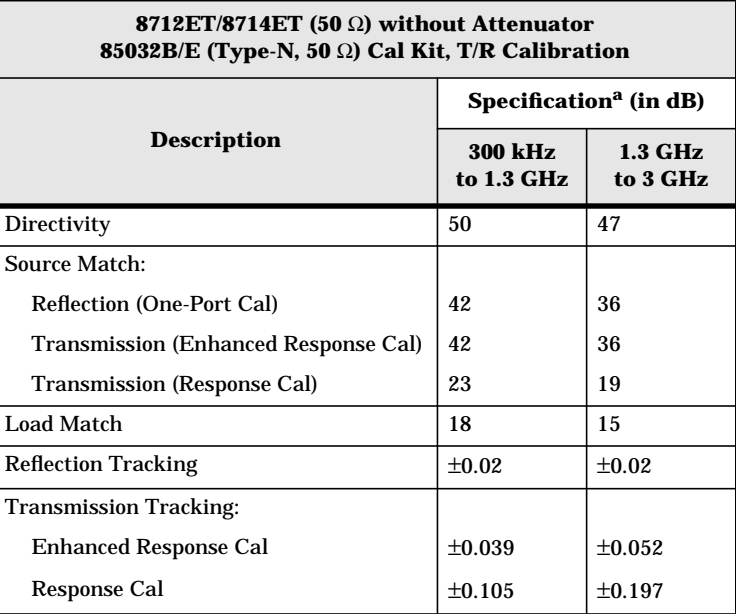

a. These specifications apply for measurements made using "fine" bandwidth, no averaging, and at an environmental temperature of 25°  $\pm$  5 °C, with less than 1 °C deviation from the calibration temperature.

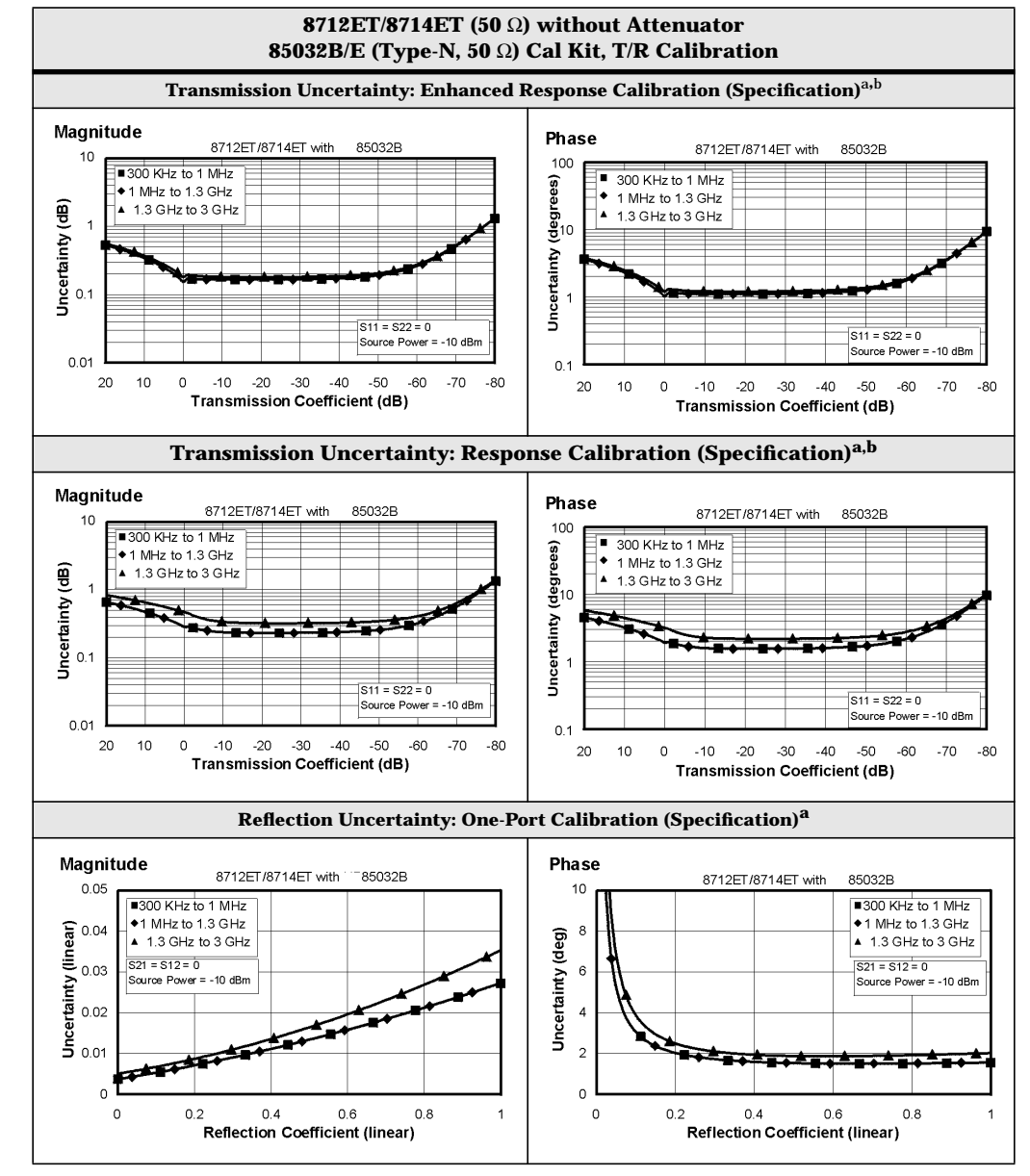

#### **Table 9-1 System Performance, Corrected, 50**Ω**, T/R Calibration (continued)**

a. These specifications apply for measurements made using "fine" bandwidth, no averaging, and at an environmental temperature of  $25^{\circ} \pm 5^{\circ}$ C, with less than 1 °C deviation from the calibration temperature.

b. For transmission measurements, the effect of crosstalk is disregarded and  $S_{12} = S_{21}$  for  $S_{21} < 1.0$ ,  $S_{12} = \frac{1}{S_{21}}$  for  $S_{21} > 1.0$ .

<span id="page-398-0"></span>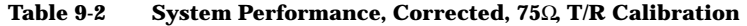

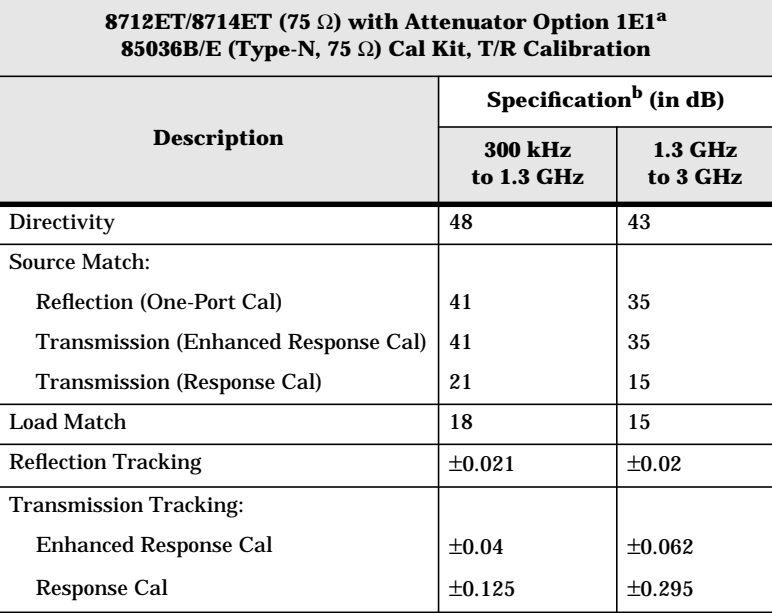

a. Option 1E1 adds a 60 dB step attenuator to the 8712ET/8714ET.

b. These specifications apply for measurements made using "fine" bandwidth, no averaging, and at an environmental temperature of 25°  $\pm$  5 °C, with less than 1 °C deviation from the calibration temperature.

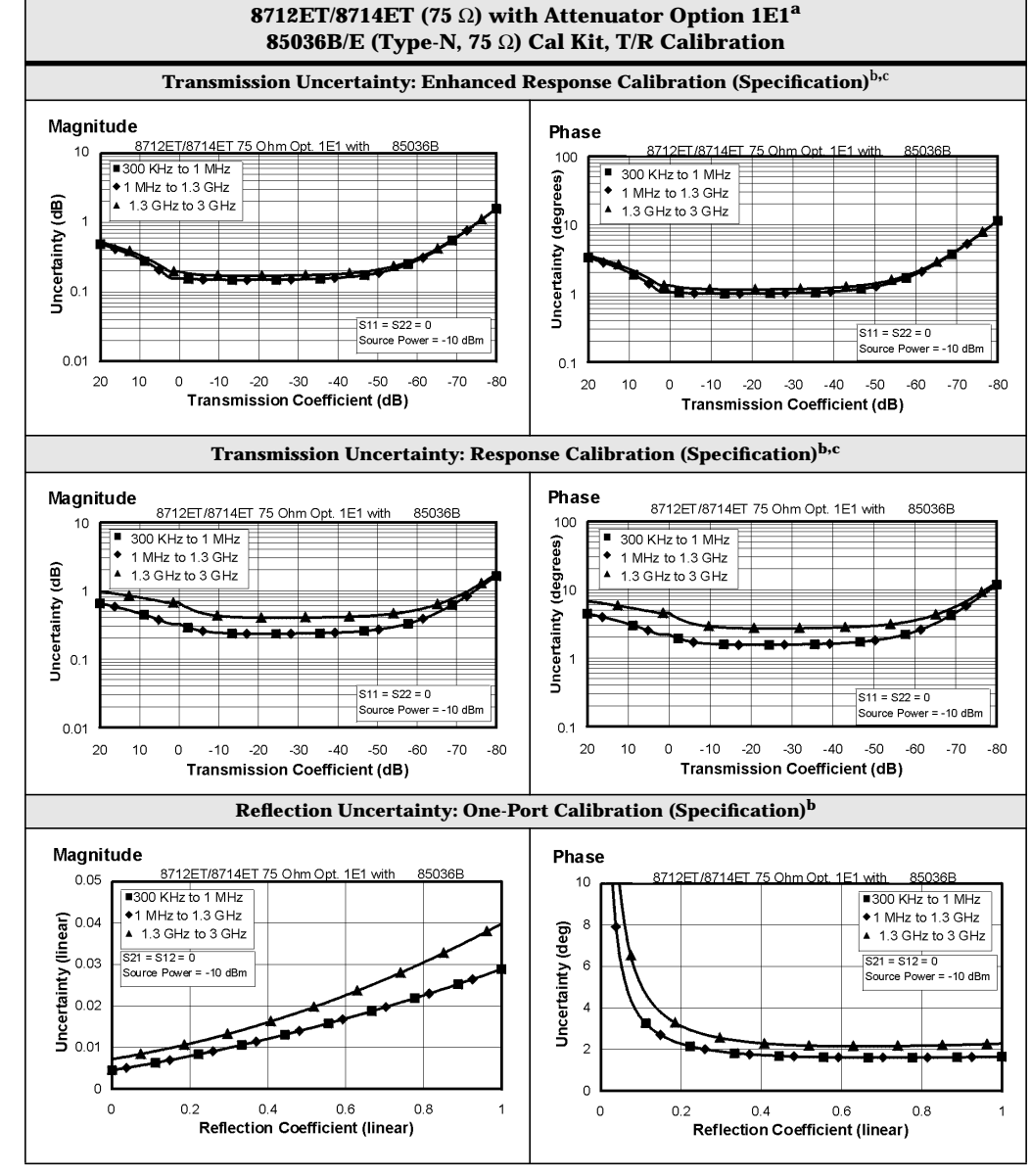

#### **Table 9-2 System Performance, Corrected, 75**Ω**, T/R Calibration (continued)**

a. Option 1E1 adds a 60 dB step attenuator to the 8712ET/8714ET.

b. These specifications apply for measurements made using "fine" bandwidth, no averaging, and at an environmental temperature of  $25^{\circ} \pm 5^{\circ}$ C, with less than 1 °C deviation from the calibration temperature.

c. For transmission measurements, the effect of crosstalk is disregarded and  $S_{12} = S_{21}$  for  $S_{21} < 1.0$ ,  $S_{12} = \frac{1}{521}$  for  $S_{21} > 1.0$ .

<span id="page-400-0"></span>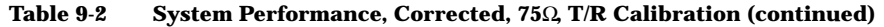

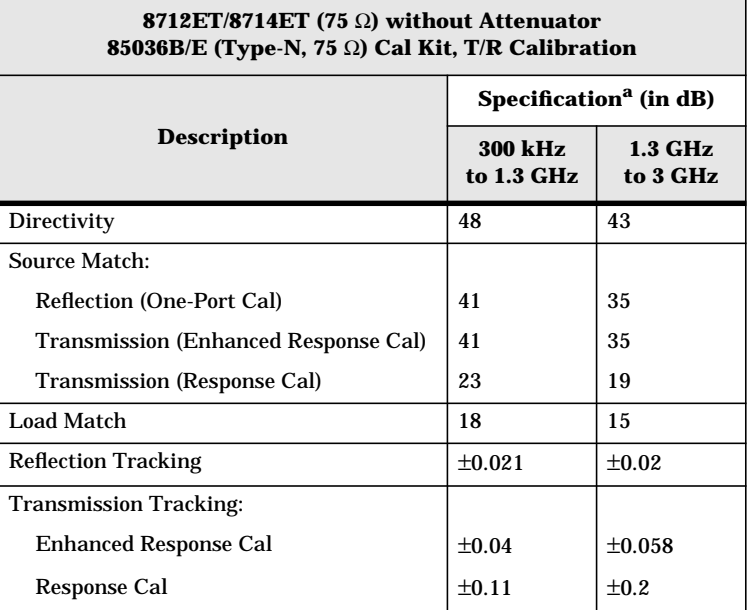

a. These specifications apply for measurements made using "fine" bandwidth, no averaging, and at an environmental temperature of 25°  $\pm$  5 °C, with less than 1 °C deviation from the calibration temperature.

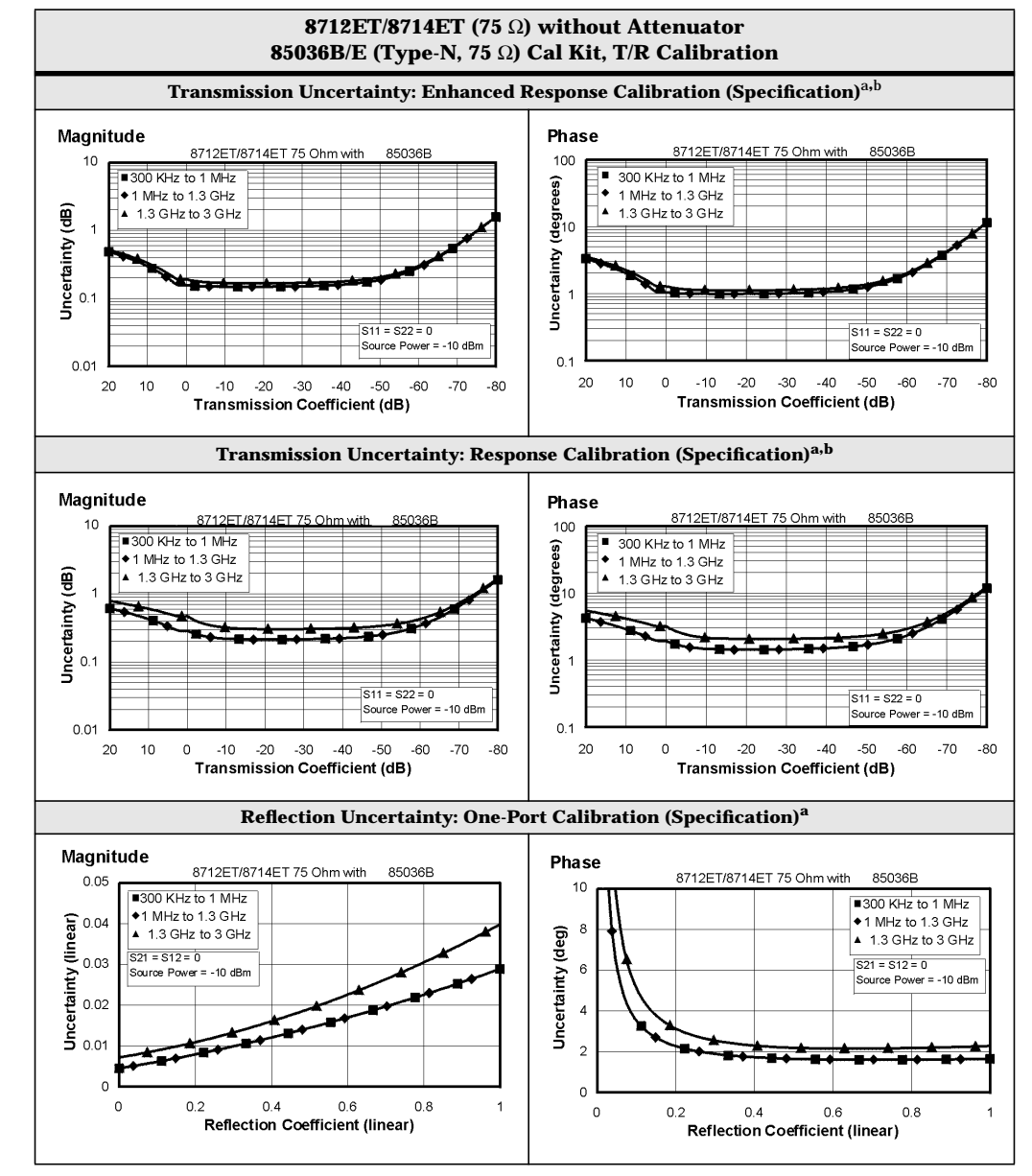

#### **Table 9-2 System Performance, Corrected, 75**Ω**, T/R Calibration (continued)**

a. These specifications apply for measurements made using "fine" bandwidth, no averaging, and at an environmental temperature of 25°  $\pm$  5 °C, with less than 1 °C deviation from the calibration temperature.

b. For transmission measurements, the effect of crosstalk is disregarded and  $S_{12} = S_{21}$  for  $S_{21} < 1.0$ ,  $S_{12} = \frac{1}{S_{21}}$  for  $S_{21} > 1.0$ .

#### <span id="page-402-0"></span>**Table 9-3 System Performance, Uncorrected, 50**Ω

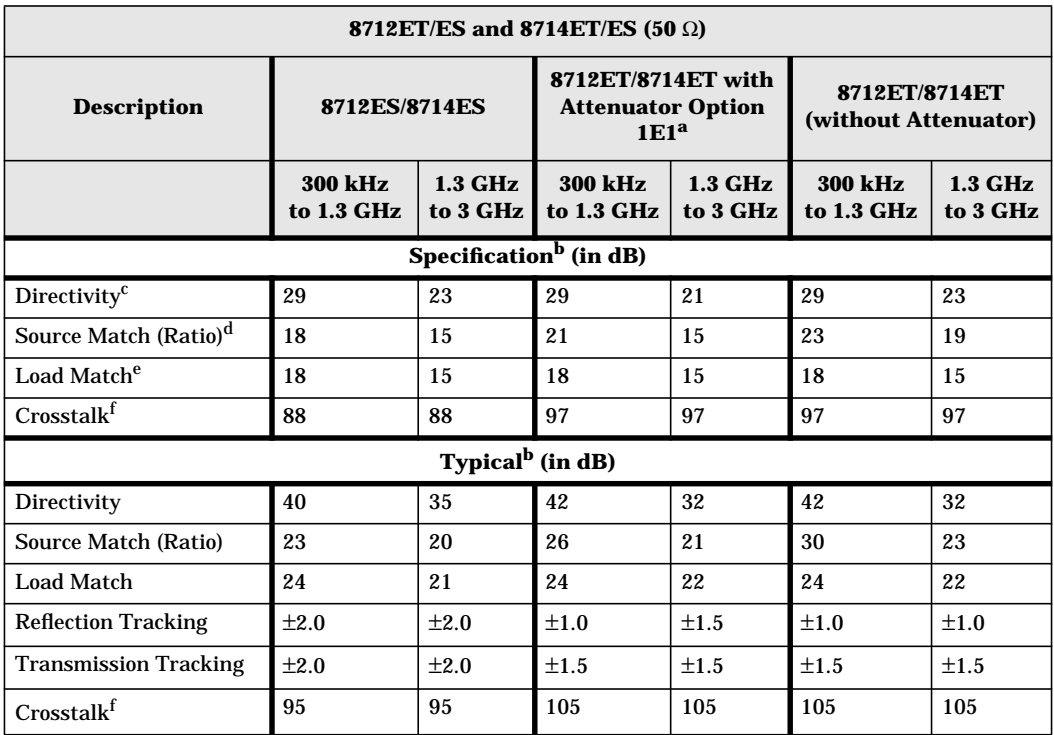

a. Option 1E1 adds a 60 dB step attenuator to the 8712ET/8714ET.

b. These numbers apply for a measurement made using the "Fine" bandwidth at an environmental temperature of  $25^\circ \pm 5^\circ$ C.

c. The uncorrected directivity of a network analyzer is calculated in linear terms by dividing the reflection measurement of an ideal load by the average of the reflection measurements of an ideal short and an ideal open.

d. The uncorrected source match is the source match of the network analyzer when making a ratioed, uncalibrated measurement.

e. The uncorrected load match is the match of the network analyzer port used on the load side of a measurement.

f. Measured by setting output power to the maximum specified setting, connecting shorts to both ports, and measuring transmission. Typical and specified crosstalk values are 5 dB worse than those shown in the table below 1 MHz (for all models) and above 2.2 GHz (for 8714ET/ES models).

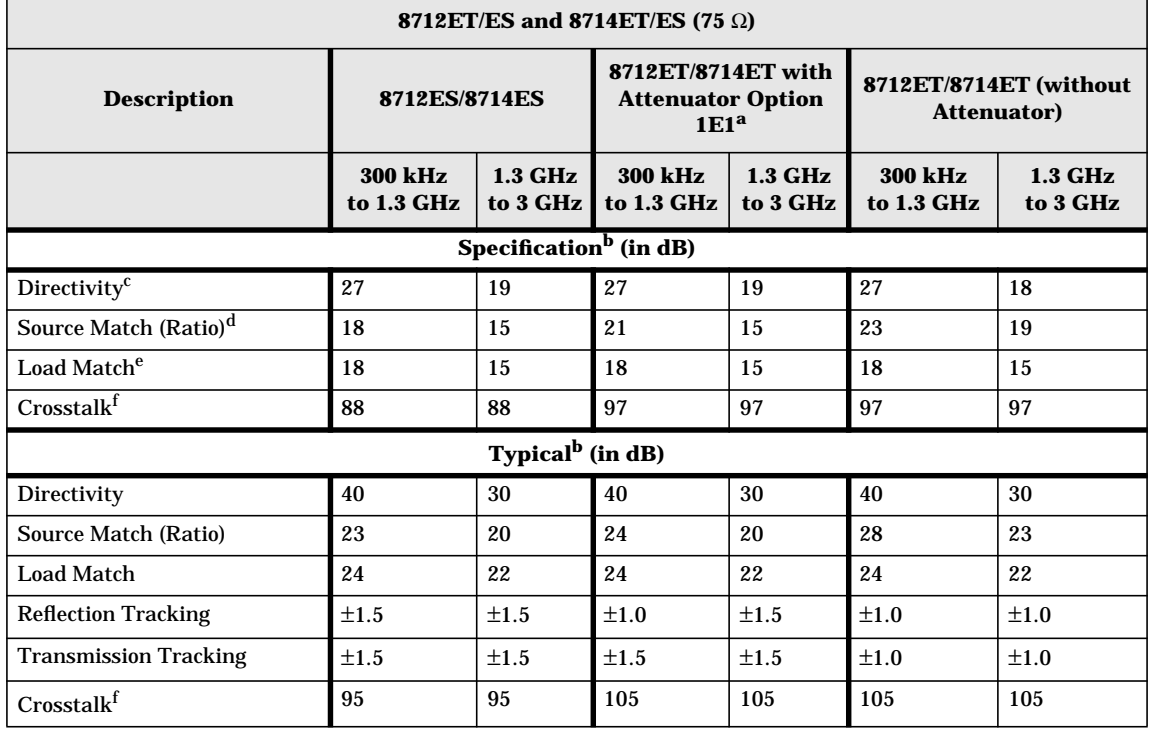

#### **Table 9-4 System Performance, Uncorrected, 75**Ω

a. Option 1E1 adds a 60 dB step attenuator to the 8712ET/8714ET.

b. These numbers apply for a measurement made using the "Fine" bandwidth at an environmental temperature of  $25^{\circ} \pm 5^{\circ}$ C.

c. The uncorrected directivity of a network analyzer is calculated in linear terms by dividing the reflection measurement of a perfect load by the average of the reflection measurements of an ideal short and an ideal open.

d. The uncorrected source match is the source match of the network analyzer when making a ratioed, uncalibrated measurement.

e. The uncorrected load match is the match of the network analyzer port used on the load side of a measurement.

f. Measured by setting output power to the maximum specified setting, connecting shorts to both ports, and measuring transmission. Typical and specified crosstalk values are 5 dB worse than those shown in the table below 1 MHz (for all models) and above 2.2 GHz (for 8714ET/ES models).

# **Test Port Output**

### **Table 9-5 Test Port Output**

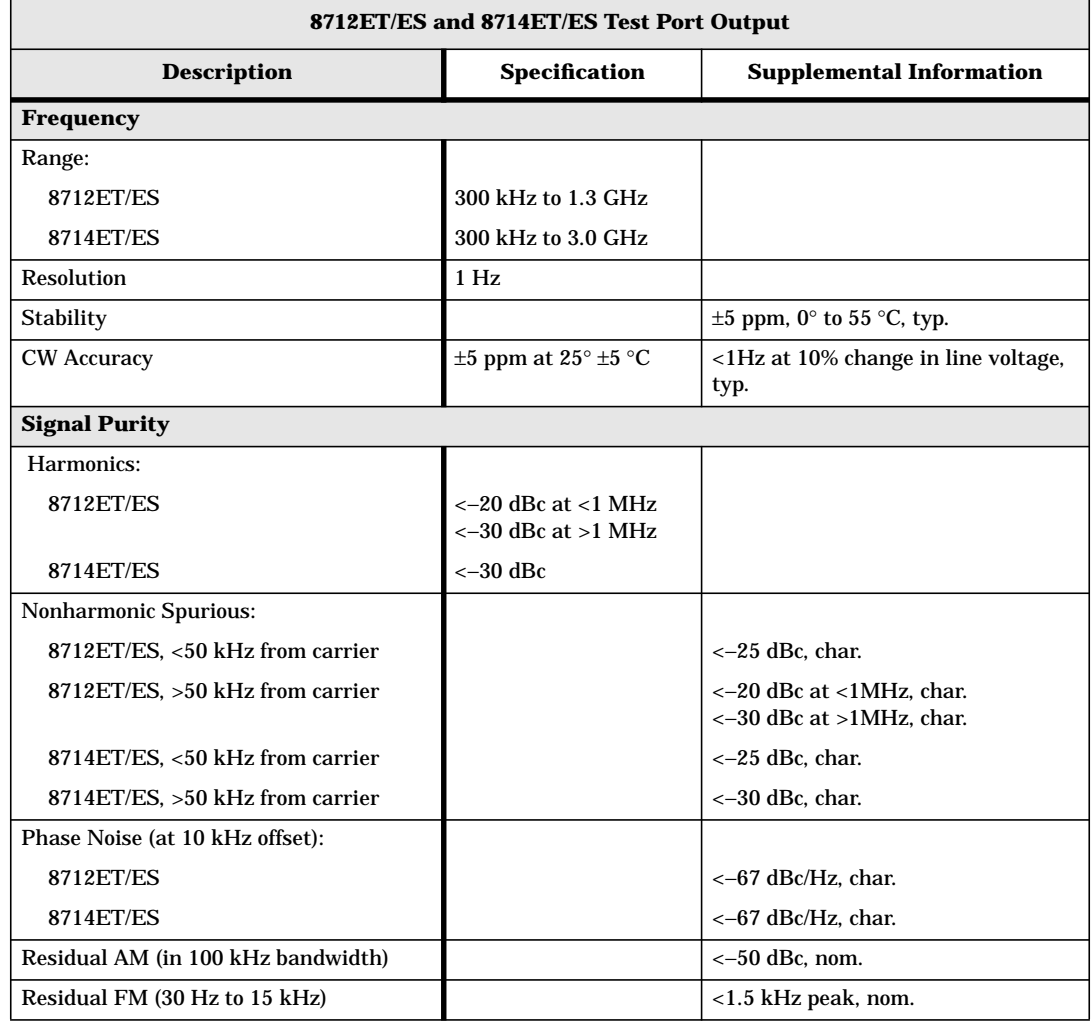

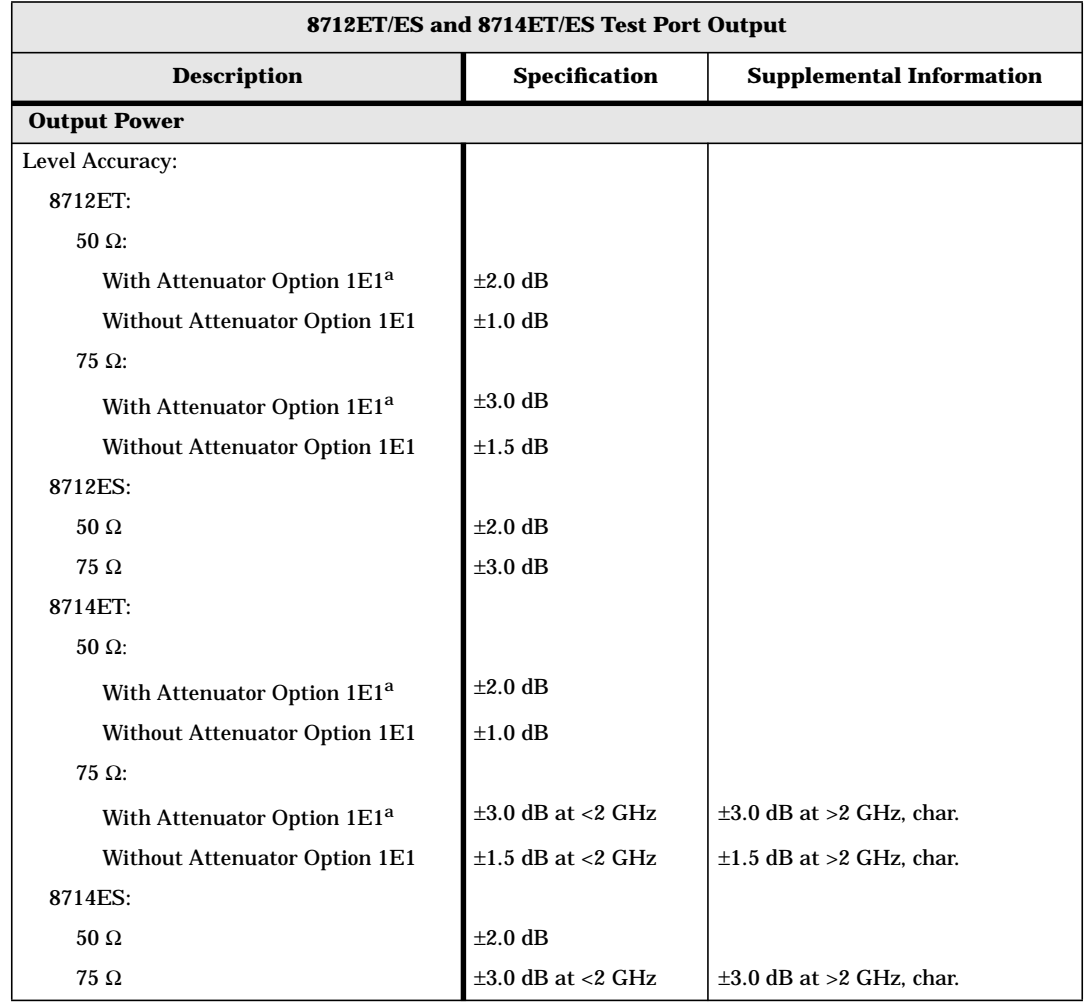

a. Option 1E1 adds a 60 dB step attenuator to the 8712ET/8714ET.

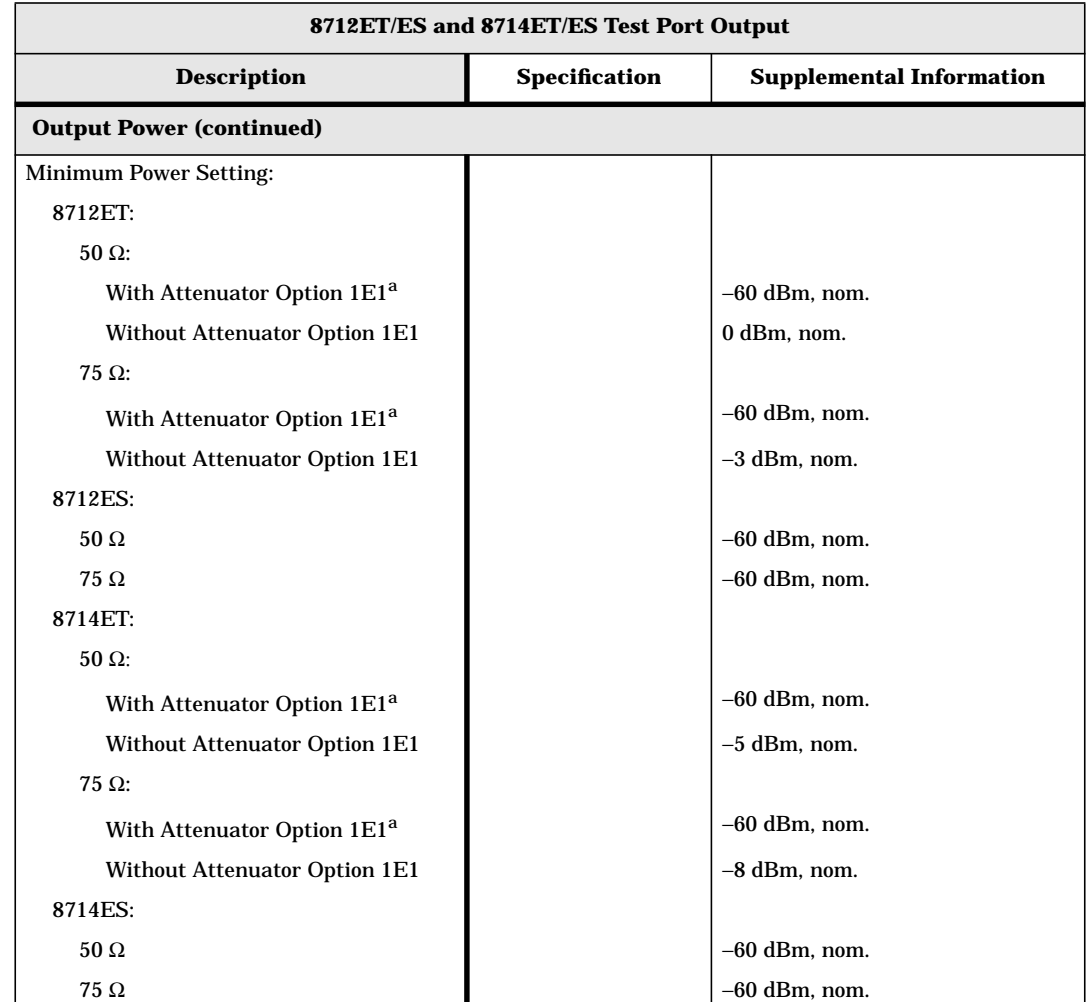

a. Option 1E1 adds a 60 dB step attenuator to the 8712ET/8714ET.

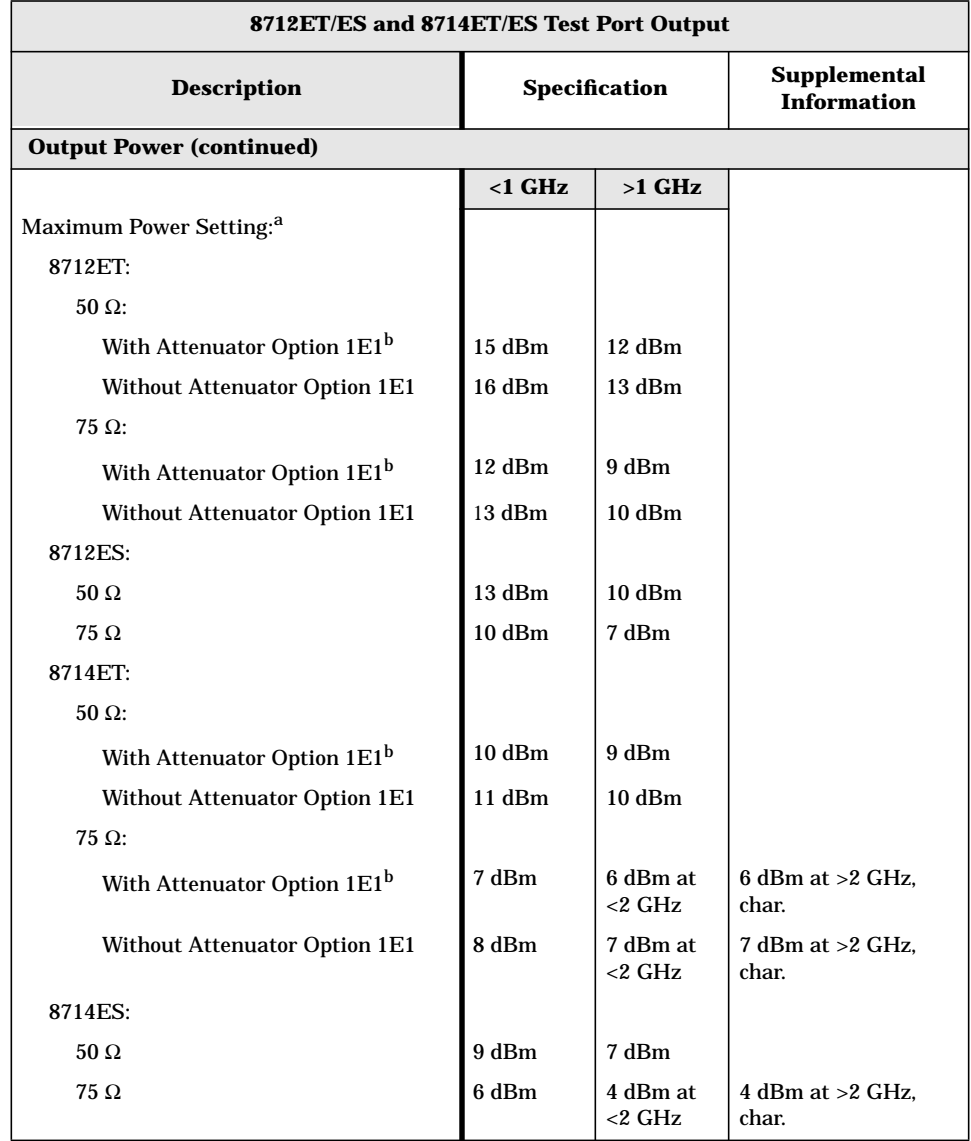

a. Maximum power setting is the highest power setting allowed that maintains the network analyzer's specified level accuracy.

b. Option 1E1 adds a 60 dB step attenuator to the 8712ET/8714ET.

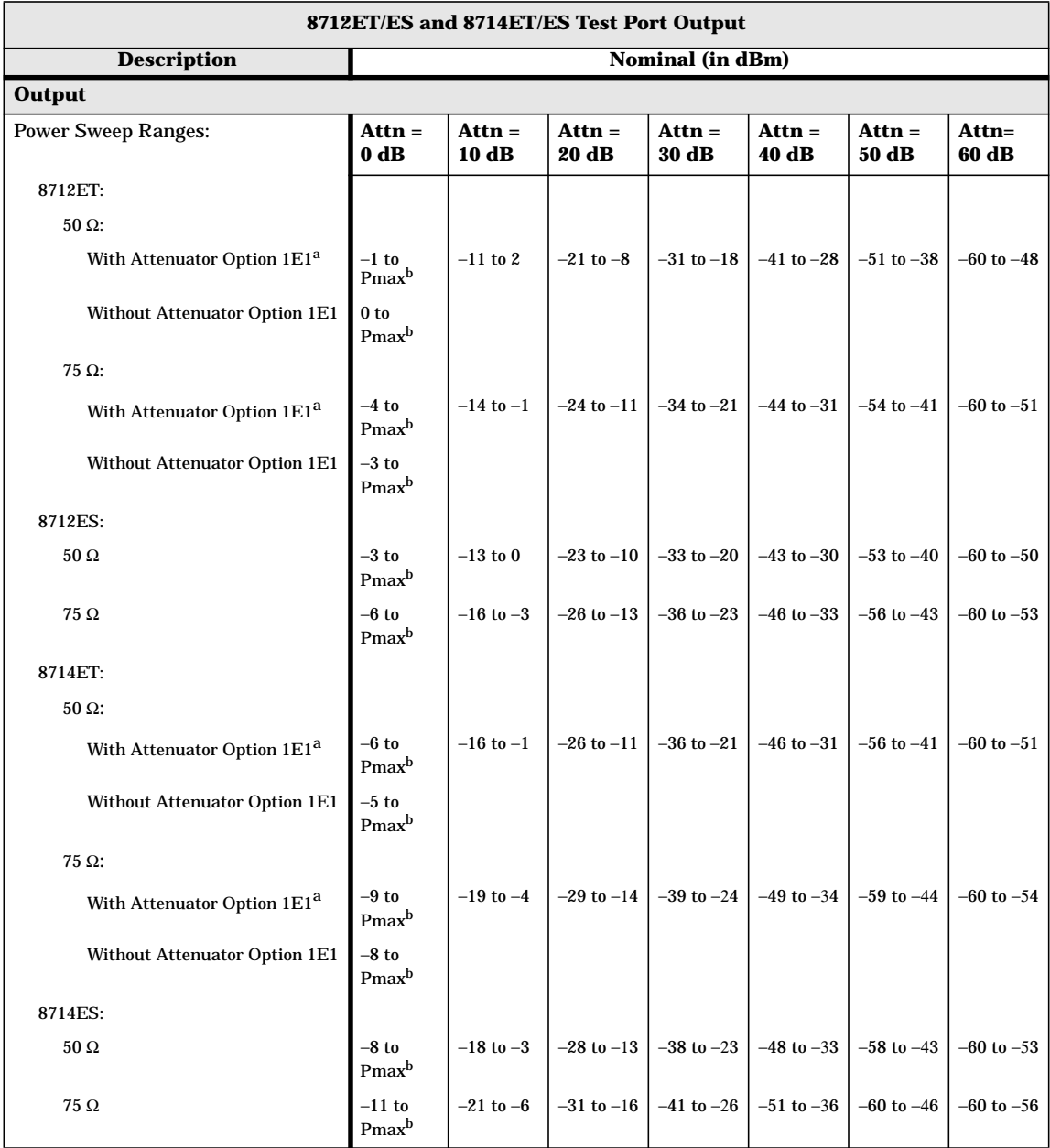

a. Option 1E1 adds a 60 dB step attenuator to the 8712ET/8714ET.

 $b.$  Pmax = maximum power setting

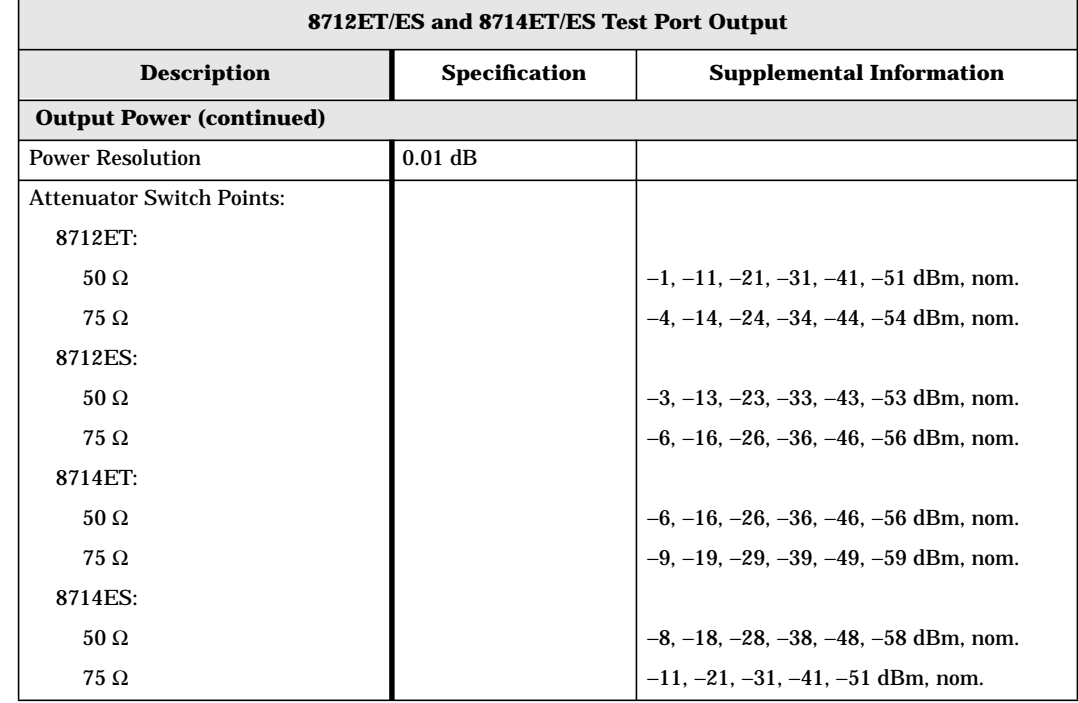

# **Test Port Input**

### **Table 9-6 Test Port Input**

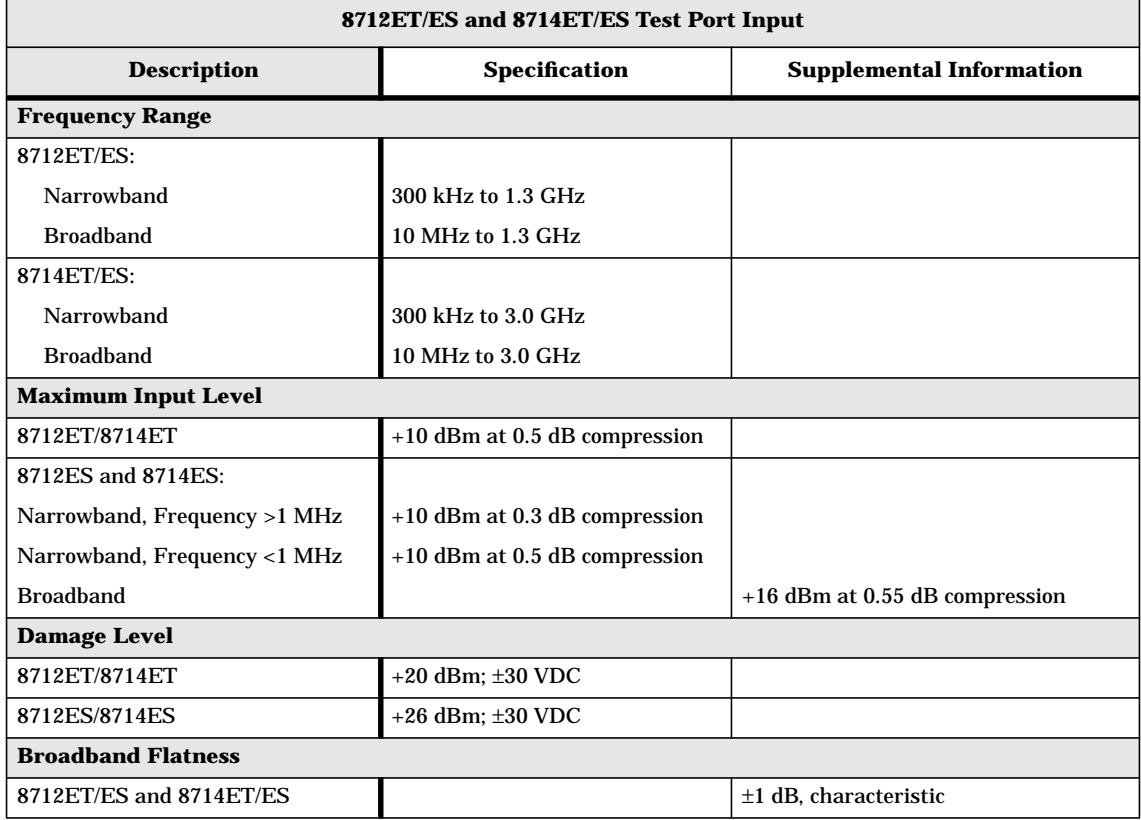

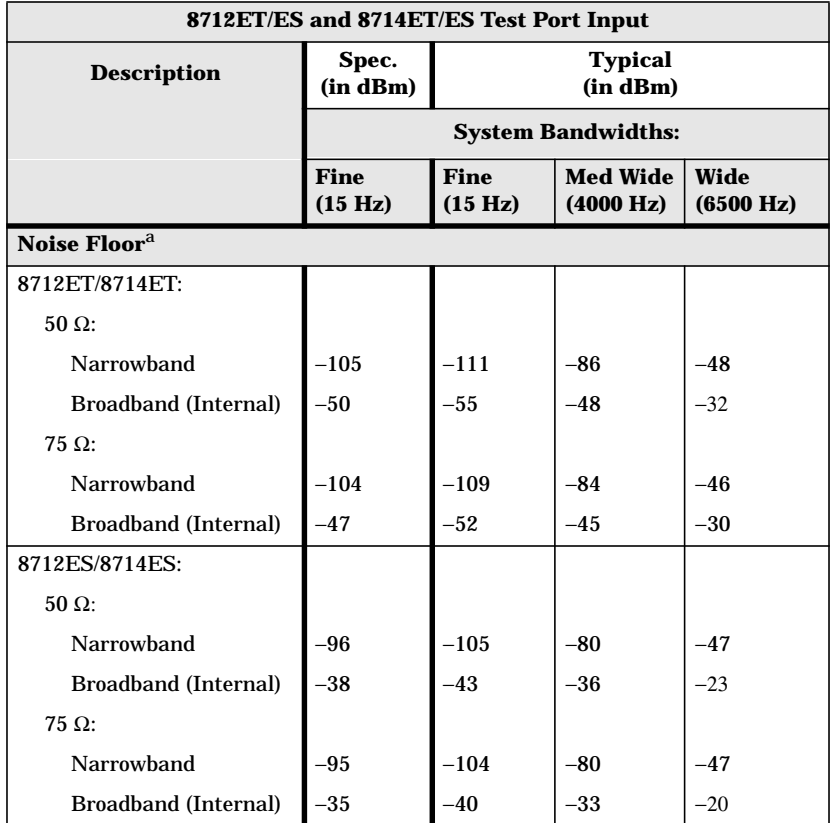

a. Noise floor is defined as the RMS value of the trace (in linear format) for a transmission measurement in CW Frequency mode, with the RF connectors terminated in loads, output power set to 0 dBm, and no averaging. The noise floor specifications and typicals for narrowband detection measurements assume that an isolation calibration has been performed using an average factor of 16. For the 8712ES/8714ES, external broadband detectors will provide a lower noise floor than the internal broadband detectors.

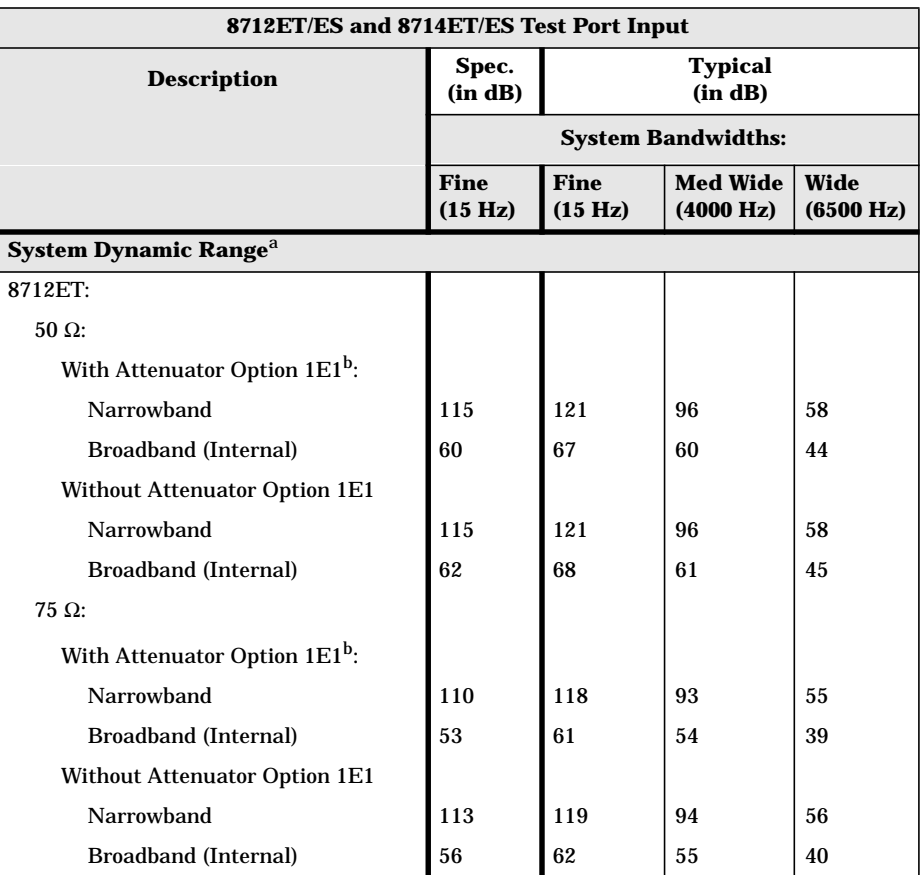

a. The System Dynamic Range is calculated as the difference between the receiver noise floor and the minimum of either the source maximum output (maximum power setting minus output power level accuracy) or the receiver maximum input. System Dynamic Range applies to transmission measurements only, since reflection measurements are limited by directivity. The System Dynamic Range for 8714ET/ES 75 Ω analyzers is not a specification for frequencies >2 GHz; it is a characteristic. For the 8712ES/8714ES, external broadband detectors will provide more dynamic range than the internal broadband detectors.

b. Option 1E1 adds a 60 dB step attenuator to the 8712ET/8714ET.

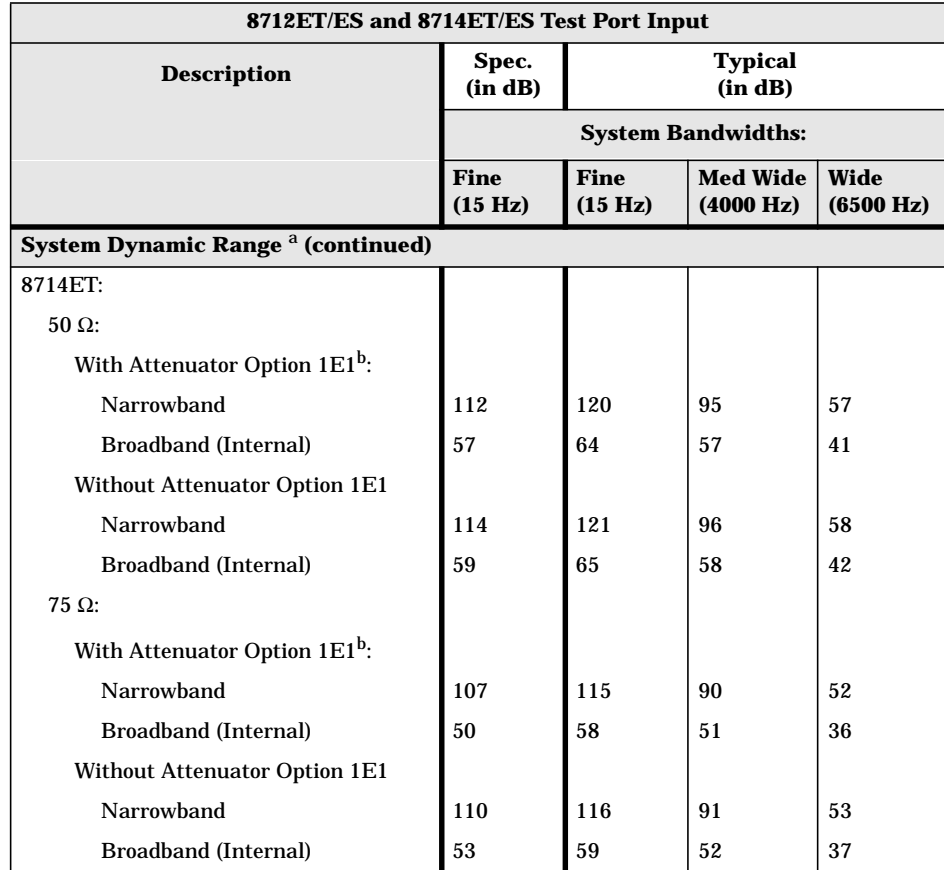

a. The System Dynamic Range is calculated as the difference between the receiver noise floor and the minimum of either the source maximum output (maximum power setting minus output power level accuracy) or the receiver maximum input. System Dynamic Range applies to transmission measurements only, since reflection measurements are limited by directivity. The System Dynamic Range for 8714ET/ES 75 W analyzers is not a specification for frequencies >2 GHz; it is a characteristic. For the 8712ES/8714ES, external broadband detectors will provide more dynamic range than the internal broadband detectors.

b. Option 1E1 adds a 60 dB step attenuator to the 8712ET/8714ET.

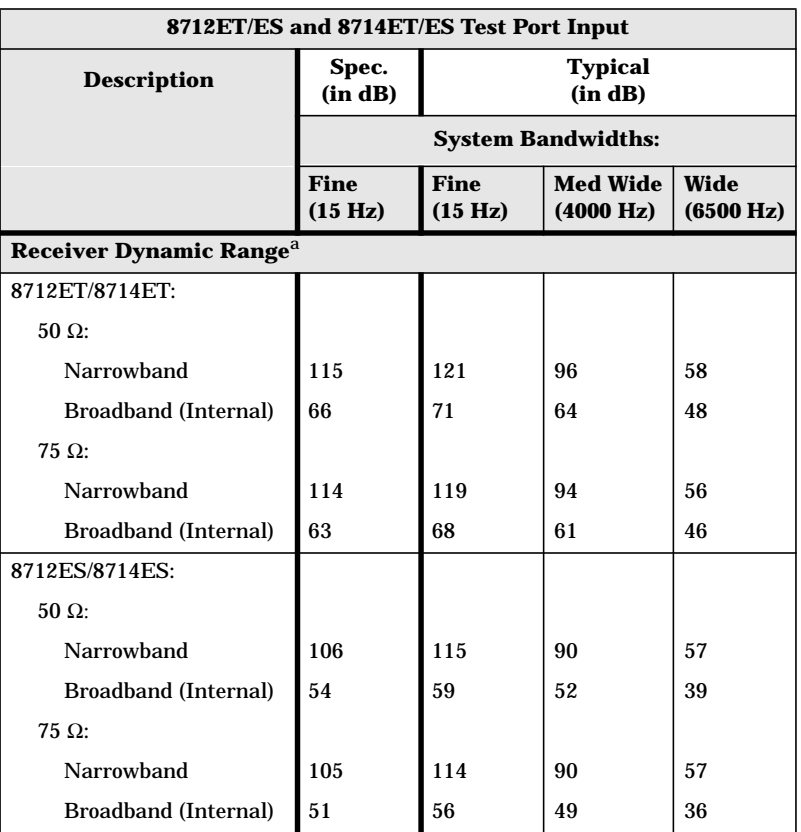

a. The Receiver Dynamic Range is calculated as the difference between the receiver noise floor and the receiver maximum input. Receiver Dynamic Range applies to transmission measurements only, since reflection measurements are limited by directivity. The Receiver Dynamic Range for 8714ET/ES 75 Ω analyzers is not a specification for frequencies >2 GHz; it is a characteristic. For the 8712ES/8714ES, external broadband detectors will provide more dynamic range than the internal broadband detectors.

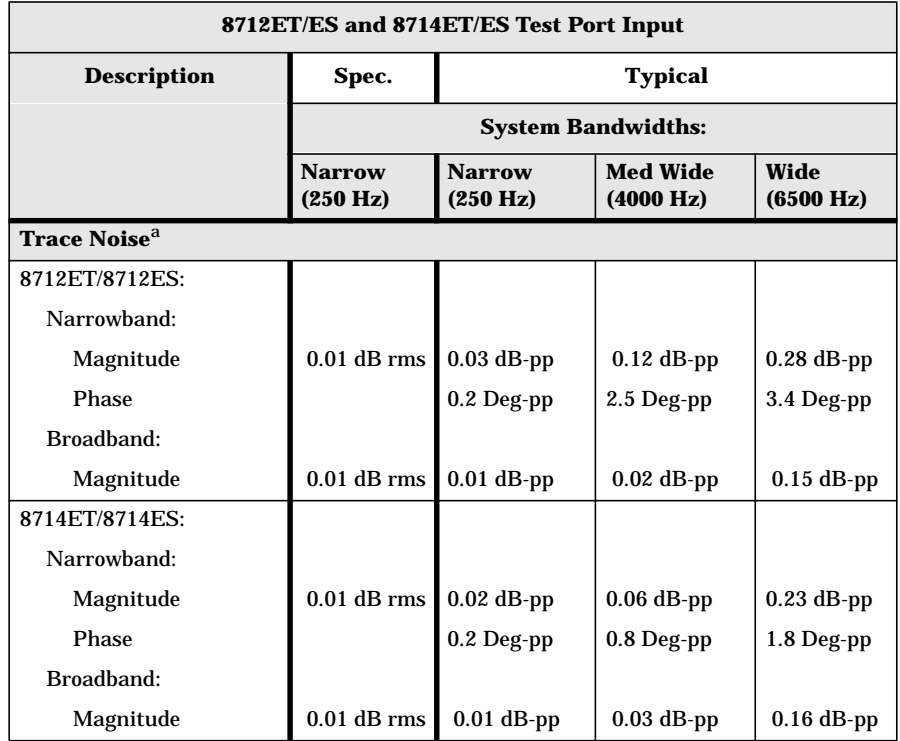

a. Trace noise is defined for a transmission measurement in CW mode, using a "through" cable having 0 dB loss, with the source set to 0 dBm, and the analyzer's averaging function toggled off.

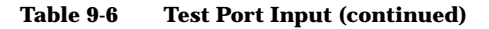

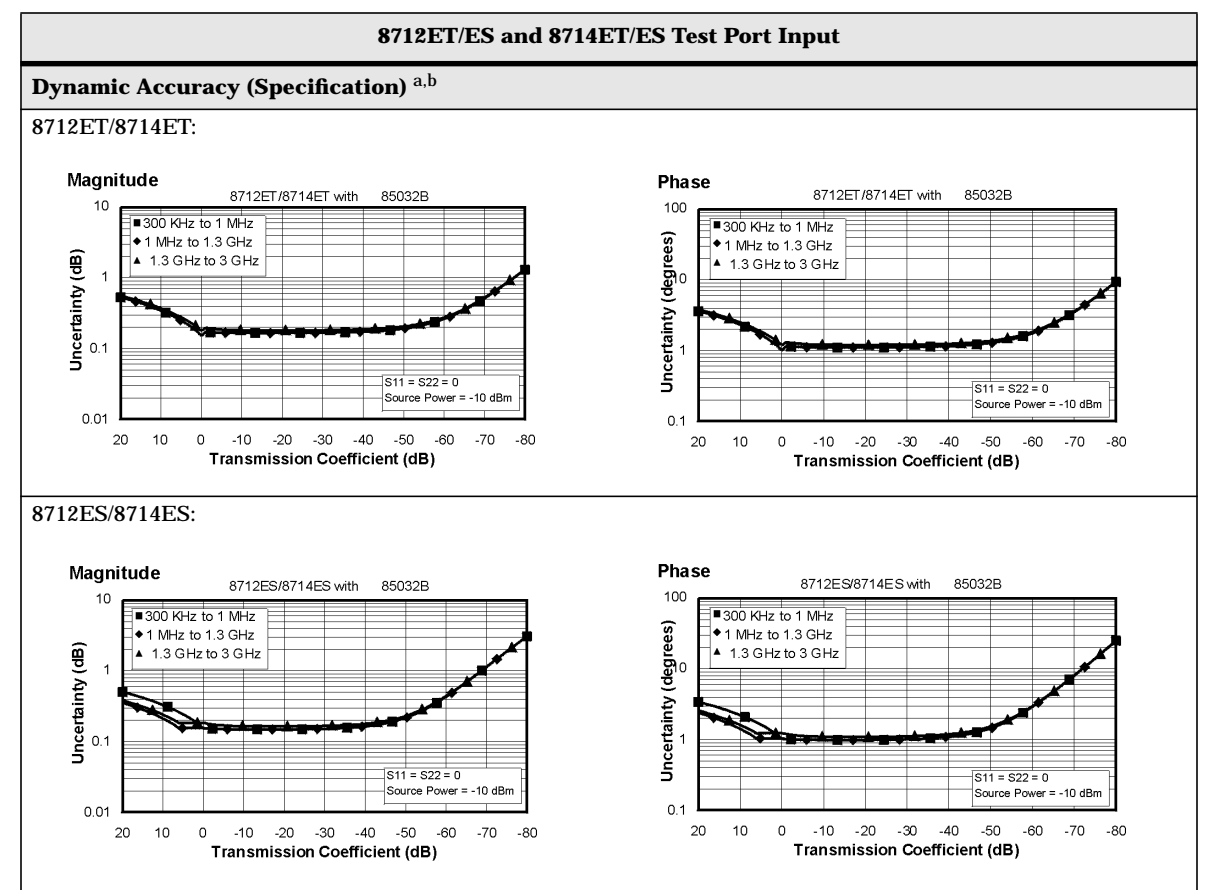

a. Narrowband detection mode

b. The reference power for dynamic accuracy is −20 dBm.

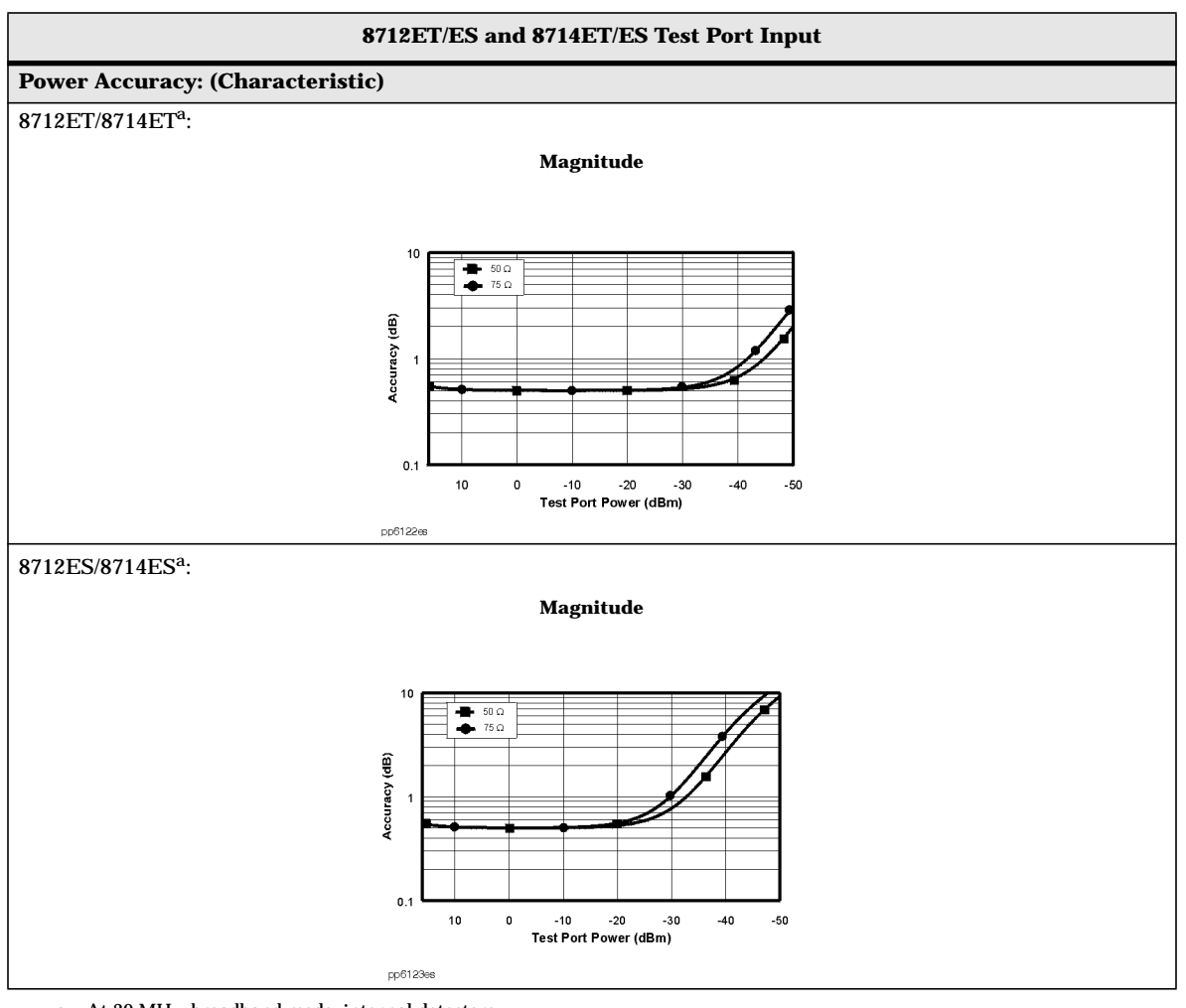

a. At 30 MHz, broadband mode, internal detectors

### **Specifications**

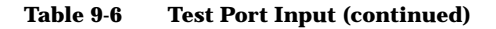

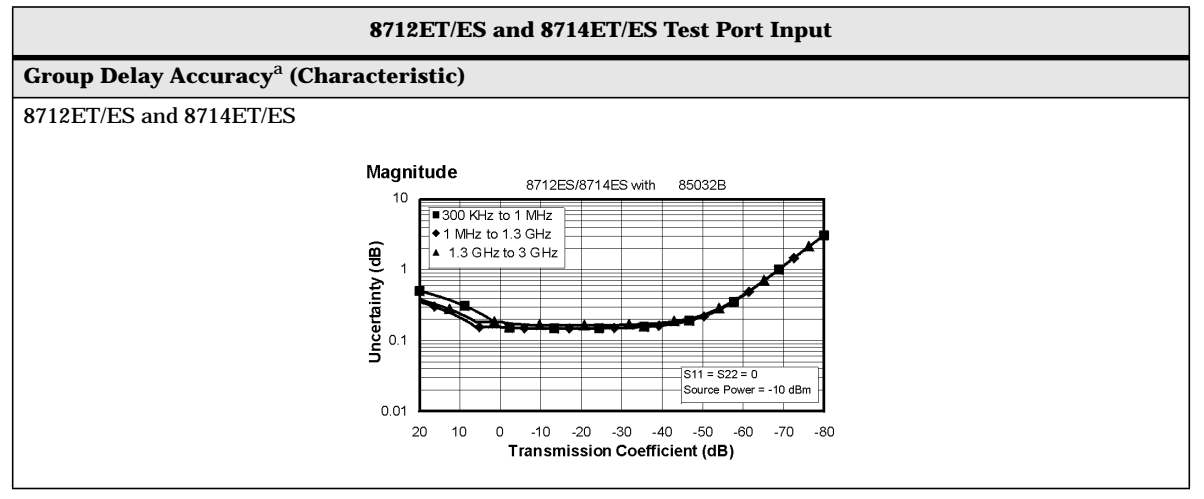

a. Valid for 85032B/E (type-N 50 Ω) and 85036B/E (type-N 75 Ω) cal kits using either a two-port or enhanced response calibration.

# **General Information**

#### **Table 9-7 General Information**

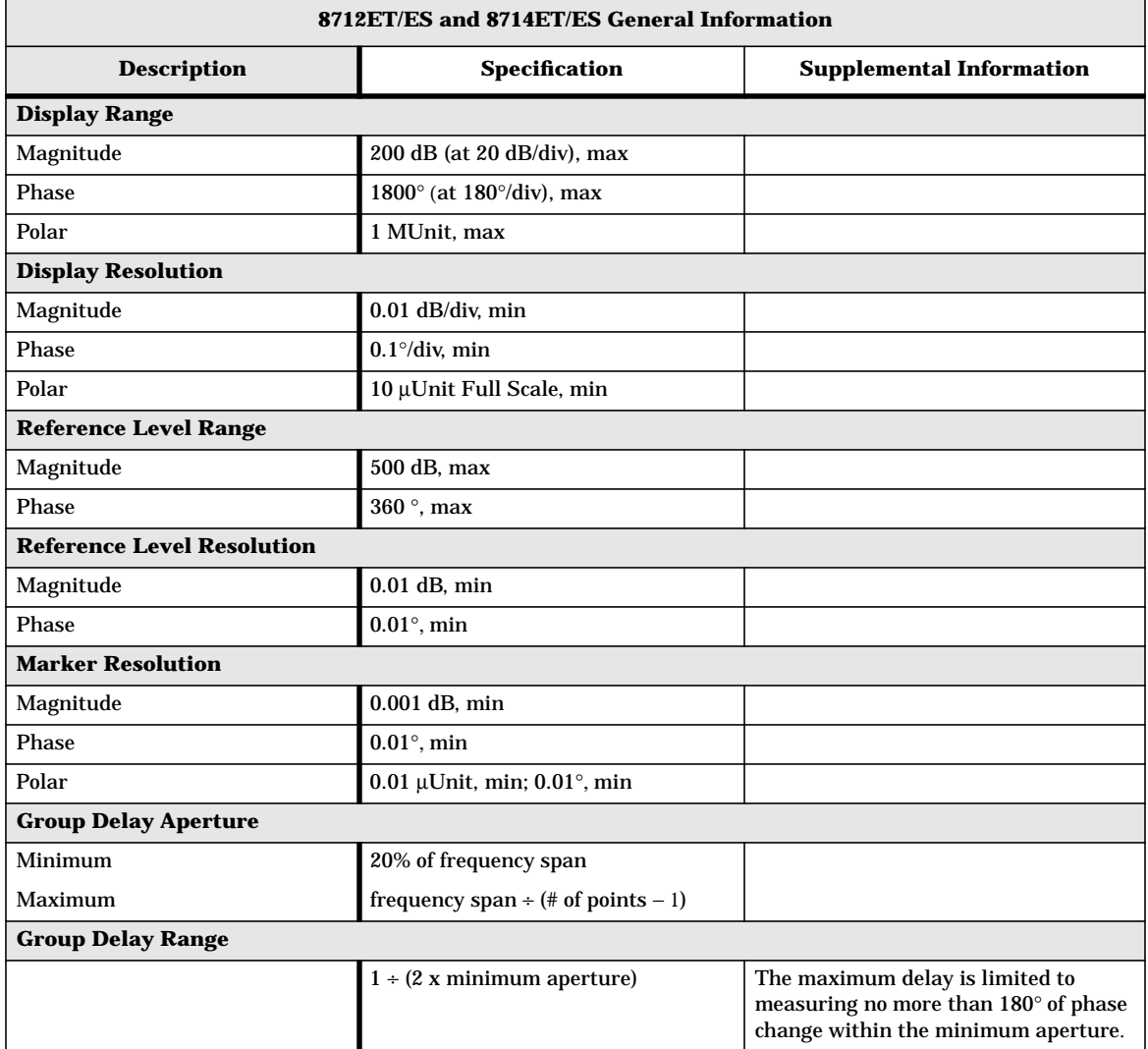

### **Table 9-7 General Information (continued)**

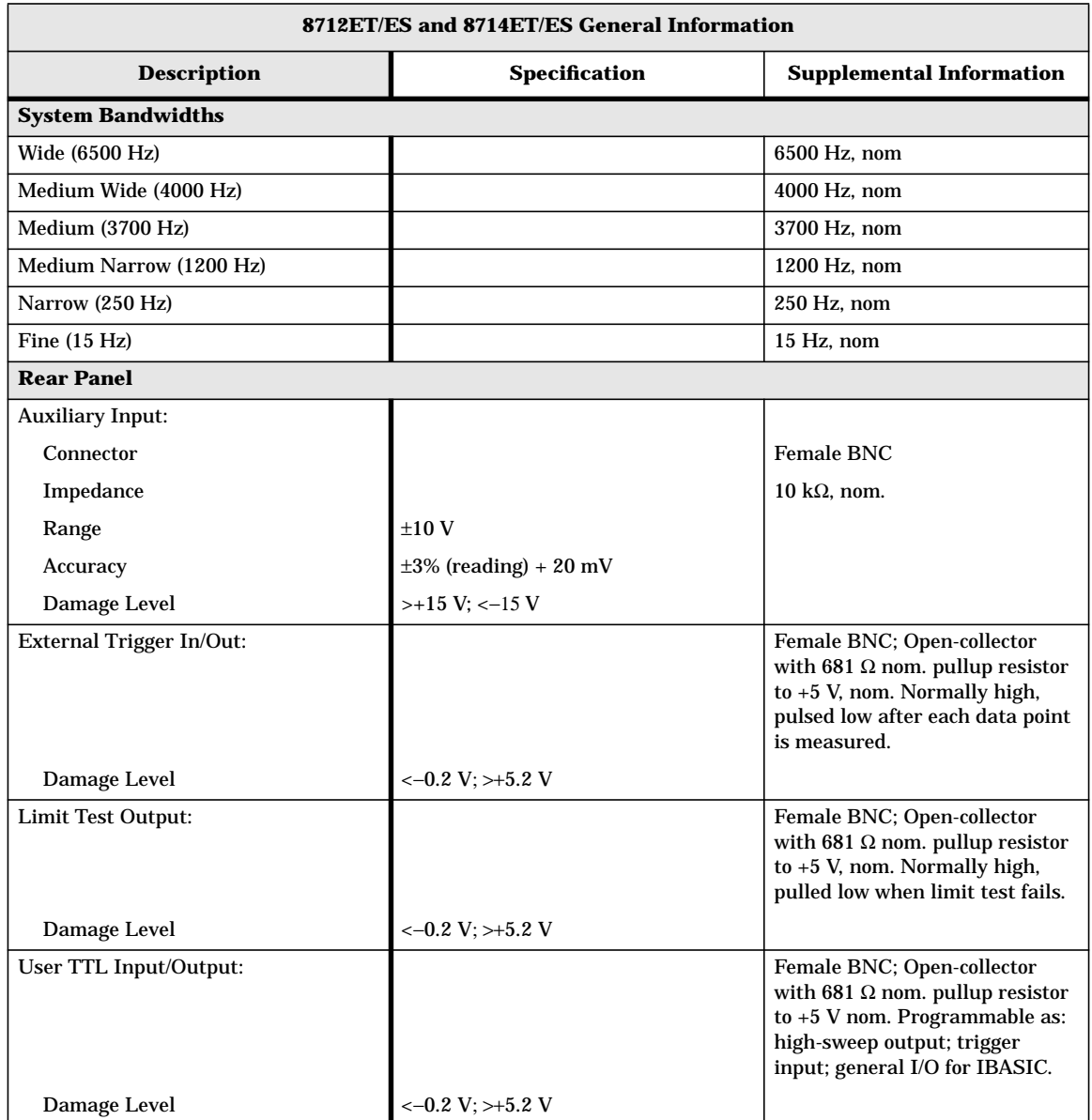

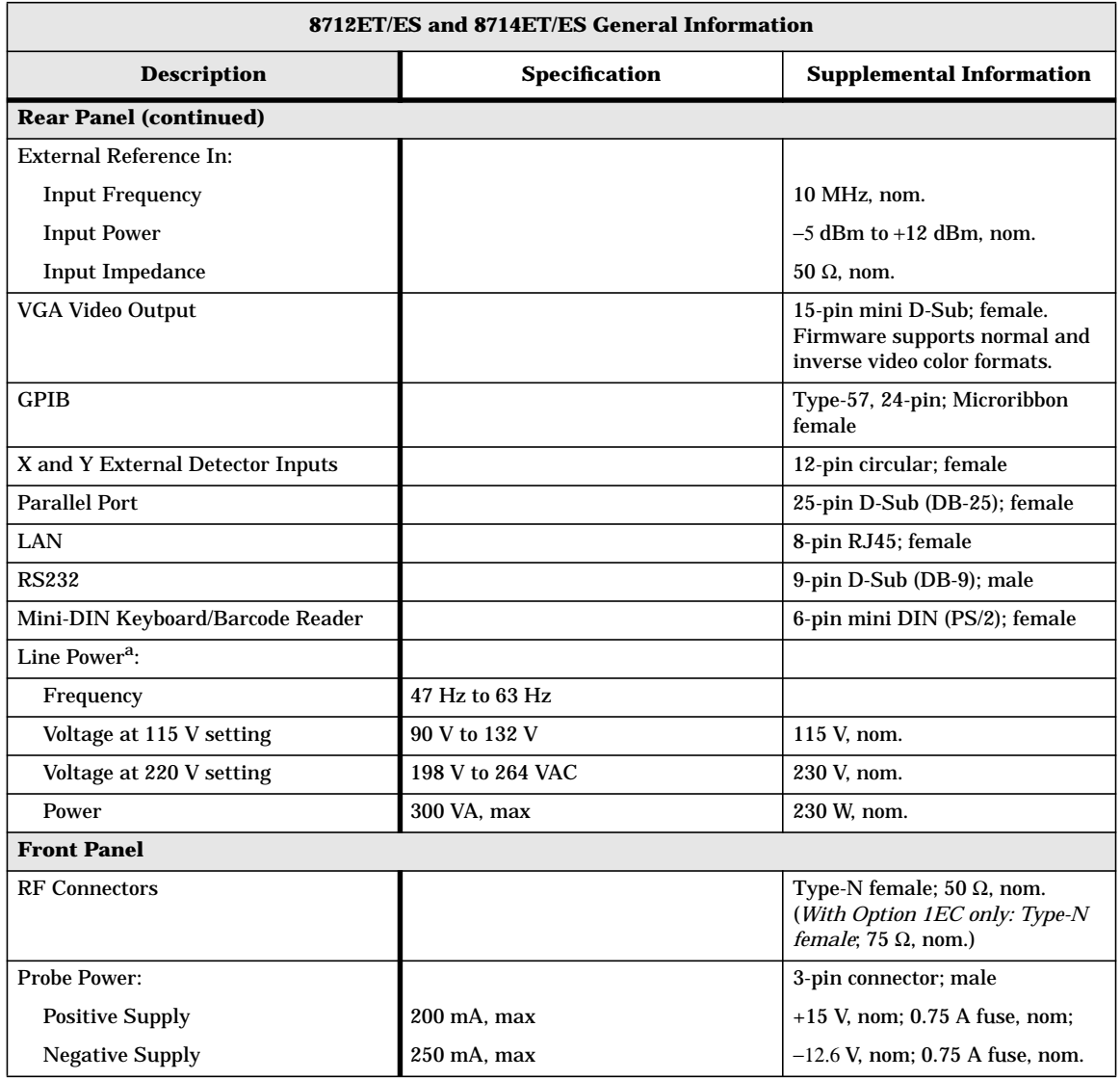

### **Table 9-7 General Information (continued)**

a. A third-wire ground is required.

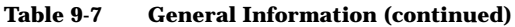

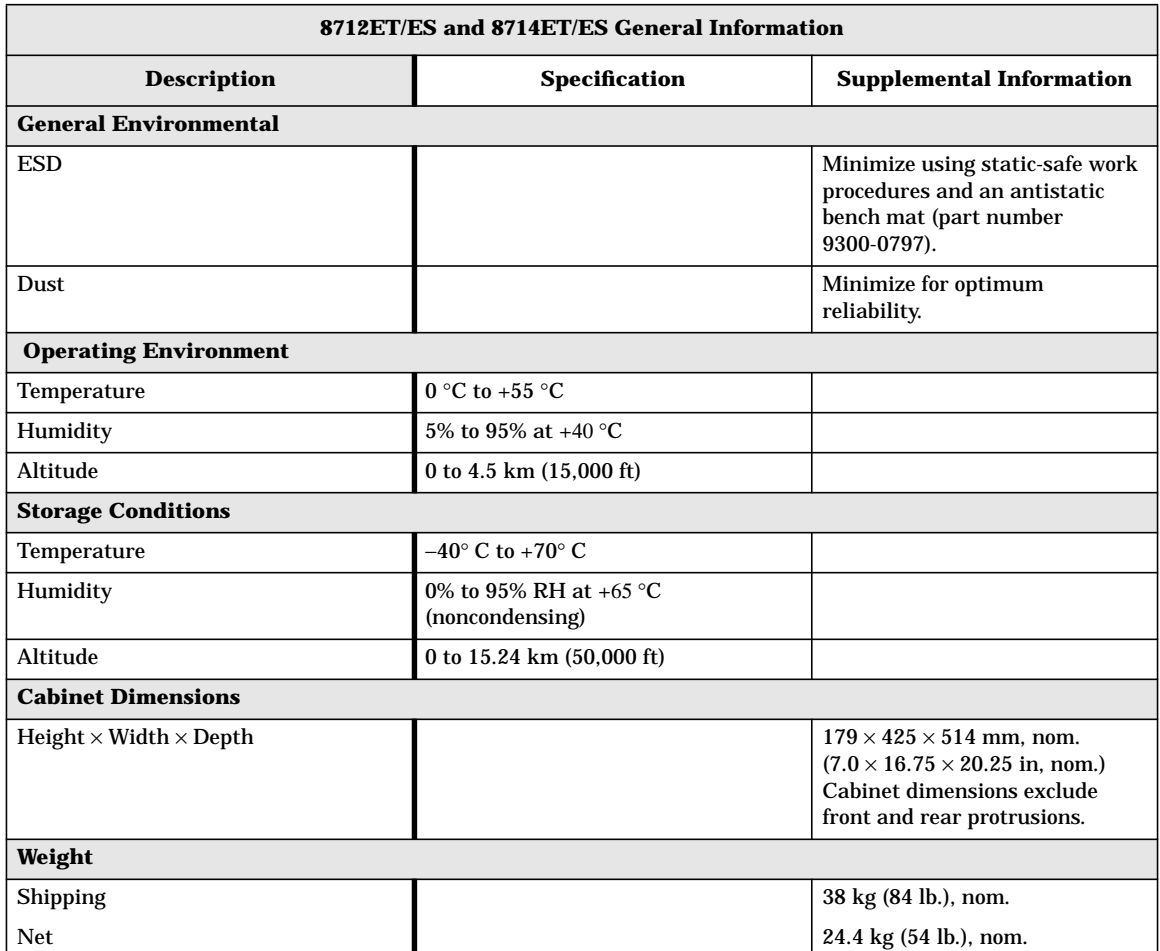

| 8712ET/ES and 8714ET/ES General Information     |                           |                          |                            |                              |                            |                                           |                                        |                       |
|-------------------------------------------------|---------------------------|--------------------------|----------------------------|------------------------------|----------------------------|-------------------------------------------|----------------------------------------|-----------------------|
| <b>Measurement Speed Conditions<sup>a</sup></b> |                           |                          |                            |                              | <b>Typical</b>             |                                           |                                        |                       |
| Cal<br><b>Type</b>                              | <b>Number</b><br>of Chans | <b>Meas</b><br><b>BW</b> | <b>Number</b><br>of Points | <b>Freq</b><br><b>Span</b> b | Cycle<br>Time <sup>c</sup> | <b>Recall</b><br>State & Cal <sup>d</sup> | <b>Data</b><br><b>Xfer<sup>e</sup></b> | <b>Meas</b><br>Cyclef |
| 1-Port                                          | $\mathbf{1}$              | 6500                     | 201                        | <b>100 MHz</b>               | 72 ms                      |                                           |                                        |                       |
| 1-Port                                          | $\mathbf{1}$              | 6500                     | 201                        | 2 GHz                        | 0.16s                      |                                           |                                        |                       |
| 1-Port                                          | $\mathbf{1}$              | 4000                     | 11                         | <b>100 MHz</b>               | 37 ms                      |                                           |                                        |                       |
| 1-Port                                          | $\mathbf{1}$              | 4000                     | 21                         | <b>100 MHz</b>               | $42 \text{ ms}$            |                                           |                                        |                       |
| 1-Port                                          | 1                         | 4000                     | 51                         | <b>100 MHz</b>               | $55 \text{ ms}$            | 0.47 s                                    | 26 <sub>ms</sub>                       | 0.63 s                |
| 1-Port                                          | $\mathbf{1}$              | 4000                     | 101                        | <b>100 MHz</b>               | 76 ms                      |                                           |                                        |                       |
| 1-Port                                          | $\mathbf{1}$              | 4000                     | 201                        | <b>100 MHz</b>               | 0.12 s                     | 0.58s                                     | 38 <sub>ms</sub>                       | 0.76s                 |
| 1-Port                                          | $\mathbf{1}$              | 4000                     | 201                        | 2 GHz                        | 0.18 s                     |                                           |                                        |                       |
| 1-Port                                          | 1                         | 4000                     | 401                        | <b>100 MHz</b>               | 0.21 s                     |                                           |                                        |                       |
| 1-Port                                          | $\mathbf{1}$              | 4000                     | 801                        | <b>100 MHz</b>               | 0.38 s                     |                                           |                                        |                       |
| 1-Port                                          | $\mathbf{1}$              | 4000                     | 1601                       | <b>100 MHz</b>               | 0.73 s                     | 1.6s                                      | 0.16s                                  | 2.5s                  |
| 1-Port                                          | $\mathbf{1}$              | 3700                     | 201                        | <b>100 MHz</b>               | 0.16 s                     |                                           |                                        |                       |
| 1-Port                                          | $\mathbf{1}$              | 3700                     | 201                        | 2 GHz                        | 0.22s                      |                                           |                                        |                       |
| 1-Port                                          | $\mathbf{1}$              | 1200                     | 201                        | <b>100 MHz</b>               | 0.33 s                     |                                           |                                        |                       |
| 1-Port                                          | $\mathbf{1}$              | 1200                     | 201                        | 2 GHz                        | 0.40 s                     |                                           |                                        |                       |
| 1-Port                                          | $\mathbf{1}$              | 250                      | 201                        | <b>100 MHz</b>               | 1.5s                       |                                           |                                        |                       |
| 1-Port                                          | $\mathbf{1}$              | 250                      | 201                        | 2 GHz                        | 1.6 s                      |                                           |                                        |                       |
| 1-Port                                          | $\mathbf{1}$              | 15                       | 201                        | <b>100 MHz</b>               | 12.3 s                     |                                           |                                        |                       |
| 1-Port                                          | $\mathbf{1}$              | 15                       | 201                        | 2 GHz                        | 12.3 s                     |                                           |                                        |                       |
| 1-Port                                          | $\overline{2}$            | 4000                     | 51                         | <b>100 MHz</b>               | 56 ms                      | 0.63 s                                    | 58 ms                                  | 0.84s                 |
| 1-Port                                          | 2                         | 4000                     | 201                        | <b>100 MHz</b>               | 0.12 s                     | 0.84 s                                    | 80 ms                                  | 1.1 s                 |
| 1-Port                                          | $\boldsymbol{2}$          | 4000                     | 1601                       | <b>100 MHz</b>               | 0.74 s                     | 2.6 s                                     | 0.31 s                                 | 3.7 s                 |
| 2-Port                                          | $\mathbf{1}$              | 4000                     | 51                         | <b>100 MHz</b>               | 0.11 s                     | 0.5s                                      | 26 <sub>ms</sub>                       | 0.72s                 |
| 2-Port                                          | $\mathbf{1}$              | 4000                     | 201                        | <b>100 MHz</b>               | 0.24s                      | 0.67 s                                    | 38 ms                                  | 1.04 s                |
| 2-Port                                          | 1                         | 4000                     | 1601                       | <b>100 MHz</b>               | 1.5s                       | 2.2 s                                     | 0.16 s                                 | 3.95s                 |
| 2-Port                                          | $\mathbf{2}$              | 4000                     | 51                         | <b>100 MHz</b>               | 0.11 s                     | 0.71 s                                    | $60$ ms                                | 1.13s                 |
| 2-Port                                          | $\overline{2}$            | 4000                     | 201                        | <b>100 MHz</b>               | 0.25s                      | 0.94 s                                    | 78 ms                                  | 1.47 <sub>s</sub>     |
| 2-Port                                          | $\boldsymbol{2}$          | 4000                     | 1601                       | <b>100 MHz</b>               | 1.5s                       | 3.5s                                      | 0.31 s                                 | 5.48s                 |

**Table 9-7 General Information (continued)**

**See footnotes on the following page.**

#### **Specifications**

- a. Measurements are always made with error correction enabled.
- b. Center frequency is set to 1 GHz.
- c. "Cycle Time" is the time required for the analyzer to finish one complete sweep cycle including the forward sweep, retrace, bandcrossings, and calculation time when in the "Continuous Sweep" mode.
- d. This is the time to recall both the system state and calibration data.
- e. "Data Transfer" is performed using an HP S700 workstation. The GPIB port is used to transfer "corrected" 64-bit, floating point numbers (real and imaginary).
- f. A "Measurement Cycle" is defined as the time required for an HP S700 workstation to control the analyzer to: (1) recall the state and calibration (analyzer is now in "sweep hold" mode), (2) sweep (using the ":INIT1;\*OPC?" command), and (3) transfer data. This may be less than the sum of the other columns since a complete "Cycle Time" doesn't need to be done for the controller to transfer data.

# **Features**

### **Measurement**

### **Number of Display Measurements**

Two measurement displays are available. Each measurement can have independent instrument sweep and control parameters (including frequency settings, IF bandwidth, power level, number of trace points, averaging, format, and scale). The instrument can display a single measurement or dual measurements, on a split (two graticules) or overlaid (one graticule) screen.

### **Measurement Choices**

• **Narrowband**:

**ET models:** reflection (A/R), transmission (B/R), A, B, R

**ES models:**  $S_{11}$  (A/R),  $S_{22}$  (B/R),  $S_{21}$  (B/R),  $S_{12}$  (A/R), A, B, R

• **Broadband**: X, Y, Y/X, X/Y, Y/R\*, power (B\*, R\*), conversion  $loss$  (B\*/R\*)

NOTE: X and Y denote external broadband-detector inputs; \* denotes internal broadband detectors.

### **Formats**

- rectilinear: log or linear magnitude, SWR
- phase, group delay, real and imaginary, Smith chart, and polar

### **Trace Functions**

The analyzer can display current-measurement data, memory data or current-measurement with memory data simultaneously. Division of current-measurement data by memory data is also available.

## **Display Annotations**

Analyzer display annotations include start/stop, center/span, or CW frequency, scale/division, reference level, marker data, softkey labels, warning and caution messages, screen titles, time and date, and pass/fail indication.

### **Limits**

Measurement data can be compared to any combination of line or point limits for pass/fail testing. User-defined limits can also be applied to an amplitude- or frequency-reference marker. A limit-test TTL output is available on the rear panel for external control or indiction. Limits are only available in rectilinear formats.

### **Data Markers**

Each measurement channel has eight markers. Markers are coupled between channels. Any one of eight markers can be the reference marker for delta-marker operation. Annotation for up to four markers can be displayed at one time.

### **Marker Functions**

Markers can be used in absolute or delta modes. Other marker functions include: mkr→center, mkr→reference, mkr→electrical delay, searches, tracking, and statistics. Marker searches include: mkr to max, mkr to min, mkr→target, mkr bandwidth, notch, multi-peak, and multi-notch. The marker-tracking function enables continuous update of marker search values on each sweep. Marker statistics enable measurement of the mean, peak-to-peak, and standard deviation of the data between two markers. For rapid tuning and testing of cable-TV broadband amplifiers, slope and flatness functions are also available.

# **Storage**

### **Internal Memory**

1.5 Mbytes of nonvolatile storage is available to store instrument states, measurement data, screen images, and IBASIC programs. Instrument states can include all control settings, limit lines, memory data, calibration coefficients, and custom display titles. If no other data files are saved in nonvolatile memory, between about 30 and 150 instrument states (depending on the instrument parameters) can be saved. Approximately 32 Mbytes of volatile memory is also available for temporary storage of instrument states, measurement data, screen images, and IBASIC programs.

### **Disk Drive**

Trace data, instrument states (including calibration data), and IBASIC programs can also be saved on floppy disks using the built-in 3.5" disk drive. All files are stored in MS-DOS® -compatible format. Instrument data can be stored in binary or ASCII format (including Touchstone/.s1p format), and screen graphics can be saved as PCX (bit mapped), HP-GL (vector), or PCL5 (printer) files.

## **Network File System (NFS)**

Remote files and directories, such as those stored on a computer, can behave like local files and directories stored within the analyzer through the use of NFS and the LAN interface. This allows test data from the analyzer to be saved directly to a remote directory—the remote machine does not have to initiate an ftp session to retrieve the data. The analyzer has a built-in NFS client. For Windows-based applications, third-party NFS-server software must be installed on the PC. NFS is fully supported in most versions of UNIX.

# **Data Hardcopy**

Hardcopy prints can be made using PCL and PCL5 printers (such as HP DeskJet or LaserJet series of printers), or Epson-compatible graphics printers. Single color and multicolored formats are supported. Hardcopy plots can be automatically produced with HP-GL-compatible plotters such as the HP 7475A, or with printers that support HP-GL. The analyzer provides Centronics (parallel), RS-232C, GPIB, and LAN interfaces.

# **Automation**

### **Controlling via GPIB**

**Interface**: GPIB interface operates to IEEE 488.2 and SCPI standard interface commands.

**Control:** The analyzer can either be the system controller, or pass bus control to another active controller.

### **Data Transfer Formats**:

- ASCII
- 32- or 64-bit IEEE 754 floating-point format
- mass memory-transfer commands allow file transfer between external controller and analyzer

# **Controlling via LAN**

The built-in LAN interface and firmware support data transfer and control via direct connection to a 10 Base-T (Ethertwist) network. A variety of standard protocols are supported, including TCP/IP, sockets, ftp, http, telnet, bootp, and NFS. The LAN interface is a standard feature.

**SCPI:** The analyzer can be controlled by sending Standard Commands for Programmable Instruments (SCPI) commands within a telnet session or via a socket connection and TCP/IP (the default socket port is 5025). The analyzer's socket applications programming interface (API) is compatible with Berkeley sockets, Winsock and other standard socket APIs. Socket programming can be done in a variety of environments, including C programs, HP VEE, SICL LAN, or Java applets. A standard web browser and the analyzer's built-in web page can be used to remotely enter SCPI commands via a Java applet.

**FTP:** Instrument state and data files can be transferred via file-transfer protocol (ftp). An internal dynamic data disk, which is an ftp directory, provides direct access to instrument states, screen dumps, trace data, and operating parameters.

**HTTP:** The instrument's built-in web page can be accessed with any standard web browser using hypertext transfer protocol (http) and the analyzer's IP address. The built-in web page can be used to control the network analyzer, view screen images, download documentation, and link to other sites for firmware upgrades and VXI*plug&play* drivers. Some word processor and spreadsheet programs, such as Microsoft Word 97 $\otimes$  and Excel 97 $\otimes$ , provide methods to directly import graphics and data with http via a LAN connection.

**SICL LAN:** SICL LAN is a LAN protocol using the Standard Instrument Control Library (SICL). It provides control of your analyzer over the LAN using a variety of computing platforms, I/O interfaces, and operating systems. With SICL LAN, a remote analyzer can be controlled over the LAN with the same methods used for a local analyzer connected directly to the controller with GPIB. SICL LAN can also be used with Windows 95/98/NT, or HP-UX.

**Bootp:** Bootstrap protocol (bootp) allows a network analyzer to automatically configure itself at power-on with the necessary information to operate on the network. After a bootp request is sent by the analyzer, the host server downloads an IP address, a gateway address, and a subnet mask. In addition, the analyzer can request an IBASIC file, which automatically executes after the transfer is complete. For Windows-based applications, third-party bootp-server software must be installed on the PC. Bootp is fully supported in most versions of UNIX.

# **Programming using IBASIC**

As a standard feature, all 8712ET/ES and 8714ET/ES network analyzers come with the Instrument BASIC programming language (IBASIC). IBASIC facilitates automated measurements and control of other test equipment, improving productivity. For simpler applications, you can use IBASIC as a keystroke recorder to easily automate manual measurements. Or, you can use an optional, standard PC keyboard to write custom test applications that include:

- special softkey labels
- tailored user prompts
- graphical setup diagrams
- barcode-reading capability
- control of other test instruments via the GPIB, serial or parallel interfaces

# **Measurement Calibration**

Measurement calibration significantly reduces measurement uncertainty due to errors caused by system directivity, source match, load match, frequency response, and crosstalk. The analyzer features factory-installed default calibrations that use vector error correction, so that measurements can be made on many devices without performing a user calibration.

For greater accuracy, especially for special test setups with significant loss or reflection, user calibrations should be performed. For reflection measurements, both one-port and two-port calibrations are available (two-port calibration requires an ES model). For transmission measurements, the following calibrations are available: response, response and isolation, enhanced response, and two-port (two-port calibration requires an ES model).

### **Calibration Interpolation**

Calibration interpolation is always active. The analyzer automatically recalculates the error coefficients when the test frequencies or the number of points have changed. The resulting frequency range must be within the frequency range used during the user calibration. If this is not the case, the analyzer reverts to the factory default calibration. When calibration interpolation is used, the analyzer displays the C? annotation. System performance is not specified for measurements using calibration interpolation.

### **Available Calibrations**

### **ES models only**

• **Two-Port Calibration**

Compensates for frequency response, load match, source match, and directivity errors while making S-parameter measurements of transmission  $(S_{21}, S_{12})$  and reflection  $(S_{11}, S_{22})$ . Compensates for crosstalk when the **Isolation on OFF** softkey is toggled ON. Requires open, short, load, and through standards.

### **ET and ES models: transmission measurements**

### • **Normalization**

Simultaneous magnitude and phase correction of frequency response errors. Requires a through connection. Used for both narrowband and broadband detection. Does not support calibration interpolation.

### • **Response**

Simultaneous magnitude and phase correction of frequency response errors. Requires a through connection.

### • **Response and Isolation**

Compensates for frequency response and crosstalk errors. Requires a load termination on both test ports and a through standard.

### • **Enhanced Response**

Compensates for frequency response and source match errors. Requires open, short, load and through standards.
### **ET and ES models: reflection measurements**

#### • **One-Port calibration**

Compensates for frequency response, directivity, and source match errors. Requires an open, short, and load standards.

### **Calibration Kits**

Data for several standard calibration kits are stored in the instrument for use by calibration routines. They include:

- 3.5 mm (85033D with Option  $001^a$ )
- type-F 75 ohm (85039B)
- type-N 50 ohm (85032B with Option 001<sup>a</sup>, or 85032E<sup>b</sup>)
- type-N 75 ohm  $(85036B/E^b)$
- 7 mm (APC-7) (85031B)
- 7-16 (85038A $c$ / $F$ <sup>d</sup>/M<sup>e</sup>)

In addition, you can also describe the standards for a user defined kit (for example, open-circuit capacitance coefficients, offset short length, or through-standard loss).

For more information about calibration kits available from Agilent Technologies, consult the RF Economy Network Analyzers Configuration Guide, literature number 5967-6315E.

a. Option 001 doesn't include 7 mm adaptors.

b. "E" version doesn't include adaptors or cal standards with female connectors.

c. Contains cal standards with female connectors and male connectors.

d. Contains cal standards with female connectors only.

e. Contains cal standards with male connectors only.

## **Options**

### **75 Ohms (Option 1EC)**

Provides 75 ohm system impedance.

#### **Fault location and structural return loss (Option 100)** For fully characterizing cable performance and antenna-feedline systems, this option provides both fault location and structural return loss capability. Fault-location measurements help identify where cable or system faults, such as bends, shorts, or corroded or damaged connectors, occur. In addition to displaying faults in terms of distance

into the cable or feedline, the magnitude of the fault is also displayed.

Structural return loss is a special case of return loss (reflection) measurements, optimized for measuring periodic reflections of small magnitude. These periodic reflections can occur from physical damage to the cable caused by rough handling, or from minor imperfections imparted during the manufacturing process. Structural return loss problems occur when these periodic reflections sum at half-wavelength intervals, causing high signal reflection (and low transmission) at the corresponding frequency.

### **Step Attenuator (Option 1E1)***: 8712ET/8714ET only*

This option adds a built-in 60 dB step attenuator, extending the source output power low-end range to −60 dBm. This attenuator is a standard feature on the 8712ES/8714ES.

### **Transport case and fault location and structural return loss (Option 101)**

Combines a rugged transport and operation case (part number 08712-60059) with Option 100 for field measurements of fault location and structural return loss.

### **Test Sets**

### **87050E multiport test sets**

Provides a complete solution for testing 50 ohm multiport devices like duplexers, power dividers, or multi-couplers. Test sets can be configured with four, eight, or twelve test ports (for more information, please consult the product brochure, literature number 5968-4763E).

### **87075C multiport test sets**

Provides a complete solution for testing 75 ohm multiport devices like CATV distribution amplifiers or multi-taps. Test sets can be configured with six or twelve test ports (for more information, please consult the product brochure, literature number 5968-4766E).

### **Switching test sets**

Switching test sets enhance productivity by allowing multiple measurements with a single connection to the device under test. They are available in 50 and 75 ohm versions, in a variety of configurations and connector types. Please contact your Agilent sales representative for more information.

## **Warranty**

**NOTE** The actual warranty on your instrument depends on the date it was ordered as well as whether or not any warranty options were purchased at that time. To determine the exact warranty on your instrument, contact the nearest Agilent Technologies sales or service office with the model and serial number of your instrument. See [Table 9-8](#page-438-0) for a list of sales and service offices.

> This Agilent Technologies instrument product is warranted against defects in material and workmanship for the warranty period. During the warranty period, Agilent will, at its option, either repair or replace products which prove to be defective.

If the warranty covers repair or service to be performed at the Buyer's facility, then the service or repair will be performed at the Buyer's facility at no charge within Agilent service travel areas. Outside Agilent service travel areas, warranty service will be performed at Buyer's facility only upon Agilent's prior agreement, and Buyer shall pay Agilent's round-trip travel expenses. In all other areas, products must be returned to a service facility designated by Agilent.

If the product is to be returned to Agilent Technologies for service or repair, it must be returned to a service facility designated by Agilent. Buyer shall prepay shipping charges to Agilent and Agilent shall pay shipping charges to return the product to Buyer. However, Buyer shall pay all shipping charges, duties, and taxes for products returned to Agilent from another country.

Agilent Technologies warrants that its software and firmware designated by Agilent for use with an instrument will execute its programming instructions when properly installed on that instrument. Agilent does not warrant that the operation of the instrument, or software, or firmware will be uninterrupted or error-free.

## **Limitation of Warranty**

The foregoing warranty shall not apply to defects resulting from improper or inadequate maintenance by Buyer, Buyer-supplied software or interfacing, unauthorized modification or misuse, operation outside of the environmental specifications for the product, or improper site preparation or maintenance.

NO OTHER WARRANTY IS EXPRESSED OR IMPLIED. HEWLETT- PACKARD SPECIFICALLY DISCLAIMS THE IMPLIED WARRANTIES OF MERCHANTABILITY AND FITNESS FOR A PARTICULAR PURPOSE.

## **Exclusive Remedies**

THE REMEDIES PROVIDED HEREIN ARE BUYER'S SOLE AND EXCLUSIVE REMEDIES. AGILENT TECHNOLOGIES SHALL NOT BE LIABLE FOR ANY DIRECT, INDIRECT, SPECIAL, INCIDENTAL, OR CONSEQUENTIAL DAMAGES, WHETHER BASED ON CONTRACT, TORT, OR ANY OTHER LEGAL THEORY.

## <span id="page-437-0"></span>**Agilent Technologies Sales and Service Offices**

If you should need technical assistance, contact the nearest Agilent Technologies sales or service office. See [Table 9-8](#page-438-0) on the next page.

#### <span id="page-438-0"></span>**Table 9-8 Agilent Technologies Sales and Service Offices**

#### **UNITED STATES**

**Instrument Support Center** Agilent Technologies (800) 403-0801

#### **EUROPEAN FIELD OPERATIONS**

#### **Headquarters**

Agilent Technologies S.A. 150, Route du Nant-d'Avril 1217 Meyrin 2/ Geneva Switzerland (41 22) 780.8111

**France** Agilent Technologies France 1 Avenue Du Canada Zone D'Activite De Courtaboeuf F-91947 Les Ulis Cedex France (33 1) 69 82 60 60

#### **Germany**

Agilent Technologies GmbH Agilent Technologies Strasse 61352 Bad Homburg v.d.H Germany (49 6172) 16-0

#### **Great Britain**

Agilent Technologies Ltd. Eskdale Road, Winnersh Triangle Wokingham, Berkshire RG41 5DZ England (44 118) 9696622

#### **INTERCON FIELD OPERATIONS**

#### **Headquarters**

Agilent Technologies 3495 Deer Creek Rd. Palo Alto, CA 94304-1316 **IISA** (415) 857-5027

#### **Japan**

Agilent Technologies Japan, Ltd. Measurement Assistance Center 9-1, Takakura-Cho, Hachioj-Shi Tokyo 192-8510, Japan TEL(81)-426- 56-7832 FAX(81)-426- 56-7840

#### **China**

China Agilent Technologies Co. 38 Bei San Huan X1 Road Shuang Yu Shu Hai Dian District Beijing, China (86 1) 256-6888

**Australia** Agilent Technologies Australia Ltd. 31-41 Joseph Street Blackburn, Victoria 3130 (61 3) 895-2895

#### **Singapore**

Agilent Technologies Singapore (Pte.) Ltd. 150 Beach Road #29-00 Gateway West Singapore 0718 (65) 291-9088

#### **Canada**

Agilent Technologies (Canada) Ltd. 17500 South Service Road Trans-Canada Highway Kirkland, Quebec H9J 2X8 Canada (514) 697-4232

#### **Taiwan**

Agilent Technologies Taiwan 8th Floor, H-P Building 337 Fu Hsing North Road Taipei, Taiwan (886 2) 712-0404

# **10 Safety and Regulatory Information**

## **Safety and Regulatory Information**

This chapter contains required safety and regulatory information that is not included elsewhere in the manual.

## **Safety Information**

Much of the required safety information is distributed throughout this manual in appropriate places. This section contains all required safety information that is not included elsewhere in this manual.

## **Warnings**

### **Warning Definition**

Warning denotes a hazard. It calls attention to a procedure which, if not correctly performed or adhered to, could result in injury or loss of life. Do not proceed beyond a warning note until the indicated conditions are fully understood and met.

Warnings applicable to this instrument are:

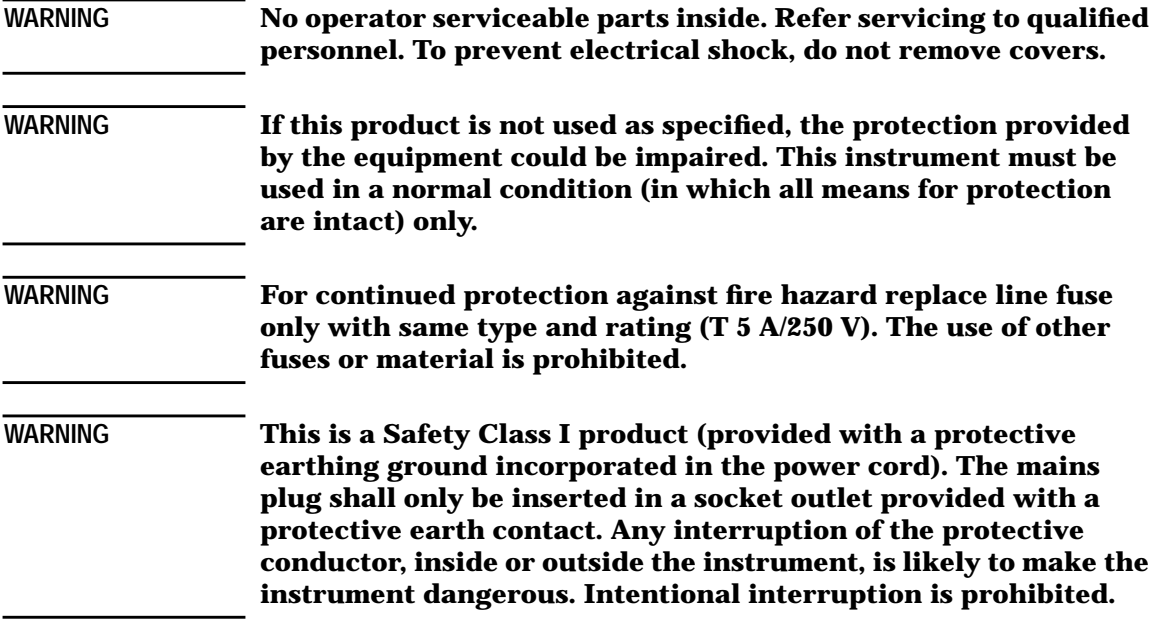

Safety and Regulatory Information **Safety Information**

## **Cautions**

<span id="page-442-0"></span>**Caution Definition** Caution denotes a hazard. It calls attention to a procedure that, if not correctly performed or adhered to, would result in damage to or destruction of the instrument. Do not proceed beyond a caution sign until the indicated conditions are fully understood and met.

Cautions applicable to this instrument are:

**CAUTION** Always use the three-prong ac power cord supplied with this instrument. Failure to ensure adequate earth grounding by not using this cord may cause product damage.

## **Statement of Compliance**

This instrument has been designed and tested in accordance with IEC Publication 1010, Safety Requirements for Electronic Measuring Apparatus, and has been supplied in a safe condition. The instruction documentation contains information and warnings which must be followed by the user to ensure safe operation and to maintain the instrument in a safe condition.

## **Cleaning Instructions**

**WARNING To prevent electrical shock, disconnect the analyzer from mains before cleaning. Use a dry cloth or one slightly dampened with water to clean the external case parts. Do not attempt to clean internally.**

## **Shipping Instructions**

Always transport or ship the instrument using the original packaging or comparable.

## <span id="page-443-0"></span>**Instrument Markings**

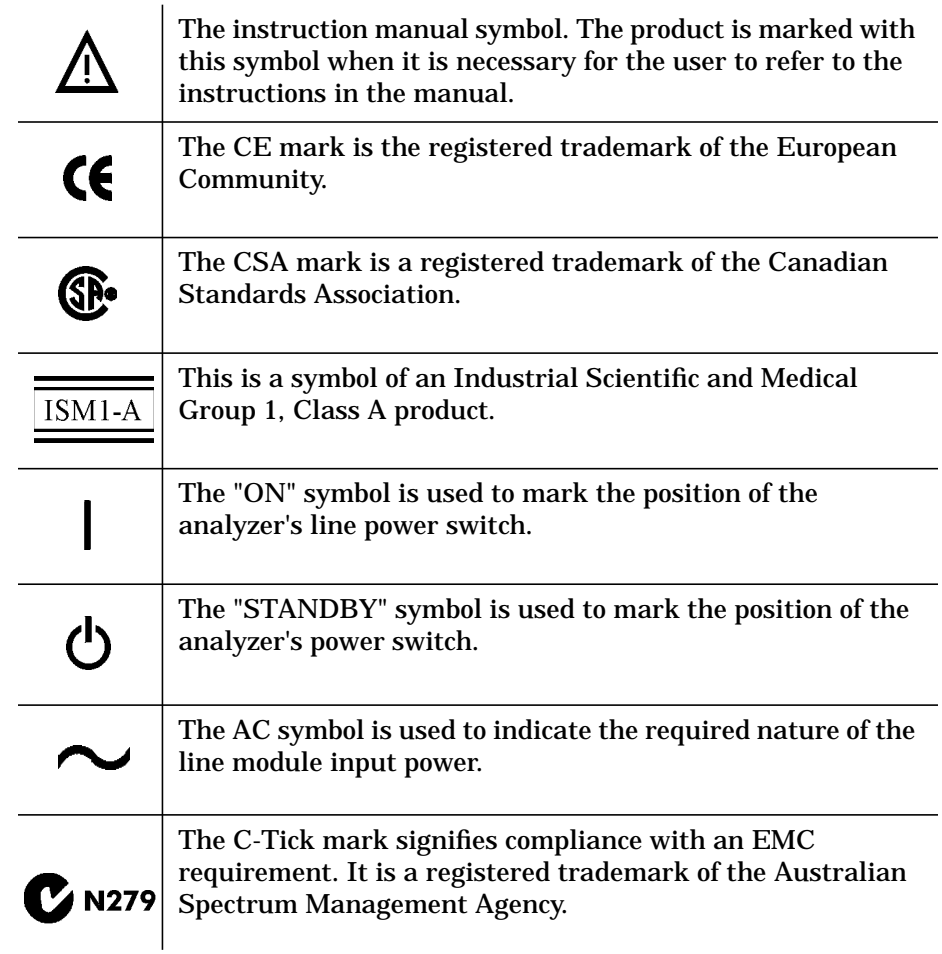

## <span id="page-444-0"></span>**Regulatory Information**

## **Notice for Germany: Noise Declaration**

 $LpA < 70$  dB am Arbeitsplatz (operator position) normaler Betrieb (normal position) nach DIN 45635 T. 19 (per ISO 7779)

## **Declaration of Conformity**

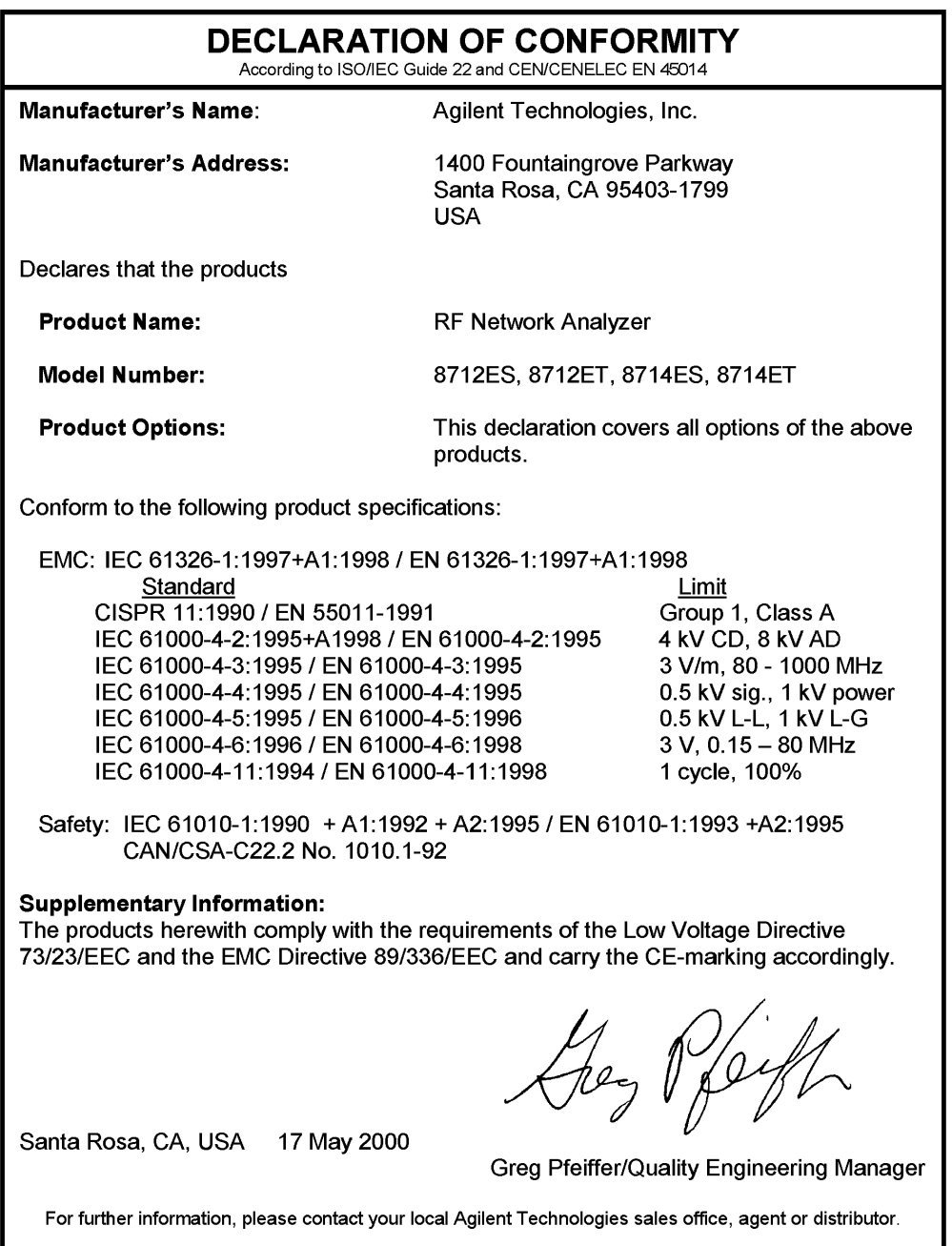

# **11 Factory Preset State and Memory Allocation**

## <span id="page-447-0"></span>**Factory Preset and Peripheral States**

## **Factory Preset State**

When the network analyzer is preset with the (PRESET) and **Factory Preset** keys, or with the SCPI command "SYST: PRESET", it sets itself to the pre-defined conditions shown below.

**NOTE** The GPIB command "\*RST" is not the same as "SYST: PRESET".

### **BEGIN Key Settings**

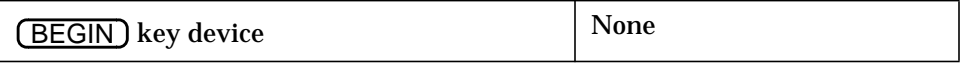

### **MEAS Key Settings**

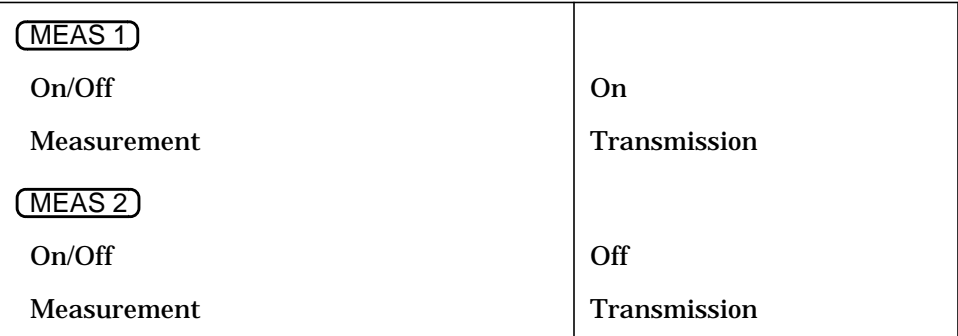

### **SOURCE Key Settings**

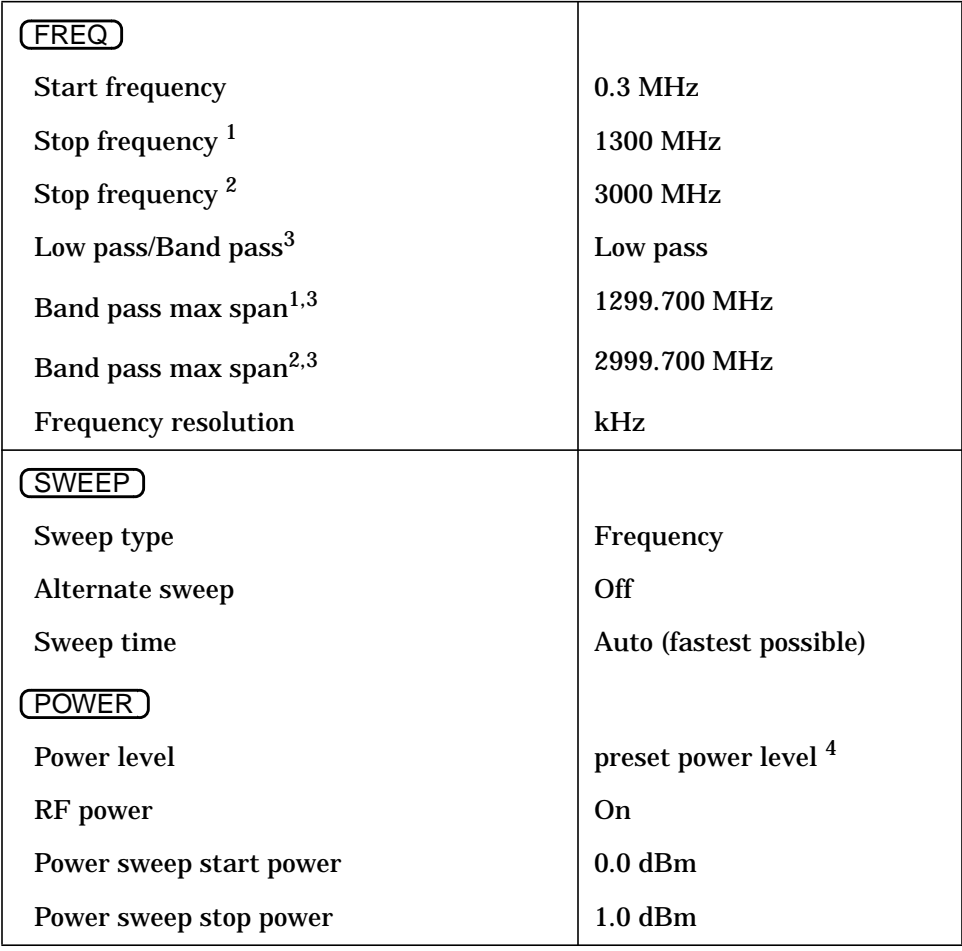

1. 8712ET

2. 8714ET

3. Analyzers with Option 100 only

4. Preset power level is user-defined by using the

**Pwr Level at Preset** key. The factory default is 0 dBm.

Factory Preset State and Memory Allocation **Factory Preset and Peripheral States**

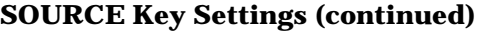

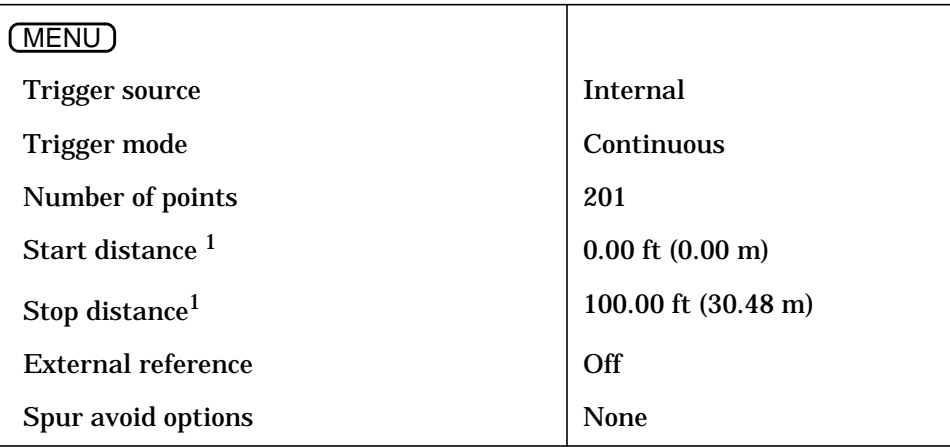

1. Analyzers with Option 100 only

### **CONFIGURE Key Settings**

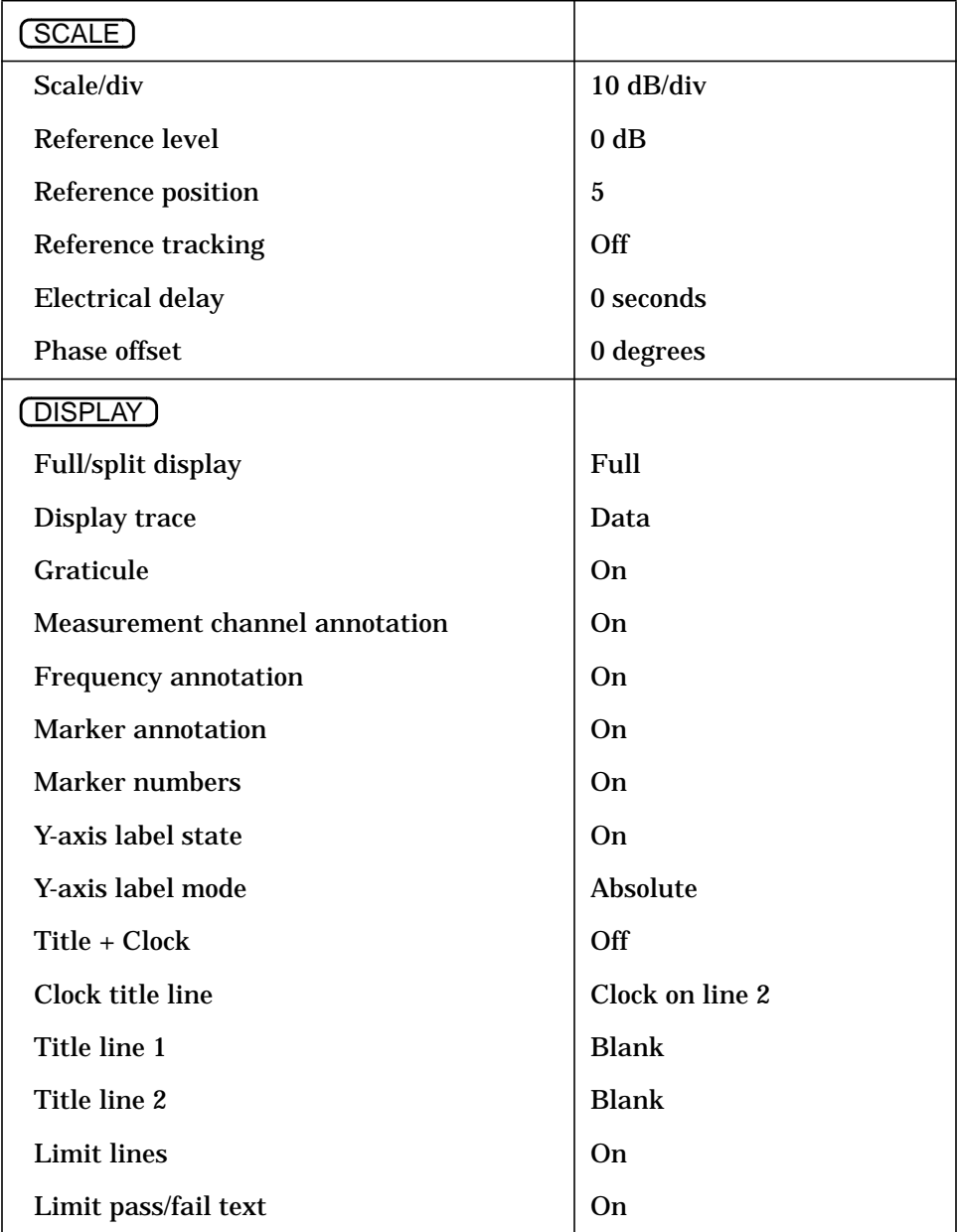

### **CONFIGURE Key Settings (continued)**

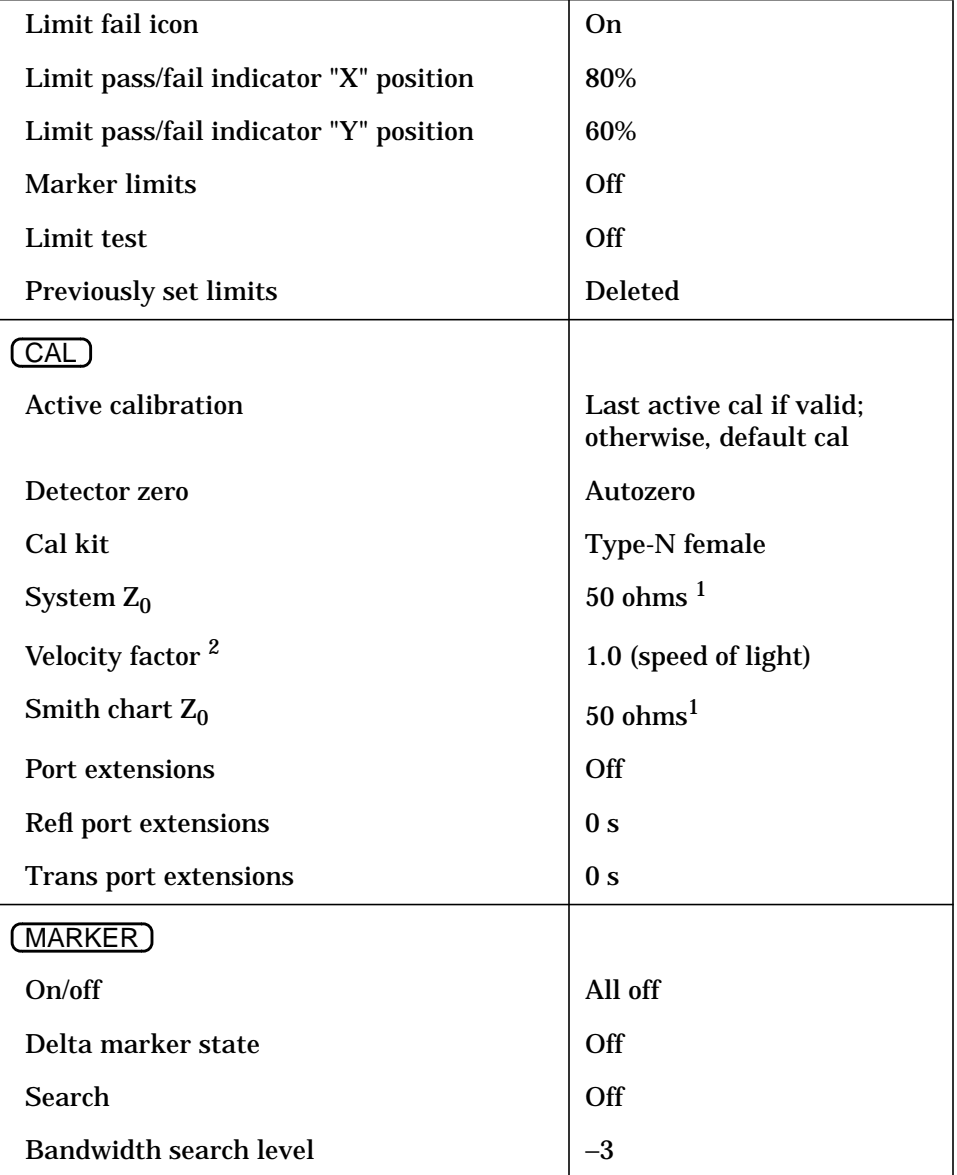

1. 75 ohms if your analyzer is Option 1EC (75 ohm test ports)

2. See ["Peripheral State" on page 11-8](#page-453-0) for analyzers with Option 100.

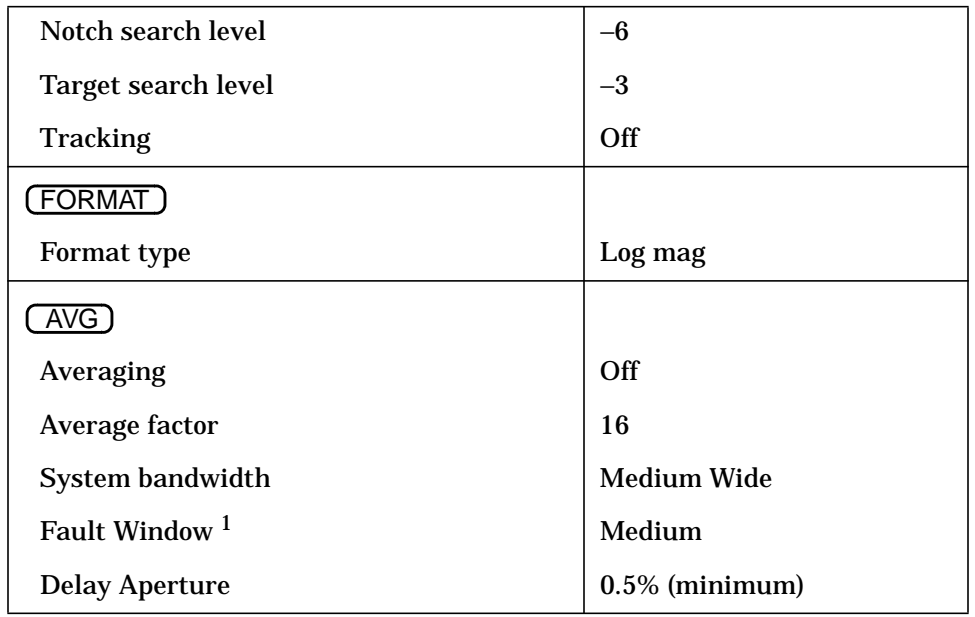

### **CONFIGURE Key Settings (continued)**

1. Analyzers with Option 100 only

### **SYSTEM Key Settings**

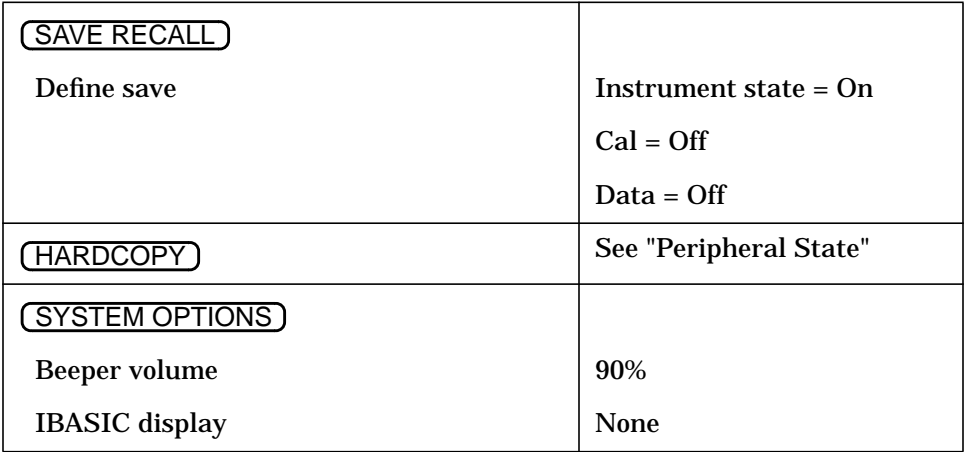

## <span id="page-453-0"></span>**Peripheral State**

The analyzer is shipped from the factory with the settings in the following table. These settings will remain as shown, until you change them. When they have been changed and you then preset the analyzer with the (PRESET) hardkey, or the SCPI command "SYST:PRESET", or cycle power, the settings are saved in non-volatile memory and thus are not lost.

**NOTE** These settings can be restored by pressing the (PRESET) key several times during power-up. This procedure clears all information in non-volatile memory, including calibrations. Refer to the (PRESET) key definition in [Chapter 8](#page-289-0) for more information.

### **BEGIN Key Settings**

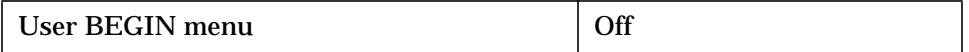

#### **MENU Key Settings**

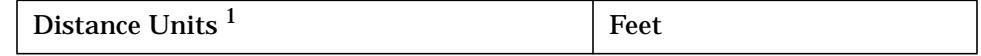

1. Analyzers with Option 100 only

### **DISPLAY Key Settings**

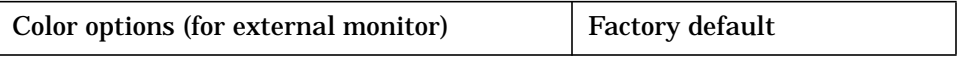

#### **CAL Key Settings**

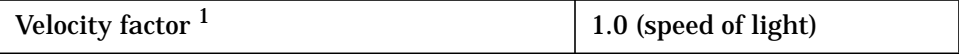

1. Option 100 only. For analyzers without Option 100, see ["Factory](#page-447-0) [Preset State" on page 11-2](#page-447-0).

### **SAVE RECALL Key Settings**

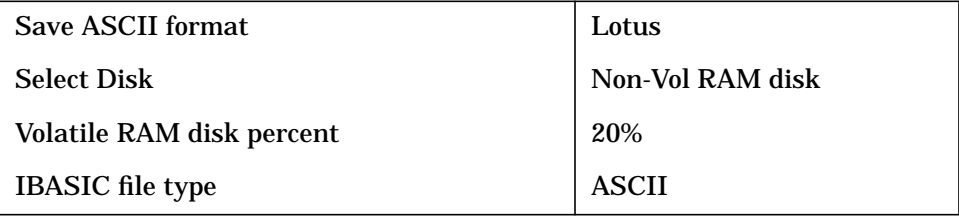

### **SYSTEM OPTIONS Key Settings**

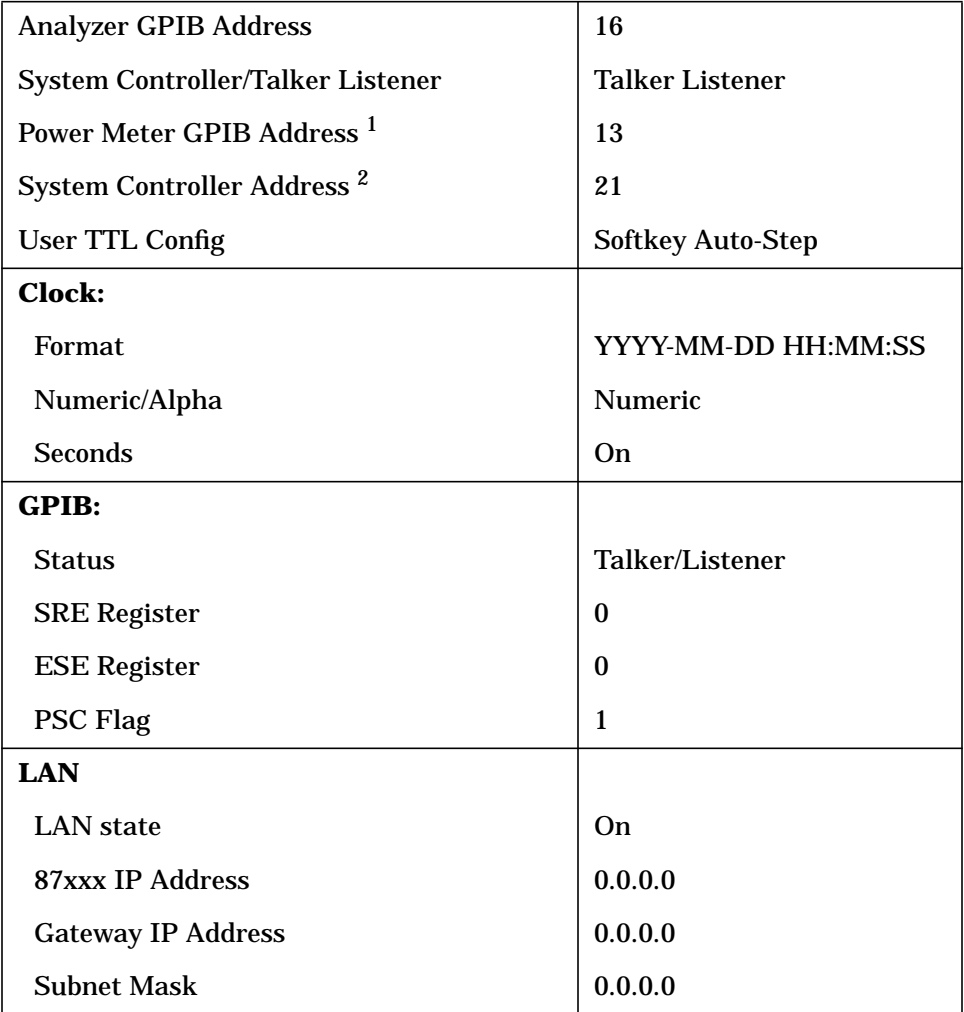

1. This address cannot be changed.

2. This address cannot be changed from the front panel of your analyzer. It can only be changed using the "\*PCB" command. See your *Programmer's Guide* for details.

Factory Preset State and Memory Allocation **Factory Preset and Peripheral States**

### **HARDCOPY Key Settings**

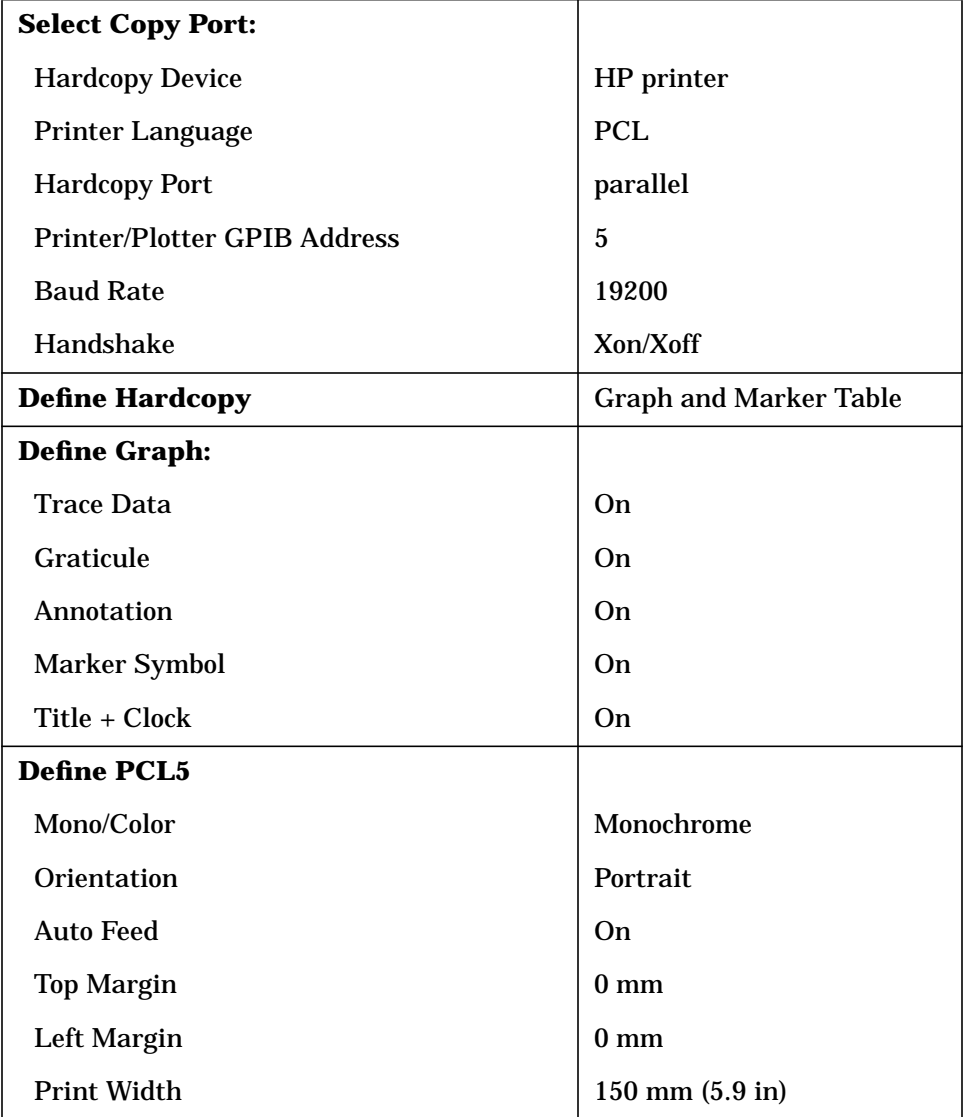

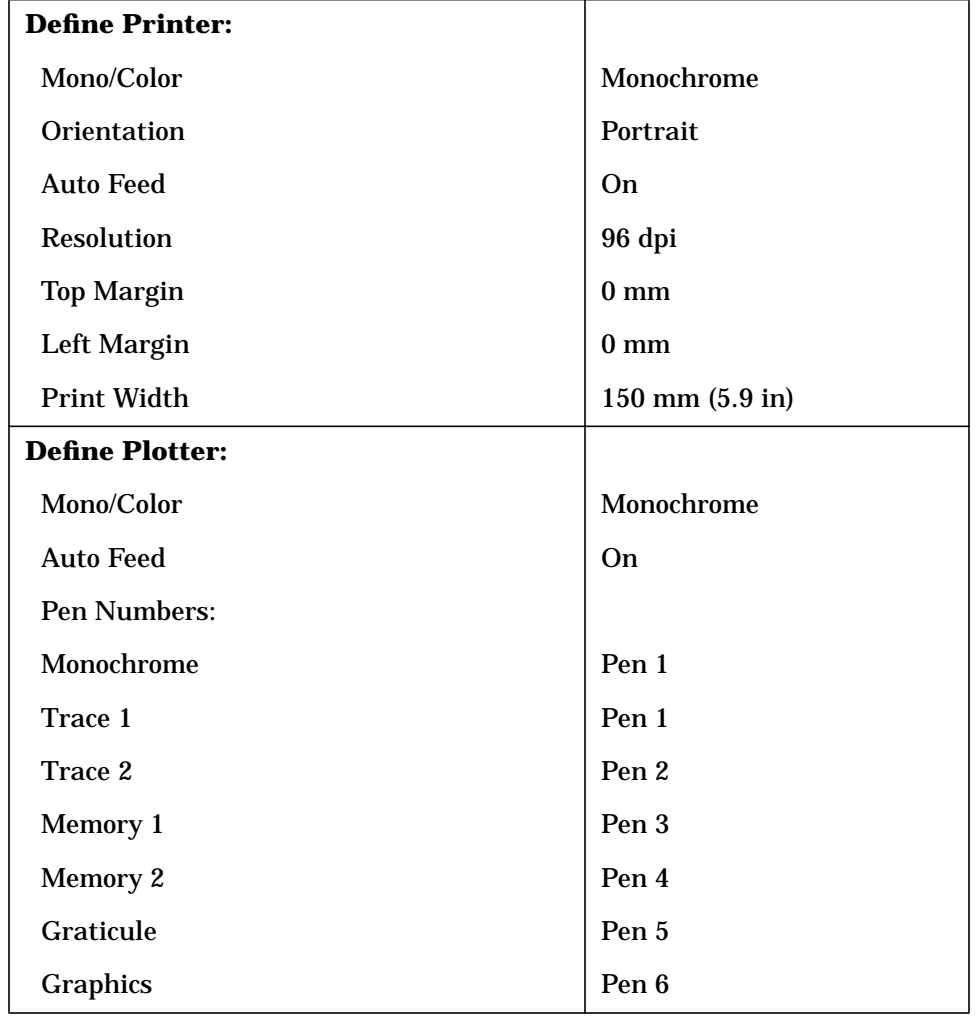

### **HARDCOPY Key Settings (continued)**

## <span id="page-457-0"></span>**Volatile Settings**

A few of the analyzer's settings that are not included in the previous sections are volatile. These settings survive when the (PRESET) key is pressed, but *not* when the analyzer's power is cycled.

Examples of volatile settings are:

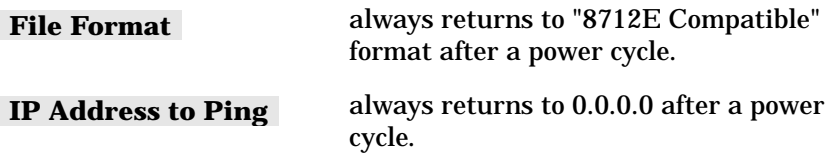

## <span id="page-458-0"></span>**Save/Recall Memory Allocation**

Before reading this section, please refer to ["Using Instrument Functions"](#page-115-0) in [Chapter 4](#page-115-0) for an overview of the Save/Recall functions.

This section provides details on the size of Save/Recall instrument state files. Since disks have limited storage capacities, it is often important to know how many instrument state files will fit on a disk, and how to reduce the size of each file in order to maximize storage.

## **Types of Storage Disks**

The analyzer is capable of saving complete instrument states for later retrieval. It can store these instrument states to any one of the following:

#### **Table 11-1 Disk Capacities**

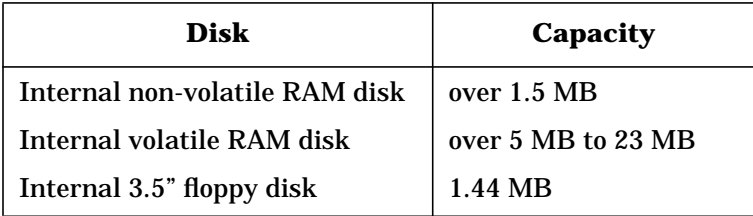

The non-volatile RAM disk is powered by a battery, to provide short term storage of data when the analyzer is not connected to ac power. With this battery protection, data can typically be retained in memory for approximately 250 days at 70 °C and for more than 5 years at 25 °C.

The number of files that can be saved to disk is limited by the space available on the disk.

The number of bytes available for storage are displayed in the upper right-hand portion of the disk catalog window, after the words "Bytes Free."

In addition, each directory can only hold a limited number of files or directories. The following table shows these limits:

#### **Table 11-2 Maximum Number of Files and Directories**

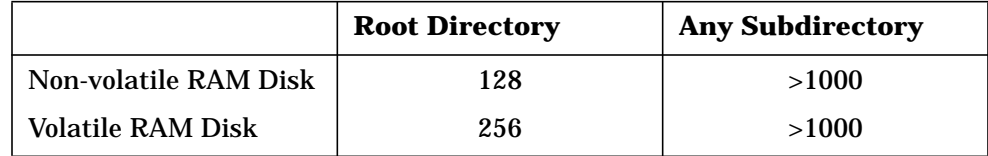

If you have more files than will fit in a single directory, use additional subdirectories. With fewer files in each directory, your disk access time will be faster.

The (SAVE RECALL) disk catalog window can display at most nine pages of files, with 21 files or directories per page, for a total of 189. This means that if you have over 188 files (in addition to the parent directory), you will not be able to see all of the files. However, even though you cannot see all of the files using the disk catalog window, you can still access them programmatically using SCPI or IBASIC.

## **Types of Storable Information**

The instrument states can contain the instrument state, calibration data, and trace data.

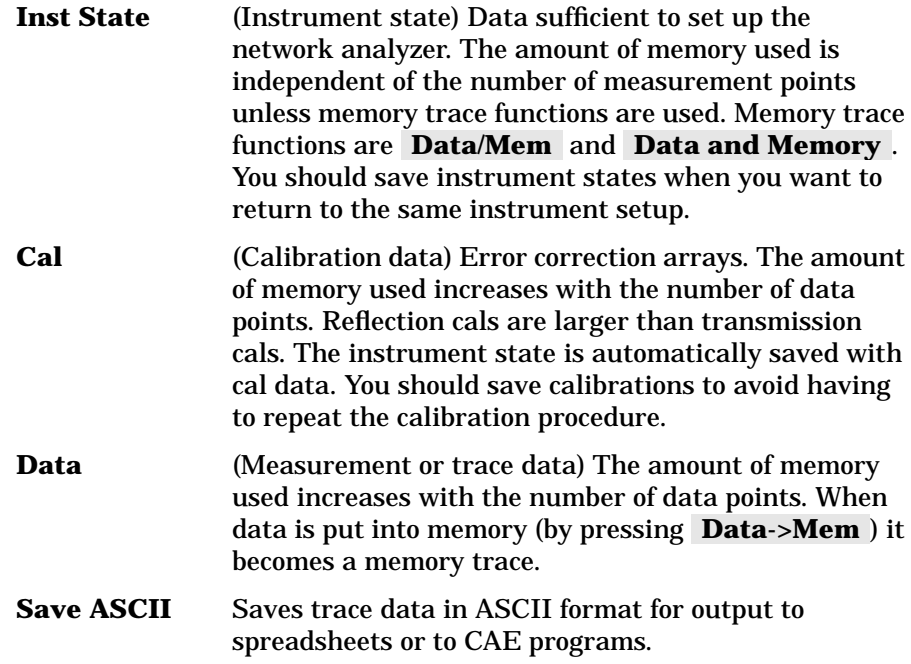

## **How to Determine the Size of Disk Files**

This section explains how to calculate the size of the files that you save to disk when using ( SAVE RECALL ).

As mentioned earlier, there are three types of information that can be saved:

- Instrument state
- Cal
- Data

Each of these can be enabled or disabled using SAVE RECALL , based on your needs.  **Define Save**

The following table shows how much space is required to save each of the three components of the instrument state. By adding the numbers for the items which you are saving, you can calculate, approximately, the size of the instrument state file that will be saved to disk.

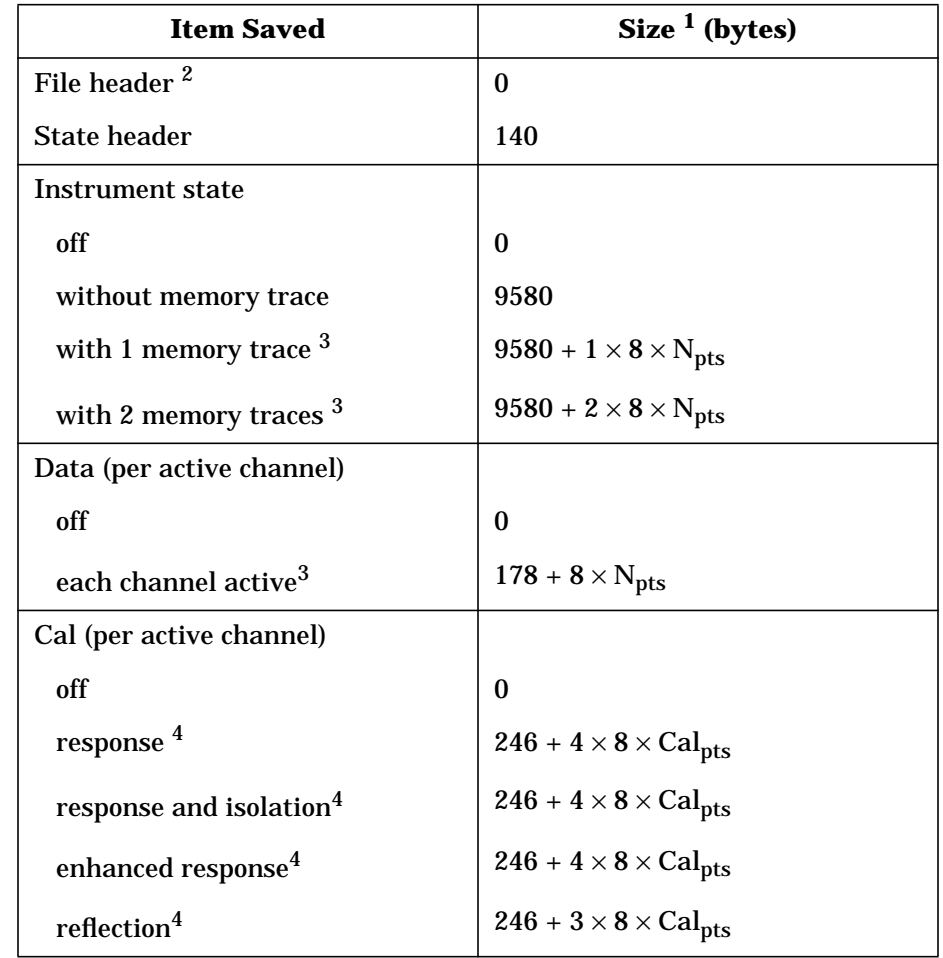

### **Table 11-3 Sizes of Instrument State Components**

**1.** Sizes are subject to change with future firmware revisions.

- 2. If the file format chosen is "8711A/B Compatible," the file header size is 768.
- 3.  $N_{pts}$  = number of measurement points
- 4.  $\widehat{Cal}_{pts}$  = number of points over which the calibration was performed

Memory traces are saved with the instrument state for each active channel whose display is set to Memory, Data/Mem, or Data and Memory in the (DISPLAY) menu.

Following are some examples:

• (PRESET) state, saving instrument state only:

 $Size = 0 + 140 + 9580 = 9720$ 

• Using 201 points, with Data/Mem on channel 1, channel 2 off:

 $Size = 0 + 140 + 9580 + (8 \times 201) = 11,328$ 

• Using 201 points, with Data/Mem on channel 1, channel 2 off, and saving both the instrument state and data:

 $Size = 0 + 140 + 9580 + (8 \times 201) + 178 + (8 \times 201) = 13,114$ 

• Same as above, but after performing a transmission calibration and saving the calibration:

Size =  $0 + 140 + 9580 + (8 \times 201) + 178 + (8 \times 201) + 246 + (4 \times 8 \times$  $201$ ) = 19.792

NOTE Most disks use a sector size of 256 or 512 bytes, so there will usually be a small amount of wasted space on the disk.

## **Memory Usage Notes**

In general, memory usage increases with number of points and complexity of information saved.

One-port reflection calibrations use more memory than transmission calibrations because they use more error arrays.

When multiple types of information are saved together, the total can be less than indicated above because redundant internal information is eliminated.

#### **Numerics**

1 key ... 8 key, [8-3](#page-291-0) 10 MHz reference, [7-4](#page-266-0) 1-port calibration, [6-14](#page-237-0) 1-Port key, [8-3](#page-291-0) 3.5 mm cal kit, [8-3](#page-291-0) 3.5 mm key, [8-3](#page-291-0) 50 ohm key, [8-4](#page-292-0) 7–16 cal kit, [8-4](#page-292-0) 7–16 key, [8-4](#page-292-0) 75 ohm key, [8-4](#page-292-0) 8711A/B Compatible key, [8-4](#page-292-0) 8711C Compatible key, [8-5](#page-293-0) 8712E Compatible key, [8-5](#page-293-0) 8712ET Address key, [8-5](#page-293-0) 8712ET IP Address key, [8-5](#page-293-0)

### **A**

A detector, [3-3](#page-51-0) A key, [8-6](#page-294-0) A/R key, [8-6](#page-294-0) Abort Cal Check key, [8-6](#page-294-0) Abort key, [8-6](#page-294-0) Abort Kit key, [8-6](#page-294-0) absolute output power, measuring, [3-40](#page-88-0) absolute power, [3-44](#page-92-0) accessing files from disk, [4-66](#page-180-0) activating spur avoidance, [5-13](#page-217-0) Active Marker Off key, [8-7](#page-295-0) active measurement channel, [2-](#page-38-0) [7](#page-38-0) Add Kit Description key, [8-7](#page-295-0) Add Limit key, [8-7](#page-295-0) Add Login User key, [8-7](#page-295-0) Add Max Line key, [8-7](#page-295-0) Add Max Point key, [8-8](#page-296-0) Add Min Line key, [8-8](#page-296-0) Add Min Point key, [8-8](#page-296-0) address GPIB, [1-14](#page-28-0) plotter, [1-14](#page-28-0)

printer, [1-14](#page-28-0) Agilent Technologies sales and service offices, [9-47](#page-437-0) All Off key, [8-8](#page-296-0) allocations, memory, changing, [4-59](#page-173-0) Alpha key, [8-8](#page-296-0) Alt Sweep key, [8-8](#page-296-0) alternate sweep, [5-7](#page-211-0) alternate sweep key, [8-8](#page-296-0) amplification, when to use in a measurement, [3-8](#page-56-0) Amplifier key, [8-9](#page-297-0) amplitude, delta marker limit, [4-](#page-148-0) [34](#page-148-0) annotation frequency, [4-51](#page-165-0) marker number, [4-51](#page-165-0) measurement channel, [4-51](#page-165-0) options, [4-45](#page-159-0) x-axis, [4-51](#page-165-0) Annotation ON off key, [8-9](#page-297-0) Annotation Options key, [8-9](#page-297-0) APC-7 cal kit,  $8-9$ APC-7 key, [8-9](#page-297-0) aperture, [3-54](#page-102-0) Aperture (%) key, [8-9](#page-297-0) Aperture (Hz) key, [8-9](#page-297-0) arrays, error correction, [6-2](#page-225-0) ASCII file, calibration kit, [6-22](#page-245-0) attenuation, when to use in a measurement, [3-8](#page-56-0) Authentication key, [8-10](#page-298-0) Auto Feed ON off key, [8-10](#page-298-0) Automount At Powerup, [8-10](#page-298-0) Automount Dev Table key, [8-10](#page-298-0) Automount Setup key, [8-10](#page-298-0) Autoscale, [2-6](#page-37-0) Autoscale key, [8-10](#page-298-0) AUTOST files, [3-15](#page-63-0) Autost key, [3-15](#page-63-0), [8-10](#page-298-0) auto-step, [4-64](#page-178-0) autozero, [6-15](#page-238-0)

Autozero key, [8-11](#page-299-0) AUX INPUT connector, [3-52](#page-100-0), [7-4](#page-266-0) Aux Input key, [8-11](#page-299-0) auxiliary input, [3-52](#page-100-0), [7-4](#page-266-0) Average Factor key, [8-11](#page-299-0) Average on OFF key, [5-11](#page-215-0), [8-11](#page-299-0) averaging changing, [5-11](#page-215-0) explanation, [5-12](#page-216-0) indicator, [5-11](#page-215-0) AVG key, [8-11](#page-299-0)

#### **B**

B detector, [3-3](#page-51-0) B key, [8-12](#page-300-0) B\* detector, [3-6](#page-54-0) B\* key, [8-12](#page-300-0) B\*/R\* key, [8-12](#page-300-0) B/R key, [8-12](#page-300-0) bandwidth change, [5-10](#page-214-0), [5-12](#page-216-0) Bandwidth key, [8-13](#page-301-0) bandwidth, marker search, [4-9](#page-123-0) bandwidth, system, [5-10](#page-214-0) basic functions, front panel, [2-3](#page-34-0) battery, [11-13](#page-458-0) baud rate, [4-73](#page-187-0) Baud Rate key, [8-13](#page-301-0) Beeper Volume key, [8-13](#page-301-0) Begin Frequency key, [8-13](#page-301-0) BEGIN key, [3-11](#page-59-0), [8-13](#page-301-0) customized, [3-15](#page-63-0) measurement configurations, [3-11](#page-59-0) network analyzer internal configurations, [3-14](#page-62-0) user defined, [3-15](#page-63-0) Begin Limit key, [8-13](#page-301-0) BNC connectors, [7-4](#page-266-0), [7-6](#page-268-0) BOOTP on OFF key, [8-13](#page-301-0) BOOTP Setup key, [8-14](#page-302-0) broadband detection mode, [3-6](#page-54-0) Broadband External key, [8-14](#page-302-0)

Broadband Internal key, [8-14](#page-302-0) Broadband Passive key, [8-14](#page-302-0) broadband power measurement, [3-40](#page-88-0) built-in disk drive MS-DOS formatting, [4-68](#page-182-0)

#### **C**

C0 key, [8-15](#page-303-0) C1 key, [8-15](#page-303-0) C2 key, [8-15](#page-303-0) C3 key, [8-15](#page-303-0) cabinet installation, [1-16](#page-30-0) Cable key, [8-15](#page-303-0) cables, interface, [4-70](#page-184-0) cal check directivity, [8-25](#page-313-0) isolation, [8-44](#page-332-0) reflection tracking, [8-71](#page-359-0) source match, [8-83](#page-371-0) transmission tracking, [8-92](#page-380-0) Cal Check key, [8-16](#page-304-0) CAL key, [8-15](#page-303-0) Cal Kit key, [8-16](#page-304-0) [cal kit.](#page-225-0) *See* calibration kit Cal on OFF key, [8-16](#page-304-0) calibration choices, [6-7](#page-230-0) conversion loss, [6-15](#page-238-0) default, [6-6](#page-229-0) default one-port, [6-14](#page-237-0), [8-22](#page-310-0) default response, [6-12](#page-235-0), [8-23](#page-311-0) enhanced response, [6-13](#page-236-0) insertable devices, [3-18](#page-66-0) interpolation, [6-13](#page-236-0), [6-15](#page-238-0) isolation, [6-13](#page-236-0), [8-73](#page-361-0) noninsertable devices modify the cal kit definition method, [3-23](#page-71-0) DUT has same connector types,  [3-27](#page-75-0) swap equal adapters method, [3-23](#page-71-0)

normalize, [6-11](#page-234-0), [8-62](#page-350-0) one-port, [3-34](#page-82-0), [3-36](#page-84-0), [6-14](#page-237-0), [8-3](#page-291-0) reflection, [3-34](#page-82-0), [3-36](#page-84-0), [6-14](#page-237-0) response, [6-12](#page-235-0), [8-73](#page-361-0) response and isolation, [6-13](#page-236-0), [8-](#page-361-0) [73](#page-361-0) saving, [4-60](#page-174-0), [6-26](#page-249-0) theory, [6-2](#page-225-0) transmission, [3-18](#page-66-0), [6-12](#page-235-0) user-defined versus default, [6-](#page-229-0) [6](#page-229-0) calibration kit, [6-16](#page-239-0) 3.5 mm, [6-17](#page-240-0) 7-16, [6-17](#page-240-0)  $7-16$ ,  $8-4$ aborting a modification, [8-6](#page-294-0) APC-7, [6-17](#page-240-0), [8-9](#page-297-0) ASCII file, [6-22](#page-245-0) downloading standards, [6-24](#page-247-0) modifying, [8-58](#page-346-0) sex of connectors, [3-18](#page-66-0) stored in analyzer, [6-16](#page-239-0) type-F, [6-17](#page-240-0), [8-93](#page-381-0) type-N(f), [6-17](#page-240-0), [8-93](#page-381-0) type-N(m), [6-17](#page-240-0), [8-93](#page-381-0) user cal kit  $(A-J)$ ,  $8-94$ user-defined, [6-18](#page-241-0) creating, [6-21](#page-244-0) calibration reference plane, [6-5](#page-228-0) calibration standard, [6-19](#page-242-0) load, [6-19](#page-242-0), [8-49](#page-337-0) open, [6-19](#page-242-0), [8-63](#page-351-0) short, [6-19](#page-242-0), [8-81](#page-369-0) through, [6-19](#page-242-0), [8-90](#page-378-0) calibration standard characteristic, [6-19](#page-242-0) C0, C1, C2, C3, [6-21](#page-244-0), [8-15](#page-303-0) delay, [6-20](#page-243-0), [8-24](#page-312-0) loss, [6-20](#page-243-0), [8-50](#page-338-0) Z0, [6-20](#page-243-0), [8-102](#page-390-0) Cancel key, [8-16](#page-304-0) caution definition, [10-4](#page-442-0)

receiver input damage level, [5-](#page-213-0) [9](#page-213-0) CE mark definition, [10-5](#page-443-0) Center key, [2-6](#page-37-0), [8-16](#page-304-0) Change Directory key, [8-17](#page-305-0) changing directories, [4-68](#page-182-0) channel selecting, [2-7](#page-38-0) viewing, [2-8](#page-39-0) characteristics of calibration standards, [6-19](#page-242-0) check, operator's, [2-10](#page-41-0) checking the shipment, [1-3](#page-17-0) choices, calibration, [6-7](#page-230-0) cleaning instructions, [10-4](#page-442-0) Clear Entry key, [8-17](#page-305-0) Clear Program key, [8-17](#page-305-0) clock, [4-50](#page-164-0) Clock Format key, [8-17](#page-305-0) Clock Off key, [8-17](#page-305-0) coaxial connectors, [7-4](#page-266-0), [7-6](#page-268-0) color display, [4-88](#page-202-0) Color key, [8-18](#page-306-0) Color Options key, [4-88](#page-202-0), [8-18](#page-306-0) compatible printers, [4-69](#page-183-0) confidence check, [2-10](#page-41-0) configure the hardcopy port, [4-](#page-186-0) [72](#page-186-0) Configure VOL\_RAM key, [8-18](#page-306-0) configuring measurements from the BEGIN key, [3-11](#page-59-0) memory allocations, [4-59](#page-173-0) the analyzer, [1-10](#page-24-0) Confirm Password key, [8-18](#page-306-0) connecting computers, [1-11](#page-25-0) controllers, [1-11](#page-25-0) peripherals, [1-11](#page-25-0) connectors, [7-2](#page-264-0) care, [1-17](#page-31-0) coaxial, [7-4](#page-266-0), [7-6](#page-268-0) damage levels, [7-4](#page-266-0), [7-6](#page-268-0)

front panel, [7-3](#page-265-0) GPIB, [7-7](#page-269-0) impedances, [7-4](#page-266-0), [7-6](#page-268-0) multi-pin, [7-7](#page-269-0), [7-14](#page-276-0) rear panel, [7-4](#page-266-0) specs, [1-17](#page-31-0) contents of shipment, [1-3](#page-17-0) Continue key, [8-18](#page-306-0) Continuous key, [8-18](#page-306-0) control, intensity, [7-21](#page-283-0) controllers, connecting, [1-11](#page-25-0) conversion loss calibration, [6-15](#page-238-0) formula, [3-50](#page-98-0) measuring, [3-46](#page-94-0) Conversion Loss key, [8-19](#page-307-0) Copy All Files key, [8-19](#page-307-0) Copy File key, [8-19](#page-307-0) Copy to 3.5 Disk key, [8-19](#page-307-0) Copy to NonVol RAM key, [8-19](#page-307-0) Copy to Vol RAM key, [8-19](#page-307-0) crosstalk, [8-73](#page-361-0) CRT Adjust, [4-90](#page-204-0) CRT Adjust key, [8-20](#page-308-0) CRT adjustment, for external monitor, [4-90](#page-204-0) CSA mark definition, [10-5](#page-443-0) Current Size key, [8-20](#page-308-0) Custom Colors key, [8-20](#page-308-0) CW key, [8-20](#page-308-0)

#### **D**

Data and Memory key, [8-21](#page-309-0) Data key, [8-21](#page-309-0) Data on OFF key, [8-21](#page-309-0) data storage, [11-13](#page-458-0) data traces, storing to memory, [4-55](#page-169-0) Data/Mem key, [8-21](#page-309-0) Data>Mem key, [8-21](#page-309-0) date, [4-50](#page-164-0) date, format, [8-17](#page-305-0)

DD-MM-YYYY HH MM key, [8-21](#page-309-0) declaration of conformity, [10-6](#page-444-0) Default 1-Port key, [8-22](#page-310-0) Default 2 key, [4-88](#page-202-0), [8-22](#page-310-0) default conditions, presetting the analyzer, [2-5](#page-36-0) Default key, [8-22](#page-310-0) default one-port calibration, [6-](#page-237-0) [14](#page-237-0), [8-22](#page-310-0) Default Pen Colors key, [8-23](#page-311-0) default response calibration, [6-](#page-235-0) [12](#page-235-0), [8-23](#page-311-0) Default Response key, [8-23](#page-311-0) Define Graph key, [8-22](#page-310-0) Define Hardcopy key, [8-22](#page-310-0) Define PCL5 key, [8-23](#page-311-0) Define Plotter key, [8-23](#page-311-0) Define Printer key, [8-23](#page-311-0) Define Save key, [8-23](#page-311-0) defining a printing device, [4-74](#page-188-0) defining what you save, [4-60](#page-174-0) definitions, specifications, [9-2](#page-392-0) delay aperture, [3-54](#page-102-0) electrical effect on measurements, [5-19](#page-223-0) group, [3-54](#page-102-0) phase-derived, [3-54](#page-102-0) Delay Aperture key, [8-24](#page-312-0) Delay key, [8-24](#page-312-0) delay, calibration standard characteristic, [8-24](#page-312-0) Delete All Files key, [8-24](#page-312-0) Delete All Limits key, [8-24](#page-312-0) Delete All Users key, [8-24](#page-312-0) Delete Char key, [8-24](#page-312-0) Delete File key, [8-24](#page-312-0) Delete Limit key, [8-25](#page-313-0) delete limit, procedure, [4-37](#page-151-0) Delete Line key, [8-25](#page-313-0) Delete Login User key, [8-25](#page-313-0) deleting files, [4-65](#page-179-0)

deleting limit segments, [4-37](#page-151-0) delta amplitude limit test, [4-34](#page-148-0) delta frequency limit test, [4-35](#page-149-0) delta markers, [4-24](#page-138-0) Delta Mkr on OFF key, [4-24](#page-138-0), [8-](#page-313-0) [25](#page-313-0) detection broadband, [3-6](#page-54-0) narrowband, [3-6](#page-54-0) detection modes, [3-3](#page-51-0), [3-6](#page-54-0) Detection Options key, [8-25](#page-313-0) detector "A", [3-3](#page-51-0) "B", [3-3](#page-51-0) "R", [3-3](#page-51-0)  $B^*$ , [3-6](#page-54-0) connectors, [1-11](#page-25-0)  $R^*$ , [3-6](#page-54-0) zeroing, [6-15](#page-238-0) detectors external, [1-11](#page-25-0), [7-13](#page-275-0) internal, [3-3](#page-51-0) device measurement, [3-3](#page-51-0) Diagnostic Utilities key, [8-25](#page-313-0) Directivity key, [8-25](#page-313-0) Directory Utilities key, [8-26](#page-314-0) directory, to make or change, [4-](#page-181-0) [67](#page-181-0) disk accessing files from, [4-66](#page-180-0) dynamic data, [4-66](#page-180-0) formatting, [4-68](#page-182-0) internal 3.5", [4-66](#page-180-0) memory recall, [4-62](#page-176-0) MS-DOS formatting, [4-68](#page-182-0) non-volatile RAM, [4-66](#page-180-0) selecting, [4-59](#page-173-0) volatile RAM, [4-66](#page-180-0) disk storage capacity, [11-13](#page-458-0) Disp Freq Resolution key, [8-26](#page-314-0) display, [7-16](#page-278-0) annotation, modifying, [4-48](#page-162-0) color, [4-88](#page-202-0)

customization, [4-45](#page-159-0), [4-47](#page-161-0) expanded, [4-52](#page-166-0) features, [4-47](#page-161-0) intensity control, [7-21](#page-283-0) split, [4-46](#page-160-0) DISPLAY key, [8-26](#page-314-0) Display User List key, [8-26](#page-314-0) Distance key, [8-26](#page-314-0) Dither key, [8-26](#page-314-0) dithering, [5-13](#page-217-0) Do Cal Check key, [8-27](#page-315-0) DOS formatted disks, [4-68](#page-182-0) downloading calibration kit standards, [6-24](#page-247-0) drift compensation, detectors, [6-](#page-238-0) [15](#page-238-0) DTR/DSR key, [8-27](#page-315-0) dual channel measurements, [2-8](#page-39-0) dynamic range changing measurement averaging, [5-11](#page-215-0) changing system bandwidth, [5-](#page-214-0) [10](#page-214-0) factors, [5-9](#page-213-0) increasing, [5-9](#page-213-0) receiver input power, [5-9](#page-213-0) reducing receiver floor, [5-10](#page-214-0)

#### **E**

Edit key, [8-28](#page-316-0) edit limit example, [4-29](#page-143-0) Edit limit key, [8-28](#page-316-0) Edit Limit Min/Max key, [8-28](#page-316-0) electrical delay, [5-18](#page-222-0) effect on measurements, [5-19](#page-223-0) Electrical Delay key, [8-28](#page-316-0) electrical requirements, [1-4](#page-18-0) electrostatic discharge, [1-8](#page-22-0) precautions, [1-8](#page-22-0) eliminating receiver spurious responses, [5-13](#page-217-0)

End Frequency key, [8-28](#page-316-0) End Limit key, [8-29](#page-317-0) End Line # key, [8-29](#page-317-0) enhanced response calibration, [6-13](#page-236-0) Enhanced Response key, [8-29](#page-317-0) Enter Line 1 key, [8-29](#page-317-0) Enter Line 2 key, [8-29](#page-317-0) entering parameters, [2-4](#page-35-0) environmental requirements, [1-](#page-18-0) [4](#page-18-0) Epson printers, [4-73](#page-187-0) error term directivity, [8-25](#page-313-0) isolation, [8-44](#page-332-0) reflection tracking, [8-71](#page-359-0) source match, [8-83](#page-371-0) transmission tracking, [8-92](#page-380-0) error, unrecoverable (message), [8-66](#page-354-0) errors frequency response, [6-3](#page-226-0) leakage, [6-3](#page-226-0) measurement, [6-2](#page-225-0) mismatch, [6-3](#page-226-0) systematic, [6-2](#page-225-0) ESD precautions, [1-8](#page-22-0) Ethernet Address key, [8-29](#page-317-0) Expand on OFF key, [8-30](#page-318-0) expanded display, [4-52](#page-166-0) EXT REF IN, [7-4](#page-266-0) Ext Ref on OFF key, [8-30](#page-318-0) EXT TRIG IN/OUT, [7-4](#page-266-0) extensions, port, [5-17](#page-221-0) external auxiliary input (AUX INPUT), [3-52](#page-100-0), [7-4](#page-266-0) external detector connectors, [1-](#page-25-0) [11](#page-25-0), [7-13](#page-275-0) external monitor, [4-88](#page-202-0) external monitor connector, [7-11](#page-273-0) external reference input, [7-4](#page-266-0) external trigger input, [7-4](#page-266-0)

#### **F**

Factory Default key, [4-88](#page-202-0), [8-31](#page-319-0) factory preset, [2-5](#page-36-0) Factory Preset key, [8-31](#page-319-0) FAIL! indicator, [4-29](#page-143-0), [4-37](#page-151-0), [4-51](#page-165-0) FastRecall on OFF key, [8-31](#page-319-0) Fault Loc Frequency key, [8-31](#page-319-0) Fault Location key, [8-31](#page-319-0) Fault Window key, [8-31](#page-319-0) features, specifications, [9-35](#page-425-0) file format, [4-60](#page-174-0), [11-12](#page-457-0) renaming, [4-65](#page-179-0) saving, [4-59](#page-173-0) to delete, [4-65](#page-179-0) to rename, [4-65](#page-179-0) File Format key, [8-32](#page-320-0) File Type bin ASCII key, [8-32](#page-320-0) File Utilities key, [8-32](#page-320-0) Filter key, [8-32](#page-320-0) filter, multi-pole, [4-14](#page-128-0) Fine 15 Hz key, [8-33](#page-321-0) fine bandwidth, [5-10](#page-214-0) flat limit lines, [4-29](#page-143-0) flatness, [4-20](#page-134-0) Flatness key, [8-33](#page-321-0) flatness, marker limit test, [4-34](#page-148-0) floppy disk, [4-59](#page-173-0) formatting, [4-68](#page-182-0) Format 3.5" Disk key, [8-33](#page-321-0) Format Disk Menu key, [8-33](#page-321-0) Format key, [8-33](#page-321-0) format markers polar, [4-27](#page-141-0) Smith, [4-27](#page-141-0) Format NonVol RAM key, [8-33](#page-321-0) Format Vol RAM key, [8-34](#page-322-0) format, file, [4-60](#page-174-0) Freq Annot ON off, [4-51](#page-165-0) FREQ key, [8-34](#page-322-0) Frequency Annot ON off key, [8-](#page-322-0) [34](#page-322-0) frequency annotation, [4-51](#page-165-0)
frequency change to increase sweep speed, [5-3](#page-207-0) Frequency key, [8-34](#page-322-0) frequency range entering, [2-6](#page-37-0) frequency response errors, [6-3](#page-226-0), [8-23](#page-311-0), [8-73](#page-361-0) frequency shift due to long electrical delay, [5-](#page-223-0) [19](#page-223-0) how to minimize, [5-19](#page-223-0) frequency tracking, [4-44](#page-158-0) frequency, delta marker limit, [4-](#page-149-0) [35](#page-149-0) frequency, of data point, [4-39](#page-153-0) front and rear panel connectors, [7-2](#page-264-0) features, [7-2](#page-264-0) front and rear panel features, [7-](#page-288-0) [26](#page-288-0) front panel display, [7-16](#page-278-0) features, [7-2](#page-264-0) knob, [7-18](#page-280-0) front panel tour, [2-3](#page-34-0) FTP key, [8-34](#page-322-0) FTP Password key, [8-35](#page-323-0) FTP User Name key, [8-35](#page-323-0) Full key, [8-35](#page-323-0) fuse line, [1-4](#page-18-0), [7-25](#page-287-0) part number, [7-25](#page-287-0)

## **G**

Gateway IP Address key, [8-36](#page-324-0) general information, specifications, [9-29](#page-419-0) GPIB addresses, [1-14](#page-28-0) cable length, [1-13](#page-27-0) cables, [4-70](#page-184-0) connector, [7-7](#page-269-0)

extender instruments, [7-8](#page-270-0) interconnections, [1-12](#page-26-0), [7-7](#page-269-0) interface capabilities, [7-8](#page-270-0) plotter address, [1-14](#page-28-0) port, [1-11](#page-25-0) printer address, [1-14](#page-28-0) restrictions, [7-7](#page-269-0) GPIB Dev. Address key, [8-36](#page-324-0) GPIB Echo on OFF key, [8-36](#page-324-0) GPIB key, [8-36](#page-324-0) GPIB Log. Unit key, [8-36](#page-324-0) GPIB Name key, [8-37](#page-325-0) Graph and Mkr Table key, [8-37](#page-325-0) Graph Only key, [8-37](#page-325-0) Graphics Pen key, [8-37](#page-325-0) graticule, [4-47](#page-161-0) Graticule ON off key, [4-47](#page-161-0), [8-37](#page-325-0) Graticule Pen key, [8-38](#page-326-0) Grey Scale key, [8-38](#page-326-0) group delay, [3-54](#page-102-0) Group ID key, [8-38](#page-326-0)

## **H**

hardcopy typical times, [4-83](#page-197-0) Hardcopy All key, [8-39](#page-327-0) HARDCOPY key, [8-39](#page-327-0) hardcopy port configuration, [4-](#page-186-0) [72](#page-186-0) Hardcopy Screen key, [8-39](#page-327-0) hardcopy speed, [4-83](#page-197-0) Help Message key, [8-39](#page-327-0) Hold key, [8-39](#page-327-0) horizontal back porch, [4-90](#page-204-0) Horizontal Back Porch key, [8-40](#page-328-0) Horizontal Frnt Porch key, [8-40](#page-328-0) horizontal front porch, [4-90](#page-204-0) Horizontal Position key, [8-40](#page-328-0) how to create flat limit lines, [4-29](#page-143-0) create single point limits, [4-32](#page-146-0) delete limit segments, [4-37](#page-151-0)

use delta markers, [4-24](#page-138-0) use limit lines, [4-28](#page-142-0) use polar format markers, [4-27](#page-141-0) use Smith chart markers, [4-27](#page-141-0) HP 7440A ColorPro Eight-Pen Color Graphics Plotter, [4-69](#page-183-0) HP 7470A Two-Pen Graphics Plotter, [4-69](#page-183-0) HP 7475A Six-Pen Graphics Plotter, [4-69](#page-183-0) HP 7550A/B High-Speed Eight-Pen Graphics Plotter, [4-69](#page-183-0) Hue key, [8-40](#page-328-0) Hz key, [8-41](#page-329-0)

## **I**

IBASIC display key, [8-42](#page-330-0) IBASIC key, [8-42](#page-330-0) icon fail indicator, [4-38](#page-152-0), [4-51](#page-165-0) Imaginary key, [8-42](#page-330-0) impedance magnitude, [3-64](#page-112-0) Impedance Magnitude key, [8-42](#page-330-0) impedance matching errors how to reduce, [5-15](#page-219-0) impedance, system, [3-9](#page-57-0) incident signal, [3-3](#page-51-0) increasing dynamic range, [5-9](#page-213-0) receiver input power, [5-9](#page-213-0) start frequency, [5-3](#page-207-0) sweep speed, [5-3](#page-207-0) indicator, averaging, [5-11](#page-215-0) information saved, [4-57](#page-171-0) initializing a disk, [4-68](#page-182-0) input auxiliary, [3-52](#page-100-0), [7-4](#page-266-0) external reference, [7-4](#page-266-0) external trigger, [7-4](#page-266-0) Insert Char key, [8-42](#page-330-0) Insert Line key, [8-43](#page-331-0)

insertable devices, calibrating for, [3-18](#page-66-0) insertion loss, [3-21](#page-69-0) Inst State ON off key, [8-43](#page-331-0) Install CC From Disk key, [8-43](#page-331-0) installation category, [1-5](#page-19-0) installing the analyzer, [1-2](#page-16-0) the rack, [1-16](#page-30-0) instruction manual symbol defined, [10-5](#page-443-0) Instrument Info key, [8-43](#page-331-0) instrument markings and symbols, [10-5](#page-443-0) instrument state settings recalling, [4-57](#page-171-0) saving, [4-57](#page-171-0) Int Disp Intensity key, [8-43](#page-331-0) intensity control, [7-21](#page-283-0) interface cables, [4-70](#page-184-0) interface capabilities GPIB, [7-8](#page-270-0) Internal 3.5" Disk key, [8-44](#page-332-0) internal detectors, [3-3](#page-51-0) internal disk, [4-59](#page-173-0) Internal key, [8-43](#page-331-0) interpolation reflection calibration, [6-15](#page-238-0) transmission calibration, [6-13](#page-236-0) introduction front panel, [2-3](#page-34-0) Inverse Video key, [8-44](#page-332-0) IP Address to Ping, [11-12](#page-457-0) IP Address to Ping key, [8-44](#page-332-0) ISM1-A mark definition, [10-5](#page-443-0) Isolation key, [8-44](#page-332-0)

#### **K**

Key Record on OFF key, [8-45](#page-333-0) keyboard connector, [1-11](#page-25-0), [4-84](#page-198-0), [7-13](#page-275-0)

keyboards to connect, [4-84](#page-198-0) using, [4-84](#page-198-0) kHz key, [8-45](#page-333-0) [kits, calibration.](#page-239-0) *See* calibration kit. knob, [7-18](#page-280-0)

### **L**

LAN key, [8-46](#page-334-0) LAN port, [4-72](#page-186-0) LAN Port Setup key, [8-46](#page-334-0) LAN Printr IP Address key, [8-46](#page-334-0) Landscape key, [8-46](#page-334-0) leakage errors, [6-3](#page-226-0) level power, [2-6](#page-37-0) reference, [2-6](#page-37-0) Level key, [8-46](#page-334-0) limit icon explanation, [4-51](#page-165-0) X Position, [4-37](#page-151-0) Y Position, [4-37](#page-151-0) Limit Icon ON off key, [8-47](#page-335-0), [8-48](#page-336-0) limit indicator, [4-38](#page-152-0) Limit key, [8-47](#page-335-0) Limit Line ON off key, [4-37](#page-151-0), [4-47](#page-161-0) limit lines, [4-47](#page-161-0) stimulus and amplitude values, [4-39](#page-153-0) limit lines testing, [4-28](#page-142-0) limit pass/fail indicator, [4-37](#page-151-0), [4-](#page-165-0) [51](#page-165-0) limit test output, [7-5](#page-267-0) LIMIT TEST TTL IN/OUT, [7-5](#page-267-0) LIMIT TEST TTL IN/OUT connector, [4-28](#page-142-0) limit testing creating flat limit lines, [4-29](#page-143-0) creating single point limits, [4-](#page-146-0) [32](#page-146-0) deleting limit segments, [4-37](#page-151-0)

flatness, [4-34](#page-148-0) using markers, [4-32](#page-146-0) limit, edit example, [4-29](#page-143-0) limit, marker, [4-32](#page-146-0) limits and reference tracking, [4-](#page-150-0) [36](#page-150-0), [4-42](#page-156-0) Lin Mag key, [8-48](#page-336-0) line fuse location, [7-25](#page-287-0) ratings, [10-3](#page-441-0) type, [1-4](#page-18-0) module, [7-23](#page-285-0) power requirements, [1-5](#page-19-0), [7-26](#page-288-0) voltage requirements, [1-4](#page-18-0) voltage selector, [7-26](#page-288-0) voltage selector switch, [1-4](#page-18-0) List Trace Values key, [8-49](#page-337-0) Load CC From Disk key, [8-49](#page-337-0) Load key, [8-49](#page-337-0) Load Match key, [8-49](#page-337-0) load, calibration standard, [6-19](#page-242-0) Local Path key, [8-50](#page-338-0), [8-72](#page-360-0) lock-up how to fix, [8-66](#page-354-0) system, [8-66](#page-354-0) Log Mag key, [8-50](#page-338-0) Login User Setup key, [8-50](#page-338-0) Loss key, [8-50](#page-338-0) loss, calibration standard characteristic, [8-50](#page-338-0) loss, conversion, [3-46](#page-94-0) loss, insertion, [3-21](#page-69-0) Lotus 123 ASCII file format, [4-](#page-175-0) [61](#page-175-0) Lotus 123 Format key, [8-51](#page-339-0) Lower key, [8-51](#page-339-0) Luminance key, [8-51](#page-339-0)

#### **M**

Mag Units key, [8-52](#page-340-0) magnitude, impedance, [3-64](#page-112-0)

maintenance, preventive, [1-17](#page-31-0) make and change directories, [4-](#page-181-0) [67](#page-181-0) Make Directory key, [8-52](#page-340-0) Manual Zero key, [8-52](#page-340-0) Marker > Center key,  $8-52$ Marker > Elec Delay key, [8-53](#page-341-0) Marker > Reference key, [8-53](#page-341-0) marker flatness search, [4-20](#page-134-0) Marker Functions key, [8-53](#page-341-0) MARKER key, [8-52](#page-340-0) Marker key, [8-52](#page-340-0) marker limit, [4-32](#page-146-0) marker limit test delta amplitude, [4-34](#page-148-0) delta frequency, [4-35](#page-149-0) flatness, [4-34](#page-148-0) peak-to-peak ripple, [4-33](#page-147-0) statistical mean, [4-33](#page-147-0) marker math, [4-18](#page-132-0) Marker Math key, [8-53](#page-341-0) marker number annotation, [4-51](#page-165-0) marker search, [4-6](#page-120-0) max search, [4-6](#page-120-0) min search, [4-6](#page-120-0) next peak left, [4-7](#page-121-0) next peak right, [4-7](#page-121-0) RF filter, [4-22](#page-136-0) sweep time, [5-7](#page-211-0) tracking function, [4-6](#page-120-0) Marker Search key, [8-53](#page-341-0) marker statistics, [4-18](#page-132-0) marker tracking and sweep time, [5-7](#page-211-0) markers polar format, [4-27](#page-141-0) reference, [4-24](#page-138-0) relative mode, [4-24](#page-138-0) search bandwidth values, [4-9](#page-123-0) notch values, [4-12](#page-126-0) Smith chart markers, [4-27](#page-141-0) use with limit lines, [4-38](#page-152-0)

markers and reference tracking, [4-42](#page-156-0) markers and sweep time, [5-7](#page-211-0) math, marker, [4-18](#page-132-0) Max Limit key, [8-54](#page-342-0) max search, [4-6](#page-120-0) Max Search key, [8-54](#page-342-0) mean, statistical, [4-18](#page-132-0), [4-33](#page-147-0) MEAS 1 key, [8-54](#page-342-0) MEAS 2 key, [8-54](#page-342-0) Meas Annot ON off key, [8-54](#page-342-0) Measure Standard key, [8-54](#page-342-0) measurement absolute output power, [3-40](#page-88-0) annotation, [4-51](#page-165-0) averaging, [5-11](#page-215-0) broadband power, [3-40](#page-88-0) channel, [2-7](#page-38-0) channel annotation, [4-51](#page-165-0) choosing a calibration, [6-6](#page-229-0) detection modes, [3-6](#page-54-0) errors, [6-2](#page-225-0) group delay, [3-54](#page-102-0) impedance, [3-58](#page-106-0) impedance magnitude, [3-64](#page-112-0) narrowband power, [3-40](#page-88-0) optimizing, [5-2](#page-206-0) phase-derived delay, [3-54](#page-102-0) reflection, [3-33](#page-81-0) saving data, [4-57](#page-171-0) speed with hardcopy, [4-83](#page-197-0) steps, [3-10](#page-58-0) theory, [3-3](#page-51-0), [3-9](#page-57-0) transmission, [3-16](#page-64-0) typical sequence, [3-10](#page-58-0) using limit lines, [4-28](#page-142-0) using the BEGIN key, [3-11](#page-59-0) measurement uncertainty directivity, [8-25](#page-313-0) isolation, [8-44](#page-332-0) reflection tracking, [8-71](#page-359-0) source match, [8-83](#page-371-0) transmission tracking, [8-92](#page-380-0)

measuring devices, [3-3](#page-51-0) Med Narrow 1200 Hz key, [8-55](#page-343-0) Med Wide 4000 Hz key, [8-55](#page-343-0) Medium 3700 Hz key, [8-55](#page-343-0) medium bandwidth, [5-10](#page-214-0) medium narrow bandwidth, [5-10](#page-214-0) medium wide bandwidth, [5-10](#page-214-0) Memory 1 Pen key, [8-55](#page-343-0) Memory 2 Pen key, [8-55](#page-343-0) memory allocations, changing, [4-](#page-173-0) [59](#page-173-0) Memory key, [8-55](#page-343-0) memory or disk recall, [4-62](#page-176-0) memory traces, [4-55](#page-169-0) MENU key, [8-55](#page-343-0) MHz key, [8-56](#page-344-0) Min Limit key, [8-56](#page-344-0) min search, [4-6](#page-120-0) Min Search key, [8-56](#page-344-0) mismatch errors, [6-3](#page-226-0) how to reduce, [5-15](#page-219-0) Mixer key, [8-56](#page-344-0) Mkr > Max key,  $8-57$ Mkr > Min key,  $8-58$ Mkr Annot ON off key, [8-56](#page-344-0) Mkr Limit on OFF key, [8-57](#page-345-0) Mkr Limits, [4-32](#page-146-0) Mkr Limits key, [8-57](#page-345-0) Mkr Number ON off key, [8-57](#page-345-0) Mkr Symbol ON off key, [8-57](#page-345-0) Mkr Table Only key, [8-57](#page-345-0) MM-DD-YYYY-HH MM key, [8-58](#page-346-0) Mod Kit SaveRecall key, [8-58](#page-346-0) Modify (Cal Kit type) key, [8-58](#page-346-0) modify calibration kit, [8-58](#page-346-0) Modify Size key, [8-58](#page-346-0) monitor adjustments, [4-90](#page-204-0) external, [4-88](#page-202-0), [7-11](#page-273-0) synchronization, [4-90](#page-204-0) Monochrome key, [8-58](#page-112-0) Monochrome Pen key, [8-59](#page-347-0)

Mount NFS key, [8-59](#page-347-0) MS-DOS formatting, [4-68](#page-182-0) Multi Notch key, [8-59](#page-347-0) Multi Peak key, [8-59](#page-347-0) multi-notch marker search, [4-14](#page-128-0) multi-peak marker search, [4-14](#page-128-0) multi-pin connectors, [7-7](#page-269-0), [7-14](#page-276-0) Multiport on OFF key, [8-59](#page-347-0)

#### **N**

Narrow 250 Hz key, [8-60](#page-348-0) narrow bandwidth, [5-10](#page-214-0) narrowband detection mode, [3-6](#page-54-0) Narrowband Internal key, [8-60](#page-348-0) narrowband power measurement, [3-40](#page-88-0) Next Min Left key, [8-60](#page-348-0) next min left marker search, [4-7](#page-121-0) Next Min Right key, [8-60](#page-348-0) next min right marker search, [4-](#page-121-0) [7](#page-121-0) Next Peak Left key, [8-61](#page-349-0) next peak left marker search, [4-7](#page-121-0) Next Peak Right key, [8-61](#page-349-0) next peak right marker search, [4-7](#page-121-0) NFS Device key, [8-61](#page-349-0) NFS Device Setup key, [8-60](#page-348-0), [8-](#page-349-0) [61](#page-349-0) NFS Device Table key, [8-61](#page-349-0) noise floor reduction, [5-10](#page-214-0) noise, trace activating averaging, [5-12](#page-216-0) changing system bandwidth, [5-](#page-216-0) [12](#page-216-0) eliminating receiver spurious responses, [5-13](#page-217-0) reduction, [5-12](#page-216-0) None key, [8-62](#page-350-0) noninsertable devices, calibrating for, [3-23](#page-71-0) Non-Vol RAM Disk key, [8-61](#page-349-0)

non-volatile memory, battery powered, [11-13](#page-458-0) normalization calibration, [6-11](#page-234-0) normalize, [6-11](#page-234-0) Normalize key, [8-62](#page-350-0) notch, [4-12](#page-126-0) Notch key, [8-62](#page-350-0) Number of Points key, [8-62](#page-350-0) Numeric key, [8-62](#page-350-0)

### **O**

one-port calibration, [3-34](#page-82-0), [3-36](#page-84-0), [6-14](#page-237-0) Open key, [8-63](#page-351-0) open, calibration standard, [6-19](#page-242-0), [8-63](#page-351-0) Operating Parameters key, [8-63](#page-351-0) operational check, [2-10](#page-41-0) operator's check, [2-10](#page-41-0) optimizing measurements, [5-2](#page-206-0) Optional Boot Host key, [8-63](#page-351-0) Optional File Name key, [8-63](#page-351-0)

## **P**

page protection, [4-75](#page-189-0) panel front and rear, [7-26](#page-288-0) panel, front and rear, [7-2](#page-264-0) parallel port, [1-11](#page-25-0), [4-72](#page-186-0), [4-73](#page-187-0) Parameters Received key, [8-64](#page-352-0) part number rack kit, [1-16](#page-30-0) static-safe equipment, [1-8](#page-22-0) parts supplied with shipment, [1-](#page-17-0) [3](#page-17-0) pass/fail indicator, [4-37](#page-151-0), [4-38](#page-152-0), [4-](#page-165-0) [51](#page-165-0) Password key, [8-64](#page-352-0) PCL5 setup, [4-74](#page-188-0) peak tracking, [4-43](#page-157-0) peak-to-peak ripple, marker limit test, [4-33](#page-147-0)

Perform Ping key, [8-64](#page-352-0) Perform Secure key, [8-64](#page-352-0) peripherals, connecting, [1-11](#page-25-0) Phase key, [8-64](#page-352-0) Phase Offset key, [8-64](#page-352-0) phase-derived delay, [3-54](#page-102-0) plane, calibration reference, [6-5](#page-228-0) plotter address, [1-14](#page-28-0) HP 7440A ColorPro Eight-Pen Color Graphics, [4-69](#page-183-0) HP 7470A Two-Pen Graphics, [4-69](#page-183-0) HP 7475A Six-Pen Graphics, [4-](#page-183-0) [69](#page-183-0) HP 7550A/B High-Speed Eight-Pen Graphics, [4-69](#page-183-0) point limit creation, [4-32](#page-146-0) point, frequency calculation, [4-](#page-153-0) [39](#page-153-0) points reduction, [5-5](#page-209-0) polar format markers, [4-27](#page-141-0) Polar key, [8-65](#page-353-0) pollution degree rating, [1-5](#page-19-0) port GPIB, [1-11](#page-25-0) LAN, [4-72](#page-186-0) LIMIT TEST TTL IN/OUT, [4-](#page-142-0) [28](#page-142-0) parallel, [1-11](#page-25-0), [4-72](#page-186-0), [4-73](#page-187-0) RS-232, [1-11](#page-25-0) serial, [1-11](#page-25-0), [4-72](#page-186-0), [4-73](#page-187-0) USER TTL IN/OUT, [4-64](#page-178-0) port configuration for hardcopy, [4-72](#page-186-0) Port Ext's on OFF key, [8-65](#page-353-0) port extensions, [5-17](#page-221-0) Portrait key, [8-65](#page-353-0) position, reference, [2-6](#page-37-0), [4-43](#page-157-0) power absolute, [3-40](#page-88-0), [3-44](#page-92-0) broadband, [3-40](#page-88-0) cable configurations, [7-23](#page-285-0)

module, [7-23](#page-285-0) narrowband, [3-40](#page-88-0) probe, [7-14](#page-276-0) requirements, [1-5](#page-19-0), [7-26](#page-288-0) POWER key, [8-65](#page-353-0) Power key, [8-65](#page-353-0) power level entering, [2-6](#page-37-0) preset, [2-6](#page-37-0) Power Sweep key, [8-66](#page-354-0) power switch, [7-19](#page-281-0) precautions, electrostatic, [1-8](#page-22-0) preset conditions, [2-5](#page-36-0), [11-2](#page-447-0) factory, [2-5](#page-36-0), [11-2](#page-447-0) power level, [2-6](#page-37-0) user-defined, [2-5](#page-36-0) Preset (Factory) key, [8-31](#page-319-0) Preset (User) key, [8-95](#page-383-0) Preset All User Kits key, [8-66](#page-354-0) PRESET key, [8-66](#page-354-0) Preset User Kit key, [8-67](#page-355-0) preventive maintenance, [1-17](#page-31-0) print overrun error, [4-75](#page-189-0) print times, [4-83](#page-197-0) Print Width key, [8-67](#page-355-0) Print/Plot GPIB Addr key, [8-67](#page-355-0) printer address, [1-14](#page-28-0) printer compatibility guide, [4-69](#page-183-0) Printer Resolution key, [8-67](#page-355-0) printing and plotting, [4-79](#page-193-0) baud rate, [4-73](#page-187-0) printing device definition, [4-74](#page-188-0) printing speed, [4-83](#page-197-0) probe power, [7-14](#page-276-0) procedure creating flat limit lines, [4-29](#page-143-0) creating single point limits, [4-](#page-146-0) [32](#page-146-0) deleting limiting segments, [4-](#page-151-0) [37](#page-151-0) increasing dynamic range, [5-9](#page-213-0)

increasing sweep speed, [5-3](#page-207-0) setting sweep to auto mode, [5-4](#page-208-0) testing with limit lines, [4-28](#page-142-0) turning off alternate sweep, [5-](#page-211-0) [7](#page-211-0) using delta markers, [4-24](#page-138-0) using polar format markers, [4-](#page-141-0) [27](#page-141-0) widening system bandwidth, [5-4](#page-208-0) Programs key, [8-67](#page-355-0) Pwr Level at Preset key, [8-68](#page-356-0) Pwr Sweep Range key, [8-68](#page-356-0)

## **R**

R detector, [3-3](#page-51-0) R key, [8-69](#page-357-0) R\* detector, [3-6](#page-54-0) R\* key, [8-69](#page-357-0) rack installation, [1-16](#page-30-0) part number, [1-16](#page-30-0) range, frequency, [2-6](#page-37-0) Real key, [8-69](#page-357-0) rear panel features, [7-2](#page-264-0), [7-26](#page-288-0) recall from a disk or memory, [4-](#page-176-0) [62](#page-176-0) Recall Program key, [8-70](#page-358-0) Recall State key, [8-70](#page-358-0) recalling measurements, [4-57](#page-171-0) receiver input damage level, [5-9](#page-213-0) receiver input power increase, [5-](#page-213-0) [9](#page-213-0) receiver inputs, [3-3](#page-51-0) receiver noise dithering, [5-13](#page-217-0) spur avoidance, [5-13](#page-217-0) receiver noise floor reduction, [5-](#page-214-0) [10](#page-214-0) reducing mismatch errors, [5-15](#page-219-0) reducing number of measurement points, [5-5](#page-209-0)

reducing receiver noise floor, [5-](#page-214-0) [10](#page-214-0) reducing the amount of averaging, [5-5](#page-209-0) reducing trace noise, [5-12](#page-216-0) Reference Level key, [2-6](#page-37-0), [8-70](#page-358-0) reference markers, [4-24](#page-138-0) reference plane adjustment, [5-](#page-221-0) [17](#page-221-0) reference plane, calibration, [6-5](#page-228-0) reference position, [4-43](#page-157-0) Reference Position key, [2-6](#page-37-0), [8-70](#page-358-0) reference signal, [3-3](#page-51-0) reference signal, external, [7-4](#page-266-0) reference tracking, [4-44](#page-158-0) using limits with, [4-36](#page-150-0), [4-42](#page-156-0) using markers with, [4-42](#page-156-0) Reference Tracking key, [8-70](#page-358-0) Refl Port Extension key, [8-70](#page-358-0) reflection calibration, [3-34](#page-82-0), [6-14](#page-237-0) calibration interpolation, [6-15](#page-238-0) formula, [3-38](#page-86-0) measurements, [3-39](#page-87-0) Reflection key, [8-71](#page-359-0) reflection measurements, [3-33](#page-81-0) Reflection Tracking key, [8-71](#page-359-0) relative marker mode, [4-24](#page-138-0) Remote IP Addr/Host key, [8-71](#page-359-0) remote path host, [8-72](#page-360-0) Remove Automount key, [8-72](#page-360-0) Remove Directory key, [8-72](#page-360-0) Remove Pattern key, [8-73](#page-361-0) Rename File key, [8-73](#page-361-0) renaming a file, [4-65](#page-179-0) requirements, electrical and environmental, [1-4](#page-18-0) Re-Save Program key, [8-69](#page-357-0) Re-Save State key, [8-69](#page-357-0) Response & Isolation key, [8-73](#page-361-0) response and isolation calibration, [6-13](#page-236-0) response calibration, [6-12](#page-285-0), [8-73](#page-361-0)

response errors, frequency, [6-3](#page-226-0) Response key, [8-73](#page-361-0) Restart Average key, [8-73](#page-361-0) Restore Defaults key, [8-74](#page-362-0) Restore Meas key, [8-74](#page-362-0) restrictions, GPIB, [7-7](#page-269-0) return loss, [3-39](#page-87-0) RF connectors, [7-15](#page-277-0) RF Filter Stats, [4-22](#page-136-0) RF Filter Stats key, [8-74](#page-362-0) RF ON off key, [8-75](#page-363-0) RF power out, setting, [2-6](#page-37-0) ripple, marker limit test, [4-33](#page-147-0) Round Seconds key, [8-75](#page-363-0) rpg knob, [7-18](#page-280-0) RS-232 (serial) port, [1-11](#page-25-0), [4-72](#page-186-0), [4-73](#page-187-0), [7-11](#page-273-0) Run key, [8-75](#page-363-0)

#### **S**

S2P ASCII file format, [4-61](#page-175-0) safety information, [10-3](#page-441-0) safety warnings, [10-3](#page-441-0) sales and service offices, Agilent Technologies, [9-47](#page-437-0) Saturation key, [8-76](#page-364-0) Save AUTOST key, [8-76](#page-364-0) save definition, [4-60](#page-174-0) Save Meas 1 key, [8-76](#page-364-0) Save Meas 2 key, [8-77](#page-365-0) Save Program key, [8-77](#page-365-0) SAVE RECALL key, [8-77](#page-365-0) Save State key, [8-77](#page-365-0) saving a calibration, [4-60](#page-174-0), [6-26](#page-249-0) saving and recalling measurement results, [4-57](#page-171-0) saving data, [4-59](#page-173-0) SCALE key, [8-77](#page-365-0) Scale/Div key, [8-77](#page-365-0) screen annotation, [8-9](#page-297-0) search left, [4-9](#page-123-0) Search Left key, [8-78](#page-366-0)

Search Off key, [8-78](#page-366-0) search right, [4-9](#page-123-0) Search Right key, [8-78](#page-366-0) search, marker, [4-6](#page-120-0) Seconds ON off key, [8-78](#page-366-0) Secure key, [8-79](#page-367-0) segment deleting, [4-37](#page-151-0) Select Char key, [8-79](#page-367-0) Select Char/Word key, [8-79](#page-367-0) Select Copy Port key, [8-79](#page-367-0) select disk, [4-59](#page-173-0) Select Disk key, [8-79](#page-367-0) Select Item key, [8-80](#page-368-0) Select key, [8-79](#page-367-0) selecting the disk, [4-59](#page-173-0) selector switch, voltage, [7-26](#page-288-0) serial port, [1-11](#page-25-0), [4-72](#page-186-0), [4-73](#page-187-0), [7-11](#page-273-0) Service key, [8-80](#page-368-0) Service Utilities key, [8-80](#page-368-0) Set Clock key, [8-80](#page-368-0) Set Day key, [8-80](#page-368-0) Set Hour key, [8-80](#page-368-0) Set Minute key, [8-80](#page-368-0) Set Month key, [8-81](#page-369-0) Set Pen Numbers key, [8-81](#page-369-0) Set Track Frequency, [4-44](#page-158-0) Set Track Frequency key, [8-81](#page-369-0) Set Year key, [8-81](#page-369-0) setting GPIB addresses, [1-14](#page-28-0) setting the line voltage, [1-4](#page-18-0) setting up the analyzer, [1-10](#page-24-0) shift spurs, [5-13](#page-217-0) shipment contents, [1-3](#page-17-0) shipping instructions, [10-4](#page-442-0) Short key, [8-81](#page-369-0) short, calibration standard, [6-](#page-242-0) [19](#page-242-0), [8-81](#page-369-0) Show Clock on Line 1 key, [8-82](#page-370-0) Show Clock on Line 2 key, [8-82](#page-370-0) SICL LAN Setup key, [8-82](#page-370-0) signal detection, [3-6](#page-54-0) Single key, [8-82](#page-370-0) single point limits, [4-32](#page-146-0)

Smith Chart key, [8-82](#page-370-0) Smith chart markers, [4-27](#page-141-0) Smith Chart Z0 key, [8-82](#page-370-0) Socket Port No. key, [8-83](#page-371-0) softkey auto-step, [4-64](#page-178-0) Softkey Auto-Step key, [8-83](#page-371-0) Source Match key, [8-83](#page-371-0) source power, entering, [2-6](#page-37-0) Space key, [8-83](#page-371-0) Span key, [2-6](#page-37-0), [8-83](#page-371-0) specifications, [9-1](#page-391-0), [9-2](#page-392-0) definitions, [9-2](#page-392-0) features, [9-35](#page-425-0) general information, [9-29](#page-419-0) system performance, uncorrected 50 ohm, [9-12](#page-402-0) 75 ohm, [9-13](#page-403-0) test port input, [9-20](#page-410-0) test port output, [9-14](#page-404-0) speed increase of sweep, [5-3](#page-207-0) speed with hardcopy, [4-83](#page-197-0) Split Disp FULL split key, [8-83](#page-371-0) split display, [2-8](#page-39-0), [4-46](#page-160-0) Spur Avoid key, [8-84](#page-372-0) Spur Avoid Options key, [8-84](#page-372-0) spur avoidance, [5-8](#page-212-0), [5-13](#page-217-0) SRL key, [8-84](#page-372-0) Stack Size key, [8-84](#page-372-0) standard deviation, [4-18](#page-132-0) standards, calibration, [6-19](#page-242-0) standby, [7-19](#page-281-0) start frequency, change to increase sweep speed, [5-3](#page-207-0) Start key, [2-6](#page-37-0), [8-84](#page-372-0) Start Line # key, [8-85](#page-373-0) Start Power key, [8-85](#page-373-0) static-safe equipment part numbers, [1-8](#page-22-0) statistical mean, marker limit test, [4-33](#page-147-0) Statistics key, [8-85](#page-373-0) statistics, marker, [4-18](#page-132-0)

statistics, peak-to-peak, [4-33](#page-147-0) Step key, [8-85](#page-373-0) Step Sweep on OFF key, [8-85](#page-373-0) stop cal check, [8-6](#page-294-0) Stop key, [2-6](#page-37-0), [8-85](#page-373-0) Stop Power key, [8-86](#page-374-0) stop printer, [8-6](#page-294-0) Store CC To Disk key, [8-86](#page-374-0) Store CC To EPROM key, [8-86](#page-374-0) storing measurement results, [4-](#page-171-0) [57](#page-171-0) Subnet Mask key, [8-86](#page-374-0) swap equal adapters method of calibration, [3-23](#page-71-0) SWEEP key, [8-86](#page-374-0) Sweep Out key, [8-86](#page-374-0) sweep speed increase start frequency, [5-3](#page-207-0) increasing, [5-3](#page-207-0) reducing averaging, [5-5](#page-209-0) reducing number of points, [5-5](#page-209-0) turning off alternate sweep, [5-](#page-211-0) [7](#page-211-0) turning off spur avoidance, [5-8](#page-212-0) using auto mode, [5-4](#page-208-0) viewing single measurement channel, [5-6](#page-210-0) Sweep Time AUTO man key, [8-](#page-375-0) [87](#page-375-0) Sweep Time key, [8-87](#page-375-0) switch line voltage selector, [1-4](#page-18-0) power, [7-19](#page-281-0) Switching Test Set key, [8-87](#page-375-0) SWR key, [8-87](#page-375-0) symbol, instruction manual, [10-](#page-443-0) [5](#page-443-0) symbols and markings instrument, [10-5](#page-443-0) Sync Green on OFF key, [8-87](#page-375-0) synchronization of external monitor, [4-90](#page-204-0) sync-on-green capability, [4-90](#page-204-0)

system bandwidth, [5-10](#page-214-0) changing, [5-12](#page-216-0) how it works, [5-10](#page-214-0) System Bandwidth key, [8-87](#page-375-0) System Config key, [8-88](#page-376-0) System Controller key, [8-88](#page-376-0) system impedance, [3-9](#page-57-0) system lock-up, how to recover, [8-66](#page-354-0) SYSTEM OPTIONS key, [8-88](#page-376-0) System Z0 key, [8-88](#page-376-0) systematic errors, [6-2](#page-225-0)

## **T**

Talker Listener key, <mark>[8-89](#page-377-0)</mark> target search, [4-9](#page-123-0) Target Search key, [8-89](#page-377-0) Target Value, [4-9](#page-123-0) Target Value key, [8-89](#page-377-0) techniques for optimizing measurements, [5-2](#page-206-0) test pattern, [4-90](#page-204-0) test port input, specifications, [9-](#page-410-0) [20](#page-410-0) test port output, specifications, [9-14](#page-404-0) testing with limit lines, [4-28](#page-142-0) Tests and Adjustments key, [8-89](#page-377-0) TFTP key, [8-89](#page-377-0) theory, measurement, [3-3](#page-51-0) through, calibration standard, [6-](#page-242-0) [19](#page-242-0), [8-90](#page-378-0) Thru key, [8-90](#page-378-0) time, [4-50](#page-164-0) time, format, [8-17](#page-305-0) Timeout key, [8-90](#page-378-0) Title and Clock key, [4-50](#page-164-0) Title+Clk ON off key, [8-90](#page-378-0) Top Margin key, [8-90](#page-378-0) total cycle time, graph, [5-6](#page-210-0) Touchstone ASCII file format, [4-](#page-175-0) [61](#page-175-0)

Touchstone Format key, [8-90](#page-378-0) Trace 1 Pen key, [8-91](#page-379-0) Trace 2 Pen key, [8-91](#page-379-0) Trace Data ON off key, [8-91](#page-379-0) trace noise activating averaging, [5-12](#page-216-0) changing system bandwidth, [5-](#page-216-0) [12](#page-216-0) eliminating receiver spurious responses, [5-13](#page-217-0) factors, [5-12](#page-216-0) reduction, [5-12](#page-216-0) Track Frequency key, [8-91](#page-379-0) Track Peak key, [8-91](#page-379-0) track peak point, [4-43](#page-157-0) tracking, [4-6](#page-120-0) frequency, [4-44](#page-158-0) peak, [4-43](#page-157-0) Tracking on OFF key, [4-6](#page-120-0), [8-92](#page-380-0) tracking, marker, [5-7](#page-211-0) Trans Port Extension key, [8-92](#page-380-0) transmission calibration, [3-18](#page-66-0), [6-12](#page-235-0) calibration interpolation, [6-13](#page-236-0) formula, [3-21](#page-69-0) transmission measurements, [3-](#page-64-0) [16](#page-64-0), [3-22](#page-70-0) Transmissn key, [8-92](#page-380-0) Transmissn Tracking key, [8-92](#page-380-0) transporting instructions, [10-4](#page-442-0) trigger external, [7-4](#page-266-0) Trigger key, [8-92](#page-380-0) Trigger Source key, [8-92](#page-380-0) TSet Cal on OFF key, [8-93](#page-381-0) type-F cal kit, [8-93](#page-381-0) Type-F key, [8-93](#page-381-0) type-N(f) cal kit, [8-93](#page-381-0) Type-N(f)(Default) key, [8-93](#page-381-0) type- $N(m)$  cal kit,  $8-93$ Type- $N(m)$  key,  $8-93$ types of calibration, [6-7](#page-230-0)

types of calibration standards, [6-](#page-242-0) [19](#page-242-0)

#### **U**

Unmount NFS Device key, [8-94](#page-382-0) unpacking the analyzer, [1-3](#page-17-0) unrecoverable-error message, [8-](#page-354-0) [66](#page-354-0) Update Corr Const key, [8-94](#page-382-0) Upper key, [8-94](#page-382-0) User BEGIN, [3-15](#page-63-0) User BEGIN on OFF key, [8-94](#page-382-0) User Cal Kit (A–J) key, [8-94](#page-382-0) User ID key, [8-94](#page-382-0) User Name key, [8-95](#page-383-0) user preset, [2-5](#page-36-0) User Preset key, [8-95](#page-383-0) User TTL Config key, [8-95](#page-383-0) USER TTL IN/OUT rear panel connector, [4-64](#page-178-0), [7-6](#page-268-0) user-defined calibration kit, [6-18](#page-241-0) using memory traces, [4-55](#page-169-0) Utilities key, [8-95](#page-383-0)

#### **V**

Velocity Factor key, [8-96](#page-384-0) vertical back porch, [4-90](#page-204-0) Vertical Back Porch key, [8-96](#page-384-0) Vertical Frnt Porch key, [8-96](#page-384-0) vertical front porch, [4-90](#page-204-0) Vertical Position key, [8-97](#page-385-0) vertical scale, how to set, [8-10](#page-298-0) VGA monitor, [4-88](#page-202-0), [7-11](#page-273-0) VIDEO OUT COLOR VGA connector, [1-11](#page-25-0), [7-11](#page-273-0) View Cal Check key, [8-97](#page-385-0) viewing a single measurement channel, [5-6](#page-210-0) Volatile RAM Disk key, [8-97](#page-385-0) volatile settings, [11-12](#page-457-0) voltage requirements, [1-5](#page-19-0) voltage selector switch, [7-26](#page-288-0)

**W**

warning definition, [10-3](#page-441-0) warranty, [9-45](#page-435-0) Wide 6500 Hz key, [8-98](#page-386-0) wide bandwidth, [5-10](#page-214-0)

#### **X**

X key, [8-99](#page-387-0) x-axis annotation, [4-51](#page-165-0) Xon/Xoff key, [8-99](#page-387-0)

## **Y**

Y key, [8-100](#page-388-0) Y/R\* key, [8-99](#page-387-0), [8-101](#page-389-0) Y/X key, [8-101](#page-389-0) y-axis annotation, [4-51](#page-165-0) Y-Axis Lbl ON off key, [8-100](#page-388-0) Y-Axis Lbl rel ABS key, [8-100](#page-388-0) YYYY-MM-DD HH MM key, [8-101](#page-389-0)

## **Z**

Z0 key, [8-102](#page-390-0) Z0, calibration standard characteristic, [8-102](#page-390-0) zeroing detectors, [6-15](#page-238-0)